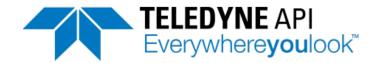

## **Operation Manual**

# Model T200 NO/NO<sub>2</sub>/NO<sub>X</sub> Analyzer

Also supports operation of: when used in conjunction with:

Model T200U Analyzer T200U addendum, PN 06861

Model T200U-NOy Analyzer T200U addendum, PN 06861 and

T200U-NOy addendum, PN 07303

T200UP Photolytic Analyzer T200UP addendum, PN 07450

Model T201 Analyzer T201 addendum, PN 07271

Model T265 Analyzer T265 addendum, PN 07337

© TELEDYNE API (TAPI) 9970 CARROLL CANYON ROAD SAN DIEGO, CA 92131-1106 USA

Toll-free Phone: 800-324-5190

Phone: +1 858-657-9800

Fax: +1 858-657-9816

Email: api-sales@teledyne.com Website: <a href="http://www.teledyne-api.com/">http://www.teledyne-api.com/</a>

#### **NOTICE OF COPYRIGHT**

© 2010-2015 Teledyne API. All rights reserved.

#### **TRADEMARKS**

All trademarks, registered trademarks, brand names or product names appearing in this document are the property of their respective owners and are used herein for identification purposes only.

This page intentionally left blank.

### SAFETY MESSAGES

Important safety messages are provided throughout this manual for the purpose of avoiding personal injury or instrument damage. Please read these messages carefully. Each safety message is associated with a safety alert symbol, and are placed throughout this manual and inside the instrument. The symbols with messages are defined as follows:

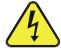

**WARNING:** Electrical Shock Hazard

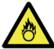

**HAZARD**: Strong oxidizer

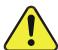

**GENERAL WARNING/CAUTION**: Read the accompanying message for specific information.

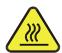

**CAUTION**: Hot Surface Warning

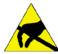

**Do Not Touch**: Touching some parts of the instrument without protection or proper tools could result in damage to the part(s) and/or the instrument.

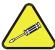

**Technician Symbol**: All operations marked with this symbol are to be performed by qualified maintenance personnel only.

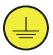

**Electrical Ground**: This symbol inside the instrument marks the central safety grounding point for the instrument.

#### CAUTION GENERAL SAFETY HAZARD

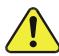

The T200 Analyzer should only be used for the purpose and in the manner described in this manual. If you use the T200 in a manner other than that for which it was intended, unpredictable behavior could ensue with possible hazardous consequences.

NEVER use any gas analyzer to sample combustible gas(es).

Note

Technical Assistance regarding the use and maintenance of any Teledyne API product can be obtained by contacting Teledyne API's Technical Support Department:

Phone: 800-324-5190
Email: sda techsupport@teledyne.com

or by accessing the service options on our website at http://www.teledyne-api.com.

06858E DCN7057 iii

## **CONSIGNES DE SÉCURITÉ**

Des consignes de sécurité importantes sont fournies tout au long du présent manuel dans le but d'éviter des blessures corporelles ou d'endommager les instruments. Veuillez lire attentivement ces consignes. Chaque consigne de sécurité est représentée par un pictogramme d'alerte de sécurité; ces pictogrammes se retrouvent dans ce manuel et à l'intérieur des instruments. Les symboles correspondent aux consignes suivantes :

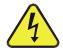

**AVERTISSEMENT**: Risque de choc électrique

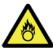

**DANGER**: Oxydant puissant

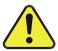

**AVERTISSEMENT GÉNÉRAL / MISE EN GARDE**: Lire la consigne complémentaire pour des renseignements spécifiques

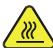

MISE EN GARDE: Surface chaude

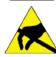

**Ne pas toucher**: Toucher à certaines parties de l'instrument sans protection ou sans les outils appropriés pourrait entraîner des dommages aux pièces ou à l'instrument.

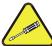

**Pictogramme « technicien »** : Toutes les opérations portant ce symbole doivent être effectuées uniquement par du personnel de maintenance qualifié.

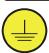

**Mise à la terre** : Ce symbole à l'intérieur de l'instrument détermine le point central de la mise à la terre sécuritaire de l'instrument.

#### MISE EN GARDE

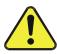

Cet instrument doit être utilisé aux fins décrites et de la manière décrite dans ce manuel. Si vous utilisez cet instrument d'une autre manière que celle pour laquelle il a été prévu, l'instrument pourrait se comporter de façon imprévisible et entraîner des conséquences dangereuses.

NE JAMAIS utiliser un analyseur de gaz pour échantillonner des gaz combustibles!

iv 06858E DCN7057

## WARRANTY

#### **WARRANTY POLICY (02024 G)**

Teledyne API (TAPI), a business unit of Teledyne Instruments, Inc., provides that:

Prior to shipment, TAPI equipment is thoroughly inspected and tested. Should equipment failure occur, TAPI assures its customers that prompt service and support will be available.

#### **COVERAGE**

After the warranty period and throughout the equipment lifetime, TAPI stands ready to provide on-site or in-plant service at reasonable rates similar to those of other manufacturers in the industry. All maintenance and the first level of field troubleshooting are to be performed by the customer.

#### NON-TAPI MANUFACTURED EQUIPMENT

Equipment provided but not manufactured by TAPI is warranted and will be repaired to the extent and according to the current terms and conditions of the respective equipment manufacturer's warranty.

#### PRODUCT RETURN

All units or components returned to Teledyne API should be properly packed for handling and returned freight prepaid to the nearest designated Service Center. After the repair, the equipment will be returned, freight prepaid.

The complete Terms and Conditions of Sale can be reviewed at <a href="http://www.teledyne-api.com/terms\_and\_conditions.asp">http://www.teledyne-api.com/terms\_and\_conditions.asp</a>

#### **CAUTION – Avoid Warranty Invalidation**

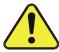

Failure to comply with proper anti-Electro-Static Discharge (ESD) handling and packing instructions and Return Merchandise Authorization (RMA) procedures when returning parts for repair or calibration may void your warranty. For anti-ESD handling and packing instructions please refer to the manual, Fundamentals of ESD, PN 04786, in its "Packing Components for Return to Teledyne API's Customer Service" section. The manual can be downloaded from our website at <a href="http://www.teledyne-api.com">http://www.teledyne-api.com</a> under Help Center > Product Manuals in the Special Manuals section; RMA procedures are under Help Center > Return Authorization.

This page intentionally left blank.

## **CONVENTIONS USED IN THIS MANUAL**

In addition to the safety symbols as presented in the *Important Safety Information* page, this manual provides *special notices* related to the safety and effective use of the analyzer and other pertinent information.

**Special Notices** appear as follows:

| ATTENTION | COULD DAMAGE INSTRUMENT AND VOID WARRANTY  This special notice provides information to avoid damage to your instrument and possibly invalidate the warranty. |  |  |
|-----------|----------------------------------------------------------------------------------------------------|--|--|
| IMPORTANT | IMPACT ON READINGS OR DATA Could either affect accuracy of instrument readings or cause loss of data.                                                        |  |  |
| Note      | Pertinent information associated with the proper care, operation or maintenance of the analyzer or its parts.                                                |  |  |

## **REVISION HISTORY**

This section provides information regarding changes to this manual.

#### T200 User Manual, PN 06858

| Date             | Rev | DCN  | Change Summary                       |
|------------------|-----|------|--------------------------------------|
| 2015 August 4    | Е   | 7057 | Technical and administrative updates |
| 2013 February 01 | D   | 6646 | Correct CE values; misc updates      |
| 2012 February 13 | С   | 6213 | Technical and Administrative Updates |
| 2011, March 11   | В   | 6018 | Administrative Updates               |
| 2010             | Α   | 5847 | Initial Release                      |

# **TABLE OF CONTENTS**

|          | Safety Messages                                                    | iii       |
|----------|--------------------------------------------------------------------|-----------|
|          | Warranty                                                           |           |
|          | Conventions Used In this Manual                                    | vi        |
|          | Revision History                                                   | vi        |
| 1        | . INTRODUCTION                                                     | 15        |
| -        | 1.1. Features                                                      | _         |
|          | 1.2. Support Documentation                                         |           |
|          | 1.3. Options                                                       |           |
| 2        | . SPECIFICATIONS, APPROVALS, & COMPLIANCE                          |           |
| _        | 2.1. Specifications                                                |           |
|          | 2.2. EPA Reference Designation                                     |           |
|          | 2.3. Approvals and Certifications                                  |           |
|          | 2.3.1. Safety                                                      |           |
|          | 2.3.1. Salety                                                      |           |
|          | 2.3.3. Other Type Certifications                                   |           |
| _        | ···                                                                |           |
| <b>ડ</b> | GETTING STARTED                                                    |           |
|          | 3.1. Unpacking the T200 Analyzer                                   |           |
|          | 3.1.1. Ventilation Clearance                                       |           |
|          | 3.2. Instrument Layout                                             |           |
|          | 3.2.1. Front Panel                                                 |           |
|          | 3.2.2. Rear Panel                                                  |           |
|          | 3.2.3. Internal Chassis Layout                                     |           |
|          | 3.3. Connections and Setup                                         |           |
|          | 3.3.1. Electrical Connections                                      |           |
|          | 3.3.2. Pneumatic Connections                                       |           |
|          | 3.4.1. Start Up                                                    |           |
|          | 3.4.2. Warning Messages                                            |           |
|          | 3.4.3. Functional Checks                                           |           |
|          | 3.4.4. Initial Calibration                                         |           |
|          | 3.4.4.1. Interferents                                              |           |
| ,        |                                                                    |           |
| 4        | OVERVIEW OF OPERATING MODES                                        |           |
|          | 4.1. Sample Mode                                                   |           |
|          | 4.1.1. Test Functions                                              |           |
|          | 4.1.2. Warning Messages                                            |           |
|          | 4.2. Calibration Mode                                              |           |
|          | 4.3. Setup Mode                                                    |           |
|          |                                                                    |           |
|          | 4.3.2. Primary Setup Menu4.3.3. Secondary Setup Menu (SETUP →MORE) | / ଧ<br>Դହ |
| _        |                                                                    |           |
| Э        | SETUP MODE MENUS                                                   |           |
|          | 5.1. SETUP → CFG: Configuration Information                        |           |
|          | 5.2. SETUP →ACAL: Automatic Calibration Option                     |           |
|          | 5.3. SETUP →DAS: Internal Data Acquisition System                  |           |
|          | 5.4. SETUP →RNGE: Analog Output Reporting Range Configuration      |           |
|          | 5.4.1. T200 Physical Ranges                                        | 82        |
|          | 5.4.2. T200 Analog Output Reporting Ranges                         |           |
|          | 5.4.3. SETUP → RNGE → MODE                                         |           |
|          | 5.5. SETUP → PASS: Password Protection                             |           |
|          | 5.6. SETUP → CLK: Setting the Internal Time-of-Day Clock           |           |
|          | 5.6.1. Setting the Time of Day                                     | 90        |
|          | 5.6.2. Adjusting the Internal Clock's Speed                        |           |
|          |                                                                    |           |
|          | 5.7.1. ID (Machine Identification)                                 | ອຽ        |

| 5.7.2. INET (Ethernet)                                                                        | 99    |
|-----------------------------------------------------------------------------------------------|-------|
| 5.7.3. COM1[COM2] (Mode, Baude Rate and Test Port)                                            | 99    |
| 5.8. SETUP → VARS: Variables Setup and Definition                                             | 99    |
| 5.9. SETUP → Diag: Diagnostics Functions                                                      |       |
| 5.9.1. Signal I/O                                                                             | 104   |
| 5.9.2. Analog Output (DIAG AOUT)                                                              | 105   |
| 5.9.3. Analog I/O Configuration (DIAG AIO)                                                    | 105   |
| 5.9.4. Test Chan Output (Selecting a Test Channel Function for Output A4)                     | 120   |
| 5.9.5. Optic Test                                                                             | 122   |
| 5.9.6. Electrical Test                                                                        | 122   |
| 5.9.7. Ozone Gen Override                                                                     | 122   |
| 5.9.8. Flow Calibration                                                                       | 122   |
| 6. COMMUNICATIONS SETUP AND OPERATION                                                         | 123   |
| 6.1. Date Terminal / Communication Equipment (DTE DCE)                                        |       |
| 6.2. Communication Modes, Baud Rate and Port Testing                                          |       |
| 6.2.1. Communication Modes                                                                    |       |
| 6.2.2. Com Port Baud Rate                                                                     | 126   |
| 6.2.3. Com Port Testing                                                                       | 126   |
| 6.3. RS-232                                                                                   |       |
| 6.4. RS-485 (Option)                                                                          |       |
| 6.5. Ethernet                                                                                 | 129   |
| 6.5.1. Configuring Ethernet Communication Manually (Static IP Address)                        |       |
| 6.5.2. Configuring Ethernet Communication Using Dynamic Host Configuration Protocol (DHC      | P)131 |
| 6.6. USB Port for Remote Access                                                               | 134   |
| 6.7. Communications Protocols                                                                 |       |
| 6.7.1. MODBUS                                                                                 |       |
| 6.7.2. Hessen                                                                                 |       |
| 7. DATA ACQUISITION SYSTEM (DAS) AND APICOM                                                   | 147   |
| 7.1. DAS Structure                                                                            |       |
| 7.1.1. DAS Channels                                                                           | 148   |
| 7.1.2. Viewing DAS Data and Settings                                                          | 153   |
| 7.1.3. Editing DAS Data Channels                                                              |       |
| 7.2. Remote DAS Configuration                                                                 |       |
| 7.2.1. DAS Configuration via APICOM                                                           |       |
| 7.2.2. DAS Configuration via Terminal Emulation Programs                                      | 168   |
| 8. REMOTE OPERATION                                                                           | 169   |
| 8.1. Computer Mode                                                                            | 169   |
| 8.1.1. Remote Control via APICOM                                                              | 169   |
| 8.2. Interactive Mode                                                                         | 170   |
| 8.2.1. Remote Control via a Terminal Emulation Program                                        | 170   |
| 8.3. Remote Access by Modem                                                                   |       |
| 8.4. Password Security for Serial Remote Communications                                       | 175   |
| 9. CALIBRATION PROCEDURES                                                                     | 177   |
| 9.1. Before Calibration                                                                       |       |
| 9.1.1. Required Equipment, Supplies, and Expendables                                          |       |
| 9.1.2. Calibration Gases                                                                      |       |
| 9.1.3. Data Recording Devices                                                                 |       |
| 9.1.4. NO <sub>2</sub> Conversion Efficiency (CE)                                             |       |
| 9.2. Manual Calibration Checks and Calibration of the T200 Analyzer in its Base Configuration |       |
| 9.2.1. Setup for Basic Calibration Checks and Calibration                                     |       |
| 9.2.2. Performing a Basic Manual Calibration Check                                            |       |
| 9.2.3. Performing a Basic Manual Calibration                                                  |       |
| 9.3. Manual Calibration with the Internal Span Gas Generator                                  | 186   |
| 9.3.1. Performing "Precision" Manual Calibration when Internal Span Gas (IZS) Generator Opt   |       |
| Present                                                                                       | 186   |
| 9.3.2. Setup for Calibration with the Internal Span Gas Generator                             | 187   |
| 9.3.3 CAL On NO. Feature                                                                      | 187   |

| 9.3.4. Performing a Manual Calibration Check with the Internal Span Gas Generator |     |
|-----------------------------------------------------------------------------------|-----|
| 9.3.5. Performing a Manual Calibration with the Internal Span Gas Generator       |     |
| 9.4. Manual Calibration and Cal Checks with the Valve Options Installed           |     |
| 9.4.1. Setup for Calibration Using Valve Options                                  | 193 |
| 9.4.2. Manual Calibration Checks with Valve Options Installed                     |     |
| 9.4.3. Manual Calibration Using Valve Options                                     | 195 |
| 9.5. Automatic Zero/Span Cal/Check (AutoCal)                                      | 197 |
| 9.5.1. SETUP → ACAL: Programming and AUTO CAL Sequence                            | 200 |
| 9.6. Calibration Quality Analysis                                                 |     |
| 9.7. Gas Flow Calibration                                                         |     |
| 10. EPA PROTOCOL CALIBRATION                                                      |     |
| 11. INSTRUMENT MAINTENANCE                                                        |     |
| 11.1. Maintenance Schedule                                                        |     |
| 11.2. Predictive Diagnostics                                                      |     |
| 11.3. Maintenance Procedures                                                      |     |
| 11.3.1. Replacing the Sample Particulate Filter                                   |     |
| 11.3.2. Changing the O <sub>3</sub> Dryer Particulate Filter                      |     |
| 11.3.3. Changing the Ozone Cleanser Chemical                                      |     |
| 11.3.4. Maintaining the External Sample Pump (Pump Pack)                          |     |
| 11.3.5. Changing the Pump DFU Filter                                              |     |
| 11.3.6. Changing the Internal Span Gas Generator Permeation Tube                  |     |
| 11.3.7. Changing the External Zero Air Scrubber (OPT 86C)                         |     |
| 11.3.8. Changing the NO <sub>2</sub> Converter                                    |     |
| 11.3.9. Cleaning the Reaction Cell                                                |     |
| 11.3.10. Replacing Critical Flow Orifices                                         |     |
| 11.3.11. Checking for Light Leaks                                                 |     |
| 11.3.12. Checking for Pneumatic Leaks                                             |     |
| 12. TROUBLESHOOTING & SERVICE                                                     |     |
| 12.1. General Troubleshooting                                                     |     |
| 12.1.1. Fault Diagnosis with WARNING Messages                                     |     |
| 12.1.2. Fault Diagnosis With Test Functions                                       |     |
| 12.1.3. DIAG → SIGNAL I/O: Using the Diagnostic Signal I/O Function               |     |
| 12.2. Using the Analog Output Test Channel                                        |     |
| 12.3.1. CPU Status Indicator                                                      |     |
| 12.3.2. Relay PCA Status LEDs                                                     |     |
| 12.4. Gas Flow Problems                                                           |     |
| 12.4.1. Zero or Low Flow Problems                                                 |     |
| 12.5. Calibration Problems                                                        |     |
| 12.5.1. Negative Concentrations                                                   |     |
| 12.5.2. No Response                                                               |     |
| 12.5.3. Unstable Zero and Span                                                    |     |
| 12.5.4. Inability to Span - No SPAN Button (CALS)                                 |     |
| 12.5.5. Inability to Zero - No ZERO Button (CALZ)                                 |     |
| 12.5.6. Non-Linear Response                                                       |     |
| 12.5.7. Discrepancy Between Analog Output and Display                             |     |
| 12.5.8. Discrepancy Between NO and NOX slopes                                     |     |
| 12.6. Other Performance Problems                                                  |     |
| 12.6.1. Excessive Noise                                                           |     |
| 12.6.2. Slow Response                                                             | 246 |
| 12.6.3. Auto Zero Warnings                                                        |     |
| 12.7. Subsystem Checkout                                                          |     |
| 12.7.1. AC Main Power                                                             |     |
| 12.7.2. DC Power Supply                                                           |     |
| 12.7.3. I <sup>2</sup> C Bus                                                      |     |
| 12.7.4. LCD/Display Module                                                        |     |
| 12.7.5. Relay PCA                                                                 |     |
| 12.7.6. Motherboard                                                               |     |

| 12.7.7. Pressure / Flow Sensor Assembly                        |     |
|----------------------------------------------------------------|-----|
| 12.7.8. CPU                                                    |     |
| 12.7.9. RS-232 Communications                                  |     |
| 12.7.10. NO2 → NO Converter                                    |     |
| 12.7.11. Determining CE by Simplified GPT Calibration          |     |
| 12.7.12. Photomultiplier Tube (PMT) Sensor Module              |     |
| 12.7.13. PMT Preamplifier Board                                |     |
| 12.7.14. PMT Temperature Control PCA                           |     |
| 12.7.15. O <sub>3</sub> Generator                              |     |
| 12.7.16. Internal Span Gas Generator and Valve Options         |     |
| 12.7.17. Temperature Sensor                                    |     |
| 12.8. Service Procedures                                       |     |
| 12.8.1. Disk-On-Module Replacement Procedure                   |     |
| 12.8.2. O <sub>3</sub> Generator Replacement                   |     |
| 12.8.3. Sample and Ozone Dryer Replacement                     |     |
| 12.8.4. PMT Sensor Hardware Calibration                        |     |
| 12.8.5. Replacing the PMT, HVPS or TEC                         |     |
| 12.8.6. Removing / Replacing the Relay PCA from the Instrument |     |
| 12.9. Frequently Asked Questions                               |     |
| 12.10. Technical Assistance                                    |     |
| 13. PRINCIPLES OF OPERATION                                    |     |
| 13.1. Measurement Principle                                    |     |
| 13.1.1. Chemiluminescence Creation in the T200 Reaction Cell   |     |
| 13.1.2. Chemiluminescence Detection in the T200 Reaction Cell  |     |
| 13.1.3. NO <sub>X</sub> and NO <sub>2</sub> Determination      |     |
| 13.1.4. Auto Zero                                              |     |
| 13.1.5. Measurement Interferences                              |     |
| 13.2. Pneumatic Operation                                      |     |
| 13.2.1. Sample Gas Flow                                        |     |
| 13.2.2. Flow Rate Control - Critical Flow Orifices             |     |
| 13.2.3. Ozone Gas Generation and Air Flow                      |     |
| 13.2.4. Pneumatic Sensors                                      |     |
| 13.3.1. Overview                                               |     |
| 13.3.2. CPU                                                    |     |
| 13.3.3. Motherboard                                            |     |
| 13.3.4. Relay PCA                                              |     |
| 13.4. Sensor Module                                            |     |
| 13.5. Photo Multiplier Tube (PMT)                              | 316 |
| 13.5.1. PMT Preamplifier                                       |     |
| 13.5.2. PMT Cooling System                                     |     |
| 13.6. Pneumatic Sensor Board                                   |     |
| 13.7. Power Supply/Circuit Breaker                             |     |
| 13.7.1. AC Power Configuration                                 |     |
| 13.8. Front Panel Touchscreen/Display Interface                |     |
| 13.8.1. LVDS Transmitter Board                                 |     |
| 13.8.2. Front Panel Touchscreen/Display Interface PCA          |     |
| 13.9. Software Operation                                       |     |
| 13.9.1. Adaptive Filter                                        |     |
| 13.9.2. Temperature/Pressure Compensation (TPC)                |     |
| 13.9.3. Calibration - Slope and Offset                         |     |
| Glossary                                                       |     |
| Index                                                          |     |
|                                                                |     |

**APPENDIX A - VERSION SPECIFIC SOFTWARE DOCUMENTATION** 

**APPENDIX B - SPARE PARTS** 

**APPENDIX C - REPAIR QUESTIONNAIRE** 

**APPENDIX D - ELECTRONIC SCHEMATICS** 

# **FIGURES**

| Figure 3-1:  | Front Panel Layout                                                                                 | 25  |
|--------------|----------------------------------------------------------------------------------------------------|-----|
| Figure 3-2:  | Display Screen and Touch Control                                                                   | 26  |
| Figure 3-3:  | Display/Touch Control Screen Mapped to Menu Charts                                                 | 28  |
| Figure 3-4:  | Rear Panel Layout – Base Unit                                                                      | 29  |
| Figure 3-5:  | Internal Layout – Top View with IZS Option                                                         | 31  |
| Figure 3-6:  | Internal Layout - Top View Showing Other Options                                                   | 32  |
| Figure 3-7:  | Analog In Connector                                                                                |     |
| Figure 3-8:  | Analog Output Connector                                                                            |     |
| Figure 3-9:  | Current Loop Option Installed on the Motherboard                                                   | 36  |
| Figure 3-10: | Status Output Connector                                                                            |     |
| Figure 3-11: | Energizing the T200 Control Inputs                                                                 |     |
| Figure 3-12: | Concentration Alarm Relay                                                                          |     |
| Figure 3-13  | Rear Panel Connector Pin-Outs for RS-232 Mode                                                      | 42  |
| Figure 3-14: | Default Pin Assignments for CPU COM Port Connector (RS-232).                                       | 43  |
| Figure 3-15: | Jumper and Cables for Multidrop Mode                                                               |     |
| Figure 3-16: | RS-232-Multidrop PCA Host/Analyzer Interconnect Diagram                                            | 46  |
| Figure 3-17: | Gas Line Connections from Calibrator – Basic T200 Configuration                                    | 50  |
| Figure 3-18: | Gas Line Connections from Bottled Span Gas – Basic T200 Configuration                              |     |
| Figure 3-19: | Pneumatics, Basic Configuration                                                                    |     |
| Figure 3-20: | Rear Panel Layout with Z/S Valve Options (OPT 50A)                                                 |     |
| Figure 3-21: | Gas Line Connections for T200 with Z/S Valves Option (OPT 50A)                                     |     |
| Figure 3-22: | Pneumatics with Zero/Span Valves OPT 50A                                                           |     |
| Figure 3-23: | Rear Panel Layout with Ambient Zero/Pressurized Span Valves OPT 50B                                |     |
| Figure 3-24: | Gas Line Connection w/Ambient Zero/Pressurized Span Valves (OPT 50B)                               | 58  |
| Figure 3-25: | Pneumatics with Ambient Zero/Pressurized Span Valves (OPT 50B)                                     |     |
| Figure 3-26: | Rear Panel Layout with Internal Span Source (IZS) OPT 50G                                          |     |
| Figure 3-27: | Pneumatics with the Internal Span Gas Generator (OPT 50G)                                          |     |
| Figure 3-28: | Pneumatics for Sample Conditioner OPT 86A                                                          |     |
| Figure 4-1:  | Front Panel Display                                                                                |     |
| Figure 4-2:  | Viewing T200 Test Functions                                                                        |     |
| Figure 5-1:  | Analog Output Connector Pin Out                                                                    |     |
| Figure 5-2.  | SETUP – COM Menu                                                                                   |     |
| Figure 5-3.  | COMM- Machine ID                                                                                   |     |
| Figure 5-4:  | Accessing the DIAG Submenus                                                                        |     |
| Figure 5-5:  | Accessing the Analog I/O Configuration Submenus                                                    |     |
| Figure 5-6:  | Setup for Checking / Calibrating DCV Analog Output Signal Levels                                   |     |
| Figure 5-7:  | Setup for Checking / Calibration Current Output Signal Levels Using an Ammeter                     |     |
| Figure 5-8:  | Alternative Setup Using 250Ω Resistor for Checking Current Output Signal Levels                    |     |
| Figure 6-1.  | COM – Communication Modes Setup                                                                    |     |
| Figure 6-2.  | COM – COM Port Baud Rate                                                                           |     |
| Figure 6-3.  | COM – COM1 Test Port                                                                               | 127 |
| Figure 6-4.  | COM - LAN /Internet Manual Configuration                                                           | 130 |
| Figure 6-5.  | COM – LAN / Internet Automatic Configuration (DHCP)                                                | 132 |
| Figure 6-6.  | COM - Change Hostname                                                                              |     |
| Figure 7-1:  | Default DAS Channels Setup                                                                         |     |
| Figure 7-2:  | APICOM Remote Control Program Interface                                                            |     |
| Figure 7-3:  | Sample APICOM User Interface for Configuring the DAS                                               |     |
| Figure 7-4:  | DAS Configuration Through a Terminal Emulation Program                                             |     |
| Figure 8-1:  | Remote Access by Modem                                                                             |     |
| Figure 9-1:  | Set up for Manual Calibrations/Checks of T200's in Base Configuration w/ a Gas Dilution Calibrator |     |
| Figure 9-2:  | Set up for Manual Calibrations/Checks of T200's in Base Configuration w/ Bottled Gas               |     |
| Figure 9-3:  | Pneumatic Connections for T200 Precision Calibration when IZS Generator Present                    |     |
| Figure 9-4:  | Pneumatic Connections for Manual Calibration/Checks with the Internal Span Gas Generat             |     |
| Figure 11-1  | Replacing the Particulate Filter                                                                   |     |

| Figure 11-2:  | Particle Filter on O <sub>3</sub> Supply Air Dryer                  | 211 |
|---------------|---------------------------------------------------------------------|-----|
| Figure 11-3:  | Ozone Cleanser Assembly                                             | 212 |
| Figure 11-4:  | Zero Air Scrubber Assembly                                          | 218 |
| Figure 11-5:  | NO <sub>2</sub> Converter Assembly                                  |     |
| Figure 11-6:  | Reaction Cell Assembly                                              | 221 |
| Figure 11-7:  | Critical Flow Orifice Assembly                                      | 223 |
| Figure 12-1:  | Example of Signal I/O Function                                      |     |
| Figure 12-2:  | CPU Status Indicator                                                |     |
| Figure 12-3:  | Relay PCA Status LEDS Used for Troubleshooting                      |     |
| Figure 12-4:  | Location of DC Power Test Points on Relay PCA                       |     |
| Figure 12-5:  | Typical Set Up of Status Output Test                                |     |
| Figure 12-6:  | Pressure / Flow Sensor Assembly                                     |     |
| Figure 12-7:  | Setup for determining NO₂ → NO Efficiency – T200 Base Configuration |     |
| Figure 12-8:  | Pre-Amplifier Board Layout                                          |     |
| Figure 12-9:  | T200 Sensor Assembly                                                |     |
| Figure 12-10: | Relay PCA with AC Relay Retainer In Place                           |     |
| Figure 12-11: | Relay PCA Mounting Screw Locations                                  |     |
| Figure 13-1:  | Reaction Cell with PMT Tube and Optical Filter                      |     |
| Figure 13-2:  | T200 Sensitivity Spectrum                                           |     |
| Figure 13-3:  | NO <sub>2</sub> → NO Conversion                                     | 286 |
| Figure 13-4:  | Pneumatic Flow During the Auto Zero Cycle                           | 288 |
| Figure 13-5.  | Vacuum Manifold, Standard Configuration                             |     |
| Figure 13-6:  | Flow Control Assembly & Critical Flow Orifice                       |     |
| Figure 13-7:  | Location of Flow Control Assemblies & Critical Flow Orifices        |     |
| Figure 13-8:  | Ozone Generator Principle                                           |     |
| Figure 13-9:  | Semi-Permeable Membrane Drying Process                              |     |
| Figure 13-10: | T200 Sample Dryer                                                   |     |
| Figure 13-11: | T200 Electronic Block Diagram                                       |     |
| Figure 13-12: | CPU Board                                                           | 304 |
| Figure 13-13: | Relay PCA Layout (P/N 045230100)                                    | 310 |
| Figure 13-14: | Relay PCA P/N 045230100 with AC Relay Retainer in Place             |     |
| Figure 13-15: | Status LED Locations – Relay PCA                                    |     |
| Figure 13-16: | Heater Control Loop Block Diagram                                   | 314 |
| Figure 13-17: | Thermocouple Configuration Jumper (JP5) Pin-Outs                    |     |
| Figure 13-18: | Basic PMT Design                                                    |     |
| Figure 13-19: | PMT Preamp Block Diagram                                            | 318 |
| Figure 13-20: | Typical Thermo-Electric Cooler                                      | 319 |
| Figure 13-21: | PMT Cooling System Block Diagram                                    |     |
| Figure 13-22: | Power Distribution Block Diagram                                    | 322 |
| Figure 13-23: | Location of AC power Configuration Jumpers                          | 323 |
| Figure 13-24: | Pump AC Power Jumpers (JP7)                                         | 324 |
| Figure 13-25: | Typical Set Up of AC Heater Jumper Set (JP2)                        | 325 |
| Figure 13-26: | Typical Jumper Set (JP2) Set Up of Heaters                          | 326 |
| Figure 13-27: | Front Panel and Display Interface Block Diagram                     | 327 |
| Figure 13-28: | Basic Software Operation                                            | 328 |
| TABLES        |                                                                     |     |
| Table 1-1.    | Analyzer Options                                                    | 16  |
| Table 1-1.    | T200 Software Settings for EPA Reference                            |     |
| Table 3-1:    | Ventilation Clearance                                               |     |
| Table 3-5:    | Analog Output Pin Assignments                                       |     |
| Table 3-5:    | Status Output Pin Assignments                                       |     |
| Table 3-0.    | Control Input Pin Assignments                                       |     |
| Table 3-7:    | Zero/Span Valves Operating States OPT 50A                           |     |
| i abic o-o.   | Zoro/opair varvos operating otatos or 1 50/1                        |     |

| Table 3-9:   | Valve Operating States OPT 50B installed                                  | 60  |
|--------------|---------------------------------------------------------------------------|-----|
| Table 3-10:  | Internal Span Gas Generator Valve Operating States OPT 50G                | 63  |
| Table 3-11:  | Possible Warning Messages at Start-Up                                     |     |
| Table 4-1:   | Analyzer Operating Modes                                                  |     |
| Table 4-2:   | Test Functions Defined                                                    | 75  |
| Table 4-3:   | Warning Messages Defined                                                  | 77  |
| Table 4-4:   | Primary Setup Mode Features and Functions                                 | 79  |
| Table 4-5:   | Secondary Setup Mode Features and Functions                               | 80  |
| Table 5-1:   | IND Mode Analog Output Assignments                                        | 86  |
| Table 5-2:   | Password Levels                                                           | 93  |
| Table 5-3:   | Variable Names (VARS)                                                     | 100 |
| Table 5-4:   | Diagnostic Mode (DIAG) Functions                                          | 102 |
| Table 5-5:   | DIAG - Analog I/O Functions                                               |     |
| Table 5-6:   | Analog Output Voltage Range Min/Max                                       | 107 |
| Table 5-7:   | Voltage Tolerances for the TEST CHANNEL Calibration                       |     |
| Table 5-8:   | Current Loop Output Check                                                 |     |
| Table 5-9:   | Test Channels Functions available on the T200's Analog Output             | 120 |
| Table 6-1:   | COM Port Communication Modes                                              |     |
| Table 6-2:   | Ethernet Status Indicators                                                |     |
| Table 6-4:   | RS-232 Communication Parameters for Hessen Protocol                       | 138 |
| Table 6-5:   | Teledyne API's Hessen Protocol Response Modes                             | 141 |
| Table 6-6:   | Default Hessen Status Flag Assignments                                    | 145 |
| Table 7-1:   | Front Panel LED Status Indicators for DAS                                 | 147 |
| Table 7-2:   | DAS Data Channel Properties                                               | 149 |
| Table 7-3:   | DAS Data Parameter Functions                                              | 157 |
| Table 8-1:   | Terminal Mode Software Commands                                           | 170 |
| Table 8-2:   | Teledyne API's Serial I/O Command Types                                   | 171 |
| Table 9-1:   | IZS Option Valve States with CAL_ON_NO2 Turned ON                         |     |
| Table 9-2:   | AUTOCAL Modes                                                             | 197 |
| Table 9-3:   | AutoCal Attribute Setup Parameters                                        |     |
| Table 9-4:   | Example AutoCal Sequence                                                  |     |
| Table 9-5:   | Calibration Data Quality Evaluation                                       |     |
| Table 11-1:  | T200 Maintenance Schedule                                                 |     |
| Table 11-2:  | Predictive Uses for Test Functions                                        |     |
| Table 12-1:  | Front Panel Warning Messages                                              |     |
| Table 12-2:  | Test Functions - Indicated Failures                                       |     |
| Table 12-3:  | Test Channel Outputs as Diagnostic Tools                                  |     |
| Table 12-4:  | Relay PCA Watchdog LED Failure Indications                                |     |
| Table 12-5:  | Relay PCA Status LED Failure Indications                                  |     |
| Table 12-6:  | DC Power Test Point and Wiring Color Codes                                |     |
| Table 12-7:  | DC Power Supply Acceptable Levels                                         |     |
| Table 12-8:  | Relay PCA Control Devices                                                 |     |
| Table 12-9:  | Analog Output Test Function - Nominal Values Voltage Outputs              |     |
| Table 12-10: | Status Outputs Check                                                      | 253 |
| Table 12-11: | T200 Control Input Pin Assignments and Corresponding Signal I/O Functions |     |
| Table 13-1:  | List of Interferents                                                      |     |
| Table 13-2:  | T200 Valve Cycle Phases                                                   |     |
| Table 13-3:  | T200 Gas Flow Rates                                                       |     |
| Table 13-4:  | Relay PCA Status LED's                                                    |     |
| Table 13-5:  | Thermocouple Configuration Jumper (JP5) Pin-Outs                          |     |
| Table 13-6:  | AC Power Configuration for Internal Pumps (JP7)                           |     |
| Table 13-7:  | Power Configuration for Standard AC Heaters (JP2)                         |     |
| Table 13-8:  | Power Configuration for Optional Heaters (JP6)                            | 326 |

## 1. INTRODUCTION

Teledyne API's Model T200 (also referred to as T200) NO/NO<sub>2</sub>/NO<sub>x</sub> Analyzer uses chemiluminescence detection (see Principles of Operation, Section 13, this manual), coupled with state-of-the-art microprocessor technology to provide the sensitivity, stability and ease of use needed for ambient or dilution CEM monitoring requirements of nitric oxide (NO), nitrogen dioxide (NO<sub>2</sub>) and total nitrogen oxides (NO<sub>x</sub>). Along with providing high accuracy and dependability, the T200 tracks operational parameters and issues warnings if they fall outside diagnostic limits, as well as stores easily retrievable data.

## 1.1. FEATURES

Some of the other exceptional features of your T200 NO/NO<sub>2</sub>/NO<sub>X</sub> Analyzer are:

- Ranges, 0-50 ppb to 0-20 ppm, user selectable
- Independent ranges and auto ranging
- Large, vivid, and durable graphics display with touch screen interface
- Microprocessor controlled for versatility
- Multi-tasking software to allow viewing test variables while operating
- Continuous self checking with alarms
- Permeation dryer on ozone generator
- Bi-directional RS-232, optional USB and RS-485, and 10/100Base-T Ethernet ports for remote operation
- Front panel USB ports for peripheral devices and firmware upgrades
- Digital status outputs to provide instrument operating condition
- Adaptive signal filtering to optimize response time
- Temperature and pressure compensation
- Converter efficiency correction software
- Catalytic ozone destruct
- Comprehensive internal data logging with programmable averaging periods
- Ability to log virtually any operating parameter
- 8 analog inputs (optional)
- Internal zero and span check (optional)

## 1.2. SUPPORT DOCUMENTATION

Download additional manuals from Teledyne API's website at http://www.teledyne-api.com/manuals/, to support the operation of the instrument:

- APICOM Software Manual, part number 07463
- DAS Manual, part number 02837
- Fundamentals of ESD (Electro-Static Discharge), part number 04786

## 1.3. OPTIONS

The options available for your analyzer are presented in Table 1-1. To order these options or to learn more about them, please contact the Sales Department of Teledyne API at:

TOLL-FREE: 800-324-5190 PHONE: +1 858-657-9800

FAX: +1 858-657-9816

EMAIL: <a href="mailto:apisales@teledyne.com">apisales@teledyne.com</a>
WEBSITE: <a href="mailto:http://www.teledyne-api.com/">http://www.teledyne-api.com/</a>

Table 1-1. Analyzer Options

| Option                                                                                              | Option<br>Number | Description/Notes                                                    | Reference    |
|----------------------------------------------------------------------------------------------------|------------------|----------------------------------------------------------------------|--------------|
| Pumps Pumps meet all typical AC power supply standards while exhibiting same pneumatic performance. |                  |                                                                      | ng same      |
|                                                                                                    | 11A              | Ship without pump                                                    | (TAPI Sales) |
|                                                                                                    | 11B              | Pumpless Pump Pack                                                   | (TAPI Sales) |
|                                                                                                    | 12A              | Internal Pump 115V @ 60 Hz                                           | (TAPI Sales) |
|                                                                                                    | 12B              | Internal Pump 220V @ 60 Hz                                           | (TAPI Sales) |
|                                                                                                    | 12C              | Internal Pump 220V @ 50 Hz                                           | (TAPI Sales) |
| Rack Mount<br>Kits                                                                                  |                  | Options for mounting the analyzer in standard 19" racks              |              |
|                                                                                                    | 20A              | Rack mount brackets with 26 in. (660 mm) chassis slides              | (TAPI Sales) |
|                                                                                                    | 20B              | Rack mount brackets with 24 in. (610 mm) chassis slides              | (TAPI Sales) |
|                                                                                                    | 21               | Rack mount brackets only (compatible with carrying strap, Option 29) | (TAPI Sales) |
|                                                                                                    | 23               | Rack mount for external pump pack (no slides)                        | (TAPI Sales) |

16 06858E DCN7057

| Option         | Option<br>Number                                 | Description/Notes                                              | Reference    |
|----------------|--------------------------------------------------|----------------------------------------------------------------|--------------|
| Carrying Strap | /Handle                                          | Side-mounted strap for hand-carrying analyzer                  |              |
|                |                                                  | Extends from "flat" position to accommodate hand for carrying. |              |
| 29             | 20                                               | Recesses to 9mm (3/8") dimension for storage.                  | (TAPI Sales) |
|                | Can be used with rack mount brackets, Option 21. | (TAPT Sales)                                                   |              |
|                |                                                  | Cannot be used with rack mount slides.                         |              |

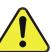

## **CAUTION – GENERAL SAFETY HAZARD**

#### THE T200 ANALYZER WEIGHS ABOUT 18 KG (40 POUNDS).

TO AVOID PERSONAL INJURY WE RECOMMEND THAT TWO PERSONS LIFT AND CARRY THE ANALYZER. DISCONNECT ALL CABLES AND TUBING FROM THE ANALYZER BEFORE MOVING IT.

| Analog Input and USB por                                                                  |                                       | Used for connecting external voltage signals from other instrumentation (such as meteorological instruments).                                                                                                    |                                 |  |  |
|-------------------------------------------------------------------------------------------|---------------------------------------|----------------------------------------------------------------------------------------------------|---------------------------------|--|--|
| 64B                                                                                       | Also can be used DAS                  | for logging these signals in the analyzer's internal                                                                                                    | Sections 3.3.1.2, and 7         |  |  |
| Current Loop Analog<br>Outputs                                                            | Adds isolated, ve<br>outputs.         | Adds isolated, voltage-to-current conversion circuitry to the analyzer's analog outputs.                                                                                                    |                                 |  |  |
| 41                                                                                        | May be ordered s                      | d for any output range between 0 and 20 mA. eparately for any of the analog outputs. tt he factory or retrofitted in the field.                                                                                                    | Sections 3.3.1.4<br>and 5.9.3.7 |  |  |
| Parts Kits                                                                                | Spare parts and                       | Spare parts and expendables                                                                                                    |                                 |  |  |
| 42A                                                                                       |                                       | includes a recommended set of expendables for tion of this instrument including replacement efilters.                                                                                                    | Appendix B                      |  |  |
| 43                                                                                        | Expendables Kit<br>the zero air scrub | with IZS includes the items needed to refurbish ber.                                                                                                    | Appendix B                      |  |  |
| 45                                                                                        | Spare Parts Kit in                    | ncludes spares parts for one unit.                                                                                                    | Appendix B                      |  |  |
| Calibration Valves                                                                        |                                       | the flow of calibration gases generated from extendally switching the rear panel pneumatic connect                                                                                                    |                                 |  |  |
| 50A                                                                                       | Zero Air and Span                     | AND AMBIENT SPAN VALVES Gas input supplied at ambient pressure. y 2 internal valves; SAMPLE/CAL & ZERO/SPAN.                                                                                                    | Section 3.3.2.3                 |  |  |
| AMBIENT 2 Span Gas ir Span Gas fl Span Gas fl through Shutoff valv pressuri. Zero Air cre |                                       | AND PRESSURIZED SPAN VALVES Im external, pressurized source; In maintained at 1 ATM by critical flow orifice & vented ort. If flow of Span Gas when in sample mode to preserve is source. If a 2-stage scrubber & dry filter unit (DFU). If y 2 internal valves; SAMPLE/CAL & ZERO/SPAN. | Section 3.3.2.4                 |  |  |
| 50G                                                                                       | Span Gas generate Zero Air created by | ed from internal NO <sub>2</sub> permeation tube  / 2-stage scrubber & DFU.  y 2 internal valves: Sample/Cal & Zero/Span.                                                                                                    | Sections 3.3.2.5<br>and 3.3.2.6 |  |  |
| NO <sub>2</sub> Permeation Tubes                                                          | Replacement tub                       | Replacement tubes; identical size/shape; different permeation rates.                                                                                                    |                                 |  |  |
| _                                                                                         | Permeation Rate (± 25%)               | Approximate NO <sub>2</sub> Concentration @ 50°C                                                                                                    |                                 |  |  |
| 52B                                                                                       | 421 ng/min                            | 300ppb – 500 ppb ± 25%                                                                                                    | (TAPI Sales)                    |  |  |
| 52G                                                                                       | 842 ng/min                            | 0600 - 1000 ppb ± 25%                                                                                                    | (TAPI Sales)                    |  |  |
|                                                                                           |                                       | tion certificate, traceable to a NIST standard,<br>e of that tube to within ± 5% @ 0.56 liters per                                                                                                    | Section 3.3.2.5                 |  |  |

| Option                                                       | Option<br>Number | Descript                                                                                                    | Reference                                                                                                    |                              |  |
|--------------------------------------------------------------|------------------|----------------------------------------------------------------------------------------------------|----------------------------------------------------------------------------------------------------|------------------------------|--|
| minute, calibration performed at a tube temperature of 50°C. |                  |                                                                                                    |                                                                                                    |                              |  |
| Communication Cables                                         |                  | For remote serial, network and Internet communication with the analyzer.                                                                               |                                                                                                    |                              |  |
|                                                              |                  | Туре                                                                                                    | Description                                                                                                    |                              |  |
|                                                              | 60A              | RS-232                                                                                                    | Shielded, straight-through DB-9F to DB-25M cable, about 1.8 m long. Used to interface with older computers or code activated switches with DB-25 serial connectors.                          | Section 3.3.1.8              |  |
|                                                              | 60B              | RS-232                                                                                                    | Shielded, straight-through DB-9F to DB-9F cable of about 1.8 m length.                                                                                                    | Section 3.3.1.8              |  |
|                                                              | 60C              | Ethernet                                                                                                    | Patch cable, 2 meters long, used for Internet and LAN communications.                                                                                                    | Section 3.3.1.8              |  |
|                                                              | 60D              | USB                                                                                                    | Cable for direct connection between instrument (rear panel USB port) and personal computer.                                                                                                  | Section 3.3.1.8              |  |
| USB Port                                                     |                  | For remo                                                                                                    | te connection                                                                                                    |                              |  |
|                                                              | 64A              |                                                                                                    | ction to personal computer. (Separate option only when B, Analog Input and USB Com Port not elected).                                                                                        | Sections 3.3.1.8 and 6.6     |  |
| Concentration                                                | n Alarm Relays   | Issues wa                                                                                                    | arning when gas concentration exceeds limits set by use                                                                                                    | r.                           |  |
|                                                              | 61               | relay option                                                                                                    | Four (4) "dry contact" relays on the rear panel of the instrument. This relay option is different from and in addition to the "Contact Closures" that come standard on all TAPI instruments. |                              |  |
| RS-232 Multid                                                | Irop             | Enables communications between host computer and up to eight analyzers.                                                                                |                                                                                                    |                              |  |
|                                                              | 62               | Multidrop card seated on the analyzer's CPU card.  Each instrument in the multidrop network requres this card and a communications cable (Option 60B). |                                                                                                    | Section 3.3.1.8              |  |
| Other Gas Op                                                 | tions            | Second gas sensor and gas conditioners                                                                                                    |                                                                                                    |                              |  |
|                                                              | 65A              | Oxygen (C                                                                                                    | O <sub>2</sub> ) Sensor                                                                                                    | Figure 3-6                   |  |
|                                                              | 86A              | Ammonia removal sample conditioner (required for EN Certification)                                                                                     |                                                                                                    | Sections 3.3.2.6 and 3.4.4.1 |  |
|                                                              | 86C              | External z                                                                                                    | Sections 3.3.2.6, 9.1.2.1, 11.3.7, and 11.3.7.1, Table 11-                                                                                                    |                              |  |
| Special Featu                                                | res              | Built in features, software activated                                                                                                    |                                                                                                    |                              |  |
|                                                              | N/A              | Maintenar<br>the analyz<br>yet ignore<br>This featu<br>Multidrop<br>Call Techni                                                                        | (TAPI Tech<br>Support)                                                                                                    |                              |  |
|                                                              | N/A              | Second L<br>messages<br>language.<br>Call Techni<br>the second                                                                                         | (TAPI Tech<br>Support)                                                                                                    |                              |  |
|                                                              | N/A              | Dilution R<br>sample ga<br>the quality<br>method us<br>Call Techni                                                                                     | Section 5.4.3.5                                                                                                    |                              |  |

18 06858E DCN7057

# 2. SPECIFICATIONS, APPROVALS, & COMPLIANCE

This section presents specifications for the T200, Agency approvals, EPA designation, and CE mark and safety compliance.

## 2.1. SPECIFICATIONS

Table 2-1 presents the instrument's parameters and the specifications that each meets.

Table 2-1: T200 Basic Unit Specifications

| Parameter                                 | Specification                                                                                                    |                                                                      |  |  |
|-------------------------------------------|----------------------------------------------------------------------------------------------------|----------------------------------------------------------------------|--|--|
| Min/Max Range<br>(Physical Analog Output) | Min: 0-50 ppb Full Scale Max: 0-20,000 ppb Full Scale (selectable, independent NO, NO <sub>2</sub> , NO <sub>x</sub> ranges and auto ranges supported) |                                                                      |  |  |
| Measurement Units                         | ppb, ppm, µg/m³, mg/m³ (selectable)                                                                                                    |                                                                      |  |  |
| Zero Noise <sup>1</sup>                   | < 0.2 ppb (RMS)                                                                                                    |                                                                      |  |  |
| Span Noise <sup>1</sup>                   | < 0.5% of reading (RMS) above 50 ppb or                                                                                                    | 0.2 ppb, whichever is greater                                        |  |  |
| Lower Detectable Limit <sup>2</sup>       | 0.4 ppb                                                                                                    |                                                                      |  |  |
| Zero Drift                                | < 0.5 ppb (at constant temperature and vo                                                                                                    | oltage) /24 hours                                                    |  |  |
| Span Drift                                | < 0.5% of Full Scale (at constant tempera                                                                                                    | < 0.5% of Full Scale (at constant temperature and voltage) /24 hours |  |  |
| Lag Time <sup>1</sup>                     | 20 seconds                                                                                                    |                                                                      |  |  |
| Rise/Fall Time <sup>1</sup>               | <60 seconds to 95%                                                                                                    |                                                                      |  |  |
| Linearity                                 | 1% of full scale / 24 hours                                                                                                    |                                                                      |  |  |
| Precision                                 | 0.5% of reading above 50 ppb                                                                                                    |                                                                      |  |  |
| Sample Flow Rate                          | 500 cm <sup>3</sup> /min ± 10%                                                                                                    |                                                                      |  |  |
| AC Power                                  | Rating<br>110-120 V~ 60 Hz 3.0 A<br>220-240 V~ 50/60 Hz 3.0 A                                                                                          | Typical Power Consumption<br>100 W<br>110 W                          |  |  |
| Power, Ext Pump                           | 100 V~, 50/60 Hz 3.25 A<br>115 V~, 60 Hz 3.0 A<br>220-240 V~, 50/60 Hz 2.5 A                                                                           |                                                                      |  |  |
| Analog Output Ranges                      | 10V, 5V, 1V, 0.1V (selectable) All Ranges with 5% Under/Over Range                                                                                     |                                                                      |  |  |
| Analog Output Resolution                  | 1 part in 4096 of selected full-scale voltage                                                                                                    |                                                                      |  |  |
| Recorder Offset                           | ± 10%                                                                                                    |                                                                      |  |  |

| Parameter                   | Specification                                                       |  |  |
|-----------------------------|---------------------------------------------------------------------|--|--|
| Standard I/O                | 1 Ethernet: 10/100Base-T                                            |  |  |
|                             | 2 RS-232 (300 – 115,200 baud)                                       |  |  |
|                             | 2 USB device ports                                                  |  |  |
|                             | 8 opto-isolated digital status outputs (7 defined, 1 spare)         |  |  |
|                             | 6 opto-isolated digital control inputs (4 defined, 2 spar)          |  |  |
|                             | 4 analog outputs                                                    |  |  |
| Optional I/O                | 1 USB com port                                                      |  |  |
|                             | 1 RS485                                                             |  |  |
|                             | 8 analog inputs (0-10V, 12-bit)                                     |  |  |
|                             | 4 digital alarm outputs                                             |  |  |
|                             | Multidrop RS232                                                     |  |  |
|                             | 3 4-20mA current outputs                                            |  |  |
| Dimensions H x W x D        | 7" x 17" x 23.5" (178mm x 432 mm x 597 mm)                          |  |  |
| Weight                      | Analyzer: 40 lbs (18 kg)                                            |  |  |
|                             | External Pump Pack: 15 lbs (7 kg)                                   |  |  |
| Operating Temperature Range | 5 - 40 °C (with EPA equivalency)                                    |  |  |
| Humidity Range              | 0-95% RH non-condensing                                             |  |  |
| Environmental Conditions    | Installation Category (Over voltage Category) II Pollution Degree 2 |  |  |
|                             | Intended for Indoor Use Only at Altitudes ≤ 2000m                   |  |  |

## 2.2. EPA REFERENCE DESIGNATION

Teledyne API's T200 nitrogen oxides analyzer is designated as an automated reference method (Number RFNA-1194-099) for NO2 measurement, as defined in 40 CFR Part 53, when operated under the following conditions:

- Range: Any full-scale range between 0-0.05 and 0-1.0 ppm (parts per million).
- Ambient temperature range of 5 to 40°C.
- With PTFE filter element or a Kynar® DFU installed in the internal filter assembly.
- Equipped with ozone supply air filter
- Gas flow supplied by an external vacuum pump capable of ≤10 in-Hg-A at 2 standard liters per minute (slpm).
- Software Settings, see Table 2-2:

Table 2-2: T200 Software Settings for EPA Reference

| Parameter              | Setting    |
|------------------------|------------|
| Dynamic Zero           | OFF or ON  |
| Dynamic Span           | OFF        |
| CAL-on-NO <sub>2</sub> | OFF        |
| Dilution Factor        | 1.0 or OFF |
| Temp/Pres compensation | ON         |
| AutoCal                | ON or OFF  |
| Independent range      | ON or OFF  |
| Auto range             | ON or OFF  |

Under the designation, the T200 analyzer may be operated with or without the following:

- · Rack mount with or without slides option
- · Rack mount for external pump option
- 4-20mA isolated analog outputs option
- Status outputs
- Control input
- Analog input option
- Ethernet output
- RS-232 output
- RS-485 output
- Zero/Span Valves option
- Nafion-type sample gas conditioner option
- Internal Zero/Span (IZS) option

## 2.3. APPROVALS AND CERTIFICATIONS

The Teledyne API Model T200 analyzer was tested and certified for Safety and Electromagnetic Compatibility (EMC). This section presents the compliance statements for those requirements and directives.

#### 2.3.1. **SAFETY**

IEC 61010-1:2001, Safety requirements for electrical equipment for measurement, control, and laboratory use.

CE: 2006/95/EC, Low-Voltage Directive

#### 2.3.2. EMC

EN 61326-1 (IEC 61326-1), Class A Emissions/Industrial Immunity EN 55011 (CISPR 11), Group 1, Class A Emissions

FCC 47 CFR Part 15B, Class A Emissions

CE: 2004/108/EC, Electromagnetic Compatibility Directive

06858E DCN7057 21

## 2.3.3. OTHER TYPE CERTIFICATIONS

MCERTS: Sira MC 050068/05

EN 14211 – Ambient Air Measurement for NO<sub>2</sub>

EN 15267 - Air Quality - Ambient Air Automated Measuring Systems

For additional certifications, please contact Technical Support:

**Toll-free Phone:** 800-324-5190

**Phone:** +1 858-657-9800 **Fax:** +1 858-657-9816

Email: sda\_techsupport@teledyne.com

.

## 3. GETTING STARTED

This section addresses the procedures for unpacking the instrument and inspecting for damage, presents clearance specifications for proper ventilation, introduces the instrument layout, then presents the procedures for getting started: making electrical and pneumatic connections, and conducting an initial function and calibration check.

### 3.1. UNPACKING THE T200 ANALYZER

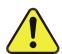

# CAUTION GENERAL SAFETY HAZARD

To avoid personal injury, always use two persons to lift and carry the T200.

#### ATTENTION

#### COULD DAMAGE INSTRUMENT AND VOID WARRANTY

Printed Circuit Assemblies (PCAs) are sensitive to electro-static discharges too small to be felt by the human nervous system. Failure to use Electro-Static Discharge (ESD) protection when working with electronic assemblies will void the instrument warranty. Refer to the manual, Fundamentals of ESD, PN 04786, which can be downloaded from our website at <a href="http://www.teledyne-api.com">http://www.teledyne-api.com</a> under Help Center > Product Manuals in the Special Manuals section.

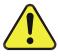

#### CAUTION!

Do not operate this instrument until you've removed dust plugs from SAMPLE and EXHAUST ports on the rear panel.

#### Note

Teledyne API recommends that you store shipping containers/materials for future use if/when the instrument should be returned to the factory for repair and/or calibration service. See Warranty section in this manual and shipping procedures on our Website at <a href="http://www.teledyne-api.com">http://www.teledyne-api.com</a> under Customer Support > Return Authorization.

06858E DCN7057 23

Verify that there is no apparent external shipping damage. If damage has occurred, please advise the shipper first, then Teledyne API.

Included with your analyzer is a printed record of the final performance characterization performed on your instrument at the factory. This record, titled Final Test and Validation Data Sheet (P/N 04490) is an important quality assurance and calibration record for this instrument. It should be placed in the quality records file for this instrument.

With no power to the unit, carefully removed the top cover of the analyzer and check for internal shipping damage by carrying out the following steps:

- 1. Carefully remove the top cover of the analyzer and check for internal shipping damage.
  - a. Remove the setscrew located in the top, center of the Front panel.
  - b. Slide the cover backwards until it clears the analyzer's front bezel.
  - c. Lift the cover straight up.
- 2. Inspect the interior of the instrument to ensure all circuit boards and other components are in good shape and properly seated.
- 3. Check the connectors of the various internal wiring harnesses and pneumatic hoses to ensure they are firmly and properly seated.
- 4. Verify that all of the optional hardware ordered with the unit has been installed. These are listed on the paperwork accompanying the analyzer.

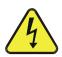

#### WARNING - ELECTRICAL SHOCK HAZARD

Never disconnect PCAs, wiring harnesses or electronic subassemblies while under power.

## 3.1.1. VENTILATION CLEARANCE

Whether the analyzer is set up on a bench or installed into an instrument rack, be sure to leave sufficient ventilation clearance.

Table 3-1: Ventilation Clearance

| AREA                           | MINIMUM REQUIRED<br>CLEARANCE |
|--------------------------------|-------------------------------|
| Back of the instrument         | 10 cm / 4 in                  |
| Sides of the instrument        | 2.5 cm / 1 in                 |
| Above and below the instrument | 2.5 cm / 1 in                 |

See Section 1.3 of this manual for various rack mount kit options are available for this analyzer. Refer to for more information.

## 3.2. INSTRUMENT LAYOUT

Instrument layout shows front and rear panels and internal chassis.

#### 3.2.1. FRONT PANEL

Figure 3-1 shows the analyzer's front panel layout, followed by a close-up of the display screen in Figure 3-2, which is described in Table 3-2. The two USB ports on the front panel are provided for the connection of peripheral devices:

- plug-in mouse (not included) to be used as an alternative to the touchscreen interface
- thumb drive (not included) to download updates to instruction software (contact TAPI Technical Support for information).

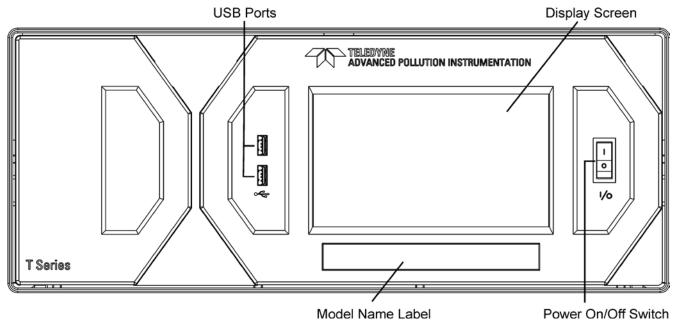

Figure 3-1: Front Panel Layout

06858E DCN7057 25

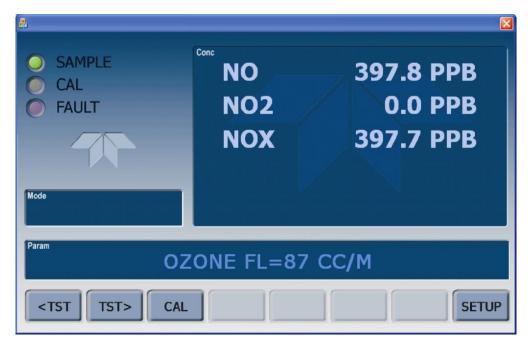

Figure 3-2: Display Screen and Touch Control

The front panel interface shows a splash screen and other initialization indicators before the main display appears, similar to Figure 3-2 above. The LEDs on the display screen indicate the Sample, Calibration and Fault states; also on the screen is the gas concentration field (Conc), which displays real-time readouts for the primary gases, NO, NO<sub>2</sub>, and NO<sub>x</sub>, and for the secondary gas if installed. The display screen also shows what mode the analyzer is currently in (Mode field), as well as messages and data (Param field). Along the bottom of the screen is a row of touch control buttons; only those that are currently applicable will have a label. Table 3-2 provides detailed information for each component of the screen.

#### **ATTENTION**

COULD DAMAGE INSTRUMENT AND VOID WARRANTY

Do not use hard-surfaced instruments such as pens to touch the control buttons.

26

Table 3-2: Display Screen and Touch Control Description

| Field           | Description/Function                                                                                                    |           |          |                                                                                                    |
|-----------------|----------------------------------------------------------------------------------------------------|-----------|----------|----------------------------------------------------------------------------------------------------|
| Status          | LEDs indicating the states of Sample, Calibration and Fault, as follows:                                                                                      |           |          |                                                                                                    |
|                 | Name                                                                                                    | Color     | State    | Definition                                                                                                 |
|                 |                                                                                                    |           | Off      | Unit is not operating in sample mode, DAS is disabled.                                                     |
|                 | SAMPLE                                                                                                    | Green     | On       | Sample Mode active; Front Panel Display being updated; DAS data being stored.                              |
|                 |                                                                                                    |           | Blinking | Unit is operating in sample mode, front panel display being updated, DAS hold-off mode is ON, DAS disabled |
|                 |                                                                                                    |           | Off      | Auto Cal disabled                                                                                          |
|                 | CAL                                                                                                    | Yellow    | On       | Auto Cal enabled                                                                                           |
|                 |                                                                                                    |           | Blinking | Unit is in calibration mode                                                                                |
|                 | FALLET                                                                                                    | FAULT Red | Off      | No warnings exist                                                                                          |
|                 | FAULI                                                                                                    | Red       | Blinking | Warnings exist                                                                                             |
| Conc            | Displays the actual concentration of the sample gas currently being measured by the analyzer in the currently selected units of measure.                      |           |          |                                                                                                    |
| Mode            | Displays the name of the analyzer's current operating mode                                                                                                    |           |          |                                                                                                    |
| Param           | Displays a variety of informational messages such as warning messages, operational data, test function values and response messages during interactive tasks. |           |          |                                                                                                    |
| Control Buttons | Displays dynamic, context sensitive labels on each button, which is blank when inactive until applicable.                                                     |           |          |                                                                                                    |

Figure 3-3 shows how the front panel display is mapped to the menu charts illustrated in this manual. The **Mode**, **Param** (parameters), and **Conc** (gas concentration) fields in the display screen are represented across the top row of each menu chart. The eight touch **control buttons** along the bottom of the display screen are represented in the bottom row of each menu chart.

06858E DCN7057 27

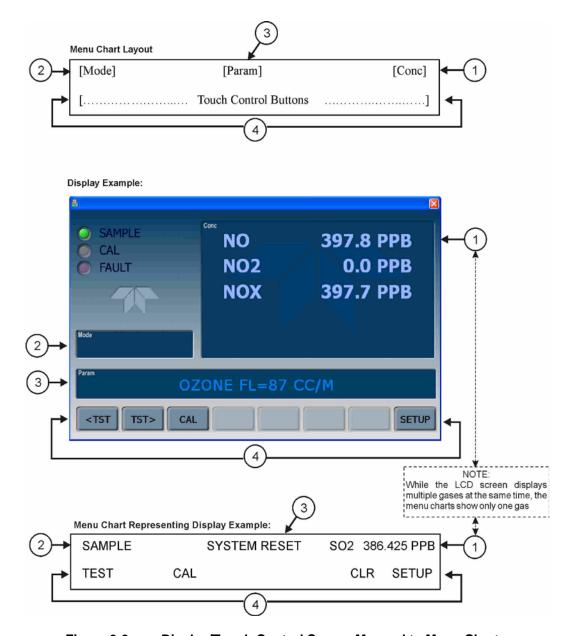

Figure 3-3: Display/Touch Control Screen Mapped to Menu Charts

Note

The menu charts in this manual contain condensed representations of the analyzer's display during the various operations being described. These menu charts are not intended to be exact visual representations of the actual display.

#### 3.2.2. REAR PANEL

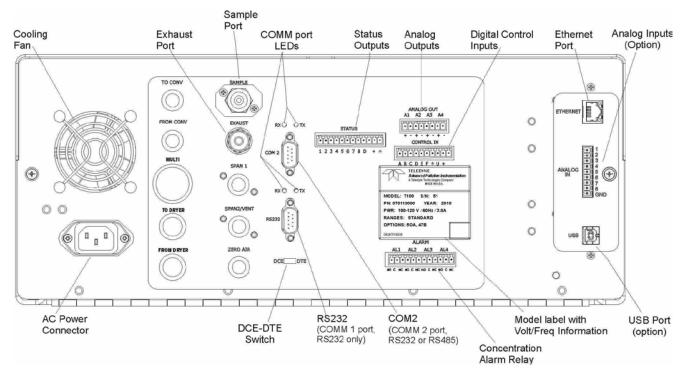

Figure 3-4: Rear Panel Layout – Base Unit

Table 3-3 provides a description of each component on the rear panel.

06858E DCN7057 29

Table 3-3: Rear Panel Description

| Component          | Function                                                                                                    |  |
|--------------------|----------------------------------------------------------------------------------------------------|--|
| cooling fan        | Pulls ambient air into chassis through side vents and exhausts through rear.                                                                                                    |  |
| AC power connector | Connector for three-prong cord to apply AC power to the analyzer.  CAUTION! The cord's power specifications (specs) MUST comply with the power specs on the analyzer's rear panel Model number label |  |
| Model/specs label  | Identifies the analyzer model number and provides power specs                                                                                                    |  |
| TO CONV            | (not used)                                                                                                    |  |
| FROM CONV          | (not used)                                                                                                    |  |
| MULTI              | (not used)                                                                                                    |  |
| TO DRYER           | (not used)                                                                                                    |  |
| FROM DRYER         | Outlet for internal sample gas dryer; connect to external zero air scrubber (for IZS options only).                                                                                                  |  |
| SAMPLE             | Connect a gas line from the source of sample gas here. Calibration gases can also enter here on units without zero/span/shutoff valve options installed.                                             |  |
| EXHAUST            | Connect an exhaust gas line of not more than 10 meters long here that leads outside the shelter or immediate area surrounding the instrument. The line must be ¼" tubing or greater.                 |  |
| SPAN 1             | On units with zero/span/shutoff valves option installed, connect a gas line to the source of calibrated span gas here.                                                                               |  |
| SPAN2/VENT         | On units with pressurized span valve option, used for venting.                                                                                                    |  |
| ZERO AIR           | Internal Zero Air: On units with zero/span/shutoff valves option installed but no internal zero air scrubber attach a gas line to the source of zero air here.                                       |  |
| RX TX              | LEDs indicate receive (RX) and transmit (TX) activity on the when blinking.                                                                                                    |  |
| COM 2              | Serial communications port for RS-232 or RS-485.                                                                                                    |  |
| RS-232             | Serial communications port for RS-232 only.                                                                                                    |  |
| DCE DTE            | Switch to select either data terminal equipment or data communication equipment during RS-232 communication.                                                                                         |  |
| STATUS             | For outputs to devices such as Programmable Logic Controllers (PLCs).                                                                                                    |  |
| ANALOG OUT         | For voltage or current loop outputs to a strip chart recorder and/or a data logger.                                                                                                    |  |
| CONTROL IN         | For remotely activating the zero and span calibration modes.                                                                                                    |  |
| ALARM              | Option for concentration alarms and system warnings.                                                                                                    |  |
| ETHERNET           | Connector for network or Internet remote communication, using Ethernet cable                                                                                                    |  |
| ANALOG IN          | Option for external voltage signals from other instrumentation and for logging these signals                                                                                                    |  |
| USB                | Connector for direct connection to laptop computer, using USB cable.                                                                                                    |  |
| Model Label        | Includes voltage and frequency specifications                                                                                                    |  |

30 06858E DCN7057

#### 3.2.3. INTERNAL CHASSIS LAYOUT

Figure 3-5 and Figure 3-6 show internal chassis configurations with different options.

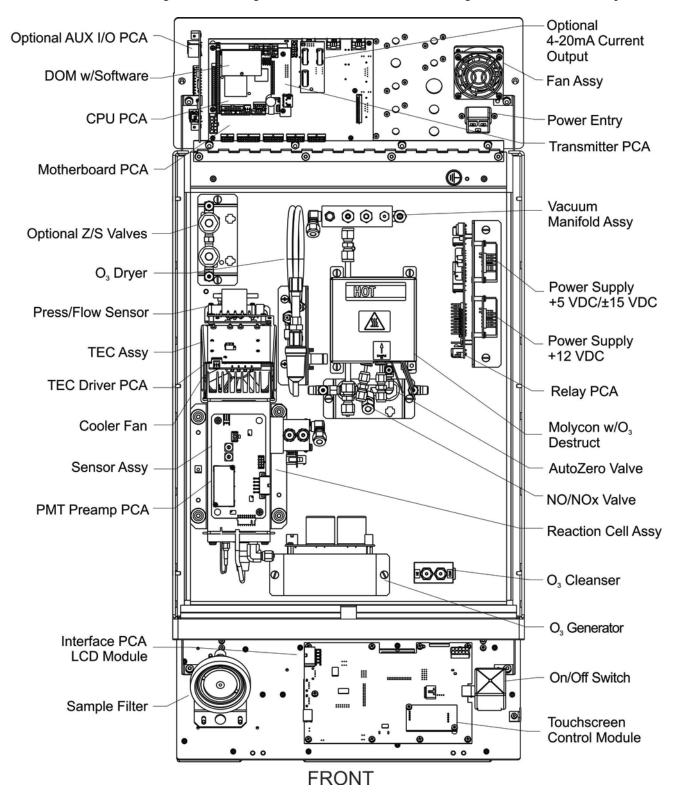

Figure 3-5: Internal Layout – Top View with IZS Option

06858E DCN7057 31

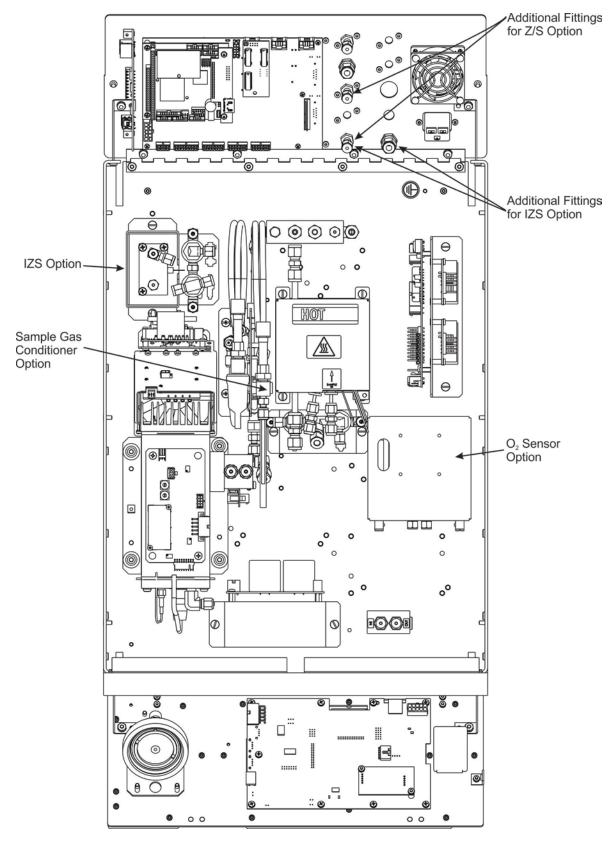

Figure 3-6: Internal Layout - Top View Showing Other Options

32

## 3.3. CONNECTIONS AND SETUP

This section presents the electrical (Section 3.3.1) and pneumatic (Section 3.3.2) connections for setup and preparing the instrument for operation.

#### 3.3.1. ELECTRICAL CONNECTIONS

**Note** 

To maintain compliance with EMC standards, cable length must be no greater than 3 meters for all I/O connections, which include Analog In, Analog Out, Status Out, Control In, Ethernet/LAN, USB, RS-232, and RS-485.

#### 3.3.1.1. CONNECTING POWER

Attach the power cord to the analyzer and plug it into a power outlet capable of carrying at least 10 A current at your AC voltage and that it is equipped with a functioning earth ground.

#### WARNING

**ELECTRICAL SHOCK HAZARD** 

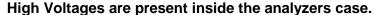

Power connection must have functioning ground connection.

Do not defeat the ground wire on power plug.

Turn off analyzer power before disconnecting or connecting electrical subassemblies.

Do not operate with cover off.

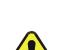

# CAUTION GENERAL SAFETY HAZARD

To avoid damage to your analyzer, ensure that the AC power voltage matches the voltage indicated on the analyzer's model/specs label (Figure 3-4) before plugging the T200 into line power.

#### 3.3.1.2. CONNECTING ANALOG INPUTS (OPTION)

The Analog In connector is used for connecting external voltage signals from other instrumentation (such as meteorological instruments) and for logging these signals in the analyzer's internal DAS. The input voltage range for each analog input is 0-10 VDC and input impedance is nominally  $20k\Omega$  in parallel with  $0.1\mu F$ .

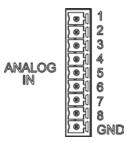

Figure 3-7: Analog In Connector

Pin assignments for the Analog In connector are presented in Table 3-4.

| PIN | DESCRIPTION         | DAS<br>PARAMETER <sup>1</sup> |
|-----|---------------------|-------------------------------|
| 1   | Analog input # 1    | AIN 1                         |
| 2   | Analog input # 2    | AIN 2                         |
| 3   | Analog input # 3    | AIN 3                         |
| 4   | Analog input # 4    | AIN 4                         |
| 5   | Analog input # 5    | AIN 5                         |
| 6   | Analog input # 6    | AIN 6                         |
| 7   | Analog input # 7    | AIN 7                         |
| 8   | Analog input # 8    | AIN 8                         |
| GND | Analog input Ground | N/A                           |

See Section 7 for details on setting up the DAS.

**Table 3-4: Analog Input Pin Assignments** 

#### 3.3.1.3. CONNECTING ANALOG OUTPUTS

The rear panel Analog Output channels A1, A2 and A3 are assigned to the  $NO_x$ , NO and  $NO_2$  concentration signals of the analyzer with a default output voltage setting of 0 to 5 VDC and a reporting range of 0 to 500 ppb.

**A4** is assigned a user-selected diagnostic test function (see Section 5.9.4), also with a 0 to 5 VDC default analog output voltage setting. An optional Current Loop output is available for **A1**, **A2** and **A3** only.

To access these signals attach a strip chart recorder and/or data-logger to the appropriate analog output connections on the rear panel of the analyzer. Pin-outs for the analog output connector are:

34 06858E DCN7057

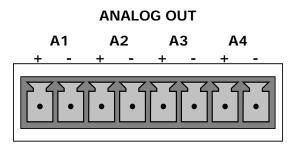

Figure 3-8: Analog Output Connector

Table 3-5: Analog Output Pin Assignments

| PIN | ANALOG OUTPUT   | SIGNAL                        | STANDARD<br>VOLTAGE OUTPUT | CURRENT<br>LOOP OPTION |  |
|-----|-----------------|-------------------------------|----------------------------|------------------------|--|
| 1   | <b>A</b> 1      | NO <sub>x</sub> Concentration | V Out                      | I Out +                |  |
| 2   | AI              | NO <sub>X</sub> Concentration | Ground                     | l Out -                |  |
| 3   | A2              | NO Concentration              | V Out I Out +              |                        |  |
| 4   |                 | NO Concentration              | Ground                     | l Out -                |  |
| 3   | A3              | NO₂ Concentration             | V Out I Out +              |                        |  |
| 4   | A3              | NO <sub>2</sub> Concentration | Ground                     | l Out -                |  |
| 7   | A4 <sup>1</sup> | TEST CHANNEL                  | V Out                      | Not Available          |  |
| 8   | A4              | 1231 GHANNEL                  | Ground                     | Not Available          |  |

To change the settings for the analog output channels, see Section 5.9.2.

#### 3.3.1.4. CURRENT LOOP ANALOG OUTPUTS (OPTION 41) SETUP

If your analyzer had this option installed at the factory, there are no further connectons to be made. Otherwise, it can be installed as a retrofit for each of the analog outputs. This option converts the DC voltage analog output to a current signal with 0-20 mA output current, which can be scaled to any set of limits within that 0-20 mA range. However, most current loop applications call for either 2-20 mA or 4-20 mA range. All current loop outputs have a +5% over-range. Ranges with the lower limit set to more than 1 mA (e.g., 2-20 or 4-20 mA) also have a -5% under-range.

Figure 3-9 provides installation instructions and illustrates a sample configuration of one current output combined with two voltage outputs . Next are instructions for converting current loop analog outputs to standard 0-to-5 VDC outputs. To calibrate or adjust these outputs see Section 5.9.3.7.

#### **CAUTION – AVOID INVALIDATING WARRANTY**

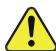

Servicing or handling of circuit components requires electrostatic discharge protection, i.e. ESD grounding straps, mats and containers. Failure to use ESD protection when working with electronic assemblies will void the instrument warranty. For information on preventing ESD damage, refer to the manual, Fundamentals of ESD, PN 04786, which can be downloaded from our website at <a href="http://www.teledyne-api.com">http://www.teledyne-api.com</a> under Help Center > Product Manuals in the Special Manuals section.

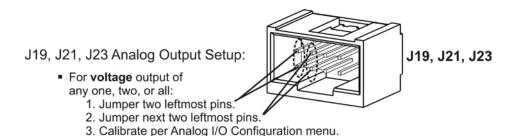

For current output of

any one, two, or all:

- 1. Remove jumper shunts.
- 2. Install Current Loop option.
- 3. Calibrate per Analog I/O Configuration menu.

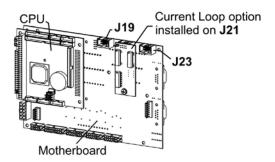

Example setup: install jumper shunts for voltage output on J19 and J23; remove jumper shunts and install Current Loop option for current output on J21.

Figure 3-9: Current Loop Option Installed on the Motherboard

# CONVERTING CURRENT LOOP ANALOG OUTPUTS TO STANDARD VOLTAGE OUTPUTS

To convert an output configured for current loop operation to the standard 0 to 5 VDC output operation:

- 1. Turn off power to the analyzer.
- 2. If a recording device was connected to the output being modified, disconnect it.
- 3. Remove the top cover.
  - Remove the set screw located in the top, center of the rear panel.
  - Remove the screws fastening the top cover to the unit (one per side).
  - Slide the cover back and lift the cover straight up.
- 4. Remove the screw holding the current loop option to the motherboard.
- 5. Disconnect the current loop option PCA from the appropriate connector on the motherboard (see Figure 3-9).
- 6. Each connector, J19 and J23, requires two shunts. Place one shunt on the two left most pins and the second shunt on the two adjacent pins (see Figure 3-9).
- 7. Reattach the top case to the analyzer.

The analyzer is now ready to have a voltage-sensing recording device attached to that output.

Calibrate the analog output as described in Section 5.9.3.2.

#### 3.3.1.5. CONNECTING THE STATUS OUTPUTS

The status outputs report analyzer conditions via optically isolated NPN transistors that sink up to 50 mA of DC current. These outputs can be used to interface with devices that accept logic-level digital inputs, such as Programmable Logic Controllers (PLCs). Each status bit is an open collector output that can withstand up to 40 VDC. All of the emitters of these transistors are tied together and available at pin D (see Figure 3-10).

#### **ATTENTION**

#### **COULD DAMAGE INSTRUMENT AND VOID WARRANTY**

Most PLC's have internal provisions for limiting the current that the input will draw from an external device. When connecting to a unit that does not have this feature, an external dropping resistor must be used to limit the current through the transistor output to less than 50 mA. At 50 mA, the transistor will drop approximately 1.2V from its collector to emitter.

The status outputs are through a 12-pin connector on the analyzer's rear panel labeled STATUS (Figure 3-4). Pin-outs for this connector are:

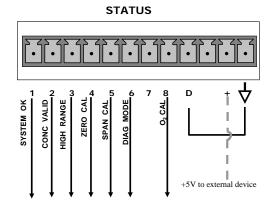

Figure 3-10: Status Output Connector

Table 3-6: Status Output Pin Assignments

| OUTPUT# | STATUS DEFINITION | CONDITION                                                                                                    |  |
|---------|-------------------|----------------------------------------------------------------------------------------------------|--|
| 1       | SYSTEM OK         | On if no faults are present.                                                                                                    |  |
| 2       | CONC VALID        | On if $O_3$ concentration measurement is valid.<br>If the $O_3$ concentration measurement is invalid, this bit is OFF.                         |  |
| 3       | HIGH RANGE        | On if unit is in high range of DUAL or AUTO Range Modes.                                                                                       |  |
| 4       | ZERO CAL          | On whenever the instrument is in CALZ mode.                                                                                                    |  |
| 5       | SPAN CAL          | On whenever the instrument is in <b>CALS</b> mode.                                                                                             |  |
| 6       | DIAG MODE         | On whenever the instrument is in DIAGNOSTIC mode.                                                                                              |  |
| 7-8     | SPARE             |                                                                                                    |  |
| D       | Emitter BUS       | The emitters of the transistors on pins 1 to 8 are bussed together.                                                                            |  |
|         | SPARE             |                                                                                                    |  |
| +       | DC Power          | + 5 VDC, 300 mA source maximum                                                                                                    |  |
| <u></u> | Digital Ground    | The ground level from the analyzer's internal DC power supplies. This connection should be used as the ground return when +5VDC power is used. |  |

#### 3.3.1.6. CONNECTING THE CONTROL INPUTS

Three digital control inputs, through the rear panel CONTROL IN connector, can be used to remotely activate the zero and span calibration modes (see Section 9.1.2.4).

Energize the Control Inputs either bythe internal +5V available from the pin labeled "+" (more convenient), or by a separate external 5 VDC power supply (ensures that these inputs are truly isolated). Refer to Figure 3-11.

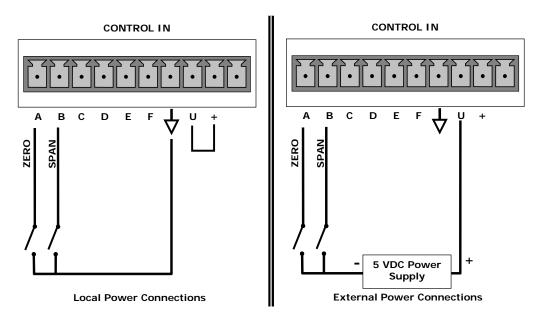

Figure 3-11: Energizing the T200 Control Inputs

Table 3-7: Control Input Pin Assignments

| Input #        | Status<br>Definition | ON Condition                                                                                                    |  |
|----------------|----------------------|----------------------------------------------------------------------------------------------------|--|
| А              | REMOTE<br>ZERO CAL   | The Analyzer is placed in Zero Calibration mode. The mode field of the display will read <b>ZERO CAL R</b> .                                                                                                    |  |
| В              | REMOTE<br>SPAN CAL   | The Analyzer is placed in Lo Span Calibration mode. The mode field of the display will read <b>SPAN CAL R</b> .                                                                                                  |  |
| C, D, E<br>& F | Spare                |                                                                                                    |  |
| $\triangle$    | Digital Ground       | The ground level from the analyzer's internal DC Power Supplies (same as chassis ground).                                                                                                    |  |
| U              | External Power input | Input pin for +5 VDC required to activate pins A – F.                                                                                                    |  |
| +              | 5 VDC output         | Internally generated 5V DC power. To activate inputs A – F, place a jumper between this pin and the "U" pin. The maximum amperage through this port is 300 mA (combined with the analog output supply, if used). |  |

38 06858E DCN7057

#### 3.3.1.7. CONCENTRATION ALARM RELAY (OPTION 61)

The concentration relay option provides four (4) "dry contact" relays on the rear panel (Figure 3-12), each with 3 pins: Common (C), Normally Open (NO), and Normally Closed (NC).

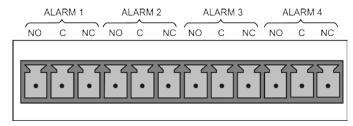

Figure 3-12: Concentration Alarm Relay

Alarm 1 "System OK 2" Alarm 2 "Conc 1" Alarm 3 "Conc 2" Alarm 4 "Range Bit"

#### "ALARM 1" RELAY

Alarm 1 which is "System OK 2" (system OK 1, is the status bit) is in the energized state when the instrument is "OK" & there are no warnings. If there is a warning active or if the instrument is put into the "DIAG" mode, Alarm 1 will change states. This alarm has "reverse logic" meaning that a meter across the Common & Normally Closed pins on the connector will show that it is OPEN when the instrument is OK. This is so that if the instrument should turn off or lose power, it will change states and can be recorded with a data logger or other recording device.

# "ALARM 2" RELAY & "ALARM 3" RELAY

The "Alarm 2 Relay" is associated with the "Concentration Alarm 1" set point in the software, and the "Alarm 3 Relay" on the rear panel is associated with the "Concentration Alarm 2" set point in the software.

| Alarm 2 Relay | NO Alarm $1 = xxx PPM$   |
|---------------|--------------------------|
| Alarm 3 Relay | $NO_2$ Alarm 2 = xxx PPM |
| Alarm 2 Relay | $NO_X$ Alarm 1 = xxx PPM |
| Alarm 3 Relay | $NO_X$ Alarm 2 = xxx PPM |

The Alarm 2 Relay will be turned on any time the concentration set-point is exceeded and will return to its normal state when the concentration value returns below the concentration set-point.

Although the relay on the rear panel is a NON-Latching alarm that resets when the concentration returns below the alarm set point, the warning on the front panel display will remain latched until it is cleared. Clear the front panel warning on by either touching the CLR menu button or going through the serial port.

In instruments that sample more than one gas type, there could be more than one gas type triggering the Concentration 1 Alarm ("Alarm 2" Relay). For example, the T200 instrument can monitor both NO &  $NO_2$  gas. The software for this instrument allows configuring the alarms with 2 alarm levels for each gas.

NO Alarm 1 = 20 PPM NO Alarm 2 = 100 PPM

 $NO_2$  Alarm 1 = 20 PPM  $NO_2$  Alarm 2 = 100 PPM

In this example, NO Alarm 1 & NO<sub>2</sub> Alarm 1 will both be associated with the "Alarm 2" relay on the rear panel, allowing multiple alarm levels for individual gases.

A more likely configuration for this would be to put one gas on the "Alarm 1" relay and the other gas on the "Alarm 2" relay.

NO Alarm 1 = 20 PPM NO Alarm 2 = Disabled NO<sub>2</sub> Alarm 1 = Disabled NO<sub>2</sub> Alarm 2 = 100 PPM

#### "ALARM 4" RELAY

This relay is connected to the "range bit". If the instrument is configured for "Auto Range" and the instrument goes up into the high range, it will turn this relay on.

#### 3.3.1.8. CONNECTING THE COMMUNICATIONS INTERFACES

The analyzer has connectors for remote communications interfaces: **Ethernet**, **USB**, **RS-232**, **RS-232 Multidrop** and **RS-485** (each described here). In addition to using the appropriate cables, each type of communication method must be configured using the SETUP>COM menu (see Sections 5.7 and 6).

#### **ETHERNET CONNECTION**

For network or Internet communication with the analyzer, connect an Ethernet cable from the analyzer's rear panel Ethernet interface connector to an Ethernet port. Although the analyzer is shipped with DHCP enabled by default (Section 6.5.2), it should be manually assigned a static IP address.

**Configuration**: (manual, i.e., static) Section 6.5.1

**40** 06858E DCN7057

# **USB (OPTION) CONNECTION**

The USB option is for direct communication between the analyzer and a PC; connect a USB cable between the analyzer and a computer USB port. Baud rates must match: check the baud rate on either the computer or the instrument and change the other to match (see Section 6.2.2). This USB connection can only be used when the **COM2** port is not in use except for RS-232 Multidrop communication.

**Configuration**: Section 6.6

#### **Note**

If this option is installed, the rear panel COM2 port cannot be used for anything other than Multidrop communication.

#### **RS-232 CONNECTION**

For **RS-232** communications with data terminal equipment (**DTE**) or with data communication equipment (**DCE**) connect either a DB9-female-to-DB9-female cable (Teledyne API part number WR000077) or a DB9-female-to-DB25-male cable (Option 60A, Section 1.3), as applicable, from the analyzer's RS-232 port to the device. Adjust the DCE-DTE switch (Figure 3-4) to select DTE or DCE as appropriate (Section 6.1).

**Configuration**: Section 6.3 and Section 6.7.2 (for Hessen protocol)

#### **IMPORTANT**

#### IMPACT ON READINGS OR DATA

Cables that appear to be compatible because of matching connectors may incorporate internal wiring that makes the link inoperable. Check cables acquired from sources other than Teledyne API for pin assignments (Figure 3-13) before using.

# 

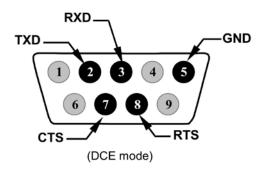

Figure 3-13 Rear Panel Connector Pin-Outs for RS-232 Mode

The signals from these two connectors are routed from the motherboard via a wiring harness to two 10-pin connectors on the CPU card, J11 and J12 (Figure 3-14).

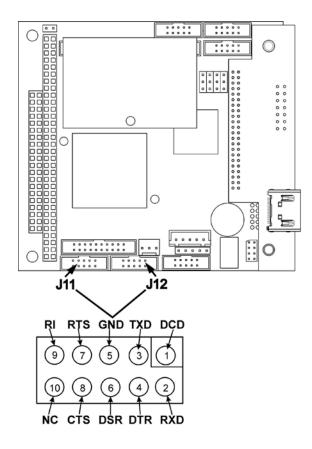

Figure 3-14: Default Pin Assignments for CPU COM Port Connector (RS-232).

Teledyne API offers two mating cables, one of which should be applicable for your use.

- P/N WR000077, a DB-9 female to DB-9 female cable, 6 feet long. Allows connection of the serial ports of most personal computers.
- P/N WR000024, a DB-9 female to DB-25 male cable. Allows connection to the most common styles of modems (e.g. Hayes-compatible) and code activated switches.

Both cables are configured with straight-through wiring and should require no additional adapters.

**Note** 

Cables that appear to be compatible because of matching connectors may incorporate internal wiring that makes the link inoperable. Check cables acquired from sources other than Teledyne API for pin assignments before using.

To assist in properly connecting the serial ports to either a computer or a modem, there are activity indicators just above the RS-232 port. Once a cable is connected between the analyzer and a computer or modem, both the red and green LEDs should be on.

- If the lights are not lit, locate the small switch on the rear panel to switch it between DTE and DCE modes.
- If both LEDs are still not illuminated, ensure that the cable properly constructed.

Received from the factory, the analyzer is set up to emulate an RS-232 DCE device.

RS-232 (COM1): RS-232 (fixed) DB-9 male connector

Baud rate: 115200 bits per second (baud)

Data Bits: 8 data bits with 1 stop bit

Parity: None

COM2: RS-232 (configurable to RS 485), DB-9 female connector

Baud rate:19200 bits per second (baud)

Data Bits: 8 data bits with 1 stop bit

Parity: None

# RS-232 Multidrop (Option 62) Connection

When the RS-232 Multidrop option is installed, connection adjustments and configuration through the menu system are required. This section provides instructions for the internal connection adjustments, then for external connections, and ends with instructions for menu-driven configuration.

Note

Because the RS-232 Multidrop option uses both the RS232 and COM2 DB9 connectors on the analyzer's rear panel to connect the chain of instruments, COM2 port is no longer available for separate RS-232 or RS-485 operation.

#### **ATTENTION**

#### **COULD DAMAGE INSTRUMENT AND VOID WARRANTY**

Printed Circuit Assemblies (PCAs) are sensitive to electro-static discharges too small to be felt by the human nervous system. Failure to use ESD protection when working with electronic assemblies will void the instrument warranty. For information on preventing ESD damage, refer to the manual, Fundamentals of ESD, PN 04786, which can be downloaded from our website at <a href="http://www.teledyne-api.com">http://www.teledyne-api.com</a> under Help Center > Product Manuals in the Special Manuals section.

In each instrument with the Multidrop option there is a shunt jumpering two pins on the serial Multidrop and LVDS printed circuit assembly (PCA), as shown in Figure 3-15. This shunt must be removed from all instruments except that designated as last in the multidrop chain, which must remain terminated. This requires powering off and opening each instrument and making the following adjustments:

- 1. With **NO power** to the instrument, remove its top cover and lay the rear panel open for access to the Multidrop/LVDS PCA, which is seated on the CPU.
- 2. On the Multidrop/LVDS PCA's JP2 connector, remove the shunt that jumpers Pins 21 ↔ 22 as indicated in. (Do this for all but the last instrument in the chain where the shunt should remain at Pins 21 ↔ 22).
- 3. Check that the following cable connections are made in *all* instruments (again refer to Figure 3-15):
  - J3 on the Multidrop/LVDS PCA to the CPU's COM1 connector (Note that the CPU's COM2 connector is not used in Multidrop)
  - J4 on the Multidrop/LVDS PCA to J12 on the motherboard
  - J1 on the Multidrop/LVDS PCS to the front panel LCD

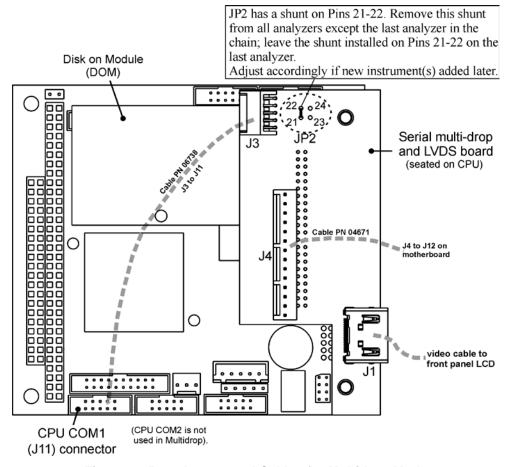

Figure 3-15: Jumper and Cables for Multidrop Mode

(Note: If you are adding an instrument to the end of a previously configured chain, remove the shunt between Pins 21  $\leftrightarrow$  22 of JP2 on the Multidrop/LVDS PCA in the instrument that was previously the last instrument in the chain.)

- 4. Close the instrument.
- 5. Referring to Figure 3-16 use straight-through DB9 male → DB9 female cables to interconnect the host RS232 port to the first analyzer's RS232 port; then from the first analyzer's COM2 port to the second analyzer's RS232 port; from the second analyzer's COM2 port to the third analyzer's RS232 port, etc., connecting in this fashion up to eight analyzers, subject to the distance limitations of the RS-232 standard.
- 6. On the rear panel of each analyzer, adjust the DCE DTE switch so that the green and the red LEDs (RX and TX) of the COM1 connector (labeled RS232) are both lit. (Ensure you are using the correct RS-232 cables internally wired specifically for RS-232 communication; see Table 1-1, "Communication Cables" and Section 3.3.1.8: Connecting the Communications Interfaces, "RS-232 Connection").

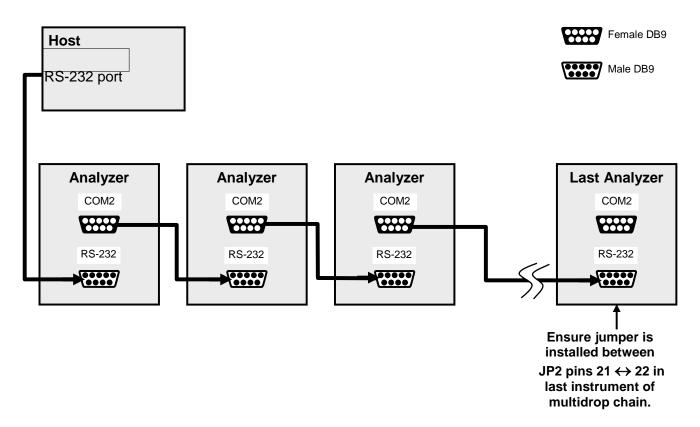

Figure 3-16: RS-232-Multidrop PCA Host/Analyzer Interconnect Diagram

- 7. BEFORE communicating from the host, power on the instruments and check that the user-selectable Machine ID code is unique for each (Section 5.7.1).
  - a. In the SETUP Mode menu go to SETUP>MORE>COMM>ID. The default ID is typically the model number or "0".
  - b. to change the identification number, press the button below the digit to be changed.
  - c. Press/select ENTER to accept the new ID for that instrument.
- 8. Next, in the SETUP>MORE>COMM>COM1 menu (do not use the COM2 menu for multidrop), edit the COM1 MODE parameter as follows: press/select EDIT and set only QUIET MODE, COMPUTER MODE, and MULTIDROP MODE to ON. Do not change any other settings.
- 9. Press/select ENTER to accept the changed settings, and ensure that COM1 MODE now shows 35.
- 10. Press/select SET> to go to the COM1 BAUD RATE menu and ensure it reads the same for all instruments (edit as needed so that all instruments are set at the same baud rate).

**Note** 

The (communication) Host instrument can address only one instrument at a time, each by its unique ID (see step 7 above).

Note

Teledyne API recommends setting up the first link, between the Host and the first analyzer, and testing it before setting up the rest of the chain.

# **RS-485 (OPTION) CONNECTION**

As delivered from the factory, **COM2** is configured for RS-232 communications. This port can be reconfigured for operation as a non-isolated, half-duplex RS-485 port. Using COM2 for RS-485 communication will disable the USB port. To reconfigure this port for RS-485 communication, please contact the factory.

# 3.3.2. PNEUMATIC CONNECTIONS

This section provides pneumatic connection information and important information about the gases required for accurate calibration (Section 3.3.2.1); it also illustrates the analyzer's pneumatic layouts in basic configuration and with options.

Before making the pneumatic connections, carefully note the following cautionary and additional messages:

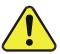

#### CAUTION – GENERAL SAFETY HAZARD

Do not vent calibration gas or sample gas into enclosed areas.

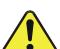

#### **CAUTION – GENERAL SAFETY HAZARD**

In units with a permeation tube option installed, vacuum pump must be connected and powered on to maintain constant gas flow though the analyzer at all times. Insufficient gas flow allows gas to build up to levels that will contaminate the instrument or present a safety hazard to personnel.

Remove the permeation tube when taking the analyzer out of operation and store in sealed container (use the original container that the tube was shipped in).

(See Figure 3-6 for location and Section 11.3.6 for instructions on how to remove the perm tube when the unit is not in operation).

**IMPORTANT** 

IMPACT ON READINGS OR DATA

Sample and calibration gases should only come into contact with PTFE tubing.

#### **ATTENTION**

#### COULD DAMAGE INSTRUMENT AND VOID WARRANTY

#### **Venting Pressurized Gas:**

In applications where any gas (span gas, zero air supply, sample gas) is received from a pressurized manifold, a vent must be provided to equalize the gas with ambient atmospheric pressure before it enters the analyzer to ensure that the gases input do not exceed the maximum inlet pressure of the analyzer, as well as to prevent back diffusion and pressure effects. These vents should be:

- at least 0.2m long
- no more than 2m long
- vented outside the shelter or immediate area surrounding the instrument

#### **Dust Plugs:**

Remove dust plugs from rear panel exhaust and supply line fittings before powering on/operating instrument. These plugs should be kept for reuse in the event of future storage or shipping to prevent debris from entering the pneumatics.

#### **IMPORTANT**

#### Leak Check:

Run a leak check once the appropriate pneumatic connections have been made; check all pneumatic fittings for leaks using the procedures defined in Section 11.3.12.1.

# 3.3.2.1. ABOUT ZERO AIR AND CALIBRATION (SPAN) GAS

Zero air and span gas are required for accurate calibration.

#### **Note**

Zero air and span gases must be supplied at twice the instrument's specified gas flow rate. Therefore, the T200 zero and span gases should be supplied to their respective inlets in excess of 1000 cc3/min (500 cc3/min x 2).

#### **ZERO AIR**

Zero air, or zero calibration gas, is similar in chemical composition to the measured medium but without the gas to be measured by the analyzer.

For the T200 this means zero air should be devoid of NO, NO<sub>2</sub>, CO<sub>2</sub>, NH<sub>3</sub>, and H<sub>2</sub>O vapor.

#### **Note**

Moderate amounts of NH3 and H2O can be removed from the sample gas stream by installing the optional sample gas dryer/scrubber (see Section 3.3.2.6).

- If your application is not a measurement in ambient air, the zero calibration gas should be matched to the composition of the gas being measured.
- Pure nitrogen (N2) could be used as a zero gas for applications where NO<sub>X</sub> is measured in nitrogen.
- If your analyzer is equipped with an external zero air scrubber option, it is capable
  of creating zero air from ambient air.

 For analyzers without the external zero air scrubber, a zero air generator, such as those offered by Teledyne API, can be used. Please visit the company website for more information.

# CALIBRATION (SPAN) GAS

Calibration gas is specifically mixed to match the chemical composition of the type of gas being measured at near full scale of the desired reporting range. To measure  $NO_X$  with the T200, it is recommended that the span gas have an NO concentration equal to 80% of the measurement range for your application.

#### **EXAMPLE**:

- If the application is to measure NO<sub>X</sub> in ambient air between 0 ppm and 500 ppb, an appropriate span gas would be 400 ppb.
- If the application is to measure  $NO_X$  in ambient air between 0 ppm and 1000 ppb, an appropriate span gas would be 800 ppb.

Even though NO gas in nitrogen could be used as a span gas, the matrix of the balance gas is different and may cause interference problems or yield incorrect calibrations.

- The same applies to gases that contain high concentrations of other compounds (for example, CO<sub>2</sub> or H<sub>2</sub>O).
- The span gas should match all concentrations of all gases of the measured medium as closely as possible.

Cylinders of calibrated  $NO_x$  and NO gas traceable to NIST standards specifications (also referred to as EPA protocol calibration gases or Standard Reference Materials) are commercially available.

#### SPAN GAS FOR MULTIPOINT CALIBRATION

Some applications, such as EPA monitoring, require a multipoint calibration where span gases of different concentrations are needed. We recommend using an NO gas of higher concentration combined with a gas dilution calibrator such as a Teledyne API 700-Series Model. This type of calibrator mixes a high concentration gas with zero air to accurately produce span gas of the desired concentration. Linearity profiles can be automated with this model and run unattended overnight.

If a dynamic dilution system is used to dilute high concentration gas standards to low, ambient concentrations, ensure that the NO concentration of the reference gas matches the dilution range of the calibrator.

Choose the NO gas concentration so that the dynamic dilution system operates in its mid-range and not at the extremes of its dilution capabilities.

#### **EXAMPLE:**

- A dilution calibrator with 10-10000 dilution ratio will not be able to accurately dilute a 5000 ppm NO gas to a final concentration of 500 ppb, as this would operate at the very extreme dilution setting.
- A 100 ppm NO gas in nitrogen is much more suitable to calibrate the T200 analyzer (dilution ratio of 222, in the mid-range of the system's capabilities).

# 3.3.2.2. BASIC CONNECTIONS FROM CALIBRATOR, WITHOUT AND WITH SPAN GAS

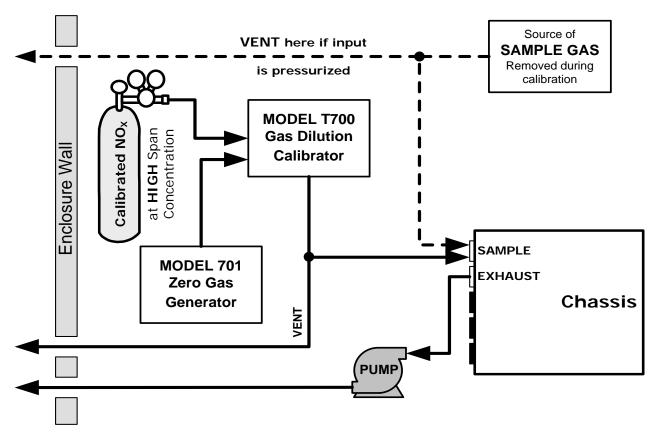

Figure 3-17: Gas Line Connections from Calibrator – Basic T200 Configuration

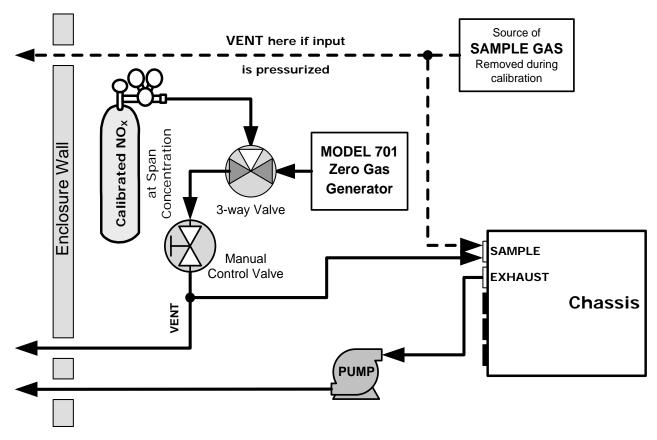

Figure 3-18: Gas Line Connections from Bottled Span Gas – Basic T200 Configuration

For the T200 basic configuration, attach the following pneumatic lines:

#### SAMPLE GAS SOURCE

Connect a sample gas line to the SAMPLE inlet; ensure that

- PTFE tubing is used; minimum OD ¼"
- sample gas pressure equals ambient atmospheric pressure (1.0 psig)
- In applications where the sample gas is received from a pressurized manifold and the analyzer is not equipped with one of the T200's pressurized span options, a vent must be placed on the sample gas line. This vent line must be:
  - no more than 10 meters long
  - vented outside the shelter or immediate area surrounding the instrument

#### **CALIBRATION GAS SOURCES**

- CAL GAS & ZERO AIR SOURCES: The source of calibration gas is also attached to the SAMPLE inlet, but only when a calibration operation is actually being performed.
  - Use PTFE tubing; minimum OD ¼".

#### **VENTING**

To prevent back diffusion and pressure effects, both the span gas and zero air supply lines should be:

- · vented outside the enclosure
- minimum OD ¼"
- not less than 2 meters in length
- not greater than 10 meters in length

# **EXHAUST OUTLET**

Attach an exhaust line to the EXHAUST outlet fitting. The exhaust line should be:

- of PTFE tubing; minimum OD 1/4"
- maximum of 10 meters long
- · vented outside the T200 analyzer's enclosure

**Note** 

Once the appropriate pneumatic connections have been made, check all pneumatic fittings for leaks using the procedures defined in Sections 11.3.12 (or 11.3.12.2 for detailed check if leak suspected).

# NO/NO<sub>X</sub> VALVE FLOW PRESSURE SENSOR PCA SAMPLE SAMPLE PRESSURE SENSOR VACUUM PRESSURE SENSOR NO<sub>2</sub> Converter EXHAUST GAS OUTLET AUTOZERO VALVE $O_3$ **O**<sub>3</sub> **GENERATOR** Orifice Dia. 0.010" ED Orifice Dia. 0.004" Orifice Dia. 0.010" EXHAUST MANIFOLD M $O_3$ **Destruct** PMT Filter OZONE DRYER **INSTRUMENT CHASSIS**

# PNEUMATIC LAYOUT FOR BASIC CONFIGURATION

Figure 3-19: Pneumatics, Basic Configuration

# 3.3.2.3. CONNECTIONS W/AMBIENT ZERO/AMBIENT SPAN (Z/S) VALVES (OPT 50A)

This valve package includes:

- two solenoid valves located inside the analyzer that allow the user to switch either zero, span or sample gas to the instrument's sensor
- two additional gas inlet ports (ZERO AIR and SPAN1)

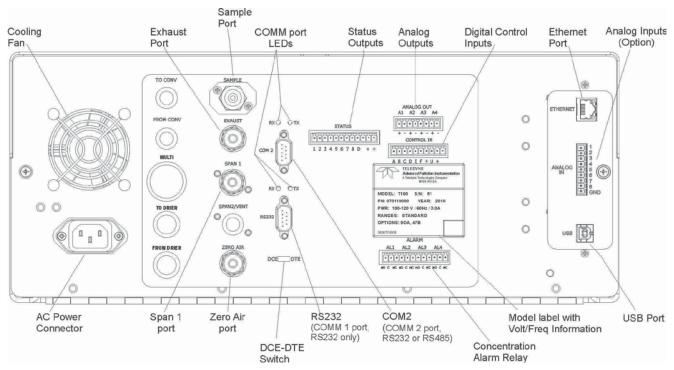

Figure 3-20: Rear Panel Layout with Z/S Valve Options (OPT 50A)

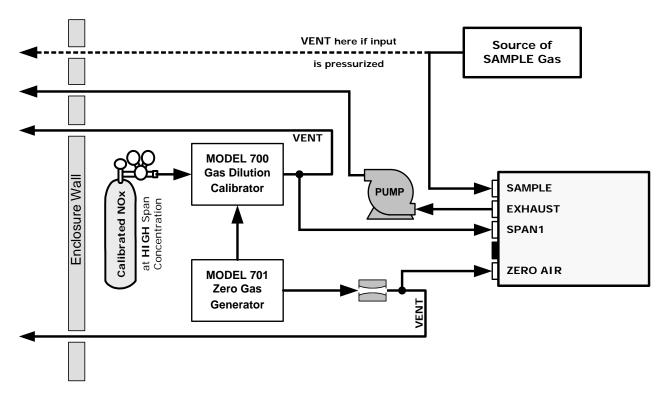

Figure 3-21: Gas Line Connections for T200 with Z/S Valves Option (OPT 50A)

#### SAMPLE GAS SOURCE

Attach a sample inlet line to the SAMPLE inlet fitting.

• Use PTFE tubing; minimum O.D 1/4".

54

- Sample Gas pressure must equal ambient atmospheric pressure (no greater than 1.0 psig).
- In applications where the sample gas is received from a pressurized manifold, a vent must be placed on the sample gas line. This vent line must be no more than 10 meters long.

#### **CALIBRATION GAS SOURCES**

**SPAN GAS** Attach a gas line from the source of calibration gas (e.g. a Teledyne

API's T700 Dynamic Dilution Calibrator) to the **SPAN1** inlet (see Figure

3-20). Use PTFE tubing; minimum O.D 1/4".

**ZERO AIR** Zero air is supplied by the zero air generator such as a Teledyne API's

M701. Attach a gas line from the source of zero air to the **ZERO AIR** 

inlet.

#### VENTING

To prevent back diffusion and pressure effects, both the span gas and zero air supply lines should be:

- vented outside the enclosure
- not less than 2 meters in length
- not greater than 10 meters in length

#### **EXHAUST OUTLET**

Attach an exhaust line to the **EXHAUST OUTLET** fitting. The exhaust line should be:

- 1/4" PTFE tubing
- maximum 10 meters long
- vented outside the T200 analyzer's enclosure

Note

Once the appropriate pneumatic connections have been made, check all pneumatic fittings for leaks using the procedures defined in Section 11.3.12.

For instructions on calibrating a T200 with this option installed, see Sections 9.2.3.2 and 9.4.

55

# **INSTRUMENT CHASSIS** SAMPLE GAS INLET SAMPLE/ CAL VALVE NO/NO<sub>x</sub> VALVE FLOW PRESSURE SENSOR PCA SPAN GAS INLET VACUUM PRESSURE SENSOR SAMPLE PRESSURE SENSOR $NO_2$ Converter ZERO GAS ZERO/SPAN **VALVES OPTION** ZERO/SPAN VALVE AUTOZERO VALVE Exhaust Out let O<sub>3</sub> Cleanse $O_3$ GENERATOR Orifice Dia. 0.004" **EXHAUST MANIFOLD** $O_3$ **Destruct** PMT Orifice Dia. Filter

# PNEUMATIC LAYOUT FOR AMBIENT ZERO/AMBIENT SPAN VALVES (OPT 50A)

Figure 3-22: Pneumatics with Zero/Span Valves OPT 50A

| Table 3-8: | Zero/Span | <b>Valves</b> | Operating | States O | PT 50A |
|------------|-----------|---------------|-----------|----------|--------|
|            |           |               |           |          |        |

| MODE     | VALVE      | CONDITION               | VALVE PORT<br>STATUS |
|----------|------------|-------------------------|----------------------|
| SAMPLE   | Sample/Cal | Open to SAMPLE inlet    | NO → COM             |
|          | Zero/Span  | Open to ZERO AIR inlet  | NO → COM             |
| ZERO CAL | Sample/Cal | Open to ZERO/SPAN Valve | NC → COM             |
|          | Zero/Span  | Open to ZERO AIR inlet  | NO → COM             |
| SPAN CAL | Sample/Cal | Open to ZERO/SPAN Valve | NC → COM             |
|          | Zero/Span  | Open to SPAN inlet      | NC → COM             |

# 3.3.2.4. CONNECTIONS W/AMBIENT ZERO/PRESSURIZED SPAN VALVES (OPT 50B)

This calibration valve package is appropriate for applications where Span Gas is being supplied from a pressurized source such as bottled NIST SRM gases. This option includes:

- a critical flow orifice and vent to maintain the span Gas supply at 1 ATM
- a shutoff valve to preserve the span gas source when it is not in use
- two solenoid valves for the user to switch either zero, span or sample gas to the instrument's sensor
- three additional gas inlet ports (ZERO AIR, SPAN and VENT)

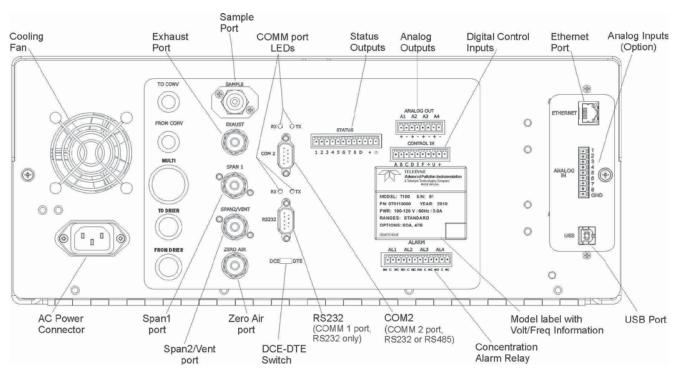

Figure 3-23: Rear Panel Layout with Ambient Zero/Pressurized Span Valves OPT 50B

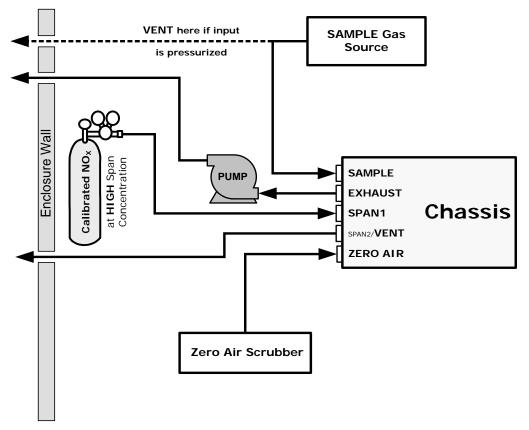

Figure 3-24: Gas Line Connection w/Ambient Zero/Pressurized Span Valves (OPT 50B)

# SAMPLE GAS SOURCE

Attach a sample inlet line to the SAMPLE inlet fitting.

- Use PTFE tubing; minimum O.D 1/4".
- Sample Gas pressure must equal ambient atmospheric pressure (29.92 in-Hg).
- In applications where the sample gas is received from a pressurized manifold, a vent must be placed on the sample gas line. This vent line must be:
  - no more than 10 meters long
  - vented outside the shelter or immediate area surrounding the instrument

#### **CALIBRATION GAS SOURCES**

SPAN GAS Attach a gas line from the pressurized source of calibration gas (e.g. a

bottle of NISTSRM gas) to the SPAN1 inlet. Use PTFE tubing, minimum

O.D 1/4".

**ZERO AIR** (the dual-stage zero Air Scrubber makes zero air)

#### **VENTING**

Attach a line to the SPAN2/VENT outlet. It should be:

- ¼" PTFE tubing
- vented outside the enclosure
- · not less than 2 meters in length
- not greater than 10 meters in length

#### **EXHAUST OUTLET**

Attach an exhaust line to the EXHAUST outlet fitting. The exhaust line should be:

- 1/4" PTFE tubing
- a maximum of 10 meters long
- vented outside the T200 analyzer's enclosure

# PNEUMATIC LAYOUT FOR AMBIENT ZERO/PRESSURIZED SPAN (OPT 50B)

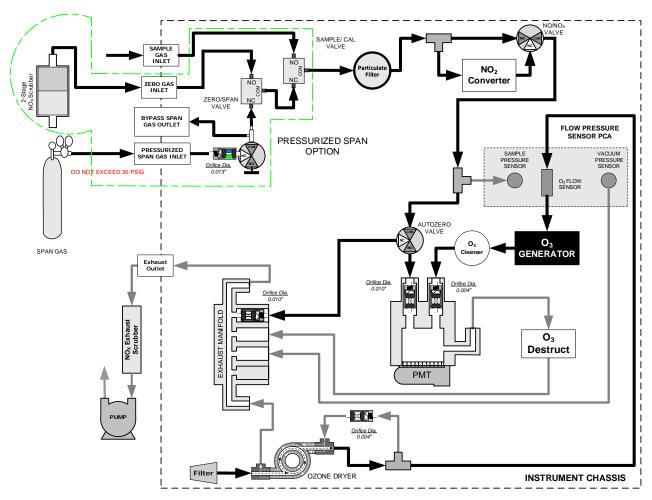

Figure 3-25: Pneumatics with Ambient Zero/Pressurized Span Valves (OPT 50B)

VALVE PORT MODE **VALVE** CONDITION **STATUS** Sample/Cal Open to SAMPLE inlet NO → COM NO → COM Open to ZERO AIR inlet Zero/Span **SAMPLE** Span Shutoff Closed Closed Zero Air Shutoff Sample/Cal Open to ZERO/SPAN Valve NC → COM NO → COM Zero/Span Open to ZERO AIR inlet **ZERO CAL** Span Shutoff **OPEN** Zero Air Shutoff<sup>1</sup> Closed Sample/Cal Open to ZERO/SPAN Valve NC → COM NC → COM Zero/Span Open to SPAN inlet **SPAN CAL** Span Shutoff Closed Zero Air Shutoff **OPEN** 

Table 3-9: Valve Operating States OPT 50B installed

# 3.3.2.5. ZERO SCRUBBER AND INTERNAL SPAN SOURCE (IZS) (OPT 50G)

The internal NO<sub>2</sub> span gas generator and calibration valve option is intended for applications where there is a need for frequent automated calibration checks without access to an external source of span gas.

This valve package includes:

- a 2-stage external scrubber for producing zero air
  - 50% Purafil Chemisorbant<sup>®</sup> (for conversion of NO →NO<sub>2</sub>)
  - 50% charcoal (for removal of the NO<sub>2</sub>)
- a heated enclosure for a NO<sub>2</sub> permeation tube
  - This option package DOES NOT contain an actual permeation tube. See Table 1-1 for information on specifying the correct permeation tube for each application.
- a special desorber that removes all HNO<sub>3</sub> from the calibration gas stream
- one additional gas inlet port (ZERO AIR)
- one additional gas outlet port (FROM DRYER)
- two internal valves for switching between the sample gas inlet and the output of the zero/span subsystem

**60** 06858E DCN7057

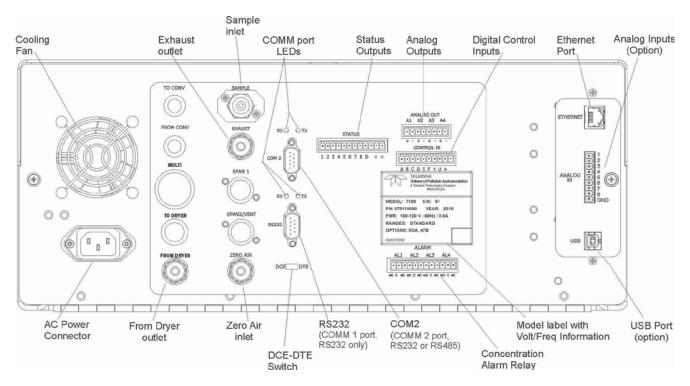

Figure 3-26: Rear Panel Layout with Internal Span Source (IZS) OPT 50G

#### INTERNAL SPAN GAS GENERATION

The primary component of the internal span option is a permeation tube containing liquid NO<sub>2</sub>. As zero air is passed over a permeable membrane on the end of the tube, molecules of NO<sub>2</sub> slowly pass through the membrane mixing with the zero air.

The resulting concentration of the NO<sub>2</sub> span gas is determined by three factors:

- size of the membrane (the larger the area of the membrane, the more permeation occurs)
- temperature of the NO<sub>2</sub> (increasing the temperature of the permeation tube increases the pressure inside the tube, thereby increasing the rate of permeation)
- flow rate of the zero air (if the previous two variables are constant, the permeation rate of the NO<sub>2</sub> into the zero air stream will be constant; therefore, a lower flow rate of zero air produces higher concentrations of NO<sub>2</sub>)

In the Model T200 the permeation tube enclosure is heated to a constant 50° C (10° above the maximum operating temperature of the instrument) in order to keep the permeation rate constant. A thermistor measures the actual temperature and reports it to the CPU for control feedback.

The flow rate of zero air across the permeation tube is maintained at  $50 \pm 10$  cm<sup>3</sup>/min by a critical flow orifice located in the analyzer's exhaust manifold.

#### NITRIC ACID AND THE CHEMISTRY OF NO<sub>2</sub> PERMEATION TUBES

 $\rm H_2O$  reacts with  $\rm NO_2$  to form  $\rm HNO_3$  (nitric acid). The T200 mitigates this reaction by passing the air supply for the span gas generator through a special dryer; however, the permeable membrane of the  $\rm NO_2$  tube will still allow  $\rm H_2O$  from the ambient environment to slowly collect in the tube at increasingly higher concentrations. Over time this results in the presence of  $\rm HNO_3$  in the permeation tube which is exuded into the T200's pneumatics along with  $\rm NO_2$ .

 $HNO_3$  is a liquid at room temperature, so once the  $HNO_3$  is released by the permeation tube, it condenses and collects along the T200's wetted surfaces. While liquid  $HNO_3$  does not directly affect the quality of  $NO_x$  measurements of the T200, it does give off small amounts of gaseous  $HNO_3$  which is converted into NO by the T200's  $NO_x \rightarrow NO$  converter, resulting in an artificially high  $NO_2$  concentration by 8% to 12%. This is particularly bothersome when the T200 is attempting to measure a zero point, such as during calibration, since the  $NO_2$  concentration will only reach a true zero point once the majority of the  $HNO_3$  coating the wetted surfaces has reverted to  $NO_2$  and this can take a very long time.

To resolve this, the T200 includes a special HNO<sub>3</sub> desorber, which eliminates any HNO<sub>3</sub> given off by the permeation tube before it can be converted into NO by the analyzer's converter.

# PNEUMATIC LAYOUT FOR ZERO SCRUBBER AND IZS (OPT 50G)

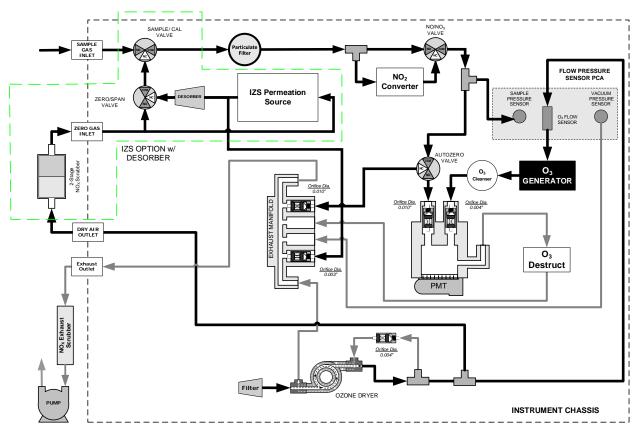

Figure 3-27: Pneumatics with the Internal Span Gas Generator (OPT 50G)

62 06858E DCN7057

| MODE     | VALVE      | CONDITION               | VALVE PORT<br>STATUS |
|----------|------------|-------------------------|----------------------|
| SAMPLE   | Sample/Cal | Open to SAMPLE inlet    | NO → COM             |
| SAWIFLE  | Zero/Span  | Open to ZERO AIR inlet  | NO → COM             |
| ZERO CAL | Sample/Cal | Open to ZERO/SPAN Valve | NC → COM             |
|          | Zero/Span  | Open to ZERO AIR inlet  | NO → COM             |
| SPAN CAL | Sample/Cal | Open to ZERO/SPAN Valve | NC → COM             |
|          | Zero/Span  | Open to SPAN inlet      | NC → COM             |

Table 3-10: Internal Span Gas Generator Valve Operating States OPT 50G

#### 3.3.2.6. GAS CONDITIONER OPTIONS

# AMMONIA REMOVAL SAMPLE CONDITIONER (OPT 86A)

The T200 includes a permeation gas exchange tube to remove  $H_2O$  from the ozone generator supply gas stream to a dew point of about -20° C (~600 ppm  $H_2O$ ) and effectively remove concentrations of ammonia (NH<sub>3</sub>) up to about 1 ppm.

An additional sample conditioner can be added to the T200's sample gas stream.

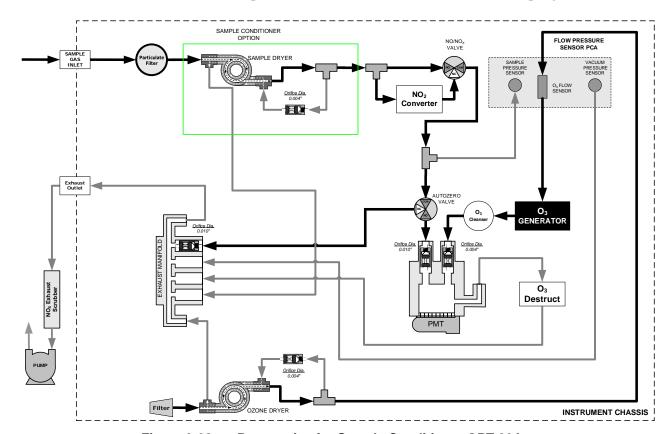

Figure 3-28: Pneumatics for Sample Conditioner OPT 86A

# 3.4. STARTUP, FUNCTIONAL CHECKS, AND INITIAL CALIBRATION

# **CAUTION!**

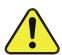

If the presence of ozone is detected at any time, power down the instrument and contact Teledyne API Technical Support as soon as possible:

800-324-5190 or email: sda\_techsupport@teledyne.com

We recommend that you read Section 13 to become familiar with the T200 principles of operation. For information on navigating the analyzer's software menus, see Appendix A.

# 3.4.1. START UP

After making the electrical and pneumatic connections, run an initial functional check. Turn on the instrument. The pump and exhaust fan should start immediately. The display will show a splash screen and other information during the initialization process while the CPU loads the operating system, the firmware, and the configuration data.

The analyzer should automatically switch to Sample Mode after completing the boot-up sequence and start monitoring the gas. However, there is an approximately one hour warm-up period before reliable gas measurements can be taken. During the warm-up period, the front panel display may show messages in the parameters (Param) field.

# 3.4.2. WARNING MESSAGES

Because internal temperatures and other conditions may be outside the specified limits during the analyzer's warm-up period, the software will suppress most warning conditions for 30 minutes after power up. If warning messages persist after the 30 minutes warm up period is over, investigate their cause using the troubleshooting guidelines in Section 12.1.

To view and clear warning messages, press:

**64** 06858E DCN7057

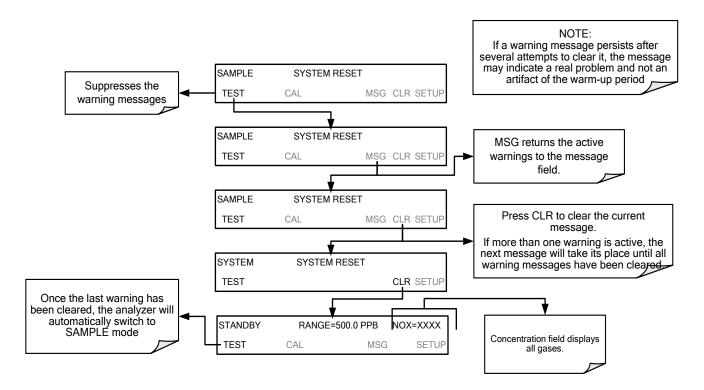

Table 3-11 lists brief descriptions of the warning messages that may occur during start up.

Table 3-11: Possible Warning Messages at Start-Up

| MESSAGE                       | MEANING                                                                                                    |  |
|-------------------------------|----------------------------------------------------------------------------------------------------|--|
| SYSTEM RESET <sup>1</sup>     | The computer has rebooted.                                                                                                    |  |
| ANALOG CAL WARNING            | The A/D or at least one D/A channel have not been calibrated.                                                                                                    |  |
| BOX TEMP WARNING              | The temperature inside the T200 chassis is outside the specified limits.                                                                                                    |  |
| CANNOT DYN SPAN <sup>2</sup>  | Contact closure span calibration failed while DYN_SPAN was set to ON.                                                                                                    |  |
| CANNOT DYN ZERO <sup>3</sup>  | Contact closure zero calibration failed while DYN_ZERO was set to ON.                                                                                                    |  |
| CONFIG INITIALIZED            | Configuration storage was reset to factory configuration or erased.                                                                                                    |  |
| DATA INITIALIZED              | DAS data storage was erased before the last power up occurred.                                                                                                    |  |
| OZONE FLOW WARNING            | Ozone gas flow is too high or too low for accurate NO <sub>x</sub> , NO and NO <sub>2</sub> readings.                                                                                                    |  |
| OZONE GEN OFF <sup>4</sup>    | Ozone generator is off.  This is the only warning message that automatically clears itself.  It clears itself when the ozone generator is turned on.  Upon power up the Ozone generator will remain off for 30 minutes. This allows the ozone dryer to reach its working dew point. |  |
| RCELL PRESS WARN              | Reaction cell pressure is too high or too low for accurate NO <sub>x</sub> , NO and NO <sub>2</sub> readings.                                                                                                    |  |
| RCELL TEMP WARNING            | Reaction cell temperature is too high or too low for accurate NO <sub>x</sub> , NO and NO <sub>2</sub> readings.                                                                                                    |  |
| IZS TEMP WARNING <sup>5</sup> | IZS temperature is too high or too low for efficient O <sub>3</sub> production.                                                                                                    |  |
| CONV TEMP WARNING             | NO <sub>2</sub> to NO Converter temperature too high or too low to efficiently convert NO <sub>2</sub> to NO.                                                                                                    |  |
| PMT TEMP WARNING              | PMT temperature outside of warning limits.                                                                                                    |  |
| AZERO WARN [XXXX]<br>MV       | AutoZero reading too high. The value shown in message indicates auto-zero reading at time warning was displayed.                                                                                                    |  |
| HVPS WARNING                  | High voltage power supply output is too high or too low for proper operation of the PMT.                                                                                                    |  |
| REAR BOARD NOT DET            | CPU unable to communicate with motherboard                                                                                                    |  |
| RELAY BOARD WARN              | CPU is unable to communicate with the relay PCA.                                                                                                    |  |
| SAMPLE FLOW WARN              | The flow rate of the sample gas is outside the specified limits.                                                                                                    |  |

<sup>&</sup>lt;sup>1</sup> Clears 45 minutes after power up.

**66** 06858E DCN7057

<sup>&</sup>lt;sup>2</sup> Clears the next time successful zero calibration is performed.

<sup>&</sup>lt;sup>3</sup> Clears the next time successful span calibration is performed.

<sup>&</sup>lt;sup>4</sup> Clears 30 minutes after power up.

<sup>&</sup>lt;sup>5</sup> Only Appears if the IZS option is installed.

# 3.4.3. FUNCTIONAL CHECKS

After the analyzer's components have warmed up for at least 60 minutes, verify that the software properly supports any hardware options that are installed.

For information on navigating through the analyzer's software menus, see the menu trees illustrated in Appendix A.1.

Check to ensure that the analyzer is functioning within allowable operating parameters.

- Appendix C includes a list of test functions viewable from the analyzer's front panel as well as their expected values.
- These functions are also useful tools for diagnosing problems with your analyzer.
- The enclosed Final Test and Validation Data sheet (P/N 04409) lists these values before the instrument left the factory.

To view the current values of these parameters press the following button sequence on the analyzer's front panel. Remember until the unit has completed its warm up these parameters may not have stabilized.

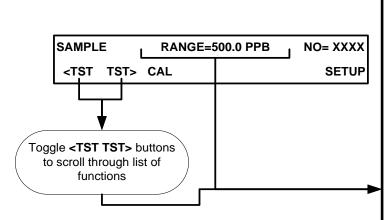

- <sup>1</sup> This will match the currently selected units of measure for the range being displayed.
- The STB function can be set to display data related to any of the gases the analyzer measures, e.g. NO<sub>X</sub>, NO, NO<sub>2</sub> or O<sub>2</sub> (if the O<sub>2</sub> sensor option is installed.
- <sup>3</sup> Only appears if IZS option is installed.
- Only appears if analog output A4 is actively reporting a TEST FUNCTION

- RANGE=[Value]PPB<sup>1</sup>
- RANGE1=[Value]PPB<sup>1</sup>
- RANGE2=[Value]PPB 1
- NOX STB=[Value]PPB<sup>2</sup>
- SAMP FLW=[Value]CC/M
- OZONE FL=[Value]CC/M
- PMT=[Value]MV
- NORM PMT=[Value]MV
- AZERO=[Value]MV
- HVPS=[Value]V
- RCELL TEMP=[Value] C
- BOX TEMP=[Value]\*C
- PMT TEMP=/Value/PC
- IZS TEMP=[Value]°C3
- MOLY TEMP=/Value/PC
- RCEL=[Value]IN-HG-A
- SAMP=[Value]IN-HG-A
- NOX SLOPE=[Value]
- NOX OFFS=[Value]MV
- NO SLOPE=[Value]
- NO OFFO 11/-1--7
- NO OFFS=[Value]MV
- TEST=[Value]MV<sup>4</sup>
- TIME=[HH:MM:SS]

#### 3.4.4. INITIAL CALIBRATION

To perform the following calibration you must have sources for zero air and calibration (span) gas available for input into the inlet/outlet fittings on the back of the analyzer (see Section 3.3.2.1).

#### **Note**

A start-up period of 4-5 hours is recommended prior to performing a calibration on the analyzer.

The method for performing an initial calibration for the T200 differs slightly depending on the whether or not any of the available internal zero air or valve options are installed.

- See Section 3.4.4.2 for instructions for initial calibration of the T200 analyzers in their base configuration.
- See Section 9.3 for instructions for initial calibration of T200 analyzers with an optional Internal Span Gas Generator (OPT 51A).
- See Section 9.4 for information regarding setup and calibration of T200 analyzers with Z/S Valve options.
- If you are using the T200 analyzer for EPA monitoring, refer to Section 10 for references and use only the EPA calibration method.

# 3.4.4.1. Interferents for NO<sub>x</sub>, NO and NO<sub>2</sub> Measurements

The chemiluminescence method for detecting  $NO_X$  is subject to interference from a number of sources including water vapor  $(H_2O)$ , ammonia  $(NH_3)$ , sulfur dioxide  $(SO_2)$  and carbon dioxide  $(CO_2)$  but the T200 has been designed to reject most of these interferences.

- Ammonia is the most common interferent, which is converted to NO in the analyzer's NO<sub>2</sub> converter and creates a NO<sub>X</sub> signal artifact.
  - If the T200 is installed in an environment with high ammonia, steps should be taken to remove the interferent from the sample gas before it enters the reaction cell.
  - Teledyne API offers a sample gas conditioning option to remove ammonia and water vapor (Section 3.3.2.6).
- Carbon dioxide (CO<sub>2</sub>) diminishes the NO<sub>X</sub> signal when present in high concentrations.
  - If the analyzer is used in an application with excess CO<sub>2</sub>, contact Teledyne API's Technical Support Department (see Section 12.10) for possible solutions.
- Excess water vapor can be removed with one of the dryer options described in Section 3.3.2.6. In ambient air applications, SO<sub>2</sub> interference is usually negligible.

For more detailed information regarding interferents for  $NO_x$ , NO and  $NO_2$  measurement, see Section 13.1.5.

#### 3.4.4.2. INITIAL CALIBRATION PROCEDURE FOR T200 ANALYZERS WITHOUT OPTIONS

The following procedure assumes that:

- The instrument DOES NOT have any of the available calibration valve or gas inlet options installed;
- Cal gas will be supplied through the SAMPLE gas inlet on the back of the analyzer and:
- The pneumatic setup matches that described in Section 3.3.2.

#### **VERIFYING THE REPORTING RANGE SETTINGS**

Although you can use any range setting, we recommend that you perform this initial checkout using following reporting range settings:

Unit of Measure: PPBReporting Range: 500 ppbMode Setting: SNGL

While these are the default settings for the T200 analyzer, it is recommended that you verify them before starting the calibration procedure, by pressing the following menu button sequence:

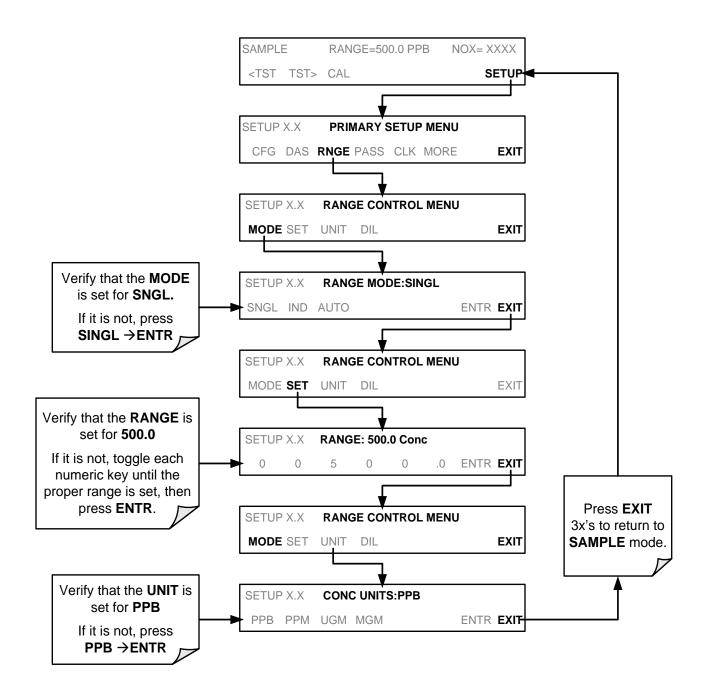

#### VERIFYING THE EXPECTED NO<sub>x</sub> and NO Span Gas Concentration

#### **IMPORTANT**

IMPACT ON READINGS OR DATA

Verify the PRECISE Concentration Value of the SPAN gases independently.

If you supply NO gas to the analyzer, the values for expected NO and  $NO_x$  MUST be identical.

The  $NO_x$  and NO span concentration values automatically defaults to **400.0 PPB** and it is recommended that calibration gases of that concentration be used for the initial calibration of the unit.

To verify that the analyzer span setting is set for **400 PPB**, press:

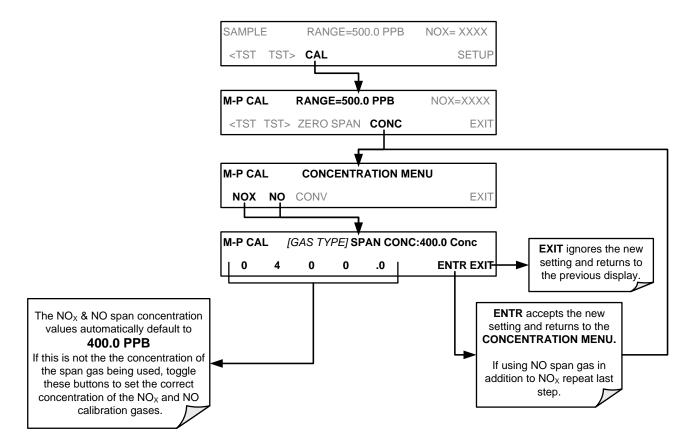

### INITIAL ZERO/SPAN CALIBRATION PROCEDURE

To perform an initial calibration, press:

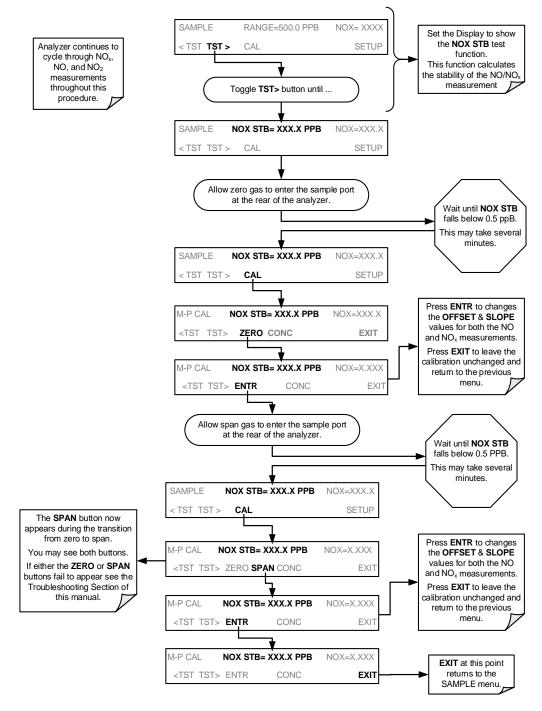

The T200 Analyzer is now ready for operation.

### **Note**

Once you have completed the above set-up procedures, please fill out the Quality Questionnaire that was shipped with your unit and return it to Teledyne API. This information is vital to our efforts in continuously improving our service and our products. THANK YOU.

# 4. OVERVIEW OF OPERATING MODES

To assist in navigating the analyzer's software, a series of menu trees is available for reference in Appendix A of this manual.

Note

Some control buttons on the touch screen do not appear if they are not applicable to the menu that you're in, the task that you are performing, the command you are attempting to send, or to incorrect settings input by the user. For example, the ENTR button may disappear if you input a setting that is invalid or out of the allowable range for that parameter, such as trying to set the 24-hour clock to 25:00:00. Once you adjust the setting to an allowable value, the ENTR button will reappear.

Of the several operating modes, **SAMPLE** mode is most common. In this mode, a continuous read-out of the  $NO_x$  concentrations can be viewed on the front panel and can be output as an analog voltage from rear panel terminals.

**SETUP** is the next most common mode; it is used to configure the various sub systems, such as the Data Acquisition System (DAS), the reporting ranges, or the serial (RS-232 / RS-485 / Ethernet) communication channels. **SETUP** is also used for diagnostic tests during troubleshooting.

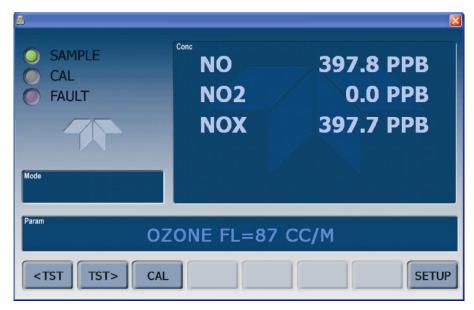

Figure 4-1: Front Panel Display

The mode field of the front panel display indicates to the user which operating mode the unit is currently running.

In addition to **SAMPLE** and **SETUP**, other modes the analyzer can be operated in are described in Table 7-1 below.

**Table 4-1: Analyzer Operating Modes** 

| the analyzer's diagnostic modes is active.  erforming LOW SPAN (midpoint) calibration initiated automatically by the analyzer's AL feature  erforming LOW SPAN (midpoint) calibration initiated remotely through the COM ports or control inputs.  The basic calibration mode of the instrument and is activated by pressing the CAL button. In the company of the company of |  |
|----------------------------------------------------------------------------------------------------|--|
| AL feature erforming LOW SPAN (midpoint) calibration initiated remotely through the COM ports or ontrol inputs.  ne basic calibration mode of the instrument and is activated by pressing the CAL button.  g normally, flashing text indicates adaptive filter is on.                                                                                                    |  |
| ontrol inputs.  ne basic calibration mode of the instrument and is activated by pressing the CAL button.  g normally, flashing text indicates adaptive filter is on.                                                                                                    |  |
| g normally, flashing text indicates adaptive filter is on.                                                                                                    |  |
|                                                                                                    |  |
| a that unit is in SAMDLE made and ALITOCAL feature is activated                                                                                                    |  |
| s that unit is in Sawifle mode and AdtoCal leading is activated.                                                                                                    |  |
| mode is being used to configure the analyzer. The gas measurement will continue during                                                                                                    |  |
| erforming SPAN calibration initiated automatically by the analyzer's AUTOCAL feature                                                                                                    |  |
| erforming SPAN calibration initiated manually by the user.                                                                                                    |  |
| erforming SPAN calibration initiated remotely through the COM ports or digital control                                                                                                    |  |
| erforming ZERO calibration procedure initiated automatically by the AUTOCAL feature                                                                                                    |  |
| ZERO CAL M <sup>1</sup> Unit is performing ZERO calibration procedure initiated manually by the user.                                                                                                    |  |
| erforming ZERO calibration procedure initiated manually by the user.                                                                                                    |  |
|                                                                                                    |  |

<sup>&</sup>lt;sup>1</sup> Only Appears on units with Z/S valve or IZS options.

### 4.1. SAMPLE MODE

This is the analyzer's standard operating mode where the instrument calculates  $NO_x$ , NO and  $NO_2$  concentrations and displays their values in the **CONC** field of the display panel..

The **PARAM** field displays any warning messages and test functions, which provide information about the operational status of the analyzer.

### 4.1.1. TEST FUNCTIONS

**TEST** functions are displayed on the front panel whenever the analyzer is at the **MAIN MENU**, to provide information about the various parameters related to the analyzer's operation and its measurement of gas concentrations. This information is particularly useful when troubleshooting a performance problem with the T200 (see Section 12.1.2). See Figure 4-2 and Table 4-2 for the available **TEST** functions and their descriptions.

74 06858E DCN7057

<sup>&</sup>lt;sup>2</sup> The revision of the analyzer firmware is displayed following the word SETUP, e.g., SETUP G.3.

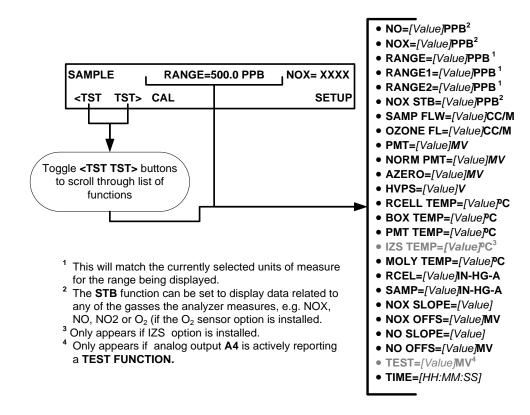

Figure 4-2: Viewing T200 Test Functions

Table 4-2: Test Functions Defined

| DISPLAY          | PARAMETER | UNITS                           | DESCRIPTION                                                                                                    |  |
|------------------|-----------|---------------------------------|----------------------------------------------------------------------------------------------------|--|
| RANGE            |           |                                 | The Full Scale limit at which the reporting range of the analyzer's ANALOG OUTPUTS is currently set.                                                                         |  |
|                  |           |                                 | <b>THIS IS NOT</b> the Physical Range of the instrument. See Section 5.4.1 for more information.                                                                             |  |
| RANGE1<br>RANGE2 | RANGE     | PPB,<br>PPM,<br>UGM<br>&<br>MGM | If AUTO Range mode has been selected, two RANGE functions will appear, one for each range:  • RANGE1: The range setting for all analog outputs.                              |  |
|                  |           |                                 | RANGE2: The HIGH range setting for all analog outputs.                                                                                                    |  |
| RANGE1           |           |                                 | If the <b>IND</b> Range mode has been selected, three <b>RANGE</b> functions will appear, one for each range:                                                                |  |
| RANGE2           |           |                                 | RANGE1: NO <sub>x</sub> concentration output un A1.                                                                                                    |  |
| RANGE3           |           |                                 | RANGE2: NO concentration output un A2.                                                                                                    |  |
|                  |           |                                 | • RANGE2: NO <sub>2</sub> concentration output un A3.                                                                                                    |  |
|                  |           | PPB                             | The standard deviation of concentration readings of the selected gas.                                                                                                    |  |
| NOX STB          | STABILITY |                                 | <ul> <li>Data points are recorded every ten seconds. The calculation uses the<br/>last 25 data points.</li> </ul>                                                            |  |
| SAMP FLW         | SAMPFLOW  | CC/M                            | Gas flow rate of the sample gas into the reaction cell.                                                                                                    |  |
| OZONE FL         | OZONEFLOW | CC/M                            | Gas flow rate of O₃ gas into the reaction cell.                                                                                                    |  |
| PMT              | PMT       | MV                              | The raw signal output of the PMT.                                                                                                    |  |
| NORM PMT         | NORMPMT   | MV                              | The signal output of the PMT after is has been normalized for temperature, pressure, auto-zero offset, but not range.                                                        |  |
| AZERO            |           |                                 | The PMT signal with zero $NO_X$ , which is usually slightly different from 0 V. This offset is subtracted from the PMT signal and adjusts for variations in the zero signal. |  |

| DISPLAY                                                                       | PARAMETER  | UNITS    | DESCRIPTION                                                                                                    |  |
|-------------------------------------------------------------------------------|------------|----------|----------------------------------------------------------------------------------------------------|--|
| HVPS                                                                          | HVPS       | V        | The output power level of the high voltage power supply.                                                                             |  |
| RCELL TEMP                                                                    | RCELLTEMP  | С        | The temperature of the gas inside the reaction cell temperature.                                                                     |  |
| BOX TEMP                                                                      | BOXTEMP    | С        | The temperature inside the analyzer chassis.                                                                                         |  |
| PMT TEMP                                                                      | PMTTEMP    | С        | The temperature of the PMT .                                                                                                    |  |
| IZS TEMP <sup>1</sup>                                                         | IZSTEMP    | С        | The temperature of the internal span gas generator's permeation tube.                                                                |  |
| MOLY TEMP                                                                     | CONVTEMP   | С        | The temperature of the analyzer's $NO_2 \rightarrow NO$ converter.                                                                   |  |
| RCEL                                                                          | RCELLPRESS | IN-HG-A  | The current pressure of the sample gas in the reaction cell as measured at the vacuum manifold.                                      |  |
| SAMP                                                                          | SAMPPRESS  | IN-HG-A  | The current pressure of the sample gas as it enters the reaction cell, measured between the NO/NO <sub>x</sub> and Auto-Zero valves. |  |
| NOX SLOPE                                                                     | NOXSLOPE   |          | The slope calculated during the most recent NO <sub>x</sub> zero/span calibration.                                                   |  |
| NOX OFFS                                                                      | NOXOFFSET  | MV       | The offset calculated during the most recent NO <sub>x</sub> zero/span calibration.                                                  |  |
| NO SLOPE                                                                      | NOSLOPE    |          | The slope calculated during the most recent NO zero/span calibration.                                                                |  |
| NO OFFS                                                                       | NOOFFSET   | MV       | The offset calculated during the most recent NO zero/span calibration.                                                               |  |
| TEST                                                                          | TESTCHAN   | MV       | Displays the signal level of the Test Function that is currently being produced by the Analog Output Channel <b>A4</b> .             |  |
| TIME                                                                          | CLOCKTIME  | HH:MM:SS | The current time. This is used to create a time stamp on DAS readings, and by the AutoCal feature to trigger calibration events.     |  |
| <sup>1</sup> Only appears if Internal Span Gas Generator option is installed. |            |          |                                                                                                    |  |

### **IMPORTANT**

### **IMPACT ON READINGS OR DATA**

A value of "XXXX" displayed for any of the TEST functions indicates an out-ofrange reading or the analyzer's inability to calculate it. All pressure measurements are represented in terms of absolute pressure. Absolute, atmospheric pressure is 29.92 in-Hg-A at sea level. It decreases about 1 in-Hg per 300 m gain in altitude. A variety of factors such as air conditioning and passing storms can cause changes in the absolute atmospheric pressure.

# **4.1.2. WARNING MESSAGES**

Warning Messages, listed in Table 4-3, are displayed on the analyzer's front panel when failures occur.

Table 4-3: Warning Messages Defined

| MESSAGE            | MEANING                                                                                                    |  |
|--------------------|----------------------------------------------------------------------------------------------------|--|
| ANALOG CAL WARNING | The A/D or at least one D/A channel has not been calibrated.                                                         |  |
| AZERO WARN         | Auto-zero reading above set limit. Value shown in message indicates auto-zero reading at time warning was displayed. |  |
| BOX TEMP WARNING   | The temperature inside the T200 chassis is outside the specified limits.                                             |  |
| CANNOT DYN SPAN    | Contact closure span calibration failed while DYN_SPAN was set to ON.                                                |  |
| CANNOT DYN ZERO    | Contact closure zero calibration failed while DYN_ZERO was set to ON.                                                |  |
| CONFIG INITIALIZED | Configuration storage was reset to factory configuration or erased.                                                  |  |
| CONV TEMP WARNING  | NO₂ → NO converter temperature outside of warning limits.                                                            |  |
| DATA INITIALIZED   | DAS data storage was erased before the last power up occurred.                                                       |  |
| HVPS WARNING       | High voltage power supply output outside of warning limits.                                                          |  |
| IZS TEMP WARNING 1 | IZS temperature outside of warning limits specified by IZS_SET variable.                                             |  |
| OZONE FLOW WARNING | Ozone flow outside of warning limits.                                                                                |  |
| OZONE GEN OFF      | Ozone generator is off. This warning message clears itself when the ozone generator is turned on.                    |  |
| PMT TEMP WARNING   | PMT temperature outside of warning limits.                                                                           |  |
| RCELL PRESS WARN   | Reaction cell pressure outside of warning limits.                                                                    |  |
| RCELL TEMP WARNING | Reaction cell temperature outside of warning limits.                                                                 |  |
| REAR BOARD NOT DET | Motherboard was not detected during power up.                                                                        |  |
| RELAY BOARD WARN   | CPU is unable to communicate with the relay PCA.                                                                     |  |
| SAMPLE FLOW WARN   | The flow rate of the sample gas is outside the specified limits.                                                     |  |
| SYSTEM RESET       | The computer has rebooted.                                                                                           |  |
| _                  |                                                                                                    |  |

Only Appears if the Internal Span Gas Generator option is installed.

## 4.2. CALIBRATION MODE

The CAL button switches the analyzer into calibration mode. In conjunction with introducing zero or span gases of known concentrations into the analyzer, the user can adjust and recalculate the slope (gain) and offset of the measurement range. CAL mode is also used to check the current calibration status of the instrument.

If the instrument includes one of the available zero/span valve options, the **SAMPLE** mode display will also include **CALZ** and **CALS** buttons. Pressing either of these buttons also puts the instrument into calibration mode.

- The **CALZ** button is used to initiate a calibration of the analyzer's zero point using internally generated zero air.
- The **CALS** button is used to calibrate the span point of the analyzer's current reporting range using span gas.

### Note

It is recommended that this span calibration be performed at 80% of full scale of the analyzer's currently selected reporting range.

### **EXAMPLES:**

If the reporting range is set for 0 to 500 ppb, an appropriate span point would be 400 ppb.

If the of the reporting range is set for 0 to 1000 ppb, an appropriate span point would be 800 ppb.

Due to their critical importance and complexity, calibration operations are described in detail in other sections of the manual:

- Section 9 details setting up and performing standard calibration operations or checks
- Section 10 provides references for guidance in setting up and performing EPA protocol calibrations.

For information on using the automatic calibrations feature (**ACAL**) in conjunction with the one of the calibration valve options, see Sections 9.4.3 and 9.5.

### **IMPORTANT**

### **IMPACT ON READINGS OR DATA**

To avoid inadvertent adjustments to critical settings, activate calibration security by enabling password protection in the SETUP – PASS menu (Section 5.5).

# 4.3. SETUP MODE

Use SETUP Mode to configure the analyzer's hardware and software features, perform diagnostic procedures, gather information on the instrument's performance and configure or access data from the internal data acquisition system (DAS). For a visual representation of the software menu trees, refer to Appendix A.

SETUP Mode is divided between Primary and Secondary Setup menus and can be protected through password security.

### 4.3.1. PASSWORD SECURITY

Protect SETUP Mode with a security password through the SETUP>PASS menu (Section 5.5) to prevent unauthorized or inadvertent configuration adjustments.

### 4.3.2. PRIMARY SETUP MENU

The areas accessed and configured under the primary SETUP Mode menu are shown in Table 4-4.

Table 4-4: Primary Setup Mode Features and Functions

| MODE OR FEATURE                                              | CONTROL<br>BUTTON<br>LABEL                                                                                                    | DESCRIPTION                                                                       | MANUAL<br>SECTION |
|--------------------------------------------------------------|----------------------------------------------------------------------------------------------------|-----------------------------------------------------------------------------------|-------------------|
| Analyzer Configuration                                       | CFG                                                                                                    | Lists button hardware and software configuration information.                     | 5.1               |
| Auto Cal Feature                                             | Auto Cal Feature  ACAL  Used to set up and operate the AutoCal feature.  Only appears if the analyzer has one of the calibration valve options installed. |                                                                                   | 5.2, 9.5          |
| Internal Data Acquisition (DAS)                              | DAS                                                                                                    | Used to set up the DAS system and view recorded data.                             | 7                 |
| Analog Output Reporting<br>Range Configuration               | RNGE                                                                                                    | Used to configure the output signals generated by the instruments analog outputs. | 5.4               |
| Calibration Password Security                                | PASS                                                                                                    | Turns the calibration password feature ON/OFF.                                    | 5.5               |
| Internal Clock Configuration                                 | CLK                                                                                                    | Used to set or adjust the instrument's internal clock.                            | 5.6               |
| Secondary <b>SETUP</b> Mode (Advanced <b>SETUP</b> features) | MORE                                                                                                    | This button accesses the instruments secondary setup menu.                        | See<br>Table 4-5  |

# 4.3.3. SECONDARY SETUP MENU (SETUP → MORE)

The areas accessed and configured under the secondary SETUP Mode menu are shown in Table 4-5.

**Table 4-5: Secondary Setup Mode Features and Functions** 

| MODE OR FEATURE                                                                                                    | CONTROL<br>BUTTON<br>LABEL | DESCRIPTION                                                                                                    | MANUAL<br>SECTION |
|----------------------------------------------------------------------------------------------------|----------------------------|----------------------------------------------------------------------------------------------------|-------------------|
| External Communication<br>Channel Configuration                                                                                                    | СОММ                       | Used to set up and operate the analyzer's various external I/O channels including RS-232; RS-485, modem communication and/or Ethernet access.                                                                                                    | 8                 |
|                                                                                                    |                            | Used to view various variables related to the instruments current operational status.                                                                                                    |                   |
| System Status Variables VARS                                                                                                    |                            | <ul> <li>Changes made to any variable are not acknowledged and recorded in the instrument's memory until the ENTR button is pressed.</li> <li>Pressing the EXIT button ignores the new setting.</li> <li>If the EXIT button is pressed before the ENTR button, the analyzer will beep alerting the user that the newly entered value has been lost.</li> </ul> | 5.8               |
| System Diagnostic Features and Analog Output Configuration  DIAG  Used to access a variety of functions that are used to configure, test or diagnose problems with a variety of the analyzer's basic systems.  Most notably, the menus used to configure the output signals generated by the instruments' analog outputs are located here. |                            | 5.9, 5.9.2                                                                                                    |                   |

### **IMPORTANT**

### **IMPACT ON READINGS OR DATA**

Any changes made to a variable during the SETUP procedures are not acknowledged by the instrument until the ENTR button is pressed. If the EXIT button is pressed before the ENTR button, the analyzer will make an audible signal before exiting the menu, alerting the user that the newly entered value had not been accepted.

# **5. SETUP MODE MENUS**

Use SETUP Mode to set instrument parameters for performing configuration, calibration, reporting and diagnostics operations according to user needs.

# 5.1. SETUP → CFG: CONFIGURATION INFORMATION

Pressing the CFG button displays the instrument configuration information, which lists the analyzer model, serial number, firmware revision, software library revision, CPU type and other information. Use CFG to identify the software and hardware when contacting Technical Support. Special instrument or software features or installed options may also be listed here.

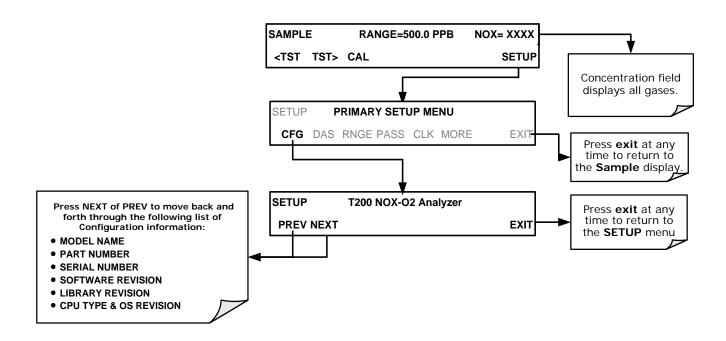

# 5.2. SETUP → ACAL: AUTOMATIC CALIBRATION OPTION

The menu button for this option appears only when the instrument has the zero span and/or IZS options. Section 9.5 provides details.

## 5.3. SETUP → DAS: INTERNAL DATA ACQUISITION SYSTEM

Use the SETUP>DAS menu to capture and record data. Section 7 provides configuration and operation details.

# 5.4. SETUP →RNGE: ANALOG OUTPUT REPORTING RANGE CONFIGURATION

Use the SETUP>RNGE menu to configure output reporting ranges, including scaled reporting ranges to handle data resolution challenges. This section describes configuration for Single, Dual, and Auto Range modes.

### **5.4.1. T200 PHYSICAL RANGES**

The T200 measures NO<sub>x</sub>, NO and NO<sub>2</sub> concentrations from 2 to 20,000 ppb.

Electronically the T200 analyzer converts the 0-5 volt analog signal output by the PMT to a digital signal with 4096 counts of resolution. Since its measurement range is 0 ppb to 20,000 ppb, this only allows about 3 ppb per count. While this might be acceptable for high concentration measurements made in parts per million units (ppm), it is not good enough for lower level  $NO_x$  measurements. To overcome this limitation the T200 is designed with two physical measurement ranges:

- LOW range to measure concentration from 0 ppb to 2,000 ppb with a resolution of 0.27 ppb per count
- HIGH range to measure the full 20,000 ppb range of the analyzer

The analyzer's CPU chooses the appropriate range based on how the user sets up the reporting ranges for the instrument's analog outputs: when an analog range is selected with a lower limit between 0 and 2000 ppb, the analyzer will utilize its low physical range. When an analog range is in use that has a reporting range with an upper limit set between 2001 and 20,000 ppb, the instrument will operate in its high physical range.

Once both ranges have been using the same span gas values, the analyzer's front panel will accurately report concentrations between 0 and 20,000 ppb, seamlessly switching between the low and high physical ranges regardless of the selected analog reporting range.

### 5.4.2. T200 ANALOG OUTPUT REPORTING RANGES

For applications using chart recorders or other analog recording devices, the T200's 20,000 ppb physical range can cause resolution problems. For example, in an application where the expected concentrations of NO, NO<sub>2</sub> and NO<sub>x</sub> are typically less than 500 ppb, the full scale of expected values is only 2.5% of the instrument's 20,000 ppb physical range. The corresponding output signal would then only be recorded across 2.5% of the range of the recording device.

82

The T200 solves this problem by allowing the user to select a reporting range for the analog outputs that only includes that portion of the physical range that covers the specific application. This increases the reliability and accuracy of the analyzer by avoiding additional gain-amplification circuitry.

**Note** 

Only the reporting range of the analog outputs is scaled.

Both the DAS values stored in the CPU's memory and the concentration values reported on the front panel are unaffected by the settings chosen for the reporting range(s) of the instrument.

### 5.4.2.1. ANALOG OUTPUT RANGES FOR NO<sub>X</sub>, NO AND NO<sub>2</sub> CONCENTRATION

The analyzer has three active analog output signals related to NO<sub>x</sub>, NO and NO<sub>2</sub> concentration, accessible through a connector on the rear panel.

# NO<sub>x</sub> Concentration NO Concentration NO<sub>2</sub> Concentration Test Channel or O<sub>2</sub> concentration (if optional O<sub>2</sub> sensor is installed)

ANALOG OUT

Figure 5-1: Analog Output Connector Pin Out

The A1, A2 and A3 channels output a signal proportional to the  $NO_x$ , NO and  $NO_2$  concentrations of the sample gas, respectively. The T200 can be set so that these outputs operate in one of three modes: single range mode, independent range mode, or automatic range mode (Section 5.4.3).

Additionally, the signal levels of A1, A2 and A3 outputs can be:

- Configured full scale outputs of: 0 0.1 VDC; 0 − 1 VDC; 0 − 5 VDC or; 0 − 10 VDC
- Equipped with optional 0-20 mADC current loop drivers (see Section 3.3.1.4) and configured for any current output within that range analog output (e.g. 0-20 mA, 2-20 mA, 4-20 mA, etc.)

Together these two sets of parameters allow the user a great deal of flexibility in how the instrument reports NOx, NO and  $NO_2$  concentration to external devices. For example, using the IND mode the following configuration could be created:

**A1** OUTPUT:  $NO_x$  Output Signal = 4 - 20 mA representing 0-1000 ppb concentration values

**A2** OUTPUT: NO Output Signal = 0 - 10 VDC representing 0-500 ppb concentration values.

A3 OUTPUT:  $NO_2$  Output Signal = 0 - 5 VDC representing 0-500 ppb concentration values.

The user may also add a signal offset independently to each output (see Section 5.9.3.9) to match the electronic input requirements of the recorder or data logger to which the output is connected.

### **IMPORTANT**

#### IMPACT ON READINGS OR DATA

The instrument does not remember upper range limits settings associated with the individual modes. Changes made to the range limits (e.g. 400 ppb  $\rightarrow$  600 ppb) when in one particular mode will alter the range limit settings for the other modes.

When switching between reporting range modes, ALWAYS check and reset the upper range limits for the new mode selection..

### 5.4.2.2. ANALOG OUTPUT REPORTING RANGE DEFAULT SETTINGS

The default setting for these the reporting ranges of the analog output channels A1, A2 and A3 are:

- SNGL mode
- 0 to 500.0 ppb
- 0 to 5 VDC

### 5.4.3. SETUP $\rightarrow$ RNGE $\rightarrow$ MODE

Single range mode (SNGL) reports all three of the NOx gas concentrations using the same reporting range span (see Section 5.4.3.1).

Independent range mode (IND) allows the NOx, NO and  $NO_2$  analog outputs to be set with different reporting range spans (see Section 5.4.3.2).

Automatic range mode (AUTO) allows the analyzer to automatically switch the reporting range between two user upper span limits (designated LOW and HIGH) based on the actual concentrations being measured for each (see Section 5.4.3.3). These are not the same as the analyzer's low and high physical ranges (Section 5.4.1).

# 5.4.3.1. SETUP → RNGE → MODE → SNGL: CONFIGURING THE T200 ANALYZER FOR SINGLE RANGE MODE

### Note

### Single Range is the default reporting range mode for the analyzer.

When the single range mode is selected (SNGL), all analog  $NO_x$ , NO and  $NO_2$  concentration outputs (A1, A2 and A3) are slaved together and set to the same reporting range limits (e.g. 500.0 ppb). This reporting range can be set to any value between 100 ppb and 20,000 ppb.

Although all three  $NO_x$  outputs share the same concentration reporting range, the electronic signal ranges of the analog outputs may still be configured for different values (e.g. 0-5 VDC, 0-10 VDC, etc; see Section 5.9.3.1).

To select **SNGL** range mode and to set the upper limit of the range, press:

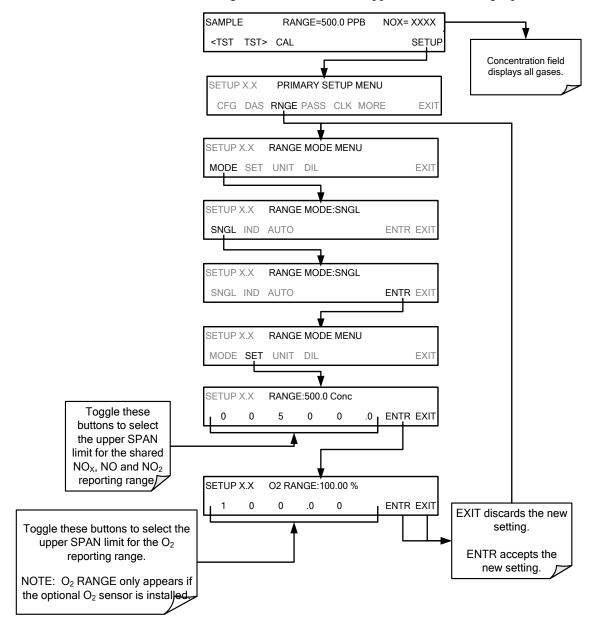

# 5.4.3.2. SETUP → RNGE → MODE → IND: CONFIGURING THE T200 ANALYZER FOR INDEPENDENT RANGE MODE

The independent range mode (IND) assigns the three  $NO_x$ , NO and  $NO_2$  concentrations to individual analog output channels. In IND range mode the RANGE test function displayed on the front panel will then be replaced by three separate functions:

Table 5-1: IND Mode Analog Output Assignments

| TEST<br>FUNCTION | CONCENTRATION<br>REPORTED | ANALOG OUTPUT<br>CHANNEL |
|------------------|---------------------------|--------------------------|
| RANGE1           | NO <sub>x</sub>           | A1                       |
| RANGE2           | NO                        | A2                       |
| RANGE3           | $NO_2$                    | A3                       |

Each can be configured with a different reporting range upper limit and analog signal span:

### **EXAMPLE:**

- NO<sub>x</sub> Concentration RANGE1 Set for 0-800 ppb & output A1 set for 0-10 VDC
- NO Concentration RANGE2 Set for 0-200 ppb & output A2 set for 0-5 VDC
- NO<sub>2</sub> Concentration RANGE3 Set for 0-400 ppb & output A3 set for 0-5 VDC

Setting analog range limits to different values does not affect the instrument's calibration.

To select the  $\mbox{\bf IND}$  range mode, press the following buttons:

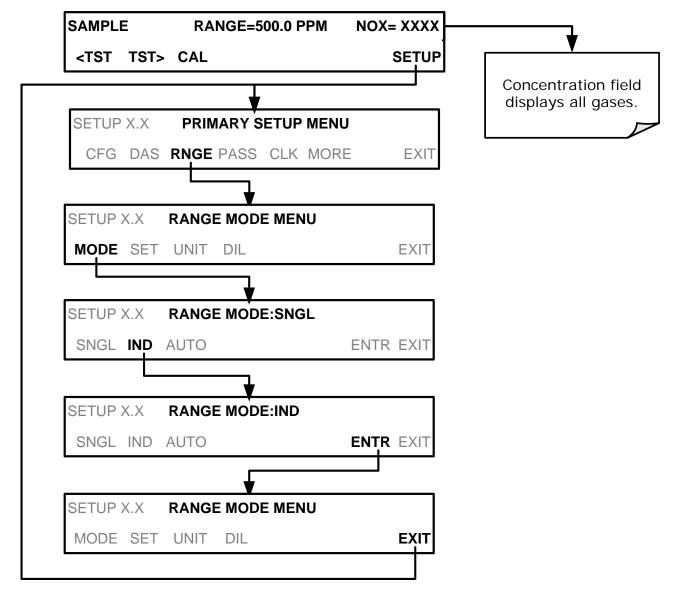

To set the upper range limit for each independent reporting range, press: SAMPLE RANGE=500.0 PPB NOX= XXXX <TST TST> CAL **SETUP** Concentration field displays all gases. SETUP X.X PRIMARY SETUP MENU CFG DAS RNGE PASS CLK MORE EXIT **RANGE MODE MENU** SETUP X.X MODE SET UNIT DIL **EXIT** SETUP X.X NOX RANGE:500.0 Conc .O, ENTR EXIT SETUP X.X NO RANGE:500.0 Conc ENTR EXIT 0 5 Toggle these buttons to select the upper **SPAN** limit for the reporting ranges. SETUP X.X NO2 RANGE:500.0 Conc 5 **ENTR EXIT** 0 0 0 SETUP X.X O2 RANGE:100.00 % **ENTR EXIT** 0 0 .0 0 **EXIT** discards the new Toggle these buttons to select setting. the upper **SPAN** limit for the O<sub>2</sub>

reporting range.

NOTE: O<sub>2</sub> RANGE only appears if the optional O<sub>2</sub> Sensor is installed.

**ENTR** accepts the

new setting.

# 5.4.3.3. SETUP $\rightarrow$ RNGE $\rightarrow$ MODE $\rightarrow$ AUTO: CONFIGURING THE T200 ANALYZER FOR AUTO RANGE MODE

In AUTO range mode, the analyzer automatically switches the reporting range between two user-defined ranges (LOW and HIGH). The same low and high span settings are applied equally to NO,  $NO_2$  and  $NO_X$  readings.

- The unit will switch from **LOW** range to **HIGH** range when either the NO, or  $NO_X$  concentration exceeds 98% of the low range span.
- The unit will return from HIGH range back to LOW range once both the NO and NO<sub>x</sub> concentrations fall below 75% of the low range span.

### **IMPORTANT**

### **IMPACT ON READINGS OR DATA**

The LOW & HIGH ranges referred to here are NOT the same as the low & high physical ranges referred to in Section 5.4.1.

Also the **RANGE** test function displayed on the front panel will be replaced by two separate functions:

- RANGE1: The LOW range setting for all analog outputs
- RANGE2: The HIGH range setting for all analog outputs

The **LOW/HIGH** range status is also reported through the external, digital status bits (Section 3.3.1.4).

To set individual ranges press the following menu sequence:

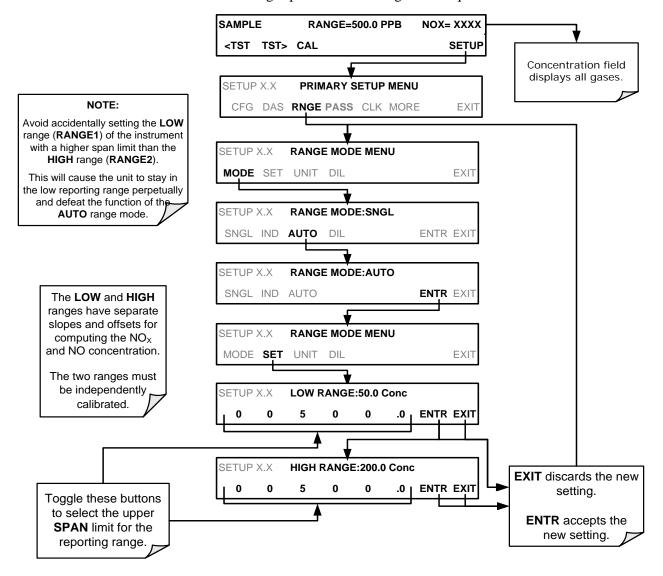

### 5.4.3.4. SETUP → RNGE → UNIT: SETTING THE REPORTING RANGE UNITS OF MEASURE

The T200 can display and report concentrations in ppb, ppm, ug/m³, mg/m³ units. Changing units affects all of the COM port values, and all of the display values for all reporting ranges. To change the units of measure press:

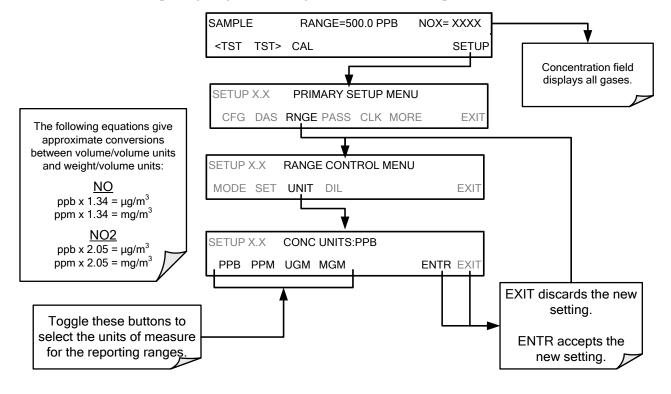

### **IMPORTANT**

#### **IMPACT ON READINGS OR DATA**

Concentrations displayed in mg/m3 and ug/m3 use  $0^{\circ}C\square@$  760mmHg for Standard Temperature and Pressure (STP).

Consult your local regulations for the STP used by your agency. (Example: US EPA uses 25°C as the reference temperature).

Once the Units of Measurement have been changed from volumetric (ppb or ppm) to mass units (ug/m3 or mg/m3) the analyzer MUST be recalibrated, as the "expected span values" previously in effect will no longer be valid.

Simply entering new expected span values without running the entire calibration routine is not sufficient. This will also counteract any discrepancies between STP definitions.

### 5.4.3.5. SETUP → RNGE → DIL: USING THE OPTIONAL DILUTION RATIO FEATURE

The dilution ratio feature is a software utility option designed for applications where the sample gas is diluted before being analyzed by the T200. Typically this occurs in continuous emission monitoring (CEM) applications where the quality of gas in a smoke stack is being tested and the sampling method used to remove the gas from the stack dilutes the gas. Once the degree of dilution is known, this feature allows the user to add

an appropriate scaling factor to the analyzer's NO,  $NO_2$  and  $NO_x$  concentration calculations so that the measurement range and concentration values shown on the instrument's front panel display and reported via the instruments various outputs reflect the undiluted values.

Using the Dilution Ratio option is a 4-step process:

- 1. Select the appropriate units of measure (see Section 5.4.3.4).
- 2. Select the reporting range mode and set the reporting range upper limit (see Section 5.4.2).
  - Ensure that the upper span limit entered for the reporting range is the maximum expected concentration of the UNDILUTED gas.
- 3. Set the dilution factor as a gain (e.g., a value of 20 means 20 parts diluent and 1 part of sample gas):

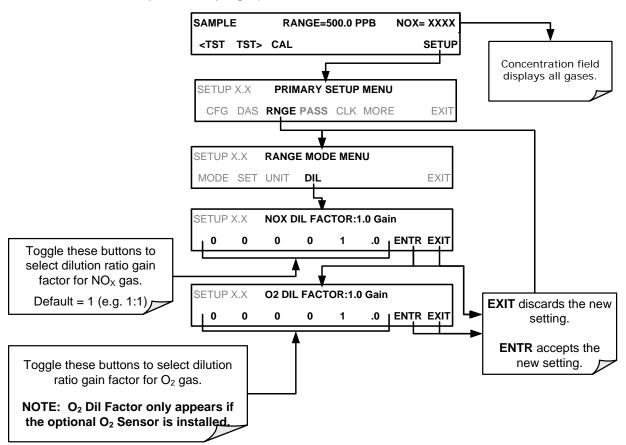

- Calibrate the analyzer.
  - Ensure that the calibration span gas is either supplied through the same dilution system as the sample gas or has an appropriately lower actual concentration.

EXAMPLE: If the reporting range limit is set for 100 ppm and the dilution ratio of the sample gas is 20 gain, either:

- a span gas with the concentration of 100 ppm can be used if the span gas passes through the same dilution steps as the sample gas, or;
- a 5 ppm span gas must be used if the span gas <u>IS NOT</u> routed through the dilution system.

# 5.5. SETUP → PASS: PASSWORD PROTECTION

The T200 provides password protection against accidental or unauthorized adjustments to the calibration and setup functions. When the passwords have been enabled in the **PASS** menu, the system prompts the user for a password anytime a password-protected function is selected. This allows normal operation of the instrument, but requires the password (101) to access the menus under SETUP. When PASSWORD is disabled (PASS>OFF), any operator can enter the Primary Setup (SETUP) and Secondary Setup (SETUP>MORE) menus, although, a password (default 818) is still required to enter the VARS or DIAG menus in the Secondary Setup menu.

To enable password protection:

- 1. Press SETUP>PASS.
- 2. Press OFF (display shows PASSWORD ENABLE:ON and the OFF button becomes the ON button).
- 3. Press ENTR to accept the new setting (pressing EXIT in this submenu ignores the change and sends an audible signal indicating that the new setting did not take effect), and returns to the Primary Setup Menu.
- 4. EXIT the Primary Setup Menu to finish making the change effective.

There are three levels of password protection, which correspond to operator, maintenance and configuration functions. Each level allows access to all of the functions in the previous level.

Table 5-2: Password Levels

| PASSWORD   | LEVEL                     | MENU ACCESS ALLOWED                                                                       |
|------------|---------------------------|-------------------------------------------------------------------------------------------|
| Null (000) | Operation                 | All functions of the MAIN menu: TEST, GEN, initiate SEQ , MSG, CLR                        |
| 101        | Configuration/Maintenance | Access to Primary Setup and Secondary SETUP Menus when PASSWORD is enabled.               |
| 818        | Configuration/Maintenance | Access to Secondary SETUP Submenus VARS and DIAG whether PASSWORD is enabled or disabled. |

To enable passwords, press:

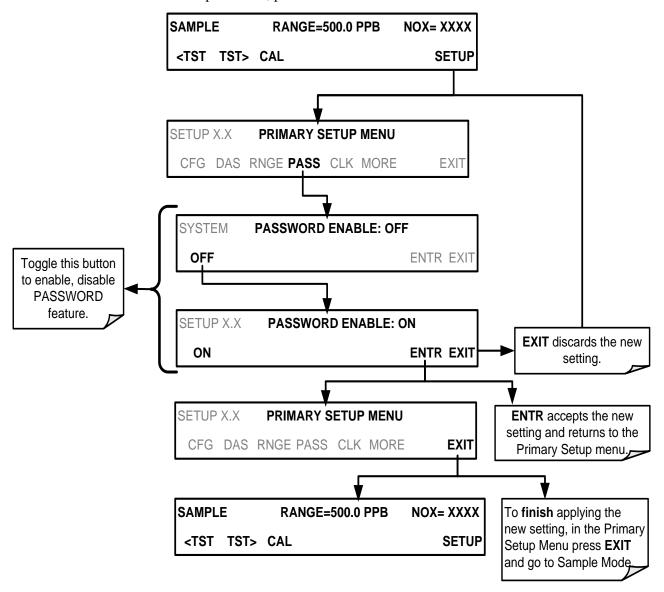

Example: If all passwords are enabled, the following touchscreen control sequence would be required to enter the **VARS** or **DIAG** submenus:

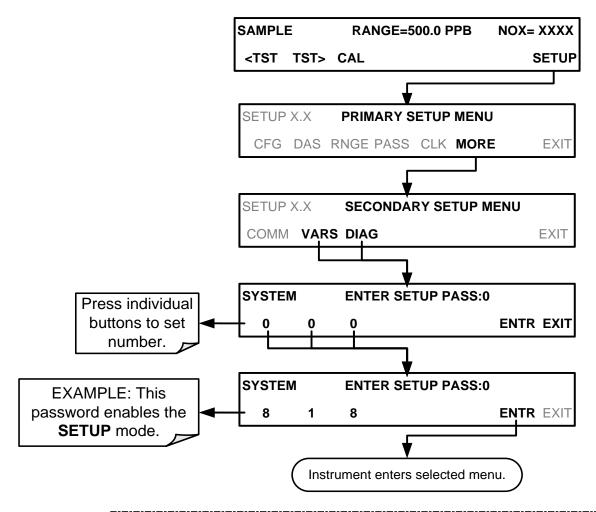

Note

The instrument still prompts for a password when entering the VARS and DIAG menus, even if passwords are disabled, but it displays the default password (818) upon entering these menus. In this case, the user only has to press ENTR to access the password-protected menus.

In order to disable the PASSWORD feature after it has been turned ON, go to the SETUP menu, input the password, and press ENTR. In the Primary Setup Menu press PASS; then press ON to turn PASSWORD ENABLE back to OFF, and press ENTR to accept and apply the change (no need to press EXIT from the Primary Setup Menu this time).

# 5.6. SETUP → CLK: SETTING THE INTERNAL TIME-OF-DAY CLOCK

The T200 has an internal clock for setting the time and day and adjusting its speed to compensate for faster or slower CPU clocks. Press SETUP>CLK to access the clock.

### 5.6.1. SETTING THE TIME OF DAY

The time-of-day feature of the internal clock supports the **DURATION** step of the automatic calibration (**ACAL**) sequence feature, has a built-in clock for the AutoCal timer, for the time TEST function, and for time stamps on COM port messages and on DAS data entries.

To set the clock's time and date, press:

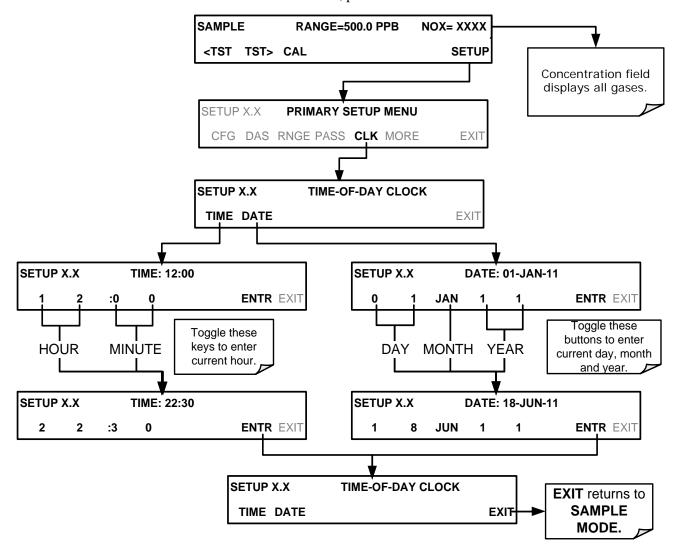

96 06858E DCN7057

## 5.6.2. ADJUSTING THE INTERNAL CLOCK'S SPEED

In order to compensate for CPU clocks that run fast or slow, adjust a variable called **CLOCK\_ADJ** to speed up or slow down the clock by a fixed amount every day.

The **CLOCK\_ADJ** variable is accessed via the **VARS** submenu: To change the value of this variable, press:

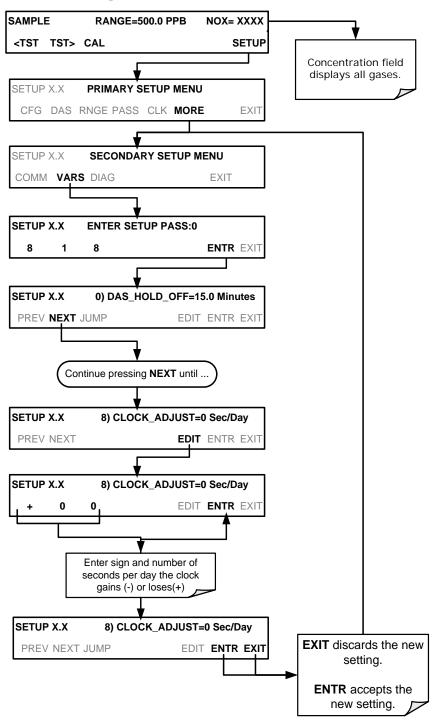

# 5.7. SETUP → COMM: COMMUNICATIONS PORTS

This section introduces the communications setup menu; Section 6 provides the setup instructions and operation information. Press SETUP>ENTR>MORE>COM to arrive at the communications menu.

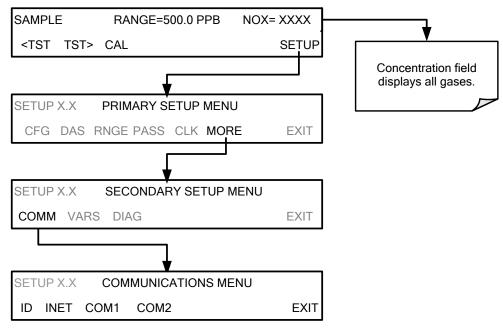

Figure 5-2. SETUP – COM Menu

# **5.7.1. ID (MACHINE IDENTIFICATION)**

In the SETUP>MORE>COM menu press ID to display and/or change the Machine ID, which must be changed to a unique identifier (number) when more than one instrument of the same model is used:

- in an RS-232 multidrop configuration (Sections 3.3.1.8)
- on the same Ethernet LAN (Section 6.5)
- when applying MODBUS protocol (Section 6.7.1)
- when applying Hessen protocol (Section 6.7.2)

The default ID is typically the same as the model number, e.g., **0200** for the Model T200; it may also be **0**. Press any button(s) in the MACHINE ID menu (Figure 5-3) until the Machine ID in the Parameter field displays the desired identifier.

98 06858E DCN7057

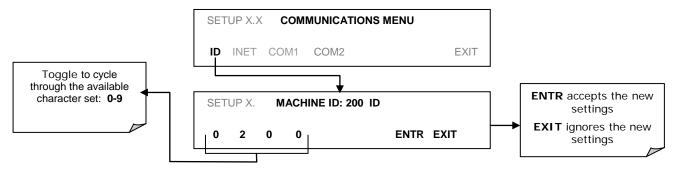

Figure 5-3. COMM- Machine ID

The ID can be any unique 4-digit number and can also be used to identify analyzers in other ways (e.g. location numbers, company asset number, etc.)

# **5.7.2. INET (ETHERNET)**

Use SETUP>COMM>INET to configure Ethernet communications, whether manually or via DHCP. Please see Section 6.5.2 for configuration details.

# 5.7.3. COM1[COM2] (MODE, BAUDE RATE AND TEST PORT)

Use the SETUP>COMM>COM1[COM2] menus to:

- configure communication modes (Section 6.2.1)
- view/set the baud rate (Section 6.2.2)
- test the connections of the com ports (Section 6.2.3)

Configuring COM1 or COM2 requires setting the DCE DTE switch on the rear panel. Section 6.1 provides DCE DTE information.

# 5.8. SETUP → VARS: VARIABLES SETUP AND DEFINITION

Through the SETUP>MORE>VARS menu there are several user-adjustable software variables that define certain operational parameters. Usually, these variables are automatically set by the instrument's firmware, but can be manually re-defined using the VARS menu.

Table 5-3 lists all variables that are available within the 818 password protected level. See Appendix A2 for the T200 variables that are accessible through the remote interface.

Table 5-3: Variable Names (VARS)

| NO.   | VARIABLE                                                                                                    | DESCRIPTION                                                                                                    | ALLOWED<br>VALUES                                      | VARS<br>DEFAULT<br>VALUES |  |  |
|-------|----------------------------------------------------------------------------------------------------|----------------------------------------------------------------------------------------------------|--------------------------------------------------------|---------------------------|--|--|
| 0     | DAS_HOLD_OFF                                                                                                    | Changes the Internal Data Acquisition System (DAS) HOLDOFF timer: No data is stored in the DAS channels during situations when the software considers the data to be questionable such as during warm up of just after the instrument returns from one of its calibration mode to SAMPLE Mode. | May be set for<br>intervals<br>between<br>0.5 – 20 min | 15 min.                   |  |  |
| 1     | MEASURE_MODE                                                                                                    | Selects the gas measurement mode in which the instrument is to operate. $NO_x$ only, $NO$ only or $NO_x$ and $NO$ simultaneously.                                                                                                    | NO;<br>NO <sub>x</sub> ;<br>NO <sub>x</sub> –NO        | NO <sub>x</sub> -NO       |  |  |
| 2     | STABIL_GAS                                                                                                    | Selects which gas measurement is displayed when the <b>STABIL</b> test function is selected                                                                                                    | NO; NO <sub>x</sub> ;<br>NO <sub>2</sub> ;             | NO <sub>x</sub>           |  |  |
| 3     | TPC_ENABLE                                                                                                    | Enables or disables the Temperature and Pressure Compensation (TPC) feature (Section 13.9.2).                                                                                                    | ON/OFF                                                 | ON                        |  |  |
| 4     | DYN_ZERO <sup>1</sup>                                                                                            | Dynamic zero automatically adjusts offset and slope of the NO and NO <sub>X</sub> response when performing a zero point calibration during an AutoCal (see Section 9.5).                                                                                                    | ON/OFF                                                 | OFF                       |  |  |
| 5     | DYN_SPAN <sup>1</sup>                                                                                            | Dynamic span automatically adjusts the offsets and slopes of the NO and $NO_x$ response when performing a span point calibration during an AutoCal (see Section 9.5).                                                                                                    | ON/OFF                                                 | OFF                       |  |  |
| 6     | IZS_SET                                                                                                    | Sets the internal span gas generator's permeation tube oven temperature. Changing this temperature will impact the NO <sub>2</sub> permeation rate (Section 3.3.2.5).                                                                                                    | 30°C - 70°C                                            | 51°C                      |  |  |
| 7     | CONC_PRECISION                                                                                                   | Sets the number of significant digits to the right of the decimal point display of concentration and stability values.                                                                                                    | AUTO, 1, 2,<br>3, 4                                    | AUTO                      |  |  |
| 8     | CLOCK_ADJ                                                                                                    | Adjusts the speed of the analyzer's clock. Choose + sign if the clock is too slow; choose - sign if the clock is too fast.                                                                                                    | -60 to +60<br>s/day                                    | 0 sec                     |  |  |
| 9     | CAL_ON_NO <sub>2</sub>                                                                                           | Allows turning ON and OFF the ability to span the analyzer with $NO_2$ , in which case the instrument acts as if NO and $NO_X$ are spanned, even though it is supplied with $NO_2$ . The $NO_2$ concentration is then zero by default.                                                         | ON/OFF                                                 | OFF                       |  |  |
| 10    | SERVICE_CLEAR                                                                                                    | Resets the service timer. Pressing OFF turns the setting to ON. ENTR resets the timer to 0 and returns the setting to OFF.                                                                                                    | ON/OFF                                                 | OFF                       |  |  |
| 11    | TIME_SINCE_SVC                                                                                                   | Displays number of hours since last service (since SERVICE_CLEAR was reset).                                                                                                    | 0-500000                                               | 0 Hrs                     |  |  |
| 12    | SVC_INTERVAL                                                                                                    | Sets the number of hours between service reminders.                                                                                                    | 0-100000                                               | 0 Hrs                     |  |  |
| 1 Use | <sup>1</sup> Use of the DYN_ZERO and DYN_SPAN features are not allowed for applications requiring EPA reference. |                                                                                                    |                                                        |                           |  |  |

Note

There is a 2-sec latency period between when a VARS value is changed and the new value is stored into the analyzer's memory. DO NOT turn the analyzer off during this period or the new setting will be lost.

100

SAMPLE RANGE=500.0 PPB NOX= XXXX <TST TST> CAL SEŢUP Concentration field displays all gases. PRIMARY SETUP MENU CFG DAS RNGE PASS CLK MORE SETUP X.X SECONDARY SETUP MENU In all cases: **EXIT** discards the new COMM VARS DIAG EXIT setting. ENTR accepts the SETUP X.X **ENTER PASSWORD:818** new setting. ENTR EXIT Toggle these buttons to enter 0) DAS\_HOLD\_OFF=15.0 Minutes PASSWORD, PREV NEXT JUMP EDIT PRNT EXIT SETUP X.X DAS\_HOLD\_OFF=15.0 Minutes ENTR EXIT Toggle these buttons to set the DAS HOLDOFF time period in minutes 1) MEASURE\_MODE=NOX NO SETUP X X (MAX = 20 minutes) PREV NEXT JUMP EDIT PRNT EXIT MEASURE\_MODE=NOX-NO PREV NEXT **ENTR EXIT** Toggle these keys to choose the gas(es) for 2) STABIL\_GAS=NOX analyzer's measurement PREV NEXT JUMP EDIT PRNT EXIT SETUP X.X STABIL GAS=NOX NO NO2 NOX O2 ENTR EXIT Use these buttons to select which gas will be reported by the STABIL test function. SETUP X.X 3) TPC ENABLE (O2 is only available if the optional O<sub>2</sub> sensor is installed) PREV NEXT JUMP EDIT PRNT EXIT SETUP X.X TPC\_ENABLE=OFF OFF ENTR EXIT Toggle this button to turn the Temperature / Pressure compensation SETUP X.X 4) DYN\_ZERO=OFF feature ON/OFF SETUP X.X DYN ZERO=OFF OFF ENTR EXIT Toggle this button to turn the Dynamic Zero 5) DYN\_SPAN=OFF OFF. PREV NEXT JUMP EDIT PRNT EXIT DYN\_SPAN=OFF SETUP X.X OFF ENTR EXIT Toggle this button to turn DO NOT CHANGE the Dynamic Span these settings unless specifically instructed to by 6) IZS\_SET=50.0 DegC calibration feature ON/ PREV NEXT JUMP EDIT PRNT EXIT Teledyne API's Customer Service 7) CONC\_PRECISION=AUTO PREV NEXT JUMP **EDIT** PRNT EXIT CONC\_PRECISION=AUTO OTUA ENTR EXIT Use these buttons to select SETUP X.X 8) CLOCK\_ADJUST=0 Sec/Day the precision of the concentration display. PREV EDIT ENTR EXIT SETUP X.X CLOCK\_ADJUST=0 Sec/Day ENTR EXIT Enter sign and number of seconds per day the clock 9) CAL\_ON\_NO2=OFF gains (-) or loses(+). PREV NEXT JUMP EDIT PRNT EXIT SETUP X.X CAL\_ON\_NO2=OFF ENTR EXIT OFF Togale this button to turn ON/OFF the analyzer's ability to be calibrated using NO2 span gas.

To access and navigate the **VARS** menu, use the following button sequence:

# 5.9. SETUP → DIAG: DIAGNOSTICS FUNCTIONS

A series of diagnostic tools is grouped together under the **SETUP→MORE→DIAG** menu. The parameters are dependent on firmware revision (see Appendix A). These tools can be used for troubleshooting and diagnostic procedures and are referred to in many places of the maintenance and troubleshooting sections of this manual.

The various operating modes available under the **DIAG** menu are:

Table 5-4: Diagnostic Mode (DIAG) Functions

| DIAG SUBMENU                                         | SUBMENU FUNCTION                                                                                                    | Front Panel<br>Mode Indicator | MANUAL<br>SECTION |
|------------------------------------------------------|----------------------------------------------------------------------------------------------------|-------------------------------|-------------------|
| SIGNAL I/O                                           | Allows observation of all digital and analog signals in the instrument. Allows certain digital signals such as valves and heaters to be toggled <b>ON</b> and <b>OFF</b> .                                               | DIAG I/O                      | 12.1.3            |
| ANALOG OUTPUT                                        | When entered, the analyzer performs an analog output step test. This can be used to calibrate a chart recorder or to test the analog output accuracy.                                                                    | DIAG AOUT                     | 12.7.6.1          |
| ANALOG I/O<br>CONFIGURATION                          | The signal levels of the instruments analog outputs may be calibrated (either individually or as a group). Various electronic parameters such as signal span, and offset are available for viewing and configuration.    | DIAG AIO                      | 5.9.2             |
| TEST CHAN<br>OUTPUT                                  | Selects one of the available test channel signals to output over the <b>A4</b> analog output channel.                                                                                                    | DIAG TCHN                     | 5.9.4             |
| OPTIC TEST                                           | When activated, the analyzer performs an optic test, which turns on an LED located inside the sensor module near the PMT (Figure 12-9). This diagnostic tests the response of the PMT without having to supply span gas. | DIAG OPTIC                    | 12.7.12.1         |
| ELECTRICAL<br>TEST                                   | When activated, the analyzer performs an electrical test, which generates a current intended to simulate the PMT output to verify the signal handling and conditioning of the PMT preamp board.                          | DIAG ELEC                     | 12.7.12.2         |
| OZONE GEN<br>OVERRIDE <sup>1</sup>                   | Allows the user to manually turn the O <sub>3</sub> generator on or off. During initial power up TMR (timer) is displayed while the Ozone brick remains off for the first 30 minutes.                                    | DIAG OZONE                    | 12.7.15.1         |
| FLOW CALIBRATION 1                                   | This function is used to calibrate the gas flow output signals of sample gas and ozone supply.                                                                                                    | DIAG FCAL                     | 9.7               |
| These settings are retained after exiting DIAG mode. |                                                                                                    |                               |                   |

102 06858E DCN7057

**EXIT** returns to the **SECONDARY SETUP** 

MENU.

**ENTR** Activates the currently displayed DIAG submenu. To access the various **DIAG** submenus, press the following buttons: SAMPLE RANGE=500.0 PPB NOX= XXXX <TST TST> CAL **SETUP** Concentration field displays all gases. SETUP X.X **PRIMARY SETUP MENU** CFG DAS RNGE PASS CLK MORE **EXIT** SETUP X.X SECONDARY SETUP MENU COMM VARS DIAG **EXIT** SETUP X.X **ENTER PASSWORD:818** ENTR EXIT 8 DIAG SIGNAL I/O PREV NEXT **ENTR EXIT** DIAG **ANALOG OUTPUT** PREV NEXT **ENTR EXIT** DIAG **ANALOG I/O CONFIGURATION EXIT** PREV NEXT **ENTR** DIAG **TEST CHAN OUTPUT** PREV NEXT **EXIT** DIAG **OPTIC TEST** PREV NEXT **ENTR EXIT** DIAG **ELECTRICAL TEST** PREV NEXT **ENTR EXIT** DIAG **OZONE GEN OVERRIDE** PREV NEXT **ENTR EXIT** 

Figure 5-4: **Accessing the DIAG Submenus** 

**ENTR** 

**EXIT** 

**FLOW CALIBRATION** 

DIAG

PREV NEXT

### 5.9.1. SIGNAL I/O

Use the signal I/O diagnostic mode to review and change the digital and analog input/output functions of the analyzer. Refer to Appendix A for a list of the parameters available for review under this menu.

### **IMPORTANT**

### IMPACT ON READINGS OF DATA

### **IMPACT ON READINGS OR DATA**

Any changes of signal I/O settings will remain in effect only until the signal I/O menu is exited. Exceptions are the Ozone Generator Override and the Flow Sensor calibration, which remain as entered when exiting.

Access the signal I/O test mode from the DIAG Menu (Figure 5-4), then press:

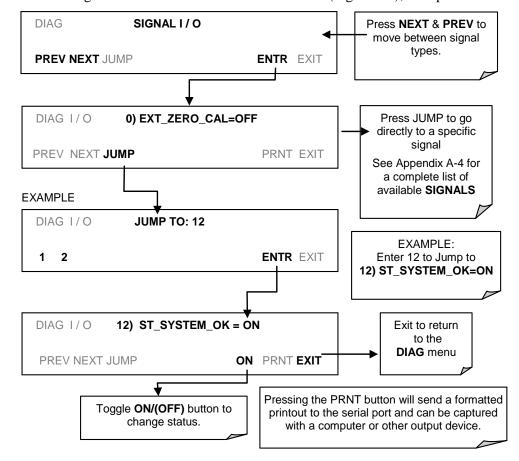

104

# **5.9.2. ANALOG OUTPUT (DIAG AOUT)**

Use Analog Output to verify functionality and accuracy of the analog outputs. The test forces all analog output channels to produce signals ranging from 0% to 100% of the full scale range in 20% increments. This test is useful to verify the operation of the data logging/recording devices attached to the analyzer.

Section 12.7.6.1 presents instructions for use in troubleshooting and service.

# **5.9.3. ANALOG I/O CONFIGURATION (DIAG AIO)**

The T200 analyzer comes equipped with four analog outputs. The first three outputs (A1 A2, & A3) carry analog signals that represent the currently measured concentrating of  $NO_x$ , NO and  $NO_2$  (see Section 5.4.2.1). The fourth output (A4) outputs a signal that can be set to represent the current value of one of several test functions (see Table 5-9).

The following table lists the analog I/O functions that are available in the T200 analyzer.

Table 5-5: DIAG - Analog I/O Functions

| SUB MENU                                                                                                    | SUB MENU FUNCTION                                                                                                    |          |
|----------------------------------------------------------------------------------------------------|----------------------------------------------------------------------------------------------------|----------|
| AOUT CALIBRATED                                                                                                    | Initiates a calibration of the A1, A2, A3 and A4 analog output channels that determines the slope and offset inherent in the circuitry of each output.  These values are stored and applied to the output signals by the CPU automatically. | 5.9.3.1  |
| Sets the basic electronic configuration of the A1 output (NO <sub>x</sub> Concentration).  There are four options:  RANGE¹: Selects the signal type (voltage or current loop) and level of the output  REC OFS: Allows them input of a DC offset to let the user manually adjust the output level  AUTO CAL: Enables / Disables the AOUT CALIBRATION Feature  CALIBRATED: Performs the same calibration as AOUT CALIBRATED, but on this one channel only. |                                                                                                    | 5.9.2    |
| CONC_OUT_2 CONC_OUT_3                                                                                                    | <ul> <li>Same as for CONC_OUT_1 but for analog channel A2 (NO Concentration)</li> <li>Same as for CONC_OUT_1 but for analog channel A3 (NO<sub>2</sub> Concentration)</li> </ul>                                                            |          |
| TEST OUTPUT                                                                                                    | Same as for CONC_OUT_1 but for analog channel A4 (TEST CHANNEL)                                                                                                    | 5.9.4    |
| AIN CALIBRATED                                                                                                    | RATED Initiates a calibration of the A-to-D Converter circuit located on the Motherboard.                                                                                                    |          |
| XIN1  For each of 8 external analog inputs channels, shows the gain, offset, engineering units, and whether the channel is to show up as a Test function.  XIN8                                                                                                    |                                                                                                    | 5.9.3.11 |

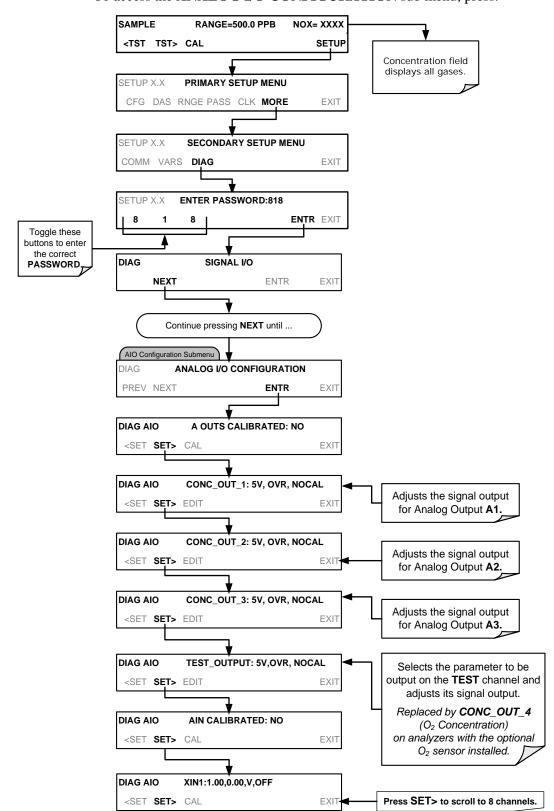

To access the ANALOG I/O CONFIGURATION sub menu, press:

Figure 5-5: Accessing the Analog I/O Configuration Submenus

# 5.9.3.1. ANALOG OUTPUT VOLTAGE / CURRENT RANGE SELECTION

In its standard configuration the analog outputs is set to output a 0-5 VDC signals. Several other output ranges are available (see Table 5-6). Each range is usable from - 5% to +5% of the rated span.

Table 5-6: Analog Output Voltage Range Min/Max

| RANGE NAME                                        | RANGE SPAN | MINIMUM OUTPUT | MAXIMUM OUTPUT |
|---------------------------------------------------|------------|----------------|----------------|
| 0.1V                                              | 0-100 mVDC | -5 mVDC        | 105 mVDC       |
| 1V                                                | 0-1 VDC    | -0.05 VDC      | 1.05 VDC       |
| 5V                                                | 0-5 VDC    | -0.25 VDC      | 5.25 VDC       |
| 10V                                               | 0-10 VDC   | -0.5 VDC       | 10.5 VDC       |
| The default offset for all VDC ranges is 0-5 VDC. |            |                |                |
| CURR                                              | 0-20 mA    | 0 mA           | 20 mA          |

While these are the physical limits of the current loop modules, typical applications use 2-20 mA or 4-20 mA for the lower and upper limits. Please specify desired range when ordering this option.

The default offset for all current ranges is 0 mA.

To change the output type and range, select the **ANALOG I/O CONFIGURATION** submenu (see Figure 5-5) then press:

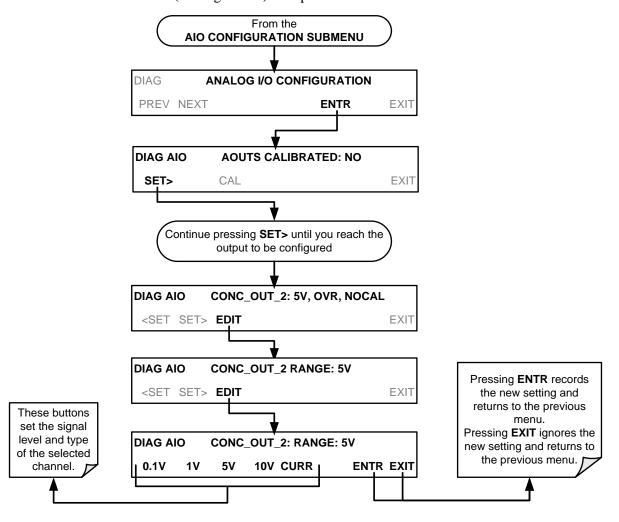

#### 5.9.3.2. CALIBRATION OF THE ANALOG OUTPUTS

In its default mode, the instrument is configured for automatic calibration of all channels, which is useful for clearing any analog calibration warnings associated with channels that will not be used or connected to any input or recording device, e.g., data logger.

Manual calibration should be used for the 0.1V range or in cases where the outputs must be closely matched to the characteristics of the recording device. The AUTOCAL feature must be disabled first for manual calibration.

# 5.9.3.3. ENABLING OR DISABLING THE AUTOCAL FOR AN INDIVIDUAL ANALOG OUTPUT

To enable or disable the **AutoCal** feature for an individual analog output, elect the **ANALOG I/O CONFIGURATION** submenu (see Figure 5-5) then press:

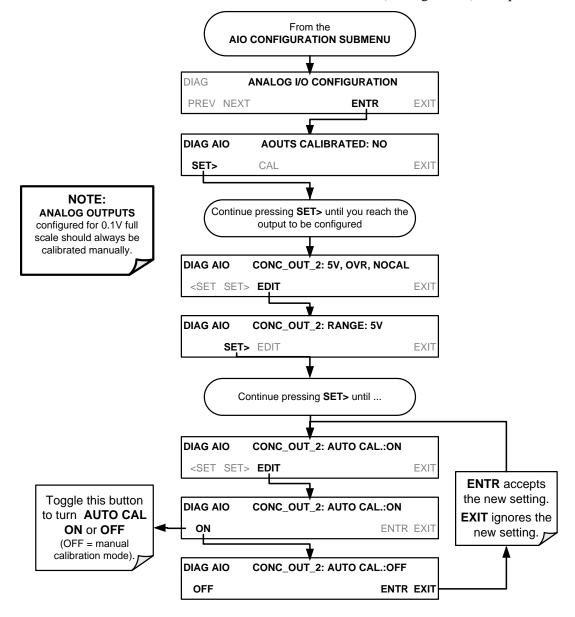

#### 5.9.3.4. AUTOMATIC GROUP CALIBRATION OF THE ANALOG OUTPUTS

#### **IMPORTANT**

#### **IMPACT ON READINGS OR DATA**

Manual calibration should be used for any analog output set for a 0.1V output range or in cases where the outputs must be closely matched to the characteristics of the recording device. (See Sections 5.9.3.2, 5.9.3.3, and 5.9.3.6).

### **IMPORTANT**

### **IMPACT ON READINGS OR DATA**

Before performing this procedure, ensure that the AUTO CAL for each analog output is enabled. (See Section 5.9.3.3).

To calibrate the outputs as a group with the **AOUTS CALIBRATION** command, select the **ANALOG I/O CONFIGURATION** submenu (see Figure 5-5) then press:

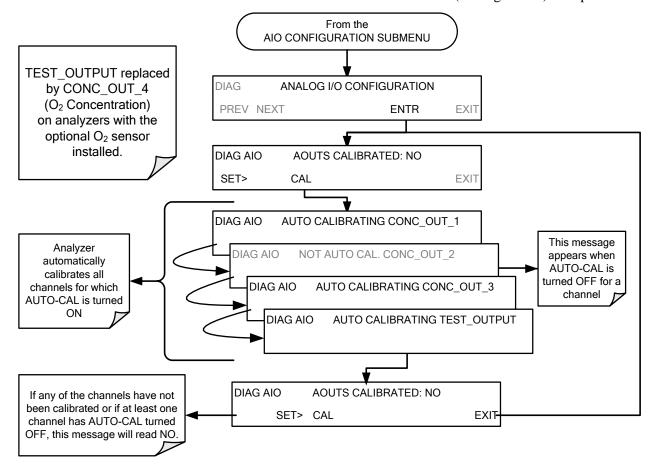

# 5.9.3.5. AUTOMATIC INDIVIDUAL CALIBRATION OF THE ANALOG OUTPUTS

Use the **AUTO CAL** feature to initiate an automatic calibration for an individual analog output; access the **ANALOG I/O CONFIGURATION** submenu (SETUP>MORE>DIAG>PASSWORD>NEXT . . . or see Figure 5-5) then press:

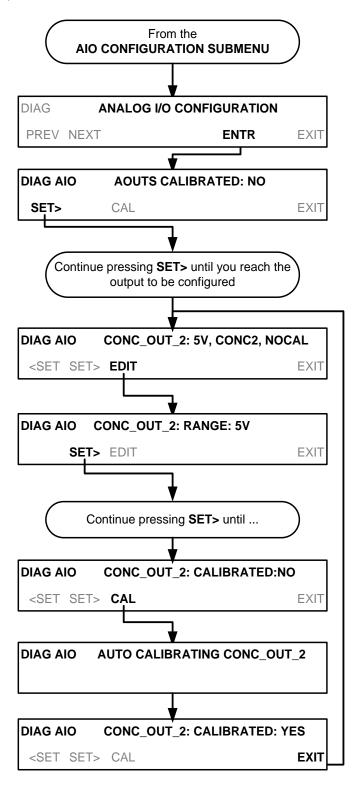

110

# 5.9.3.6. MANUAL CALIBRATION OF THE ANALOG OUTPUTS CONFIGURED FOR VOLTAGE RANGES

For highest accuracy, the voltages of the analog outputs can be manually calibrated.

Note

The menu for manually adjusting the analog output signal level will only appear if the AUTO-CAL feature is turned off for the channel being adjusted. (See Section 5.9.3.3).

Calibration is performed with a voltmeter connected across the output terminals and by changing the actual output signal level using the front panel buttons in 100, 10 or 1 count increments. See Figure 3-8 for pin assignments and diagram of the analog output connector.

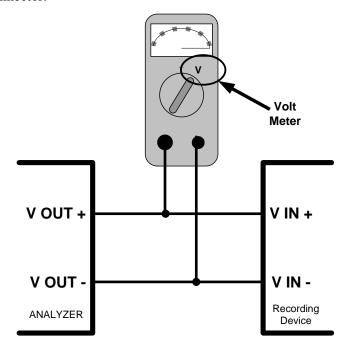

Figure 5-6: Setup for Checking / Calibrating DCV Analog Output Signal Levels

Table 5-7: Voltage Tolerances for the TEST CHANNEL Calibration

| FULL<br>SCALE | ZERO<br>TOLERANCE | SPAN VOLTAGE | SPAN<br>TOLERANCE | MINIMUM<br>ADJUSTMENT<br>(1 count) |
|---------------|-------------------|--------------|-------------------|------------------------------------|
| 0.1 VDC       | ±0.0005V          | 90 mV        | ±0.001V           | 0.02 mV                            |
| 1 VDC         | ±0.001V           | 900 mV       | ±0.001V           | 0.24 mV                            |
| 5 VDC         | ±0.002V           | 4500 mV      | ±0.003V           | 1.22 mV                            |
| 10 VDC        | ±0.004V           | 4500 mV      | ±0.006V           | 2.44 mV                            |

06858E DCN7057

To adjust the signal levels of an analog output channel manually, select the **ANALOG I/O CONFIGURATION** submenu (see Figure 5-5) then press:

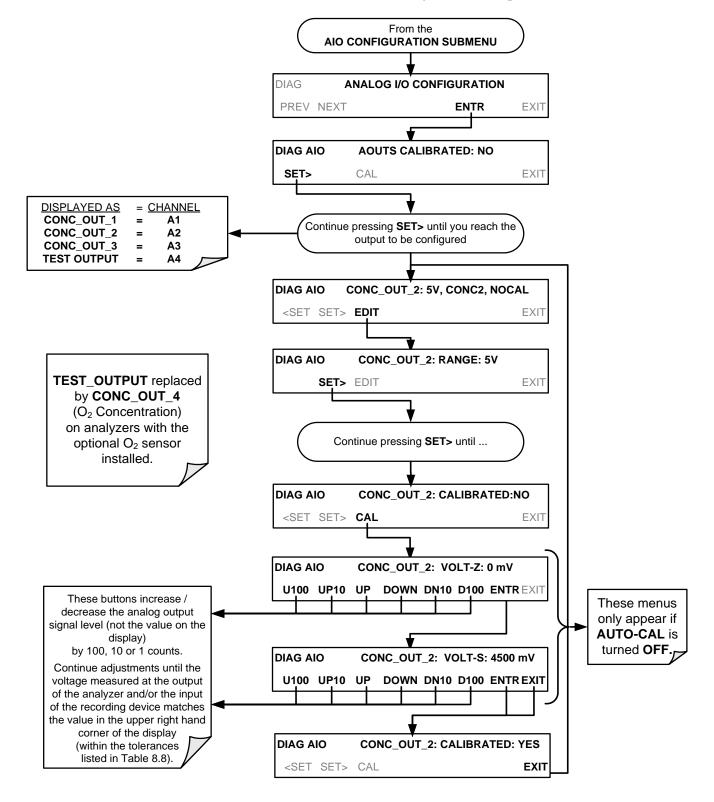

# 5.9.3.7. MANUAL ADJUSTMENT OF CURRENT LOOP OUTPUT SPAN AND OFFSET

A current loop option may be purchased for the **A1**, **A2** and **A3** Analog outputs of the analyzer. This option places circuitry in series with the output of the D-to-A converter on the motherboard that changes the normal DC voltage output to a 0-20 milliamp signal (See Section 3.3.1.4).

- The outputs can be ordered scaled to any set of limits within that 0-20 mA range, however most current loop applications call for either 0-20 mA or 4-20 mA range spans.
- All current loop outputs have a +5% over range. Ranges whose lower limit is set above 1 mA also have a -5% under range.

To switch an analog output from voltage to current loop, follow the instructions in Section 5.9.3.1 (select **CURR** from the list of options on the "Output Range" menu).

Adjusting the signal zero and span levels of the current loop output is done by raising or lowering the voltage output of the D-to-A converter circuitry on the analyzer's motherboard. This raises or lowers the signal level produced by the current loop option circuitry.

The software allows this adjustment to be made in 100, 10 or 1 count increments. Since the exact amount by which the current signal is changed per D-to-A count varies from output-to-output and instrument—to—instrument, you will need to measure the change in the signal levels with a separate, current meter placed in series with the output circuit. See Figure 3-8 for pin assignments and diagram of the analog output connector.

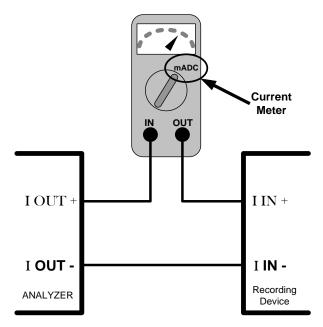

Figure 5-7: Setup for Checking / Calibration Current Output Signal Levels Using an Ammeter

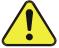

# **CAUTION – GENERAL SAFETY HAZARD**

Do not exceed 60 V peak voltage between current loop outputs and instrument ground.

06858E DCN7057

To adjust the zero and span signal levels of the current outputs, select the **ANALOG I/O CONFIGURATION** submenu (see Figure 5-5) then press:

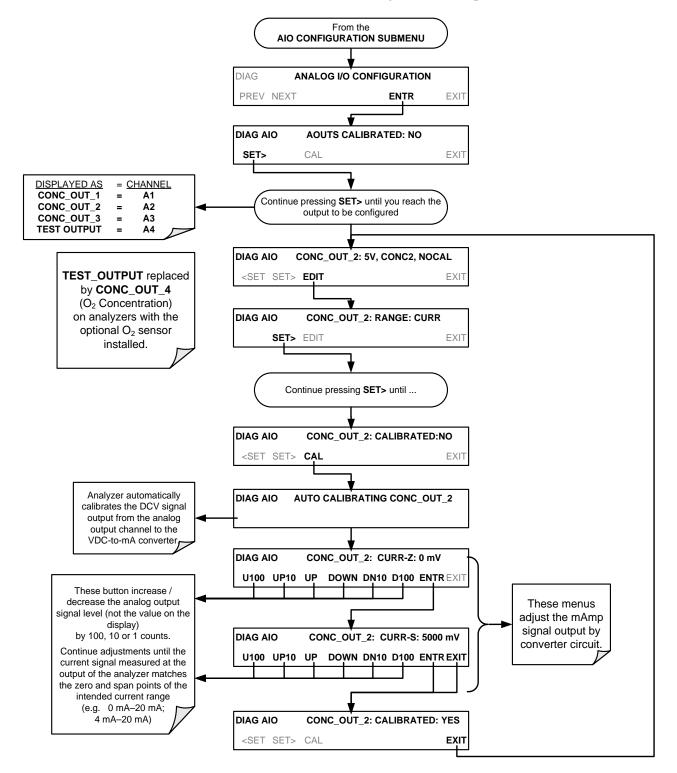

114

An alternate method for measuring the output of the Current Loop converter is to connect a 250 ohm  $\pm 1\%$  resistor across the current loop output in lieu of the current meter (see Figure 3-8 for pin assignments and diagram of the analog output connector). This allows the use of a voltmeter connected across the resistor to measure converter output as VDC or mVDC.

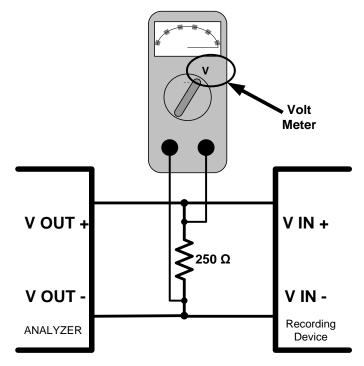

Figure 5-8: Alternative Setup Using 250Ω Resistor for Checking Current Output Signal Levels

In this case, follow the procedure above but adjust the output for the following values:

Table 5-8: Current Loop Output Check

| % FS | Voltage across<br>Resistor for 2-20 mA | Voltage across<br>Resistor for 4-20 mA |  |
|------|----------------------------------------|----------------------------------------|--|
| 0    | 500 mVDC 1000 mVDC                     |                                        |  |
| 100  | 5000 mVDC                              | 5000 mVDC                              |  |

# 5.9.3.8. TURNING AN ANALOG OUTPUT OVER-RANGE FEATURE ON/OFF

In its default configuration,  $a \pm 5\%$  over-range is available on each of the T200's analog outputs. This over-range can be disabled if your recording device is sensitive to excess voltage or current.

To turn the over-range feature on or off, select the **ANALOG I/O CONFIGURATION** submenu (see Figure 5-5) then press:

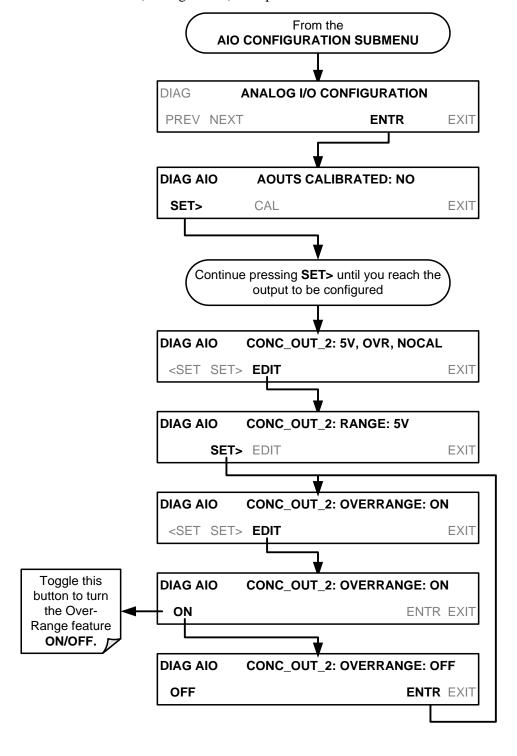

116

# 5.9.3.9. ADDING A RECORDER OFFSET TO AN ANALOG OUTPUT

Some analog signal recorders require that the zero signal be significantly different from the baseline of the recorder in order to record slightly negative readings from noise around the zero point. This can be achieved in the T200 by defining a zero offset, a small voltage (e.g., 10% of span).

To add a zero offset to a specific analog output channel, select the **ANALOG I/O CONFIGURATION** submenu (see Figure 5-5) then press:

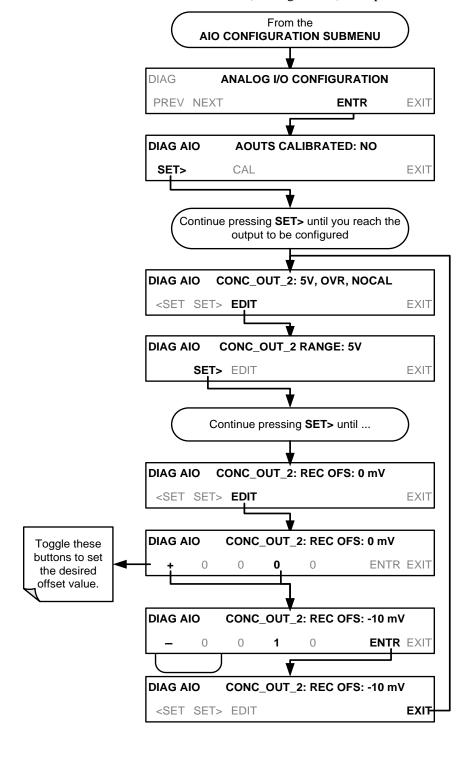

06858E DCN7057

#### **5.9.3.10. AIN CALIBRATION**

This is the submenu to conduct a calibration of the T200 analyzer's analog inputs. This calibration should only be necessary after major repair such as a replacement of CPU, motherboard or power supplies.

To perform an analog input calibration, select the **ANALOG I/O CONFIGURATION** submenu (see Figure 5-5) then press:

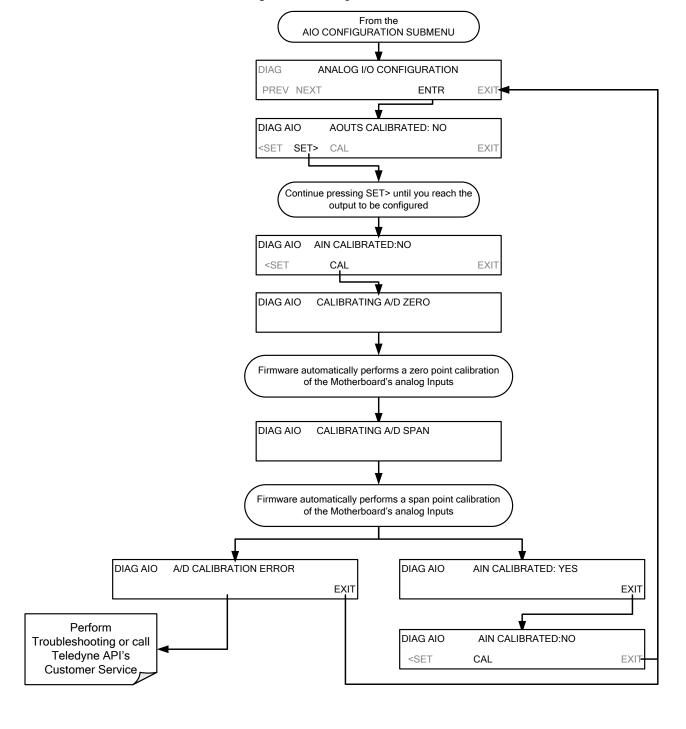

# 5.9.3.11. EXTERNAL ANALOG INPUTS (XIN1...XIN8) OPTION CONFIGURATION

To configure the analyzer's optional external analog inputs, define for each channel:

- gain (number of units represented by 1 volt)
- offset (volts)
- engineering units to be represented in volts (each press of the touchscreen button scrolls the list of alphanumeric characters from A-Z and 0-9)
- whether to display the channel in the Test functions

These parameters can also be captured in the internal Data Acquisition System (DAS); refer to Appendix A for Analog-In DAS parameters.

To adjust settings for the Analog Inputs option parameters press:

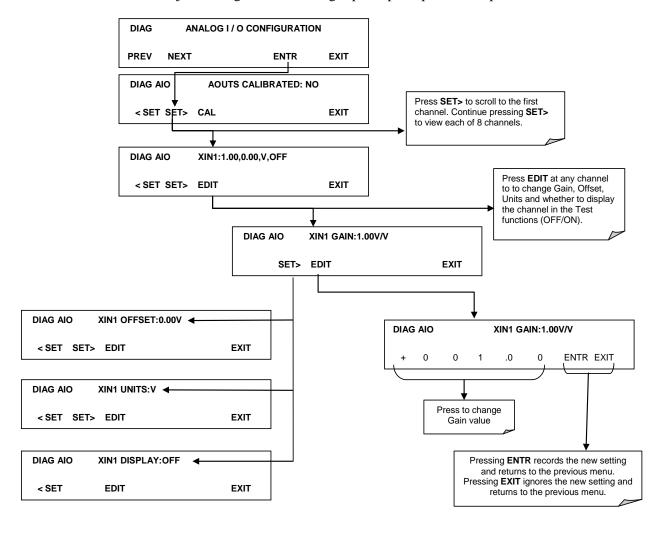

# 5.9.4. TEST CHAN OUTPUT (SELECTING A TEST CHANNEL FUNCTION FOR OUTPUT A4)

The test functions available to be reported are listed in Table 5-9:

Table 5-9: Test Channels Functions available on the T200's Analog Output

| TEST CHANNEL    | DESCRIPTION                                                                                         | ZERO      | FULL SCALE           |
|-----------------|----------------------------------------------------------------------------------------------------|-----------|----------------------|
| NONE            | TEST CHANNEL IS TURNED OFF                                                                          |           |                      |
| PMT DETECTOR    | The output of the PMT detector converted to a 0 to 5 VDC scale.                                     | 0 mV      | 5000 mV <sup>1</sup> |
| OZONE FLOW      | The flow rate of O <sub>3</sub> through the analyzer as measured by the O <sub>3</sub> flow sensor. | 0 cm³/min | 1000 cm³/min         |
| SAMPLE FLOW     | The calculated flow rate for sample gas through the analyzer.                                       | 0 cm³/min | 1000 cm³/min         |
| SAMPLE PRESSURE | The pressure of the sample gas measured upstream of the Auto Zero Valve.                            | 0 Hg-In-A | 40 "Hg-In-A          |
| RCELL PRESSURE  | The pressure of gas inside the reaction cell of the sensor module.                                  | 0 Hg-In-A | 40 Hg-In-A           |
| RCELL TEMP      | The temperature of gas inside the reaction cell of the sensor module.                               | 0 °C      | 70 °C                |
| MANIFOLD TEMP   | Not used in the Model T200.                                                                         |           |                      |
| IZS TEMP        | The temperature of the permeation tube oven of the optional internal span gas generator.            | 0 °C      | 70 °C                |
| CONV TEMP       | The temperature $NO_2 \rightarrow NO$ converter.                                                    | 0 °C      | 500 °C               |
| PMT TEMP        | The temperature inside PMT.                                                                         | 0 °C      | 50 °C                |
| BOX TEMP        | The temperature inside the T200's chassis.                                                          | 0 °C      | 70 °C                |
| HVPS VOLTAGE    | Represents the output voltage of the PMT's high voltage power supply.                               | 0 mV      | 5000 mV <sup>1</sup> |

Once a function is selected, the instrument not only begins to output a signal on the analog output, but also adds **TEST** to the list of test functions viewable via the front panel display.

Toggle these

the correct

PASSWORD.

to choose a mass flow controller TEST

channel parameter,

DIAG

PREV NEXT

**EXIT** discards the new

setting. **ENTR** accepts the new setting.

To activate the **TEST** Channel and select a function, press: SAMPLE RANGE=500.0 PPB NOX= XXXX **SETUP** <TST TST> CAL Concentration field displays all gases. SETUP X.X **PRIMARY SETUP MENU** EXIT CFG DAS RNGE PASS CLK MORE SETUP X.X **SECONDARY SETUP MENU** COMM VARS DIAG **EXIT** SETUP X.X **ENTER PASSWORD:818 ENTR** EXIT buttons to enter DIAG SIGNAL I/O PREV **NEXT** ENTR EXIT Continue pressing NEXT until ... DIAG **TEST CHAN OUTPUT** PREV NEXT **ENTR EXIT** DIAG **TEST CHAN:NONE** PREV NEXT **ENTR** EXIT Toggle these buttons

121 06858E DCN7057

**TEST CHANNEL:PMT DETECTOR** 

ENTR EXIT

# **5.9.5. OPTIC TEST**

The OPTIC TEST function tests the response of the PMT sensor by turning on an LED located in the cooling block of the PMT. The analyzer uses the light emitted from the LED to test its photo-electronic subsystem, including the PMT and the current to voltage converter on the pre-amplifier board. To ensure that the analyzer measures only the light coming from the LED, the analyzer should be supplied with zero air. The optic test should produce a PMT signal of about 2000±1000 mV.

Section 12.7.12.1 presents instructions for use in troubleshooting and service.

#### **IMPORTANT**

#### **IMPACT ON READINGS OR DATA**

This is a coarse test for functionality and not an accurate calibration tool. The resulting PMT signal can vary significantly over time and also changes with low-level calibration.

# 5.9.6. ELECTRICAL TEST

The ELECTRICAL TEST function creates a current, which substitutes the PMT signal, and feeds it into the preamplifier board. This signal is generated by circuitry on the preamplifier board itself and tests the filtering and amplification functions of that assembly along with the A/D converter on the motherboard. It does not test the PMT itself. The electrical test should produce a PMT signal of about  $2000 \pm 1000 \text{ mV}$ .

Section 12.7.12.2 presents instructions for use in troubleshooting and service.

# 5.9.7. OZONE GEN OVERRIDE

This feature is used to manually turn the ozone generator off and on. Read Section 13.2.3 to understand the ozone generator, and refer to Section 12.7.15.1 for instructions on using the override feature in troubleshooting and service.

# 5.9.8. FLOW CALIBRATION

This function is used to calibrate the gas flow output signals of sample gas and ozone supply. Section 9.7 presents instructions for flow calibration. Used to adjust the gas flow calculations made by the CPU based on pressure and flow sensor readings.

# 6. COMMUNICATIONS SETUP AND OPERATION

This instrument's rear panel connections include an Ethernet port, a USB port (option) and two serial communications ports labeled **RS232**, which is the COM1 port, and **COM2** (refer to Figure 3-4). These ports give the user the ability to communicate with, issue commands to, and receive data from the analyzer through an external computer system or terminal. Connection instructions were provided in Section 3.3.1.8.

This section provides pertinent information regarding communication equipment, describes the instrument's communications modes, presents configuration instructions for the communications ports, and provides instructions for their use, including communications protocol. Data acquisition is presented in Section 7.

# 6.1. DATE TERMINAL / COMMUNICATION EQUIPMENT (DTE DCE)

RS-232 was developed for allowing communications between data terminal equipment (DTE) and data communication equipment (DCE). Basic terminals always fall into the DTE category whereas modems are always considered DCE devices. The difference between the two is the pin assignment of the Data Receive and Data Transmit functions.

- DTE devices receive data on pin 2 and transmit data on pin 3.
- DCE devices receive data on pin 3 and transmit data on pin 2.

To allow the analyzer to be used with terminals (DTE), modems (DCE) and computers (which can be either), a switch mounted below the serial ports on the rear panel labeled **DCE DTE** (Figure 3-4) allows the user to set the RS-232 configuration for one of these two data devices. This switch exchanges the Receive and Transmit lines on RS-232 emulating a cross-over or null-modem cable. The switch has no effect on COM2.

# 6.2. COMMUNICATION MODES, BAUD RATE AND PORT TESTING

Use the SETUP>MORE>COM menu to configure COM1 (labeled **RS232** on instrument rear panel) and/or COM2 (labeled **COM2** on instrument rear panel) for communication modes, baud rate and/or port testing for correct connection. If using a USB option communication connection, setup requires configuring the COM2 baud rate (Section 6.2.2).

# 6.2.1. COMMUNICATION MODES

Each of the analyzer's serial ports can be configured to operate in a number of different modes, listed in Table 6-1. As modes are selected, the analyzer sums the mode ID numbers and displays this combined number on the front panel display. For example, if quiet mode (01), computer mode (02) and Multi-Drop-Enabled mode (32) are selected, the analyzer would display a combined **MODE ID** of **35**.

Table 6-1: COM Port Communication Modes

| MODE <sup>1</sup>                  | ID   | DESCRIPTION                                                                                                    |  |
|------------------------------------|------|----------------------------------------------------------------------------------------------------|--|
| QUIET                              | 1    | Quiet mode suppresses any feedback from the analyzer (such as warning messages) to the remote device and is typically used when the port is communicating with a computer program where such intermittent messages might cause communication problems.  Such feedback is still available but a command must be issued to receive them. |  |
| COMPUTER                           | 2    | Computer mode inhibits echoing of typed characters and is used when the port is communicating with a computer operated control program.                                                                                                    |  |
| HESSEN<br>PROTOCOL                 | 16   | The Hessen communications protocol is used in some European countries. TAPI P/N 02252 contains more information on this protocol.                                                                                                    |  |
| E, 8, 1                            | 8192 | When turned on this mode switches the COM port settings from No parity; 8 data bits; 1 stop bit to Even parity; 8 data bits; 1 stop bit.                                                                                                    |  |
| E, 7, 1                            | 2048 | When turned on this mode switches the COM port settings from No parity; 8 data bits; 1 stop bit to Even parity; 7 data bits; 1 stop bit.                                                                                                    |  |
| RS-485                             | 1024 | Configures the <b>COM2</b> Port for RS-485 communication. RS-485 mode has precedence over multidrop mode if both are enabled. Also, configuring for RS-485 disables the rear panel USB port.                                                                                                    |  |
| SECURITY                           | 4    | When enabled, the serial port requires a password before it will respond (see Section 5.5). The only command that is active is the help screen (? CR).                                                                                                    |  |
| MULTIDROP<br>PROTOCOL              | 32   | Multidrop protocol allows a multi-instrument configuration on a single communications channel. Multidrop requires the use of instrument IDs.                                                                                                    |  |
| ENABLE<br>MODEM                    | 64   | Enables to send a modem initialization string at power-up. Asserts certain lines in the RS-232 port to enable the modem to communicate.                                                                                                    |  |
| ERROR<br>CHECKING <sup>2</sup>     | 128  | Fixes certain types of parity errors at certain Hessen protocol installations.                                                                                                    |  |
| XON/XOFF<br>HANDSHAKE <sup>2</sup> | 256  | Disables XON/XOFF data flow control also known as software handshaking.                                                                                                    |  |
| HARDWARE<br>HANDSHAKE              | 8    | Enables CTS/RTS style hardwired transmission handshaking. This style of data transmission handshaking is commonly used with modems or terminal emulation protocols as well as by Teledyne Instrument's APICOM software.                                                                                                    |  |
| HARDWARE<br>FIFO <sup>2</sup>      | 512  | Disables the <b>HARDWARE FIFO</b> (First In – First Out). When FIFO is enabled, it improves data transfer rate for that COM port.                                                                                                    |  |
| COMMAND<br>PROMPT                  | 4096 | Enables a command prompt when in terminal mode.                                                                                                    |  |

Modes are listed in the order in which they appear in the SETUP → MORE → COM → COM[1 OR 2] → MODE menu

<sup>&</sup>lt;sup>2</sup> The default setting for this feature is **ON.** Do not disable unless so instructed by Teledyne API's Technical Support personnel.

Communication Modes for each COM port must be configured independently. To turn on or off the communication modes for either COM1 or COM2, access the SETUP>MORE.[COM1 OR COM2] menu, and at the COM1 [2] Mode menu press EDIT.

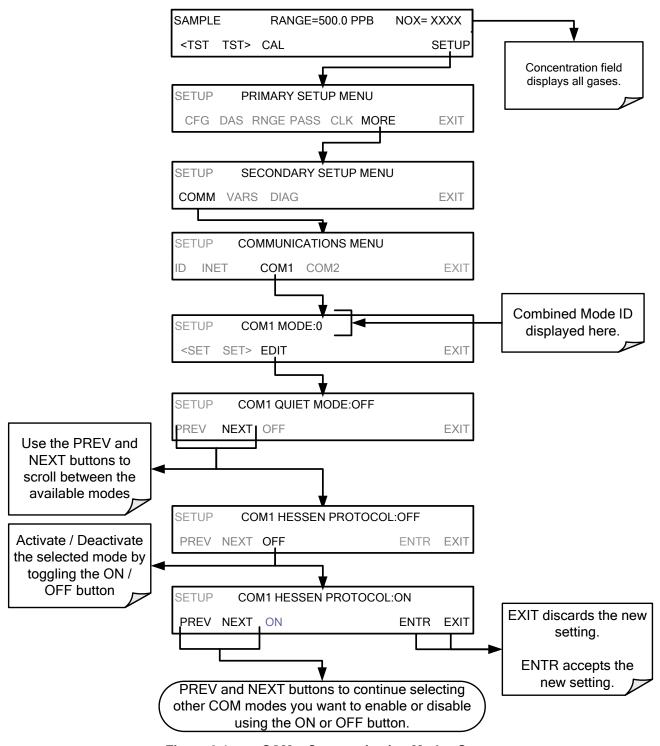

Figure 6-1. COM – Communication Modes Setup

# 6.2.2. COM PORT BAUD RATE

To select the baud rate of either COM Port, go to SETUP>MORE>COM and select either COM1 or COM2 as follows (use COM2 to view/match your personal computer baud rate when using the USB port, Section 6.6):

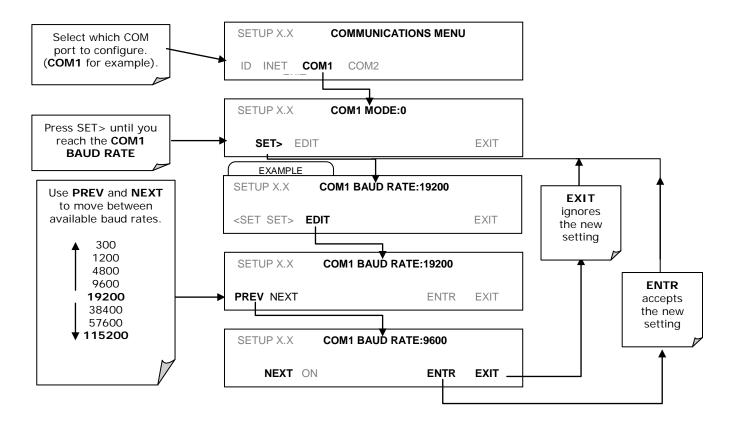

Figure 6-2. COM – COM Port Baud Rate

# 6.2.3. COM PORT TESTING

The serial ports can be tested for correct connection and output in the COM menu. This test sends a string of 256 'w' characters to the selected COM port. While the test is running, the red LED on the rear panel of the analyzer should flicker.

To initiate the test press the following button sequence:

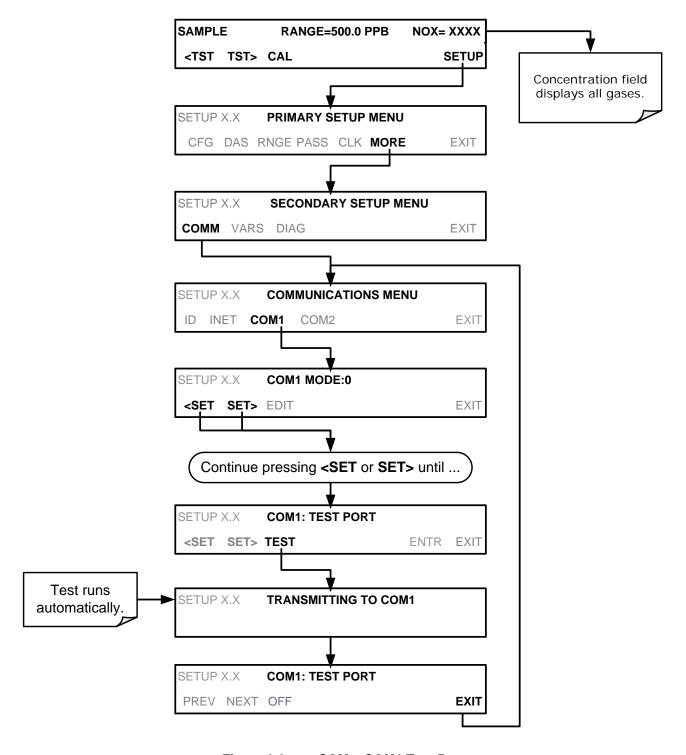

Figure 6-3. COM – COM1 Test Port

06858E DCN7057

# 6.3. RS-232

The RS232 and COM2 communications (COMM) ports operate on the RS-232 protocol (default configuration). Possible configurations for these two COM ports are summarized as follows:

- **RS232** port can also be configured to operate in single or RS-232 Multidrop mode (Option 62); refer to Section 3.3.1.8.
- **COM2** port can be left in its default configuration for standard RS-232 operation including multidrop, or it can be reconfigured for half-duplex RS-485 operation (please contact the factory for this configuration).

Note that when the rear panel **COM2** port is in use, except for multidrop communication, the rear panel USB port cannot be used. (Alternatively, when the USB port is enabled, **COM2** port cannot be used except for multidrop).

A code-activated switch (CAS), can also be used on either port to connect typically between 2 and 16 send/receive instruments (host computer(s) printers, data loggers, analyzers, monitors, calibrators, etc.) into one communications hub. Contact Teledyne API Sales for more information on CAS systems.

To configure the analyzer's communication ports, use the SETUP>MORE>COM menu. Refer to Section 5.7 for initial setup, and to Section 6.2 for additional configuration information.

# 6.4. RS-485 (OPTION)

The COM2 port of the instrument's rear panel is set up for RS-232 communication but can be reconfigured for RS-485 communication. Contact Technical Support. If this option was elected at the time of purchase, the rear panel was preconfigured at the factory.

# 6.5. ETHERNET

When using the Ethernet interface, the analyzer can be connected to any standard 10BaseT or 100BaseT Ethernet network via low-cost network hubs, switches or routers. The interface operates as a standard TCP/IP device on port 3000. This allows a remote computer to connect through the network to the analyzer using APICOM, terminal emulators or other programs.

The Ethernet connector has two LEDs that are on the connector itself, indicating its current operating status.

Table 6-2: Ethernet Status Indicators

| LED             | FUNCTION                                 |  |
|-----------------|------------------------------------------|--|
| amber (link)    | On when connection to the LAN is valid.  |  |
| green (activity | Flickers during any activity on the LAN. |  |

The analyzer is shipped with DHCP enabled by default. This allows the instrument to be connected to a network or router with a DHCP server. The instrument will automatically be assigned an IP address by the DHCP server (Section 6.5.2). This configuration is useful for quickly getting an instrument up and running on a network. However, for permanent Ethernet connections, a static IP address should be used. Section 6.5.1 below details how to configure the instrument with a static IP address.

# 6.5.1. CONFIGURING ETHERNET COMMUNICATION MANUALLY (STATIC IP ADDRESS)

To configure Ethernet communication manually:

- Connect a cable from the analyzer's Ethernet port to a Local Area Network (LAN) or Internet port.
- 2. From the analyzer's front panel touchscreen, access the Communications Menu (SETUP>MORE>COMM, see Figure 5-2).
- 3. Enter the INET menu shown in Figure 6-4, turning DHCP mode to OFF and editing the Instrument and Gateway IP addresses and Subnet Mask to the desired settings (default settings showin in Table 6-3).

Alternatively, from the computer, enter the same information through an application such as HyperTerminal.

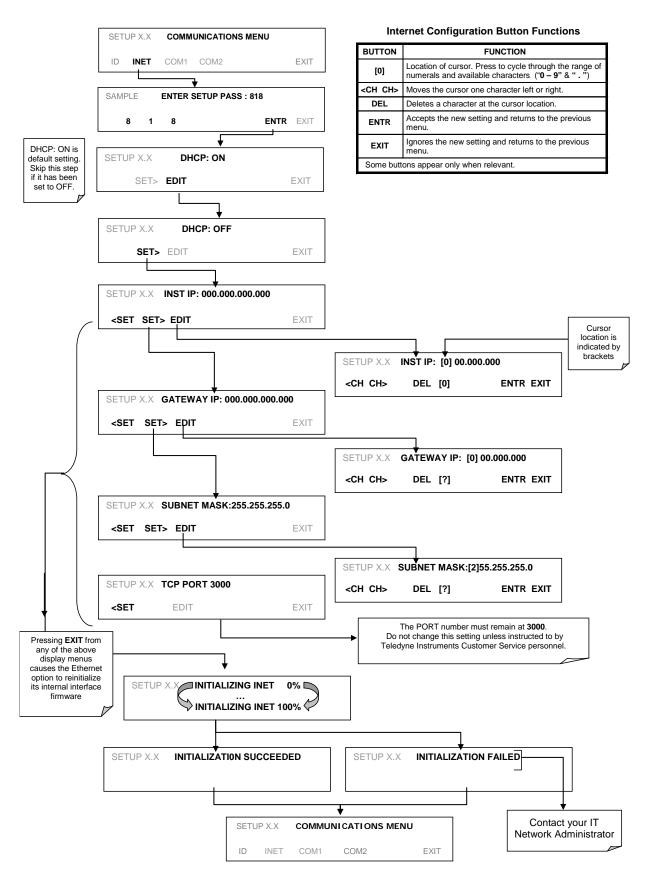

Figure 6-4. COM - LAN /Internet Manual Configuration

**Table 6-3. LAN/Ethernet Default Configuration Properties** 

| PROPERTY                      | DEFAULT STATE                                                                                                    | DESCRIPTION                                                                                                    |  |
|-------------------------------|----------------------------------------------------------------------------------------------------|----------------------------------------------------------------------------------------------------|--|
| DHCP                          | ON                                                                                                    | This displays whether the DHCP is turned ON or OFF. Press EDIT and toggle ON for automatic configuration after first consulting network administrator.                                                                                                    |  |
| INSTRUMENT IP ADDRESS         |                                                                                                    | This string of four packets of 1 to 3 numbers each (e.g. 192.168.76.55.) is the address of the analyzer itself.                                                                                                    |  |
| GATEWAY IP<br>ADDRESS         | 0.0.0.0                                                                                                    | Can only be edited when DHCP is set to OFF. A string of numbers very similar to the Instrument IP address (e.g. 192.168.76.1.) that is the address of the computer used by your LAN to access the Internet.                                                                                                    |  |
| SUBNET MASK                   | 0.0.0.0                                                                                                    | Can only be edited when DHCP is set to OFF.  Also a string of four packets of 1 to 3 numbers each (e.g. 255.255.252.0) that identifies the LAN to which the device is connected.  All addressable devices and computers on a LAN must have the same subnet mask. Any transmissions sent to devices with different subnets are assumed to be outside of the LAN and are routed through the gateway computer onto the Internet. |  |
| TCP PORT <sup>1</sup>         | 3000                                                                                                    | This number defines the terminal control port by which the instrument is addressed by terminal emulation software, such as Internet or Teledyne API's APICOM.                                                                                                    |  |
| HOST NAME                     | [initially blank]                                                                                                 | The name by which your analyzer will appear when addressed from other computers on the LAN or via the Internet. To assign or change, see Section 6.5.2.1.                                                                                                    |  |
| <sup>1</sup> Do not change th | <sup>1</sup> Do not change the setting for this property unless instructed to by Teledyne API's Technical Support |                                                                                                    |  |

Do not change the setting for this property unless instructed to by Teledyne API's Technical Support personnel.

# 6.5.2. CONFIGURING ETHERNET COMMUNICATION USING DYNAMIC HOST CONFIGURATION PROTOCOL (DHCP)

The default Ethernet setting is DHCP.

- Consult with your network administrator to affirm that your network server is running DHCP.
- 2. Access the Communications Menu (SETUP>MORE>COMM, see Figure 5-2).
- 3. Enter the INET menu and follow the setup sequence as shown in Figure 6-5.

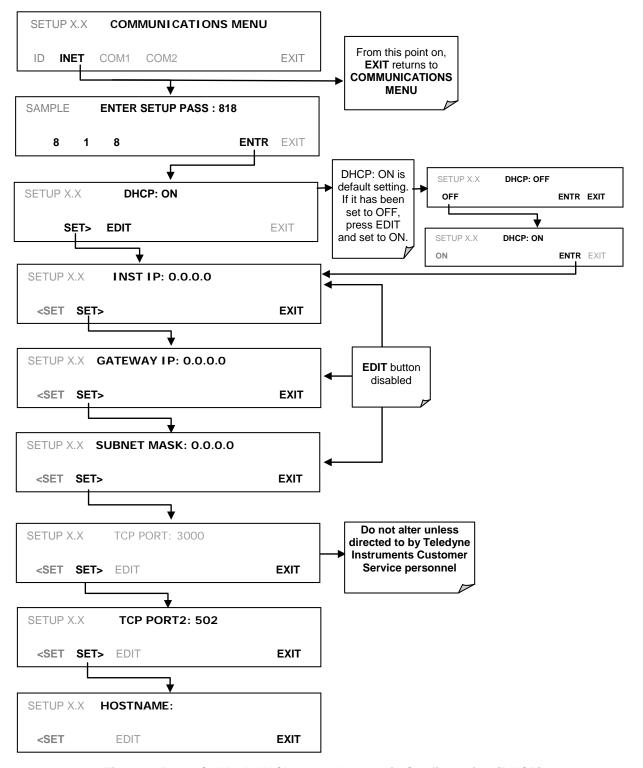

Figure 6-5. COM – LAN / Internet Automatic Configuration (DHCP)

Note

If the gateway IP, instrument IP and the subnet mask are all zeroes (i.e., "0.0.0.0"), the DCHP was not successful in which case you may have to configure the analyzer's Ethernet properties manually. See your network administrator.

#### 6.5.2.1. CHANGING THE ANALYZER'S HOSTNAME

The **HOSTNAME** is the name by which the analyzer appears on your network. The initial default Hostname is blank. To assign or change this name (particularly if you have more than one T200 analyzer on your network, where each must have a different Hostname), enter the SETUP>COMM>INET men and scroll to the HOSTNAME menu as in Figure 6-5; make the changes as shown in Figure 6-6:

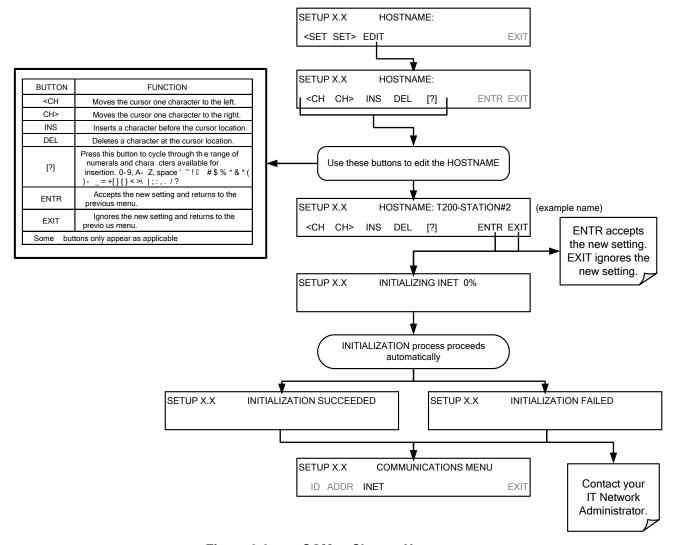

Figure 6-6. COM – Change Hostname

# 6.6. USB PORT FOR REMOTE ACCESS

The analyzer can be operated through a personal computer by downloading the TAPI USB driver and directly connecting their respective USB ports.

- Install the Teledyne T-Series USB driver on your computer, downloadable from the Teledyne API website under Help Center>Software Downloads (www.teledyne-api.com/software).
- 2. Run the installer file: "TAPIVCPInstaller.exe"

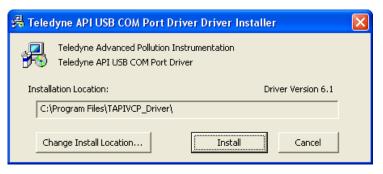

- Connect the USB cable between the USB ports on your personal computer and your analyzer. The USB cable should be a Type A – Type B cable, commonly used as a USB printer cable.
- 4. Determine the Windows XP Com Port number that was automatically assigned to the USB connection. (Start → Control Panel → System → Hardware → Device Manager). This is the com port that should be set in the communications software, such as APIcom or Hyperterminal.

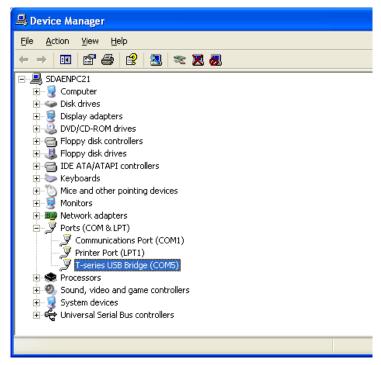

Refer to the Quick Start (*Direct Cable Connection*) section of the Teledyne APIcom Manual, PN 07463.

5. In the instrument's SETUP>MORE>COMM>COM2 menu, make the following settings:

Baud Rate: 115200 COM2 Mode Settings: Quiet Mode ON Computer Mode ON MODBUS RTU **OFF** MODBUS ASCII **OFF** E,8,1 MODE **OFF** E,7,1 MODE OFF RS-485 MODE OFF SECURITY MODE OFF MULTIDROP MODE **OFF ENABLE MODEM OFF ERROR CHECKING** ON XON/XOFF HANDSHAKE OFF HARDWARE HANDSHAKE OFF HARDWARE FIFO ON **COMMAND PROMPT OFF** 

6. Next, configure your communications software, such as APIcom. Use the COM port determined in Step 4 and the baud rate set in Step 5. The figures below show how these parameters would be configured in the Instrument Properties window in APIcom when configuring a new instrument. See the APIcom manual (PN 07463) for more details.

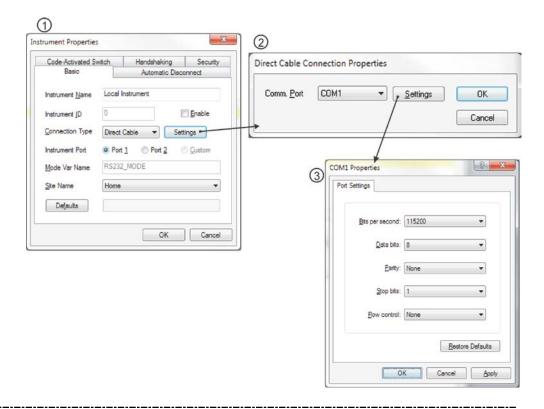

### Note

- USB configuration requires that the baud rates of the instrument and the PC match; check the PC baud rate and change if needed.
- Using the USB port disallows use of the rear panel COM2 port except for multidrop communication.

# 6.7. COMMUNICATIONS PROTOCOLS

Two communications protocols available with the analyzer are MODBUS and Hessen. MODBUS setup instructions are provided here (Section 6.7.1) and registers are provided in Appendix A. Hessen setup and operation instructions are provided in Section 6.7.2.

# 6.7.1. **MODBUS**

The following set of instructions assumes that the user is familiar with MODBUS communications, and provides minimal information to get started. For additional instruction, please refer to the Teledyne API MODBUS manual, PN 06276. Also refer to www.modbus.org for MODBUS communication protocols.

# Minimum Requirements

- Instrument firmware with MODBUS capabilities installed.
- MODBUS-compatible software (TAPI uses MODBUS Poll for testing; see www.modbustools.com)
- Personal computer
- Communications cable (Ethernet or USB or RS232)
- Possibly a null modem adapter or cable

| Actions                                                                            | Possibly a null modem adapter or cable                                                                                                    |
|------------------------------------------------------------------------------------|----------------------------------------------------------------------------------------------------|
|                                                                                    |                                                                                                    |
| Set Com Mode parameters  Comm                                                      | Ethernet: Using the front panel menu, go to SETUP – MORE – COM – INET; scroll through the INET submenu until you reach TCP PORT 2 (the standard setting is 502), then continue to TCP PORT 2 MODBUS TCP/IP; press EDIT and toggle the menu button to change the setting to ON, then press ENTR. (Change Machine ID if needed: see "Slave ID").                                                                                                    |
|                                                                                    | USB/RS232: Using the front panel menu, go to SETUP – MORE – COM – COM2 – EDIT; scroll through the COM2 EDIT submenu until the display shows COM2 MODBUS RTU: OFF (press OFF to change the setting to ON. Scroll NEXT to COM2 MODBUS ASCII and ensure it is set to OFF. Press ENTR to keep the new settings. (If RTU is not available with your communications equipment, set the COM2 MODBUS ASCII setting to ON and ensure that COM2 MODBUS RTU is set to OFF. Press ENTR to keep the new settings).                                                                                            |
| Slave ID                                                                           | If your analyzer is connected to a network with at least one other analyzer of the same model, a unique Slave ID must be assigned to each. Using the front panel menu, go to SETUP – MORE – COM – ID. The MACHINE ID default is the same as the model number. Toggle the menu buttons to change the ID.                                                                                                    |
| Reboot analyzer                                                                    | For the settings to take effect, power off the analyzer, wait 5 seconds, and power it on again.                                                                                                    |
| Make appropriate cable connections                                                 | Connect your analyzer either:  • via its Ethernet or USB port to a PC (this may require a USB-to-RS232 adapter for your PC; if so, also install the sofware driver from the CD supplied with the adapter, and reboot the computer if required), or  • via its COM2 port to a null modem (this may require a null modem adapter or cable).                                                                                                    |
| Specify MODBUS software settings (examples used here are for MODBUS Poll software) | <ol> <li>Click Setup / [Read / Write Definition] /.</li> <li>a. In the Read/Write Definition window (see example that follows) select a Function (what you wish to read from the analyzer).</li> <li>b. Input Quantity (based on your firware's register map).</li> <li>c. In the View section of the Read/Write Definition window select a Display (typically Float Inverse).</li> <li>d. Click OK.</li> <li>Next, click Connection/Connect.</li> <li>a. In the Connection Setup window (see example that follows), select the options based on your computer.</li> <li>b. Press OK.</li> </ol> |
| Read the Modbus Poll<br>Register                                                   | Use the Register Map to find the test parameter names for the values displayed (see example that follows If desired, assign an alias for each.                                                                                                    |

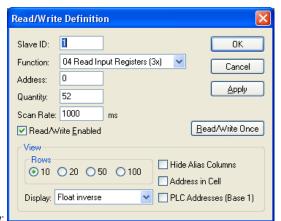

Example Read/Write Definition window:

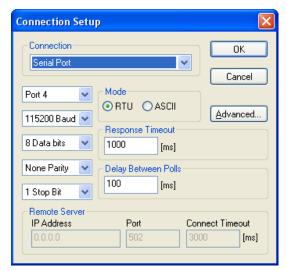

Example Connection Setup window:

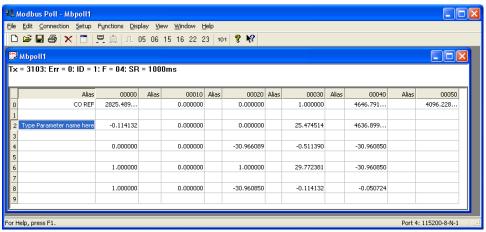

Example MODBUS Poll window:

# 6.7.2. **HESSEN**

The Hessen protocol is a multidrop protocol, in which several remote instruments are connected via a common communications channel to a host computer. The remote instruments are regarded as slaves of the host computer. The remote instruments are unaware that they are connected to a multidrop bus and never initiate Hessen protocol messages. They only respond to commands from the host computer and only when they receive a command containing their own unique ID number.

The Hessen protocol is designed to accomplish two things: to obtain the status of remote instruments, including the concentrations of all the gases measured; and to place remote instruments into zero or span calibration or measure mode. Teledyne API's implementation supports both of these principal features.

The Hessen protocol is not well defined; therefore, while Teledyne-API's application is completely compatible with the protocol itself, it may be different from implementations by other companies.

# 6.7.2.1. HESSEN COM PORT CONFIGURATION

Hessen protocol requires the communication parameters of the T200's COM ports to be set differently than the standard configuration as shown in the table below.

Table 6-4: RS-232 Communication Parameters for Hessen Protocol

| PARAMETER | STANDARD    | HESSEN |
|-----------|-------------|--------|
| Baud Rate | 300 – 19200 | 1200   |
| Data Bits | 8           | 7      |
| Stop Bits | 1           | 2      |
| Parity    | None        | Even   |
| Duplex    | Full        | Half   |

To change the baud rate of the T200's COM ports, See Section 6.2.2.

To change the remaining COM port parameters listed in the table above, see Section 6.2.1, Table 6-1.

Note

Ensure that the communication parameters of the host computer are also properly set.

Also, the instrument software has a 200 ms latency period before it responds to commands issued by the host computer. This latency should present no problems, but you should be aware of it and not issue commands to the instrument too frequently.

#### 6.7.2.2. ACTIVATING HESSEN PROTOCOL

Once the COM port has been properly configured, the next step in configuring the T200 in order to operate over a Hessen protocol network is to activate the Hessen mode for COM ports and configure the communication parameters for the port(s) appropriately.

To activate the Hessen Protocol, press:

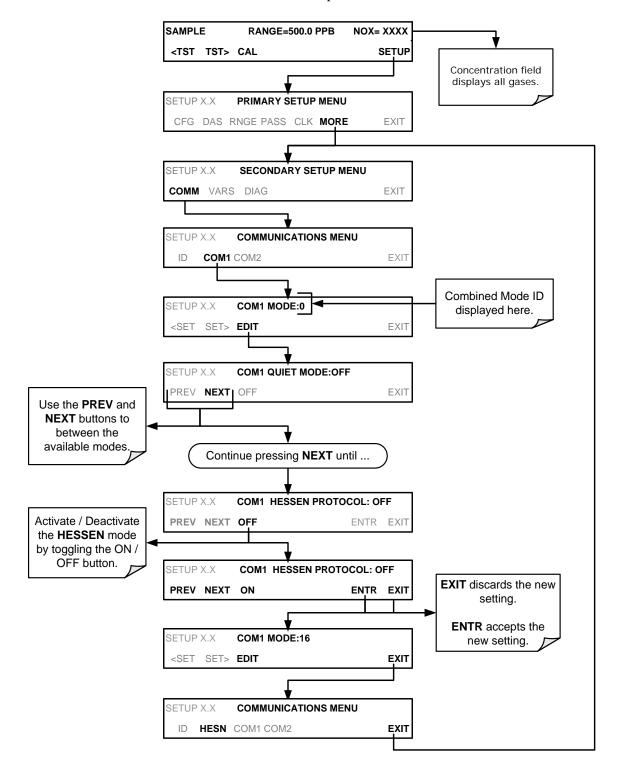

#### 6.7.2.3. SELECTING A HESSEN PROTOCOL TYPE

Currently there are two versions of Hessen Protocol in use. The original implementation, referred to as **TYPE 1**, and a more recently released version, **TYPE 2** that has more flexibility when operating with instruments that can measure more than one type of gas. For more specific information about the difference between **TYPE 1** and **TYPE 2** download the *Manual Addendum for Hessen Protocol* from the Teledyne API's web site: http://www.teledyne-api.com/manuals/.

To select a Hessen Protocol Type press:

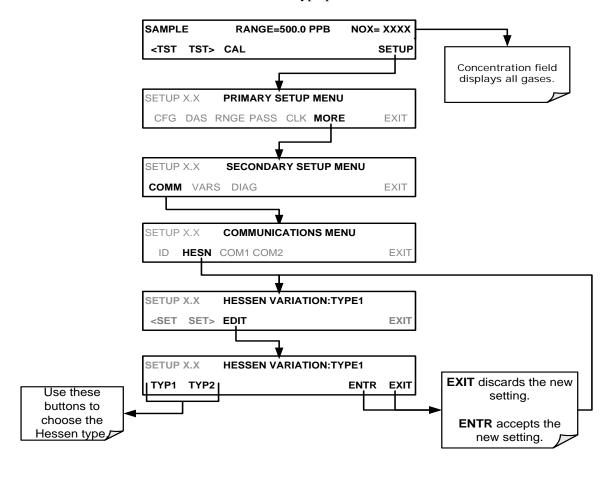

Note

 While Hessen Protocol Mode can be activated independently for COM1 and COM2, the TYPE selection affects both Ports.

140

### 6.7.2.4. SETTING THE HESSEN PROTOCOL RESPONSE MODE

The Teledyne API's implementation of Hessen Protocol allows the user to choose one of several different modes of response for the analyzer.

Table 6-5: Teledyne API's Hessen Protocol Response Modes

| MODE ID | MODE DESCRIPTION                                                                                                    |
|---------|----------------------------------------------------------------------------------------------------|
| CMD     | This is the Default Setting. Reponses from the instrument are encoded as the traditional command format. Style and format of responses depend on exact coding of the initiating command.                                              |
| BCC     | Responses from the instrument are always delimited with <stx> (at the beginning of the response, <etx> (at the end of the response followed by a 2 digit Block Check Code (checksum), regardless of the command encoding.</etx></stx> |
| TEXT    | Responses from the instrument are always delimited with <cr> at the beginning and the end of the string, regardless of the command encoding.</cr>                                                                                     |

To Select a Hessen response mode, press:

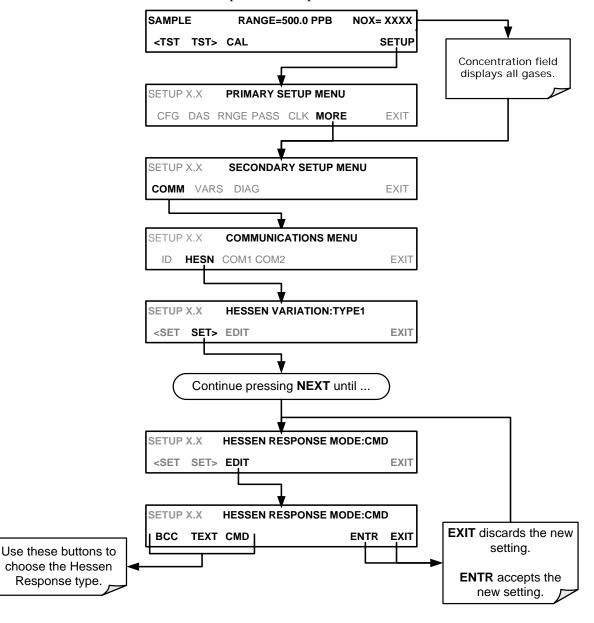

#### 6.7.2.5. HESSEN PROTOCOL GAS LIST ENTRY FORMAT AND DEFINITIONS

The T200 analyzer keeps a list of available gas types. Each entry in this list is of the following format.

# [GAS TYPE],[RANGE],[GAS ID],[REPORTED]

WHERE:

**GAS TYPE** The type of gas to be reported (e.g.  $NO_x$ , NO and  $NO_2$  etc.).

#### **RANGE**

The concentration range for this entry in the gas list. This feature permits the user to select which concentration range will be used for this gas list entry. The T200 analyzer has two ranges: **RANGE1** or LOW & **RANGE2** or HIGH (see Section 5.4).

- 0 The HESSEN protocol to use whatever range is currently active.
- 1 The HESSEN protocol will always use RANGE1 for this gas list entry
- 2 The HESSEN protocol will always use RANGE2 for this gas list entry
- 3 Not applicable to the T200 analyzer.

#### **GAS ID**

An identification number assigned to a specific gas. The T200 analyzer is a multiple gas instrument that measures  $NO_x$ , NO and  $NO_2$ . Their ID numbers are as follows:

NO<sub>x</sub> 211 NO 212 NO<sub>2</sub> 213

# **REPORT**

States whether this list entry is to be reported or not reported when ever this gas type or instrument is polled by the HESSEN network. If the list entry is not to be reported this field will be blank. It's default gas list consists of only reads:

NOX, 0, 211, REPORTED NO, 0, 212, REPORTED NO2, 0, 213, REPORTED

These default settings cause the instrument to report the concentration value of the currently active range. If you wish to have just concentration value stored for a specific range, this list entry should be edited or additional entries should be added to the list.

EXAMPLE: Changing the above NO<sub>x</sub> gas list entry to read:

# NOX, 2, 211, REPORTED

Would only record the last NO<sub>x</sub> reading that occurred while **RANGE2** (HIGH) range was active.

## **EDITING OR ADDING HESSEN GAS LIST ENTRIES**

To add or edit an entry to the Hessen Gas List, press:

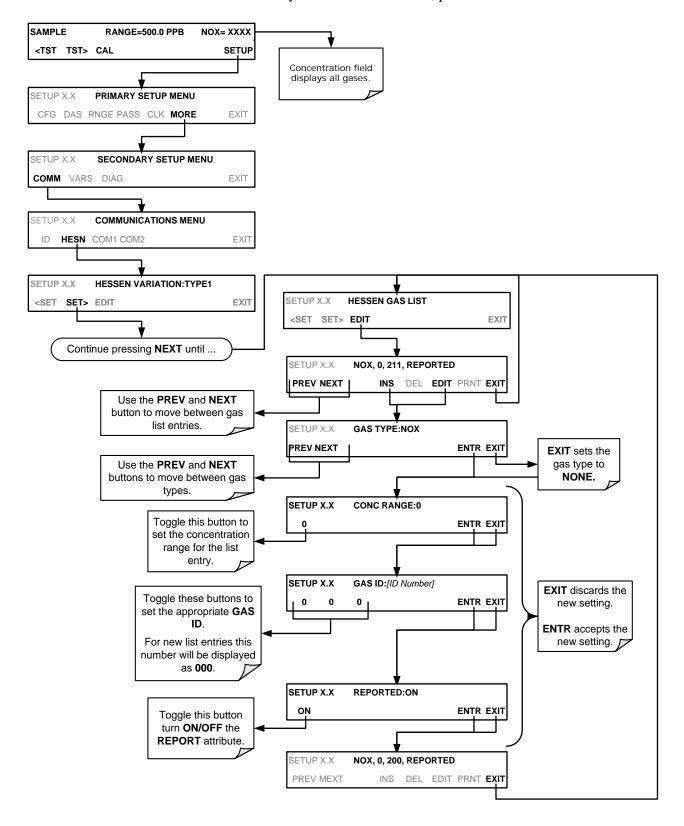

## **DELETING HESSEN GAS LIST ENTRIES**

To delete an entry from the Hessen Gas list, press:

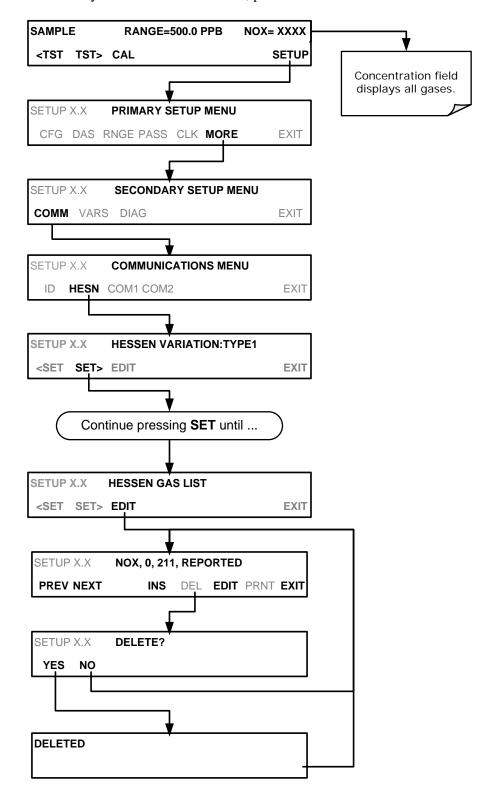

144

## 6.7.2.6. SETTING HESSEN PROTOCOL STATUS FLAGS

Teledyne API's' implementation of Hessen protocols includes a set of status bits that the instrument includes in responses to inform the host computer of its condition. Each bit can be assigned to one operational and warning message flag. The default settings for these bit/flags are:

Table 6-6: Default Hessen Status Flag Assignments

| STATUS FLAG NAME                  | DEFAULT BIT ASSIGNMENT       |  |  |  |
|-----------------------------------|------------------------------|--|--|--|
| WARNING                           | G FLAGS                      |  |  |  |
| SAMPLE FLOW WARNING               | 0001                         |  |  |  |
| OZONE FLOW WARNING                | 0002                         |  |  |  |
| RCEL PRESS WARN                   | 0004                         |  |  |  |
| BOX TEMP WARNING                  | 0008                         |  |  |  |
| RCELL TEMP WARNING                | 0010                         |  |  |  |
| IZS TEMP WARNING <sup>1</sup>     | 0020                         |  |  |  |
| PMT TEMP WARN                     | 0040                         |  |  |  |
| CONV TEMP WARNING                 | 0080                         |  |  |  |
| INVALID CONC                      | 8000                         |  |  |  |
| OPERATION                         | NAL FLAGS                    |  |  |  |
| In MANUAL Calibration Mode        | 0200                         |  |  |  |
| In <b>ZERO</b> Calibration Mode   | 0400                         |  |  |  |
| In SPAN Calibration Mode          | 0800                         |  |  |  |
| In WARMUP Mode                    | 1000                         |  |  |  |
| UNITS OF MEASURE FLAGS            |                              |  |  |  |
| UGM                               | 0000                         |  |  |  |
| MGM                               | 2000                         |  |  |  |
| PPB                               | 4000                         |  |  |  |
| PPM                               | 6000                         |  |  |  |
| SPARE/UNUSED BITS                 | 0100                         |  |  |  |
| UNASSIGNED FLAGS (0000)           |                              |  |  |  |
| MANIFOLD TEMPERATURE <sup>2</sup> | HVPS WARNING                 |  |  |  |
| OZONE GEN OFF                     | FRONT PANEL WARN             |  |  |  |
| SYSTEM RESET                      | ANALOG CAL WARNING           |  |  |  |
| RELAY BOARD WARNING               | CANNOT DYN ZERO              |  |  |  |
| REAR BOARD NOT DETECTED           | CANNOT DYN SPAN              |  |  |  |
| AUTOZERO WARNING                  | Instrument is in MP CAL mode |  |  |  |
| 1                                 |                              |  |  |  |

Only applicable if the optional internal span gas generator is installed.

Be careful not to assign conflicting flags to the same bit as each status bit will be triggered if any of the assigned flags is active.

Only applicable if the T200 is equipped with an oxygenator option.

It is possible to assign more than one flag to the same Hessen status bit. This allows the grouping of similar flags, such as all temperature warnings, under the same status bit.

To assign or reset the status flag bit assignments, press:

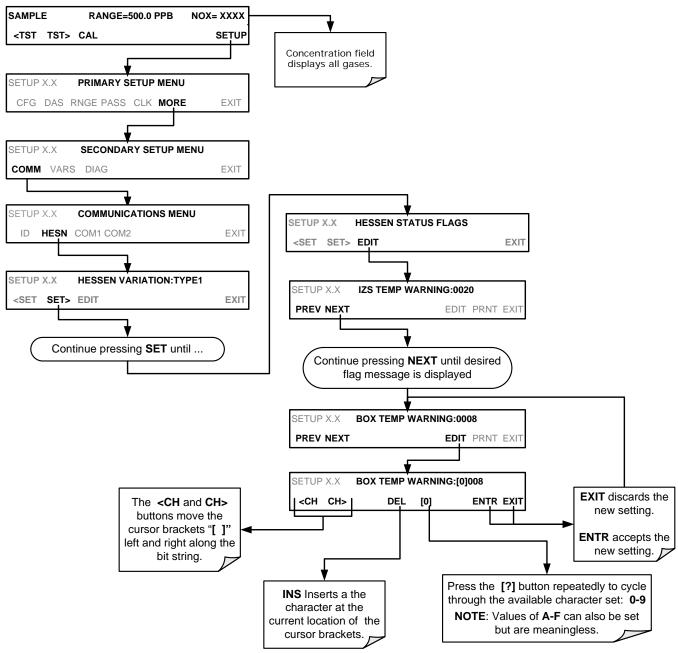

## 6.7.2.7. INSTRUMENT ID

Each instrument on a Hessen Protocol network must have a unique identifier (ID number). Refer to Section 5.7.1 for information and to customize the ID of each.

# 7. DATA ACQUISITION SYSTEM (DAS) AND APICOM

The T200 analyzer contains a flexible and powerful, internal data acquisition system (DAS) that enables the analyzer to store concentration and calibration data as well as a host of diagnostic parameters. The DAS feature of the T200 can store a large number of data points, which can, depending on individual configurations, cover days, weeks or months of valuable measurements. The data records are stored in non-volatile memory and are retained even when the instrument is powered off. Data are stored in plain text format for easy retrieval and use in common data analysis programs (such as electronic spreadsheets).

The DAS is designed to be flexible, users have full control over the type, length and reporting time of the data. The DAS permits users to access stored data through the instrument's front panel or remotely through its communication ports.

The principal use of the DAS is logging data for trend analysis and predictive diagnostics, which can assist in identifying possible problems before they affect the functionality of the analyzer. The secondary use is for data analysis, documentation and archival in electronic format.

To support the DAS functionality, Teledyne API offers APICOM, a program that provides a visual interface for remote or local setup, configuration and data retrieval of the DAS. Using APICOM, data can even be retrieved automatically to a remote computer for further processing. The APICOM manual, included with the program, contains a more detailed description of the DAS structure and configuration and is briefly described in this document.

The T200 is configured with a basic DAS configuration already enabled. The data channels included in this basic structure may be used as is or temporarily disabled for later or occasional use.

The green **SAMPLE LED** on the instrument front panel, which indicates the analyzer status, also indicates certain aspects of the DAS status:

Table 7-1: Front Panel LED Status Indicators for DAS

| LED STATE | DAS Status                                                                                                    |
|-----------|----------------------------------------------------------------------------------------------------|
| OFF       | System is in calibration mode. Data logging can be enabled or disabled for this mode. Calibration data are typically stored at the end of calibration periods, concentration data are typically not sampled, diagnostic data should be collected. |
| BLINKING  | Instrument is in hold-off mode, a short period after the system exits calibrations. DAS channels can be enabled or disabled for this period. Concentration data are typically disabled whereas diagnostic should be collected.                    |
| ON        | Sampling normally.                                                                                                    |

#### **IMPORTANT**

#### **IMPACT ON READINGS OR DATA**

DAS operation is suspended whenever its configuration is edited using the analyzer's front panel and therefore data may be lost. To prevent such data loss, it is recommended to use the APICOM graphical user interface for DAS changes (Section 7.2.1).

Please be aware that all stored data will be erased if the analyzer's disk-onmodule or CPU board is replaced or if the configuration data stored there is reset.

#### **Note**

The DAS can be disabled only by disabling or deleting its individual data channels.

## 7.1. DAS STRUCTURE

The DAS is designed around the feature of a "record". A record is a single data point. The type of data captured in a record are defined by two properties:

- PARAMETER type that defines the kind of data to be stored (e.g. the average of O<sub>3</sub> concentrations measured with three digits of precision). See Section 7.1.3.3.
- A **TRIGGER** event that defines when the record is made (e.g. timer; every time a calibration is performed, etc.). See Section 7.1.3.2.

The specific **PARAMETERS** and **TRIGGER** events that describe an individual record are defined in a construct called a **DATA CHANNEL** (see Section 7.1.3). Each data channel relates one or more parameters with a specific trigger event and various other operational characteristics related to the records being made (e.g. the channels name, number or records to be made, time period between records, whether or not the record is exported via the analyzer's RS-232 port, etc.).

## 7.1.1. DAS CHANNELS

The key to the flexibility of the DAS is its ability to store a large number of combinations of triggering events and data parameters in the form of data channels. Users may create up to 20 data channels and each channel can contain one or more parameters. For each channel, the following are selected:

- · one triggering event
- up to 50 data parameters, which can be the shared between channels
- several other properties that define the structure of the channel and allow the user to make operational decisions regarding the channel

148

**Table 7-2: DAS Data Channel Properties** 

| PROPERTY                                                                                                    | DESCRIPTION                                                              | DEFAULT<br>SETTING | SETTING RANGE                                                                    |
|----------------------------------------------------------------------------------------------------|--------------------------------------------------------------------------|--------------------|----------------------------------------------------------------------------------|
| NAME                                                                                                    | The name of the data channel.                                            | "NONE"             | Up to 6 letters or digits <sup>1</sup> .                                         |
| TRIGGERING<br>EVENT                                                                                         | The event that triggers the data channel to measure and store the datum. | ATIMER             | Any available event (see Appendix A-5).                                          |
| NUMBER AND<br>LIST OF<br>PARAMETERS                                                                         | A user-configurable list of data types to be                             |                    | Any available parameter (see Appendix A-5).                                      |
| REPORT PERIOD                                                                                               | The amount of time between each channel data point.                      |                    | 000:00:01 to<br>366:23:59<br>(Days:Hours:Minutes)                                |
| NUMBER OF<br>RECORDS                                                                                        | data file. Once the limit is exceeded, the oldest                        |                    | Limited by available<br>storage space, which<br>depends on DAS<br>configuration. |
| RS-232 REPORT Enables the analyzer to automatically report channel values to the RS-232 ports.              |                                                                          | OFF                | OFF or ON                                                                        |
| CHANNEL Enables or disables the channel. Allows a channel to be temporarily turned off without deleting it. |                                                                          | ON                 | OFF or ON                                                                        |
| CAL HOLD OFF Disables sampling of data parameters while instrument is in calibration mode <sup>2</sup> .    |                                                                          | OFF or ON          |                                                                                  |

<sup>&</sup>lt;sup>1</sup> More with APICOM, but only the first six are displayed on the front panel).

<sup>&</sup>lt;sup>2</sup> When enabled records are not recorded until the DAS\_HOLD OFF period is passed after calibration mode. DAS\_HOLD OFF SET in the VARS menu (see Section 5.8).

## 7.1.1.1. DEFAULT DAS CHANNELS

A set of default Data Channels has been included in the analyzer's software for logging NO<sub>x</sub>, NO and NO<sub>2</sub> concentrations as well as certain predictive diagnostic data. For the software revision being shipped with the T200 at the time of this writing, these default channels are:

**CONC:** Samples NOx concentration at one minute intervals and stores an average every hour with a time and date stamp. Readings during calibration and calibration hold off are not included in the data.

• By default, the last 800 hourly averages are stored.

**CALDAT:** Logs new slope and offset of  $NO_X$  and NO measurements every time a zero or span calibration is performed and the result changes the value of the slope (triggering event: **SLPCHG**). The  $NO_X$  stability (to evaluate if the calibration value was stable) as well as the converter efficiency (for trend reference) are also stored.

- This data channel will store data from the last 200 calibrations and can be used to document analyzer calibration and is useful for detect trends in slope and offset (instrument response) when performing predictive diagnostics as part of a regular maintenance schedule (See Section 11.1).
- The CALDAT channel collects data based on events (e.g. a calibration operation)
  rather than a timed interval and therefore does not represent any specific length of
  time. As with all data channels, a date and time stamp is recorded for every logged
  data point.

**CALCHECK:** This channel logs concentrations and the stability each time a zero or span check (not calibration) is finished (triggered by exiting any calibration menu).

- The data of this channel enable the user to track the quality of zero and span responses over time and assist in evaluating the quality of zero and span gases and the analyzer's noise specifications.
- The **STABIL** parameter documents if the analyzer response was stable at the point of the calibration check reading. The last 200 data points are retained.

**DIAG:** Daily averages of temperature zones, flow and pressure data as well as some other diagnostic parameters (**HVPS**, **AZERO**).

- This data is useful for predictive diagnostics and maintenance of the T200.
- The last 1100 daily averages are stored to cover more than four years of analyzer performance.

**HIRES:** Records one-minute, instantaneous data of all active parameters in the T200. Short-term trends as well as signal noise levels can be detected and documented.

- Readings during calibration and the calibration hold off period are included in the averages.
- The last 1500 data points are stored, which covers a little more than one day of continuous data acquisition.

These default data channels can be used as they are, or they can be customized from the front panel to fit a specific application. They can also be deleted to make room for custom user-programmed Data Channels.

Appendix A lists the firmware-specific DAS configuration in plain-text format. This text file can either be loaded into APICOM and then modified and uploaded to the instrument or can be copied and pasted into a terminal program to be sent to the analyzer.

## **IMPORTANT**

#### **IMPACT ON READINGS OR DATA**

Sending a DAS configuration to the analyzer through its COM ports will replace the existing configuration and will delete all stored data. Back up any existing data and the DAS configuration before uploading new settings.

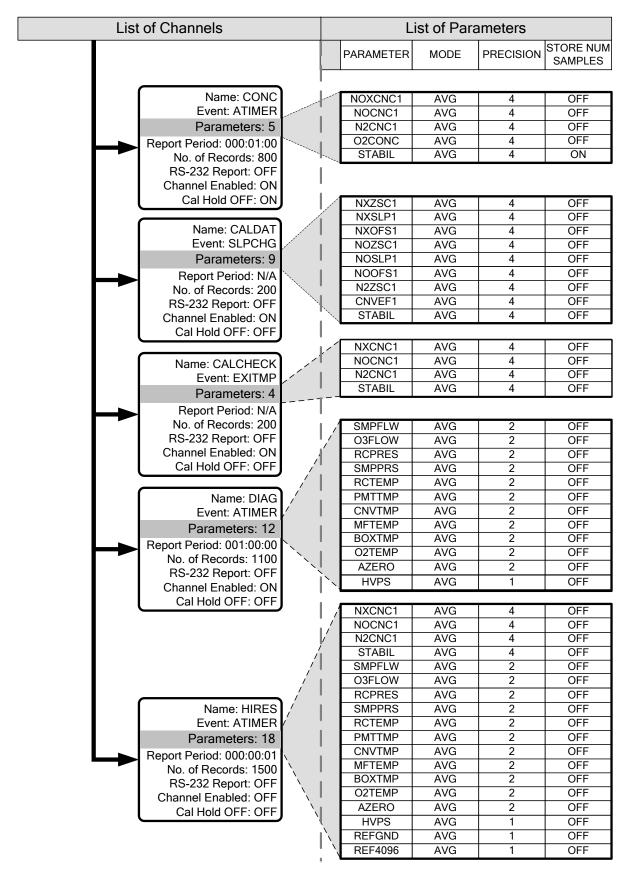

Figure 7-1: Default DAS Channels Setup

## 7.1.1.2. DAS CONFIGURATION LIMITS

The number of DAS objects is limited by the instrument's finite storage capacity. For information regarding the maximum number of channels, parameters, and records and how to calculate the file size for each data channel, refer to the DAS manual downloadable from the TAPI website at http://www.teledyne-api.com/manuals/ under Special Manuals.

## 7.1.2. VIEWING DAS DATA AND SETTINGS

DAS data and settings can be viewed on the front panel through the following menu sequence.

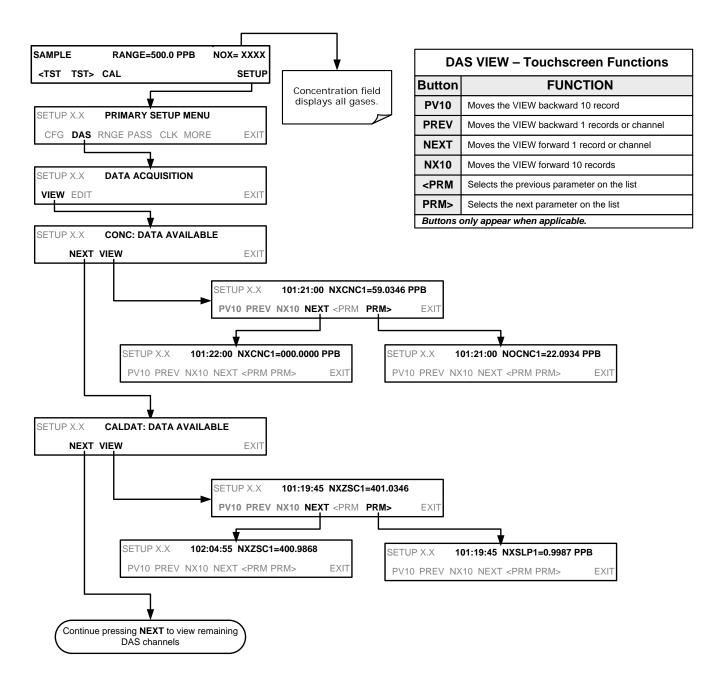

## 7.1.3. EDITING DAS DATA CHANNELS

DAS configuration is most conveniently done through the APICOM remote control program. The following list of button strokes shows how to edit using the front panel.

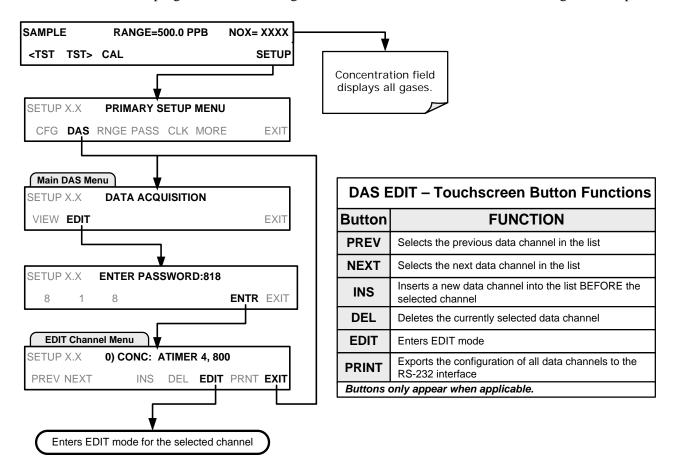

When editing the data channels, the top line of the display indicates some of the configuration parameters.

For example, the display line:

0) NXCNC1: ATIMER, 5, 800

Translates to the following configuration:

Channel No.: 0 NAME: NXCNC1

TRIGGER EVENT: ATIMER

**PARAMETERS:** Five parameters are included in this channel

**EVENT:** This channel is set up to store 800 records.

154

## 7.1.3.1. EDITING DAS DATA CHANNEL NAMES

To edit the name of a DAS data channel, follow the instruction shown in Section 7.1.3 then press:

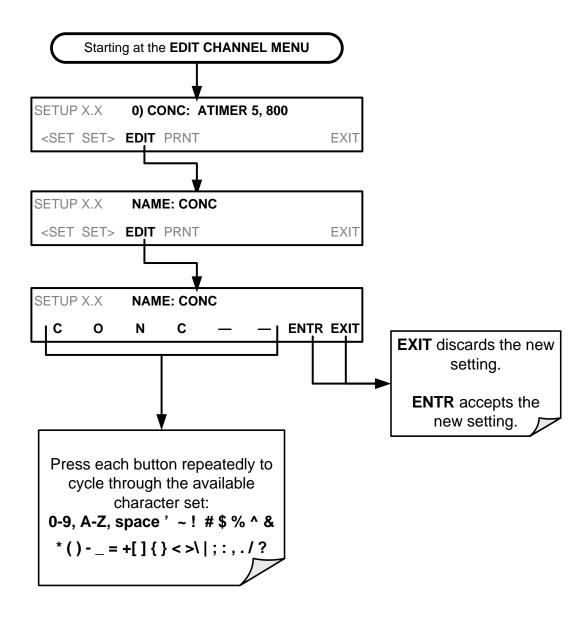

## 7.1.3.2. EDITING DAS TRIGGERING EVENTS

Triggering events define when and how the DAS records a measurement of any given data channel. Triggering events are firmware-specific and a complete list of Triggers for this model analyzer can be found in Appendix A-5. The most commonly used triggering events are:

- ATIMER: Sampling at regular intervals specified by an automatic timer. Most trending information is usually stored at such regular intervals, which can be instantaneous or averaged.
- EXITZR, EXITSP, and SLPCHG (exit zero, exit span, slope change): Sampling at
  the end of (irregularly occurring) calibrations or when the response slope changes.
  These triggering events create instantaneous data points, e.g., for the new slope
  and offset (concentration response) values at the end of a calibration. Zero and
  slope values are valuable to monitor response drift and to document when the
  instrument was calibrated.
- WARNINGS: Some data may be useful when stored if one of several warning
  messages appears such as WTEMPW (GFC wheel temperature warning). This is
  helpful for troubleshooting by monitoring when a particular warning occurred.

To edit the list of data parameters associated with a specific data channel, follow the instruction shown in Section 7.1.3 then press:

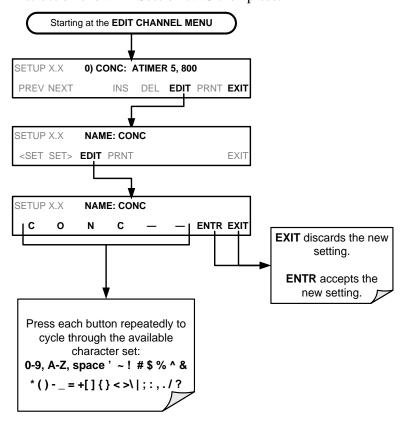

Note

A full list of DAS Trigger Events can be found in Appendix A-5 of this manual.

## 7.1.3.3. EDITING DAS PARAMETERS

Data parameters are types of data that may be measured and stored by the DAS. For each Teledyne API's analyzer model, the list of available data parameters is different, fully defined and not customizable. Appendix A-5 lists firmware specific data parameters for the T200. DAS parameters include data such as NO<sub>x</sub>, NO and NO<sub>2</sub> concentration measurements, temperatures of the various heaters placed around the analyzer, pressures and flows of the pneumatic subsystem and other diagnostic measurements as well as calibration data such as stability, slope and offset.

Most data parameters have associated measurement units, such as mV, ppb, cm³/min, etc., although some parameters have no units (e.g. **SLOPE**). With the exception of concentration readings, none of these units of measure can be changed. To change the units of measure for concentration readings, see Section 5.4.3.4.

Note

DAS does not keep track of the units (i.e. PPM or PPB) of each concentration value. Therefore, DAS data files may contain concentration data recorded in more than one type of unit if the units of measure were changed during data acquisition

Each data parameter has user-configurable functions that define how the data are recorded which are listed in Table 7-3:

Table 7-3: DAS Data Parameter Functions

| FUNCTION              | EFFECT                                                                                                    |
|-----------------------|----------------------------------------------------------------------------------------------------|
| PARAMETER             | Instrument specific parameter name.                                                                                                    |
| SAMPLE MODE           | INST: Records instantaneous reading.                                                                                                    |
|                       | AVG: Records average reading during reporting interval.                                                                                                    |
|                       | <b>SDEV:</b> Records the standard deviation of the data points recorded during the reporting interval.                                                                                                    |
|                       | MIN: Records minimum (instantaneous) reading during reporting interval.                                                                                                    |
|                       | MAX: Records maximum (instantaneous) reading during reporting interval.                                                                                                    |
| PRECISION             | 0 to 4: Sets the number of digits to the right decimal point for each record.  Example: Setting 4; "399.9865 PPB"  Setting 0; "400 PPB"                                                                                                    |
| STORE NUM.<br>SAMPLES | OFF: Stores only the average (default). ON: Stores the average and the number of samples in used to compute the value of the parameter. This property is only useful when the AVG sample mode is used. Note that the number of samples is the same for all parameters in one channel and needs to be specified only for one of the parameters in that channel. |

Users can specify up to 50 parameters per data channel (the T200 provides about 40 parameters). However, the number of parameters and channels is ultimately limited by available memory.

Data channels can be edited individually from the front panel without affecting other data channels. However, when editing a data channel, such as during adding, deleting or editing parameters, all data for that particular channel will be lost, because the DAS can store only data of one format (number of parameter columns etc.) for any given channel. In addition, a DAS configuration can only be uploaded remotely as an entire set of channels. Hence, remote update of the DAS will always delete all current channels and stored data.

06858E DCN7057

To modify, add or delete a parameter, follow the instruction shown in Section 7.1.3 then press:

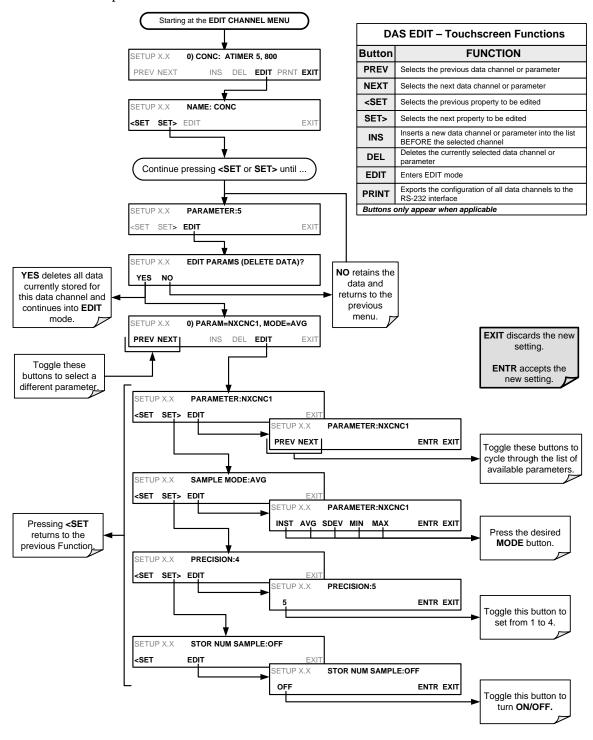

Note

When the STORE NUM SAMPLES feature is turned on, the instrument will store the number of measurements that were used to compute the AVG, SDEV, MIN or MAX value but not the actual measurements themselves.

## 7.1.3.4. EDITING SAMPLE PERIOD AND REPORT PERIOD

The DAS defines two principal time periods by which sample readings are taken and permanently recorded:

- **SAMPLE PERIOD:** Determines how often DAS temporarily records a sample reading of the parameter in volatile memory. **SAMPLE PERIOD** is only used when the DAS parameter's sample mode is set for AVG, SDEV, MIN or MAX.
- The SAMPLE PERIOD is set to one minute by default and generally cannot be accessed from the standard DAS front panel menu, but is available via the instruments communication ports by using APICOM or the analyzer's standard serial data protocol.
- **REPORT PERIOD**: Sets how often the sample readings stored in volatile memory are processed, (e.g. average, minimum or maximum are calculated) and the results stored permanently in the instruments Disk-on-Module (DOM) as well as transmitted via the analyzer's communication ports. The Report Period may be set from the front panel. If the INST sample mode is selected the instrument stores and reports an instantaneous reading of the selected parameter at the end of the chosen report period.

Note

In AVG, SDEV, MIN or MAX sample modes (see Section 7.1.3.3), the settings for the Sample Period and the Report Period determine the number of data points used each time the parameters are calculated, stored and reported to the COM ports.

The actual sample readings are not stored past the end of the chosen report period.

When the STORE NUM SAMPLES feature is turned on, the instrument will store the number of measurements that were used to compute the AVG, SDEV, MIN or MAX value but not the actual measurements themselves.

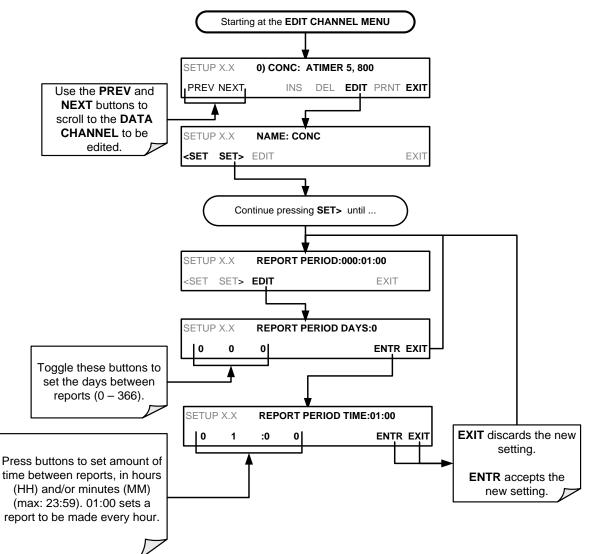

To define the **REPORT PERIOD**, follow the instruction shown in Section 7.1.3 then press:

The **SAMPLE PERIOD** and **REPORT PERIOD** intervals are synchronized to the beginning and end of the appropriate interval of the instruments internal clock.

- If **SAMPLE PERIOD** is set for one minute the first reading would occur at the beginning of the next full minute according to the instrument's internal clock.
- If the **REPORT PERIOD** is set for of one hour, the first report activity would occur at the beginning of the next full hour according to the instrument's internal clock.

## **EXAMPLE:**

Given the above settings, if DAS parameters are activated at 7:57:35 the first sample would occur at 7:58 and the first report would be calculated at 8:00 consisting of data points for 7:58. 7:59 and 8:00.

During the next hour (from 8:01 to 9:00), the instrument will take a sample reading every minute and include 60 sample readings.

## 7.1.3.5. REPORT PERIODS IN PROGRESS WHEN INSTRUMENT IS POWERED OFF

If the instrument is powered off in the middle of a **REPORT PERIOD**, the samples accumulated during that period are lost. Once the instrument is turned back on, the DAS restarts taking samples and temporarily stores them in volatile memory as part of the **REPORT PERIOD** currently active at the time of restart. At the end of this **REPORT PERIOD**, only the sample readings taken since the instrument was turned back on will be included in any **AVG**, **SDEV**, **MIN** or **MAX** calculation.

The **STORE NUM SAMPLES** feature will also report the number of sample readings taken since the instrument was restarted.

## 7.1.3.6. EDITING THE NUMBER OF RECORDS

The number of data records in the DAS is limited by its configuration (one megabyte of space on the DOM). However, the actual number of records is also limited by the total number of parameters and channels and other settings in the DAS configuration. Every additional data channel, parameter, number of samples setting etc. will reduce the maximum amount of data points. In general, however, the maximum data capacity is divided amongst all channels (max: 20) and parameters (max: 50 per channel).

The DAS will check the amount of available data space and prevent the user from specifying too many records at any given point. If, for example, the DAS memory space can accommodate 375 more data records, the **ENTR** button will disappear when trying to specify more than that number of records. This check for memory space may also make an upload of a DAS configuration with APICOM or a terminal program fail, if the combined number of records would be exceeded. In this case, it is suggested to either try to determine what the maximum number of records available is using the front panel interface or use trial-and-error in designing the DAS script or calculate the number of records using the DAS or APICOM manuals.

To set the **NUMBER OF RECORDS**, follow the instruction shown in Section 7.1.3 then press:

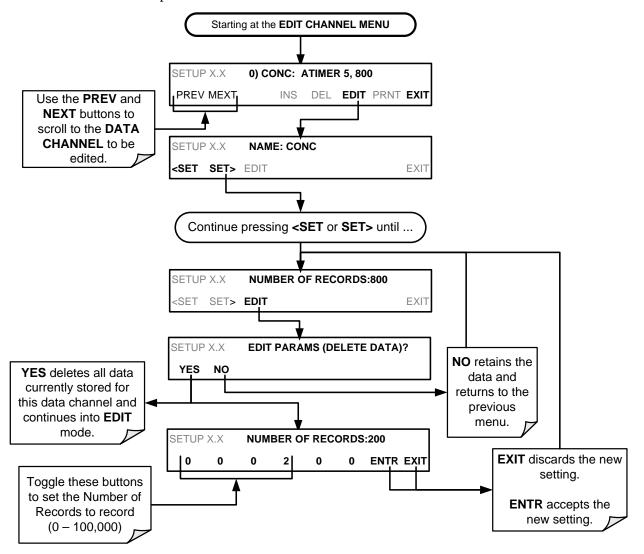

## 7.1.3.7. RS-232 REPORT FUNCTION

The DAS can automatically report data to the communications ports, where they can be captured with a terminal emulation program or simply viewed by the user using the APICOM software.

To enable automatic **COM** port reporting, follow the instruction shown in Section 7.1.3 then press:

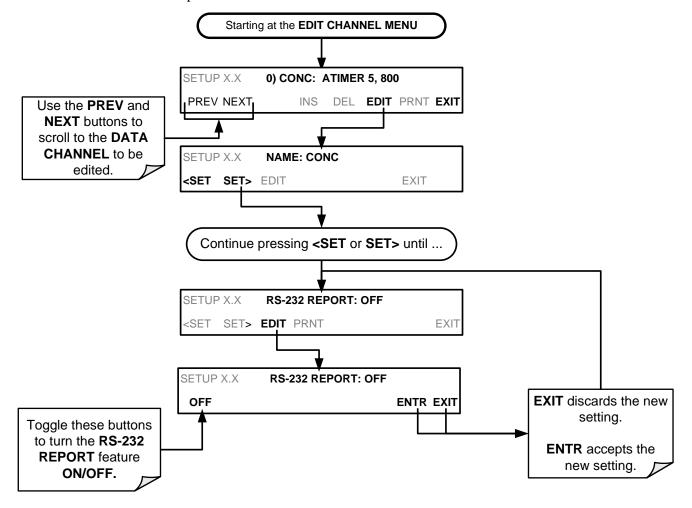

## 7.1.3.8. HOLDOFF FEATURE

The DAS **HOLDOFF** feature prevents data collection during calibration operations.

To enable or disable the **HOLDOFF**, follow the instruction shown in Section 7.1.3 then press:

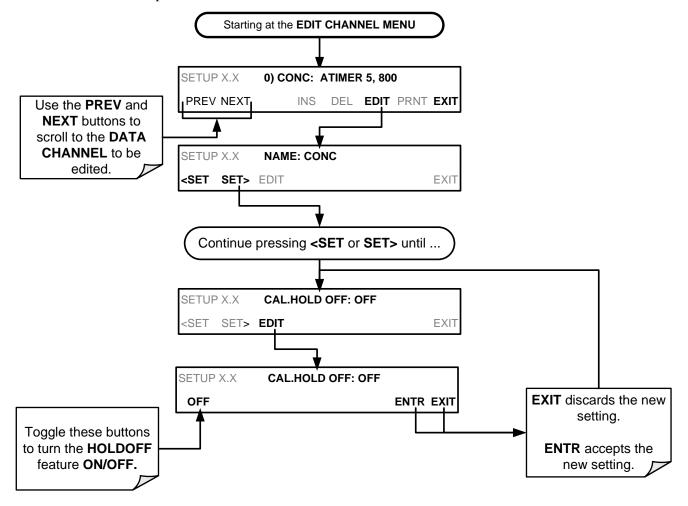

**HOLDOFF** also prevents DAS measurements from being made at certain times when the quality of the analyzer's sample measurements may be suspect (e.g. while the instrument is warming up). In this case, the length of time that the **HOLDOFF** feature is active is determined by the value of the internal variable (**VARS**), **DAS\_HOLDOFF**.

To set the length of the **DAS\_HOLDOFF** period, go to the SETUP>MORE>VARS menu and at the DAS\_HOLDOFF parameter (see Table 5-3), press the Edit button.

## 7.1.3.9. THE COMPACT REPORT FEATURE

When enabled, this option avoids unnecessary line breaks on all RS-232 reports. Instead of reporting each parameter in one channel on a separate line, up to five parameters are reported in one line.

The **COMPACT DATA REPORT** generally cannot be accessed from the standard DAS front panel menu, but is available via the instrument's communication ports by using APICOM or the analyzer's standard serial data protocol.

## 7.1.3.10. THE STARTING DATE FEATURE

This option allows the user to specify a starting date for any given channel when the user wants to start data acquisition only after a certain time and date. If the **STARTING DATE** is in the past (the default condition), the DAS ignores this setting and begins recording data as defined by the **REPORT PERIOD** setting.

The **STARTING DATE** generally cannot be accessed from the standard DAS front panel menu, but is available via the instrument's communication ports by using APICOM or the analyzer's standard serial data protocol.

## 7.1.3.11. DISABLING/ENABLING DATA CHANNELS

Data channels can be temporarily disabled, which can reduce the read/write wear on the Disk-on-Module (DOM).

To disable a data channel, go to the DAS>EDIT menu as shown in Section 7.1.3 then continue as follows:

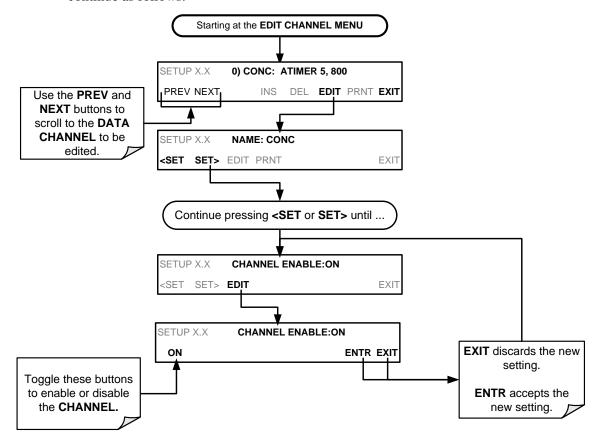

## 7.2. REMOTE DAS CONFIGURATION

The DAS can be configured and operated remotely via either the APICOM interface or a terminal emulation program. Once a DAS configuration is edited (which can be done offline and without interrupting DAS data collection), it is conveniently uploaded to the instrument and can be stored on a computer for later review, alteration or documentation and archival.

## 7.2.1. DAS CONFIGURATION VIA APICOM

Table 7-2 shows examples of APICOM's main interface, which emulates the look and functionality of the instrument's actual front panel. Figure 7-3 shows an example of APICOM being used to remotely configure the DAS feature.

The APICOM user manual (Teledyne API's P/N 039450000) is included in the APICOM installation file, which can be downloaded at http://www.teledyne-api.com/software/apicom/.

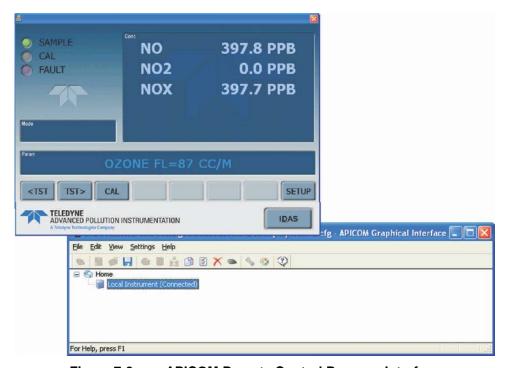

Figure 7-2: APICOM Remote Control Program Interface

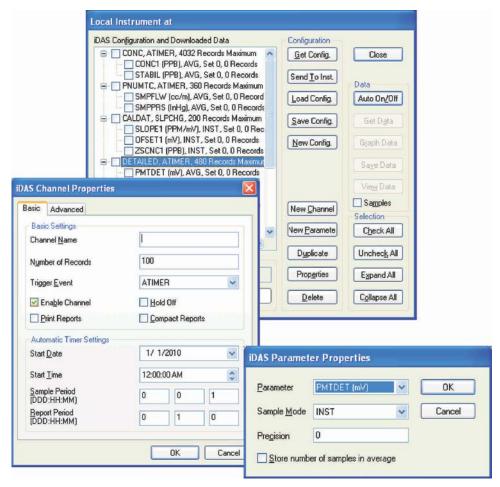

Figure 7-3: Sample APICOM User Interface for Configuring the DAS

## 7.2.2. DAS CONFIGURATION VIA TERMINAL EMULATION PROGRAMS

Although Teledyne API recommends the use of APICOM, the DAS can also be accessed and configured through a terminal emulation program such as HyperTerminal (see Figure 7-4 for example). It is best to start by downloading the default DAS configuration, getting familiar with its command structure and syntax conventions, and then altering a copy of the original file offline before uploading the new configuration.

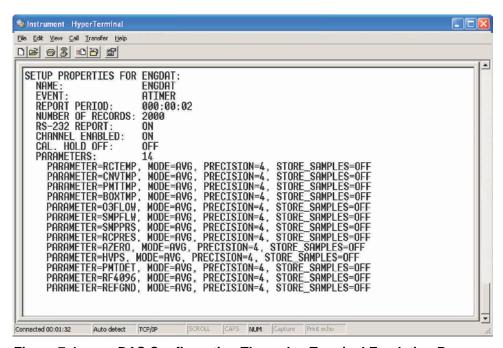

Figure 7-4: DAS Configuration Through a Terminal Emulation Program

See Section 8.2.1 for configuration commands and their strict syntax. Commands can be pasted in from of an existing text file, which was first edited offline and then uploaded through a specific transfer procedure.

#### **IMPORTANT**

#### IMPACT ON READINGS OR DATA

Whereas the editing, adding and deleting of DAS channels and parameters of one channel through the front-panel control buttons can be done without affecting the other channels, uploading a DAS configuration script to the analyzer through its communication ports will erase all data, parameters and channels by replacing them with the new DAS configuration. Backup of data and the original DAS configuration is advised before attempting any DAS changes.

# 8. REMOTE OPERATION

This section provides information needed when using external digital and serial I/O for remote operation. It assumes that the electrical connections have been made as described in Section 3.3.1.

The T200 can be remotely configured, calibrated or queried for stored data through the serial ports, via either **Computer mode** (using a personal computer) or **Interactive mode** (using a terminal emulation program).

## 8.1. COMPUTER MODE

Computer Mode is used when the analyzer is connected to a computer with a dedicated interface program such as APICOM.

## 8.1.1. REMOTE CONTROL VIA APICOM

APICOM is an easy-to-use, yet powerful interface program that allows the user to access and control any of Teledyne API's' main line of ambient and stack-gas instruments from a remote connection through direct cable, modem or Ethernet. Running APICOM, a user can:

- Establish a link from a remote location to the T200 through direct cable connection via RS-232 modem or Ethernet.
- View the instrument's front panel and remotely access all functions that could be accessed manually on the instrument.
- Remotely edit system parameters and set points.
- Download, view, graph and save data for predictive diagnostics or data analysis.
- Retrieve, view, edit, save and upload DAS configurations (Section 7.2.1).
- Check on system parameters for troubleshooting and quality control.

APICOM is very helpful for initial setup, data analysis, maintenance and troubleshooting. Refer to the APICOM manual available for download from http://www.teledyne-api.com/software/apicom/.

## **8.2. INTERACTIVE MODE**

Interactive mode is used with a terminal emulation programs or a "dumb" computer terminal.

## 8.2.1. REMOTE CONTROL VIA A TERMINAL EMULATION PROGRAM

Start a terminal emulation programs such as HyperTerminal. All configuration commands must be created following a strict syntax or be pasted in from a text file, which was edited offline and then uploaded through a specific transfer procedure. The commands that are used to operate the analyzer in this mode are listed in Table 8-1 and in Appendix A.

## 8.2.1.1. HELP COMMANDS IN INTERACTIVE MODE

Table 8-1: Terminal Mode Software Commands

| COMMAND                 | Function                                                                                                    |
|-------------------------|----------------------------------------------------------------------------------------------------|
| Control-T               | Switches the analyzer to terminal mode (echo, edit). If mode flags 1 & 2 are OFF, the interface can be used in interactive mode with a terminal emulation program.                                                                                                    |
| Control-C               | Switches the analyzer to computer mode (no echo, no edit).                                                                                                    |
| CR<br>(carriage return) | A carriage return is required after each command line is typed into the terminal/computer. The command will not be sent to the analyzer to be executed until this is done. On personal computers, this is achieved by pressing the ENTER button.                                                                   |
| BS<br>(backspace)       | Erases one character to the left of the cursor location.                                                                                                    |
| ESC<br>(escape)         | Erases the entire command line.                                                                                                    |
| ?[ID] CR                | This command prints a complete list of available commands along with the definitions of their functionality to the display device of the terminal or computer being used. The ID number of the analyzer is only necessary if multiple analyzers are on the same communications line, such as the multi-drop setup. |
| Control-C               | Pauses the listing of commands.                                                                                                    |
| Control-P               | Restarts the listing of commands.                                                                                                    |

## 8.2.1.2. COMMAND SYNTAX

Commands are not case-sensitive and all arguments within one command (i.e. ID numbers, key words, data values, etc.) must be separated with a space character.

All Commands follow the syntax:

X [ID] COMMAND <CR>

Where:

X is the command type (one letter) that defines the type of command. Allowed

designators are listed in Table 8-2 and Appendix A-6.

is the machine identification number (Section 5.7.1). Example: the [ID]

> Command "? 200" followed by a carriage return would print the list of available commands for the revision of software currently installed in the

instrument assigned ID Number 200.

**COMMAND**is the command designator: This string is the name of the command being issued (LIST, ABORT, NAME, EXIT, etc.). Some commands may have additional arguments that define how the command is to be executed. Press? <CR> or refer to Appendix A-6 for a list of available command designators

<CR> is a carriage return. All commands must be terminated by a carriage return (usually achieved by pressing the ENTER button on a computer).

Table 8-2: Teledyne API's Serial I/O Command Types

| COMMAND | COMMAND TYPE     |  |
|---------|------------------|--|
| С       | Calibration      |  |
| D       | Diagnostic       |  |
| L       | Logon            |  |
| Т       | Test measurement |  |
| V       | Variable         |  |
| W       | Warning          |  |

## 8.2.1.3. DATA TYPES

Data types consist of integers, hexadecimal integers, floating-point numbers, Boolean expressions and text strings.

**Integer** data are used to indicate integral quantities such as a number of records, a filter length, etc. They consist of an optional plus or minus sign, followed by one or more digits. For example, +1, -12, 123 are all valid integers.

**Hexadecimal integer** data are used for the same purposes as integers. They consist of the two characters "0x," followed by one or more hexadecimal digits (0-9, A-F, a-f), which is the 'C' programming language convention. No plus or minus sign is permitted. For example, 0x1, 0x12, 0x1234abcd are all valid hexadecimal integers.

**Floating-point numbers** are used to specify continuously variable values such as temperature set points, time intervals, warning limits, voltages, etc. They consist of an optional plus or minus sign, followed by zero or more digits, an optional decimal point and zero or more digits. (At least one digit must appear before or after the decimal point.) Scientific notation is not permitted. For example, +1.0, 1234.5678, -0.1, 1 are all valid floating-point numbers.

**Boolean expressions** are used to specify the value of variables or I/O signals that may assume only two values. They are denoted by the key words ON and OFF.

**Text strings** are used to represent data that cannot be easily represented by other data types, such as data channel names, which may contain letters and numbers. They consist of a quotation mark, followed by one or more printable characters, including spaces, letters, numbers, and symbols, and a final quotation mark. For example, "a", "1", "123abc", and "()[] " are all valid text strings. It is not possible to include a quotation mark character within a text string.

Some commands allow you to access variables, messages, and other items. When using these commands, you must type the entire name of the item; you cannot abbreviate any names.

#### 8.2.1.4. STATUS REPORTING

Reporting of status messages as an audit trail is one of the three principal uses for the RS-232 interface (the other two being the command line interface for controlling the instrument and the download of data in electronic format). You can effectively disable the reporting feature by setting the interface to quiet mode (Section 6.2.1, Table 6-1).

Status reports include warning messages, calibration and diagnostic status messages. Refer to Appendix A-3 for a list of the possible messages, and this for information on controlling the instrument through the RS-232 interface.

## **8.2.1.5. GENERAL MESSAGE FORMAT**

All messages from the instrument (including those in response to a command line request) are in the format:

X DDD:HH:MM [Id] MESSAGE<CRLF>

Where:

X is a command type designator, a single character indicating the

message type, as shown in the Table 8-2.

DDD:HH:MM is the time stamp, the date and time when the message was issued. It

consists of the Day-of-year (DDD) as a number from 1 to 366, the hour of the day (HH) as a number from 00 to 23, and the minute (MM) as a

number from 00 to 59.

[ID] is the analyzer ID, a number with 1 to 4 digits.

MESSAGE is the message content that may contain warning messages, test

measurements, variable values, etc.

<CRLF> is a carriage return / line feed pair, which terminates the message.

The uniform nature of the output messages makes it easy for a host computer to parse them into an easy structure. Keep in mind that the front panel display does not give any information on the time a message was issued, hence it is useful to log such messages for troubleshooting and reference purposes. Terminal emulation programs such as HyperTerminal can capture these messages to text files for later review.

## 8.3. REMOTE ACCESS BY MODEM

The T200 can be connected to a modem for remote access. This requires a cable between the analyzer's COM port and the modem, typically a DB-9F to DB-25M cable (available from Teledyne API with P/N WR0000024).

Once the cable has been connected, check to ensure that:

- The DTE-DCE is in the DCE position.
- The T200 COM port is set for a baud rate that is compatible with the modem,
- The Modem is designed to operate with an 8-bit word length with one stop bit.
- The **MODEM ENABLE** communication mode is turned **ON** (Mode 64, see Section 6.2.1).

Once this is completed, the appropriate setup command line for your modem can be entered into the analyzer. The default setting for this feature is:

## AT Y0 D0 H0 I0 S0=0

This string can be altered to match your modem's initialization and can be up to 100 characters long.

To change this setting press:

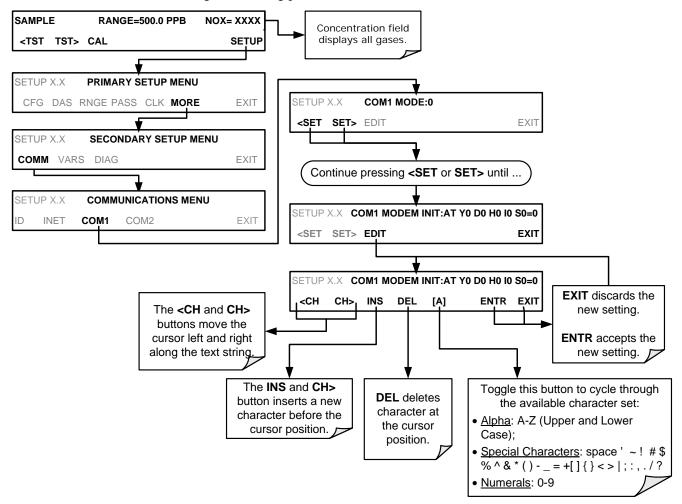

Figure 8-1: Remote Access by Modem

06858E DCN7057

To initialize the modem press:

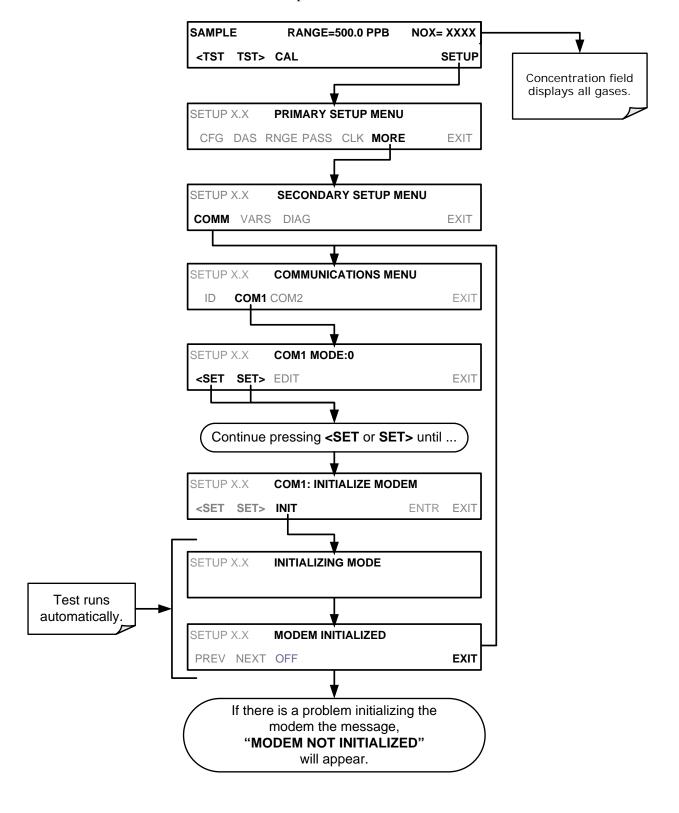

174

# 8.4. PASSWORD SECURITY FOR SERIAL REMOTE COMMUNICATIONS

In order to provide security for remote access of the T200, a LOGON feature can be enabled to require a password before the instrument will accept commands. This is done by turning on the **SECURITY MODE** (refer to Section 5.5). Once the **SECURITY MODE** is enabled, the following items apply.

- A password is required before the port will respond or pass on commands.
- If the port is inactive for one hour, it will automatically logoff, which can also be achieved with the LOGOFF command.
- Three unsuccessful attempts to log on with an incorrect password will cause subsequent logins to be disabled for 1 hour, even if the correct password is used.
- If not logged on, the only active command is the '?' request for the help screen.
- The following messages will be returned at logon:
- LOGON SUCCESSFUL Correct password given
- LOGON FAILED Password not given or incorrect
- LOGOFF SUCCESSFUL Connection terminated successfully

To log on to the T200 analyzer with **SECURITY MODE** feature enabled, type:

## LOGON 940331

940331 is the default password. To change the default password, use the variable RS-232\_PASS issued as follows:

V RS-232 PASS=NNNNNN

Where N is any numeral between 0 and 9.

| Teledyne API – T200 NO/NO <sub>2</sub> /NO <sub>X</sub> Analyzer Operation Manual |
|-----------------------------------------------------------------------------------|
|                                                                                   |
|                                                                                   |
|                                                                                   |
|                                                                                   |

This page intentionally left blank.

Remote Operation

# 9. CALIBRATION PROCEDURES

This section contains information for calibrating the T200 as well as other supporting information. For information on EPA protocol calibration, please refer to Section 10. This section is organized as follows:

## SECTION 9.1 - Before Calibration

This section contains general information you should know before about calibrating the analyzer.

SECTION 9.2 – Manual Calibration Checks and Calibration of the T200 Analyzer in its Base Configuration

This section describes:

- The procedure for checking the calibrating of the T200 and calibrating the instrument with no zero/span valves installed or if installed, not operating. It requires that zero air and span gas be installed through the Sample port.
- Instructions for selecting the reporting range to be calibrated when the T200 analyzer is set to operate in either the IND or AUTO reporting range modes.

SECTION 9.3 – Manual Calibration with the Internal Span Gas Generator This section describes:

- The procedure for manually checking the calibration of the instrument with optional internal span gas generator installed.
- The procedure for manually calibrating the instrument using the optional internal span gas generator.

SECTION 9.4 – Manual Calibration and Cal Checks with the Valve Options Installed This section describes:

- The procedure for manually checking the calibration of the instrument with optional zero/span valves option installed.
- The procedure for manually calibrating the instrument with zero/span valves and operating.
- Instructions on activating the zero/span valves via the control in contact closures of the analyzers external digital I/O.

SECTION 9.5 – Automatic Zero/Span Cal/Check (AutoCal)

This section describes:

- The procedure for using the AutoCal feature of the analyzer to check or calibrate the instrument.
- The AutoCal feature requires that either the zero/span valve option or the internal span gas generator option be installed and operating.

06858E DCN7057

SECTION 9.6 – Calibration Quality Analysis

This section describes how to judge the effectiveness of a recently performed calibration.

SECTION 9.7 – Gas Flow Calibration

This section describes how to adjust the gas flow calculations made by the CPU based on pressure and flow sensor readings.

#### Note

Throughout this Section are various diagrams showing pneumatic connections between the T200 and various other pieces of equipment such as calibrators and zero air sources.

These diagrams are only intended to be schematic representations of these connections and do not reflect actual physical locations of equipment and fitting location or orientation.

Contact your regional EPA or other appropriate governing agency for more detailed recommendations.

## 9.1. BEFORE CALIBRATION

The calibration procedures in this section assume that the range mode, analog range and units of measure have already been selected for the analyzer. If this has not been done, please do so before continuing (see Section 5.4.3 for instructions).

## **Note**

If any problems occur while performing the following calibration procedures, refer to Section 12.1 for troubleshooting tips.

# 9.1.1. REQUIRED EQUIPMENT, SUPPLIES, AND EXPENDABLES

Calibration of the T200 requires:

- Zero-air source.
- Span gas source.
- Gas lines all gas line materials should be stainless steel or Teflon-type (PTFE or FEP).
  - High-concentration NO gas transported over long distances may require stainless steel to avoid oxidation of NO due to the possibility of O<sub>2</sub> diffusing into the tubing.
- A recording device such as a strip-chart recorder and/or data logger (optional).
- For electronic documentation, the internal data acquisition system (DAS) can be used.

### 9.1.2. CALIBRATION GASES

### 9.1.2.1. ZERO AIR

Zero air or zero calibration gas is defined as a gas that is similar in chemical composition to the measured medium but without the gas to be measured by the analyzer.

For the T200, this means zero air should be devoid of NO, NO<sub>2</sub>, CO<sub>2</sub>, NH<sub>3</sub> or H<sub>2</sub>O vapor.

### **Note**

Moderate amounts of NH<sub>3</sub> and H<sub>2</sub>O can be removed from the sample gas stream by installing the optional sample gas dryer/scrubber (see Section 3.3.2.6).

- If your application is not a measurement in ambient air, the zero calibration gas should be matched to the composition of the gas being measured.
- Pure nitrogen  $(N_2)$  could be used as a zero gas for applications where  $NO_X$  is measured in nitrogen.
- If your analyzer is equipped with an external zero air scrubber option, it is capable of creating zero air from ambient air.

For analyzers without the external zero air scrubber, a zero air generator such as the Teledyne API's Model 701 can be used. Please visit the company website for more information.

If your analyzer is equipped with an external zero air scrubber option, it is capable of creating zero air from ambient air.

- If your application is not a measurement in ambient air, the zero calibration gas should be matched to the composition of the gas being measured.
- Pure nitrogen could be used as a zero gas for applications where  $NO_X$  is measured in nitrogen.

### 9.1.2.2. SPAN GAS

Span calibration gas is a gas specifically mixed to match the chemical composition of the type of gas being measured at near full scale of the desired reporting range. To measure  $NO_X$  with the T200, it is recommended that you use a span gas with an NO concentration equal to 80% of the measurement range for your application

### **EXAMPLE:**

- If the application is to measure NOX in ambient air between 0 ppm and 500 ppb, an appropriate span gas would be 400 ppb.
- If the application is to measure NOX in ambient air between 0 ppm and 1000 ppb, an appropriate span gas would be 800 ppb.

We strongly recommend that span calibration be carried out with NO span gas. Alternatively it is possible to use NO<sub>2</sub> gas in a gas phase titration (GPT) calibration system.

06858E DCN7057

Even though NO gas mixed into in nitrogen gas (N<sub>2</sub>) could be used as a span gas, the matrix of the balance gas is different and may cause interference problems or yield incorrect calibrations.

 The same applies to gases that contain high concentrations of other compounds (for example, CO<sub>2</sub> or H<sub>2</sub>O).

### **Note**

The span gas should match all concentrations of all gases of the measured medium as closely as possible.

Cylinders of calibrated  $NO_x$  and NO gas traceable to NIST-standards specifications (also referred to as EPA protocol calibration gases or Standard Reference Materials) are commercially available.

### 9.1.2.3. SPAN GAS FOR MULTIPOINT CALIBRATION

Some applications, such as EPA monitoring, require a multipoint calibration where span gases of different concentrations are needed. We recommend using an NO gas of higher concentration combined with a gas dilution calibrator such as a Teledyne API's Model T700. For more information see Section 3.3.2.1 and Section 10.

### 9.1.2.4. NO<sub>2</sub> PERMEATION TUBES

Teledyne API offers an optional internal span gas generator that utilizes an  $NO_2$  permeation tube as a span gas source. The accuracy of these devices is only about  $\pm 5\%$ .

Whereas this may be sufficient for quick, daily calibration checks, we recommend using certified NO gases for accurate calibration.

### **CAUTION!**

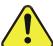

Insufficient gas flow allows gas to build up to levels that will contaminate the instrument or present a safety hazard to personnel.

In units with a permeation tube option installed, either the tube must be removed and stored in sealed container (use original container that tube was shipped in) during periods of non-operation, or vacuum pump must be connected and powered on to maintain constant gas flow though the analyzer at all times.

(See Figure 3-6 for location and Section 11.3.6 for instructions on how to remove the perm tube when the unit is not in operation).

### 9.1.3. DATA RECORDING DEVICES

A strip chart recorder, data acquisition system or digital data acquisition system should be used to record data from the serial or analog outputs of the T200.

- If analog readings are used, the response of the recording system should be checked against a NIST traceable voltage source or meter.
- Data recording devices should be capable of bi-polar operation so that negative readings can be recorded.

For electronic data recording, the T200 provides an internal data acquisition system (DAS), which is described in detail in Section 7.

APICOM, a remote control program, is also provided as a convenient and powerful tool for data handling, download, storage, quick check and plotting (see Sections 7.2.1, and the APICOM software manual downloadable from:

http://www.teledyne-api.com/manuals

## 9.1.4. NO<sub>2</sub> CONVERSION EFFICIENCY (CE)

In order for the  $NO_2$  converter to function properly, oxygen must be present in the sample stream. In addition, to ensure accurate operation of the T200, it is important to check the  $NO_2$  conversion efficiency (CE) periodically and to update this value as necessary.

- See Section 12.7.10 for instructions on checking or calculating the current NO<sub>2</sub> → NO converter efficiency using T200's onboard firmware.
- See Section 12.7.11 for instructions on checking or calculating the current NO<sub>2</sub> → NO converter efficiency using a simplified Gas Phase Titration Method.

# 9.2. MANUAL CALIBRATION CHECKS AND CALIBRATION OF THE T200 ANALYZER IN ITS BASE CONFIGURATION

### **IMPORTANT**

**IMPACT ON READINGS OR DATA** 

### ZERO/SPAN CALIBRATION CHECKS VS. ZERO/SPAN CALIBRATION

Pressing the ENTR button during the following procedure resets the stored values for OFFSET and SLOPE and alters the instrument's Calibration.

This should ONLY BE DONE during an actual calibration of the T200.

NEVER press the ENTR button if you are only checking calibration.

### 9.2.1. SETUP FOR BASIC CALIBRATION CHECKS AND CALIBRATION

Connect the sources of zero air and span gas as shown below in one of the following ways:

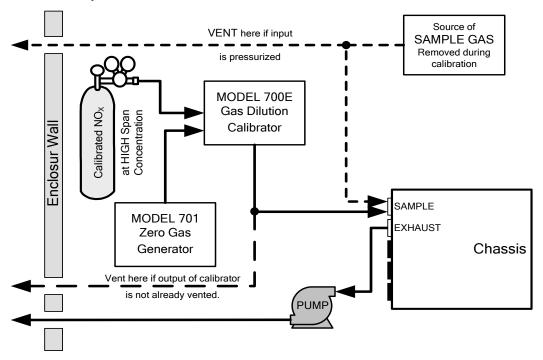

Figure 9-1: Set up for Manual Calibrations/Checks of T200's in Base Configuration w/ a Gas Dilution Calibrator

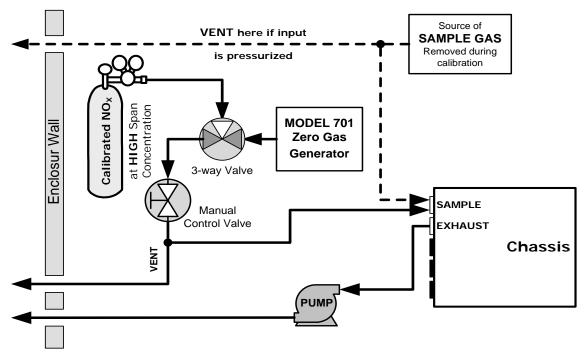

Figure 9-2: Set up for Manual Calibrations/Checks of T200's in Base Configuration w/ Bottled Gas

**182** 06858E DCN7057

### 9.2.2. PERFORMING A BASIC MANUAL CALIBRATION CHECK

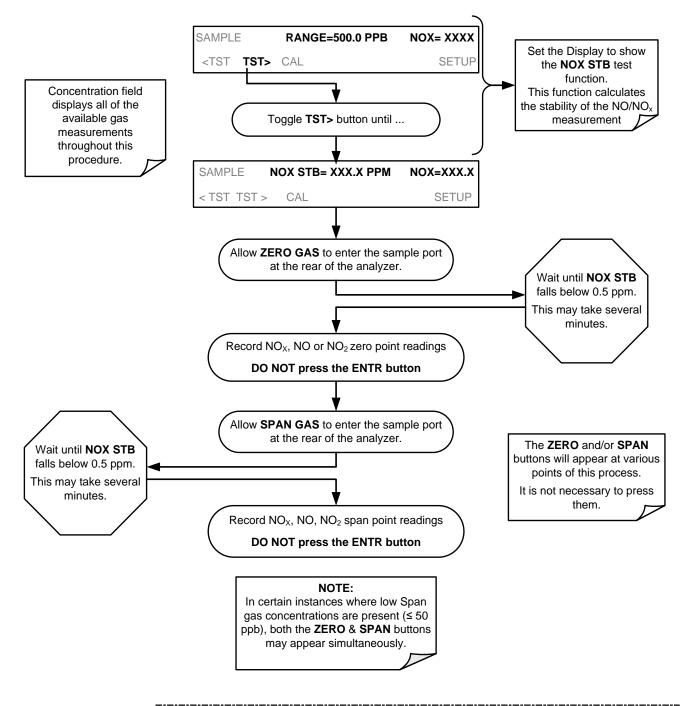

Note

If the ZERO or SPAN buttons are not displayed, the measurement made is outside the allowable range for a reliable calibration.

See Section 12 for troubleshooting tips.

### 9.2.3. PERFORMING A BASIC MANUAL CALIBRATION

The following section describes the basic method for manually calibrating the T200.

If the analyzer's reporting range is set for the **AUTO** range mode, a step will appear for selecting which range is to be calibrated (**LOW** or **HIGH**). Each of these two ranges **MUST** be calibrated separately.

### 9.2.3.1. SETTING THE EXPECTED SPAN GAS CONCENTRATION

### **Note**

The expected concentrations for both NOx and NO are usually set to the same value unless the conversion efficiency is not equal to 1.000 or not entered properly in the conversion efficiency setting.

When setting expected concentration values, consider impurities in your span gas source (e.g. NO often contains 1-3% NO<sub>2</sub> and vice versa).

The NO and  $NO_x$  span gas concentrations should be 80% of range of concentration values likely to be encountered in your application. The default factory reporting range setting is 500 ppb and the default span gas concentration is 40.0 ppb.

To set the span gas concentration, press:

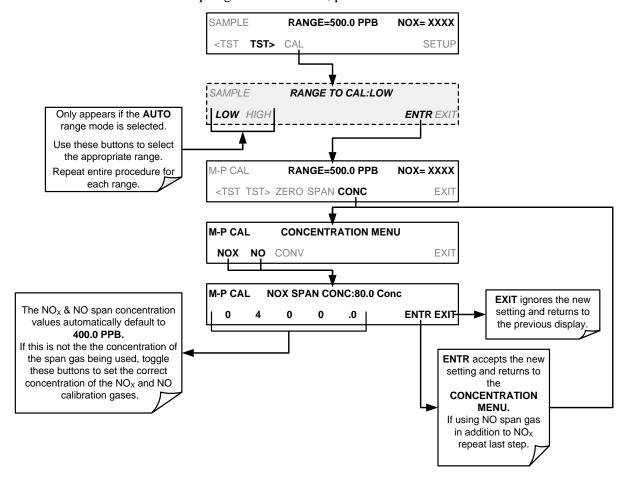

184

### 9.2.3.2. ZERO/SPAN POINT CALIBRATION PROCEDURE

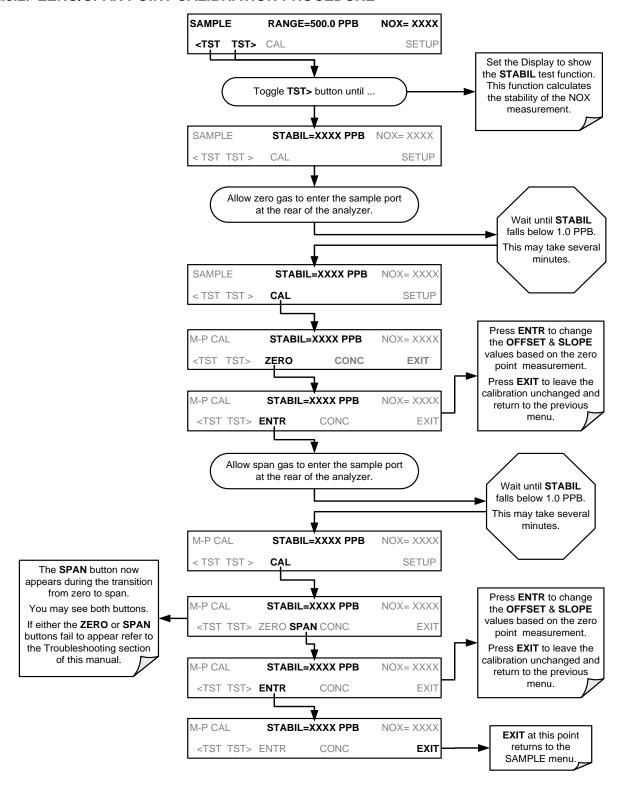

**Note** 

If the ZERO or SPAN buttons are not displayed, the measurement made during is out of the allowable range allowed for a reliable calibration. See Section 12 for troubleshooting tips.

# 9.3. MANUAL CALIBRATION WITH THE INTERNAL SPAN GAS GENERATOR

**IMPORTANT** 

IMPACT ON READINGS OR DATA

The internal span gas generator's NO<sub>2</sub> permeation tube has a limited accuracy of about ±5%.

# 9.3.1. PERFORMING "PRECISION" MANUAL CALIBRATION WHEN INTERNAL SPAN GAS (IZS) GENERATOR OPTION IS PRESENT

It is necessary to perform a precision calibration using more accurate zero and span gas standards prior to IZS span calibration or cal check.

To perform a precision calibration of the T200, connect external sources of zero air and calibrated span gas (Section 9.1.2) and temporarily disconnect the sample gas source as shown below; then follow the procedures described in Section 9.2.3.

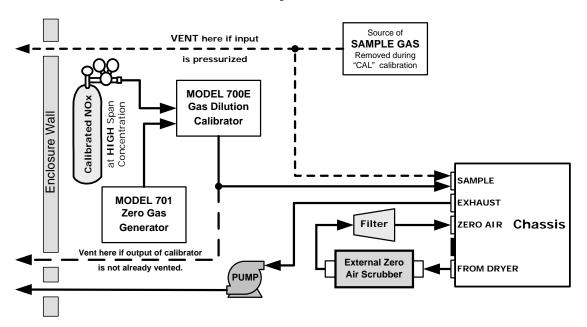

Figure 9-3: Pneumatic Connections for T200 Precision Calibration when IZS Generator Present

**IMPORTANT** 

**IMPACT ON READINGS OR DATA** 

DO NOT USE THE CALZ or CALS buttons even though they will be visible, as this will cause the instrument to use the internal zero air and span gas.

Instead, press the CAL button. This will cause the analyzer to use the external calibration gas sources.

# 9.3.2. SETUP FOR CALIBRATION WITH THE INTERNAL SPAN GAS GENERATOR

Connect the sources of zero air and span gas as shown in Figure 9-4.

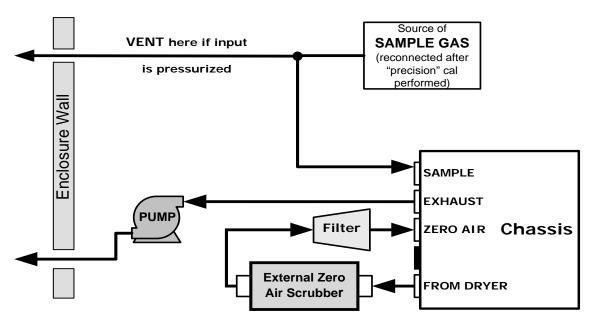

Figure 9-4: Pneumatic Connections for Manual Calibration/Checks with the Internal Span Gas Generator

## 9.3.3. CAL ON NO<sub>2</sub> FEATURE

When using the IZS option to calibrate the T200, the analyzer's  $CAL_ON_NO_2$  feature must be turned on. This feature enables a continuous zero gas flow across the IZS permeation tube and through the  $NO_2$  converter. It also programs the analyzer to use the NO output from the  $NO_2$  converter to calibrate the span value of both NO and  $NO_X$ .

Note

This feature should only be enabled when a span calibration or calibration check is performed.

While CAL\_ON\_NO<sub>2</sub> is enabled, the NO<sub>2</sub> concentration will always be reported as zero. This is because the gas is continuously routed through the NO<sub>2</sub> converter and the analyzer's firmware simulates calibration with NO gas.

Table 9-1: IZS Option Valve States with CAL\_ON\_NO<sub>2</sub> Turned ON

| Valve                    | Condition                         | Valve Port Connections |
|--------------------------|-----------------------------------|------------------------|
| Sample/Cal               | Open to zero/span valve           | 1 → 2                  |
| Zero/Span                | Open to SPAN GAS inlet            | 1 → 2                  |
| NO/NO <sub>x</sub> Valve | Open to NO <sub>2</sub> converter | 1 → 2                  |
| Auto Zero Valve          | Cycles normally                   | N/A                    |

Since the instrument sees the same concentration of NO during both NO and  $NO_X$  cycles, it reports an  $NO_2$  concentration of zero.

06858E DCN7057

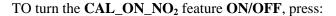

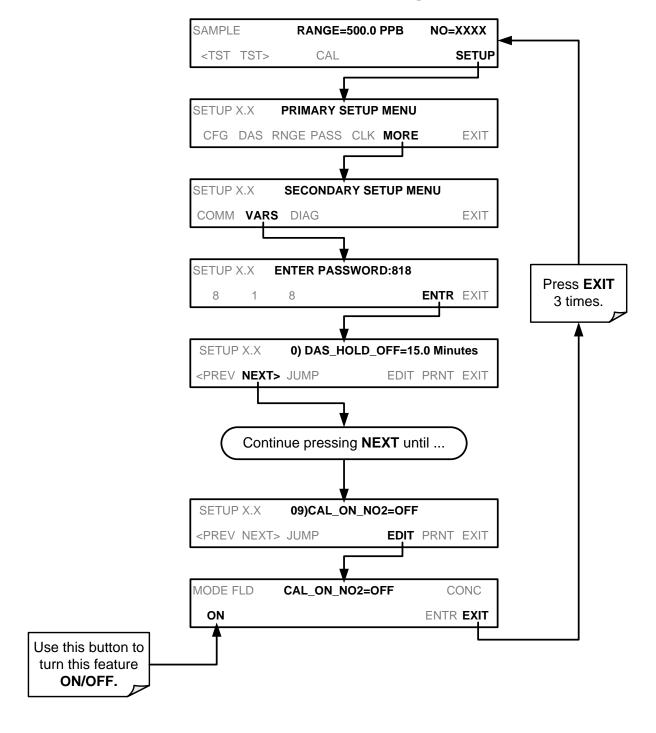

# 9.3.4. PERFORMING A MANUAL CALIBRATION CHECK WITH THE INTERNAL SPAN GAS GENERATOR

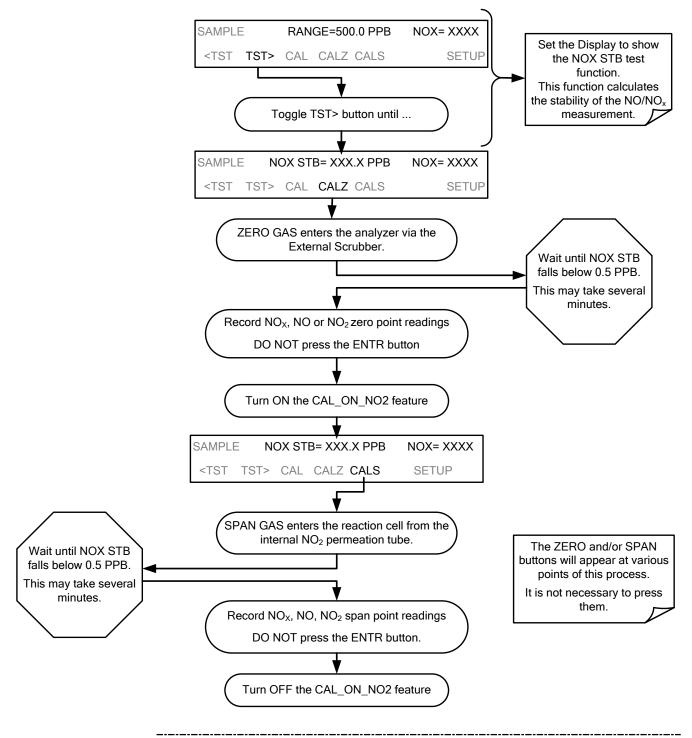

**Note** 

If the ZERO or SPAN buttons are not displayed, the measurement made is out of the allowable range for a reliable calibration. See Section 12 for troubleshooting tips.

# 9.3.5. PERFORMING A MANUAL CALIBRATION WITH THE INTERNAL SPAN GAS GENERATOR

If the analyzer's reporting range is set for the **AUTO** range mode, a step will appear for selecting which range is to be calibrated (**LOW** or **HIGH**). Each of these two ranges *MUST be calibrated separately*.

### 9.3.5.1. SETTING THE EXPECTED SPAN GAS CONCENTRATION

### Note

The expected concentrations for both NOx and NO are usually set to the same value unless the conversion efficiency is not equal to 1.000 or not entered properly in the conversion efficiency setting.

When setting expected concentration values, consider impurities in your span gas source (e.g. NO often contains 1-3% NO<sub>2</sub> and vice versa).

When calibrating the instrument using the internal permeation tube as a span gas source, it is necessary to know, as close as possible, the concentration value of the gas being outputted by the tube. To determine this value:

- 1. Perform a precision calibration of the instrument as describes in Section 9.3.1.
- 2. Perform a calibration check as described in Section 9.3.4.
  - Record the value displayed for NO/NOx during the span check portion of the procedure.
  - This will be the concentration value used in subsequent calibrations using the internal span gas source.
  - It is a good idea to measure the permeation tube output once every 4 to 6 months.
- 3. Ensure that the reporting range span point is set for a value at least 10% higher than the measured value of the permeation tube output

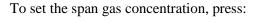

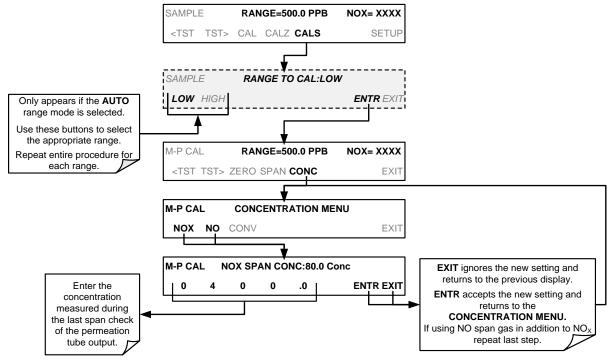

# 9.3.5.2. ZERO/SPAN POINT CALIBRATION PROCEDURE WITH INTERNAL SPAN GAS GENERATOR

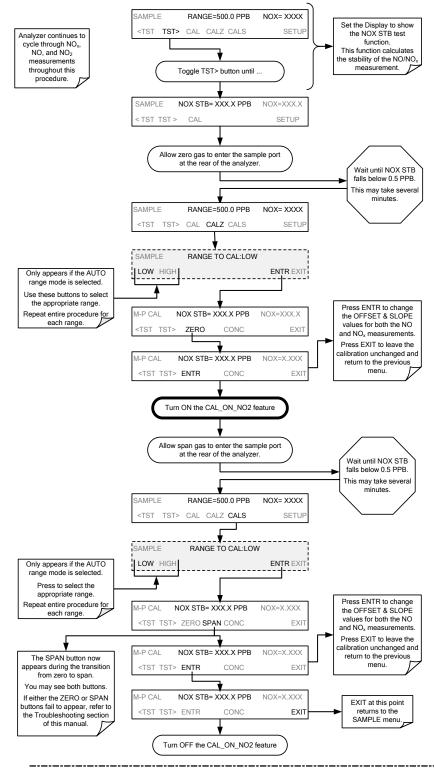

Note

If the ZERO or SPAN buttons are not displayed, the measurement made during during this procedure is out of the range allowed for a reliable calibration. See Section 12 for troubleshooting tips.

# 9.4. MANUAL CALIBRATION AND CAL CHECKS WITH THE VALVE OPTIONS INSTALLED

There are a variety of valve options available on the T200 for handling calibration gases (see Section 1.3 for descriptions of each).

Generally performing calibration checks and zero/span point calibrations on analyzers with these options installed is similar to the methods discussed in the previous sections. The primary differences are:

- On instruments with Z/S valve options, zero air and span gas is supplied to the analyzer through other gas inlets besides the sample gas inlet.
- The zero and span calibration operations are initiated directly and independently with dedicated buttons (CALZ & CALS).

### 9.4.1. SETUP FOR CALIBRATION USING VALVE OPTIONS

Each of the various calibration valve options requires a different pneumatic setup that is dependent on the exact nature and number of valves present. Refer to the following diagrams for information on each or these valve sets.

# 9.4.2. MANUAL CALIBRATION CHECKS WITH VALVE OPTIONS INSTALLED

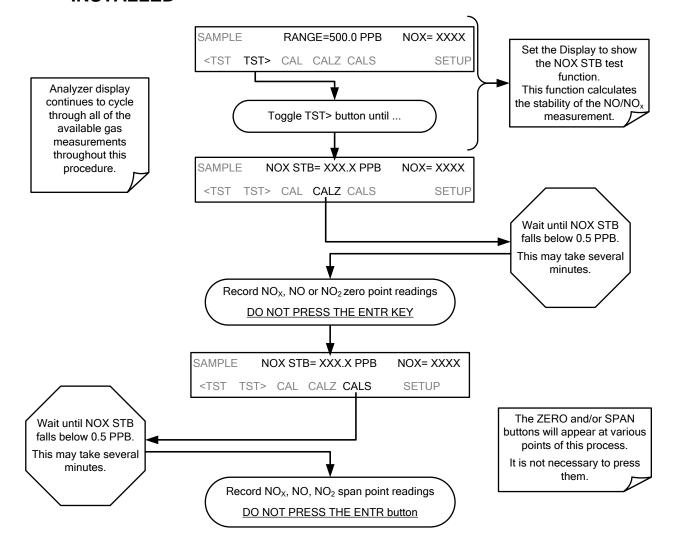

194 06858E DCN7057

### 9.4.3. MANUAL CALIBRATION USING VALVE OPTIONS

The following section describes the basic method for manually calibrating the T200  $NO_X$  analyzer.

If the analyzer's reporting range is set for the **AUTO** range mode, a step will appear for selecting which range is to be calibrated (**LOW** or **HIGH**). Each of these two ranges **MUST** be calibrated separately.

### 9.4.3.1. SETTING THE EXPECTED SPAN GAS CONCENTRATION

#### Note

The expected concentrations for both NOx and NO are usually set to the same value unless the conversion efficiency is not equal to 1.000 or not entered properly in the conversion efficiency setting.

When setting expected concentration values, consider impurities in your span gas source (e.g. NO often contains 1-3% NO₂ and vice versa).

The NO and  $NO_x$  span gas concentrations should be 80% of range of concentration values likely to be encountered in your application. The default factory reporting range setting is 500 ppb and the default span gas concentration is 400.0 ppb.

To set the span gas concentration, press:

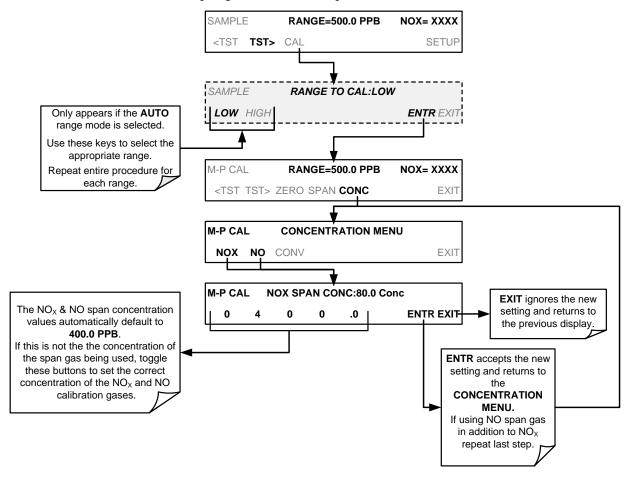

### 9.4.3.2. ZERO/SPAN POINT CALIBRATION PROCEDURE

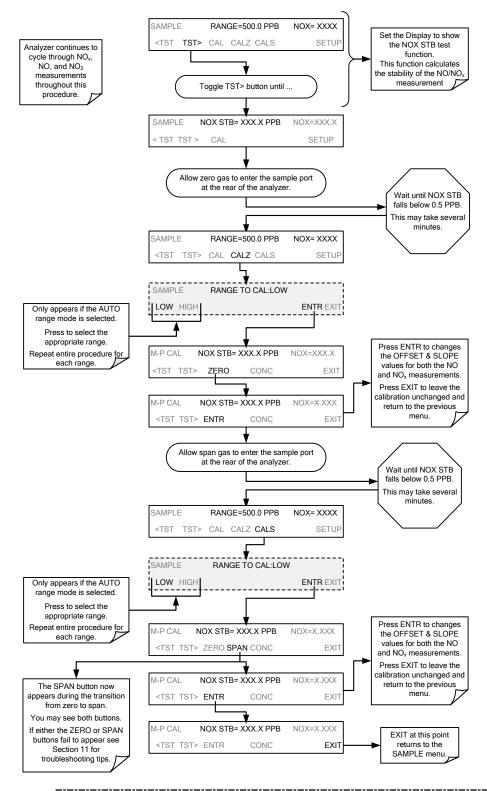

Note

If the ZERO or SPAN buttons are not displayed, the measurement made during is out of the allowable range allowed for a reliable calibration. See Section 12 for troubleshooting tips.

### 9.4.3.3. USE OF ZERO/SPAN VALVE WITH REMOTE CONTACT CLOSURE

Contact closures for controlling calibration and calibration checks are located on the rear panel **CONTROL IN** connector. Instructions for setup and use of these contacts are found in Section 3.3.1.6.

When the contacts are closed for at least 5 seconds, the instrument switches into zero, low span or high span mode and the internal zero/span valves will be automatically switched to the appropriate configuration.

- The remote calibration contact closures may be activated in any order.
- It is recommended that contact closures remain closed for at least 10 minutes to establish a reliable reading.
- The instrument will stay in the selected mode for as long as the contacts remain closed.

If contact closures are being used in conjunction with the analyzer's AutoCal (see Section 9.5) feature and the AutoCal attribute "CALIBRATE" is <u>enabled</u>, the T200 will not re-calibrate the analyzer UNTIL when the contact is opened. At this point, the new calibration values will be recorded before the instrument returns to **SAMPLE** mode.

If the AutoCal attribute "CALIBRATE" is <u>disabled</u>, the instrument will return to **SAMPLE** mode, leaving the instrument's internal calibration variables unchanged.

# 9.5. AUTOMATIC ZERO/SPAN CAL/CHECK (AUTOCAL)

The AutoCal system allows unattended periodic operation of the ZERO/SPAN valve options by using the T200's internal time of day clock. AutoCal operates by executing SEQUENCES programmed by the user to initiate the various calibration modes of the analyzer and open and close valves appropriately. It is possible to program and run up to three separate sequences (SEQ1, SEQ2 and SEQ3). Each sequence can operate in one of three modes, or be disabled.

Table 9-2: AUTOCAL Modes

| MODE NAME | ACTION                                                                                                    |  |  |  |
|-----------|----------------------------------------------------------------------------------------------------|--|--|--|
| DISABLED  | Disables the Sequence.                                                                                    |  |  |  |
| ZERO      | Causes the Sequence to perform a Zero calibration/check.                                                  |  |  |  |
| ZERO-SPAN | Causes the Sequence to perform a Zero point calibration/check followed by a Span point calibration/check. |  |  |  |
| SPAN      | Causes the Sequence to perform a Span concentration calibration/check only.                               |  |  |  |

For each mode, there are seven parameters that control operational details of the **SEQUENCE**. They are:

Table 9-3: AutoCal Attribute Setup Parameters

| ATTRIBUTE        | ACTION                                                                                                    |  |  |  |
|------------------|----------------------------------------------------------------------------------------------------|--|--|--|
| TIMER<br>ENABLED | Turns on the Sequence timer.                                                                                                    |  |  |  |
| STARTING DATE    | Sequence will operate after Starting Date.                                                                                                    |  |  |  |
| STARTING TIME    | Time of day sequence will run.                                                                                                    |  |  |  |
| DELTA DAYS       | Number of days to skip between each Sequence execution.  If set to 7, for example, the AutoCal feature will be enabled once every week on the same day.                                                                                                    |  |  |  |
| DELTA TIME       | <ul> <li>Number of hours later each "Delta Days" Sequence is to be run.</li> <li>If set to 0, the sequence will start at the same time each day. Delta Time is added to Delta Days for the total time between cycles.</li> <li>This parameter prevents the analyzer from being calibrated at the same daytime of each calibration day and prevents a lack of data for one particular daytime on the days of calibration</li> </ul> |  |  |  |
| DURATION         | <ul> <li>Number of minutes the sequence operates.</li> <li>This parameter needs to be set such that there is enough time for the concentration signal to stabilize.</li> <li>The STB parameter shows if the analyzer response is stable at the end of the calibration.</li> <li>This parameter is logged with calibration values in the DAS.</li> </ul>                                                                            |  |  |  |
| CALIBRATE        | <ul> <li>Enable to do a calibration – Disable to do a cal check only.</li> <li>For analyzers with internal span gas generators installed and functioning, when used in US EPA applications, this setting must be set to OFF.</li> </ul>                                                                                                    |  |  |  |
| RANGE TO CAL     | LOW calibrates the low range, HIGH calibrates the high range. Applies only to auto and remote range modes; this property is not available in single and independent range modes.                                                                                                    |  |  |  |

### **IMPORTANT**

### **IMPACT ON READINGS OR DATA**

For US EPA controlled/related applications:

For analyzers used in US EPA controlled applications that have internal span gas generators option installed, the CALIBRATE attribute must always be set to OFF

Calibration of instruments used in US EPA related applications should only be performed using external sources of zero air and span gas with an accuracy traceable to EPA or NIST standards and supplied through the analyzer's sample port.

198

The following example sets sequence #2 to do a zero-span calibration every other day starting at 1:00 AM on September 4, 2011, lasting 15 minutes, without calibration. This will start ½ hour later each iteration.

**Table 9-4: Example AutoCal Sequence** 

| MODE AND<br>ATTRIBUTE | VALUE         | COMMENT                               |
|-----------------------|---------------|---------------------------------------|
| SEQUENCE              | 2             | Define Sequence #2                    |
| MODE                  | ZERO-SPAN     | Select Zero and<br>Span Mode          |
| TIMER ENABLE          | ON            | Enable the timer                      |
| STARTING DATE         | Sept. 4, 2011 | Start after<br>Sept 4, 2011           |
| STARTING TIME         | 1:00 AM       | First Span starts at 1:00AM           |
| DELTA DAYS            | 2             | Do Sequence #2 every other day        |
| DELTA TIME            | 00:30         | Do Sequence #2 ½<br>hr later each day |
| DURATION              | 15.0          | Operate Span valve for 15 min         |
| CALIBRATE             | OFF           | Calibrate at end of<br>Sequence       |

### **IMPORTANT**

### **IMPACT ON READINGS OR DATA**

- The programmed STARTING\_TIME must be a minimum of 5 minutes later than the real time clock for setting real time clock (See Section 5.6).
- Avoid setting two or more sequences at the same time of the day.
- Any new sequence that is initiated whether from a timer, the COM ports or the contact closure inputs will override any sequence that is in progress.
- The CALIBRATE attribute must always be set to OFF on analyzers with IZS Options installed and functioning.
- Calibrations should ONLY be performed using external sources of Zero Air and Span Gas whose accuracy is traceable to EPA standards.

### 9.5.1. SETUP → ACAL: PROGRAMMING AND AUTO CAL SEQUENCE

To program the example sequence shown in Table 9-4, press:

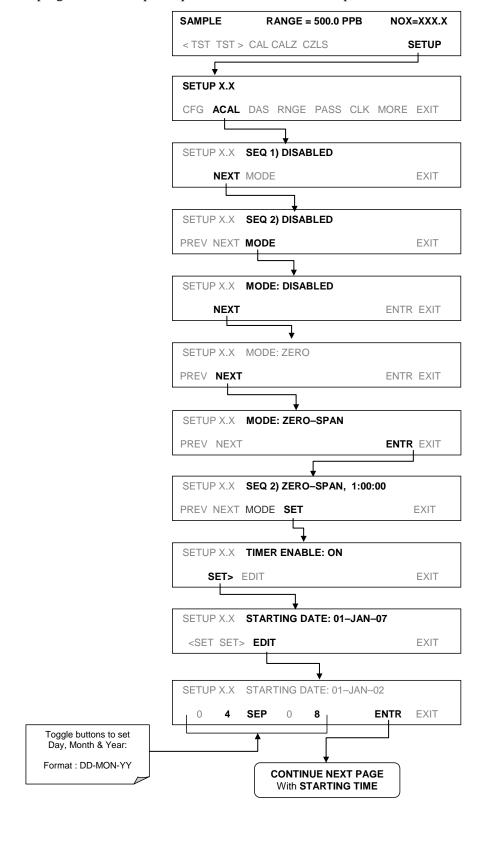

200

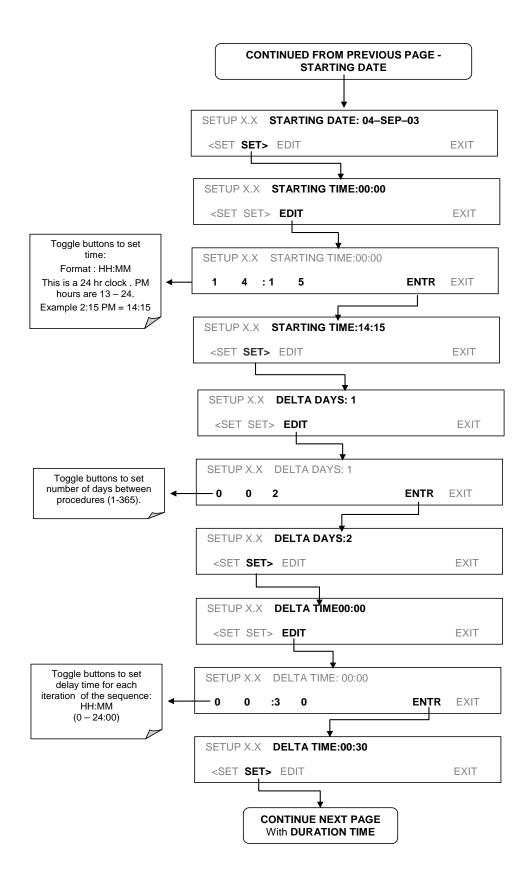

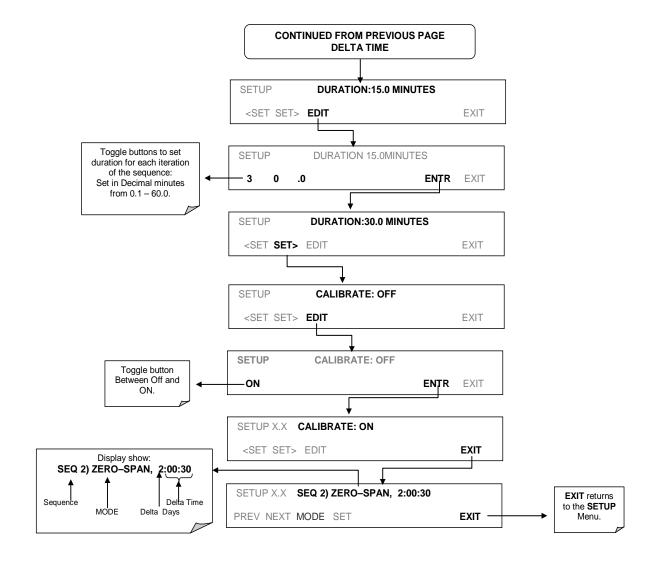

Note

If at any time an unallowable entry is selected (Example: Delta Days > 367) the ENTR button will disappear from the display.

# 9.6. CALIBRATION QUALITY ANALYSIS

After completing one of the calibration procedures described above, it is important to evaluate the analyzer's calibration **SLOPE** and **OFFSET** parameters. These values describe the linear response curve of the analyzer, separately for NO and  $NO_X$ . The values for these terms, both individually and relative to each other, indicate the quality of the calibration.

To perform this quality evaluation, you will need to record the values of the following test functions (see Section 4.1.1), all of which are automatically stored in the DAS channel **CALDAT** for data analysis, documentation and archival.

NO OFFS

**NO SLOPE** 

**NOX OFFS** 

**NOX SLOPE** 

Ensure that these parameters are within the limits listed in Table 9-5 and frequently compare them to those values on the *Final Test and Validation Data Sheet (P/N 04490)* that came attached to your manual, which should not be significantly different. If they are, refer to the troubleshooting Section 12.

Table 9-5: Calibration Data Quality Evaluation

| Function  | Minimum Value    | Optimum Value | Maximum Value |
|-----------|------------------|---------------|---------------|
| NOX SLOPE | OPE -0.700 1.000 |               | 1.300         |
| NO SLOPE  | -0.700           | 1.000         | 1.300         |
| NOX OFFS  | -20.0 mV         | 0.0 mV        | 150.0 mV      |
| NO OFFS   | -20.0 mV         | 0.0 mV        | 150.0 mV      |

The default DAS configuration records all calibration values in channel CALDAT as well as all calibration check (zero and span) values in its internal memory.

- Up to 200 data points are stored for up 4 years of data (on weekly calibration checks) and a lifetime history of monthly calibrations.
- Review these data to see if the zero and span responses change over time.
- These channels also store the STB figure (standard deviation of NO<sub>X</sub> concentration) to evaluate if the analyzer response has properly leveled off during the calibration procedure.
- Finally, the CALDAT channel also stores the converter efficiency for review and documentation.

## 9.7. GAS FLOW CALIBRATION

Rate of sample gas and O<sub>3</sub> flow through the T200 is a key part of the NO<sub>x</sub>, NO and NO<sub>2</sub> concentration calculations. The **FLOW CALIBRATION** submenu located under the DIAG menu allows the calibration/ adjustment of these calculations.

### **Note**

### A separate flow meter is required for this procedure.

To calibrate the flow of gas calculations made by the CPU, press.

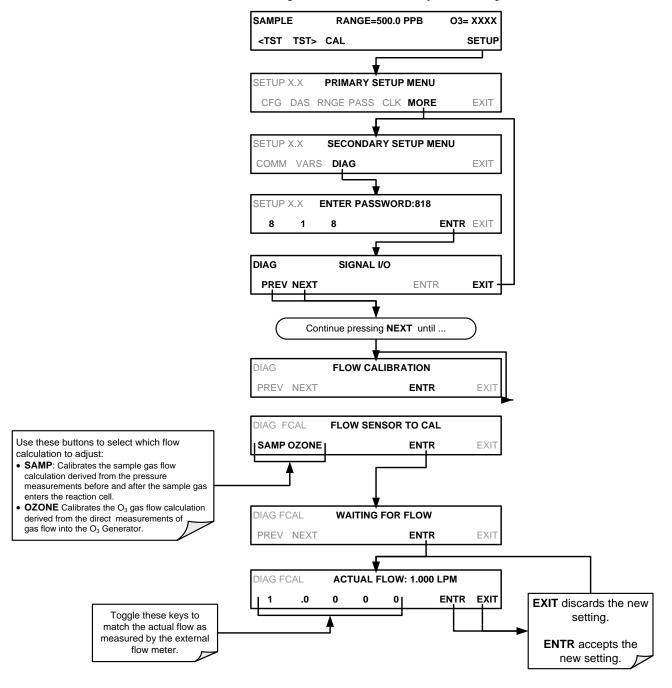

: .

# 10. EPA PROTOCOL CALIBRATION

For U.S. EPA compliance always calibrate this instrument prior to use, adhering to the EPA designation conditions for operating this instrument (Section 2.2). Pay strict attention to the built-in warning features, periodic inspection, regular zero/span checks, regular test parameter evaluation for predictive diagnostics and data analysis, and routine maintenance. Any instrument(s) supplying the zero air and span calibration gasses used must themselves be calibrated and that calibration must be traceable to an EPA/NIST primary standard.

Comply with Code of Federal Regulations, Title 40 (downloadable from the U.S. Government Publishing Office at <a href="http://www/gpo.gov/fdsys/">http://www/gpo.gov/fdsys/</a>) and with Quality Assurance Guidance documents (available on the EPA website, <a href="http://www.epa.gov/ttn/amtic/qalist.html">http://www.epa.gov/ttn/amtic/qalist.html</a>). Give special attention to specific regulations regarding the use and operation of ambient NOx analyzers (chemiluminescence).

This page intentionally left blank

# 11. INSTRUMENT MAINTENANCE

Follow the maintenance schedule set forth in Section 11.1. In general, the exterior can be wiped down with a lightly damp cloth.

### **ATTENTION**

COULD DAMAGE INSTRUMENT AND VOID WARRANTY

Avoid spraying anything directly onto any part of the analyzer.

Service and troubleshooting are covered in Section Troubleshooting & Service.

## 11.1. MAINTENANCE SCHEDULE

Table 11-1 shows a typical maintenance schedule for the T200. Please note that in certain environments (i.e. dusty, very high ambient pollutant levels) some maintenance procedures may need to be performed more often than shown.

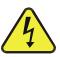

### WARNING - ELECTRICAL SHOCK HAZARD

DISCONNECT POWER BEFORE PERFORMING ANY OF THE FOLLOWING OPERATIONS THAT REQUIRE ENTRY INTO THE INTERIOR OF THE ANALYZER.

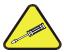

### **CAUTION – QUALIFIED PERSONNEL**

These maintenance procedures must be performed by qualified technicians only.

### **IMPORTANT**

### **IMPACT ON READINGS OR DATA**

A span and zero calibration check (see CAL CHECK REQ'D Column of Table 11-1, T200 Maintenance Schedule) must be performed following some of the maintenance procedures listed herein. To perform a CHECK of the instrument's Zero or Span Calibration, refer to Section 9.3.

DO NOT press the ENTR button at the end of each operation. Pressing the ENTR button resets the stored values for OFFSET and SLOPE and alters the instrument's Calibration.

Alternatively, use the Auto Cal feature described in Section 9.5 with the CALIBRATE attribute set to OFF.

Table 11-1: T200 Maintenance Schedule

|                                                                    |                                         |                                                                      | CAL                             |  |  | DA | ΓΕ ΡΕ | RFOR | MED |  |  |
|--------------------------------------------------------------------|-----------------------------------------|----------------------------------------------------------------------|---------------------------------|--|--|----|-------|------|-----|--|--|
| ITEM                                                               | ACTION                                  | FREQ                                                                 | CHECK<br>REQ'D                  |  |  |    |       |      |     |  |  |
| TEST<br>functions                                                  | Review and evaluate                     | Weekly                                                               | No                              |  |  |    |       |      |     |  |  |
| Particulate<br>filter                                              | Change particle filter                  | Weekly (if in<br>stack system:<br>As Needed)                         | No                              |  |  |    |       |      |     |  |  |
| Zero/span<br>check                                                 | Evaluate offset and slope               | Weekly                                                               | No                              |  |  |    |       |      |     |  |  |
| Zero/span calibration                                              | Zero and<br>span<br>calibration         | Every 3 months                                                       | Yes                             |  |  |    |       |      |     |  |  |
| External zero<br>air scrubber<br>option                            | Exchange<br>chemical                    | Every 3 months                                                       | No                              |  |  |    |       |      |     |  |  |
| External dryer option                                              | Replace chemical                        | When indicator color changes                                         | No                              |  |  |    |       |      |     |  |  |
| Ozone<br>cleanser                                                  | Change<br>chemical                      | Annually                                                             | Yes                             |  |  |    |       |      |     |  |  |
| Reaction cell<br>window<br>("optical<br>filter" in<br>Figure 11-6) | Clean                                   | Annually or as necessary                                             | Yes                             |  |  |    |       |      |     |  |  |
| DFU filters                                                        | Change particle filter                  | Annually                                                             | No                              |  |  |    |       |      |     |  |  |
| Pneumatic<br>sub-system                                            | Check for<br>leaks in gas<br>flow paths | Annually or after repairs involving pneumatics                       | Yes if a<br>leak is<br>repaired |  |  |    |       |      |     |  |  |
| Reaction cell<br>O-rings &<br>sintered<br>filters                  | Replace                                 | Annually                                                             | Yes                             |  |  |    |       |      |     |  |  |
| PMT Sensor<br>Hardware<br>Calibration                              | Low-level<br>hardware<br>calibration    | On PMT/<br>preamp<br>changes or if<br>slope is outside<br>of 1.0±0.3 | Yes                             |  |  |    |       |      |     |  |  |
| Pump                                                               | Rebuild head                            | when RCEL<br>pressure<br>exceeds 10 in-<br>Hg-A (at sea<br>level)    | Yes                             |  |  |    |       |      |     |  |  |
| Inline<br>Exhaust<br>Scrubber                                      | Replace                                 | Annually                                                             | No                              |  |  |    |       |      |     |  |  |
| NO <sub>2</sub><br>converter                                       | Replace<br>converter                    | Every 3 years<br>or if conversion<br>efficiency drops<br>below 96%   | Yes                             |  |  |    |       |      |     |  |  |
| Desiccant<br>bags                                                  | Replace                                 | Any time PMT<br>housing is<br>opened for<br>maintenance              | n/a                             |  |  |    |       |      |     |  |  |

**208** 06858E DCN7057

## 11.2. PREDICTIVE DIAGNOSTICS

Predictive diagnostic functions, including failure warnings and alarms built into the analyzer's firmware, aid in determining whether and when repairs are necessary.

The Test Functions can also be used to predict failures by looking at how their values change over time, compared to the values recorded on the printed record of the *Final Test and Validation Data Sheet*, P/N 04490. The internal data acquisition system (DAS) is a convenient way to record and track these changes. Use APICOM (Section 8.1.1) to download and review this data from a remote location.

The following table, checked weekly, can be used as a basis for taking action as these values change with time.

**Table 11-2: Predictive Uses for Test Functions** 

| FUNCTION                                        | EXPECTED                                     | ACTUAL                                                                | INTERPRETATION & ACTION                                                                       |  |  |
|-------------------------------------------------|----------------------------------------------|-----------------------------------------------------------------------|-----------------------------------------------------------------------------------------------|--|--|
| RCEL                                            | Constant to within                           | Fluctuating                                                           | Developing leak in pneumatic system. Check for leaks.                                         |  |  |
| (pressure)                                      | ± 0.5 in-Hg-A                                | Slowly increasing                                                     | Pump performance is degrading. Rebuild pump when pressure is above 10 in-Hg-A.                |  |  |
|                                                 | _                                            | Fluctuating                                                           | Developing leak in pneumatic system. Check for leaks.                                         |  |  |
| SAMP                                            | Constant within<br>atmospheric               | Slowly increasing                                                     | Flow path is clogging up. Replace orifice filters.                                            |  |  |
| (pressure)                                      | changes                                      | Slowly decreasing                                                     | Developing leak in pneumatic system to vacuum (developing valve failure). Check for leaks.    |  |  |
| OZONE FL                                        | Constant to within ± 15                      | Slowly decreasing   Flow nath is closuring in Replace critica tilters |                                                                                               |  |  |
|                                                 |                                              |                                                                       | Developing AZERO valve failure. Replace valve.                                                |  |  |
| AZERO                                           | Constant within<br>±20 of check-out<br>value | Significantly increasing                                              | PMT cooler failure. Check cooler, circuit, and power supplies.                                |  |  |
| AZERU                                           |                                              |                                                                       | Developing light leak.                                                                        |  |  |
|                                                 |                                              |                                                                       | O <sub>3</sub> air filter cartridge is exhausted. Change chemical.                            |  |  |
| NO₂<br>(Concentration)                          | Constant for constant concentrations         | Slowly decreasing<br>signal for same<br>concentration                 | Converter efficiency may be degrading. Replace converter components.                          |  |  |
| NO <sub>2</sub>                                 | Constant                                     | Decreasing over time                                                  | Change in instrument response. Low level (hardware) calibrate the sensor.                     |  |  |
| with IZS Option<br>installed<br>(Concentration) | response from day                            |                                                                       | Degradation of IZS permeation tube. Change permeation tube.                                   |  |  |
|                                                 | to day                                       | Heavily fluctuating from day to day                                   | Ambient changes in moisture are affecting the performance. Add a dryer to the zero air inlet. |  |  |
| NO<br>(Concentration)                           | Constant for constant concentration          | Decreasing over time                                                  | Drift of instrument response; clean RCEL window. Check for flow leaks or irregularities.      |  |  |

## 11.3. MAINTENANCE PROCEDURES

Perform the following procedures as standard maintenance per Table 11-1.

### 11.3.1. REPLACING THE SAMPLE PARTICULATE FILTER

Inspect the particulate filter often for signs of plugging or contamination. Do not touch any part of the housing, filter element, PTFE retaining ring, glass cover and the o-ring with your bare hands: use gloves or PTFE coated tweezers or similar handling to avoid contamination of the sample filter assembly.

To change the filter:

- 1. Turn OFF the analyzer to prevent drawing debris into the instrument.
- 2. Open the T200's hinged front panel and unscrew the retaining ring on the filter assembly.

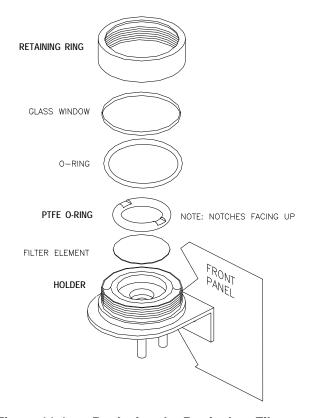

Figure 11-1 Replacing the Particulate Filter

- 3. Carefully remove the retaining ring, PTFE o-ring, glass window and filter element.
- 4. Replace the filter, being careful that the element is fully seated and centered in the bottom of the holder.
- 5. Reinstall the PTFE o-ring with the notches up; the glass window, then screw on the retaining ring and hand tighten. Inspect the seal between the edge of filter and the o-ring to assure a proper seal.
- 6. Restart the Analyzer.

## 11.3.2. CHANGING THE O<sub>3</sub> DRYER PARTICULATE FILTER

The air for the  $O_3$  generator passes through a dryer equipped with a small particulate filter at its inlet, which prevents dust from entering the ozone dryer and degrading the dryer's performance over time. Change the filter according to the service interval in Table 11-1 as follows:

- Before starting the procedure, check and record the average RCEL pressure and the OZONE FLOW values.
- 2. Turn off the analyzer, unplug the power cord and remove the cover.
- 3. Unscrew the nut around the port of the filter using two 5/8" wrenches.

### **ATTENTION**

### **COULD DAMAGE INSTRUMENT AND VOID WARRANTY**

Ensure to use proper wrenches.

Hold the main dryer fitting with a 5/8" wrench to ensure that it does not turn against the dryer.

Performing this procedure improperly or with incorrect tools creates a risk of causing a significant leak.

4. Take off the old filter element and replace it with a suitable equivalent (Teledyne API P/N FL-3).

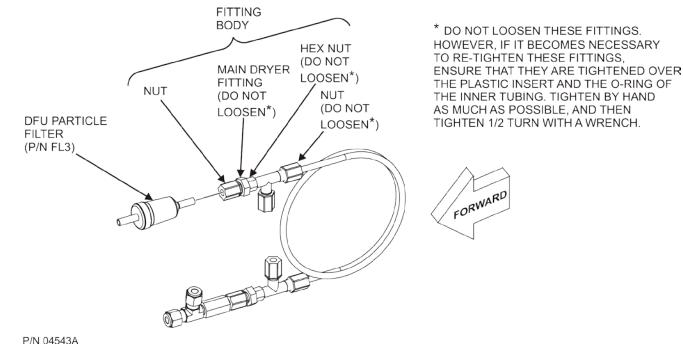

Figure 11-2: Particle Filter on O<sub>3</sub> Supply Air Dryer

- 5. Hold the main dryer fitting steady with a 5/8" wrench and tighten the nut with your hands.
  - If necessary use a second wrench but do not over-tighten the nut.
- 6. Replace the cover, plug in the power cord and restart the analyzer.

- 7. Check the  $O_3$  flow rate; it should be around 80 cm<sup>3</sup>/min ± 15.
- 8. Check the RCEL pressure.
  - It should be the same value as before.
- 9. Refer to Section 11.3.12to leak check after installing the new DFU particle filter.

### 11.3.3. CHANGING THE OZONE CLEANSER CHEMICAL

The ozone  $(O_3)$  cleanser is located next to the  $O_3$  generator (see Figure 3-5) and cleans the  $O_3$  stream from solid and liquid contaminants that are created inside the  $O_3$  generator. The content of the ozone cleanser needs periodical exchange according to Table 11-1. A rebuild kit is available from the factory (see Appendix B of this manual lists the part numbers).

To change the ozone cleanser chemical, follow these steps:

- 1. Turn of power to the analyzer and pump. Remove the analyzer cover and locate the O<sub>3</sub> filter in the front of the analyzer next to the O<sub>3</sub> generator.
- 2. Use a 7/16" wrench to remove both pieces of 1/8" male nut with tubing from the NPT fittings.

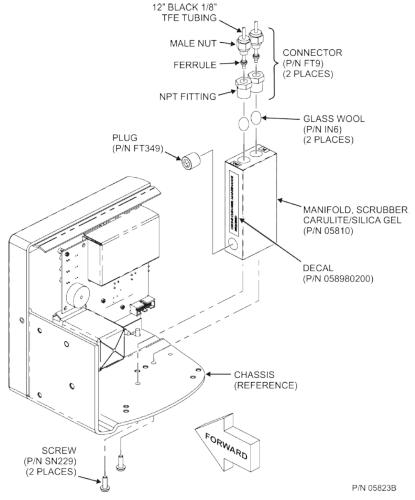

Figure 11-3: Ozone Cleanser Assembly

**212** 06858E DCN7057

- 3. Remove the integrated screws with a Phillips screw driver and remove the scrubber manifold from the chassis.
- 4. Using a 9/16" wrench, remove both fittings from the cartridge.
- 5. Discard the glass wool.
- 6. Pour the contents of the scrubber manifold onto a sheet of white paper. If necessary, remove the plug to ensure that all the contents are poured out.
  - Notice any discoloration of the contents, which is usually white and slightly transparent.
  - The amount of discolored chemical (usually with yellow tint) may give you an indication of the lifetime of the chemical in your application.

The maintenance cycle of this item is dependent on ambient moisture, sub-micron particle load and other factors and may differ from that shown in Table 11-1.

7. Discard the used silica gel desiccant without touching it. It may contain nitric acid, which is a corrosive and highly irritating substance.

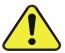

### CAUTION - GENERAL SAFETY HAZARD

Immediately wash your hands after contact with the silica gel disiccant.

- 8. Using a small powder funnel, fill the cartridge with about 10 g new silica gel desiccant (Teledyne API P/N CH43) so that it is level on both legs of the cartridge.
  - Slight vibration is required to settle the chemical into the cartridge and achieve tightest packing, which increases performance and lifetime of the filter.
  - Ensure that the level of the chemical does not protrude farther than the first two threads of the NPT fitting.

### **IMPORTANT**

### **IMPACT ON READINGS OR DATA**

Use only genuine, pre-conditioned Teledyne API's refill kits for this procedure. Teledyne API's refill kits have been properly conditioned to prevent a significant increase of the T200's Auto Zero value which can cause large negative offsets, which may take 2-3 weeks to disappear.

Do not leave this material uncovered for more than a few seconds, as it will absorb contaminants from ambient air. Always store unused, well-covered refill material in a cool dry place.

- 9. Seal the silica gel desiccant with 1 cm<sup>3</sup> of glass wool on each well.
  - Ensure that the plug is large enough and compressed into the cartridge so that the chemical is securely held in place.
- 10. Add new Teflon tape (P/N HN000036) to the NPT fittings.
- 11. Screw the NPT fittings back into the scrubber manifold.
- 12. Screw the cartridge back onto the chassis; orientation is not important.
- 13. Evaluate the ferrules on the tubing.
  - If the ferrules are too old, we recommend replacing them with new ferrules.
- 14. Reconnect the tubing using 7/16" and 9/16" wrenches.

- Do not over-tighten the fittings.
- 15. If the service interval for this item has been exceeded, it may also be necessary to clean the reaction cell as described in Section 11.3.9.
- 16. Leak check the system using the pressurized approach described in Section 11.3.12.2.
  - If necessary, tighten the fittings some more but do not over-tighten.
- 17. Restart the analyzer and pump and continue operation.
- 18. Recalibrate the analyzer after one hour (Section 9).
  - If Auto Zero is high or is changing/not constant, you may have to wait a day until
    the silica gel is conditioned before recalibrating the instrument.

## 11.3.4. MAINTAINING THE EXTERNAL SAMPLE PUMP (PUMP PACK)

### 11.3.4.1. REBUILDING THE PUMP

The sample pump head periodically wears out and must be replaced when the **RCEL** pressure exceeds 10 in-Hg-A (at sea level, adjust this value accordingly for elevated locations).

- A pump rebuild kit is available from the factory. Refer to the label on the pump for the part number. Instructions and diagrams are included in the kit.
- A flow and leak check after rebuilding the sample pump is recommended.
- A span check and re-calibration after this procedure is necessary as the response
  of the analyzer changes with the RCEL pressure.

### 11.3.4.2. REPLACING THE SCRUBBER

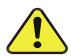

### CAUTION!

Do NOT attempt to change the contents of the inline exhaust scrubber cartridge; change the entire cartridge.

- Through the SETUP>MORE>DIAG menu turn OFF the OZONE GEN OVERRIDE.
   Wait 10 minutes to allow pump to pull room air through scrubber before proceeding to step 2.
- 2. Disconnect exhaust line from analyzer.
- 3. Turn off (unplug) analyzer sample pump.
- 4. Disconnect tubing from (NOx or charcoal) scrubber cartridge.
- 5. Remove scrubber from system.
- 6. Dispose of according to local laws.
- 7. Install new scrubber into system.
- 8. Reconnect tubing to scrubber and analyzer.
- 9. Turn on pump.
- Through the SETUP menu (per Step 1 above) turn ON the OZONE GEN OVERRIDE.

### 11.3.5. CHANGING THE PUMP DFU FILTER

The exhaust air from the analyzer passes through a small particle filter (Dry Filter Unit (DFU - filter), P/N FL3) before entering the pump. It should be replaced when:

- It becomes visibly dirty or;
- The pressure differential between the test functions SAMP and RCEL increases significantly.

### 11.3.5.1. PROCEDURE FOR REPLACING FILTERS ON EXTERNAL PUMPS

- Power down the analyzer and pump.
- 2. For internally mounted filters, skip the next two steps.
- 3. Remove the analyzer exhaust tube from the dust filter.
- 4. Remove the particle filter from the pump by pushing the white plastic ring into the fitting and pulling the filter out of the fitting.
  - If necessary, use needle-nose pliers to pry the filter out of the fittings.
- 5. Push a new filter into the pump fitting and ensure that the arrow on the filter points towards the pump.
- 6. Push the exhaust tubing onto the filter. Skip the next two steps.
- 7. For internally mounted filters at the inside rear panel, remove the chassis and locate the filter between the vacuum manifold and the exhaust port fitting.
- 8. Disconnect the clear tubing from the filter body and change the filter with the arrow pointing against the gas flow. To remove the hose clamps, slide the two clamp ends in opposite directions with a needle-nose pliers until the clamp comes apart. Reconnect the tubing by using the same or new clamps and pushing tightening them until a good seal is achieved.
- 9. Restart the pump and clear any error warnings from the front panel display.
- 10. After about 5 minutes, check the RCEL pressure reading and ensure that it is similar to its value before changing the filter but less than 10 in-Hg-A.

### 11.3.5.2. PROCEDURE FOR REPLACING FILTERS ON INTERNAL PUMPS

- 1. Power down the analyzer and pump.
- 2. Remove the chassis top and locate the filter between the vacuum manifold and the exhaust port fitting.
- 3. Disconnect the clear tubing from the filter body and change the filter with the arrow pointing against the gas flow.
- 4. To remove the hose clamps, slide the two clamp ends in opposite directions with a needle-nose pliers until the clamp comes apart.
- 5. Reconnect the tubing by using the same or new clamps and pushing tightening them until a good seal is achieved.
- 6. Restart the pump and clear any error warnings from the front panel display.
- 7. After about 5 minutes, check the **RCEL** pressure reading and ensure that it is similar to its value before changing the filter (but less than 10 in-Hg-A).

# 11.3.6. CHANGING THE INTERNAL SPAN GAS GENERATOR PERMEATION TUBE

- 1. Turn off the analyzer, unplug the power cord and remove the cover.
- 2. Locate the permeation tube (see Figure 3-5) oven in the rear left of the analyzer.
- 3. Remove the top layer of insulation if necessary.
- Unscrew the black aluminum cover of the oven (3 screws) using a medium Phillipshead screw driver.
  - Leave the fittings and tubing connected to the cover.
- 5. Remove the old permeation tube and replace it with the new tube.
  - Ensure that the tube is placed into the larger of two holes and that the open permeation end of the tube (plastic) is facing up.
- 6. Re-attach the cover with three screws.
  - Ensure that the three screws are tightened evenly.
- 7. Replace the analyzer cover, plug the power cord back in and turn on the analyzer.
- 8. Carry out a span check to see if the new permeation device works properly (see Section 9.3.4).
- 9. The permeation rate may need several days to stabilize.

### **ATTENTION**

### COULD DAMAGE INSTRUMENT AND VOID WARRANTY

Do not leave instrument turned off for more than 8 hours without removing the permeation tube. Do not ship the instrument without removing the permeation tube. The tube continues to emit NO2, even at room temperature and will contaminate the entire instrument.

# 11.3.7. CHANGING THE EXTERNAL ZERO AIR SCRUBBER (OPT 86C)

The external zero air scrubber that is included with several of the T200's optional calibration valve packages contains two chemicals:

- Pink Purafil<sup>©</sup> (P/N CH 9)that converts NO in the ambient air to NO<sub>2</sub>, and;
- Black, charcoal (P/N CH 1) that absorbs the NO<sub>2</sub> thereby creating zero air.

These chemicals need to be replaced periodically (see Table 11-1) or as needed.

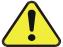

### **CAUTION!**

The following procedures apply only to the External Zero Air Scrubber and NOT to the inline exhaust scrubber cartridge that is part of the pump pack assembly.

#### **IMPORTANT**

#### **IMPACT ON READINGS OR DATA**

This procedure can be carried out while the instrument is running, however ensure that the analyzer is not in ZERO calibration mode.

- Locate the scrubber on the outside rear panel; Figure 11-4 shows the exploded assembly.
- 2. Remove the old scrubber by disconnecting the 1/4" plastic tubing from the DFU particle filter using 9/16" and 1/2" wrenches.
- 3. Remove the DFU particle filter from the cartridge using 9/16" wrenches.
- Unscrew the top of the scrubber canister and discard the Purafil<sup>©</sup> and charcoal contents.
  - Ensure to abide to local laws about discarding these chemicals.
  - The rebuild kit (listed in Appendix B) comes with a Material and Safety Data Sheet, which contains more information on these chemicals.
- 5. It is not necessary to remove the insert from the barrel, but if removed, perform the following procedure:
  - Coat the threads of the insert with epoxy (Teledyne API P/N CH32).
  - Hand tighten insert to barrel.
- It is not necessary to remove the nylon tube fitting from the insert, but if removed, apply Teflon tape (Teledyne API P/N HW36) to the threads of the nylon tube fitting before installing on the insert.
- 7. Refill the scrubber with charcoal at the bottom and the Purafil© chemical at the top.
  - Use three, white retainer pads to separate the chemicals as shown Figure 11-4
- 8. Replace the screw-top cap and tighten the cap; hand-tighten only.
- 9. If necessary, replace the filter with a new unit and discard the old. See Section 11.3.7.1.
  - The bottom retainer pad should catch most of the dust, the filter should not be visibly dirty (on the inside).
- 10. Replace the scrubber assembly into its clips on the rear panel.
- 11. Reconnect the plastic tubing to the fitting of the DFU particle filter.
- 12. Adjust the scrubber cartridge such that it does not protrude above or below the analyzer in case the instrument is mounted in a rack.
  - If necessary, squeeze the clips for a tighter grip on the cartridge.

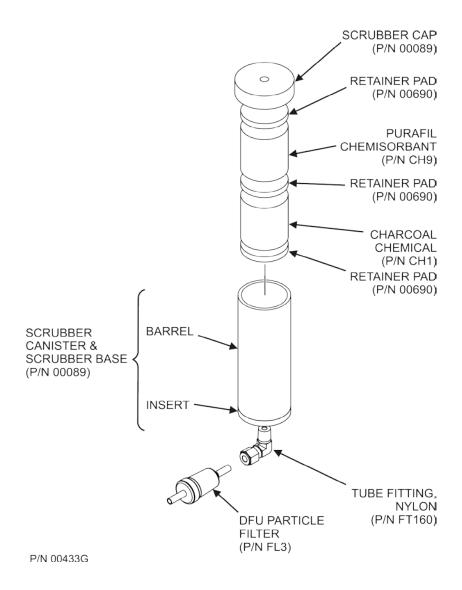

Figure 11-4: Zero Air Scrubber Assembly

### 11.3.7.1. CHANGING THE EXTERNAL SCRUBBER'S DFU FILTER

There is also a DFU filter on the inlet of the external zero air scrubber that is included in several of the optional calibration valve packages.

To change this filter:

- 1. Disconnect the tube and fitting from one end and remove the filter from the scrubber canister.
- 2. Insert a new filter and reattach the tubing.
- 3. Ensure that the small arrow embedded on the filter points in flow direction, i.e., to analyzer.

218

# 11.3.8. CHANGING THE NO<sub>2</sub> CONVERTER

The NO<sub>2</sub> converter is located in the center of the instrument, Figure 3-5 for the location, and Figure 11-5 for the assembly.

The converter is designed for replacement of the cartridge only; the heater with built-in thermocouple is to be reused.

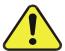

### **CAUTION!**

Wear gloves prior to changing the NO<sub>2</sub> Converter to ensure that the fiberglass insulation does not come into contact with your skin.

- 1. Turn off the analyzer power.
- 2. Remove the instrument cover and allow the converter to cool.
- 3. Remove the converter assembly cover as well as the Moly insulation (top layer and corner cut out layers) until the Moly converter assembly can be seen.

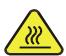

# CAUTION HOT SURFACE HAZARD

The converter operates at 315° C. Severe burns can result if the assembly is not allowed to cool.

Do not handle the assembly until it is at room temperature. This may take several hours

- 4. Remove the tube fittings from the Moly converter assembly.
- 5. Disconnect the power and the thermocouple from the Moly converter assembly.
- 6. Unscrew the steel cable clamp (for the power leads) from the converter housing with a Phillips-head screw driver.
- 7. Remove the Moly converter assembly (converter cartridge and band heater) from the converter housing.
  - Make a note of the orientation of the tubes relative to the heater cartridge.
- 8. Unscrew the band heater and loosen it.
- 9. Remove the old converter cartridge.

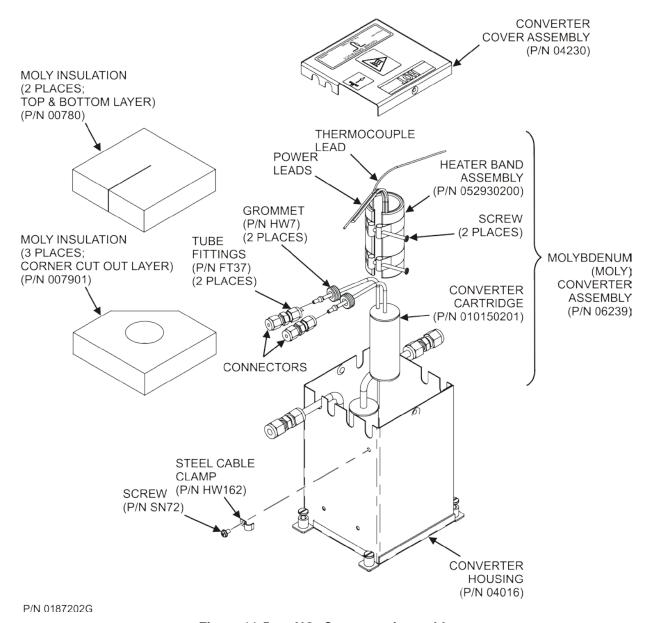

Figure 11-5: NO<sub>2</sub> Converter Assembly

- 10. Wrap the band heater around the new replacement converter cartridge and tighten the screws using a high-temperature anti-seize agent (Teledyne API P/N CH42) such as copper paste.
  - Ensure to use proper alignment of the heater with respect to the converter tubes.
- 11. Replace the Moly converter assembly by routing the cables through the holes in the converter housing and reconnecting them properly.
- 12. Reconnect the steel cable clamp around the power leads for safe operation.
- 13. Reattach the tube fittings to the converter and replace the Moly insulation (top layer and corner cut out layers).
- 14. Reinstall the converter assembly cover.
- 15. Reinstall the instrument cover and power up the analyzer.
- 16. Allow the converter to burn-in for 24 hours, and then recalibrate the instrument.

220

# 11.3.9. CLEANING THE REACTION CELL

A dirty reaction cell will cause excessive noise, drifting zero or span values, low response or a combination of all.

To clean the reaction cell, it is necessary to remove it from the sensor housing.

- 1. Turn off the instrument power and vacuum pump. Refer to Figure 11-6 for the following procedure.
- 2. Disconnect the black 1/4" exhaust tube and the 1/8" sample and ozone air tubes from the reaction cell. Disconnect the heater/thermistor cable.
- 3. Remove two screws (Teledyne API P/N SN144) and two washers holding the reaction cell to the PMT housing and lift the cell and manifold out.

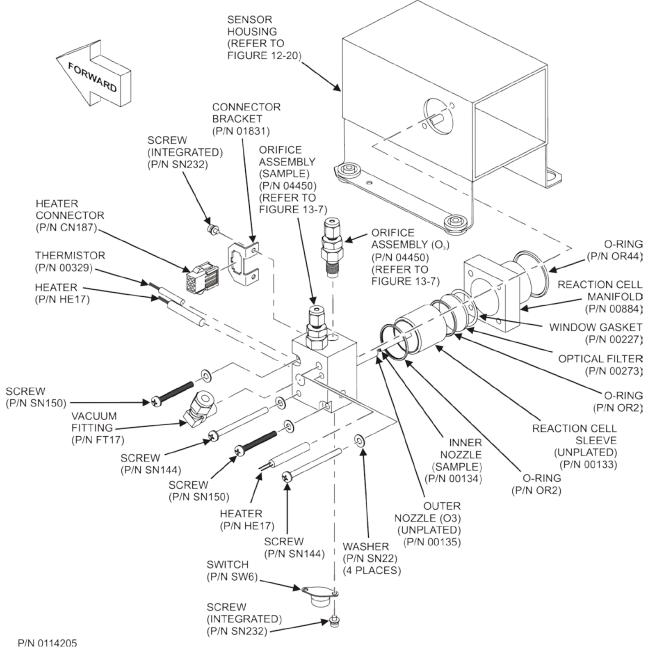

Figure 11-6: Reaction Cell Assembly

- 4. Remove two screws (Teledyne API P/N SN150) and two washers.
- The reaction cell will separate into two halves, the stainless steel manifold assembly and the black plastic reaction cell with window gasket, stainless steel reaction cell sleeve, optical filter and O-rings.
- 6. The reaction cell (both plastic part and stainless steel sleeve) and optical filter should be cleaned with Distilled Water (DI Water) and a clean tissue, and dried thereafter.
- 7. Usually it is not necessary to clean the sample and ozone flow orifices since they are protected by sintered filters.
  - If tests show that cleaning is necessary, refer to Section 11.3.10 on how to clean the critical flow orifice.
- 8. Do not remove the sample and ozone nozzles. They are Teflon threaded and require a special tool for reassembly. If necessary, the manifold with nozzles attached can be cleaned in an ultrasonic bath.
- Reassemble in proper order and re-attach the reaction cell to the sensor housing.
   Reconnect pneumatics and heater connections, then re-attach the pneumatic sensor assembly and the cleaning procedure is complete.
- 10. After cleaning the reaction cell, it is also recommended to exchange the ozone supply air filter chemical as described in Section 11.3.3.
- 11. After cleaning, the analyzer span response may drop 10 15% in the first 10 days as the reaction cell window conditions. This is normal and does not require another cleaning.

222 06858E DCN7057

# 11.3.10. REPLACING CRITICAL FLOW ORIFICES

There are several critical flow orifices installed in the T200 (see Figure 13-7 for a pneumatic location of each orifice). Despite the fact that these flow restrictors are protected by sintered stainless steel filters, they can, on occasion, clog up, particularly if the instrument is operated without sample filter or in an environment with very fine, sub-micron particle-size dust.

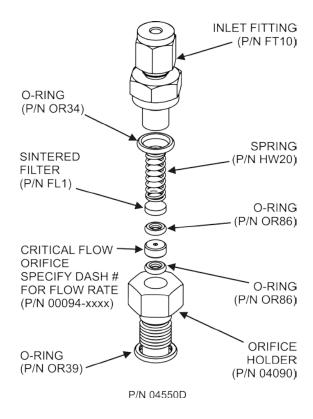

Figure 11-7: Critical Flow Orifice Assembly

To clean or replace a critical flow orifice:

- 1. Turn off power to the instrument and vacuum pump.
- 2. Remove the analyzer cover and locate the reaction cell (Figure 11-5 and Figure 11-6).
- 3. Unscrew the 1/8" sample and ozone air tubes from the reaction cell.
- 4. For orifices on the reaction cell (Figure 11-6): Unscrew the orifice holder with a 9/16" wrench.
  - This part holds all components of the critical flow assembly as shown in Figure 11-7.
  - Appendix B contains a list of spare part numbers.
- 5. For orifices in the vacuum manifold: the assembly is similar to the one shown in Figure 11-7, except:
  - Without the orifice holder, P/N 04090, and bottom O-ring, P/N OR34 and;
  - With an NPT fitting in place of the FT 10 fitting.
- 6. After taking off the connecting tube, unscrew the NPT fitting.

- 7. Take out the components of the assembly:
  - spring
  - sintered filter
  - two O-rings
  - the orifice

#### **Note**

For the vacuum manifold only, you may need to use a scribe or pressure from the vacuum port to get the parts out of the manifold.

- 8. Discard the two O-rings and the sintered filter and install new ones.
- 9. Reassemble the parts as shown in Figure 11-7.
- Reinstall the critical flow orifice assembly into the reaction cell manifold or the vacuum manifold.
- 11. Reconnect all tubing, power up the analyzer and pump. After a warm-up period of 30 minutes, carry out a leak test as described in Section 13.3.12.

# 11.3.11. CHECKING FOR LIGHT LEAKS

When re-assembled or operated improperly, the T200 can develop small gaps around the PMT, which let stray light from the analyzer surrounding into the PMT housing. To find such light leaks, follow the procedures below.

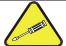

### CAUTION - QUALIFIED PERSONNEL ONLY

This procedure is carried out with the analyzer running and its cover removed.

- 1. Scroll the front panel display to show then test function to **PMT**.
- 2. Supply zero gas to the analyzer.
- 3. With the instrument still running, carefully remove the analyzer cover.

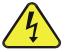

### WARNING - ELECTRICAL SHOCK HAZARD

Do NOT touch any of the inside wiring with the metal cover or with your body. Do NOT drop screws or tools into a running analyzer.

- 4. Shine a powerful flashlight or portable incandescent light at the inlet and outlet fitting and at all of the joints of the reaction cell as well as around the PMT housing.
  - The PMT value should not respond to the light, the PMT signal should remain steady within its usual noise floor.
- 5. If there is a PMT response to the external light, symmetrically tighten the reaction cell mounting screws or replace the 1/4" vacuum tubing with new, black PTFE tubing (this tubing will fade with time and become transparent).

#### Note

#### Often, light leaks are also caused by O-rings being left out of the assembly.

- 6. If, during this procedure, the black PMT housing end plate for the Sensor Assembly is removed, ensure to replace the 5 desiccant bags inside the housing.
- 7. Carefully replace the analyzer cover. If tubing was changed, carry out a pneumatic leak check.

### 11.3.12. CHECKING FOR PNEUMATIC LEAKS

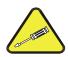

### **CAUTION - TECHNICAL INFORMATION**

Do not exceed 15 psi when pressurizing the system during either Simple or Detailed checks.

### 11.3.12.1. SIMPLE VACUUM LEAK AND PUMP CHECK

Leaks are the most common cause of analyzer malfunction. This section presents a simple leak check, whereas the next section details a more thorough procedure. The method described here is easy, fast and detects, but does not locate, most leaks. It also verifies the sample pump condition.

- 1. Turn the analyzer ON, and allow at least 30 minutes for flows to stabilize.
- 2. Cap the sample inlet port (cap must be wrench-tight).
- 3. After several minutes, when the pressures have stabilized, note the SAMP (sample pressure) and the RCEL (vacuum pressure) readings.
  - If both readings are equal to within 10% and less than 10 in-Hg-A, the instrument is free of large leaks.
  - It is still possible that the instrument has minor leaks.
  - If both readings are < 10 in-Hg-A, the pump is in good condition.
  - A new pump will create a pressure reading of about 4 in-Hg-A (at sea level).

#### 11.3.12.2. DETAILED PRESSURE LEAK CHECK

If a leak cannot be located by the above procedure, obtain a leak checker that contains a small pump, shut-off valve, and pressure gauge to create both over-pressure and vacuum. Alternatively, a tank of pressurized gas, with the two-stage regulator adjusted to  $\leq 15$  psi, a shutoff valve and a pressure gauge may be used.

# **ATTENTION**

### **COULD DAMAGE INSTRUMENT AND VOID WARRANTY**

Once tube fittings have been wetted with soap solution under a pressurized system, do not apply or reapply vacuum as this will cause soap solution to be sucked into the instrument, contaminating inside surfaces.

- 1. Turn OFF power to the instrument and remove the instrument cover.
- 2. Install a leak checker or a tank of gas (compressed, oil-free air or nitrogen) as described above on the sample inlet at the rear panel.
- 3. Disconnect the pump tubing on the outside rear panel and cap the pump port.
  - If IZS or zero/span valves are installed, disconnect the tubing from the zero and span gas ports and plug them (Figure 3-3).
  - Cap the DFU particle filter on the dryer.
- 4. Pressurize the instrument with the leak checker or tank gas, allowing enough time to fully pressurize the instrument through the critical flow orifice.
  - Check each tube connection (fittings, hose clamps) with soap bubble solution, looking for fine bubbles.

- Once the fittings have been wetted with soap solution, do not reapply vacuum as it will draw soap solution into the instrument and contaminate it.
- Do not exceed 15 psi pressure.
- 5. If the instrument has the zero and span valve option, the normally closed ports on each valve should also be separately checked.
  - Connect the leak checker to the normally closed ports and check with soap bubble solution.
- 6. If the analyzer is equipped with an IZS Option, connect the leak checker to the Dry Air inlet and check with soap bubble solution.
- 7. Once the leak has been located and repaired, the leak-down rate of the indicated pressure should be less than 1 in-Hg-A (0.4 psi) in 5 minutes after the pressure is turned off.
- 8. Clean surfaces from soap solution, reconnect the sample and pump lines and replace the instrument cover.
- 9. Restart the analyzer.

#### 11.3.12.3. PERFORMING A SAMPLE FLOW CHECK

#### **IMPORTANT**

#### IMPACT ON READINGS OR DATA

Use a separate, calibrated flow meter capable of measuring flows between 0 and 1000 cm³/min to measure the gas flow rate though the analyzer. Do not use the built in flow measurement viewable from the front panel of the instrument.

This value is only calculated, not measured.

Sample flow checks are useful for monitoring the actual flow of the instrument, as the front panel display shows only a calculated value. A decreasing, actual sample flow may point to slowly clogging pneumatic paths, most likely critical flow orifices or sintered filters. To perform a sample flow check:

- 1. Disconnect the sample inlet tubing from the rear panel SAMPLE port.
- 2. Attach the outlet port of a flow meter to the sample inlet port on the rear panel.
  - Ensure that the inlet to the flow meter is at atmospheric pressure.
- 3. The sample flow measured with the external flow meter should be  $500 \text{ cm}^3/\text{min} \pm 10\%$ .
  - If a combined sample/ozone air dryer is installed (optional equipment), the flow will be 640 cm³/min ± 10% (500 cm³/min for the sample and 80 cm³/min for the ozone generator supply air and 60 cm³/min for the purge flow).
  - Low flows indicate blockage somewhere in the pneumatic pathway.

# 12. TROUBLESHOOTING & SERVICE

This section contains a variety of methods for identifying the source of performance problems with the analyzer. Also included in this section are procedures that are used in repairing the instrument.

Note:

To support your understanding of the technical details of maintenance, Section 13, *Principles of Operation*, provides information about how the instrument works.

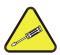

### **CAUTION**

The operations outlined in this section must be performed by qualified maintenance personnel only.

# WARNING RISK OF ELECTRICAL SHOCK

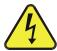

Some operations need to be carried out with the analyzer open and running.

Exercise caution to avoid electrical shocks and electrostatic or mechanical damage to the analyzer.

Do not drop tools into the analyzer or leave those after your procedures.

Do not short or touch electric connections with metallic tools while operating inside the analyzer.

Use common sense when operating inside a running analyzer.

### Note

The front panel of the analyzer is hinged at the bottom and may be opened to gain access to various components mounted on the panel itself or located near the front of the instrument (such as the particulate filter).

Remove the locking screw located at the right-hand side of the front panel.

# 12.1. GENERAL TROUBLESHOOTING

The T200 has been designed so that problems can be rapidly detected, evaluated and repaired. During operation, it continuously performs diagnostic tests and provides the ability to evaluate its key operating parameters without disturbing monitoring operations.

A systematic approach to troubleshooting will generally consist of the following five steps:

- 1. Note any **WARNING MESSAGES** and take corrective action as necessary.
- Examine the values of all TEST functions and compare them to factory values. Note any major deviations from the factory values and take corrective action.
- 3. Use the internal electronic status LEDs to determine whether the electronic communication channels are operating properly.
  - Verify that the DC power supplies are operating properly by checking the voltage test points on the relay PCA.
  - Note that the analyzer's DC power wiring is color-coded and these colors match the color of the corresponding test points on the relay PCA.

### 4. Suspect a leak first!

- Technical support data indicate that the majority of all problems are eventually traced to leaks in the internal pneumatics of the analyzer or the diluent gas and source gases delivery systems.
- Check for gas flow problems such as clogged or blocked internal/external gas lines, damaged seals, punctured gas lines, a damaged / malfunctioning pumps, etc.
- 5. Follow the procedures defined in Section 3.4.3 to confirm that the analyzer's vital functions are working (power supplies, CPU, relay PCA, touchscreen, PMT cooler, etc.).
  - See Figure 3-5 or the general layout of components and sub-assemblies in the analyzer.
  - See the wiring interconnect diagram and interconnect list in Appendix D.

# 12.1.1. FAULT DIAGNOSIS WITH WARNING MESSAGES

The most common and/or serious instrument failures will result in a warning message being displayed on the front panel. Table 12-1 lists warning messages, along with their meaning and recommended corrective action.

It should be noted that if more than two or three warning messages occur at the same time, it is often an indication that some fundamental sub-system (power supply, relay PCA, motherboard) has failed rather than an indication of the specific failures referenced by the warnings.

The analyzer will alert the user that a Warning Message is active by flashing the FAULT LED and displaying the Warning message in the Param field along with the **CLR** button (press to clear Warning message). The **MSG** button displays if there is more than one warning in queue or if you are in the TEST menu and have not yet cleared the message.

228 06858E DCN7057

SAMPLE
O CAL
O FAULT
NO2
NOX
XXXX PPB
NOX
XXXXX PPB
NOX
XXXXX PPB

Faram
SYSTEM RESET

TEST
CAL
CLR SETUP

The following display/touch screen examples provide an illustration of each:

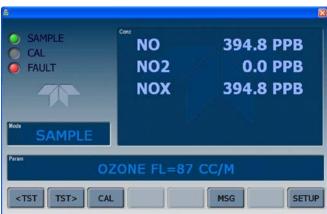

The analyzer will also alert the user via the Serial I/O COM port(s).

To view or clear the various warning messages press:

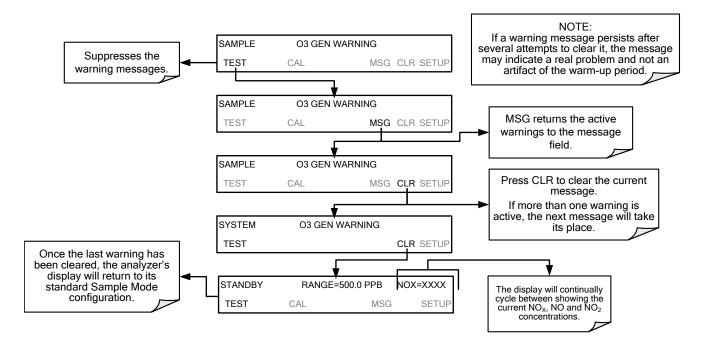

**Table 12-1: Front Panel Warning Messages** 

| WARNING                | FAULT CONDITION                                                                                                    | IDITION POSSIBLE CAUSES                                                                                                    |  |
|------------------------|----------------------------------------------------------------------------------------------------|----------------------------------------------------------------------------------------------------|--|
| AZERO WARN<br>XXX.X MV | Auto-zero reading above 200 mV. Value shown in message indicates auto-zero reading at time warning was displayed.                                  | AZERO valve not working Valve control driver failed Bad Relay PCA Failed +12 VDC power supply Gas leak across AZERO Valve ports Dirty Reaction Cell O <sub>3</sub> flow problem to RCELL  |  |
| BOX TEMP WARNING       | Box Temp is < 7°C<br>or > 48°C.                                                                                                    | Box Temperature typically runs ~7°C warmer than ambient temperature Poor/blocked ventilation to the analyzer Stopped Exhaust-Fan Ambient Temperature outside of specified range           |  |
| CANNOT DYN SPAN        | Dynamic Span operation failed.                                                                                                    | Measured concentration value is too high or low Concentration Slope value to high or too low                                                                                              |  |
| CANNOT DYN ZERO        | Dynamic Zero operation failed.                                                                                                    | Measured concentration value is too high Concentration Offset value to high                                                                                                    |  |
| CONFIG INITIALIZED     | Configuration and Calibration data reset to original Factory state.                                                                                | Failed Disk on Module<br>User erased data                                                                                                    |  |
| CONV TEMP WARNING      | $NO_2 \rightarrow NO$ Converter temperature < 305°C or > 325°C.                                                                                    | Heater configured for wrong voltage type Failed converter Temperature Sensor Relay controlling the Heater is not working Failed Relay Board                                               |  |
| DATA INITIALIZED       | Data Storage in DAS was erased.                                                                                                    | Failed Disk-on-Module User cleared data.                                                                                                    |  |
| HVPS WARNING           | High voltage power supply output outside of warning limits.                                                                                        | No +15 VDC power supply to Preamplifier PCA Drive voltage not adjusted properly Failed PMT Preamplifier PCA Dirty reaction cell Bad pneumatic flow                                        |  |
| IZS TEMP WARNING       | Permeation tube oven temperature is < 45°C or > 55°C.                                                                                              | Heater configured for wrong voltage type is Failed permeation tube Temperature Sensor Relay controlling the Heater is not working Failed Relay Board                                      |  |
| OZONE FLOW<br>WARNING  | O <sub>3</sub> flow rate is < 50 cc/min or > 150 cc/min.                                                                                           | Failed Sample Pump Blocked O <sub>3</sub> dryer Blocked inlet/outlet to O <sub>3</sub> purifier Dirty O <sub>3</sub> dryer DFU Leak downstream of RCELL Failed O <sub>3</sub> Flow Sensor |  |
| OZONE GEN OFF          | Ozone generator is off. This is the only warning message that automatically clears itself. It clears itself when the ozone generator is turned on. | O₃ generator override is turned ON. Electrical connection between motherboard and generator is faulty. Bad +15VDC power supply                                                            |  |
| PMT TEMP WARNING       | Sample temperature is < 5°C or > 12°C.                                                                                                    | PMT fan not operating Failed PMT Temperature Sensor TEC not functioning Failed PMT Preamp PCA                                                                                             |  |

230 06858E DCN7057

| WARNING                                                                                                    | WARNING FAULT CONDITION POSSIBLE CAUSES                                                                                                    |                                                                                                    |  |
|----------------------------------------------------------------------------------------------------|----------------------------------------------------------------------------------------------------|----------------------------------------------------------------------------------------------------|--|
| RCELL PRESS WARN                                                                                                    | Sample Pressure is <15 in-Hg or > 35 in-Hg  Normally 29.92 in-Hg at sea level decreasing at 1 in-Hg per 1000 ft of altitude (with no flow – pump disconnected).                                                                         | If Sample Pressure is < 15 in-HG:  •Blocked Particulate Filter  •Blocked Sample Inlet/Gas Line  •Failed Pressure Senor/circuitry  If Sample Pressure is > 35 in-HG:  •Bad Pressure Sensor/circuitry  •Pressure too high at Sample Inlet. |  |
| RCELL TEMP WARNING                                                                                                    | Heater configured for wrong voltage type Failed RCELL Temperature Sensor                                                                                                    |                                                                                                    |  |
| REAR BOARD NOT DET                                                                                                    | Motherboard not detected on power up.                                                                                                    | This WARNING only appears on Serial I/O COM Port(s) Front Panel Display will be frozen, blank or will not respond. Failure of Motherboard                                                                                                |  |
| RELAY BOARD WARN                                                                                                    | The CPU cannot communicate with the Relay Board.  I <sup>2</sup> C Bus failure Failed Relay Board Loose connectors/wiring                                                                                                    |                                                                                                    |  |
| SAMPLE FLOW WARN                                                                                                    | Sample flow rate is < 350 cc/min or > 600 cc/min.  Failed Sample Pump Blocked Sample Inlet/Gas Line Dirty Particulate Filter Leak downstream of RCELL Critical Flow Orifice Failed Sample Pressure Sensor Failed Vacuum Pressure Sensor |                                                                                                    |  |
| SYSTEM RESET  The computer has rebooted.  This message occurs at power on. If it is confirmed that power has not been interfailed +5 VDC power Fatal Error caused software to restart Loose connector/wiring |                                                                                                    | If it is confirmed that power has not been interrupted: Failed +5 VDC power Fatal Error caused software to restart                                                                                                    |  |

Note

A failure of the analyzer's CPU, motherboard or power supplies can result in any or ALL of the above messages.

# 12.1.2. FAULT DIAGNOSIS WITH TEST FUNCTIONS

In addition to being useful as predictive diagnostic tools, the test functions viewable from the analyzers front panel can be used to isolate and identify many operational problems when combined with a thorough understanding of the analyzer's principles of operation (see Section 13).

The acceptable ranges for these test functions are listed in the "Nominal Range" column of the analyzer *Final Test and Validation Data Sheet* (P/N 04490) shipped with the instrument. Values outside these acceptable ranges indicate a failure of one or more of the analyzer's subsystems. Functions whose values are still within acceptable ranges but have significantly changed from the measurement recorded on the factory data sheet may also indicate a failure.

A worksheet has been provided in Appendix C to assist in recording the value of these test functions.

**Note** 

A value of "XXXX" displayed for any of these TEST functions indicates an OUT OF RANGE reading.

**Note** 

Sample Pressure measurements are represented in terms of ABSOLUTE pressure because this is the least ambiguous method reporting gas pressure.

Absolute atmospheric pressure is about 29.92 in-Hg-A at sea level. It decreases about 1 in-Hg per 1000 ft gain in altitude. A variety of factors such as air conditioning systems, passing storms, and air temperature, can also cause changes in the absolute atmospheric pressure.

Table 12-2: Test Functions - Indicated Failures

| TEST FUNCTION     | INDICATED FAILURE(S)                                                                                                    |  |  |
|-------------------|----------------------------------------------------------------------------------------------------|--|--|
| NOX STB           | Unstable concentrations; leaks                                                                                                    |  |  |
| SAMP FIW          | Leaks; clogged critical flow orifice                                                                                                    |  |  |
| OZONE FL          | Leaks; clogged critical flow orifice                                                                                                    |  |  |
| PMT               | Calibration off; HVPS problem; no flow (leaks)                                                                                                    |  |  |
| NORM PMT          | Auto Zero too high                                                                                                    |  |  |
| AZERO             | Leaks; malfunctioning NO, NO <sub>x</sub> or Auto Zero valve; O <sub>3</sub> air filter cartridge exhausted                                                       |  |  |
| HVPS              | Calibration off; preamp board circuit problems                                                                                                    |  |  |
| RCELL TEMP        | Malfunctioning heater; relay board communication (I <sup>2</sup> C bus); relay burnt out                                                                          |  |  |
| BOX TEMP          | Environment out of temperature operating range; broken thermistor                                                                                                 |  |  |
| PMT TEMP          | TEC cooling circuit broken; relay board communication (I <sup>2</sup> C bus); 12 V power supply                                                                   |  |  |
| IZS TEMP (option) | Malfunctioning heater; relay board communication (I <sup>2</sup> C bus); relay burnt out                                                                          |  |  |
| MOLY TEMP         | Malfunctioning heater; disconnected or broken thermocouple; relay board communication (I <sup>2</sup> C bus); relay burnt out; incorrect AC voltage configuration |  |  |
| RCEL (pressure)   | Leak; malfunctioning valve; malfunctioning pump; clogged flow orifices                                                                                            |  |  |
| SAMP (pressure)   | Leak; malfunctioning valve; malfunctioning pump; clogged flow orifices; sample inlet                                                                              |  |  |

| TEST FUNCTION | INDICATED FAILURE(S)                                                                                          |  |  |
|---------------|----------------------------------------------------------------------------------------------------|--|--|
|               | overpressure                                                                                                  |  |  |
| NOX SLOPE     | HVPS out of range; low-level (hardware) calibration needs adjustment; span gas concentration incorrect; leaks |  |  |
| NOX OFFset    | Incorrect span gas concentration; low-level calibration off                                                   |  |  |
| NO SLOPE      | HVPS out of range; low-level calibration off; span gas concentration incorrect; leaks                         |  |  |
| NO OFFSet     | Incorrect span gas concentration; low-level calibration off                                                   |  |  |
| TIME          | Internal clock drifting; move across time zones; daylight savings time?                                       |  |  |

# 12.1.3. DIAG → SIGNAL I/O: USING THE DIAGNOSTIC SIGNAL I/O FUNCTION

The signal I/O diagnostic mode allows access to the digital and analog I/O in the analyzer. Some of the digital signals can be controlled through the touchscreen. These signals, combined with a thorough understanding of the instrument's principles of operation (Section 13), are useful for troubleshooting in three ways:

- The technician can view the raw, unprocessed signal level of the analyzer's critical inputs and outputs.
- Many of the components and functions that are normally under algorithmic control
  of the CPU can be manually exercised.
- The technician can directly control the signal level Analog and Digital Output signals.

This allows the technician to observe systematically the effect of directly controlling these signals on the operation of the analyzer. Following is an example of how to use the Signal I/O menu to view the raw voltage of an input signal or to control the state of an output voltage or control signal.

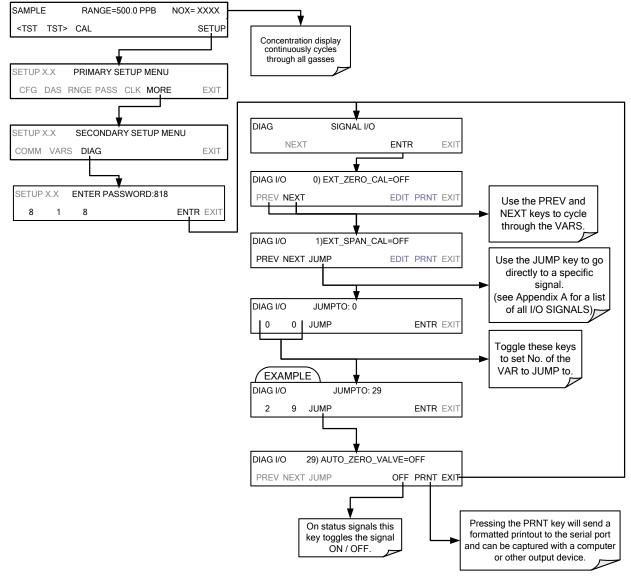

Figure 12-1: Example of Signal I/O Function

Note

Any I/O signals changed while in the signal I/O menu will remain in effect ONLY until signal I/O menu is exited. The Analyzer regains control of these signals upon exit.

See Appendix A for a complete list of the parameters available for review under this menu.

# 12.2. USING THE ANALOG OUTPUT TEST CHANNEL

The signals available for output over the T200's analog output channel can also be used as diagnostic tools. See Section 5.9.2 for instruction on activating the analog output and selecting a function.

**Table 12-3: Test Channel Outputs as Diagnostic Tools** 

| TEST<br>CHANNEL    | DESCRIPTION                                                                                        | ZERO         | FULL<br>SCALE                                                     | CAUSES OF EXTREMELY<br>HIGH / LOW READINGS                                                                                        |  |
|--------------------|----------------------------------------------------------------------------------------------------|--------------|-------------------------------------------------------------------|----------------------------------------------------------------------------------------------------|--|
| PMT<br>DETECTOR    | The output of the PMT detector converted to a 0 to 5 VDC scale.                                    | 0 mV         | 5000 mV                                                           | Failed PMT PMT Temperature too High/Low Bad PMT Preamp PCA Failed HVPS Misadjusted HVPS drive Voltage Light Leak in reaction cell |  |
| OZONE<br>FLOW      | The flow rate of O <sub>3</sub> through the analyzer as measured by the O <sub>3</sub> flow sensor | 0<br>cm³/min | 1000 Check for Gas Flow problems in the O <sub>3</sub> gas lines. |                                                                                                    |  |
| SAMPLE<br>FLOW     | The calculated flow rate for sample gas through the analyzer.                                      | 0<br>cm³/min | 1000<br>cm³/min                                                   | Check for Gas Flow problems in the sample gas lines.                                                                              |  |
| SAMPLE<br>PRESSURE | The pressure of the sample gas measured upstream of the Auto Zero Valve                            | 0 In-Hg-A    | 40 In-Hg-A                                                        | Check for Gas Flow problems in the sample gas lines.                                                                              |  |
| RCELL<br>PRESSURE  | The pressure of gas inside the reaction cell of the sensor module                                  | 0 In-Hg-A    | 40 In-Hg-A                                                        | Check for Gas Flow problems in all gas lines.                                                                                     |  |
| RCELL TEMP         | The temperature of gas inside the reaction cell of the sensor module                               | 0 °C         | 70 °C                                                             | Same as <b>RCELL TEMP WARNING</b> in Table 12-1.                                                                                  |  |
| IZS TEMP           | The temperature of the permeation tube oven of the optional internal span gas generator.           | 0 °C         | 70 °C                                                             | Same as IZS TEMP WARNING in Table 12-1.                                                                                           |  |
| CONV TEMP          | The temperature NO₂ → NO converter                                                                 | 0 mV         | 5000 mV                                                           | Same as <b>CONV TEMP WARNING</b> in Table 12-1.                                                                                   |  |
| PMT TEMP           | The temperature inside PMT                                                                         | 0 °C         | 50 °C                                                             | Same as PMT TEMP WARNING in Table 12-1.                                                                                           |  |
| ВОХ ТЕМР           | The temperature inside the T200's chassis                                                          | 0 °C         | 70 °C                                                             | Same as <b>BOX TEMP WARNING</b> in Table 12-1.                                                                                    |  |
| HVPS<br>VOLTAGE    | Represents the output voltage of the PMT's high voltage power supply                               | 0 mV         | 5000 mV                                                           | Same as <b>HVPSWARNING</b> in Table 12-1.                                                                                         |  |

# 12.3. USING THE INTERNAL ELECTRONIC STATUS LEDS

Several LEDs are located inside the instrument to assist in determining if the analyzer's CPU, I<sup>2</sup>C bus and Relay PCA are functioning properly.

# 12.3.1. CPU STATUS INDICATOR

DS5, a red LED, that is located on upper portion of the motherboard, just to the right of the CPU board, flashes when the CPU is running the main program loop. After power-up, approximately 30-60 seconds, DS5 should flash on and off. If characters are written to the front panel display but DS5 does not flash then the program files have become corrupted, contact Teledyne API's Technical Support Department (see Section 12.10) because it may be possible to recover operation of the analyzer. If after 30-60 seconds, neither DS5 is flashing nor have any characters been written to the front panel display then the CPU is bad and must be replaced.

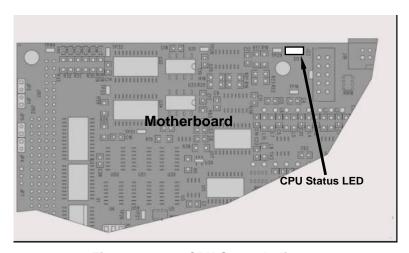

Figure 12-2: CPU Status Indicator

# 12.3.2. RELAY PCA STATUS LEDS

There are sixteen LEDs located on the Relay PCA. Some are not used on this model.

### 12.3.2.1. I<sup>2</sup>C BUS WATCHDOG STATUS LEDS

The most important is D1 (see Figure 12-3), which indicates the health of the  $I^2C$  bus.

Table 12-4: Relay PCA Watchdog LED Failure Indications

| LED                                                     | Function                    | Fault Status                                                           | Indicated Failure(s)                         |  |
|---------------------------------------------------------|-----------------------------|------------------------------------------------------------------------|----------------------------------------------|--|
|                                                         |                             |                                                                        | Failed/Halted CPU                            |  |
| D1 (Red) I <sup>2</sup> C bus Health (Watchdog Circuit) | I <sup>2</sup> C bus Hoalth | Continuously ON                                                        | Faulty Motherboard, Touchscreen or Relay PCA |  |
|                                                         | or<br>Continuously OFF      | Faulty Connectors/Wiring between Motherboard, Touchscreen or Relay PCA |                                              |  |
|                                                         |                             |                                                                        | Failed/Faulty +5 VDC Power Supply (PS1)      |  |

If D1 is blinking, then the other LEDs can be used in conjunction with **DIAG** Menu Signal I/O to identify hardware failures of the relays and switches on the Relay PCA.

### 12.3.2.2. RELAY PCA STATUS LEDS

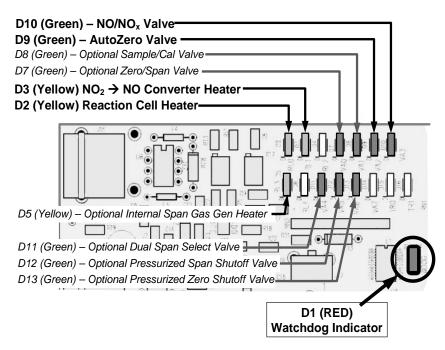

Figure 12-3: Relay PCA Status LEDS Used for Troubleshooting

Table 12-5: Relay PCA Status LED Failure Indications

| LED       | COLOR  | FUNCTION                                     | FAULT<br>STATUS           | INDICATED FAILURE(S)                            |  |
|-----------|--------|----------------------------------------------|---------------------------|-------------------------------------------------|--|
| LED ROW 1 |        |                                              |                           |                                                 |  |
| D2        | Yellow | Reaction Cell heater                         | Continuously<br>ON or OFF | Heater broken, thermistor broken                |  |
| D3        | Yellow | NO <sub>2</sub> converter heater             | Continuously<br>ON or OFF | Heater broken, thermocouple broken              |  |
| D7        | Green  | Zero/Span valve status                       | Continuously<br>ON or OFF | Valve broken or stuck, valve driver chip broken |  |
| D8        | Green  | Sample/Cal valve status                      | Continuously<br>ON or OFF | Valve broken or stuck, valve driver chip broken |  |
| D9        | Green  | Auto-zero valve status                       | Continuously<br>ON or OFF | Valve broken or stuck, valve driver chip broken |  |
| D10       | Green  | NO/NO <sub>x</sub> valve status              | Continuously<br>ON or OFF | Valve broken or stuck, valve driver chip broken |  |
| LED ROW 2 | 2      |                                              |                           |                                                 |  |
| D5        | Yellow | Internal span gas generator perm tube heater | Continuously<br>ON or OFF | Heater broken, thermistor broken                |  |
| D11       | Green  | Dual span select valve                       | Continuously<br>ON or OFF | Valve broken or stuck, valve driver chip broken |  |
| D12       | Green  | Pressurized Span shutoff valve               | Continuously<br>ON or OFF | Valve broken or stuck, valve driver chip broken |  |
| D13       | Green  | Pressurized Zero shutoff valve               | Continuously<br>ON or OFF | Valve broken or stuck, valve driver chip broken |  |

# 12.4. GAS FLOW PROBLEMS

The T200 has two main flow paths, the sample flow and the flow of the ozone supply air. With IZS or zero/span valve option installed, there is a third (zero air) and a fourth (span gas) flow path, but either one of those is only controlled by critical flow orifices and not displayed on the front panel or stored to the DAS.

- Flow is too high
- Flow is greater than zero, but is too low, and/or unstable
- Flow is zero (no flow)

When troubleshooting flow problems, it is essential to confirm the actual flow rate without relying on the analyzer's flow display. The use of an independent, external flow meter to perform a flow check as described in Section 11.3.12.3 is essential. Refer to the pneumatic flow diagrams as needed for reference.

# 12.4.1. ZERO OR LOW FLOW PROBLEMS

### 12.4.1.1. SAMPLE FLOW IS ZERO OR LOW

The T200 does not actually measure the sample flow but rather calculates it from a differential pressure between sample and vacuum manifold. On flow failure, the unit will display a **SAMPLE FLOW WARNING** on the front panel display and the respective test function reports **XXXX** instead of a value "0". This message applies to both a flow rate of zero as well as a flow that is outside the standard range (350-600 cm<sup>3</sup>/min).

If the analyzer displays **XXXX** for the sample flow, confirm that the external sample pump is operating and configured for the proper AC voltage.

- Whereas the T200 can be internally configured for two different power regimes (100-120 V and 220-240 V, either 50 or 60 Hz), the external pump is physically different for each of three power regimes (100 V / 50 Hz, 115 V / 60 Hz and 230 V / 50 Hz).
- If the pump is not running, use an AC Voltmeter to ensure that the pump is supplied with the proper AC power. If AC power is supplied properly, but the pump is not running, replace the pump.

#### **Note**

Sample and vacuum pressures mentioned in this chapter refer to operation of the analyzer at sea level. Pressure values need to be adjusted for elevated locations, as the ambient pressure decreases by about 1 in-Hg per 300 m / 1000 ft.

If the pump is operating but the unit reports a **XXXX** gas flow, take the following three steps:

- Check for actual sample flow.
  - To check the actual sample flow, disconnect the sample tube from the sample inlet on the rear panel of the instrument.
  - Ensure that the unit is in basic SAMPLE mode.
  - Place a finger over the inlet and see if it gets sucked in by the vacuum or, more properly, use a flow meter to measure the actual flow.
  - If there is proper flow of around 450-550 cm³/min, contact technical support.

- If there is no flow or low flow, continue with the next step.
- 2. Check pressures.
  - Check that the sample pressure is at or around 28 in-Hg-A at sea level (adjust
    as necessary when in elevated location, the pressure should be about 1" below
    ambient atmospheric pressure) and that the RCEL pressure is below 10 in-Hg-A.
  - The T200 will calculate a sample flow up to about 14 in-Hg-A **RCEL** pressure but a good pump should always provide less than 10 in.
  - If both pressures are the same and around atmospheric pressure, the pump does not operate properly or is not connected properly. The instrument does not get any vacuum.
  - If both pressures are about the same and low (probably under 10 in-Hg-A, or ~20" on sample and 15" on vacuum), there is a cross-leak between sample flow path and vacuum, most likely through the dryer flow paths. See troubleshooting the dryer later in this chapter.
  - If the sample and vacuum pressures are around their nominal values (28 and <10 in-Hg-A, respectively) and the flow still displays XXXX, carry out a leak check as described in Section 13.3.12.
  - If gas flows through the instrument during the above tests but goes to zero or is low when it is connected to zero air or span gas, the flow problem is not internal to the analyzer but likely caused by the gas source such as calibrators/generators, empty gas tanks, clogged valves, regulators and gas lines.
  - If an IZS or Zero/Span valve option is installed in the instrument, press CALZ and CALS. If the sample flow increases, suspect a bad Sample/Cal valve.
- 3. If none of these suggestions help, carry out a detailed leak check of the analyzer as described in Section 11.3.12.2.

### 12.4.1.2. OZONE FLOW IS ZERO OR LOW

If there is zero or a low (<50 cm³/min) ozone flow, the unit displays an **OZONE FLOW WARNING** message on the front panel and a value between 0.0 and 50 cm³/min for the actual ozone flow as measured by the internal mass flow meter. In this case, carry out the following steps:

- 1. Check the actual flow rate through the ozone dryer by using an external flow meter to the inlet port of the dryer.
  - This inlet port is inside the analyzer at the end of the plastic particle filter (Section 11.3.2 for illustration).
  - If there is nominal flow (about 160 cm³/min from 80 cm³/min O<sub>3</sub> flow and 80 cm³/min purge flow), consult technical support as there is a problem with the firmware or electronics.
- 2. If the actual flow is low or zero, check if the pump operates properly. The RCEL pressure should be below 10 in-Hg-A at sea level.
  - If it is above 10", rebuild the pump (Section 11.3.4.1). Check the spare parts list in Appendix B on how to order pump rebuild kits.
- 3. Check if the particle filter is clogged.
  - Briefly remove the particle filter to see if this improves the flow.

- Be very cautious when handling the dryer fittings (see Section 11.3.2 on proper handling instructions).
- If the filter is clogged, replace it with a new unit.
- If taking off this filter does not solve the problem, continue to the next step.
- Do not leave the dryer without filter for more than a few seconds, as you may draw in dust, which will reduce the performance of the dryer.
- 4. A leak between the flow meter and the reaction cell (where the flow-determining critical orifice is located) may cause a low flow (the system draws in ambient air through a leak after the flow meter).
  - Check for leaks as described in Section 11.3.12.
  - Repair the leaking fitting, line or valve and re-check.
- 5. The most likely cause for zero or low ozone flow is a clogged critical flow orifice or sintered filter within the orifice assembly.
  - The orifice that sets the ozone flow is located on the reaction cell.
  - Check the actual ozone flow by disconnecting the tube from the reaction cell and measuring the flow going into the cell.
    - If this flow is correct (~80 cm³/min), the orifice works properly.
    - If this flow is low, replace the sintered filter.
  - The orifice holder assembly allows a quick and easy replacement of the filter (see Section 11.3.5 and on for replacement procedures).
  - Appendix B lists a spare part kit with a complete orifice assembly that allows a
    quick replacement with minimum instrument down-time.

### 12.4.1.3. HIGH FLOW

Flows that are significantly higher than the allowed operating range (typically  $\pm 10$ -11% of the nominal flow) should not occur in the T200 unless a pressurized sample, zero or span gas is supplied to the inlet ports.

• Ensure to vent excess pressure and flow just before the analyzer inlet ports.

When supplying sample, zero or span gas at ambient pressure, a high flow would indicate that one or more of the critical flow orifices are physically broken (very unlikely case), allowing more than nominal flow, or were replaced with an orifice of wrong specifications.

- If the flows are within 15% higher than normal, we recommend measuring and recalibrating the flow electronically using the procedure in Section 10, followed by a regular review of these flows over time to see if the new setting is retained properly.
- Also, check the flow assembly o-rings and replace as needed.

### 12.4.1.4. SAMPLE FLOW IS ZERO OR LOW BUT ANALYZER REPORTS CORRECT FLOW

Note that the T200 analyzer can report a correct flow rate even if there is no or a low actual sample flow through the reaction cell.

 The sample flow on the T200 is only calculated from the sample pressure and critical flow condition is verified from the difference between sample pressure and vacuum pressure.  If the critical flow orifice assembly is partially or completely clogged, both the sample and vacuum pressures are still within their nominal ranges (the pump keeps pumping, the sample port is open to the atmosphere), but there is no flow possible through the reaction cell.

Although measuring the actual flow is the best method, in most cases, this fault can also be diagnosed by evaluating the two pressure values.

- Since there is no longer any flow, the sample pressure should be equal to ambient pressure, which is about 1 in-Hg-A higher than the sample pressure under normal operation.
- The reaction cell pressure, on the other hand, is significantly lower than under normal operation, because the pump no longer has to remove 500 cm<sup>3</sup>/min of sample gas and evacuates the reaction cell much better.
- Those two indicators, taken together with a zero or low actual flow, indicate a clogged sample orifice.

The T200 features a new orifice holder, which makes switching sample and ozone flow orifices very easy; refer to Section 11.3.10 on how to change the sample orifices and to Appendix B for part numbers of these assemblies.

Again, monitoring the pressures and flows regularly will reveal such problems, because the pressures would slowly or suddenly change from their nominal, mean values. Teledyne API recommends to review all test data once per week and to do an exhaustive data analysis for test and concentration values once per month, paying particular attention to sudden or gradual changes in all parameters that are supposed to remain constant, such as the flow rates.

# 12.5. CALIBRATION PROBLEMS

This section describes possible causes of calibration problems.

### 12.5.1. NEGATIVE CONCENTRATIONS

Negative concentration values can be caused for several reasons:

- A slight, negative signal is normal when the analyzer is operating under zero gas and the signal is drifting around the zero calibration point.
  - This is caused by the analyzer's zero noise and may cause reported concentrations to be negative for a few seconds at a time down to -20 ppb, but should randomly alternate with similarly high, positive values.
  - The T200 has a built-in Auto Zero function, which should take care of most of these deviations from zero, but may yield a small, residual, negative value.
  - If larger, negative values persist continuously, check if the Auto Zero function was accidentally turned off using the remote variables in Appendix A-2.
  - In this case, the sensitivity of the analyzer may be drifting negative.
- A corruption of the Auto Zero filter may also cause negative concentrations.
  - If a short, high noise value was detected during the Auto Zero cycle, that higher reading will alter the Auto Zero filter value.
  - As the value of the Auto Zero filter is subtracted from the current PMT response, it will produce a negative concentration reading.
  - High Auto Zero readings can be caused by
    - a leaking or stuck Auto Zero valve (replace the valve),
    - by an electronic fault in the preamplifier causing it to have a voltage on the PMT output pin during the Auto Zero cycle (replace the preamplifier),
    - by a reaction cell contamination causing high background (>40 mV) PMT readings (clean the reaction cell),
    - by a broken PMT temperature control circuit, allowing high zero offset (repair the faulty PMT cooler). After fixing the cause of a high Auto Zero filter reading, the T200 will take 15 minutes for the filter to clear itself, or
    - by an exhausted chemical in the ozone cleanser (see Section 11.3.3).
- Calibration error is the most likely explanation for negative concentration values.
  - If the zero air contained some NO or NO<sub>2</sub> gas (contaminated zero air or a wornout zero air scrubber) and the analyzer was calibrated to that concentration as "zero", the analyzer may report negative values when measuring air that contains little or no NO<sub>x</sub>.
  - The same problem occurs, if the analyzer was zero-calibrated using zero gas
    that is contaminated with ambient air or span gas (cross-port leaks or leaks in
    supply tubing or user not waiting long enough to flush pneumatic systems).
- If the response offset test functions for NO (NO OFFS) or NO $_{\rm X}$  (NOX OFFS) are greater than 150 mV, a reaction cell contamination is indicated.
- Clean the reaction cell as described in Section 11.3.9.

### **12.5.2. NO RESPONSE**

If the instrument shows no response (display value is near zero) even though sample gas is supplied properly and the instrument seems to perform correctly.

- 1. Carry out an electrical test with the ELECTRICAL TEST procedure in the diagnostics menu, see Section 12.7.12.2.
  - If this test produces a concentration reading, the analyzer's electronic signal path is correct.
- 2. Carry out an optical test using the OPTIC TEST procedure in the diagnostics menu, see Section 12.7.12.1.
  - If this test results in a concentration signal, then the PMT sensor and the electronic signal path are operating properly.
  - If the T200 passes both ETEST and OTEST, the instrument is capable of detecting light and processing the signal to produce a reading.
  - Therefore, the problem must be in the pneumatics or the ozone generator.
- 3. Check if the ozone generator is turned on.
  - Usually, the analyzer issues a warning whenever the ozone generator is turned
    off.
  - Go to SETUP-MORE-DIAG-ENTR, then scroll to the OZONE GEN OVERRIDE and see if it shows ON.
    - If it shows OFF, turn it ON and EXIT the DIAG menu.
    - If this is done and the ozone flow is correct, the analyzer should be properly supplied with ozone unless the generator itself is broken.
- 4. Confirm the lack of response by supplying NO or NO2 span gas of about 80% of the range value to the analyzer.
- 5. Check the sample flow and ozone flow rates for proper values.
- 6. Check for disconnected cables to the sensor module.
- 7. If NO<sub>2</sub> signal is zero while NO signal is correct, check the NO/NOx valve and the NO<sub>2</sub> converter for proper operation.

# 12.5.3. UNSTABLE ZERO AND SPAN

Leaks in the T200 or in the external gas supply and vacuum systems are the most common source of unstable and non-repeatable concentration readings.

- 1. Check for leaks in the pneumatic systems as described in Section 11.3.12.
- Consider pneumatic components in the gas delivery system outside the T200 such as a change in zero air source (ambient air leaking into zero air line or a worn-out zero air scrubber) or a change in the span gas concentration due to zero air or ambient air leaking into the span gas line.
- 3. Once the instrument passes a leak check, do a flow check (this chapter) to ensure that the instrument is supplied with adequate sample and ozone air.
- 4. Confirm the sample pressure, sample temperature, and sample flow readings are correct and steady.
- 5. Verify that the sample filter element is clean and does not need to be replaced.

# 12.5.4. INABILITY TO SPAN - NO SPAN BUTTON (CALS)

In general, the T200 will not display certain buttons whenever the actual value of a parameter is outside of the expected range for that parameter. If the calibration menu does not show a **SPAN** button when carrying out a span calibration, the actual concentration must be outside of the range of the expected span gas concentration, which can have several reasons.

- 1. Verify that the expected concentration is set properly to the actual span gas concentration in the CONC sub-menu.
- 2. Confirm that the NO<sub>x</sub> span gas source is accurate.
  - This can be done by comparing the source with another calibrated analyzer, or by having the NO<sub>x</sub> source verified by an independent traceable photometer.
- 3. Check for leaks in the pneumatic systems as described in Section 11.3.12.
  - Leaks can dilute the span gas and, hence, the concentration that the analyzer measures may fall short of the expected concentration defined in the CONC sub-menu.
- 4. If the low-level, hardware calibration has drifted (changed PMT response) or was accidentally altered by the user, a low-level calibration may be necessary to get the analyzer back into its proper range of expected values.
  - One possible indicator of this scenario is a slope or offset value that is outside
    of its allowed range (0.7-1.3 for slope, -20 to 150 for offsets). See Section
    12.8.4 on how to carry out a low-level hardware calibration.

# 12.5.5. INABILITY TO ZERO - NO ZERO BUTTON (CALZ)

In general, the T200 will not display certain buttons whenever the actual value of a parameter is outside of the expected range for that parameter. If the calibration menu does not show a ZERO button when carrying out a zero calibration, the actual gas concentration must be significantly different from the actual zero point (as per last calibration), which may be for any of several reasons.

- 1. Confirm that there is a good source of zero air. If the IZS option is installed, compare the zero reading from the IZS zero air source to a zero air source using NOX-free air. Check any zero air scrubber for performance. It may need to be replaced (Section 11.3.4.2).
- 2. Check to ensure that there is no ambient air leaking into zero air line. Check for leaks in the pneumatic systems as described in Section 11.3.12.

# 12.5.6. NON-LINEAR RESPONSE

The T200 was factory calibrated to a high level of NO and should be linear to within 1% of full scale. Common causes for non-linearity are:

- Leaks in the pneumatic system:
  - Leaks can add a constant of ambient air, zero air or span gas to the current sample gas stream, which may be changing in concentrations as the linearity test is performed.
  - Check for leaks as described in Section 11.3.12.
- The calibration device is in error:

244

- Check flow rates and concentrations, particularly when using low concentrations.
- If a mass flow calibrator is used and the flow is less than 10% of the full scale flow on either flow controller, you may need to purchase lower concentration standards.
- The standard gases may be mislabeled as to type or concentration.
  - Labeled concentrations may be outside the certified tolerance.
- The sample delivery system may be contaminated.
  - Check for dirt in the sample lines or reaction cell.
- Calibration gas source may be contaminated (NO<sub>2</sub> in NO gas is common).
- Dilution air contains sample or span gas.
- Ozone concentration too low because of wet air in the generator.
  - Generator system needs to be cleaned and dried with dry supply air.
  - Check the dryer for leaks.
  - This mostly affects linearity at the low end.
- Ozone stream may be contaminated with impurities.
  - An exhausted ozone cleanser chemical will let compounds such as HNO<sub>3</sub> and ammonia derivatives break through to the reaction cell.
  - Check the contents of the ozone cleanser and replace as necessary (Section 11.3.3).
  - This also will affect linearity mostly at the low level.
- Sample inlet may be contaminated with NOx exhaust from this or other analyzers.
  - Verify proper venting of the pump exhaust.
- Span gas overflow is not properly vented and creates a back-pressure on the sample inlet port.
  - Also, if the span gas is not vented at all and does not supply enough sample gas, the analyzer may be evacuating the sample line.
  - Ensure to create and properly vent excess span gas.
- Diffusion of oxygen into Teflon-type tubing over long distances.
  - PTFE or related materials can act as permeation devices. In fact, the permeable membrane of NO<sub>2</sub> permeation tubes is made of PTFE.
  - When using very long supply lines (> 1 m) between high concentrations span gases and the dilution system, oxygen from ambient air can diffuse into the line and react with NO to form NO<sub>2</sub>.
- This reaction is dependent on NO concentration and accelerates with increasing NO concentration, hence, affects linearity only at high NO levels.
- Using stainless steel for long span gas supply lines avoids this problem.

### 12.5.7. DISCREPANCY BETWEEN ANALOG OUTPUT AND DISPLAY

If the concentration reported through the analog outputs does not agree with the value reported on the front panel, you may need to recalibrate the analog outputs.

- This becomes more likely when using a low concentration or low analog output range.
- Analog outputs running at 0.1 V full scale should always be calibrated manually.
- See Section 5.9.3.2 for a detailed description of this procedure.

# 12.5.8. DISCREPANCY BETWEEN NO AND NOX SLOPES

If the slopes for NO and  $NO_X$  are significantly different after software calibration (more than 1%), consider the following three problems:

- NO<sub>2</sub> impurities in the NO calibration gas. NO gases often exhibit NO<sub>2</sub> on the order of 1-2% of the NO value.
  - This will cause differences in the calibration slopes. If the NO2 impurity in NO is known, it can easily be accounted for by setting the expected values for NO and NO2 accordingly to different values, e.g., 448 ppb NO and 450 ppb NOX.
  - This problem is worse if NO gas is stored in a cylinder with balance air instead of balance gas nitrogen or large amounts of nitrous oxide (N2O).
  - The oxygen in the air slowly reacts with NO to yield NO2, increasing over time.
- The expected concentrations for NO and NO<sub>X</sub> in the calibration menu are set to different values.
  - If a gas with 100% pure NO is used, this would cause a bias.
  - See Section 9.2.3.1 on how to set expected concentration values.
- The converter efficiency parameter has been set to a value not equal to 1.000 even though the conversion efficiency is 1.0.
  - The actual conversion efficiency needs to match the parameter set in the CAL menu.
  - See Section 9.1.4 for more information on this feature.

An instrument calibration with the IZS option (and expected concentrations set to the same amount) will always yield identical slopes for NO and  $NO_X$ , as the instrument measures only  $NO_X$  and assumes NO to be the same (with  $NO_2$  being zero).

# 12.6. OTHER PERFORMANCE PROBLEMS

Dynamic problems (i.e. problems that only manifest themselves when the analyzer is monitoring sample gas) can be the most difficult and time consuming to isolate and resolve. The following section provides an itemized list of the most common dynamic problems with recommended troubleshooting checks and corrective actions.

# 12.6.1. EXCESSIVE NOISE

Excessive noise levels under normal operation usually indicate leaks in the sample supply or the analyzer itself. Ensure that the sample or span gas supply is leak-free and carry out a detailed leak check as described earlier in this chapter.

Another possibility of excessive signal noise may be the preamplifier board, the high voltage power supply and/or the PMT detector itself.

Contact the factory on troubleshooting these components.

### 12.6.2. SLOW RESPONSE

If the analyzer starts responding too slow to any changes in sample, zero or span gas, check for the following:

- Dirty or plugged sample filter or sample lines.
- Sample inlet line is too long.

- Leaking NO/NO<sub>X</sub> valve. Carry out a leak check.
- Dirty or plugged critical flow orifices. Check flows, pressures and, if necessary, change orifices (Section 11.3.10).
- Wrong materials in contact with sample use glass, stainless steel or Teflon materials only. Porous materials, in particular, will cause memory effects and slow changes in response.
- Dirty reaction cell. Clean the reaction cell.
- Insufficient time allowed for purging of lines upstream of the analyzer. Wait until stability is low.
- Insufficient time allowed for NO or NO<sub>2</sub> calibration gas source to become stable.
   Wait until stability is low.
- NO<sub>2</sub> converter temperature is too low. Check for proper temperature.

# 12.6.3. AUTO ZERO WARNINGS

Auto Zero warnings occur if the signal measured during an Auto Zero cycle is higher than 200 mV.

### Note

The Auto-Zero warning displays the value of the Auto Zero reading when the warning occurs.

- If this value is higher than 150 mV, check that the Auto Zero valve is operating properly.
  - To do so, use the SIGNAL I/O functions in the DIAG menu to toggle the valve on and off.
  - Listen if the valve is switching, see if the respective LED on the relay board is indicating functionality.
- Scroll the **TST** functions until **PMT** is displayed and observe the PMT value change between the two valve states.
  - If the valve is operating properly, you should be able to hear it switch (once a minute under normal operation or when manually activated from the SIGNAL I/O menu):
    - the PMT value should drop from span gas reading (e.g., 800-900 mV at 400 ppb NO) to less than 150 mV and;
    - the LED on the relay board should light up when the valve is activated.
  - If the PMT value drops significantly but not to less than 150 mV, the valve is probably leaking across its ports.
    - In this case, replace the valve.
  - If the PMT value does not change at all, the valve is probably not switching at all.
    - Check the power supply to the valve (12 V to the valve should turn on and off when measured with a voltmeter).

### Note

It takes only a small leak across the ports of the valve to show excessive Auto Zero values when supplying high concentrations of span gas.

Another reason for high (although not necessarily out-of-range) values for Auto Zero could be the ozone air filter cartridge, if its contents have been exhausted and needs to be replaced.

 This filter cartridge chemicals that can cause chemiluminescence and, if saturated, these chemicals can break through to the reaction cell, causing an erroneously high Auto Zero value (background noise).

A dirty reaction cell can cause high Auto Zero values.

Clean the reaction cell according to Section 11.3.9.

Finally, a high **HVPS** voltage value may cause excess background noise and a high **AZERO** value.

- The HVPS value changes from analyzer to analyzer and could show nominal values between 450 and 800 V.
- Check the low-level hardware calibration of the preamplifier board and, if necessary, recalibrate exactly as described in Section 12.8.4 in order to minimize the **HVPS**.

# 12.7. SUBSYSTEM CHECKOUT

The preceding sections of this manual discussed a variety of methods for identifying possible sources of failures or performance problems within the analyzer. In most cases this included a list of possible causes and, in some cases, quick solutions or at least a pointer to the appropriate sections describing them. This section describes how to determine if a certain component or subsystem is actually the cause of the problem being investigated.

# 12.7.1. AC MAIN POWER

The T200 analyzer's electronic systems will operate with any of the specified power regimes. As long as system is connected to 100-120 VAC or 220-240 VAC at either 50 or 60 Hz it will turn on and after about 30 seconds show a front panel display.

- Internally, the status LEDs located on the Relay PCA, Motherboard and CPU should turn on as soon as the power is supplied.
- If they do not, check the circuit breaker built into the ON/OFF switch on the instruments front panel.
- If the instrument is equipped with an internal pump, it will begin to run. If it does not:
  - Verify that the pump power configuration plug is properly wired (see Section 13.7.1.1 and Figure 13-24)
  - If the configuration plug is set for 230 VAC and the instrument is plugged into 115 VAC or 100 VAC the sample pump will not start.
- If the configuration plug is set for 115 or 100 VAC and the unit is plugged into a 230 VAC circuit, the circuit breaker built into the ON/OFF Switch on the front panel will trip to the OFF position immediately after power is switched on.
- T200's without internal pumps that are configured for 230 V will still turn on at 115 V, but the heaters may burn out or not heat up fast enough.

248 06858E DCN7057

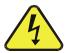

### WARNING - ELECTRICAL SHOCK HAZARD

Should the AC power circuit breaker trip, investigate and correct the condition causing this situation before turning the analyzer back on.

# 12.7.2. DC POWER SUPPLY

If you have determined that the analyzer's AC mains power is working, but the unit is still not operating properly, there may be a problem with one of the instrument's switching power supplies. The supplies can have two faults, namely no DC output, and noisy output.

To assist tracing DC Power Supply problems, the wiring used to connect the various printed circuit assemblies and DC Powered components and the associated test points on the relay PCA follow a standard color-coding scheme as defined in the following table.

|      |             | · ·    |                              |  |  |
|------|-------------|--------|------------------------------|--|--|
| NAME | TEST POINT# | COLOR  | DEFINITION                   |  |  |
| DGND | 1           | Black  | Digital ground               |  |  |
| +5V  | 2           | Red    |                              |  |  |
| AGND | 3           | Green  | Analog ground                |  |  |
| +15V | 4           | Blue   |                              |  |  |
| -15V | 5           | Yellow |                              |  |  |
| +12R | 6           | Purple | 12 V return<br>(ground) line |  |  |
| +12V | 7           | Orange |                              |  |  |

Table 12-6: DC Power Test Point and Wiring Color Codes

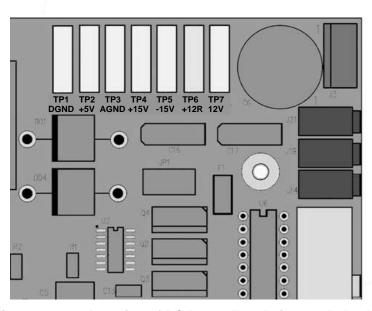

Figure 12-4: Location of DC Power Test Points on Relay PCA

A voltmeter should be used to verify that the DC voltages are correct per the values in the table below, and an oscilloscope, in AC mode, with band limiting turned on, can be used to evaluate if the supplies are producing excessive noise (> 100 mV p-p).

**VOLTAGE CHECK RELAY BOARD TEST POINTS** MIN V MAX V **POWER** FROM TO **SUPPLY Test Point Test Point** NAME # NAME # PS<sub>1</sub> +5 **DGND** 1 +5 +4.85 +5.25 PS1 3 4 +15 **AGND** +13.5 +15 +16.0 PS<sub>1</sub> -15 **AGND** 3 -15V 5 -16.0 -13.5 PS<sub>1</sub> **AGND AGND** 3 **DGND** 1 +0.05 -0.05 PS<sub>1</sub> Chassis **DGND** +0.05 1 Chassis N/A -0.05 PS<sub>2</sub> +12V Ret +12V +12.5 +12 6 7 +11.8 PS<sub>2</sub> **DGND** +12V Ret **DGND** -0.05 +0.05

Table 12-7: DC Power Supply Acceptable Levels

# 12.7.3. I<sup>2</sup>C BUS

Operation of the I<sup>2</sup>C bus can be verified by observing the behavior of D1 on the relay PCA & D2 on the Valve Driver PCA. Assuming that the DC power supplies are operating properly, the I<sup>2</sup>C bus is operating properly if D1 on the relay PCA and D2 of the Valve Driver PCA are flashing

There is a problem with the I<sup>2</sup>C bus if both D1 on the relay PCA and D2 of the Valve Driver PCA are ON/OFF constantly.

# 12.7.4. LCD/DISPLAY MODULE

### TOUCHSCREEN INTERFACE

Assuming that there are no wiring problems and that the DC power supplies are operating properly, the display screen should light and show the splash screen and other indications of its state as the CPU goes through its initialization process.

# 12.7.5. RELAY PCA

The Relay PCA can be most easily checked by observing the condition of the status LEDs on the Relay PCA (see Section 12.3.2), and using the **SIGNAL I/O** submenu under the **DIAG** menu (see Section 12.1.3) to toggle each LED **ON** or **OFF**.

If D1 on the Relay PCA is flashing and the status indicator for the output in question (Heater power, Valve Drive, etc.) toggles properly using the Signal I/O function, then the associated control device on the Relay PCA is bad.

Several of the control devices are in sockets and can be easily replaced. The following table lists the control device associated with a particular function:

Table 12-8: Relay PCA Control Devices

| FUNCTION                                                           | CONTROL DEVICE | SOCKETED |
|--------------------------------------------------------------------|----------------|----------|
| All valves                                                         | U5             | Yes      |
| Reaction Cell Heater                                               | K1             | Yes      |
| NO₂ → NO Converter heater                                          | K2             | Yes      |
| Permeation Tube Heater for<br>Optional Internal Span Gas Generator | K4             | Yes      |

**250** 06858E DCN7057

# 12.7.6. MOTHERBOARD

## 12.7.6.1. TEST CHANNEL / ANALOG OUTPUTS VOLTAGE

The ANALOG OUTPUT submenu, located under the SETUP  $\rightarrow$  MORE  $\rightarrow$  DIAG menu is used to verify that the T200 analyzer's three analog outputs are working properly. The test generates a signal on all three outputs simultaneously as shown in the following table:

Table 12-9: Analog Output Test Function - Nominal Values Voltage Outputs

|      |     | FULL SO | CALE OUTPUT C<br>(see Section |            | ANGE |
|------|-----|---------|-------------------------------|------------|------|
|      |     | 100MV   | 1V                            | 5V         | 10V* |
| STEP | %   |         | NOMINAL OUTP                  | UT VOLTAGE |      |
| 1    | 0   | 0       | 0                             | 0          | 0    |
| 2    | 20  | 20 mV   | 0.2                           | 1          | 2    |
| 3    | 40  | 40 mV   | 0.4                           | 2          | 4    |
| 4    | 60  | 60 mV   | 0.6                           | 3          | 6    |
| 5    | 80  | 80 mV   | 0.8                           | 4          | 8    |
| 6    | 100 | 100 mV  | 1.0                           | 5          | 10   |

<sup>\*</sup> For 10V output, increase the Analog Output Calibration Limits (AOUT CAL LIM in the DIAG>Analog I/O Config menu) to 4% (offset limit) and 20% (slope limit).

For each of the steps the output should be within 1% of the nominal value listed except for the 0% step, which should be within  $0 \text{mV} \pm 2$  to 3 mV. Ensure you take into account any offset that may have been programmed into channel (See Section 5.9.3.9).

If one or more of the steps fails to be within these ranges, it is likely that there has been a failure of the either or both of the Digital-to-Analog Converters (DACs) and their associated circuitry on the motherboard. To perform the test connect a voltmeter to the output in question and perform an analog output step test as follows:

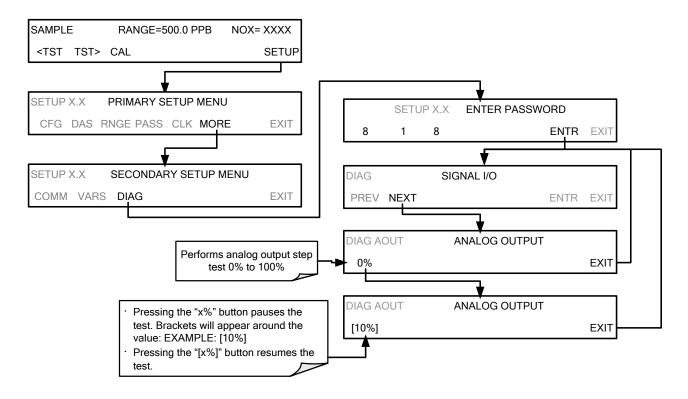

## 12.7.6.2. A/D FUNCTIONS

The simplest method to check the operation of the A-to-D converter on the motherboard is to use the Signal I/O function under the **DIAG** menu to check the two A/D reference voltages and input signals that can be easily measured with a voltmeter.

- Use the Signal I/O function (see Section 12.1.3 and Appendix A) to view the value of REF 4096 MV and REF GND.
  - If both are within 3 mV of nominal (4096 and 0), and are stable, ±0.2 mV then the basic A/D is functioning properly. If not then the motherboard is bad.
- 2. Choose a parameter in the Signal I/O function list (see Section 12.1.3) such as OZONE\_FLOW.
  - Compare this voltages at its origin (see the interconnect drawing and interconnect list in Appendix D) with the voltage displayed through the signal I/O function.
  - If the wiring is intact but there is a large difference between the measured and displayed voltage (±10 mV) then the motherboard is bad.

# **12.7.6.3. STATUS OUTPUTS**

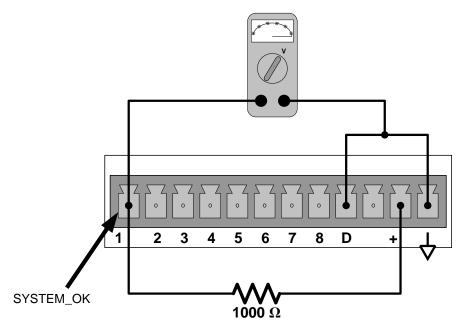

Figure 12-5: Typical Set Up of Status Output Test

To test the status output electronics:

- 1. Connect a jumper between the "D" pin and the " $\nabla$ " pin on the status output connector.
- 2. Connect a 1000 ohm resistor between the "+" pin and the pin for the status output that is being tested.
- 3. Connect a voltmeter between the " $\nabla$ " pin and the pin of the output being tested.
- 4. Under the DIAG→ Signal I/O menu (see Section 12.1.3), scroll through the inputs and outputs until you get to the output in question.
- 5. Alternately, turn on and off the output noting the voltage on the voltmeter.
  - It should vary between 0 volts for ON and 5 volts for OFF.

Table 12-10: Status Outputs Check

| PIN (LEFT TO RIGHT) | STATUS           |
|---------------------|------------------|
| 1                   | ST_SYSTEM_OK     |
| 2                   | ST_CONC_VALID    |
| 3                   | ST_HIGH_RANGE    |
| 4                   | ST_ZERO_CAL      |
| 5                   | ST_SPAN_CAL      |
| 6                   | ST_DIAG_MODE     |
| 7                   | Not Used on T200 |
| 8                   | ST_O2_CAL        |

## **12.7.6.4. CONTROL INPUTS**

The control input bits can be tested by applying a trigger voltage to an input and watching changes in the status of the associated function under the **SIGNAL I/O** submenu:

EXAMPLE: to test the "A" control input:

- Under the DIAG→ Signal I/O menu (see Section 12.1.3), scroll through the inputs and outputs until you get to the output named EXT\_ZERO\_CAL.
- 2. Connect a jumper from the "+" pin on the appropriate connector to the "U" on the same connector.
- 3. Connect a second jumper from the " $\nabla$ " pin on the connector to the "A" pin.
- 4. The status of EXT\_ZERO\_CAL should change to read "ON".
- 5. Connect a second jumper from the "∇" pin on the connector to the "B" pin.
- 6. The status of EXT\_ZERO\_CAL should change to read "ON".

Table 12-11: T200 Control Input Pin Assignments and Corresponding Signal I/O Functions

| INPUT      | CORRESPONDING I/O SIGNAL |
|------------|--------------------------|
| Α          | EXT_ZERO_CAL             |
| В          | EXT_SPAN_CAL1            |
| C, D, E& F | NOT USED                 |

**254** 06858E DCN7057

# 12.7.7. PRESSURE / FLOW SENSOR ASSEMBLY

The flow and pressure sensors of the T200 are located on a PCA just behind the PMT sensor (see Figure 3-5) can be checked with a voltmeter.

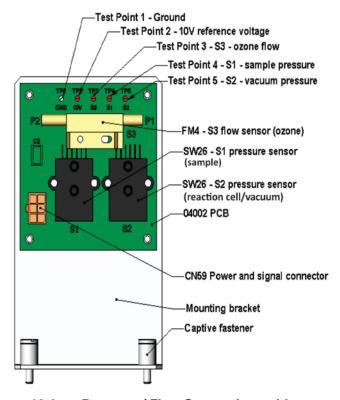

Figure 12-6: Pressure / Flow Sensor Assembly

The following procedure assumes that the wiring is intact and that the motherboard and power supplies are operating properly:

## 12.7.7.1. BASIC PCA OPERATION CHECK:

• Measure the voltage between TP2 and TP1 C1 it should be 10 VDC  $\pm$  0.25 VDC. If not then the board is bad. Replace the PCA.

# 12.7.7.2. SAMPLE PRESSURE SENSOR CHECK:

- 1. Measure the pressure on the inlet side of S1 with an external pressure meter.
- 2. Measure the voltage across TP4 and TP1.
  - The expected value for this signal should be:

Expected mVDC = 
$$\left(\frac{\text{Pressure}}{30.0_{\text{Hg-In-A}}} \times 4660_{\text{mvDC}}\right) + 250_{\text{mvDC}} \pm 10\%_{\text{rdg}}$$

EXAMPLE: If the measured pressure is 20 Hg-in-A, the expected voltage level between TP4 and TP1 would be between 2870 mVDC and 3510 mVDC.

EXAMPLE: If the measured pressure is 25 Hg-in-A, the expected voltage level between TP4 and TP1 would be between 3533 mVDC and 4318 mVDC.

• If this voltage is out of range, then either pressure transducer S1 is bad, the board is bad or there is a pneumatic failure preventing the pressure transducer from sensing the absorption cell pressure properly. Replace the PCA.

## 12.7.7.3. VACUUM PRESSURE SENSOR CHECK

- Measure the pressure on the inlet side of S2 with an external pressure meter.
- Measure the voltage across TP5 and TP1.
  - Evaluate the reading in the same manner as for the sample pressure sensor.

## 12.7.7.4. O<sub>3</sub> FLOW SENSOR CHECK

- Measure the voltage across TP3 and TP1.
  - With proper flow (80 cc³/min through the O<sub>3</sub> generator), this should be approximately 2V ± 0.25 (this voltage will vary with altitude).
  - With flow stopped (photometer inlet disconnected or pump turned OFF) the voltage should be approximately 1V.
  - If the voltage is incorrect, the flow sensor S3 is bad, the board is bad (replace the PCA) or there is a leak upstream of the sensor.

# 12.7.8. CPU

There are two major types of CPU board failures, a complete failure and a failure associated with the Disk On Module (DOM). If either of these failures occurs, contact the factory.

For complete failures, assuming that the power supplies are operating properly and the wiring is intact, the CPU is faulty if on power-on, the watchdog LED on the motherboard is not flashing.

- In some rare circumstances, this failure may be caused by a bad IC on the motherboard, specifically U57, the large, 44 pin device on the lower right hand side of the board. If this is true, removing U57 from its socket will allow the instrument to start up but the measurements will be invalid.
- If the analyzer stops during initialization (the front panel display shows a fault or warning message), it is likely that the DOM, the firmware or the configuration and data files have been corrupted.

# 12.7.9. RS-232 COMMUNICATIONS

#### 12.7.9.1. GENERAL RS-232 TROUBLESHOOTING

Teledyne API's analyzers use the RS-232 communications protocol to allow the instrument to be connected to a variety of computer-based equipment. RS-232 has been used for many years and as equipment has become more advanced, connections between various types of hardware have become increasingly difficult. Generally, every manufacturer observes the signal and timing requirements of the protocol very carefully.

Problems with RS-232 connections usually center around 4 general areas:

- Incorrect cabling and connectors. See Section 3.3.1.8, Figure 3-13 for connector and pin-out information.
- The BAUD rate and protocol are incorrectly configured. See Section 6.2.2.

- If a modem is being used, additional configuration and wiring rules must be observed. See Section 8.3
- Incorrect setting of the DTE DCE Switch. See Section 6.1 to set correctly.
- Verify that cable (P/N 03596) that connects the serial COM ports of the CPU to J12 of the motherboard is properly seated.

## 12.7.9.2. TROUBLESHOOTING ANALYZER/MODEM OR TERMINAL OPERATION

These are the general steps for troubleshooting problems with a modem connected to a Teledyne API's analyzer.

- 1. Check cables for proper connection to the modem, terminal or computer.
- 2. Check to ensure that the DTE-DCE is in the correct position as described in Section 6.1.
- 3. Check to ensure that the set up command is correct (see Section 8.3).
- 4. Verify that the Ready to Send (RTS) signal is at logic high. The T200 sets pin 7 (RTS) to greater than 3 volts to enable modern transmission.
- 5. Ensure that the BAUD rate, word length, and stop bit settings between modem and analyzer match. See Section 6.2.2.
- 6. Use the RS-232 test function to send "w" characters to the modem, terminal or computer. See Section 6.2.3.
- 7. Get your terminal, modem or computer to transmit data to the analyzer (holding down the space bar is one way); the green LED should flicker as the instrument is receiving data.
- 8. Ensure that the communications software or terminal emulation software is functioning properly.

**Note** 

Further help with serial communications is available in a separate manual "RS-232 Programming Notes" Teledyne API's P/N 01350.

# 12.7.10. NO2 $\rightarrow$ NO CONVERTER

Provided that oxygen was present in the Sample stream during operation for the  $NO_2$  converter to function properly, the  $NO_2$  converter assembly can fail in two ways:

- An electrical failure of the band heater and/or the thermocouple control circuit and;
- A performance failure of the converter itself.

## 12.7.10.1. NO<sub>2</sub> → NO CONVERTER ELECTRICAL SYSTEM

NO<sub>2</sub> converter heater failures can be divided into two possible problems:

- Temperature is reported properly but heater does not heat to full temperature.
  - In this case, the heater is either disconnected or broken or the power relay is broken.
    - Disconnect the heater cable coming from the relay board and measure the resistance between any two of the three heater leads with a multimeter
    - The resistance between A and B should be about 1000 Ω.

- That between A and C should be the same as between B and C, about 500  $\Omega$  each.
- If any of these resistances is near zero or without continuity, the heater is broken.
- Temperature reports zero or overload (near 500° C).
  - This indicates a disconnected or failing thermocouple or a failure of the thermocouple circuit.
    - Check that the thermocouple is connected properly and the wire does not show signs of a broken or kinked pathway.
    - If it appears to be properly connected, disconnect the yellow thermocouple plug (marked K) from the relay board and measure the voltage (not resistance) between the two leads with a multi-meter capable of measuring in the low mV range.
    - The voltage should be about 12 mV (ignore the sign) at 315° C and about 0 mV at room temperature.
- Measure the continuity with an Ohm-meter.
  - It should read close to zero Ω. If the thermo-couple does not have continuity, it
    is broken.
  - If it reads zero voltage at elevated temperatures, it is broken.
- To test the thermocouple at room temperature, heat up the converter can (e.g., with a heat gun) and see if the voltage across the thermocouple leads changes.
  - If the thermocouple is working properly, the electronic circuit is broken.

## **ATTENTION**

#### **COULD DAMAGE INSTRUMENT AND VOID WARRANTY**

If the thermocouple is broken, do NOT replace the thermocouple without first consulting the factory; using the wrong Type could cause permanent damage to the instrument. The Type K thermocouple has a red and a yellow wire. If in doubt, consult the factory.

## 12.7.10.2. NO<sub>2</sub> CONVERSION EFFICIENCY

The efficiency at which the  $NO_2 \rightarrow NO$  converter changes  $NO_2$  into NO directly effects the accuracy of the T200's  $NO_x$ , NO and  $NO_2$  measurements. The T200 firmware includes a Converter Efficiency (CE) gain factor that is multiplied by the  $NO_2$  and  $NO_X$  measurements to calculate the final concentrations for each. This gain factor is stored in the analyzer's memory.

The default setting for the  $NO_2$  converter efficiency is 1.0000. Over time, the molybdenum in the  $NO_2 \rightarrow NO$  converter oxidizes and it becomes less efficient at converting  $NO_2$  into NO.

To ensure accurate operation of the T200, it is important to check the NO<sub>2</sub> conversion efficiency periodically and to update this value as necessary.

- For the analyzer to function correctly, the converter efficiency must be greater than 0.9600 (96% conversion efficiency) as per US-EPA requirements.
- If the converter's efficiency is below this limit, the NO<sub>2</sub> converter should be replaced.
- The current converter efficiency level is also recorded along with the calibration data in the DAS for documentation and performance analysis (Section 7).

## 12.7.10.3. CALCULATING / CHECKING CONVERTER EFFICIENCY

The T200 automatically calculates the current  $NO_2$  conversion efficiency by comparing a known starting concentration of  $NO_2$  gas to the measured NO output of the converter. This can be accomplished through Gas Phase Titration (GPT), which is the recommended method (see Section 12.7.11), or by using bottled  $NO_2$ .

There are three steps to performing the bottled NO<sub>2</sub> method:

# Step 1:

Supply the analyzer with a known concentration of NO<sub>2</sub> gas, to the analyzer.

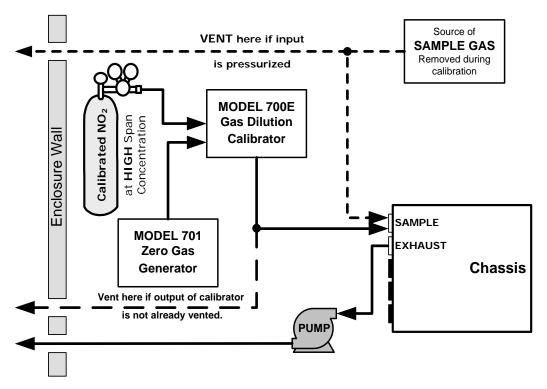

Figure 12-7: Setup for determining NO₂ → NO Efficiency – T200 Base Configuration

## Step 2:

Input the starting NO<sub>2</sub> concentration value into the T200 by pressing:

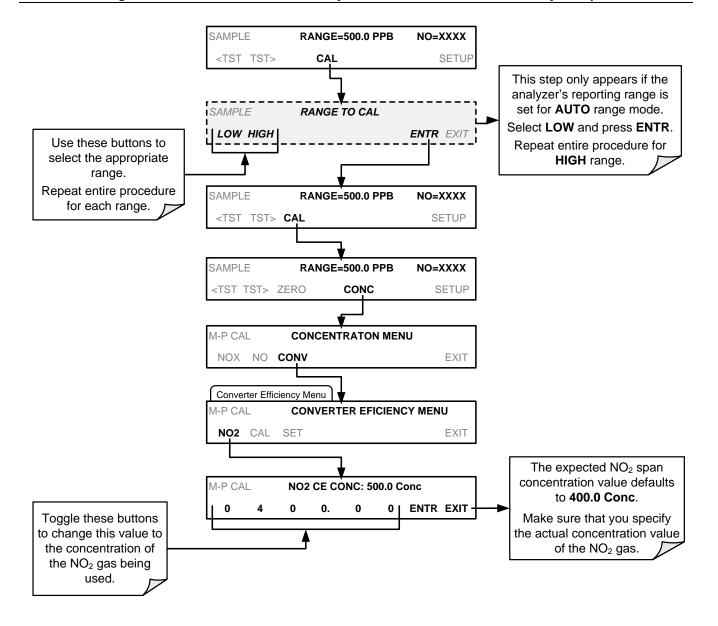

**STEP 3:** 

To cause the analyzer to calculate and record the  $NO_2 \rightarrow NO$  converter efficiency, press:

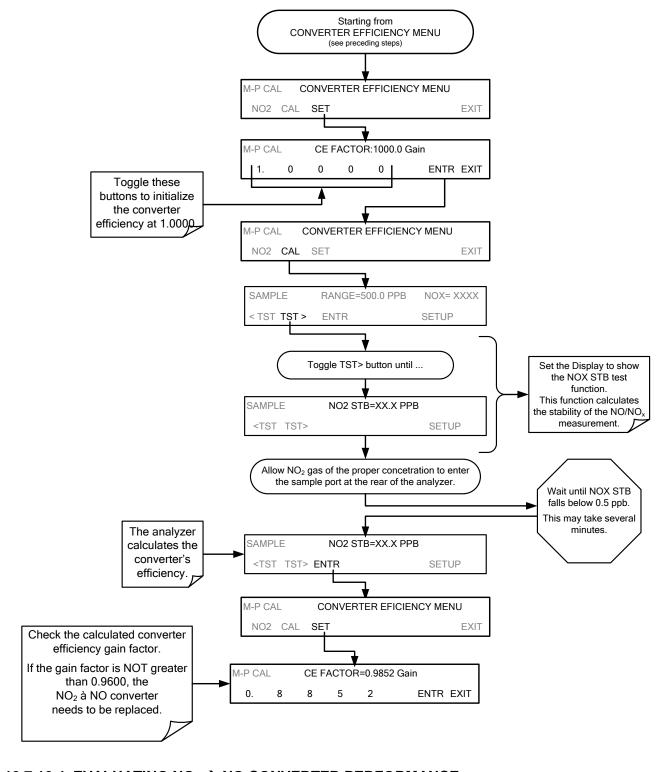

# 12.7.10.4. EVALUATING NO₂ → NO CONVERTER PERFORMANCE

If the converter appears to have performance problems (conversion efficiency is less than 96%), check the following:

- Recalculate the converter efficiency (see previous section)
- Accuracy of NO<sub>2</sub> source (GPT or gas tank standard).
  - NO<sub>2</sub> gas standards are typically certified to only ±2% and often change in concentrations over time. You should get the standard re-certified every year.
  - If you use the GPT calibration, check the accuracy of the ozone source.
- Age of the converter.
  - The NO<sub>2</sub> converter has a limited operating life and may need to be replaced every ~3 years or when necessary (e.g., earlier if used with continuously high NO<sub>2</sub> concentrations).
  - We estimate a lifetime of about 10000 ppm-hours (a cumulative product of the NO<sub>2</sub> concentration times the exposure time to that concentration).
  - This lifetime heavily depends on many factors such as:
    - Absolute concentration (temporary or permanent poisoning of the converter is possible).
    - · Sample flow rate and pressure inside the converter.
    - · Converter temperature.
    - · Duty cycle.
  - This lifetime is only an estimated reference and not a guaranteed lifetime.
- In some cases with excessive sample moisture, the oxidized molybdenum metal chips inside the converter cartridge may bake together over time and restrict air flow through the converter, in which case it needs to be replaced.
  - To avoid this problem, we recommend the use of a sample gas conditioner (Section 3.3.2.6).
  - Section 11.3.8 describes how to replace the NO<sub>2</sub> converter cartridge.
- With no NO<sub>2</sub> in the sample gas and a properly calibrated analyzer, the NO reading is negative, while the NO<sub>2</sub> reading remains around zero.
- The converter is destroying NO and needs to be replaced.
- With no NO<sub>2</sub> in the sample gas and a properly calibrated analyzer, the NO<sub>X</sub> reading is significantly higher than the actual (gas standard) NO concentration.
- The converter is producing NO<sub>2</sub> and needs to be replaced.

## 12.7.11. DETERMINING CE BY SIMPLIFIED GPT CALIBRATION

This section describes how to determine the  $NO2 \rightarrow NO$  converter's efficiency using a GPT method where the actual concentration of ozone is not a factor in the accuracy of the calculation.

- This procedure is based on the Code of Federal Regulations, Title 40, Chapter I, subchapter C, Part 50, Appendix F.
- In the following example a reference point of 450 ppb NO gas will be used. This is only an example. Any other reference points within measurement range of the instrument may be used.
- For this procedure use a calibrated O<sub>3</sub> generator, such as a Teledyne API's T700.

Note

There must be a minimum of 10% more NO than  $O_3$  produced. Example, if the Ozone concentration used is 400 ppb then the NO concentration must be used must be 440 ppb or more.

#### PART 1: PREPARATION

- 1. Leak check machine to ensure that there are no leaks in the analyzer.
- Calibrate the instrument at the same NO span gas value as being used in this method.
  - For this example 450 ppb NO span gas
- If you have input a converter efficiency (CE) factor into the instrument firmware (see Section 12.7.10.3) other than 100%, change this back to 100% for the duration of this test. (CAL>CONC>CONV>SET).

# PART 2: DETERMINE THE AMOUNT OF NO OUTGASSED BY THE NO2 $\rightarrow$ NO CONVERTER.

- Bypass the NO2 → NO converter by placing a short piece of tubing in the gas stream in place of the converter.
- 5. Perform a straight dilution with 445 ppb NO gas & air as a diluent gas.
- 6. Input the NO gas into the analyzer.
- 7. Allow the machine to stabilize & write down the NOx value on line 2 of GPT data sheet (Section 12.7.11.1).
- Remove the converter bypass so that the NO gas is flowing through the NO2 → NO converter
- 9. Allow the machine to stabilize.
- Write down your NOx value on your data sheet on lines 3 AND line 5 of the GPT data sheet.
- 11. Subtract line 2 from line 3 & write that number down on line 4. Also write the NO value on line 8 of the data sheet.
  - The specification shown on the data sheet is the value that is used by Teledyne API when performing the procedure on new NO₂ → NO converters.
  - Older NO₂ → NO converters might outgas a bit more NO, therefore a slightly wider specification might be in order.
  - If this value is a constant or changes only slightly over time, this is not a problem the machine will calibrate this out.

## PART 3: PERFORM THE SIMPLIFIED GPT CALCULATION.

- 12. Generate the same 450 ppb NO gas & input 400 ppb of O3 (or generate 450 ppb NO & 400 ppb NO2, if that's what your calibrator says).
- 13. Allow the instrument to stabilize for 10 minutes.
- 14. Write down the NOx value on line 6 & the NO value on line 9.
- 15. Subtract line 6 from line 6 & put that onto line 7.
- 16. Subtract line 8 from line 7 & put that onto line 10.
- 17. Write the number from line 7 into the blank next to letter A on line 11 & put the number from line 10 into the blank next to letter B on line 11.
- 18. Divide A by B & multiply it by 100.
- 19. Write this value it into the blank next to letter C on lines 11 and 12.
- 20. Subtract that value from 100 & write it in the blank next to the letter D on line 12.
- 21. This is the converter efficiency.
  - This value should be >96%.

# 12.7.11.1. SIMPLIFIED GPT DATA SHEET

| Line # | ‡ TEST                                          |                               | RESULT                               |                   |
|--------|-------------------------------------------------|-------------------------------|--------------------------------------|-------------------|
| 1      | LEAK-CHECK (WHEN HOT)                           |                               | YES / NO                             |                   |
| 2      | 2 NO <sub>x</sub> RESPONSE (MOLY BYPASSED)      |                               |                                      |                   |
| 3      | 3 NO <sub>x</sub> RESPONSE (MOLY IN-LINE)       |                               |                                      |                   |
| 4      | OUT-GASSING (NO – NOX)                          |                               |                                      | (>-5 ppb, <5 ppb) |
| 5      | (NO <sub>x ORIG</sub> )                         | ( $NO_x$ mode, $O_3$ off)     |                                      | ppb               |
| 6      | (NO <sub>x REM</sub> )                          | ( $NO_x$ mode, $O_3$ on)      |                                      | ppb               |
| 7      | NO <sub>x</sub> <b>LOSS</b>                     |                               | (<4% of NO <sub>x</sub> for 450PP 49 | ORIG:             |
| 8      | (NO ORIG)                                       | (NO mode, O3 off)             |                                      | ppb               |
| 9      | (NO <sub>REM</sub> )                            | (NO mode, O3 on)              |                                      | ppb               |
| 10     | NO <sub>2</sub>                                 | ( <b>B</b> ) (>30             | Oppb)                                |                   |
| 11     | Efficiency LOSS [ ( <b>A</b> / <b>B</b> ) x 100 | ] = [ ( <b>A</b> / <b>B</b> ) | x 100 ] =                            | _ <b>C</b> %      |
| 12     | Total Conv Eff [ 100% – <b>C</b> ] = 100        | )%C =[                        | <b>)</b> % (>96%)                    |                   |

# 12.7.12. PHOTOMULTIPLIER TUBE (PMT) SENSOR MODULE

The PMT detects the light emitted by the reaction of NO with ozone. It has a gain of about 500000 to 1000000. It is not possible to test the detector outside of the instrument in the field. The basic method to diagnose a PMT fault is to eliminate the other components using **ETEST**, **OTEST** and specific tests for other sub-assemblies.

## 12.7.12.1. OPTIC TEST

The optic test function tests the response of the PMT sensor by turning on an LED located in the cooling block of the PMT (see Figure 12-9). The analyzer uses the light emitted from the LED to test its photo-electronic subsystem, including the PMT and the current to voltage converter on the pre-amplifier board.

- To ensure that the analyzer measures only the light coming from the LED, the analyzer should be supplied with zero air.
- The optic test should produce a PMT signal of about 2000±1000 mV.

To activate the optics test, press:

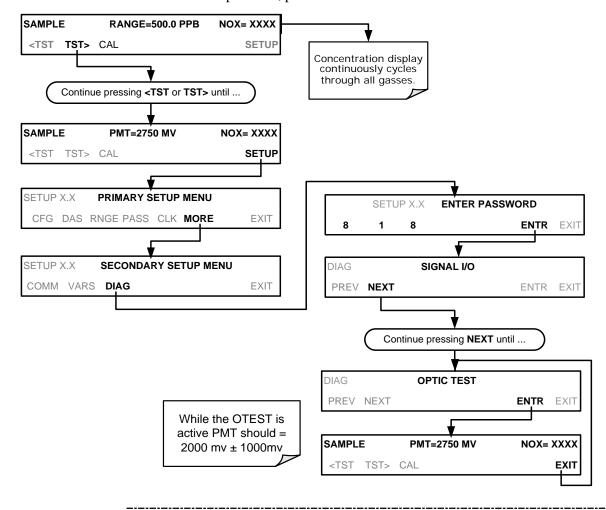

**Note** 

This is a coarse test for functionality and not an accurate calibration tool. The resulting PMT signal can vary significantly over time and also changes with low-level calibration.

#### 12.7.12.2. ELECTRICAL TEST

The electrical test function creates a current, which is substituted for the PMT signal and feeds it into the preamplifier board.

- This signal is generated by circuitry on the pre-amplifier board itself and tests the filtering and amplification functions of that assembly along with the A/D converter on the motherboard.
- It does not test the PMT itself.
- The electrical test should produce a PMT signal of about 2000 ±1000 mV.

To activate the electrical test, press:

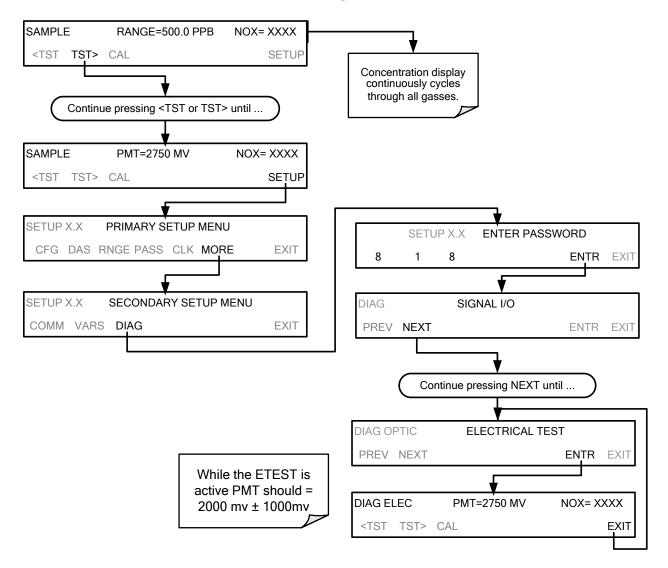

266

# 12.7.13. PMT PREAMPLIFIER BOARD

To check the correct operation of the preamplifier board, perform an optics test (OTEST) and an electrical test (ETEST) described in Sections 12.7.12.1 and 12.7.12.2 above.

• If the instrument passes the OTEST but fails the ETEST, the preamplifier board may be faulty or need a hardware calibration.

## 12.7.13.1. HIGH VOLTAGE POWER SUPPLY

The HVPS is located in the interior of the sensor module and is plugged into the PMT tube. It requires 2 voltage inputs.

- The first is +15 V, which powers the supply.
- The second is the programming voltage which is generated on the preamplifier board.
- Adjustment of the HVPS is covered in the factory calibration procedure in Section 12.8.4.

This power supply has 10 independent power supply steps, one to each pin of the PMT. The following test procedure below allows you to test each step.

- 1. Turn off the instrument.
- Remove the cover and disconnect the 2 connectors at the front of the NOX sensor module.
- 3. Remove the end cap from the sensor (4 screws).
- 4. Remove the HVPS/PMT assembly from the cold block inside the sensor (2 plastic screws).
- 5. Disconnect the PMT from the HVPS.
- 6. Re-connect the 7 pin connector to the sensor end cap, and power-up the instrument.
- 7. Scroll the front panel display to the HVPS test parameter.
- 8. Divide the displayed HVPS voltage by 10 and test the pairs of connector points as shown in the figure below.
- 9. Check the overall voltage (should be equal to the HVPS value displayed on the front panel and the voltages between each pair of pins of the supply

## **EXAMPLE**

If the HVPS signal is 700 V the pin-to-pin voltages should be 70 V.

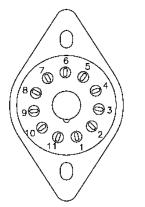

| HVPS<br>PINS | VOLTAGE |
|--------------|---------|
| 11-1         | 70      |
| 1-2          | 70      |
| 2-3          | 70      |
| 3-4          | 70      |
| 4-5          | 70      |
| 5-6          | 70      |
| 6-7          | 70      |
| 7-8          | 70      |
| 8-9          | 70      |

- 1. Turn off the instrument power, and reconnect the PMT, and then reassemble the sensor.
  - If any faults are found in the test, you must obtain a new HVPS as there are no user serviceable parts inside the supply.

# 12.7.14. PMT TEMPERATURE CONTROL PCA

The TEC control PCA is located on the sensor housing assembly, under the slanted shroud, next to the cooling fins and directly above the cooling fan.

If the red LED located on the top edge of this assembly is not glowing the control circuit is not receiving power. Check the analyzers power supply, the relay board's power distribution circuitry and the wiring connecting them to the PMT temperature control PCA.

## **TEC Control Test Points**

Four test points are also located at the top of this assembly they are numbered left to right start with the T1 point immediately to the right of the power status LED. These test points provide information regarding the functioning of the control circuit.

- To determine the current running through the control circuit, measure the voltage between T1 and T2. Multiply that voltage by 10.
- To determine the drive voltage being supplied by the control circuit to the TEC, measure the voltage between T2 and T3.
  - If this voltage is zero, the TEC circuitry is most likely open.

Or,

- If the voltage between T2 and T3 = 0 VDC and the voltage measured between T1 and T2 = 0 VDC there is most likely an open circuit or failed op amp on control PCA itself.
- If the voltage between T2 and T3 = 0 VDC and the voltage measured between T1 to T2 is some voltage other than 0 VDC, the TEC is most likely shorted.
- T4 is tied directly to ground. To determine the absolute voltage on any one of the other test points make a measurement between that test point and T4.

268

# **12.7.15. O<sub>3</sub> GENERATOR**

The ozone generator can fail in two ways, electronically (printed circuit board) and functionally (internal generator components). Assuming that air is supplied properly to the generator, the generator should automatically turn on 30 minutes after the instrument is powered up or if the instrument is still warm. See Section 13.2.3 for ozone generator functionality. Accurate performance of the generator can only be determined with an ozone analyzer connected to the outlet of the generator. However, if the generator appears to be working properly but the sensitivity or calibration of the instrument is reduced, suspect a leak in the ozone generator supply air.

A leak in the dryer or between the dryer and the generator can cause moist, ambient air to leak into the air stream, which significantly reduces the ozone output. The generator will produce only about half of the nominal O<sub>3</sub> concentration when run with moist, ambient air instead of dried air. In addition, moist supply air will produce large amounts of nitric acid in the generator, which can cause analyzer components downstream of the generator to deteriorate and/or causes significant deposit of nitrate deposits on the reaction cell window, reducing sensitivity and causing performance drift. Carry out a leak check as described earlier in this Section.

## 12.7.15.1. O<sub>3</sub> GENERATOR OVERRIDE

This feature allows the user to manually turn the ozone generator off and on. This should be done before disconnecting the generator, to prevent ozone from leaking out, or after a system restart if the user does not want to wait for 30 minutes during warm-up time. To access this feature press the following buttons: (Also note that the ozone generator does not turn on if the ozone flow conditions are out of specification (e.g., if there is no flow through the system or the pump is broken).

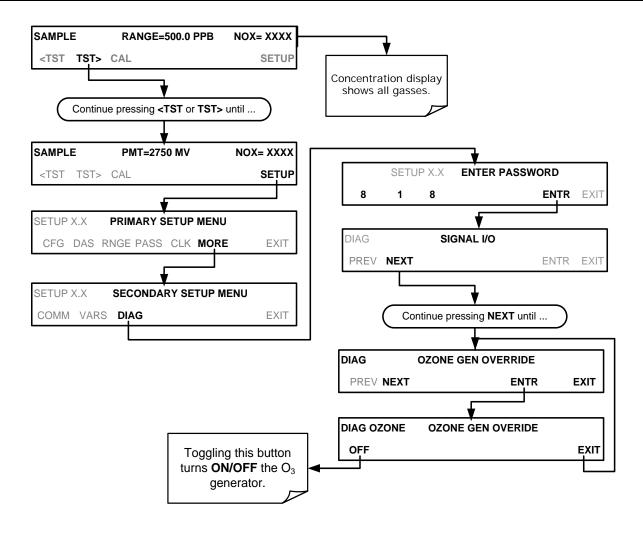

**Note** 

This is one of the two settings in the DIAG menu that is retained after you exit the menu.

## 12.7.16. INTERNAL SPAN GAS GENERATOR AND VALVE OPTIONS

The zero/span valves and internal span gas generator options need to be enabled in the software (contact the factory on how to do this).

- Check for the physical presence of the valves or the IZS option.
- Check front panel for correct software configuration. When the instrument is in SAMPLE mode, the front panel display should show CALS and CALZ buttons in the second line of the display. The presence of the buttons indicates that the option has been enabled in software. In addition, the IZS option is enabled if the TEST functions show a parameter named IZS TEMP.

The semi-permeable PTFE membrane of the permeation tube is severely affected by humidity. Variations in humidity between day and night are usually enough to yield very variable output results. If the instrument is installed in an air-conditioned shelter, the air is usually dry enough to produce good results. If the instrument is installed in an environment with variable or high humidity, variations in the permeation tube output

will be significant. In this case, a dryer for the supply air is recommended (dew point should be  $-20^{\circ}$  C or less).

The permeation tube of the internal span gas generator option is heated with a proportional heater circuit and the temperature is maintained at  $50^{\circ}\text{C} \pm 1^{\circ}\text{C}$ . Check the front panel display or the **IZS\_TEMP** signal voltage using the **SIGNAL I/O** function under the **DIAG** Menu (Section 5.9.1). At  $50^{\circ}$  C, the temperature signal from the IZS thermistor should be around 2500 mV.

# 12.7.17. TEMPERATURE SENSOR

#### 12.7.17.1. BOX TEMPERATURE SENSOR

The box temperature sensor (thermistor) is mounted on the motherboard below the bottom edge of the CPU board when looking at it from the front. It cannot be disconnected to check its resistance.

- Box temperature will vary with, but will usually read about 5° C higher than, ambient (room) temperature because of the internal heating zones from the NO<sub>2</sub> converter, reaction cell and other devices.
- To check the box temperature functionality, we recommend checking the BOX\_TEMP signal voltage using the SIGNAL I/O function under the DIAG Menu (Section 12.1.3).
- At about 30° C, the signal should be around 1500 mV.
- To check the accuracy of the sensor, use a calibrated external thermometer / temperature sensor to verify the accuracy of the box temperature by:
  - Placing it inside the chassis, next to the thermistor labeled XT1 (above connector J108) on the motherboard.
  - Compare its reading to the value of the test function PMT TEMP.

#### 12.7.17.2. PMT TEMPERATURE SENSOR CONTROL

The temperature of the PMT should be low and constant. It is more important that this temperature is maintained at a constant level than it is to be a specific temperature.

The PMT cooler uses a Peltier, thermo-electric cooler element supplied with 12 V DC power from the switching power supply PS2. The temperature is controlled by a proportional temperature controller located on the preamplifier board.

- Voltages applied to the cooler element vary from 0.1 to 12 VDC.
- The temperature set point (hard-wired into the preamplifier board) will vary by ±2
- The actual temperature will be maintained to within 0.1° C around that set point.

To check the operation of the PMT temperature control system:

- 1. Turn off the analyzer and let its internal components cool / heat to ambient temperature.
- 2. Turn on the analyzer.
- 3. Set the front panel to show the **PMT TEMP** test function (see Section 4.1.1).
  - The temperature should fall steadily to 6-10° C.
  - If the temperature fails to reach this point after 60 minutes, there is a problem in the cooler circuit.
  - If the control circuit on the preamplifier board is faulty, a temperature of −1° C will be reported.

# 12.8. SERVICE PROCEDURES

This section contains some procedures that may need to be performed when a major component of the analyzer requires repair or replacement.

Note

Maintenance procedures (e.g., replacement of regularly changed expendables) are discussed in Section 11 (Instrument Maintenance) and are not listed here).

Also, there may be more detailed service notes for some of the below procedures. Contact Teledyne API's Technical Support Department.

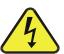

## WARNING - ELECTRICAL SHOCK HAZARD

Unless the procedure being performed requires the instrument be operating, turn it off and disconnect power before opening the analyzer and removing, adjusting or repairing any of its components or subsystems.

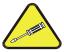

## **CAUTION – QUALIFIED TECHNICIAN**

The operations outlined in this chapter are to be performed by qualified maintenance personnel only.

## 12.8.1. DISK-ON-MODULE REPLACEMENT PROCEDURE

**Note** 

Servicing of circuit components requires electrostatic discharge protection, i.e. ESD grounding straps, mats and containers. Failure to use ESD protection when working with electronic assemblies will void the instrument warranty. For information on preventing ESD damage, refer to the manual, Fundamentals of ESD, PN 04786, which can be downloaded from our website at <a href="http://www.teledyne-api.com">http://www.teledyne-api.com</a> under Help Center > Product Manuals in the Special Manuals section.

Replacing the Disk-on-Module (DOM) will cause loss of all DAS data; it may also cause loss of some instrument configuration parameters unless the replacement DOM carries the exact same firmware version. Whenever changing the version of installed software, the memory must be reset. Failure to ensure that memory is reset can cause the analyzer to malfunction, and invalidate measurements. After the memory is reset, the A/D converter must be re-calibrated, and all information collected in Step 1 below must be re-entered before the instrument will function correctly. Also, zero and span calibration should be performed.

- 1. Document all analyzer parameters that may have been changed, such as range, auto-cal, analog output, serial port and other settings before replacing the DOM.
- 2. Turn off power to the instrument, fold down the rear panel by loosening the mounting screws.

- 3. While looking at the electronic circuits from the back of the analyzer, locate the Diskon-Module in the right-most socket of the CPU board.
- 4. The DOM should carry a label with firmware revision, date and initials of the programmer.
- 5. Remove the nylon standoff clip that mounts the DOM over the CPU board, and lift the DOM off the CPU. Do not bend the connector pins.
- 6. Install the new Disk-on-Module, making sure the notch at the end of the chip matches the notch in the socket.
- 7. It may be necessary to straighten the pins somewhat to fit them into the socket. Press the chip all the way in.
- 8. Close the rear panel and turn on power to the machine.
- 9. If the replacement DOM carries a firmware revision, re-enter all of the setup information.

# 12.8.2. O<sub>3</sub> GENERATOR REPLACEMENT

The ozone generator is a black, brick-shaped device with printed circuit board attached to its rear and two tubes extending out the right side in the front of the analyzer (see Figure 3-5). The board has a red LED that, when lit, indicates ozone is being generated. To replace the ozone generator:

- 1. Turn off the analyzer power, remove the power cord and the analyzer cover.
- 2. Disconnect the 1/8" black tube from the ozone cleanser and the ½" clear tube from the plastic extension tube at the brass fitting nearest to the ozone generator.
- 3. Unplug the electrical connection on the rear side of the brick.
- 4. Unscrew the two mounting screws that attach the ozone generator to the chassis and take out the entire assembly.
- If you received a complete replacement generator with circuit board and mounting bracket attached, simply reverse the above steps to replace the current generator.

**Note** 

Ensure to carry out a leak check (11.3.12) and a recalibration after the analyzer has warmed up for about 60 minutes.

## 12.8.3. SAMPLE AND OZONE DRYER REPLACEMENT

The T200 standard configuration is equipped with a dryer for the ozone supply air. An optional dryer is available for the sample stream and a combined dryer for both gas streams can also be purchased. To change one or both of these dryers:

- 1. Turn off power to the analyzer and pump, remove the power cord and the analyzer cover.
- 2. Locate the dryers in the center of the instrument, between sensor and NO<sub>2</sub> converter (see Figure 3-5).
  - They are mounted to a bracket, which can be taken out when unscrewing the two mounting screws (if necessary).
- 3. Disconnect all tubing that extends out of the dryer assembly.
  - Take extra care not to twist any of the white plastic fittings on the dryer.
  - These connect the inner drying tube to the outer purge tube and are delicate.
     See Section 11.3.2.

- 4. Note the orientation of the dryer on the bracket.
- 5. Cut the tie wraps that hold the dryer to the mounting bracket and take out the old dryer.
  - If necessary, unscrew the two mounting screws on the bracket and take out the entire assembly.
- 6. Attach the replacement dryer to the mounting bracket in the same orientation as the old dryer.
- 7. Fix the dryer to the bracket using new tie wraps.
- 8. Cut off excess length of the wraps.
- 9. Put the assembly back into the chassis and tighten the mounting screws.
- 10. Re-attach the tubes to vacuum manifold, flow meter and/or NO/NOx valve using at least two wrenches.
  - Take extra care not to twist the dryer's white plastic fittings, as this will result in large leaks that are difficult to trouble-shoot and fix.
- 11. Carry out a detailed leak check (see Section 11.3.12.2),
- 12. Close the analyzer.
- 13. Power up pump and analyzer and re-calibrate the instrument after it stabilizes.

# 12.8.4. PMT SENSOR HARDWARE CALIBRATION

The sensor module hardware calibration is used in the factory to adjust the slope and offset of the PMT output and to optimize the signal output and HVPS.

- If the instrument's slope and offset values are outside of the acceptable range and all other more obvious causes for this problem have been eliminated, the hardware calibration can be used to adjust the sensor as has been done in the factory.
- This procedure is also recommended after replacing the PMT or the preamplifier board.

To calibrate the PMT preamplifier PCA:

- 1. Perform a full zero point calibration using zero air (see Section 9).
- 2. Display the NOX STB test function on the front panel (Section 4.1.1).
- 3. Locate the preamplifier board (see Figure 3-5).
- 4. Locate the following components on the preamplifier board (Figure 12-8):
  - HVPS coarse adjustment switch (Range 0-9, then A-F).
  - HVPS fine adjustment switch (Range 0-9, then A-F).
  - Gain adjustment potentiometer (Full scale is 10 turns).
- 5. Turn the gain adjustment potentiometer 12 turns clockwise or to its maximum setting.
- 6. Feed NO gas into the analyzer.
  - This should be 90% of the upper limit setting for the T200's reporting range:
    - EXAMPLE: if the reporting range is set at 500 ppb, use 450 ppb NO.

CN210 Connector to TEC control board—
S2 HVPS Coarse Adjustment
S1 HVPS Fine Adjustment
Shield—
R29 Gain Adjustment
CN541 Configuration Plug
CN480 Connector to Signals
CN477 Connector to Power
R28 OTEST Adjustment
R19 ETEST Adjustment

7. Wait until the **STB** value is below 0.5 ppb

Figure 12-8: Pre-Amplifier Board Layout

- 8. Scroll to the NORM PMT test function on the analyzer's front panel.
- With the NO gas concentrations mentioned in Step 5 above, the norm pmt value should be 900 mV.

CN561 Connector to HVPS and PMT

- 10. Set the HVPS coarse adjustment to its minimum setting (0).
- 11. Set the HVPS fine adjustment switch to its maximum setting (F).
  - Set the HVPS coarse adjustment switch to the lowest setting that will give you
    just above the target value for NORM PMT signal.
- 12. Adjust the HVPS fine adjustment such that the **NORM PMT** value is close to the target value.
  - It may be necessary to go back and forth between coarse and fine adjustments if the proper value is at the threshold of the min/max coarse setting.

## **ATTENTION**

#### **COULD DAMAGE INSTRUMENT AND VOID WARRANTY**

Do not overload the PMT by accidentally setting both adjustment switches to their maximum setting. Start at the lowest setting and increment slowly. Wait 10 seconds between adjustments.

## **Note**

During these adjustments, the NORM PMT value will fluctuate as the analyzer continues to switch between NO and NOx streams as well as between measure and Auto Zero modes.

- 13. Perform a span point calibration (see Section 9) to normalize the sensor response to its new PMT sensitivity.
- 14. Review the slope and offset values:
  - The slope values should be 1.000±0.300.
  - The offset values should be approximately 0.0 (-20 to +150 mV is allowed).

# 12.8.5. REPLACING THE PMT, HVPS OR TEC

The photo multiplier tube (PMT) should last for the lifetime of the analyzer, however, the high voltage power supply (HVPS) or the thermo-electric cooler (TEC) components may fail. Replacing any of these components requires opening the sensor module. This is a delicate assembly and it is recommend that you ensure the PMT, HVPS or TEC modules are, indeed, faulty before unnecessarily opening of the module.

# CAUTION QUALIFIED PERSONNEL

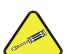

While the PMT or HVPS can be removed through the front panel without unmounting the entire sensor module, we recommend turning off the instrument, opening its top cover and removing the entire assembly so that further repairs can be carried out at an anti-ESD workstation.

Follow the guidelines for preventing electrostatic damage to electronic components, defined in the manual, Fundamentals of ESD, PN 04786, which can be downloaded from our website at <a href="http://www.teledyne-api.com">http://www.teledyne-api.com</a> under Help Center > Product Manuals in the Special Manuals section..

- 1. Turn OFF the analyzer and disconnect the power cord.
- 2. Remove the cover.
- 3. Disconnect all pneumatic and electrical connections from the sensor assembly.
- 4. Remove the sensor assembly.
- 5. If the TEC is to be replaced, remove the reaction cell assembly at this point by unscrewing two holding screws.
  - This is necessary only if the repair being performed involves removing the PMT cold block.

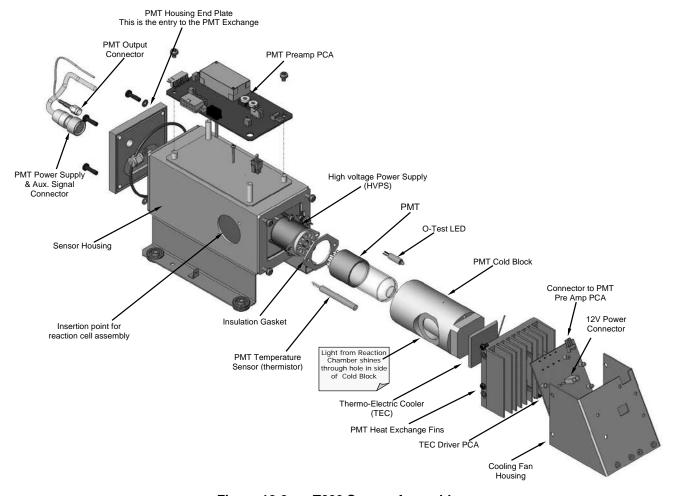

Figure 12-9: T200 Sensor Assembly

- 6. Remove the two connectors on the PMT housing end plate facing towards the front panel.
- 7. Remove the end plate itself (4 screws with plastic washers).

## **Note**

If the black PMT housing end plate for the Sensor Assembly is removed, ensure to replace the 5 desiccant bags inside the housing.

- Remove the desiccant bags from the PMT housing.
- 9. Unscrew the PMT assembly, which is held to the cold block by two plastic screws.
- 10. Discard the plastic screws and replace with new screws at the end of this procedure (the threads get stripped easily and it is recommended to use new screws).
- Along with the plate, slide out the optic test (O-Test) LED and the thermistor that measures the PMT temperature.
  - Thermistor will be coated with a white, thermal conducting paste.
  - Do not contaminate the inside of the housing with this grease, as it may contaminate the PMT glass tube on re-assembly.
- Carefully take out the assembly consisting of the HVPS, the insulation gasket and the PMT.
- 13. Change the PMT or the HVPS or both, clean the PMT glass tube with a clean, antistatic wipe and do not touch it after cleaning.

- 14. If the cold block or TEC is to be changed:
  - Disconnect the TEC driver board from the preamplifier board, remove the cooler fan duct (4 screws on its side) including the driver board.
  - Disconnect the driver board from the TEC and set the sub-assembly aside.
- 15. Remove the end plate with the cooling fins (4 screws) and slide out the PMT cold block assembly, which contains the TEC.
- 16. Unscrew the TEC from the cooling fins and the cold block and replace it with a new unit.
- 17. Reassemble this TEC subassembly in reverse order.
  - Ensure to use thermal grease between TEC and cooling fins as well as between TEC and cold block and that the side opening in the cold block will face the reaction cell when assembled.
  - Evenly tighten the long mounting screws for good thermal conductivity.

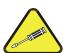

# CAUTION QUALIFIED PERSONNEL

The thermo-electric cooler needs to be mounted flat to the heat sink.

If there is any significant gap, the TEC might burn out. Ensure to apply heat sink paste before mounting it and tighten the screws evenly and cross-wise.

- 18. Reinsert the TEC subassembly in reverse order.
  - Ensure that the O-ring is seated properly and the assembly is tightened evenly.
- Insert the O-Test LED and thermistor into the cold block, insert new desiccant bags and carefully replace the end plate by making sure that the O-ring is properly in place.
  - Improperly placed O-rings will cause leaks, which in turn cause moisture to condense on the inside of the cooler and likely cause a short in the HVPS.
- 20. Reinsert the PMT/HVPS subassembly in reverse order.
  - Don't forget the insulation gasket between HVPS and PMT.
  - Use new plastic screws to mount the PMT assembly on the PMT cold block.
- 21. Install new silica gel packets (desiccant bags).
- 22. Reconnect the cables and the reaction cell (evenly tighten these screws).
- Replace the sensor assembly into the chassis and fasten with four screws and washers.
- 24. Reconnect all electrical and pneumatic connections.
- 25. Leak check the system (see Section 11.3.12).
- 26. Turn ON the analyzer.
- 27. Verify the basic operation of the analyzer using the ETEST (Section 12.7.12.2) and OTEST features (Section 12.7.12.1) or zero and span gases, then carry out a hardware calibration of the analyzer followed by a zero/span point calibration (See Section 9.4.3.2).

# 12.8.6. REMOVING / REPLACING THE RELAY PCA FROM THE INSTRUMENT

This is the most commonly used version of the Relay PCA. It includes a bank of solid state AC relays. This version is installed in analyzers where components such as AC powered heaters must be turned ON & OFF.

A retainer plate is installed over the relay to keep them securely seated in their sockets.

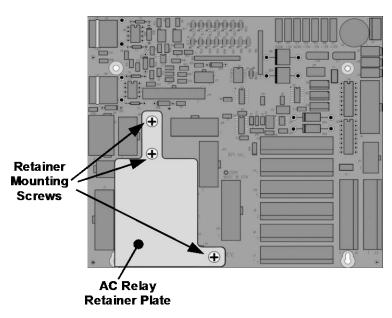

Figure 12-10: Relay PCA with AC Relay Retainer In Place

The Relay retainer plate installed on the relay PCA covers the lower right mounting screw of the relay PCA. Therefore, when removing the relay PCA, the retainer plate must be removed first.

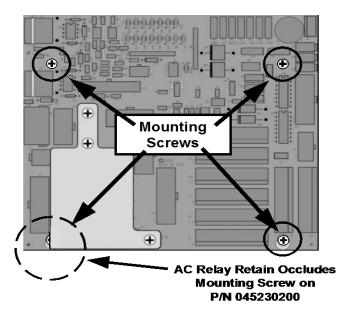

Figure 12-11: Relay PCA Mounting Screw Locations

# 12.9. FREQUENTLY ASKED QUESTIONS

The following list was compiled from the Teledyne API's Technical Support Department's 10 most commonly asked questions relating to the T200 NOx Analyzer.

| QUESTION                                                                        | ANSWER                                                                                                    |
|---------------------------------------------------------------------------------|----------------------------------------------------------------------------------------------------|
| Why does the <b>ENTR</b> button sometimes disappear on the front panel display? | Sometimes the <b>ENTR</b> button will disappear if you select a setting that is invalid or out of the allowable range for that parameter, such as trying to set the 24-hour clock to 25:00:00 or a range to less than 1 or more than 20000 ppb. Once you adjust the setting to an allowable value, the <b>ENTR</b> button will re-appear. |
| Why is the <b>ZERO</b> or <b>SPAN</b> button not displayed during calibration?  | The T200 disables these buttons during calibration when the measured gas concentration differs significantly from the span or zero gas concentration value entered by the user. This prevents accidental recalibration of the analyzer to an out-of-range response curve.                                                                 |
|                                                                                 | EXAMPLE: The span set point is 400 ppb but gas concentration being measured is only 50 ppb.                                                                                                    |
| How do I enter or change the value of my Span Gas?                              | Press the <b>CONC</b> button found under the <b>CAL</b> or <b>CALS</b> buttons of the main SAMPLE display menus to enter the expected NO <sub>x</sub> span concentration.                                                                                                    |
|                                                                                 | See Section 9.2.3.1 or for more information.                                                                                                    |
| Can I automate the calibration of my analyzer?                                  | Any analyzer with zero/span valve or IZS option can be automatically calibrated using the instrument's AutoCal feature.                                                                                                    |
| Can I use the IZS option to calibrate the analyzer?                             | Yes. However, the accuracy of the IZS option's permeation tube is only ±5%. To achieve highest accuracy, it is recommended to use cylinders of calibrated span gases in combination with a zero air source.                                                                                                    |
| How do I measure the sample flow?                                               | Sample flow is measured by attaching a calibrated flow meter to the sample inlet port when the instrument is operating. The sample flow should be 500 cm³/min $\pm 10\%$ .                                                                                                    |
|                                                                                 | Section 11.3.12.3includes detailed instructions on performing a check of the sample gas flow.                                                                                                    |
| Can I use the DAS system in place of a strip chart recorder or data logger?     | Yes. Section 7 describes the setup and operation of the DAS system in detail.                                                                                                    |
| How often do I need to change the particulate filter?                           | Once per week or as needed. Section 11 contains a maintenance schedule listing the most important, regular maintenance tasks. Highly polluted sample air may require more frequent changes.                                                                                                    |

**280** 06858E DCN7057

| QUESTION                                                                                                  | ANSWER                                                                                                    |
|----------------------------------------------------------------------------------------------------|----------------------------------------------------------------------------------------------------|
| How long does the sample pump last?                                                                       | The sample pump should last one to two years and the pump head should be replaced when necessary. Use the <b>RCEL</b> pressure indicator on the front panel to see if the pump needs replacement.                                                                                                    |
|                                                                                                    | If this value goes above 10 in-Hg-A, on average, the pump head needs to be rebuilt.                                                                                                    |
| Why does my RS-232 serial                                                                                 | There are several possible reasons:                                                                                                    |
| connection not work?                                                                                      | The wrong cable: please use the provided or a generic "straight-through" cable (do not use a "null-modem" type cable) and ensure the pin assignments are correct (Sections 3.3.1.8 and 6.3).                                                                                                    |
|                                                                                                    | <ul> <li>The DCE/DTE switch on the back of the analyzer is not set properly;<br/>ensure that both green and red lights are on (Section 6.1).</li> </ul>                                                                                                    |
|                                                                                                    | The baud rate of the analyzer's COM port does not match that of the serial port of your computer/data logger (Section 6.2.2).                                                                                                    |
| How do I make the instrument's display and my data logger agree?                                          | This most commonly occurs when an independent metering device is used besides the data logger/recorder to determine gas concentration levels while calibrating the analyzer. These disagreements result from the analyzer, the metering device and the data logger having slightly different ground levels. |
|                                                                                                    | Use the data logger itself as the metering device during calibration procedures.                                                                                                    |
| Do the critical flow orifices of my analyzer require regular replacement?                                 | No. The o-rings and the sintered filter associated with them require replacement once a year, but the critical flow orifices do not.                                                                                                    |
|                                                                                                    | See Section 11 for instructions.                                                                                                    |
| How do I set up and use the<br>Contact Closures (Control Inputs)<br>on the Rear Panel of the<br>analyzer? | See Section 3.3.1.6.                                                                                                    |

# 12.10. TECHNICAL ASSISTANCE

If this manual and its troubleshooting & service section do not solve your problems, technical assistance may be obtained from:

Teledyne API Technical Support 9970 Carroll Canyon Road San Diego, California 92131-1106 USA

**Toll-free Phone:** 800-324-5190

Phone: +1 858-657-9800 Fax: +1 858-657-9816

**Email:** sda\_techsupport@teledyne.com **Website:** <a href="http://www.teledyne-api.com/">http://www.teledyne-api.com/</a>

Before you contact Teledyne API's Tech Support, fill out the problem report form in Appendix C, which is also available online for electronic submission at <a href="http://www.teledyne-api.com/manuals/">http://www.teledyne-api.com/manuals/</a>.

**282** 06858E DCN7057

# 13. PRINCIPLES OF OPERATION

The T200 Nitrogen Oxides Analyzer is a microprocessor controlled instrument that determines the concentration of nitric oxide (NO), total nitrogen oxides (NO<sub>x</sub>, the sum of NO and NO<sub>2</sub>) and nitrogen dioxide (NO<sub>2</sub>) in a sample gas drawn through the instrument.

- It requires that sample and calibration gases be supplied at ambient atmospheric
  pressure in order to establish a constant gas flow through the reaction cell where
  the sample gas is exposed to ozone (O<sub>3</sub>), initiating a chemical reaction that gives off
  light (hv).
- The instrument measures the amount of chemiluminescence to determine the amount of NO in the sample gas.
- A catalytic-reactive converter converts NO<sub>2</sub> in the sample gas to NO which, along
  with the NO present in the sample is reported as NO<sub>X</sub>. NO<sub>2</sub> is calculated as the
  difference between NO<sub>X</sub> and NO.

Calibration of the instrument is performed in software and usually does not require physical adjustments to the instrument. During calibration, the microprocessor measures the sensor output signal when gases with known amounts of NO or  $NO_2$  are supplied and stores these results in memory. The microprocessor uses these calibration values along with the signal from the sample gas and data of the current temperature and pressure of the gas to calculate a final  $NO_X$  concentration.

The concentration values and the original information from which it was calculated are stored in the unit's internal data acquisition system (DAS Section 7) and are reported to the user through a vacuum fluorescence display or several output ports.

# 13.1. MEASUREMENT PRINCIPLE

# 13.1.1. CHEMILUMINESCENCE CREATION IN THE T200 REACTION CELL

The T200's measures the amount of NO present in a gas by detecting the chemiluminescence which occurs when nitrogen oxide (NO) is exposed to ozone  $(O_3)$ . This reaction is a two-step process:

In the first step, one molecule of NO and one molecule of O<sub>3</sub> collide and chemically react to produce one molecule of oxygen (O<sub>2</sub>) and one molecule of nitrogen dioxide (NO<sub>2</sub>). Some of the NO<sub>2</sub> molecules created by this reaction retain excess energy from the collision and exist in an excited state, where one of the electrons of the NO<sub>2</sub> molecule resides in a higher energy state than normal (denoted by an asterisk in the following equation).

**Equation 13-1** 

$$NO + O_3 \rightarrow NO_2^* + O_2$$

 The second step occurs because the laws of thermodynamics require that systems seek the lowest stable energy state available, therefore the excited NO<sub>2</sub> molecule quickly returns to its ground state, releasing the excess energy. This release takes the form of a quantum of light (hv). The distribution of wavelengths for these quanta range between 600 and 3000 nm, with a peak at about 1200 nm.

**Equation 13-2** 

$$NO_2^* \rightarrow NO_2 + hv_{1200\,nm}$$

All things being constant (temperature, pressure, amount of ozone present, etc.), the relationship between the amount of NO present in the reaction cell and the amount of light emitted from the reaction is very linear. If more NO is present, more IR light is produced. By measuring the amount of IR light produced with a sensor sensitive in the near-infrared spectrum (see Figure 13-2) the amount of NO present can be determined.

In addition, sometimes the excited  $NO_2$  collides with other gaseous molecules in the reaction cell chamber or even the molecules of the reaction cell walls and transfers its excess energy to this collision partner (represented by M in the equation 12-3 below) without emitting any light at all. In fact, by far the largest portion of the excited  $NO_2$  returns to the ground state this way, leaving only a few percent yield of usable chemiluminescence.

Equation 13-3

$$NO_2^* + M \rightarrow NO_2 + M$$

The probability of a collision between the  $NO_2^*$  molecule and a collision partner M increases proportionally with the reaction cell pressure. This non-radiating collision with the  $NO_2^*$  molecules is usually referred to as *third body quenching*, an unwanted process further described in Section 13.1.5.2.

Even under the best conditions only about 20% of the  $NO_2$  that is formed by the reaction described in equation 12-1 is in the excited state. In order to maximize chemiluminescence, the reaction cell is maintained at reduced pressure (thereby reducing the amount of available collision partners) and is supplied with a large, constant excess of ozone (about 3000-5000 ppm) from the internal ozone generator.

284

# 13.1.2. CHEMILUMINESCENCE DETECTION IN THE T200 REACTION CELL

# 13.1.2.1. THE PHOTO MULTIPLIER TUBE (PMT)

The T200 uses a special kind of vacuum tube, called a photo-multiplier tube (PMT), to detect the amount of light created by the NO and O<sub>3</sub> reaction in the reaction cell.

Photons enter the PMT and strike a negatively charged photo cathode causing it to emit electrons. These electrons are accelerated by an applied high voltage and multiplied through a sequence of similar acceleration steps (dynodes) until a useable current signal is generated (see Section 13.5 for a more detailed description). The more light present (in this case photons given off by the chemiluminescent reaction described above), the more current is produced. Therefore the more NO present in the reaction cell the more current is produced by the PMT.

The current produced by the PMT is converted to a voltage and amplified by the preamplifier board and then communicated to the T200's CPU via the A $\rightarrow$  D converter circuitry on the analyzer.

## 13.1.2.2. OPTICAL FILTER

A high pass optical filter, only transparent to wavelengths of light above 645nm, placed between the reaction cell and the PMT (see Figure 13-1) in conjunction with the response characteristics of the PMT creates a very narrow window of wavelengths of light to which the T200 will respond.

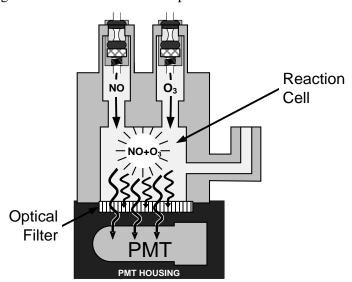

Figure 13-1: Reaction Cell with PMT Tube and Optical Filter

The narrowness of this band of sensitivity allows the T200 to ignore extraneous light and radiation that might interfere with the T200's measurement. For instance, some oxides of sulfur can also be chemiluminescent emitters when in contact with  $O_3$  but give off light at much shorter wavelengths (usually around 260nm to 480nm).

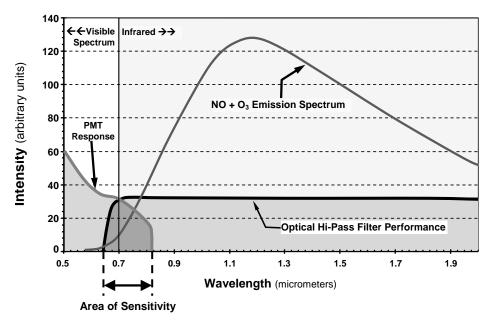

Figure 13-2: T200 Sensitivity Spectrum

# 13.1.3. NO<sub>X</sub> AND NO<sub>2</sub> DETERMINATION

The only gas that is actually measured by the T200 is NO.  $NO_2$ , and therefore  $NO_x$  (which is defined here as the sum of NO and  $NO_2$  in the sample gas), contained in the gas is not detected because  $NO_2$  does not react with  $O_3$  to create chemiluminescence.

In order to measure the concentration of  $NO_2$ , and therefore the concentration of  $NO_x$ , the T200 periodically switches the sample gas stream so that the pump pulls it through a special converter cartridge filled with molybdenum (Mo, "moly") chips that are heated to a temperature of  $315^{\circ}C$ .

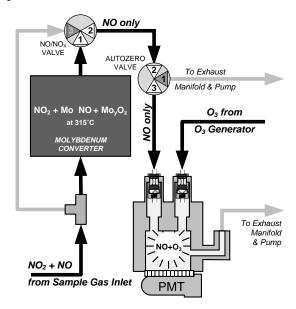

Figure 13-3:  $NO_2 \rightarrow NO$  Conversion

286

The heated molybdenum reacts with NO<sub>2</sub> in the sample gas and produces a NO gas and a variety of molybdenum.

Equation 13-4

$$xNO_2 + yMo \rightarrow xNO + M_yO_z$$
 (at 315°C)

Once the NO<sub>2</sub> in the sample gas has been converted to NO, it is routed to the reaction cell where it undergoes the chemiluminescence reaction described in Equation 13-1 and Equation 13-2.

By converting the  $NO_2$  in the sample gas into NO, the analyzer can measure the total  $NO_X$ ) content of the sample gas (i.e. the NO present + the converted  $NO_2$  present). By switching the sample gas stream in and out of the "moly" converter every 6 - 10 seconds, the T200 analyzer is able to quasi-continuously measure both the NO and the total  $NO_X$  content.

Finally, the NO<sub>2</sub> concentration is not directly measured but calculated by subtracting the known NO content of the sample gas from the known NO<sub>x</sub> content.

## 13.1.4. AUTO ZERO

Inherent in the operation of any PMT is a certain amount of noise. This is due to a variety of factors such as black body infrared radiation given off by the metal components of the reaction cell, unit to unit variations in the PMT units and even the constant universal background radiation that surrounds us at all times. In order to reduce this amount of noise and offset, the PMT is kept at a constant 7° C (45° F) by a Thermo-Electric Cooler (TEC).

While this intrinsic noise and offset is significantly reduced by cooling the PMT, it is not eradicated. To determine how much noise remains, once every minute for about 8 seconds the T200 diverts the sample gas flow directly to the vacuum manifold without passing the reaction cell.

During this time, only  $O_3$  is present in the reaction cell, effectively turning off the chemiluminescence reaction. Once the chamber is completely dark, the T200 records the output of the PMT and keeps a running average of these **AZERO** values. This average offset value is subtracted from the raw PMT readings while the instrument is measuring NO and NO<sub>X</sub> to arrive at an Auto Zero corrected reading.

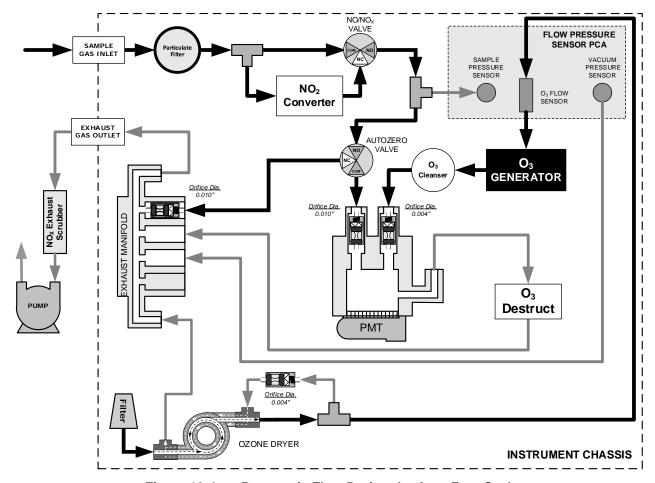

Figure 13-4: Pneumatic Flow During the Auto Zero Cycle

## 13.1.5. MEASUREMENT INTERFERENCES

It should be noted that the chemiluminescence method is subject to interferences from a number of sources. The T200 has been successfully tested for its ability to reject interference from most of these sources. Table 13-1 list the most common types of interferents that could affect the performance of your T200.

## 13.1.5.1. DIRECT INTERFERENCE

Some gases can directly alter the amount of light detected by the PMT due to chemiluminescence in the reaction cell. This can either be a gas that undergoes chemiluminescence by reacting with  $O_3$  in the reaction cell or a gas that reacts with other compounds and produces excess NO upstream of the reaction cell.

## 13.1.5.2. THIRD BODY QUENCHING

As described by Equation 13-3, other molecules in the reaction cell can collide with the excited  $NO_2^*$ , causing the excited  $NO_2^*$  to return to its ground state without releasing a photon of light. This is known as third party quenching.

Quenching is an unwanted phenomenon and the extent to which it occurs depends on the properties of the collision partner.

- Larger, more polarized molecules such as H<sub>2</sub>O and CO<sub>2</sub> are the most significant quenching interferents of NO chemiluminescence.
  - The influence of water vapor on the T200 measurement can be eliminated with an optional, internal sample gas dryer (see Section 3.3.2.6).
  - The interference of varying CO<sub>2</sub> amounts at low concentrations (less that 0.5%) is negligible.
  - In cases with excessively high CO<sub>2</sub> concentrations (larger than 0.5%), the effect can be calibrated out by using calibration gases with a CO<sub>2</sub> content equal to the measured air.
  - Only very high and highly variable CO<sub>2</sub> concentrations will then cause a
    measurable interference. For those applications, it is recommended to use
    other analyzer models. Please consult Teledyne API's Sales Department or our
    website (see Section 12.10).
- Smaller less polar and electronically "harder" molecules such as N<sub>2</sub> and O<sub>2</sub> can cause interference of this type as well, however, the concentrations of N<sub>2</sub> and O<sub>2</sub> are virtually constant in ambient air measurements, hence provide a constant amount of quenching that is accounted for in the calibration of the instrument.

#### 13.1.5.3. LIGHT LEAKS

The T200 sensitivity curve includes a small portion of the visible light spectrum (see Figure 13-2), therefore it is important to ensure that the reaction cell is completely sealed with respect to light. To ensure this:

- All pneumatic tubing leading into the reaction cell is opaque in order to prevent light from entering the cell.
- Light penetration is prevented by stainless steel filters and orifices.

Table 13-1: List of Interferents

| Gas              | Interference Type                                                                                                    | Rejection Method                                                                                                    |  |
|------------------|----------------------------------------------------------------------------------------------------|----------------------------------------------------------------------------------------------------|--|
| CO <sub>2</sub>  | Dilution: Viscosity of CO <sub>2</sub> molecules causes them to collect in aperture of Critical Flow Orifice altering flow rate of NO.                                                                                                    | If high concentrations of CO <sub>2</sub> are suspected, special calibration methods must be performed to account for the affects of the CO <sub>2</sub> .                                                                                       |  |
| 2 2 2            | 3 <sup>rd</sup> Body Quenching: CO <sub>2</sub> molecules collide with NO <sub>2</sub> * molecules absorbing excess energy kinetically and preventing emission of photons.                                                                                                    | Contact Teledyne API's Technical Support Department (see Section 12.10) for details.                                                                                                    |  |
|                  | Some $SO_X$ variants can also initiate a chemiluminescence reaction upon exposure to $O_3$ producing excess light.                                                                                                    | Wavelengths of light produced by chemiluminescence of SO <sub>X</sub> are screened out by the Optical Filter.                                                                                                    |  |
| so <sub>x</sub>  | Chemically reacts with NH <sub>3</sub> , O <sub>2</sub> and H <sub>2</sub> O in O <sub>3</sub> generator to create (NH <sub>3</sub> ) <sub>2</sub> SO <sub>4</sub> (ammonium sulfate) and NH <sub>3</sub> NO <sub>2</sub> (ammonium nitrate) which form opaque white deposits on optical filter window. Also forms highly corrosive HNO <sub>3</sub> (Nitric Acid) | Most of the ammonium sulfate and ammonium nitrate produced is removed from the sample gas by an air purifier located between the O <sub>3</sub> Generator and the reaction cell.                                                                 |  |
|                  | $3^{\rm rd}$ Body quenching: ${\rm SO_X}$ molecules collide with ${\rm NO_2}^*$ molecules absorbing excess energy kinetically and preventing emission of photons.                                                                                                    | If high concentrations of SO <sub>X</sub> are suspected, special calibration methods must be performed to account for the affects of the SO <sub>2</sub> .  Contact Teledyne API's Technical Support Department (see Section 12.10) for details. |  |
|                  | 3 <sup>rd</sup> Body quenching: H <sub>2</sub> O molecules collide with NO <sub>2</sub> * molecules absorbing excess energy kinetically and preventing emission of light.                                                                                                    | Analyzer's operating in high humidity areas must have some drying applied to the sample gas (see Section 3.3.2.6 for more details).                                                                                                    |  |
| H <sub>2</sub> O | Water also reacts with NH $_3$ and SO $_X$ in the O $_3$ generator to create (NH $_3$ ) $_2$ SO $_4$ (ammonium sulfate) and NH $_3$ NO $_2$ (ammonium nitrate) which form opaque white deposits on the optical filter window. This also forms highly corrosive HNO $_3$ (nitric acid)                                                                              | Water is effectively removed from the $O_3$ gas stream by the Sample Dryer (Section 13.2.3.2 for more details). We offer several Sample dryers for the sample stream (see Section 3.3.2.6 for more details).                                     |  |
|                  | Direct Interference: $NH_3$ is converted to $H_2O$ and $NO$ by the $NO_2$ converter. Excess $NO$ reacts with $O_3$ in the reaction cell creating a chemiluminescence artifact.                                                                                                    | If a high concentration of $NH_3$ is suspected, steps must be taken to remove the $NH_3$ from the sample gas prior to its entry into the $NO_2$ converter (see Section 3.3.2.6 for more details).                                                |  |
| NH <sub>3</sub>  | $NH_3$ also reacts with $H_2O$ , $O_2$ and $SO_X$ in the $O_3$ generator to create ( $NH_3$ ) $_2SO_4$ (ammonium sulfate) and $NH_3NO_2$ (ammonium nitrate) which form opaque white deposits on optical filter window. Also forms highly corrosive $HNO_3$ (nitric acid).                                                                                          | The Sample dryer built into the T200 is sufficient for removing typical ambient concentration levels of NH <sub>3</sub> .                                                                                                    |  |

#### 13.1.5.4. REACTION CELL TEMPERATURE CONTROL

The stability of the chemiluminescence reaction between NO and  $O_3$  can be affected by changes in the temperature and pressure of the  $O_3$  and sample gases in the reaction cell. In order to reduce temperature effects, the reaction cell is maintained at a constant  $50^{\circ}$  C, just above the high end of the instrument's operation temperature range.

Two AC heaters, one embedded into the bottom of the reaction cell, the other embedded directly above the chamber's exhaust fitting, provide the heat source. These heaters operate off of the instrument's main AC power and are controlled by the CPU through a power relay on the relay board (see Section 13.3.4.4).

A thermistor, also embedded in the bottom of the reaction cell, reports the cell's temperature to the CPU through the thermistor interface circuitry of the motherboard (see Section 13.3.3.3).

## 13.2. PNEUMATIC OPERATION

#### **IMPORTANT**

#### **IMPACT ON READINGS OR DATA**

Could either affect accuracy of instrument readings or cause loss of data.

#### Note

The sample gas is the most critical flow path in the analyzer. At any point before and in the reaction cell, the integrity of the sample gas cannot be compromised. Therefore, it is important that the sample airflow system is both leak tight and not pressurized over ambient pressure.

Regular leak checks should be performed on the analyzer as presented in the maintenance schedule, Table 13-1. Procedures for correctly performing leak checks can be found in Section 11.3.12.

## 13.2.1. SAMPLE GAS FLOW

#### Note

In this section of the manual vacuum readings are given in inches of mercury absolute (In-Hg-A). This pressure value is referenced against zero (a perfect vacuum).

The gas flow for the T200 is created by a pump that is pneumatically downstream from the rest of the instrument's components. This is either:

- An external pump pneumatically connected to the analyzer's exhaust port located on the rear panel. This is the most common configuration for the T200 or,
- An optional internal pump pneumatically connected between the vacuum manifold and the exhaust outlet (special order).

In either case, the pump creates a vacuum of approximately 5 in-Hg-A at one standard liter/minute, which is provided to various pneumatic components by a vacuum manifold located just in front of the rear panel (see Figure 3-5).

Gas flow is created by keeping the analyzer's sample gas inlet near ambient pressure, usually by means of a small vent installed in the sample line at the inlet, in effect pulling the gas through the instrument's pneumatic systems.

By placing the pump downstream from the analyzer's reaction cell, several problems are avoided.

- First, the pumping process heats and compresses the sample air complicating the measurement process.
- Additionally, certain physical parts of the pump itself are made of materials that might chemically react with the sample gas.
- Finally, in certain applications where the concentration of the target gas might be high enough to be hazardous, maintaining a negative gas pressure relative to ambient means that should a minor leak occur, no sample gas would be pumped into the atmosphere surrounding the analyzer.

#### 13.2.1.1. VACUUM MANIFOLD

The vacuum created by the analyzer's pump is supplied to all of the gas streams for the T200 analyzer through the vacuum manifold (also called the exhaust manifold).

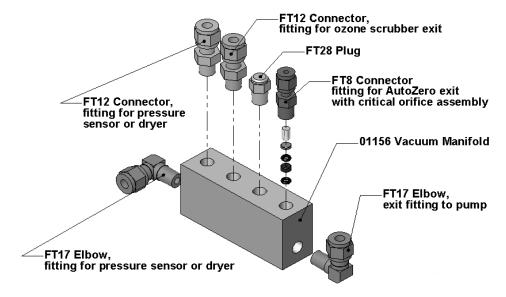

Figure 13-5. Vacuum Manifold, Standard Configuration

Configurations will vary depending on the optional equipment that is installed. For example:

- An T200 with the optional internal span gas generator installed will add another FT8
  connector and orifice assembly to the manifold where the FT28 fitting is shown in
  the above drawing.
- An optional sample gas dryer will add a Tee-fitting so that two ¼" tubes can be connected to the same port.

## 13.2.1.2. SAMPLE GAS FLOW VALVES AND ROUTING

As discussed in Section 13.1, the measurement of  $NO_x$ , NO and  $NO_2$  requires that the sample gas flow cycles through different routes that include and exclude various scrubbers and converters. There are several valves that perform this function:

- The NO/NO<sub>X</sub> valve directs the sample gas either directly to the reaction cell or through the unit's NO<sub>2</sub> converter, alternating every ~8 sec.
- The Auto Zero valve directs the sample gas stream to completely bypass the
  reaction cell for dark noise measurement once every minute, which is then
  subtracted as a measurement offset from the raw concentration signal.

292

Table 13-2: T200 Valve Cycle Phases

| Phase                          | NO/ NO <sub>X</sub><br>Valve<br>Status | Auto Zero<br>Valve<br>Status          | Time<br>Index | Activity                                                                                                    | Figure         |  |
|--------------------------------|----------------------------------------|---------------------------------------|---------------|----------------------------------------------------------------------------------------------------|----------------|--|
| NO Open to Auto Zero           |                                        | Zero   Open to                        | 0 - 2 s       | Wait period (NO dwell time). Ensures reaction cell has been flushed of previous gas.                                            | Figure<br>13-3 |  |
| Measure                        | valve                                  | reaction cell                         | 2 - 4 s       | Analyzer measures chemiluminescence in reaction cell.                                                                           | 13-3           |  |
| N() v '                        | Open to                                | NO <sub>2</sub> Open to reaction cell | 4 – 6 s       | Wait period (NO <sub>X</sub> dwell time). Ensures reaction cell has been flushed of previous gas.                               | Figure         |  |
| Measure                        | converter                              |                                       | 6 – 8 s       | Analyzer measures NO + O <sub>3</sub> chemiluminescence in reaction cell.                                                       | 13-3           |  |
| Cycle repeats every ~8 seconds |                                        |                                       |               |                                                                                                    |                |  |
| Auto<br>Zero                   | Open to<br>Auto Zero<br>valve          | to Zero vacuum                        | 0 – 4 s       | Wait period (AZERO dwell time). Ensures reaction cell has been flushed of sample gas and chemiluminescence reaction is stopped. | Figure<br>13-4 |  |
|                                |                                        |                                       | 4 - 6 s       | Analyzer measures background noise without sample gas                                                                           | 13-4           |  |
| Cycle repeats every minute     |                                        |                                       |               |                                                                                                    |                |  |

## 13.2.2. FLOW RATE CONTROL - CRITICAL FLOW ORIFICES

Sample gas flow in the T200 analyzer is created via the use of several flow control assemblies (see Figure 13-6 for an example) located in various places in the gas streams of the instrument. These assemblies consist of:

- a critical flow orifice
- two o-rings, Located just before and after the critical flow orifice, the o-rings seal the gap between the walls of assembly housing and the critical flow orifice
- a sintered filter
- a spring (applies mechanical force needed to form the seal between the o-rings, the critical flow orifice and the assembly housing)

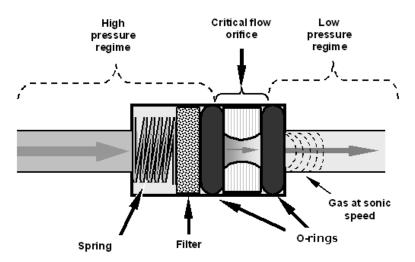

Figure 13-6: Flow Control Assembly & Critical Flow Orifice

#### 13.2.2.1. CRITICAL FLOW ORIFICE

The most important component of each flow control assembly is the critical flow orifice. Critical flow orifices are a simple means to regulate stable gas flow rates. They operate without moving parts by taking advantage of the laws of fluid dynamics. By restricting the flow of gas through the orifice, a pressure differential is created. This pressure differential, created by the analyzer's external pump, draws the gas through the orifice.

As the pressure on the downstream side of the orifice (the pump side) continues to drop, the speed that the gas flows though the orifice continues to rise. Once the ratio of upstream pressure to downstream pressure is greater than 2:1, the velocity of the gas through the orifice reaches the speed of sound. As long as that ratio stays at least 2:1, the gas flow rate is unaffected by any fluctuations, surges, or changes in downstream pressure because such variations only travel at the speed of sound themselves and are therefore cancelled out by the sonic shockwave at the downstream exit of the critical flow orifice.

The actual flow rate of gas through the orifice (volume of gas per unit of time), depends on the size and shape of the aperture in the orifice. The larger the hole, the more gas molecules (moving at the speed of sound) pass through the orifice.

In addition to controlling the gas flow rates into the reaction cell, the two critical flow orifices at the inlets of the reaction cell also maintain an under-pressure inside it, effectively reducing the number of molecules in the chamber and the corresponding incidence of third body quenching (see Section 13.1.5.2) and therefore increasing the chemiluminescence yield.

 The T200 reaches its peak sensitivity at about 2 in-Hg-A, below which the sensitivity drops due to there being too few molecules present and a corresponding decrease in chemiluminescence.

#### 13.2.2.2. LOCATIONS AND DESCRIPTIONS OF CRITICAL FLOW ORIFICES INSIDE THE T200

The T200 uses several of the following critical flow orifices (Figure 13-7) to create and maintain the proper flow rate of gas through its various components. (Please note that Figure 13-7 represents the standard configuration and is provided for reference).

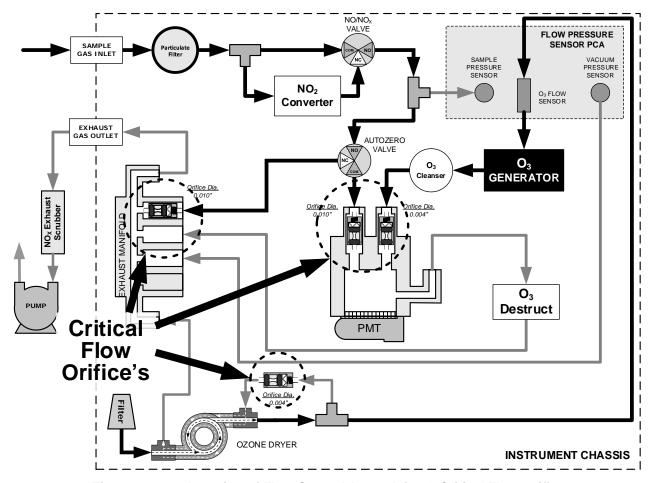

Figure 13-7: Location of Flow Control Assemblies & Critical Flow Orifices

Table 13-3: T200 Gas Flow Rates

| Location                                                     | Purpose                                                                                                    | Orifice<br>Diameter | Flow rate<br>(nominal) |
|--------------------------------------------------------------|----------------------------------------------------------------------------------------------------|---------------------|------------------------|
| Sample gas inlet of reaction cell                            | Controls rate of flow of sample gas into the reaction cell.                                                    | 0.010" (0.25 mm)    | 500 cm³/min            |
| O₃ supply inlet of reaction cell                             | Controls rate of flow of ozone gas into the reaction cell.                                                     | 0.004" (0.10 mm)    | 80 cm³/min             |
| Dry air return of Sample dryer                               | Controls flow rate of dry air return / purge air of the dryer.                                                 | 0.004" (0.10 mm)    | 80 cm³/min             |
| Vacuum manifold, Auto Zero port.                             | Controls rate of sample gas flow when bypassing the reaction cell during the Auto Zero cycle.                  | 0.010" (0.25 mm)    | 500 cm³/min            |
| Vacuum manifold, Internal span gas<br>generator exhaust port | Controls rate of flow of zero purge gas through the optional Internal span gas generator when it is installed. | 0.003" (0.10 mm)    | 60 cm³/min             |

The necessary 2:1 ratios across the critical flow orifices is largely exceeded by the pumps supplied with the analyzer which are designed to accommodate a wide range of possible variability in atmospheric pressure and age related degradation of the pump itself. Once the pump does degrade the ratio between sample and vacuum pressures may fall to less than 2:1. At this point, the instrument will display an invalid sample flow rate measurement (**XXXX**).

#### **Note**

The diameter of a critical flow orifice may change with temperature because of expansion of the orifice material and, hence, the most crucial critical flow orifices in the T200 (those controlling the sample gas and O3 flow into the cell itself) are located in the reaction cell where they can be maintained at a constant temperature.

## 13.2.3. OZONE GAS GENERATION AND AIR FLOW

The excess ozone needed for reaction with NO in the reaction cell is generated inside the analyzer because of the instability and toxicity of ozone. Besides the ozone generator itself, this requires a dry air supply and filtering of the gas before it is introduced into the reaction cell.

Due to its toxicity and aggressive chemical behavior, O<sub>3</sub> must also be removed from the gas stream before it can be vented through the exhaust outlet.

# CAUTION GENERAL SAFETY HAZARD

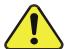

Ozone (O<sub>3</sub>) is a toxic gas.

Obtain a Material Safety Data Sheet (MSDS) for this gas. Read and rigorously follow the safety guidelines described there.

Always ensure that the plumbing of the  $O_3$  generation and supply system is maintained and leak-free.

## 13.2.3.1. THE O<sub>3</sub> GENERATOR

The T200 uses a dual-dielectric, Corona Discharge (CD) tube for creating its O<sub>3</sub>, which is capable of producing high concentrations of ozone efficiently and with low excess heat (see Figure 13-8). The primary component of the generator is a glass tube with hollow walls of which the outermost and innermost surfaces are coated with electrically conductive material.

Air flows through the glass tube, between the two conductive coatings, in effect creating a capacitor with the air and glass acting as the dielectric. The layers of glass also separate the conductive surfaces from the air stream to prevent reaction with the  $O_3$ . As the capacitor charges and discharges, electrons are created and accelerated across the air gap and collide with the  $O_2$  molecules in the air stream splitting them into elemental oxygen.

Some of these oxygen atoms recombine with  $O_2$  to  $O_3$ . The quantity of ozone produced is dependent on factors such as the voltage and frequency of the alternating current applied to the CD cells. When enough high-energy electrons are produced to ionize the  $O_2$  molecules, a light emitting, gaseous plasma is formed, which is commonly referred to as a corona, hence the name corona discharge generator.

296

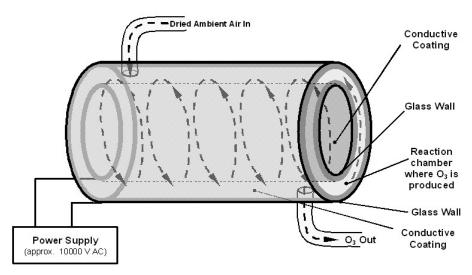

Figure 13-8: Ozone Generator Principle

## 13.2.3.2. OZONE GENERATOR DRY AIR SUPPLY

Ambient air usually contains enough water vapor to greatly diminishes the yield of ozone produced by the ozone generator. Water also reacts with chemicals inside the  $O_3$  Generator to produce caustic substances such as ammonium sulfate or highly corrosive nitric acid that will damage the optical filter located between the reaction cell and the PMT.

To prevent this, the air supply for the  $O_3$  generator is dried using a special single tube permeation dryer. The dryer consists of a single tube of Nafion® that is mounted within an outer, flexible plastic tube. Nafion® is a co-polymer that absorbs water very well but not most other chemicals. As gas flows through the inner Nafion® tube, water vapor is absorbed into the membrane walls. The absorbed water is transported through the membrane wall and evaporated into the dry purge gas flowing through the outer tube, countercurrent to the gas in the inner tube.

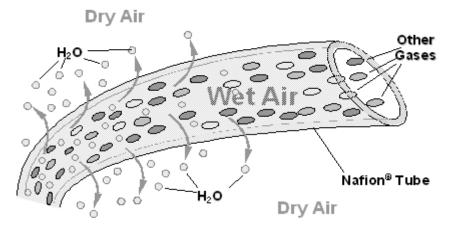

Figure 13-9: Semi-Permeable Membrane Drying Process

The process by which the water vapor molecules are collected and transported through Nafion<sup>®</sup> material is called per-evaporation and is driven by the humidity gradient between the inner and outer tubes as well as the flow rates and pressure difference between inner and outer tubing. Unlike micro-porous membrane permeation, which

transfers water through a relatively slow diffusion process, per-evaporation is a simple kinetic reaction. Therefore, the drying process occurs quickly, typically within milliseconds.

Because this chemical reaction is based on hydrogen bonds between the water molecule and the Nafion® material most other chemical components of the gas to be dried are usually unaffected. Specifically, the gases of interest for the T200, NO and NO<sub>2</sub>, do not get absorbed and pass the dryer unaltered.

On the other hand, other small polar gases that are capable of hydrogen bonds such as ammonia (NH<sub>3</sub>) can be absorbed this way, too. This is an advantage since gases such as NH<sub>3</sub> can cause interference for the measurement of NO<sub>x</sub>, NO and NO<sub>2</sub> (see Table 13-1).

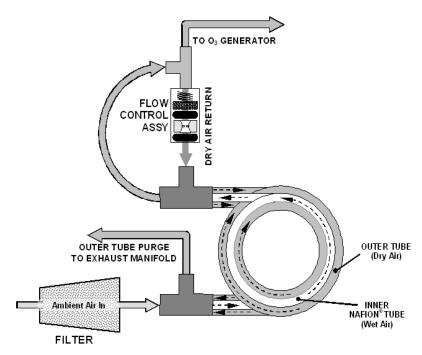

Figure 13-10: T200 Sample Dryer

To provide a dry purge gas for the outer side of the Nafion tube, the T200 returns some of the dried air from the inner tube to the outer tube. This means that any time the analyzer is turned on after having been OFF for 30 minutes or more, the humidity gradient between the inner and outer tubes is not very large and the dryer's efficiency is low. Since it takes a certain amount of time for the humidity gradient to become large enough for the Sample Dryer operate efficiently, in such cold start cases the  $O_3$  Generator is not turned on until 30 minutes has passed in order to ensure that it is not operating until its air supply is properly dry. During this 30 minute duration the O3 GEN OVERRIDE menu displays "TMR" on the front panel screen.

Note

When rebooting the instrument within less than 30 minutes of power-down, the generator is turned on immediately.

The Sample Dryer used in the T200 is capable of adequately drying ambient air to a dew point of  $\leq$  -5°C (~4000 ppm residual H<sub>2</sub>O) at a flow rate of 1 standard liter per minute (slpm) or down to  $\leq$  -15°C (~1600 ppm residual H<sub>2</sub>O) at 0.5 slpm. The Sample Dryer is also capable of removing ammonia from the sample gas up to concentrations of approximately 1 ppm.

#### 13.2.3.3. OZONE SUPPLY AIR FILTER

The T200 uses ambient air as the supply gas for the  $O_3$  generator and may produce a variety of byproducts. Small amounts of water, ammonia and various sulfur oxides can combine to create ammonium sulfate, ammonium nitrate, nitric acid and other compounds. Whereas sulfates and nitrates can create powdery residues inside the reaction cell causing sensitivity drift, nitric acid is a very aggressive compound, which can deteriorate the analyzer's components. In order to remove these chemical byproducts from the  $O_3$  gas stream, the output of the  $O_3$  generator flows through a special filter between the generator and the reaction cell.

The small amount of  $NO_X$  produced in the generator (from the reaction of  $O_2$  or  $O_3$  and  $N_2$  in the air) will not affect the T200's ability to measure  $NO_X$ , NO and  $NO_2$  as it is accounted for and removed from the concentration calculations by the analyzer's Auto Zero feature (see Section 13.1.4).

#### 13.2.3.4. OZONE DESTRUCT

Even though ozone is unstable and typically reacts to form  $O_2$ , the break-down is not quite fast enough to ensure that it is completely removed from the exhaust gas stream of the T200 by the time the gas exits the analyzer. Due to the high toxicity and reactivity of  $O_3$ , a highly efficient catalytic converter scrubs or converts all of the  $O_3$  from the gas exiting the reaction cell. The conversion process is very safe. It only converts ozone to oxygen and does not produce any toxic or hazardous gases.

The O<sub>3</sub> destruct is located just inside the NO<sub>2</sub> converter. As this is a true catalytic converter, there are no maintenance requirements as would be required for charcoal-based ozone destructs.

A certain amount of fine, black dust may exit the catalyst, particularly if the analyzer is subjected to sudden pressure drops (for example, when disconnecting the running pump without letting the analyzer properly and slowly equilibrate to ambient pressure). To prevent the dust from entering the reaction cell or the pump, the ozone destruct is equipped with a quartz wool filter material.

## 13.2.4. PNEUMATIC SENSORS

#### **Note**

The T200 displays all pressures in inches of mercury absolute (in-Hg-A), i.e. absolute pressure referenced against zero (a perfect vacuum).

The T200 uses three pneumatic sensors to verify the flow and pressure levels of its gas streams. They are located on a printed circuit assembly, called the pneumatic pressure/flow sensor board, located just behind the sensor assembly. The measurements made by these sensors are used for a variety of important calculations and diagnostics.

#### 13.2.4.1. SAMPLE PRESSURE SENSOR

An absolute pressure transducer connected to the input of the  $NO/NO_X$  valve is used to measure the pressure of the sample gas before it enters the analyzer's reaction cell.

- In conjunction with the measurement made by the vacuum pressure sensor, this "upstream" measurement is used to compute the sample gas sample flow rate and to validate the critical flow condition (2:1 pressure ratio) through the sample gas critical flow orifice (Section 13.2.2).
- If the Temperature/Pressure Compensation (TPC) feature is turned on (Section 13.9.2), the output of this sensor is also used to supply pressure data for that calculation.
- The actual pressure value is viewable through the analyzer's front panel display as the test function SAMP.
- The flow rate of the sample gas is displayed as SAMP FLW and the SIGNAL I/O function SAMPLE PRESSURE.

## 13.2.4.2. VACUUM PRESSURE SENSOR

An absolute pressure transducer connected to the exhaust manifold is used to measure the pressure downstream from and inside the instrument's reaction cell.

- The output of the sensor is used by the CPU to calculate the pressure differential between the gas upstream of the reaction cell and the gas downstream from it and is also used as the main diagnostic for proper pump operation.
- If the ratio between the upstream pressure and the downstream pressure falls below 2:1, a warning message (SAMPLE FLOW WARN) is displayed on the analyzer's front panel (see Section 4.1.2) and the sample flow rate will display XXXX instead of an actual value.
- If this pressure exceeds 10 in-Hg-A, an **RCEL PRESS WARN** is issued, even though the analyzer will continue to calculate a sample flow up to ~14 in Hg.
- If the Temperature/Pressure Compensation (TPC) feature is turned on (see Section 13.9.2), the output of this sensor is also used to supply pressure data for that calculation.
- This measurement is viewable through the analyzer's front panel as the test function RCEL and the SIGNAL I/O function RCELL PRESSURE.

#### 13.2.4.3. SAMPLE GAS FLOW CALCULATION

Sample gas flow in the T200 analyzer is not a directly measured value, but is rather calculated based on the measured pressure differential across the sample gas critical flow orifice. Specifically, the upstream reading of the sample pressure sensor is compared to the downstream pressure reading of the vacuum pressure sensor and this differential is used, by the analyzer's CPU, to derive the gas flow rate through the reaction cell.

- The results of this calculation are viewable from the instruments front panel via the test function
   SAMP FLW.
- Since this is a calculated value and not a measured reading there is no corresponding SIGNALI/O function.

## 13.2.4.4. O<sub>3</sub> SUPPLY AIR FLOW SENSOR

In contrast to the sample gas flow, the ozone flow is measured with a mass flow sensor, which is mounted on the flow/pressure sensor PCA just behind the PMT sensor assembly. Pneumatically, it lies between the Sample dryer and the O<sub>3</sub>. This mass flow sensor has a full scale range of 0-1000 cm<sup>3</sup>/min and can be calibrated through software to its span point (Section 9.7).

Since the flow value displayed on the front panel is an actual measurement (and not a calculated value), short term variability in the measurement may be higher than that of the sample flow, which is based on a calculation from (more stable) differential pressures. On the other hand, any sustained drift, i.e. long-term change, in the ozone flow rate may usually indicate a flow problem.

This information is used to validate the O<sub>3</sub> gas flow rate.

- If the flow rate exceeds ±15% of the nominal flow rate (80 cm³/min), a warning message OZONE FLOW WARNING is displayed on the analyzer's front panel (see Section 4.1.2) and the O<sub>3</sub> generator is turned off.
  - A second warning, **OZONE GEN OFF** is also displayed.
- This flow measurement is viewable through instrument's front panel display as the test function OZONE FL and the SIGNAL I/O function OZONE FLOW.

As with all other test parameters, we recommend to monitor the ozone flow over time for predictive diagnostics and maintenance evaluation.

# 13.3. ELECTRONIC OPERATION

## 13.3.1. **OVERVIEW**

Figure 13-11 shows a block diagram of the major electronic components of the analyzer.

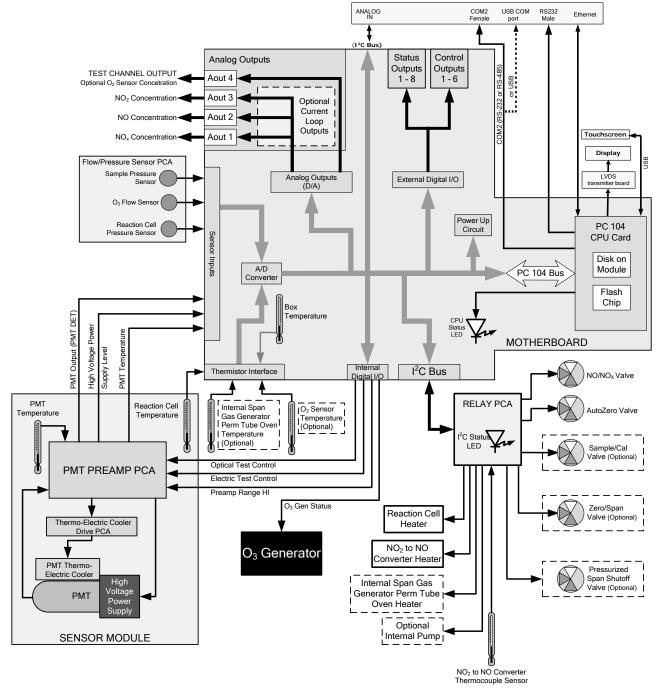

Figure 13-11: T200 Electronic Block Diagram

The core of the analyzer is a microcomputer/central processing unit (CPU) that controls various internal processes, interprets data, makes calculations, and reports results using specialized firmware developed by Teledyne API. It communicates with the user as well as receives data from and issues commands to a variety of peripheral devices via a separate printed circuit assembly onto which the CPU is mounted: the motherboard.

The motherboard is directly mounted to the inside rear panel and collects data, performs signal conditioning duties and routes incoming and outgoing signals between the CPU and the analyzer's other major components.

Data are generated by the sensor module which outputs an analog signal corresponding to the amount of chemiluminescence present in the reaction cell. This signal is converted into digital data by a unipolar, analog-to-digital converter, located on the motherboard.

A variety of sensors report the physical and operational status of the analyzer's major components, again through the signal processing capabilities of the motherboard. These status reports are used as data for the various concentration calculations and as trigger events for certain warning messages and control commands issued by the CPU. This information is stored in memory by the CPU and in most cases can be viewed by the user via the front panel display.

The CPU issues commands via a series of relays and switches (also over the I<sup>2</sup>C bus) located on a separate printed circuit assembly, called the relay PCA, to control the function of key electromechanical devices such as heaters and valves. It also issues some commands directly to the Sensor module (e.g. initiate Electric Test or Optical Test).

By controlling the state of various valves the CPU directs the flow of sample gas through the various gas paths of the analyzer (NO measurement path;  $NO_x$  measurement path; Auto Zero Path). Based on which path is active, the CPU interprets the sensor output to derive raw data representing concentrations for  $NO_x$ , NO and zero (dark condition), accesses the operational data stored in memory then calculates final concentrations for  $NO_x$ , NO and  $NO_2$ .

The CPU communicates with the user and the outside world in several ways:

- Through the analyzer's front panel LCD touch-screen interface
- Through the serial I/O channels
- Various analog voltage and current outputs
- Several sets of Digital I/O channels
- Ethernet

## 13.3.2. CPU

The unit's CPU card, installed on the motherboard located inside the rear panel, is a low power (5 VDC, 720mA max), high performance, Vortex86SX-based microcomputer running Windows CE. Its operation and assembly conform to the PC 104 specification.

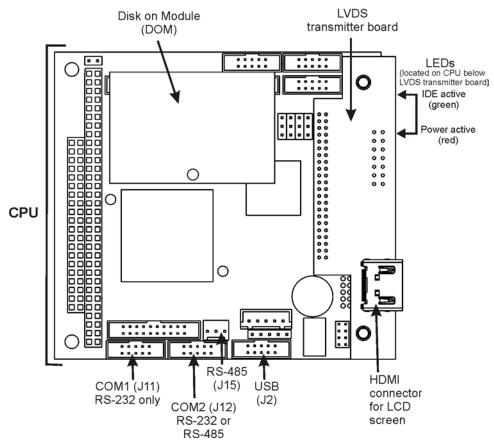

Figure 13-12: CPU Board

The CPU includes two types of non-volatile data storage: a Disk-on-Module (DOM) and an embedded flash chip.

#### 13.3.2.1. **DISK-ON-MODULE**

The DOM is a 44-pin IDE flash drive with storage capacity to 128 MB. It is used to store the computer's operating system, the Teledyne API firmware, and most of the operational data generated by the analyzer's internal data acquisition system (DAS).

## 13.3.2.2. FLASH CHIP

This non-volatile, embedded flash chip includes 2MB of storage for calibration data as well as a backup of the analyzer configuration. Storing these key data on a less heavily accessed chip significantly decreases the chance of data corruption.

In the unlikely event that the flash chip should fail, the analyzer will continue to operate with just the DOM. However, all configuration information will be lost, requiring that the unit be recalibrated.

## 13.3.3. MOTHERBOARD

This PCA provides a multitude of functions including, A/D conversion, digital input/output, PC-104 to I<sup>2</sup>C translation, temperature sensor signal processing and is a pass through for the RS-232 and RS-485 signals.

#### **13.3.3.1. A TO D CONVERSION**

Analog signals, such as the voltages received from the analyzers various sensors, are converted into digital signals that the CPU can understand and manipulate by the analog to digital converter (A/D). Under the control of the CPU, this functional block selects a particular signal input and then coverts the selected voltage into a digital word.

The A/D consists of a Voltage-to-Frequency (V-F) converter, a Programmable Logic Device (PLD), three multiplexers, several amplifiers and some other associated devices. The V-F converter produces a frequency proportional to its input voltage. The PLD counts the output of the V-F during a specified time, and sends the result of that count, in the form of a binary number, to the CPU.

The A/D can be configured for several different input modes and ranges but in the T200 it is used in unipolar mode with a +5V full scale. The converter includes a 1% over and under-range. This allows signals from -0.05V to +5.05V to be fully converted.

For calibration purposes, two reference voltages are supplied to the A/D converter: Reference ground and +4.096 VDC. During calibration, the device measures these two voltages, outputs their digital equivalent to the CPU. The CPU uses these values to compute the converter's offset and slope and uses these factors for subsequent conversions. See Section 5.9.3.10 for instructions on performing this calibration.

## **13.3.3.2. SENSOR INPUTS**

The key analog sensor signals are coupled to the A/D through the master multiplexer from two connectors on the motherboard. 100K terminating resistors on each of the inputs prevent cross talk from appearing on the sensor signals.

**PMT DETECTOR OUTPUT:** The PMT detector output from the PMT preamplifier is used in the computation of the NO, NO<sub>X</sub> and NO<sub>2</sub> concentrations displayed on the front panel display and reported through the instrument's analog outputs and COM ports.

This information is available in several forms:

- As a raw voltage signal via the test function PMTDET and the SIGNAL I/O function PMT SIGNAL, or;
- Normalized for temperature, pressure and auto-zero offset via the front panel test function NORM PMT.
- It is recorded by the DAS system in the following parameters:
  - PMTDET The same as the test function PMT DET.
  - RAWNOX The raw PMT output when the instrument is measuring NO<sub>X</sub>.
  - RAW NO The raw PMT output when the instrument is measuring NO.

**HIGH VOLTAGE POWER SUPPLY LEVEL:** The PMT high voltage is based on the drive voltage from the preamplifier board. It is digitized and sent to the CPU where it is used to calculate the voltage setting of the HVPS.

- The value of this signal is viewable via the front panel test function HVPS and the SIGNAL I/O function HVPS\_VOLTAGE.
- It is recorded by the DAS system as the parameter HVPS.

**PMT TEMPERATURE:** The PMT temperature is measured with a thermistor inside the PMT cold block. Its signal is amplified by the PMT temperature feedback circuit on the preamplifier board and is digitized and sent to the CPU where it is used to calculate the current temperature of the PMT.

- The value of this signal is viewable via the front panel test function **PMT TEMP** and the SIGNAL I/O function **PMT\_TEMP**.
- It is recorded by the DAS system as the parameter **PMTTMP**.

**SAMPLE GAS PRESSURE SENSOR:** This sensor, located on the flow/pressure sensor PCA, measures the gas pressure in the sample chamber upstream of the sample gas stream flow control assembly. Its functions are described in Section 13.2.4.1.

- The value of this signal is viewable via the front panel test function SAMP and the SIGNAL I/O function SAMPLE\_PRESSURE.
- It is recorded by the DAS system as the parameter SMPPRS.

**VACUUM PRESSURE SENSOR:** This sensor, also located on the flow/pressure sensor PCA, is pneumatically located downstream from the reaction cell and measures the pressure of the gas mixture inside the reaction cell. Its functions are described in Section 13.2.4.2.

- The value of this signal is viewable via the front panel test function RCEL and the SIGNAL I/O function RCEL\_PRESSURE.
- It is recorded by the DAS system as the parameter RCPRES.

 $O_3$  FLOW SENSOR: This sensor, located on the flow/pressure sensor PCA, measures the flow rate of the  $O_3$  gas stream as it is supplied to the reaction cell. Its functions are described in Section 13.2.4.4.

- The value of this signal is viewable via the front panel test function OZONE FLOW and the SIGNAL I/O function OZONE FLOW.
- It is recorded by the DAS system as the parameter O3FLOW.

#### 13.3.3.3. THERMISTOR INTERFACE

This circuit provides excitation, termination and signal selection for several negative coefficient, thermistor temperature sensors located inside the analyzer. They are:

**REACTION CELL TEMPERATURE SENSOR:** The reaction cell temperature sensor is a thermistor embedded in the reaction cell manifold. This temperature is used by the CPU to control the reaction cell heating circuit and as a parameter in the temperature/pressure compensation algorithm.

- The value of this signal is viewable via the front panel test function RCEL TEMP and the SIGNAL I/O function RCELL TEMP.
- It is recorded by the DAS system as the parameter **RCTEMP**.

**BOX TEMPERATURE SENSOR:** A thermistor is attached to the motherboard. It measures the analyzer's inside temperature. This information is stored by the CPU and can be viewed by the user for troubleshooting purposes through the front panel display. It is also used as part of the NO,  $NO_x$  and  $NO_2$  calculations when the instrument's Temperature/Pressure Compensation feature is enabled.

- The value of this signal is viewable via the front panel test function BOX TEMP and the SIGNAL I/O function BOX\_TEMP.
- It is recorded by the DAS system as the parameter **BOXTMP**.

**INTERNAL SPAN GAS GENERATOR OVEN\_TEMPERATURE:** This thermistor reports the temperature of the optional internal span gas generator's NO<sub>2</sub> permeation source to the CPU as part of a control loop that keeps the tube at a high constant temperature (necessary to ensure that the permeation rate of NO<sub>2</sub> is constant). It is stored and reported as test function **IZS TEMP**.

- The value of this signal is viewable via the front panel test function IZS TEMP and the SIGNAL I/O function IZS\_TEMP.
- It is recorded by the DAS system as the parameter **IZTEMP**.

**Note** 

There are two thermistors that monitor the temperature of the PMT assembly:

One is embedded in the cold block of the PMT's TEC. Its signal is conditioned by the PMT preamplifier PCA and reported to the CPU via the motherboard (see Section 13.3.3.2).

The second is located on the PMT Preamplifier PCA and is used only as a reference for the preamplifier circuitry. Its output is neither reported nor stored.

#### 13.3.3.4. ANALOG OUTPUTS

The analyzer comes equipped with four analog outputs. On the instrument's rear panel analog connector (see Figure 3-4), they are labeled **A1**, **A2**, **A3** and **A4**.

**CONCENTRATION OUTPUTS:** Outputs labeled **A1**, **A2** and **A3** carry the concentration signals of  $NO_X$ , NO and  $NO_2$ , respectively. A variety of scaling measurement and electronic factors apply to these signals.

- See Sections 3.3.1.3 and 5.4 for information on setting the reporting range type and measurement range scaling factors for these output channels.
- See Sections 5.9.3.2 for instructions calibrating and scaling the electronic output of these channels.

**TEST OUTPUT:** The fourth analog output, labeled **A4** is special. It can be set by the user (see Section 5.9.4) to carry the current signal level of most of the parameters accessible through the **TEST** menu of the unit's software.

• In its standard configuration, the T200 comes with all four of these channels set up to output a DC voltage. However, 4-20mA current loop drivers can be purchased for the first three of these outputs, **A1**, **A2** and **A3**.

**OUTPUT LOOP-BACK:** All of the functioning analog outputs are connected back to the A/D converter through a Loop-back circuit. This permits the voltage outputs to be calibrated by the CPU without need for any additional tools or fixtures (see Section 5.9.3.4).

#### 13.3.3.5. EXTERNAL DIGITAL I/O

This external digital I/O performs two functions.

**STATUS OUTPUTS:** Logic-Level voltages (0-5 VDC) are output through an optically isolated 8-pin connector located on the rear panel of the analyzer (see Figure 3-4). These outputs convey good/bad and on/off information about certain analyzer conditions. They can be used to interface with certain types of programmable devices.

• For information on setting up the status outputs (see Section 3.3.1.4).

**CONTROL INPUTS:** By applying 5V DC power to these digital inputs from an external source such as a PLC or Data logger zero point and span point calibrations can be remotely initiated.

• For information on setting up the status inputs (see Section 3.3.1.6).

#### 13.3.3.6. INTERNAL DIGITAL I/O

There are several internal digital control signals that are generated by the motherboard under CPU control and used to control subsystems of the analyzer.

**ELECTRICAL TEST CONTROL:** When the CPU sets this control signal to high **(ON)** the electric test feature **(ETEST)** is initiated (see Section 13.5.1).

 The ETEST can be initiated by following the procedure in Section 12.7.12.2, or by setting the SIGNAL I/O Function ELEC\_TEST to ON.

**OPTICAL TEST (OTEST) CONTROL:** When the CPU sets this control signal to high **(ON)** the optical test feature is initiated (see Section 13.5.1).

 The OTEST can be initiated by following the procedure in Section 12.7.12.1, or by setting the SIGNAL I/O Function OPTIC\_TEST to ON.

**PMT PREAMPLIFIER RANGE CONTROL:** The CPU uses this control switch the instrument between its LOW and HIGH physical ranges (see Section 5.4.1).

 The instrument can be forced into its HIGH physical range setting the SIGNAL I/O function PREAMP\_RANGE\_HI to ON.

**O<sub>3</sub> GEN STATUS:** The CPU uses this control signal to turn the O<sub>3</sub> generator **ON/OFF** by setting it to HIGH/LOW respectively. The CPU turns **OFF** the O<sub>3</sub> generator if there is if there is no or low air flow to it as measured by the O<sub>3</sub> flow sensor or if the instrument has been turned off for more than 30 minutes.

The O<sub>3</sub> generator can be manually turned ON/OFF by using the OZONE
 GENERATOR OVERIDE feature (See Section 12.7.15.1) or by setting the SIGNAL
 I/O function O3GEN\_STATUS to ON or OFF.

**Note** 

Any I/O signals changed while in the signal I/O menu will remain in effect ONLY until signal I/O menu is exited.

The analyzer regains control of these signals upon exit and returns them to their normal value/setting.

## 13.3.3.7. I<sup>2</sup>C DATA BUS

I<sup>2</sup>C is a two-way, clocked, bi-directional digital serial I/O bus that is used widely in commercial and consumer electronic systems. A transceiver on the Motherboard converts data and control signals from the PC-104 bus to I<sup>2</sup>C format. The data is then fed to the relay board, optional analog input board and valve driver board circuitry.

#### 13.3.3.8. POWER-UP CIRCUIT

This circuit monitors the +5V power supply during start-up and sets the analog outputs, external digital I/O ports, and I<sup>2</sup>C circuitry to specific values until the CPU boots and the instrument software can establish control.

## 13.3.4. RELAY PCA

The CPU issues commands via a series of relays and switches located on a separate printed circuit assembly, called the relay PCA (Figure 13-13), to control the function of key electromechanical devices such as heaters and valves. The relay PCA receives instructions in the form of digital signals over the I<sup>2</sup>C bus, interprets these digital instructions and activates its various switches and relays appropriately.

The relay PCA is located in the right-rear quadrant of the analyzer and is mounted vertically on the backside of the same bracket as the instrument's DC power supplies.

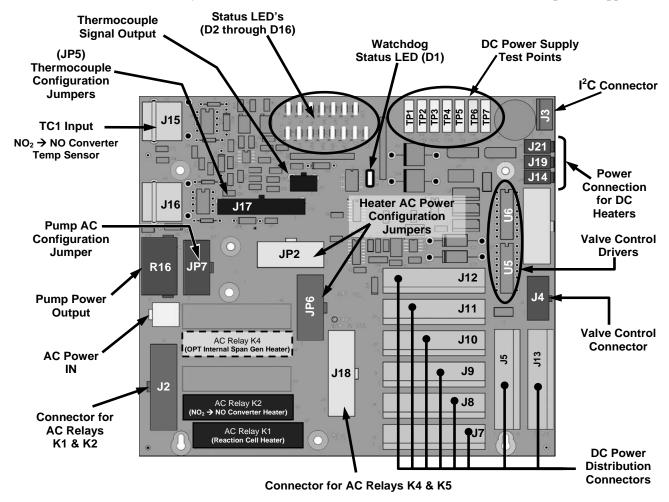

Figure 13-13: Relay PCA Layout (P/N 045230100)

#### **CAUTION**

## **ELECTRICAL SHOCK HAZARD**

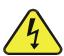

Only those relays actually required by the configuration of the T200 are populated. A protective retainer plate is installed over the ac power relay to keep them securely seated in their sockets and prevent accidental contact with those sockets that are not populated see Figure 13-14).

Never remove this retainer while the instrument is plugged in and turned on. The contacts of the AC relay sockets beneath the shield carry high AC voltages even when no relays are present.

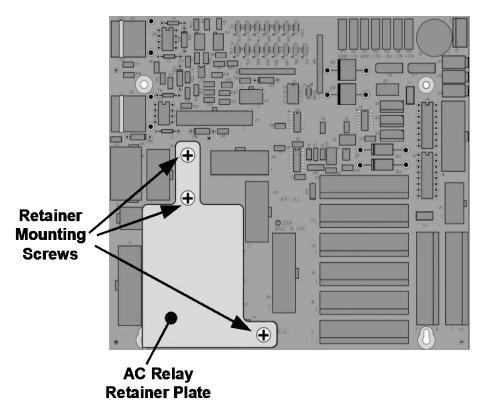

Figure 13-14: Relay PCA P/N 045230100 with AC Relay Retainer in Place

## 13.3.4.1. STATUS LED'S

Sixteen LED's are located on the analyzer's relay PCA (some are designated "spare" and are not used) to show the current status on the various control functions performed by the relay PCA (see Figure 13-15). The LED's are described in Table 13-4).

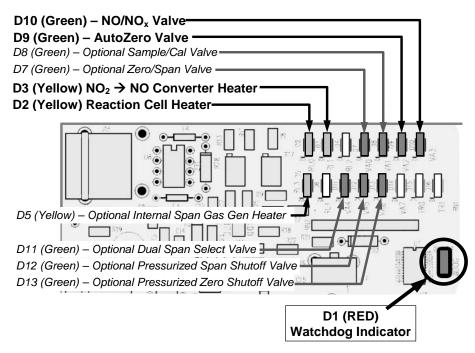

Figure 13-15: Status LED Locations - Relay PCA

Table 13-4: Relay PCA Status LED's

| LED              | Color  | Function                                                                                              | Status When Lit<br>(Energized State)                 | Status When Unlit<br>(Default State)                     |
|------------------|--------|----------------------------------------------------------------------------------------------------|------------------------------------------------------|----------------------------------------------------------|
| D1               | Red    | Red Watchdog Circuit Cycles <b>ON/OFF</b> every 3 Seconds under direct control of the analyzer's CPU. |                                                      |                                                          |
| D2               | Yellow | Reaction Cell Heater                                                                                  | Heating                                              | Not Heating                                              |
| D3               | Yellow | NO₂ → NO Converter Heater                                                                             | Heating                                              | Not Heating                                              |
| D4               | SPARE  |                                                                                                    |                                                      |                                                          |
| D5 <sup>1</sup>  | Yellow | Internal Span Gas Generator<br>Perm Tube Oven Heater                                                  | Heating                                              | Not Heating                                              |
| D6               | SPARE  |                                                                                                    |                                                      |                                                          |
| D7               | Green  | Zero/Span Valve                                                                                       | Valve <b>OPEN</b> to span gas flow                   | Valve <b>OPEN</b> to zero gas flow                       |
| D8               | Green  | Sample/Cal Valve                                                                                      | Valve <b>OPEN</b> to calibration gas flow            | Valve <b>OPEN</b> to sample gas flow                     |
| D9               | Green  | Auto Zero Valve                                                                                       | Sample gas flow BYPASSES the reaction cell           | Sample gas flow is routed THROUGH the reaction cell      |
| D10              | Green  | NO/NO <sub>x</sub> Valve                                                                              | Gas flow routed <b>THROUGH</b><br>NO₂ → NO converter | Gas Flow <b>BYPASSES</b> $NO_2 \rightarrow NO$ converter |
| D11 <sup>2</sup> | Green  | Dual Span Gas<br>Select Valve                                                                         | Valve <b>OPEN</b> to <b>SPAN 1</b> gas inlet         | Valve <b>OPEN</b> to <b>SPAN2</b> inlet                  |
| D12 <sup>3</sup> | Green  | Pressurized Span<br>Shutoff Valve                                                                     | Span gas flow <b>SHUTOFF</b>                         | Span gas flow <b>OPEN</b>                                |
| D13 <sup>4</sup> | Green  | Pressurized Zero<br>Shutoff Valve                                                                     | Zero gas flow <b>SHUTOFF</b>                         | Zero gas flow <b>OPEN</b>                                |
| D14 - 16         | SPARE  |                                                                                                    |                                                      |                                                          |

<sup>&</sup>lt;sup>1</sup> Only active when the optional internal span gas generator is installed.

 $<sup>^{\</sup>rm 2}\,$  Only active when the dual pressurized span option is installed.

<sup>&</sup>lt;sup>3</sup> Only active when one of the pressurized span gas options is installed.

<sup>&</sup>lt;sup>4</sup> Only active when one of the pressurized zero gas options is installed.

#### 13.3.4.2. WATCHDOG CIRCUITRY

The most important of the status LED's on the relay board is the red I<sup>2</sup>C bus watch-dog LED. It is controlled directly by the analyzer's CPU over the I<sup>2</sup>C bus. Special circuitry on the relay PCA watches the status of D1. Should this LED ever stay ON or OFF for 30 seconds, indicating that the CPU or I<sup>2</sup>C bus has stopped functioning, this Watchdog Circuit automatically shuts all valves and turns off all heaters.

## 13.3.4.3. VALVE CONTROL

The relay board also hosts two valve driver chips, each of which can drive up four valves. The main valve assembly in the T200 is the  $NO/NO_X$  - Auto-zero solenoid valve component mounted right in front of the  $NO_2$  converter housing (see Figure 3-5).

 These two valves are actuated with 12 V supplied from the relay board and under the control of the CPU through the I<sup>2</sup>C bus.

Additional valve sets also controlled by the CPU via the I<sup>2</sup>C bus and the relay PCA can be included in the T200 (see Table 1-1 and Sections 3.3.2.3, 3.3.2.4, and 3.3.2.5 for descriptions of these valve sets).

#### 13.3.4.4. HEATER CONTROL

For a variety of reasons such as, efficiency of certain chemical reactions, stabilization of sample gas temperature and pressure, etc., various subcomponents of the T200 are heated/cooled.

Two types of sensors are used to gather temperature data for the CPU:

- **THERMISTORS**: These are used in areas where the temperature control point is at or near ambient temperature (e.g. the reaction cell temperature, internal chassis temperate).
  - Thermistors change resistance as they heat up and cool down. A DC signal is sent from the Mother board of a sent voltage and current. As the thermistor changes resistance, the returning voltage rises and falls in direct relationship to the change in temperature.
  - The output signal from the thermistors is received by the motherboard, converted into digital data which is forwarded to the CPU.
- THERMOCOUPLES: These are used where the target temperature is high such as the NO₂ → NO converter.
  - Thermocouples generate DC voltage that rises and falls as the thermocouple heats up and cools down.
  - This DC signal interpreted, conditioned and amplified by the Relay PCA then transmitted to the motherboard where it is also converted into digital data and forwarded to the CPU.

All of the heaters used in the T200 are AC powered which are turned ON/OFF by AC Relays located on the relay PCA in response to commands issued by the CPU.

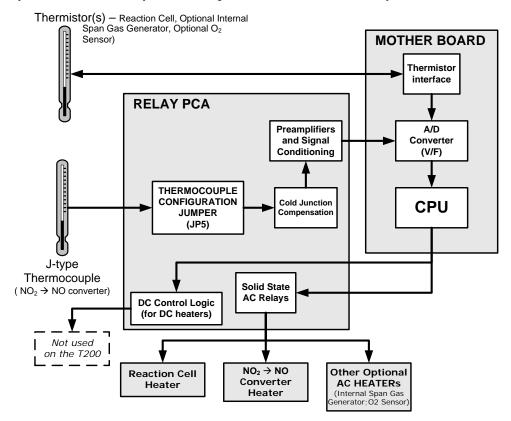

Figure 13-16: Heater Control Loop Block Diagram.

314

Note

The PMT temperature is maintained by a separate control loop that does not involve the relay PCA (see Section 13.5.2).

## 13.3.4.5. THERMOCOUPLE INPUTS AND CONFIGURATION JUMPER (JP5)

Although the relay PCA supports two thermocouple inputs, the current T200 analyzers only utilize one. It is used to sense the temperature of the  $NO_2 \rightarrow NO$  converter.

- This single thermocouple input is plugged into the TC1 input (J15).
- TC2 (J16) is currently not used (see Figure 13-13 for location of J15 and J16).

The type and operating parameters of this thermocouple are set using a jumper plug (JP5).

The default configuration for this thermocouple is:

- Type-K
- Temperature compensated for Type-K
- Isolated

Table 13-5: Thermocouple Configuration Jumper (JP5) Pin-Outs

| TC INPUT | JUMPER<br>PAIR | DESCRIPTION             | FUNCTION                                                                                 |  |
|----------|----------------|-------------------------|------------------------------------------------------------------------------------------|--|
|          | 1 – 11         | Gain Selector           | Selects preamp gain factor for J or K TC  OUT = K TC gain factor;  IN = J TC gain factor |  |
|          | 2 – 12         | Output Scale Selector   | Selects preamp gain factor for J or K TC OUT = 10 mV/°C; IN = 5 mV/°C                    |  |
| TC1      | 3 – 13         | Type J Compensation     | When present, sets Cold Junction Compensation for J type Thermocouple                    |  |
|          | 4 – 14         | Type K<br>Compensation  | When present, sets Cold Junction<br>Compensation for K type Thermocouple                 |  |
|          | 5 – 15         | Termination<br>Selector | Selects between Isolated and grounded TC IN = Isolate TC; OUT = Grounded TC              |  |
| TC2      | NOT USED       |                         |                                                                                          |  |

## **ATTENTION**

## **COULD DAMAGE INSTRUMENT AND VOID WARRANTY**

The correct Thermocouple Type must be used if there is ever the need for replacement. If in doubt please consult Teledyne API Technical Support.

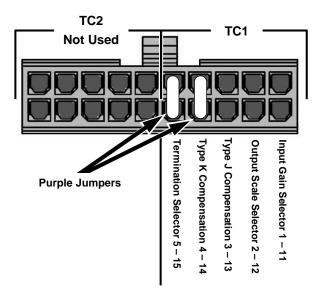

Figure 13-17: Thermocouple Configuration Jumper (JP5) Pin-Outs

# 13.4. SENSOR MODULE

The T200 sensor assembly (Figure 12-9) consists of several subassemblies, each with different tasks:

- The Photo Multiplier Tube (PMT) detects the intensity of the light from the chemiluminescence reaction between NO and O<sub>3</sub> in the reaction cell. It outputs a current signal that varies in relationship with the amount of light in the reaction cell.
- The PMT Preamplifier PCA converts the current output by the PMT into a voltage and amplifies it to a signal strong enough to be usable by the motherboard's A → D converter. It also supplies the drive voltage and gain adjustment for the PMT's High Voltage Power Supply (HVPS)
- The Thermo-Electric Cooler (TEC) controls the temperature of the PMT to ensure the accuracy and stability of the measurements.

# 13.5. PHOTO MULTIPLIER TUBE (PMT)

The T200 uses a photo multiplier tube (Figure 12-9) to detect the amount of chemiluminescence created in the Reaction Cell.

A typical PMT is a vacuum tube containing a variety of specially designed electrodes. Photons from the reaction are filtered by an optical high-pass filter, enter the PMT and strike a negatively charged photo cathode causing it to emit electrons. A high voltage potential across these focusing electrodes directs the electrons toward an array of high voltage dynodes.

The dynodes in this electron multiplier array are designed so that each stage multiplies the number of emitted electrons by emitting multiple, new electrons. The greatly increased number of electrons emitted from one end of electron multiplier are collected by a positively charged anode at the other end, which creates a useable current signal. This current signal is amplified by the preamplifier board and then reported to the motherboard.

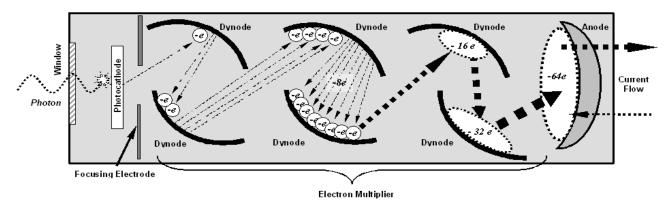

Figure 13-18: Basic PMT Design

A significant performance characteristic of the PMT is the voltage potential across the electron multiplier. The higher the voltage, the greater the number of electrons emitted from each dynode of the electron multiplier, in effect, making the PMT more sensitive and responsive to smaller variations in light intensity but also more noisy (this is referred to as "dark noise").

- The gain voltage of the PMT used in the T200 is usually set between 400 V and 800 V.
- This parameter is viewable through the front panel as test function **HVPS** (see Section 4.1.1).
- For information on when and how to set this voltage, see Section 12.8.4.

The PMT is housed inside the PMT module assembly (see Figure 12-9). This assembly also includes the high voltage power supply required to drive the PMT, an LED used by the instrument's optical test function, a thermistor that measures the temperature of the PMT and various components of the PMT cooling system including the TEC.

## 13.5.1. PMT PREAMPLIFIER

The PMT preamplifier board provides a variety of functions:

- It amplifies the PMT signal into a useable analog voltage (PMTDET) that can be
  processed by the motherboard into a digital signal to be used by the CPU to
  calculate the NO, NO<sub>2</sub> and NO<sub>x</sub> concentrations of the gas in the sample chamber.
- It supplies the drive voltage for the HVPS.
- It includes the circuitry for switching between the two physical ranges.
- It amplifies the signal output by the PMT temperature sensor and feeds it back to the thermoelectric cooler driver PCA. This amplified signal is also sent to the Motherboard to be digitized and forwarded to the CPU. It is viewable via the front panel as the test function PMT TEMP.
- It provides means for adjusting the electronic signal output from the PMT by:
  - Adjusting this voltage directly the sensitivity of the PMT's dynode array and therefore the strength of the signal output by the PMT through the use of two hexadecimal switches.
  - Directly adjusting the gain of the output signal.

**Note** 

These adjustments should only be performed when encountering problems with the software calibration that cannot be rectified otherwise. See Section 12.8.4 for more information about this hardware calibration.

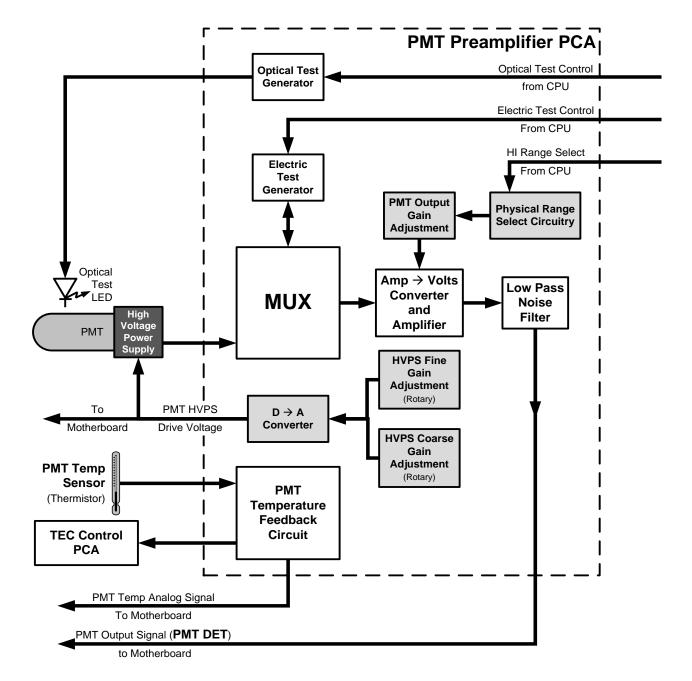

Figure 13-19: PMT Preamp Block Diagram

The PMT preamplifier PCA also operates two different tests used to calibrate and check the performance of the sensor module.

- The electrical test (ETEST) circuit generates a constant, electronic signal intended
  to simulate the output of the PMT (after conversion from current to voltage). By
  bypassing the detector's actual signal, it is possible to test most of the signal
  handling and conditioning circuitry on the PMT preamplifier board. See section
  12.7.12.2 for instructions on performing this test.
- The optical test (OTEST) feature causes an LED inside the PMT cold block to create a light signal that can be measured with the PMT. If zero air is supplied to the analyzer, the entire measurement capability of the sensor module can be tested including the PMT and the current to voltage conversion circuit on the PMT preamplifier board. See Section 12.7.12.1 for instructions on performing this test.

## 13.5.2. PMT COOLING SYSTEM

The performance of the analyzer's PMT is significantly affected by temperature. Variations in PMT temperature are directly reflected in the signal output of the PMT. Also the signal to noise ratio of the PMT output is radically influenced by temperature as well. The warmer the PMT is, the noisier its signal becomes until the noise renders the concentration signal useless.

To alleviate this problem a special cooling system exists utilizing a type of electronic heat pump called a thermo-electric cooler (TEC). A TEC is a solid-state active heat pump which transfers heat from a heat absorbing "cool" side to a heat releasing "hot" side via a series of DC powered semiconductor junctions. The effectiveness of the pump at moving heat away from the cold side is reliant on the amount of current flowing through the semiconductor junctions and how well the heat from the hot side can be removed.

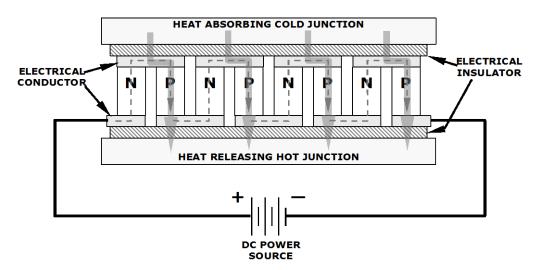

Figure 13-20: Typical Thermo-Electric Cooler

In the case of the T200, the current flow is controlled by the TEC Control PCA which adjusts the amount of current applied to the TEC based on the temperature sensed by a thermistor embedded in the PMT's cold block. The higher the temperature of the PMT, the more current is pumped through the TEC. The "hot" side of the TEC is cooled by a constant flow of ambient air that is directed across a set of heat sinks by a fan.

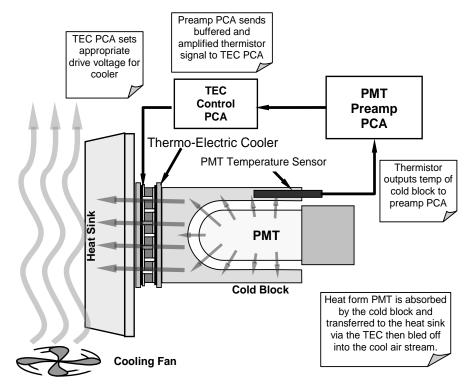

Figure 13-21: PMT Cooling System Block Diagram

The target temperature at which the TEC system keeps the PMT is approximately 8.0°C. Arriving at this temperature may take up to 30 minutes after the instrument is turned on.

The actual temperature of the PMT can be viewed via the front panel as the test function **PMT TEMP** (see Section 4.1.1).

## 13.5.2.1. TEC CONTROL BOARD

The TEC control PCA is located on the sensor housing assembly, under the slanted shroud, next to the cooling fins and directly above the cooling fan. Using the amplified PMT temperature signal from the PMT preamplifier board (see Section 13.5.1), it sets the drive voltage for the thermoelectric cooler. The warmer the PMT gets, the more current is passed through the TEC causing it to pump more heat to the heat sink.

- A red LED located on the top edge of this circuit board indicates that the control circuit is receiving power.
- Four test points are also located at the top of this assembly.
- For the definitions and acceptable signal levels of these test points see 12.7.14.

## 13.6. PNEUMATIC SENSOR BOARD

The flow and pressure sensors of the T200 are located on a printed circuit assembly just behind the PMT sensor. Refer to Section 12.7.6.1 for a figure and on how to test this assembly. The signals of this board are supplied to the motherboard for further signal processing. All sensors are linearized in the firmware and can be span calibrated from the front panel.

320

# 13.7. POWER SUPPLY/CIRCUIT BREAKER

The analyzer operates on 100 VAC, 115 VAC or 230 VAC power at either 50 Hz or 60Hz. Individual instruments are set up at the factory to accept any combination of these five attributes. A 6.75 amp circuit breaker is built into the **ON/OFF** switch. In case of a wiring fault or incorrect supply power, the circuit breaker will automatically turn off the analyzer.

 Under normal operation, the T200 draws about 1.5 A at 115 V and 2.0 A during start-up.

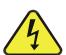

## WARNING ELECTRICAL SHOCK HAZARD

Should the AC power circuit breaker trip, investigate and correct the condition causing this situation before turning the analyzer back on.

Power enters the analyzer through a standard International Electrotechnical Commission (IEC) 320 power receptacle located on the rear panel of the instrument. From there it is routed through the **ON/OFF** Switch located in the lower right corner of the front panel. AC Line power is stepped down and converted to DC power by two DC power supplies (PS).

- One PS provides +5 VDC (3 A) and  $\pm$ 15 VDC (1.5/0.5 A) for logic and analog circuitry as well as the power for the O<sub>3</sub> generator.
- A second PS provides +12 VDC (5 A), for the PMT's thermoelectric cooler, fans and as well as the various gas stream valves (both standard and optional).

All AC and DC Voltages are distributed via the relay PCA.

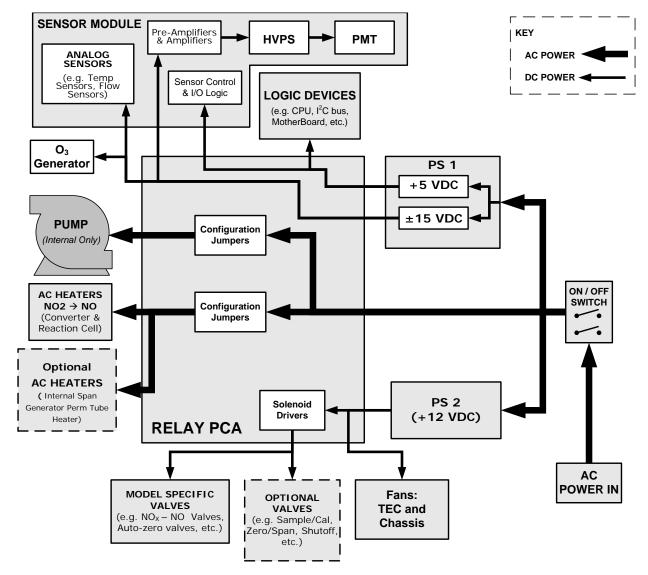

Figure 13-22: Power Distribution Block Diagram

## 13.7.1. AC POWER CONFIGURATION

The T200 analyzer's digital components will operate with any of the specified power regimes. As long as instrument is connected to 100-120 VAC or 220-240 VAC at either 50 or 60 Hz,. Internally, the status LEDs located on the Relay PCA, Motherboard and CPU should turn on as soon as the power is supplied.

However, some of the analyzer's non-digital components, such as the various internal pump options or the AC powered heaters for the  $NO_2 \rightarrow NO$  converter the reaction cell and some of the T200's must be properly configured for the type of power being supplied to the instrument.

Configuration of the power circuits is set using several jumper sets located on the instruments relay PCA.

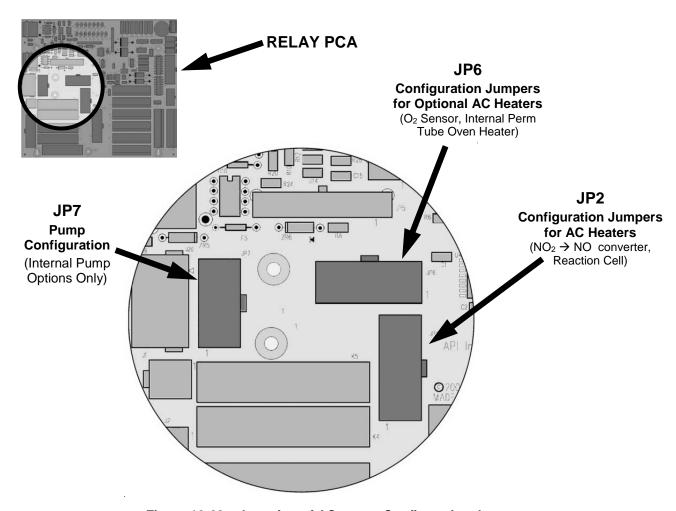

Figure 13-23: Location of AC power Configuration Jumpers

## 13.7.1.1. AC CONFIGURATION – INTERNAL PUMP (JP7)

If your T200 includes an internal pump the following table, jumper set JP7 is used to configure the power supplied to it as shown in Figure 13-24.

Table 13-6: AC Power Configuration for Internal Pumps (JP7)

| LINE<br>POWER                                                                                                    | LINE<br>FREQUENCY  | JUMPER<br>COLOR | FUNCTION                                        | JUMPER<br>BETWEEN<br>PINS |
|----------------------------------------------------------------------------------------------------|--------------------|-----------------|-------------------------------------------------|---------------------------|
|                                                                                                    |                    |                 | Connects pump pin 3 to 110 / 115 VAC power line | 2 to 7                    |
|                                                                                                    | 60 HZ              | WHITE           | Connects pump pin 3 to 110 / 115 VAC power line | 3 to 8                    |
| 110VAC                                                                                                    |                    |                 | Connects pump pins 2 & 4 to Neutral             | 4 to 9                    |
| 115 VAC                                                                                                    |                    |                 | Connects pump pin 3 to 110 / 115 VAC power line | 2 to 7                    |
|                                                                                                    | 50 HZ <sup>1</sup> | BLACK           | Connects pump pin 3 to 110 / 115 VAC power line | 3 to 8                    |
|                                                                                                    |                    |                 | Connects pump pins 2 & 4 to Neutral             | 4 to 9                    |
| CO LIZ DECIMAL                                                                                                    |                    | BROWN           | Connects pump pins 3 and 4 together             | 1 to 6                    |
| 220VAC<br>240 VAC<br>50 HZ <sup>1</sup>                                                                                        | 60 HZ              | BROWN           | Connects pump pin 1 to 220 / 240VAC power line  | 3 to 8                    |
|                                                                                                    | 50.1171            | BLUE            | Connects pump pins 3 and 4 together             | 1 to 6                    |
|                                                                                                    | 30 HZ              | DLUE            | Connects pump pin 1 to 220 / 240VAC power line  | 3 to 8                    |
| <sup>1</sup> A jumper between pins 5 and 10 may be present on the jumper plug assembly, but has no function on the Model T200. |                    |                 |                                                 |                           |

Figure 13-24: Pump AC Power Jumpers (JP7)

the T200

**324** 06858E DCN7057

## 13.7.1.2. AC CONFIGURATION – STANDARD HEATERS (JP2)

Power configuration for the AC the standard heaters is set using Jumper set JP2 (see Figure 13-25 for the location of JP2).

Table 13-7: Power Configuration for Standard AC Heaters (JP2)

| LINE VOLTAGE                      | JUMPER<br>COLOR | HEATER(S)                                 | JUMPER<br>BETWEEN<br>PINS | FUNCTION        |
|-----------------------------------|-----------------|-------------------------------------------|---------------------------|-----------------|
|                                   | WHITE           | Reaction Cell / Sample<br>Chamber Heaters | 1 to 8                    | Common          |
| 110 VAC / 115 VAC<br>50Hz & 60 Hz |                 |                                           | 2 to 7                    | Neutral to Load |
|                                   |                 |                                           | 4 to 9                    | Neutral to Load |
|                                   |                 | Moly Converter                            | 3 to 10                   | Common          |
|                                   |                 |                                           | 4 to 9                    | Neutral to Load |
|                                   |                 |                                           | 6 to 11                   | Neutral to Load |
| 220 VAC / 240 VAC<br>50Hz & 60 Hz | BLUE            | Reaction Cell / Sample<br>Chamber Heaters | 1 to 7                    | Load            |
| 30112 & 00 112                    |                 | Moly Converter                            | 3 to 9                    | Load            |

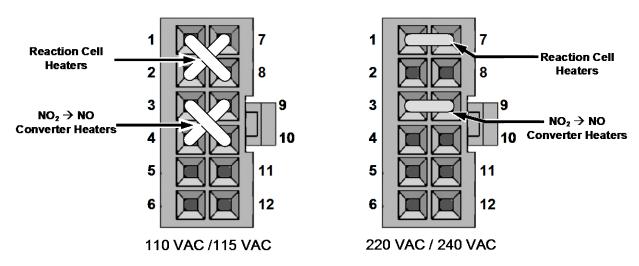

Figure 13-25: Typical Set Up of AC Heater Jumper Set (JP2)

## 13.7.1.3. AC CONFIGURATION – HEATERS FOR OPTION PACKAGES (JP6)

The IZS valve option includes an AC heaters that maintain an optimum operating temperature for key components of those options. Jumper set JP6 is used to connect the heaters associated with those options to AC power. Since these heaters work with either 110/155 VAC or 220/240 VAC, there is only one jumper configuration.

| Table 13-8: | Power Co | nfiguration fo | or Optional Heaters | s (JP6) |
|-------------|----------|----------------|---------------------|---------|
|             |          |                |                     |         |

| JUMPER<br>COLOR | HEATER(S)                            | JUMPER<br>BETWEEN<br>PINS | FUNCTION        |
|-----------------|--------------------------------------|---------------------------|-----------------|
| RED             | Internal Permeation Tube Oven Heater | 1 to 8                    | Common          |
|                 | Oven nealer                          | 2 to 7 Neutral to L       | Neutral to Load |

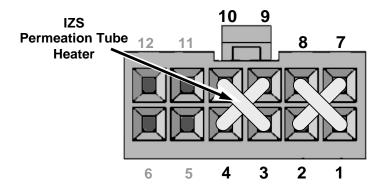

Figure 13-26: Typical Jumper Set (JP2) Set Up of Heaters

326

## 13.8. FRONT PANEL TOUCHSCREEN/DISPLAY INTERFACE

Users can input data and receive information directly through the front panel touchscreen display. The LCD display is controlled directly by the CPU board. The touchscreen is interfaced to the CPU by means of a touchscreen controller that connects to the CPU via the internal USB bus and emulates a computer mouse.

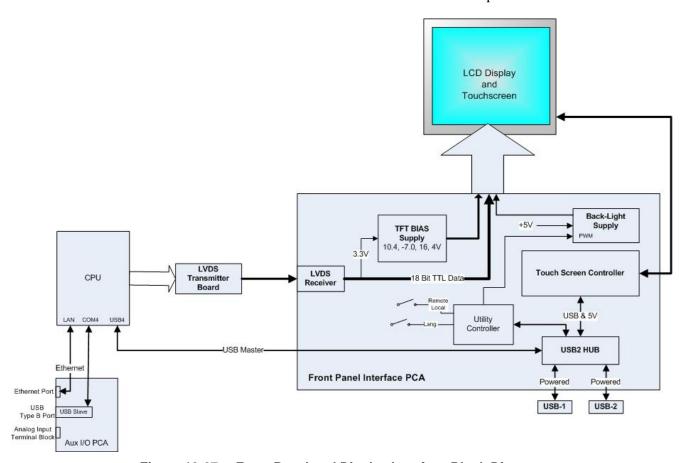

Figure 13-27: Front Panel and Display Interface Block Diagram

#### 13.8.1. LVDS TRANSMITTER BOARD

The LVDS (low voltage differential signaling) transmitter board converts the parallel display bus to a serialized, low voltage, differential signal bus in order to transmit the video signal to the LCD interface PCA.

#### 13.8.2. FRONT PANEL TOUCHSCREEN/DISPLAY INTERFACE PCA

The front panel interface PCA controls the various functions of the display and touchscreen. For driving the display it provides connection between the CPU video controller and the LCD display module. This PCA also contains:

- power supply circuitry for the LCD display module
- a USB hub that is used for communications with the touchscreen controller and the two front panel USB device ports
- the circuitry for powering the display backlight

## 13.9. SOFTWARE OPERATION

The T200 has a high performance, VortexX86-based microcomputer running WINDOWS CE. Inside the WINDOWS CE shell, special software developed by Teledyne API interprets user commands via the various interfaces, performs procedures and tasks, stores data in the CPU's various memory devices and calculates the concentration of the sample gas.

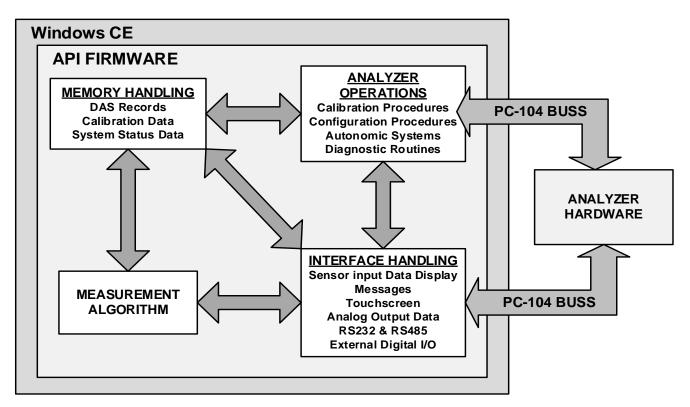

Figure 13-28: Basic Software Operation

328 06858E DCN7057

## 13.9.1. ADAPTIVE FILTER

The T200  $NO_X$  analyzer software processes sample gas concentration data through a built-in adaptive filter. Unlike other analyzers that average the output signal over a fixed time period, the T200 averages over a defined number of samples, with samples being about 8 seconds apart (reflecting the switching time of 4 s each for NO and  $NO_X$ ). This technique is known as boxcar filtering. During operation, the software may automatically switch between two different filters lengths based on the conditions at hand.

During constant or nearly constant concentrations, the software, by default, computes an average of the last 42 samples, or approximately 5.6 minutes. This provides smooth and stable readings and averages out a considerable amount of random noise for an overall less noisy concentration reading.

If the filter detects rapid changes in concentration the filter reduces the averaging to only 6 samples or about 48 seconds to allow the analyzer to respond more quickly. Two conditions must be simultaneously met to switch to the short filter. First, the instantaneous concentration must differ from the average in the long filter by at least 50 ppb. Second, the instantaneous concentration must differ from the average in the long filter by at least 10% of the average in the long filter

## 13.9.2. TEMPERATURE/PRESSURE COMPENSATION (TPC)

The T200 software includes a feature that compensates for some temperature and pressure changes that might affect measurement of NO and NO<sub>x</sub> concentrations.

When the TPC feature is enabled (default setting), the analyzer divides the value of the PMT output signal (**PMTDET**) by a value called **TP\_FACTOR**, which is calculated using the following four parameters:

- **BOX TEMP**: The temperature inside the analyzer's case measured in K. This is typically about 5 K higher than room temperature.
- RCELL TEMP: The temperature of the reaction cell, measured in K.
- RCEL: The pressure of the gas in the vacuum manifold, measured in in-Hg-A.
- SAMP: The pressure of the sample gas before it reaches the reaction cell, measured in in-Hg-A. This measurement is ~1 in-Hg-A lower than atmospheric pressure.

As **RCEL TEMP**, **BOX TEMP**, **RCELL** and **SAMP** pressure increase, the value of **TP\_FACTOR** increases and, hence, the **PMTDET** value decreases. These adjustments are meant to counter-act changes in the concentrations caused by these parameters.

- The current value of all four of these measurements are viewable as TEST FUNCTIONS through the instrument's front panel display (see Section 4.1.1).
- The preset gain parameters are set at the factory and may vary from analyzer to analyzer. The TPC feature is enabled or disabled by setting the value of the variable TPC\_ENABLE (see Section 5.8).

## 13.9.3. CALIBRATION - SLOPE AND OFFSET

Calibration of the analyzer is performed exclusively in software. During instrument calibration, (see Sections 9 and 10) the user enters expected values for zero and span via the front panel touchscreen control and commands the instrument to make readings of calibrated sample gases for both levels.

- The readings taken are adjusted, linearized and compared to the expected values.
- With this information, the software computes values for instrument slope and offset and stores these values in memory for use in calculating the NO<sub>x</sub>, NO and NO<sub>2</sub> concentrations of the sample gas.

The instrument slope and offset values recorded during the last calibration can be viewed via the instrument's front panel (see Section 4.1.1).

330 06858E DCN7057

# **GLOSSARY**

| Term                          | Description/Definition                                                                                                    |
|-------------------------------|----------------------------------------------------------------------------------------------------|
| 10BaseT                       | an Ethernet standard that uses twisted ("T") pairs of copper wires to transmit at 10 megabits per second (Mbps)                                                                                                    |
| 100BaseT                      | same as 10BaseT except ten times faster (100 Mbps)                                                                                                    |
| APICOM                        | name of a remote control program offered by Teledyne-API to its customers                                                                                                    |
| ASSY                          | Assembly                                                                                                    |
| CAS                           | Code-Activated Switch                                                                                                    |
| CD                            | Corona Discharge, a frequently luminous discharge, at the surface of a conductor or between two conductors of the same transmission line, accompanied by ionization of the surrounding atmosphere and often by a power loss                  |
| CE                            | Converter Efficiency, the percentage of the total amount that is actually converted (e.g., light energy into electricity; NO <sub>2</sub> into NO, etc.)                                                                                     |
| CEM                           | Continuous Emission Monitoring                                                                                                    |
| Chemical elem                 | ents that may be included in this document:                                                                                                    |
| CO <sub>2</sub>               | carbon dioxide                                                                                                    |
| C <sub>3</sub> H <sub>8</sub> | propane                                                                                                    |
| CH <sub>4</sub>               | methane                                                                                                    |
| H <sub>2</sub> O              | water vapor                                                                                                    |
| HC                            | general abbreviation for hydrocarbon                                                                                                    |
| HNO <sub>3</sub>              | nitric acid                                                                                                    |
| H <sub>2</sub> S              | hydrogen sulfide                                                                                                    |
| NO                            | nitric oxide                                                                                                    |
| NO <sub>2</sub>               | nitrogen dioxide                                                                                                    |
| NO <sub>X</sub>               | nitrogen oxides, here defined as the sum of NO and NO <sub>2</sub>                                                                                                    |
| NO <sub>y</sub>               | nitrogen oxides, often called odd nitrogen: the sum of NO <sub>X</sub> plus other compounds such as HNO <sub>3</sub> (definitions vary widely and may include nitrate (NO <sub>3</sub> ), PAN, N <sub>2</sub> O and other compounds as well) |
| NH <sub>3</sub>               | ammonia                                                                                                    |
| $O_2$                         | molecular oxygen                                                                                                    |
| O <sub>3</sub>                | ozone                                                                                                    |
| SO <sub>2</sub>               | sulfur dioxide                                                                                                    |
| cm <sup>3</sup>               | metric abbreviation for <i>cubic centimeter</i> (replaces the obsolete abbreviation "cc")                                                                                                    |
| CPU                           | Central Processing Unit                                                                                                    |
| DAC                           | Digital-to-Analog Converter                                                                                                    |
| DAS                           | Data Acquisition System                                                                                                    |
| DCE                           | Data Communication Equipment                                                                                                    |
| DFU                           | Dry Filter Unit                                                                                                    |

| Term                 | Description/Definition                                                                                                    |
|----------------------|----------------------------------------------------------------------------------------------------|
| DHCP                 | Dynamic Host Configuration Protocol. A protocol used by LAN or Internet servers to automatically set up the interface protocols between themselves and any other addressable device connected to the network |
| DIAG                 | Diagnostics, the diagnostic settings of the analyzer.                                                                                                    |
| DOM                  | Disk On Module, a 44-pin IDE flash drive with up to 128MB storage capacity for instrument's firmware, configuration settings and data                                                                        |
| DOS                  | Disk Operating System                                                                                                    |
| DRAM                 | Dynamic Random Access Memory                                                                                                    |
| DR-DOS               | Digital Research DOS                                                                                                    |
| DTE                  | Data Terminal Equipment                                                                                                    |
| EEPROM               | Electrically Erasable Programmable Read-Only Memory also referred to as a FLASH chip or drive                                                                                                    |
| ESD                  | Electro-Static Discharge                                                                                                    |
| ETEST                | Electrical Test                                                                                                    |
| Ethernet             | a standardized (IEEE 802.3) computer networking technology for local area networks (LANs), facilitating communication and sharing resources                                                                  |
| FEP                  | Fluorinated Ethylene Propylene polymer, one of the polymers that Du Pont markets as Teflon®                                                                                                    |
| Flash                | non-volatile, solid-state memory                                                                                                    |
| FPI                  | Fabry-Perot Interface: a special light filter typically made of a transparent plate with two reflecting surfaces or two parallel, highly reflective mirrors                                                  |
| GFC                  | Gas Filter Correlation                                                                                                    |
| I <sup>2</sup> C bus | a clocked, bi-directional, serial bus for communication between individual analyzer components                                                                                                    |
| IC                   | Integrated Circuit, a modern, semi-conductor circuit that can contain many basic components such as resistors, transistors, capacitors etc in a miniaturized package used in electronic assemblies           |
| IP                   | Internet Protocol                                                                                                    |
| IZS                  | Internal Zero Span                                                                                                    |
| LAN                  | Local Area Network                                                                                                    |
| LCD                  | Liquid Crystal Display                                                                                                    |
| LED                  | Light Emitting Diode                                                                                                    |

332 06858E DCN7057

| Term          | Description/Definition                                                                                                    |
|---------------|----------------------------------------------------------------------------------------------------|
| LPM           | Liters Per Minute                                                                                                    |
| MFC           | Mass Flow Controller                                                                                                    |
| M/R           | Measure/Reference                                                                                                    |
| NDIR          | Non-Dispersive Infrared                                                                                                    |
| MOLAR<br>MASS | the mass, expressed in grams, of 1 mole of a specific substance. Conversely, one mole is the amount of the substance needed for the molar mass to be the same number in grams as the atomic mass of that substance. |
|               | EXAMPLE: The atomic weight of Carbon is 12 therefore the molar mass of Carbon is 12 grams. Conversely, one mole of carbon equals the amount of carbon atoms that weighs 12 grams.                                   |
|               | Atomic weights can be found on any Periodic Table of Elements.                                                                                                    |
| NDIR          | Non-Dispersive Infrared                                                                                                    |
| NIST-SRM      | National Institute of Standards and Technology - Standard Reference Material                                                                                                    |
| PC            | Personal Computer                                                                                                    |
| PCA           | Printed Circuit Assembly, the PCB with electronic components, ready to use                                                                                                    |
| PC/AT         | Personal Computer / Advanced Technology                                                                                                    |
| PCB           | Printed Circuit Board, the bare board without electronic component                                                                                                    |
| PFA           | Per-Fluoro-Alkoxy, an inert polymer; one of the polymers that Du Pont markets as Teflon®                                                                                                    |
| PLC           | Programmable Logic Controller, a device that is used to control instruments based on a logic level signal coming from the analyzer                                                                                  |
| PLD           | Programmable Logic Device                                                                                                    |
| PLL           | Phase Lock Loop                                                                                                    |
| PMT           | Photo Multiplier Tube, a vacuum tube of electrodes that multiply electrons collected and charged to create a detectable current signal                                                                              |
| P/N (or PN)   | Part Number                                                                                                    |
| PSD           | Prevention of Significant Deterioration                                                                                                    |
| PTFE          | Poly-Tetra-Fluoro-Ethylene, a very inert polymer material used to handle gases that may react on other surfaces; one of the polymers that Du Pont markets as Teflon®                                                |
| PVC           | Poly Vinyl Chloride, a polymer used for downstream tubing                                                                                                    |
| Rdg           | Reading                                                                                                    |
| RS-232        | specification and standard describing a serial communication method between DTE (Data Terminal Equipment) and DCE (Data Circuit-terminating Equipment) devices, using a maximum cable-length of 50 feet             |
| RS-485        | specification and standard describing a binary serial communication method among multiple devices at a data rate faster than RS-232 with a much longer distance between the host and the furthest device            |
| SAROAD        | Storage and Retrieval of Aerometric Data                                                                                                    |

| Term   | Description/Definition                                                                                                    |
|--------|----------------------------------------------------------------------------------------------------|
| SLAMS  | State and Local Air Monitoring Network Plan                                                                                                    |
| SLPM   | Standard Liters Per Minute of a gas at standard temperature and pressure                                                                                                    |
| STP    | Standard Temperature and Pressure                                                                                                    |
| TCP/IP | Transfer Control Protocol / Internet Protocol, the standard communications protocol for Ethernet devices                                                                                          |
| TEC    | Thermal Electric Cooler                                                                                                    |
| TPC    | Temperature/Pressure Compensation                                                                                                    |
| USB    | Universal Serial Bus: a standard connection method to establish communication between peripheral devices and a host controller, such as a mouse and/or keyboard and a personal computer or laptop |
| VARS   | Variables, the variable settings of the instrument                                                                                                    |
| V-F    | Voltage-to-Frequency                                                                                                    |
| Z/S    | Zero / Span                                                                                                    |

334 06858E DCN7057

# **INDEX**

|                                                           | <b>BOX TEMP</b> , 66, 76, 77, 120, 145, 235                                        |
|-----------------------------------------------------------|------------------------------------------------------------------------------------|
| A                                                         | <b>BOX TEMP WARNING</b> , 66, 77, 145                                              |
| AC Power, 19, 322, 324                                    | C                                                                                  |
| 115 VAC, 324                                              |                                                                                    |
| <b>50 HZ</b> , 324                                        | CAL Button, 78, 280                                                                |
| 60 Hz, 19, 248, 322, 324                                  | CAL_ON_NO2, 100                                                                    |
| AIN, 118  AMBIENT ZERO/SPAN VALVE OPTION, 53              | CALCHEK, 150                                                                       |
| AMBIENT ZERO/SPAN VALVE OPTION, 33                        | CALDAT, 150                                                                        |
| Flow Diagram, 56                                          | Calibration                                                                        |
| INTERNAL PNEUMATICS, 56                                   | AIN, 118                                                                           |
| Valve States, 56                                          | Analog Ouputs, 27, 79, 110                                                         |
| Ambient Zero/Span Valve Options                           | ANALOG OUTPUTS  Current Loop, 113, 115                                             |
| Rear Panel, 54                                            | VOLTAGE, 111                                                                       |
| Ammonia (NH <sub>3</sub> ), 63                            | Initial Calibration                                                                |
| ANALOG CAL WARNING, 66, 77, 145                           | Basic Configuration, 68, 69, 71                                                    |
| Analog Inputs, 118                                        | Calibration Checks, 181, 182, 194                                                  |
| Analog Outputs, 19, 34, 35, 36, 38, 76, 79, 80, 82,       | Calibration Gases, 179                                                             |
| 83, 102, 235, 251, 308                                    | Span Gas, 49, 51, 55, 57, 58, 68, 70, 82, 102, 177,                                |
| AIN Calibration, 118                                      | 178, 179, 180, 182, 184, 190, 195, 199, 280                                        |
| Configuration & Calibration, 80, 106, 107, 108, 109,      | Dilution Feature, 92                                                               |
| 110, 112, 114, 116, 117, 118                              | Standard Reference Materials (SRM's)                                               |
| Automatic, 27, 79, 110                                    | NO <sub>x</sub> /NO Span Gas, 49, 180                                              |
| Manual-Current Loop, 113, 115                             | Zero Air, 30, 48, 51, 177, 178, 179, 182, 199                                      |
| MANUAL-VOLTAGE, 111                                       | CALS BUTTON 78 103 380                                                             |
| Converting Voltage to Current Output, 36 Current Loop, 83 | CALS BUTTON, 78, 193, 280                                                          |
| Electronic Range Selection, 85, 107                       | CALLY Button, 78, 193                                                              |
| IND Mode Assignments, 86                                  | CANNOT DYN SPAN, 66, 77, 145                                                       |
| OUTPUT LOOP-BACK, 308                                     | CANNOT DYN ZERO, 66, 77, 145                                                       |
| Reporting Range, 69, 75, 76, 79                           | chemiluminescence, 15, 68, 248, 283, 284, 286,                                     |
| Test Channel, 34, 35, 120, 235, 251, 308                  | 287, 288, 289, 290, 293, 294, 303, 316<br>Chamiltonian and 284, 285, 203, 204, 216 |
| APICOM, 124, 169                                          | Chemiluminescence, 284, 285, 293, 294, 316                                         |
| and DAS, 147, 149, 151, 154, 159, 161, 163, 165, 167      | Circuit Breaker, 321                                                               |
| and Ethernet, 129                                         | CLOCK_ADJ, 97, 100                                                                 |
| and Failure Prediction, 209                               | COMM PORT                                                                          |
| Approvals, 19                                             | COMM PORT                                                                          |
| ATIMER, 149, 154, 156                                     | Default Settings, 43 COMM Ports, 124                                               |
| AUTO, 89, 177                                             | and DAS System, 163                                                                |
| AutoCal, 20, 76, 79, 177, 197, 198, 199                   | Baud Rate, 126                                                                     |
| AutoZero, 214, 232, 242, 247, 248, 275, 287, 293,         | COM1, 44, 140                                                                      |
| 295, 299<br>Pneumatic Flow, 288, 303                      | COM2, 44, 124, 140                                                                 |
| Test Function, 75                                         | Communication Modes, 124, 125                                                      |
| Valve, 76, 120, 187, 213, 232, 235, 247, 292, 293, 312    | Machine ID, 46                                                                     |
| Warnings, 66, 247                                         | Parity, 124, 138                                                                   |
| AUTOZERO                                                  | Testing, 126                                                                       |
| WARNINGS, 145                                             | CONC, 150                                                                          |
| <b>AZERO</b> , 66, 75, 77, 150, 209, 230, 232, 248, 287,  | CONC Button, 100, 253, 280                                                         |
| 293                                                       | CONC_PRECISION, 100                                                                |
| DAS Parameter, 150                                        | Concentration Field, 27                                                            |
| AZERO WARN, 66, 77                                        | CONFIG INITIALIZED, 66, 77                                                         |
|                                                           | Continuous Emission Monitoring (CEM), 91                                           |
| В                                                         | Control Buttons Definition Field, 27                                               |
|                                                           | Control Inputs, 38, 177, 197, 254, 281, 308                                        |
| Baud Rate, 138                                            | SPAN_CAL 1, 254                                                                    |

| ZERO_CAL, 254<br>CONV TEMP WARNING, 66, 77, 145                                                                   | Desorber<br>HNO <sub>3</sub> , 62                                              |
|----------------------------------------------------------------------------------------------------|--------------------------------------------------------------------------------|
| CPU, 42, 43, 66, 77, 97, 105, 118, 228, 231, 233, 236, 248, 256, 257, 303, 304, 305, 308, 309, 310, 312, 322, 328 | DHCP, 131<br>DIAG<br>DAS Channel, 150                                          |
| Analog to Digital Converter, 66, 77, 105, 252, 305, 308                                                           | DIAG AIO, 102                                                                  |
| STATUS LED'S, 236                                                                                                 | DIAG AOUT, 102                                                                 |
| Critical Flow Orifices, 223, 293, 294, 295                                                                        | DIAG ELEC, 102                                                                 |
| CriticalflowOrifices, 295                                                                                         | DIAG FCAL, 102                                                                 |
| CriticalFlowOrifices, 281, 294                                                                                    | <b>DIAG I/O</b> , 102                                                          |
| Current Loop Outputs, 34, 36, 83, 113, 115                                                                        | DIAG OPTIC, 102                                                                |
| Converting from Voltage Output, 36                                                                                | DIAG TCHN, 102                                                                 |
| Manual Calibration, 113                                                                                           | <b>DIAGNOSTIC MENU (DIAG)</b> , 80, 93, 94, 95, 251                            |
| _                                                                                                    | Accesing, 103                                                                  |
| D                                                                                                    | AIN Calibrated, 105                                                            |
| DAC Contain 07 00 70 70 77 70 00 000                                                                              | AN CALIBRATED, 118                                                             |
| DAS System, 27, 66, 73, 76, 77, 79, 96, 230                                                                       | Analog I/O  AOUT CALIBRATED Configuration, 105, 109                            |
| and APICOM, 166, 168<br>and Terminal Emulation Programs, 168                                                      | CONC_OUT_1, 105                                                                |
| Channel Names, 155                                                                                                | CONC_OUT_2, 105                                                                |
| Channels, 148, 152                                                                                                | CONC_OUT_3, 105                                                                |
| CALCHEK, 150                                                                                                    | Analog I/O Configuration, 102, 106, 107, 108, 109, 110,                        |
| CALDAT, 150                                                                                                    | 112, 114, 116, 117, 118                                                        |
| CONC, 150                                                                                                    | Analog Output Step Test, 102, 251                                              |
| Defaults, 150                                                                                                    | Electrical Test, 102 Flow Calibration, 102                                     |
| DIAG, 150<br>HIRES, 150                                                                                           | Optic Test, 102                                                                |
| Compact Data Report, 165                                                                                          | OZONE GEN OVERRIDE, 102                                                        |
| Default Settings, 150                                                                                             | Signal I/O, 102                                                                |
| HOLD OFF, 100, 149, 164                                                                                           | SIGNAL I/O, 233, 234, 236, 250, 252, 253, 254, 309                             |
| Number of Records, 149, 162                                                                                       | Test Chan Ouptut, 102                                                          |
| Parameters, 148, 149, 157                                                                                         | Test Output, 105 TEST OUTPUT, 308                                              |
| AZERO, 150<br>HVPS, 150                                                                                           | Diagnostics, 209                                                               |
| NXCNC1, 154                                                                                                    | Dilution Ratio, 49                                                             |
| PMTDET, 149                                                                                                    | Display Precision, 100                                                         |
| STABIL, 150                                                                                                    | DUAL, 177                                                                      |
| Precision, 157                                                                                                    | DYN_SPAN, 100                                                                  |
| Report Period, 149, 160, 165                                                                                      | DYN_ZERO, 100                                                                  |
| Sample Mode<br>AVG, 157, 158, 159, 161                                                                            | Dynamic Span, 20, 100                                                          |
| INST, 157, 158, 159, 161                                                                                          | Dynamic Zero, 20, 100                                                          |
| MAX, 157                                                                                                    | •                                                                              |
| MIN, 157, 158, 159, 161                                                                                           | E                                                                              |
| SDEV, 157, 158, 159, 161                                                                                          |                                                                                |
| Sample Period, 160                                                                                                | EEPROM                                                                         |
| Starting Date, 165 Store Number of Samples, 157, 159, 150, 161                                                    | Disk on Module, 159, 230                                                       |
| Store Number of Samples, 157, 158, 159, 161<br>Triggerning Events, 148, 149, 156                                  | Electrical Connections                                                         |
| ATIMER, 149, 154, 156                                                                                             | AC Power, 322, 323                                                             |
| EXITZR, 156                                                                                                    | Analog Outputs, 34, 35, 83  Current Loop, 36, 113                              |
| SLPCHG, 150, 156                                                                                                  | Voltage Ranges, 111                                                            |
| DAS_HOLD_OFF, 100                                                                                                 | Control Inputs, 38, 254                                                        |
| DATA INITIALIZED, 66, 77                                                                                          | Ethernet, 80, 129                                                              |
| DB-25M, 18                                                                                                    | Modem, 172, 257                                                                |
| DB-9F, 18                                                                                                    | Multidrop, 47                                                                  |
| DC Power, 37, 38, 249, 250, 321                                                                                   | Serial/COMM Ports, 41, 43 Flootrical Tost, 102, 243, 266, 310                  |
| DC Power Test Points, 249                                                                                         | Electrical Test, 102, 243, 266, 319                                            |
| Default Settings                                                                                                  | Electro-Static Discharge, 23, 44<br><b>ENTR Button</b> , 80, 95, 161, 202, 207 |
| COMM PORT, 43                                                                                                    | Environmental Protection Agency (EPA)                                          |
| <b>DAS</b> , 149, 150<br>Hessen Protocol, 141, 145                                                                | Calibration, 49                                                                |
| VARS 100                                                                                                    | Jampianon, 10                                                                  |

| Environmental Protection Agency(EPA), 20, 49, 178, 180 | Status Flag  Default Settings, 145       |
|--------------------------------------------------------|------------------------------------------|
| Calibration, 68, 78, 177, 180                          | Modes, 145                               |
| EPA Equivalency                                        | Unassigned Flags, 145                    |
| Software Settings, 20                                  | Unused Bits, 145                         |
| ETEST, 278                                             | Warnings, 145                            |
| Ethernet, 73, 129                                      | types, 140                               |
| Configuration                                          | High voltage power supply (HVPS), 66, 76 |
| using DHCP, 131                                        | HIRES, 150                               |
| DHCP, 131                                              | HNO <sub>3</sub> , 60, 62                |
| HOSTNAME, 133                                          | Desorber, 62                             |
| Exhaust Gas, 30                                        | HVPS, 76                                 |
| <b>Exhaust Gas Outlet</b> , 30, 52, 55, 59             | DAS Parameter, 150                       |
| Exhaust Manifold, 61                                   | HVPS WARNING, 66, 77, 145                |
| EXIT Button, 80                                        | ,                                        |
| EXITZR, 156                                            |                                          |
| EXITZN, 130                                            | 1                                        |
| _                                                      | I <sup>2</sup> C, 236, 303, 309, 310     |
| F                                                      | Status LED, 236                          |
| Final Test and Validation Data Shoot, 24, 67, 200      | IND Range Mode, 86, 88                   |
| Final Test and Validation Data Sheet, 24, 67, 209      | Interferents, 68                         |
| Flash Chip, 304                                        | Internal Pneumatics                      |
| flow control assemblies, 293                           | Sample Gas Dryer, 63                     |
| Flow Diagram                                           | Scrubber Scrubber                        |
| Pressurized Span Gas Inlet Option, 59                  | NH <sub>3</sub> , 63                     |
| Pressurized Zero Air Inlet, 59                         | Internal Pump, 324                       |
| FROM DRYER OUTLET, 60                                  | internal span gas Generator, 76          |
| Front Panel, 25, 281, 328                              | Internal Span Gas Generator, 60, 66, 100 |
| Concentration Field, 27                                | and Nitric Acid (HNO3), 62               |
| <b>Display</b> , 102, 120, 230, 231                    | AutoCal, 198, 199                        |
| Message Field, 27                                      | EPA Equivalency, 21                      |
| Mode Field, 27                                         | Hessen Flags, 145                        |
| Status LED's, 27, 147                                  | Valve States, 63                         |
| Touchscreen Definition Field, 27                       | Warning Messages, 66, 77                 |
| FRONT PANEL WARN, 145                                  | Internal Zero Air (IZS), 30              |
|                                                        | INVALID CONC, 145                        |
| G                                                      | IZE TEMP, 76                             |
| •                                                      |                                          |
| g                                                      | IZS TEMP WARNING, 66, 77, 145            |
| Temperature, 76                                        | IZS_SET, 100                             |
| Gas Inlets, 231                                        |                                          |
| Sample, 30                                             | M                                        |
| <b>Span</b> , 30                                       |                                          |
| SPAN, 53, 57                                           | Machine ID, 46                           |
| ZERO AIR, 53, 55, 57, 60                               | Maintenance Schedule, 150, 207, 280, 291 |
| ZERO AIR, 30                                           | MANIFOLD TEMP WARN, 145                  |
| Gas Outlets, 33, 68                                    | Material Safety Data Sheet, 296          |
| Exhaust, 30, 52, 55, 59                                | MEASURE_MODE, 100                        |
| FROM DRYER, 60                                         | Menu Buttons                             |
|                                                        | CAL, 78, 280                             |
| H                                                      | CALS, 78, 193, 280                       |
| 11                                                     | CALZ, 78, 193                            |
| H <sub>2</sub> O, 49, 68, 180                          | CONC, 100, 253, 280                      |
| Heaters, 102, 157, 219, 220, 221, 222, 231, 232,       | ENTR, 80, 95, 161, 202, 207              |
| 237, 248, 250, 257, 271, 279, 290, 303, 310, 313,      | <b>EXIT</b> , 80                         |
| 314, 322, 325, 326                                     | Message Field, 27                        |
| Hessen Protocol, 124, 138, 140, 141, 145               | Metal Wool Scrubber, 120, 235            |
| and Reporting Ranges, 142                              | microcomputer, 303, 328                  |
| Default Settings, 141                                  | Mode Field, 27                           |
| Gas List, 143, 144                                     | Modem, 172, 257                          |
| Latency Period, 138                                    | MOLY TEMP, 76                            |
| SETUP Parameters, 138                                  | IVIOLI ILIVIF, IU                        |

| Motherboard, 77, 105, 113, 231, 236, 248, 251,                                                      | Perma Pure <sup>®</sup> , 290, 295, 297, 298, 301                        |
|----------------------------------------------------------------------------------------------------|--------------------------------------------------------------------------|
| 303, 305, 309, 322<br>Multidrop, 46, 124, 138                                                       | Permeation Rate, 61, 100                                                 |
| Mullidrop, 40, 124, 130                                                                             | Permeation Tube, 60, 61, 62, 76, 100, 280<br>Photometer                  |
| N                                                                                                   | Sensor                                                                   |
|                                                                                                    | Flow, 256                                                                |
| Nafion <sup>®</sup> , 63, 297, 298                                                                  | PRessure, 255 Physical Range, 75, 82                                     |
| National Institute of Standards and Technology                                                      | High Range, 82                                                           |
| (NIST), 199<br>Standard Reference Materials (SRM), 49, 57, 180                                      | Low Range, 82                                                            |
| NH <sub>3</sub> , 48, 63, 68, 179, 290, 298                                                         | PMT, 66, 232, 235, 255, 265, 271, 274, 275, <b>285</b> ,                 |
| (NH <sub>3</sub> ) <sub>2</sub> SO <sub>4</sub> , 290                                               | 288, 297, 301, 305, 306, 316, 320                                        |
| nitric acid, 60, 62                                                                                 | (TEC), 228, 268, 276, 307, 316, 319, 320, 321<br>Sensor Control, 271     |
| NO OFFSET, 76                                                                                       | AZERO, 209, 242                                                          |
| NO SLOPE, 76                                                                                        | Calibration, 274                                                         |
| $NO_2 \rightarrow NO$ Converter, 66, 68, 76, 77, 187, 208, 219,                                     | Detector, 120                                                            |
| 237, 243, 247, 257, 258, 262, 271, 273, 290, 292, 293, 299, 313                                     | Electric Test, 102<br>Electrical Test, 266                               |
| NORM PMT, 75                                                                                        | Gain Voltage, 317                                                        |
| NOX OFFSET, 76                                                                                      | Housing, 221, 224                                                        |
| <b>NXCNC1</b> , 154                                                                                 | HVPS, 267, 276, 278, 316                                                 |
|                                                                                                    | HVPS Voltage, 120, 235<br>Light Leaks, 224                               |
| 0                                                                                                   | Maintenance, 208, 224                                                    |
|                                                                                                    | Noise, 242, 287                                                          |
| O2CELL TEMP WARN, 145<br>O <sub>3</sub> Generator, 102, 211, 212, 230, 290, 297, 299,               | NORM PMT, 75, 275, 305                                                   |
| 301, 309                                                                                            | Offset, 287<br>Optic Test, 102, 265, 319                                 |
| O3 Option                                                                                           | Output, 82, 287, 305, 317, 319                                           |
| Relay PCA                                                                                           | PMT TEMP, 76, 232, 271, 306                                              |
| Status LED's, 236, 237                                                                              | PMT TEMP WARNING, 77, 145, 230, 235                                      |
| Offset, 113, 230, 330                                                                               | PMTDET, 235, 305, 317, 329<br>Preamplifier, 230, 267, 307, 309, 317, 318 |
| OFFSET, 207, 330<br>ON/OFF Switch, 248, 321                                                         | PReamplifier, 274                                                        |
| Operating Modes, 102                                                                                | Reaction Cell, 285                                                       |
| Calibration Mode, 78, 145                                                                           | Replacement, 276                                                         |
| Diagnostic Mode (DIAG), 102                                                                         | <b>TEMP</b> , 306<br>Temperature, 66, 277, 315, 317, 320                 |
| M-P CAL Mode, 145                                                                                   | Test Function, 75, 224, 232, 247                                         |
| Sample Mode, 27<br>SAMPLE mode, 73, 74, 100, 197                                                    | Theory of Operation, 316, 317                                            |
| <b>SAMPLE Mode</b> , 56, 60, 63                                                                     | Thermistors, 307<br>Troubleshooting, 230, 242, 243, 244, 246             |
| Secondary Setup, 80                                                                                 | With Zero NO <sub>x</sub> , 75                                           |
| SPAN CAL, 56, 60, 63                                                                                | PMT Preamp PCA, 102                                                      |
| Warm Up Mode, 145<br><b>ZERO CAL</b> , 56, 60, 63                                                   | PMT TEMP, 76                                                             |
| Optic Test, 102                                                                                     | PMT TEMP WARNING, 66, 145                                                |
| Optical Test, 265                                                                                   | PMTDET, 149                                                              |
| OTEST, 278                                                                                          | Pneumatic Sensors $O_3$ Flow, 301                                        |
| Ozone, 15, 63, 66, 77, 102, 120, 122, 208, 212,                                                     | Sample Gas Flow, 301                                                     |
| 221, 222, 223, 226, 230, 235, 238, 239, 240, 241, 242, 243, 245, 248, 262, 265, 269, 273, 283, 284, | Sample Pressure, 300                                                     |
| 295, 296, 297, 299, 301                                                                             | Vacuum Pressure, 300                                                     |
| OZONE FL, 75                                                                                        | Pneumatic Setu<br>Basic T200                                             |
| <b>OZONE FLOW WARNING</b> , 66, 77, 145                                                             | Bottled Gas, 51                                                          |
| OZONE GEN OFF, 66, 77, 145, 230, 301                                                                | Pneumatic Setup                                                          |
| Ozone Generator, 66                                                                                 | Basic, 50                                                                |
| OZONE_FLOW, 252, 301, 306                                                                           | Preamplifier, 230, 267, 307, 316, 317                                    |
| 5                                                                                                   | Predictive Diagnostics, 147, 150, 169 Using DAS, 150                     |
| P                                                                                                   | Pressurized Span Gas Inlet Option                                        |
| Particulate Filter, 210, 230, 231, 280                                                              | Rear Panel, 57                                                           |
|                                                                                                    |                                                                          |

| Valve States, 60                                   | RCELL TEMP, 235, 329                                      |
|----------------------------------------------------|-----------------------------------------------------------|
| Pressurized Zero Air Inlet                         | RCELL TEMP WARN, 66                                       |
| Valve States, 60                                   | SAMP, 329                                                 |
| PTEF, 51, 52, 54, 55, 58, 59                       | SAMP FLOW, 75                                             |
| Pump                                               | Sample Pressure Sensor, 300                               |
| Sample, 230, 231, 324                              | SO <sub>x</sub> , 290                                     |
| Purafil Chemisorbant, 60                           | Temperature, 314                                          |
| ,                                                  | Temperature Control, 290                                  |
| <b>D</b>                                           | Temperature Sensor, 307                                   |
| R                                                  | Test Functions, 120                                       |
| RANGE, 75, 142                                     | Theory of Operation, 284, 285, 287                        |
| HIGH, 75                                           | Thermistor, 290                                           |
| LOW, 75                                            | Third Body Quenching, 288                                 |
| Range Mode                                         | Troubleshooting, 245, 248                                 |
| AUTO, 89, 177                                      | Vacuum Pressure Sensor, 300 Reaction Cell Temperature, 76 |
| DUAL, 177                                          | ·                                                         |
| IND, 86, 88                                        | REAR BOARD NOT DET, 66, 77                                |
| SNGL, 69, 84                                       | Rear Panel                                                |
| RANGE1, 75, 142                                    | Ambient Zero/Span Valve Options, 54                       |
| AUTO, 89                                           | Analog Outputs, 83                                        |
| IND, 86                                            | Pressurized Span Gas Inlet Option, 57                     |
| RANGE2, 75, 142                                    | REF_4096_MV, 252                                          |
| AUTO, 89                                           | REF_GND, 252                                              |
| IND, 86                                            | <b>RELAY BOARD WARN</b> , 66, 77, 145                     |
| RANGE3, 75, 86                                     | relay PCA, 66, 77, 228, 249, 279, 303, 310, 311,          |
| RCEL, 76                                           | 313, 314, 315, 321, 322                                   |
| RCELL PRESS WARN, 66, 77, 145                      | Relay PCA, <b>309–16</b>                                  |
| RCELL TEMP, 76                                     | DC Power Test Points, 249                                 |
|                                                    | Status LED's, 236, 237, 311, 312, 322                     |
| RCELL TEMP WARNING, 66, 77, 145                    | Troubleshooting, 236, 237, 248, 249, <b>250</b>           |
| Reaction Cel                                       | Reporting Range, 69, 79, 82, 84                           |
| direct Interferencel, 288                          | Configuration, 79                                         |
| Reaction Cell, 76, 214, 222, 223, 224, 269, 276,   | Dilution Feature, 91                                      |
| 278, 290, 291, 293, 295, 297, 299, 303, 306, 322   | HIGH, 89                                                  |
| Auto Zero, 287                                     | LOW, 89                                                   |
| Auto Zero Valve, 292, 312                          | Modes, 92                                                 |
| AutoZero, 295                                      | AUTO, 89                                                  |
| AZERO, 293                                         | IND, 86                                                   |
| Chemiluminescence, 285, 293                        | SNGL, 84                                                  |
| Cleaning, 221, 242, 247, 248<br>Contamination, 242 | Upper Span Limit, 75, 82, 85, 86, 88, 92                  |
| Critical Flow Orifice                              | RJ45, 18                                                  |
| Cleaning, 223                                      | RS-232, 15, 44, 45, 46, 73, 80, 128, 148, 149, 163,       |
| Critical Flow Orifices, 294, 296                   | 165, 169, 305                                             |
| Dirty, 221, 230, 242, 245, 247, 248                | Activity Indicators, 43                                   |
| Dwell Time, 293                                    | Troubleshooting, 256                                      |
| Gas Flow                                           | RS-485, 73, 124, 128, 305                                 |
| Troubleshooting, 240                               |                                                           |
| Gas Flow Caclulation, 301                          | S                                                         |
| Gas Inlets, 295                                    |                                                           |
| Heater, 271, 290                                   | Safety Messages                                           |
| Interferents, 68                                   | ELECTRIC SHOCK, 33, 207, 224, 249, 272, 310               |
| Light Leaks, 235, 289                              | General, 17, 23, 33, 47, 113, 296                         |
| Mounting Screws, 224                               | <b>SAMP</b> , 76                                          |
| NH <sub>3</sub> , 290                              | SAMP FLW, 75                                              |
| NO/NO <sub>X</sub> valve, 292                      | Sample Flow Sensor, 230                                   |
| Optical Filter, 285                                | <b>SAMPLE FLOW WARNING</b> , 66, 77, 145                  |
| Ozone, 75, 295, 296                                | Sample Gas Dryer                                          |
| Scrubber, 299                                      | Internal Pneumatics, 63                                   |
| PMT, 316                                           | Sample Gas Line, 51, 55, 58                               |
| Principles of Operation, 204                       | Sample Inlet, 30                                          |
| Principles of Operation, 284                       | Sample Mode, 27                                           |
| RCELL PRESSURE 235                                 | SAMPLE mode, 73, 74, 100, 197                             |

| Sample Pressure Sensor, 231                          | <b>ST_DIAG</b> , 253                                        |
|------------------------------------------------------|-------------------------------------------------------------|
| Sample Temperature Sensor, 230, 231                  | ST_HIGH_RANGE, 253                                          |
| Scrubber                                             | <b>ST_O2_CAL</b> , 253                                      |
| NH <sub>3</sub>                                      | ST_SPAN_CAL, 253                                            |
| Internal Pneumatics, 63                              | ST_SYSTEM_OK, 253                                           |
| Scubber                                              | ST_ZERO_CAL, 253                                            |
| Zero Air, 15, 48, 179                                | STB (Stability Test function), 75, 100                      |
| Sensors                                              | SYSTEM                                                      |
| Sample Flow, 230                                     | DEFAULT SETTINGS, 149                                       |
| Sample Pressure, 231, 306                            | <b>SYSTEM RESET</b> , 66, 77, 145                           |
| Sample Temperature, 230, 231                         |                                                             |
| Thermistors, 307                                     | T                                                           |
| Box Temperature, 307                                 | -                                                           |
| IZS Oven Temperature, 307                            | Teledyne Contact Information                                |
| Reaction Cell Temperature, 307                       | Email Address, 22, 282                                      |
| Sample Temperature, 230, 231 Thermocouples           | Fax, 22, 282                                                |
| Inputs, 315                                          | Phone, 22, 282                                              |
| VACUUM PRESSURE, 306                                 | Technical Assistance, 282 Website, 282                      |
| Serial I/O Ports, 20, 229, 231, 303                  | Temperature and Pressure Compensation (TPC),                |
| Modem, 172, 257                                      | 100                                                         |
| Multidrop, 46, 124                                   |                                                             |
| RS-232, 15, 44, 73, 80, 148, 149, 163, 165, 169, 305 | Terminal Mode, 170<br>Command Syntax, 170                   |
| Troubleshooting, 256                                 | Computer mode, 124                                          |
| RS-485, 73, 124, 305                                 | Test Channel, 34, 35, 102, 105, 120, 235, 251               |
| Shutoff Valve                                        | <b>Test Functions</b> , 67, 74, 75, 76, 105, 120, 209, 232, |
| Span Gas, 57, 60                                     | 251                                                         |
| Zero Air, 60                                         | AZERO, 75                                                   |
| Signal I/O                                           | <b>BOX TEMP</b> , 66, 76, 77, 145                           |
| OZONE_FLOW, 252                                      | HVPS, 76                                                    |
| REF_4096_MV, 252<br>REF_GND, 252                     | IZE TEMP, 76                                                |
| Sintered Filter, 281                                 | MOLY TEMP, 76                                               |
| Slope, 230, 330                                      | NO OFFSET, 76                                               |
| SLOPE, 207, 330                                      | NO SLOPE, 76                                                |
| SLPCHG, 150, 156                                     | NORM PMT, 75                                                |
| SNGL, 69, 84                                         | NOX OFFSET, 76<br>OFFSET, 207, 330                          |
| SNGL Range Mode, 84                                  | OZONE FL, 75                                                |
| SO <sub>2</sub> , 68                                 | PMT, 75                                                     |
| SO <sub>3</sub> FLOW SENSOR, 306                     | PMT TEMP, 76                                                |
| Span Gas, 30, 49, 51, 55, 57, 58, 68, 70, 82, 102,   | RANGE, 75, 142                                              |
| 177, 178, 179, 180, 182, 184, 190, 195, 199, 280     | RANGE1, 75, 142                                             |
| Dilution Feature, 92                                 | AUTO, 89                                                    |
| Standard Reference Materials (SRM's) )               | IND, 86                                                     |
| NO <sub>x</sub> ∕NO Span Gas, 49, 180 `              | RANGE2, 75, 142<br><i>AUTO, 8</i> 9                         |
| <b>Span Inlet</b> , 30, 53, 57                       | IND, 86                                                     |
| SPAN_CAL 1, 254                                      | RANGE3, 75, 86                                              |
| Specifications, 19                                   | RCEL, 76                                                    |
| STABIL                                               | RCELL TEMP, 76                                              |
| DAS Parameter, 150                                   | <b>SAMP</b> , 76                                            |
| STABIL_GAS, 100                                      | SAMP FLW, 75                                                |
| Standard Reference Materials (SRM), 57, 58           | SLOPE, 207, 330                                             |
| Standard Temperature and Pressure, 91                | STB (Stability), 75, 100                                    |
| status LED's, 313                                    | TIME, 76, 199                                               |
| Status LED's                                         | TEST <sup>4</sup> , 76                                      |
| CPU, 236                                             | Thermistors, 307, 314                                       |
| l <sup>2</sup> C, 236                                | Thermocouples, 219, 232, 237, 257, 258, 314, 315            |
| Relay PCA, 236, 311, 312, 322                        | Inputs, 315                                                 |
| $O_3$ Option, 237<br>Watchdog, 236, 312              | Thermo-Electric Cooler, 287, 316, 317, 319, 320,            |
| Status Outputs, 37, 89, 253, 308                     | See                                                         |
| ST_CONC_VALID, 253                                   | <b>TIME</b> , 76, 199                                       |

DYN\_SPAN, 100 DYN\_ZERO, 100

IZS\_SET, 100 TPC ENABLE, 100 MEASURE\_MODE, 100 STABIL\_GAS, 100 U TPC\_ENABLE, 100 Ventilation Clearance, 24 Units of Measurement, 69, 91, 92 Venting, 51, 52, 55, 58 Volumetric Units vs Mass Units, 91 visible light spectrum, 289 W vacuum manifold, 215, 223, 224, 238, 274, 287, warm-up period, 64 291, 292, 293 Warning Messages, 64, 66, 77, 228, 230 Vacuum Manifold, 76, 224, 329 **ANALOG CAL WARNING**, 66, 77, 145 Valve Options, 30, 68, 194, 195 **AUTOZERO WARNING, 145** Ambient Zero/Span Valve Option, 53 **AZERO WARN, 66, 77** Flow Diagram, 56 **BOX TEMP WARNING**, 66, 77, 145 INTERNAL PNEUMATICS, 56 **CANNOT DYN SPAN**, 66, 77, 145 Rear Panel, 54 **CANNOT DYN ZERO**, 66, 77, 145 Valve States, 56 **CONFIG INITIALIZED**, 66, 77 Internal Span Gas Generator, 60, 66, 100 CONV TEMP WARNING, 66, 145 AC Power, 326 **DATA INITIALIZED**, 66, 77 AutoCal. 198, 199 **FRONT PANEL WARN**, 145 EPA Equivalency, 21 HVPS WARNING, 66, 77, 145 Flow Diagram, 62 **INVALID CONC, 145** Hessen Flags, 145 IZS TEMP WARNING, 66, 77, 145 Internal Span Gas Generation, 61 MANIFOLD TEMP WARN, 145 Test Channel Functions, 120, 235 O2 CELL TEMP WARN, 145 Valve States, 63 **OZONE FLOW WARNING**, 66, 77, 145 Warning Messages, 66, 77 OZONE GEN OFF, 66, 77, 145 Pressurized Span Gas Inlet Option PMT TEMP WARNING, 66, 77, 145 Flow Diagram, 59 RCELL PRESS WARN, 66, 77, 145 Rear Panel, 57 RCELL TEMP WARNING, 66, 77, 145 Pressurized Zero Air Inlet REAR BOARD NOT DET, 66, 77 Flow Diagram, 59 **RELAY BOARD WARN, 66, 77, 145** Valve States, 60 **SAMPLE FLOW WARNING**, 66, 77, 145 Shutoff Valve **SYSTEM RESET**, 66, 77, 145 Span Gas, 57, 60 WARNING MESSAGES Zero Air, 60 **CONV TEMP WARNING, 77** Zero/Span Watchdog Circuit, 236 and AutoCal, 177, 197 Status LED, 236, 312 Calibration, 68, 193 EPA Equivalency, 21 with Remote Contact Closure, 197 Ζ VARS MENU, 80, 93, 94, 95, 97, 100, 101, 149, Zero Air, 30, 48, 51, 61, 122, 177, 178, 179, 182, **VARIABLE DEFAULT VALUES**, 100 199 Variable Names **ZERO AIR INLET**, 53, 55, 57, 60 CAL\_ON\_NO2, 100 **ZERO AIR Inlet**, 30 CLOCK\_ADJ, 100 Zero Air Scrubber, 48 CONC\_PRECISION, 100 **ZERO/SPAN** valve, 197 DAS HOLD OFF, 100 ZERO CAL, 254

This page intentionally left blank.

# **APPENDIX A: Version Specific Software Documentation**

| APPENDIX A-1: | SOFTWARE MENU TREES, VERSION 1.1.0 (T200, T204)/KB7 (200E) | 3  |
|---------------|------------------------------------------------------------|----|
| APPENDIX A-2: | SETUP VARIABLES                                            | 9  |
| APPENDIX A-3: | WARNINGS AND TEST MEASUREMENTS                             | 10 |
| APPENDIX A-4: | SIGNAL I/O DEFINITIONS                                     | 16 |
| APPENDIX A-5: | TRIGGER EVENTS AND DAS PARAMETERS                          | 22 |
| APPENDIX A-6: | TERMINAL COMMAND DESIGNATORS                               | 26 |
| APPENDIX A-7: | MODBUS REGISTER MAP                                        | 28 |
|               |                                                            |    |

06858E DCN7057 A-1

**A-2** 06858E DCN7057

SAMPLE CALS<sup>3</sup> CALZ<sup>3</sup> CÅL SETUP NÖX LÓW <TST TST> HIĠH LÖW HIĞH Press to cycle NO=[Value]PPB2 through the NOX=/Value/PPB2 active warning RANGE=/Value/PPB ZERO SPAN CONC ZERO SPAN CONC messages. RANGE1=/Value/PPB RANGE2=/ValueIPPB Press to clear O3 S/N=/serial nbr/ an active O3 READ=/Value/PPB7 Nö́X⁵ NO<sup>5</sup> CONV<sup>5</sup> warning O3 STAB=/Value/PPB7 messages. O3 SLOPE=/Value/PPB7 O3 OFFS=/Value/PPB7 CAL<sup>5</sup> NO25 SĖT⁵ O3 RNG=/Value/PPB7 PRIMARY SETUP O3 MEAS=/Value/MV7 MENU O3 REF=[Value]MV7 O3CEL PR=/Value/PSIA7 O3SAMP TMP=/Value/PC7 O3LMP TEMP=/Value/PC7 ACAL<sup>3</sup> CĖG DAS RNGE PA'SS CĽK MÖRE NOX STB=/Value/PPB SAMP FLW=/Value/CC/M O3GEN FL=/Value/CC/M PMT=/Value/MV SECONDARY SETUP NORM PMT=/Value/MV MENU AZERO=/Value/MV HVPS=/Value/V RCELL TEMP=/Value/PC DIAG ALRM6 VARS COMM BOX TEMP=[Value]\*C PMT TEMP=/Value/PC IZS TEMP=[Value]PC4 MOLY TEMP=/Value/PC RCEL=/Value/IN-HG-A <sup>1</sup>Only appears when warning messages are active. SAMP=/Value/IN-HG-A <sup>2</sup> This function can be set to display the stability of any gas the analyzer is equipped NOX SLOPE=/Value1 to measure. NOX OFFS=[Value]MV <sup>3</sup>Only appears if analyzer is equipped with Calibration Valve or Internal Span Gas Generator options. NO SLOPE=/Value/ <sup>4</sup>Only appears if analyzer is equipped with the Internal Span Gas Generator option. NO OFFS=/Value/MV <sup>5</sup> These submenus only apply to NO<sub>X</sub> calibrations (not O<sub>3</sub>). TEST=/Value/MV5 <sup>6</sup> Only appears when the Concentration Alarm option is active. TIME=[HH:MM:SS] <sup>7</sup> T204 ozone sensor

APPENDIX A-1: Software Menu Trees, Version 1.1.0 (T200, T204)/Kb7 (200E)

Figure A-1: Basic Sample Display Menu

06858E DCN7057

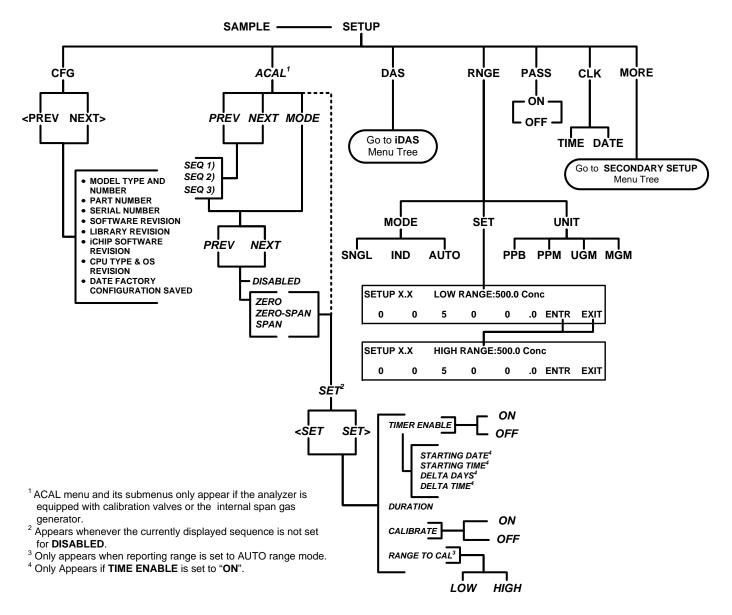

Figure A-2: Primary Setup Menu (Except DAS)

**A-4** 06858E DCN7057

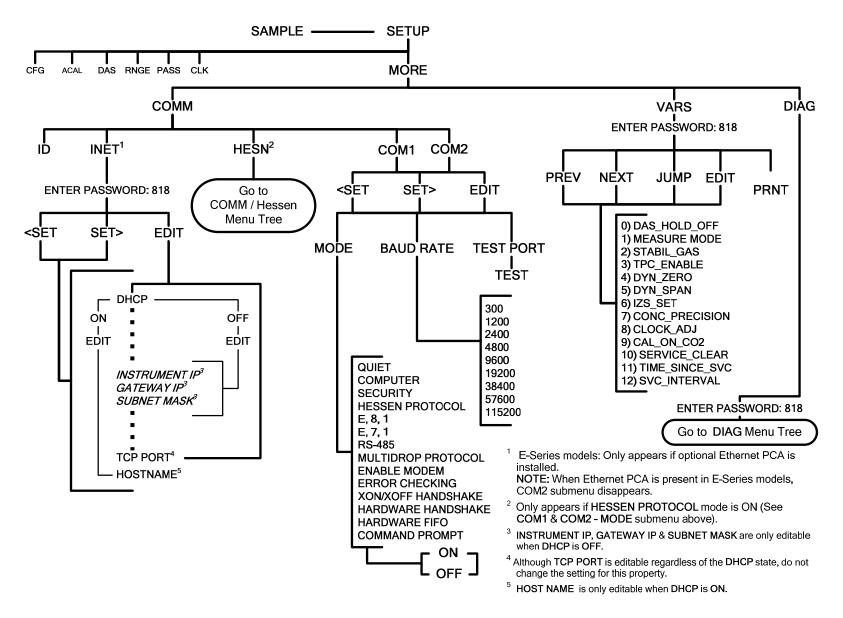

Figure A-3: Secondary Setup Menu (COMM & VARS)

06858E DCN7057

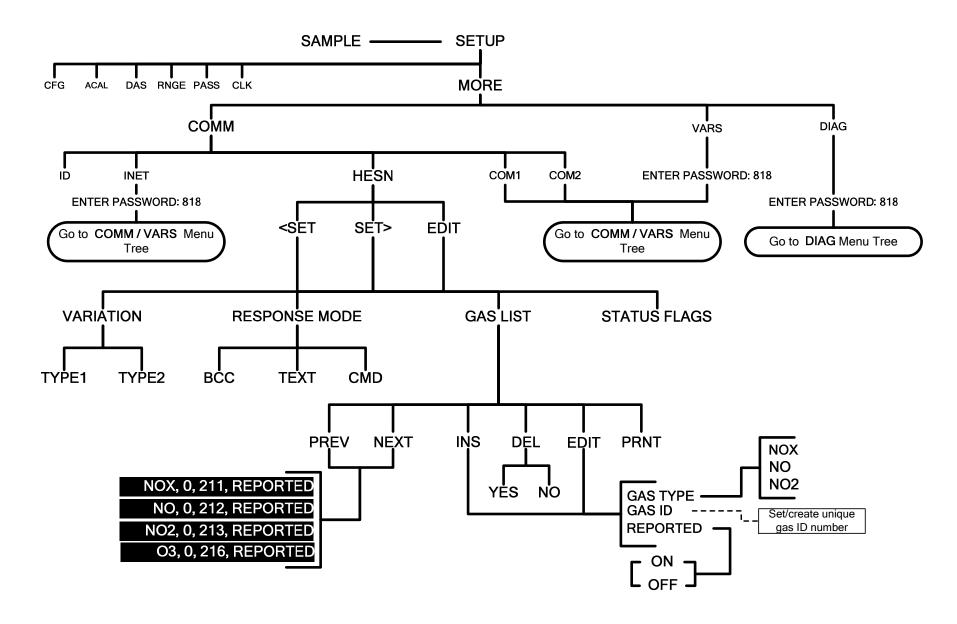

Figure A-4: Secondary Setup Menu (HESSEN)

**A-6** 06858E DCN7057

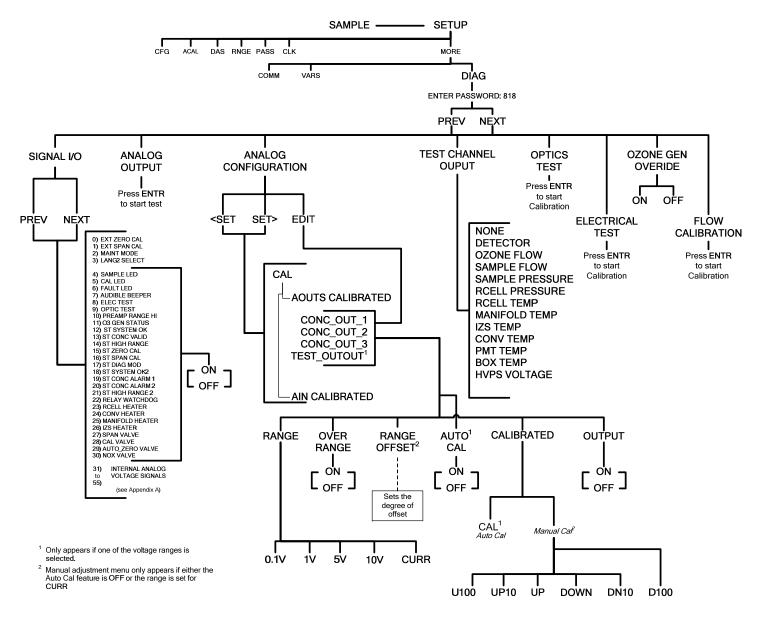

Figure A-5: Secondary Setup Menu (DIAG)

06858E DCN7057

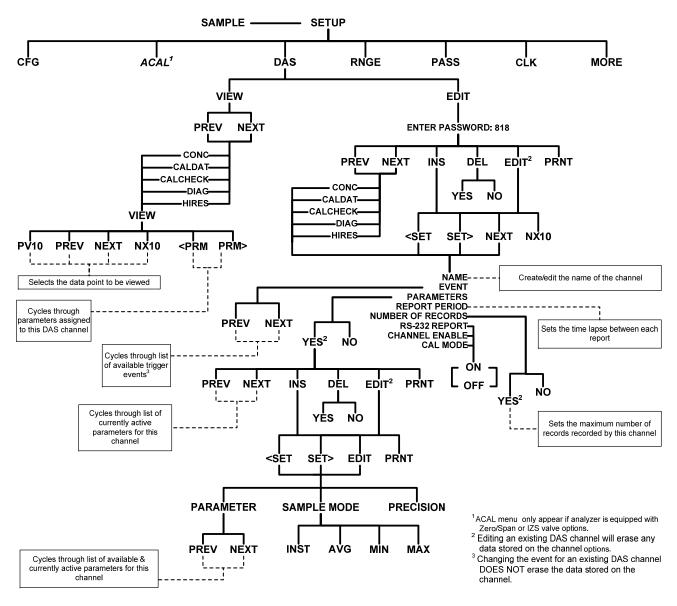

Figure A-6: Internal Data Acquisition (DAS) Menu

**A-8** 06858E DCN7057

## **APPENDIX A-2: Setup Variables**

Table A-1: Setup Variables

| Setup Variable                    | Numeric<br>Units | Default<br>Value                      | Value Range                                                  | Description                                                                                                    |
|-----------------------------------|------------------|---------------------------------------|--------------------------------------------------------------|----------------------------------------------------------------------------------------------------|
| DAS_HOLD_OFF                      | Minutes          | 15                                    | 0.5–20                                                       | Duration of DAS hold off period.                                                                                                    |
| MEASURE_MODE                      | _                | NO-NOX,<br>NOX <sup>4</sup>           | NO,<br>NOX, NOX-NO,<br>NON-OX                                | Gas measure mode. Enclose value in double quotes (") when setting from the RS-232 interface.                                                                                |
| STABIL_GAS                        | _                | NOX                                   | NO,<br>NO2,<br>NOX,<br>O2 <sup>5</sup> ,<br>CO2 <sup>6</sup> | Selects gas for stability measurement.<br>Enclose value in double quotes (") when<br>setting from the RS-232 interface.                                                     |
| TPC_ENABLE                        | _                | ON                                    | OFF, ON                                                      | ON enables temperature/ pressure compensation; OFF disables it.                                                                                                    |
| DYN_ZERO                          | _                | OFF                                   | ON, OFF                                                      | ON enables remote dynamic zero calibration; OFF disables it.                                                                                                    |
| DYN_SPAN                          | _                | OFF                                   | ON, OFF                                                      | ON enables remote dynamic span calibration; OFF disables it.                                                                                                    |
| IZS_SET 1                         | °C               | 51                                    | 30–70                                                        | IZS temperature set point and warning                                                                                                    |
|                                   |                  | Warnings:<br>50–52                    |                                                              | limits.                                                                                                    |
| CONC_PRECISION                    | _                | AUTO <sup>1</sup> , 3 <sup>2, 3</sup> | AUTO,<br>0,<br>1,<br>2,<br>3,                                | Number of digits to display to the right of the decimal point for concentrations on the display. Enclose value in double quotes (") when setting from the RS-232 interface. |
| STAT_REP_GAS <sup>4</sup>         | _                | NOX                                   | NO,<br>NO2,<br>NOX,<br>CO2 <sup>6</sup> ,<br>O2 <sup>5</sup> | Selects gas to report in TAI protocol status message. Enclose value in double quotes (") when setting from the RS-232 interface.                                            |
| REM_CAL_DURATI<br>ON <sup>4</sup> | Minutes          | 20                                    | 1–120                                                        | Duration of automatic calibration initiated from TAI protocol.                                                                                                    |
| CLOCK_ADJ                         | Sec./Da<br>y     | 0                                     | -60–60                                                       | Time-of-day clock speed adjustment.                                                                                                    |
| CAL_ON_NO2 <sup>1</sup>           |                  | OFF                                   | ON, OFF                                                      | ON enables span calibration on pure NO <sub>2</sub> ; OFF disables it.                                                                                                    |
| SERVICE_CLEAR                     | _                | OFF                                   | OFF<br>ON                                                    | ON resets the service interval timer.                                                                                                    |
| TIME_SINCE_SVC                    | Hours            | 0                                     | 0–500000                                                     | Time since last service.                                                                                                    |
| SVC_INTERVAL                      | Hours            | 0                                     | 0–100000                                                     | Sets the interval between service reminders.                                                                                                    |

<sup>&</sup>lt;sup>1</sup> T200 and M200E.

06858E DCN7057

<sup>&</sup>lt;sup>2</sup> T200H and M200EH.

<sup>&</sup>lt;sup>3</sup> T200U and M200EU.

<sup>&</sup>lt;sup>4</sup> TAI protocol

 $O_2$  option.

<sup>6</sup> CO<sub>2</sub> option.

APPENDIX A-3: Warnings and Test Measurements

Table A-2: Warning Messages

| Warning Name <sup>1</sup> | Message Text       | Description                                                                                                    |
|---------------------------|--------------------|----------------------------------------------------------------------------------------------------|
| WSYSRES                   | SYSTEM RESET       | Instrument was power-cycled or the CPU was reset.                                                                                                  |
| WDATAINIT                 | DATA INITIALIZED   | Data storage was erased.                                                                                                    |
| WCONFIGINIT               | CONFIG INITIALIZED | Configuration storage was reset to factory configuration or erased.                                                                                |
| WNOXALARM1 9              | NOX ALARM 1 WARN   | NO <sub>X</sub> concentration alarm limit #1 exceeded                                                                                              |
| WNOXALARM2 9              | NOX ALARM 2 WARN   | NO <sub>X</sub> concentration alarm limit #2 exceeded                                                                                              |
| WNOALARM1 9               | NO ALARM 1 WARN    | NO concentration alarm limit #1 exceeded                                                                                                    |
| WNOALARM2 9               | NO ALARM 2 WARN    | NO concentration alarm limit #2 exceeded                                                                                                    |
| WNO2ALARM1 9              | NO2 ALARM 1 WARN   | NO <sub>2</sub> concentration alarm limit #1 exceeded                                                                                              |
| WNO2ALARM2 9              | NO2 ALARM 2 WARN   | NO <sub>2</sub> concentration alarm limit #2 exceeded                                                                                              |
| WO2ALARM1 5+9             | O2 ALARM 1 WARN    | O <sub>2</sub> concentration alarm limit #1 exceeded                                                                                               |
| WO2ALARM2 5+9             | O2 ALARM 2 WARN    | O <sub>2</sub> concentration alarm limit #2 exceeded                                                                                               |
| WCO2ALARM1 8+9            | CO2 ALARM 1 WARN   | CO <sub>2</sub> concentration alarm limit #1 exceeded                                                                                              |
| WCO2ALARM2 8+9            | CO2 ALARM 2 WARN   | CO <sub>2</sub> concentration alarm limit #2 exceeded                                                                                              |
| WO3ALARM1 13              | O3 ALARM1 WARNING  | O <sub>3</sub> concentration alarm limit #1 exceeded                                                                                               |
| WO3ALARM2 13              | O3 ALARM2 WARNING  | O <sub>3</sub> concentration alarm limit #2 exceeded                                                                                               |
| WSAMPFLOW                 | SAMPLE FLOW WARN   | Sample flow outside of warning limits.                                                                                                    |
| WOZONEFLOW                | OZONE FLOW WARNING | Ozone flow outside of warning limits.                                                                                                    |
| WOZONEGEN                 | OZONE GEN OFF      | Ozone generator is off. This is the only warning message that automatically clears itself. It clears itself when the ozone generator is turned on. |

**A-10** 06858E DCN7057

| Warning Name <sup>1</sup>            | Message Text                                           | Description                                                                                                    |
|--------------------------------------|--------------------------------------------------------|----------------------------------------------------------------------------------------------------|
| WRCELLPRESS                          | RCELL PRESS WARN                                       | Reaction cell pressure outside of warning limits.                                                                |
| WBOXTEMP                             | BOX TEMP WARNING                                       | Chassis temperature outside of warning limits.                                                                   |
| WRCELLTEMP                           | RCELL TEMP WARNING                                     | Reaction cell temperature outside of warning limits.                                                             |
| WMANIFOLDTEMP <sup>4</sup>           | MANIFOLD TEMP WARN                                     | Bypass or dilution manifold temperature outside of warning limits.                                               |
| WCO2CELLTEMP <sup>8</sup>            | CO2 CELL TEMP WARN                                     | CO <sub>2</sub> sensor cell temperature outside of warning limits.                                               |
| WO2CELLTEMP <sup>5</sup>             | O2 CELL TEMP WARN                                      | O <sub>2</sub> sensor cell temperature outside of warning limits.                                                |
| WO3CELLTEMP 13                       | O3 CELL TEMP WARN                                      | O <sub>3</sub> sensor sample temperature outside of warning limits.                                              |
| WO3PHOTOREF <sup>13</sup>            | O3 CELL PHOTOREF WARN                                  | O <sub>3</sub> sensor photometer reference signal warning.                                                       |
| WO3LAMPTEMP 13                       | O3 CELL LAMP WARN                                      | O <sub>3</sub> cell lamp temperature warning.                                                                    |
| WO3PRESSURE 13                       | O3 CELL PRESS WARN                                     | O <sub>3</sub> cell pressure warning.                                                                            |
| WIZSTEMP                             | IZS TEMP WARNING                                       | IZS temperature outside of warning limits.                                                                       |
| WCONVTEMP                            | CONV TEMP WARNING                                      | Converter temperature outside of warning limits.                                                                 |
| WPMTTEMP                             | PMT TEMP WARNING                                       | PMT temperature outside of warning limits.                                                                       |
| WAUTOZERO<br>WPREREACT <sup>11</sup> | AZERO WRN XXX.X MV<br>PRACT WRN XXX.X MV <sup>11</sup> | Auto-zero reading above limit. Value shown in message indicates auto-zero reading at time warning was displayed. |
| WHVPS                                | HVPS WARNING                                           | High voltage power supply output outside of warning limits.                                                      |
| WDYNZERO                             | CANNOT DYN ZERO                                        | Contact closure zero calibration failed while <i>DYN_ZERO</i> was set to <i>ON</i> .                             |
| WDYNSPAN                             | CANNOT DYN SPAN                                        | Contact closure span calibration failed while <i>DYN_SPAN</i> was set to <i>ON</i> .                             |
| WREARBOARD                           | REAR BOARD NOT DET                                     | Rear board was not detected during power up.                                                                     |
| WRELAYBOARD                          | RELAY BOARD WARN                                       | Firmware is unable to communicate with the relay board.                                                          |

06858E DCN7057 A-11

| Warning Name <sup>1</sup> | Message Text       | Description                                                  |
|---------------------------|--------------------|--------------------------------------------------------------|
| WFRONTPANEL               | FRONT PANEL WARN   | Firmware is unable to communicate with the front panel.      |
| WANALOGCAL                | ANALOG CAL WARNING | The A/D or at least one D/A channel has not been calibrated. |

- The name is used to request a message via the RS-232 interface, as in "T BOXTEMP".
- <sup>2</sup> Engineering firmware only.
- <sup>3</sup> Current instrument units.
- <sup>4</sup> Factory option.
- $^{5}$   $O_{2}$  option.
- <sup>6</sup> User-configurable D/A output option.
- <sup>7</sup> Optional.
- <sup>8</sup> CO<sub>2</sub> option.
- <sup>9</sup> Concentration alarm option.
- <sup>10</sup> M200EUP.
- $^{11}$   $\,$  M200EU and M200EU\_NO  $_{y}.$
- <sup>12</sup> External analog input option.
- <sup>13</sup> O<sub>3</sub> option

**A-12** 06858E DCN7057

**Table A-3: Test Measurements** 

| Test Name <sup>1</sup>    | Message Text                                                                          | Description                                                                                                    |
|---------------------------|---------------------------------------------------------------------------------------|----------------------------------------------------------------------------------------------------|
| NONOXCONC                 | NO=396.5 NOX=396.5 <sup>3</sup>                                                       | Simultaneously displays NO and NOX concentrations.                                                                                    |
| RANGE not 6               | RANGE=500.0 PPB <sup>3</sup>                                                          | D/A range in single or auto-range modes.                                                                                              |
| RANGE1 not 6              | RANGE1=500.0 PPB <sup>3</sup>                                                         | D/A #1 range in independent range mode.                                                                                               |
| RANGE2 not 6              | RANGE2=500.0 PPB <sup>3</sup>                                                         | D/A #2 range in independent range mode.                                                                                               |
| RANGE3 not 6              | RANGE3=500.0 PPB <sup>3</sup>                                                         | D/A #3 range in independent range mode.                                                                                               |
| O3SN                      | O3 S/N=0123                                                                           | O <sub>3</sub> sensor serial number.                                                                                                  |
| O3READ                    | O3 READ=100.0 PPB                                                                     | O <sub>3</sub> concentration.                                                                                                    |
| O3STAB                    | O3 STAB=0.0 PPB                                                                       | O <sub>3</sub> concentration stability.                                                                                               |
| O3SLOPE                   | O3 SLOPE=1.000                                                                        | O <sub>3</sub> calibration slope.                                                                                                    |
| O3OFFSET                  | O3 OFFS=0.0 PPB                                                                       | O <sub>3</sub> calibration offset.                                                                                                    |
| O3RANGE                   | O3 RNG=500.0 PPB                                                                      | O <sub>3</sub> analog output range.                                                                                                   |
| PHOTOMEAS                 | O3 MEAS=1230.0 MV                                                                     | O <sub>3</sub> photometer measurement signal.                                                                                         |
| PHOTOREF                  | O3 REF=1230.0 MV                                                                      | O <sub>3</sub> photometer reference signal.                                                                                           |
| CELLPRESS                 | O3CEL PR=14.7 PSIA                                                                    | O <sub>3</sub> cell pressure.                                                                                                    |
| CELLTEMP                  | O3SAMP TMP-25.0 C                                                                     | O <sub>3</sub> sample temperature.                                                                                                    |
| LAMPTEMP                  | O3LMP TEMP=52.0 C                                                                     | O <sub>3</sub> photometer lamp temperature.                                                                                           |
| STABILITY                 | NOX STB=0.0 PPB <sup>3</sup> O2 STB=0.0 PCT <sup>5</sup> CO2 STB=0.0 PCT <sup>8</sup> | Concentration stability (standard deviation based on setting of STABIL_FREQ and STABIL_SAMPLES). Select gas with STABIL_GAS variable. |
| RESPONSE <sup>2</sup>     | RSP=8.81(1.30) SEC                                                                    | Instrument response. Length of each signal processing loop. Time in parenthesis is standard deviation.                                |
| SAMPFLOW                  | SAMP FLW=460 CC/M                                                                     | Sample flow rate.                                                                                                    |
| OZONEFLOW                 | OZGEN FL=87 CC/M                                                                      | Ozone flow rate.                                                                                                    |
| PMT                       | PMT=800.0 MV                                                                          | Raw PMT reading.                                                                                                    |
| NORMPMT                   | NORM PMT=793.0 MV                                                                     | PMT reading normalized for temperature, pressure, auto-zero offset, but not range.                                                    |
| AUTOZERO                  | AZERO=1.3 MV                                                                          | Auto-zero offset.                                                                                                    |
| HVPS                      | HVPS=650 V                                                                            | High voltage power supply output.                                                                                                    |
| RCELLTEMP                 | RCELL TEMP=50.8 C                                                                     | Reaction cell temperature.                                                                                                    |
| BOXTEMP                   | BOX TEMP=28.2 C                                                                       | Internal chassis temperature.                                                                                                    |
| REMBOXTEMP 10             | REM BOX TMP=30.1 C                                                                    | Remote chassis temperature.                                                                                                    |
| PMTTEMP                   | PMT TEMP=7.0 C                                                                        | PMT temperature.                                                                                                    |
| MANIFOLDTEMP <sup>4</sup> | MF TEMP=50.8 C                                                                        | Bypass or dilution manifold temperature.                                                                                              |

06858E DCN7057 A-13

| Test Name <sup>1</sup>  | Message Text                 | Description                                                                           |
|-------------------------|------------------------------|---------------------------------------------------------------------------------------|
| CO2CELLTEMP 8           | CO2 CELL TEMP=50.8 C         | CO <sub>2</sub> sensor cell temperature.                                              |
| O2CELLTEMP <sup>5</sup> | O2 CELL TEMP=50.8 C          | O <sub>2</sub> sensor cell temperature.                                               |
| IZSTEMP                 | IZS TEMP=50.8 C              | IZS temperature.                                                                      |
| CONVTEMP                | MOLY TEMP=315.0 C            | Converter temperature. Converter type is <i>MOLY</i> , <i>CONV</i> , or <i>O3KL</i> . |
| SAMPRESTTEMP 10         | SMP RST TMP=49.8 C           | Sample restrictor temperature.                                                        |
| RCELLPRESS              | RCEL=7.0 IN-HG-A             | Reaction cell pressure.                                                               |
| SAMPPRESS               | SAMP=29.9 IN-HG-A            | Sample pressure.                                                                      |
| NOXSLOPE                | NOX SLOPE=1.000              | NOX slope for current range, computed during zero/span calibration.                   |
| NOXOFFSET               | NOX OFFS=0.0 MV              | NOX offset for current range, computed during zero/span calibration.                  |
| NOSLOPE                 | NO SLOPE=1.000               | NO slope for current range, computed during zero/span calibration.                    |
| NOOFFSET                | NO OFFS=0.0 MV               | NO offset for current range, computed during zero/span calibration.                   |
| NO2                     | NO2=0.0 PPB <sup>3</sup>     | NO <sub>2</sub> concentration for current range.                                      |
| NO2_1 <sup>7</sup>      | NO2_1=0.0 PPB <sup>3</sup>   | NO <sub>2</sub> concentration for range #1.                                           |
| NO2_2 <sup>7</sup>      | NO2_2=0.0 PPB <sup>3</sup>   | NO <sub>2</sub> concentration for range #2.                                           |
| NOX                     | NOX=396.5 PPB <sup>3</sup>   | NOX concentration for current range.                                                  |
| NOX_1 <sup>7</sup>      | NOX_1=396.5 PPB <sup>3</sup> | NOX concentration for range #1.                                                       |
| NOX_2 <sup>7</sup>      | NOX_2=396.5 PPB <sup>3</sup> | NOX concentration for range #2.                                                       |
| NO                      | NO=396.5 PPB <sup>3</sup>    | NO concentration for current range.                                                   |
| NO_1 <sup>7</sup>       | NO_1=396.5 PPB <sup>3</sup>  | NO concentration for range #1.                                                        |
| NO_2 <sup>7</sup>       | NO_2=396.5 PPB <sup>3</sup>  | NO concentration for range #2.                                                        |
| CO2RANGE 8, not 6       | CO2 RANGE=100.00 PCT         | D/A #4 range for CO <sub>2</sub> concentration.                                       |
| CO2SLOPE <sup>8</sup>   | CO2 SLOPE=1.000              | $CO_2$ slope, computed during zero/span calibration.                                  |
| CO2OFFSET <sup>8</sup>  | CO2 OFFSET=0.000             | CO <sub>2</sub> offset, computed during zero/span calibration.                        |
| CO2 <sup>8</sup>        | CO2=15.0 %                   | CO <sub>2</sub> concentration.                                                        |
| O2RANGE 5, not 6        | O2 RANGE=100.00 PCT          | D/A #4 range for O <sub>2</sub> concentration.                                        |
| O2SLOPE <sup>5</sup>    | O2 SLOPE=1.000               | O <sub>2</sub> slope computed during zero/span calibration.                           |
| O2OFFSET <sup>5</sup>   | O2 OFFSET=0.00 %             | O <sub>2</sub> offset computed during zero/span calibration.                          |
| O2 <sup>5</sup>         | 02=0.00 %                    | O <sub>2</sub> concentration.                                                         |
| TESTCHAN 5,6,8          | TEST=3627.1 MV               | Value output to TEST_OUTPUT analog output, selected with TEST_CHAN_ID variable.       |

**A-14** 06858E DCN7057

| Test Name <sup>1</sup> | Message Text  | Description                                         |
|------------------------|---------------|-----------------------------------------------------|
| XIN1 12                | AIN1=37.15 EU | External analog input 1 value in engineering units. |
| XIN2 12                | AIN2=37.15 EU | External analog input 2 value in engineering units. |
| XIN3 12                | AIN3=37.15 EU | External analog input 3 value in engineering units. |
| XIN4 12                | AIN4=37.15 EU | External analog input 4 value in engineering units. |
| XIN5 12                | AIN5=37.15 EU | External analog input 5 value in engineering units. |
| XIN6 12                | AIN6=37.15 EU | External analog input 6 value in engineering units. |
| XIN7 12                | AIN7=37.15 EU | External analog input 7 value in engineering units. |
| XIN8 12                | AIN8=37.15 EU | External analog input 8 value in engineering units. |
| CLOCKTIME              | TIME=10:38:27 | Current instrument time of day clock.               |

- The name is used to request a message via the RS-232 interface, as in "T BOXTEMP".
- <sup>2</sup> Engineering firmware only.
- <sup>3</sup> Current instrument units.
- <sup>4</sup> Factory option.
- $^{5}$   $O_{2}$  option.
- <sup>6</sup> User-configurable D/A output option.
- <sup>7</sup> Optional.
- <sup>8</sup> CO<sub>2</sub> option.
- <sup>9</sup> Concentration alarm option.
- <sup>10</sup> M200EUP.
- <sup>11</sup> M200EU and M200EU\_NO<sub>y</sub>.
- <sup>12</sup> External analog input option.
- <sup>13</sup> O<sub>3</sub> option

06858E DCN7057

## APPENDIX A-4: Signal I/O Definitions

## Table A-4: Signal I/O Definitions

| Signal Name                                                                  | Bit or Channel Number            | Description                                                                                                    |  |
|------------------------------------------------------------------------------|----------------------------------|----------------------------------------------------------------------------------------------------|--|
| Internal inputs                                                              | , U7, J108, pins 9–16 = bits 0–7 | 7, default I/O address 322 hex                                                                                                    |  |
|                                                                              | 0–7                              | Spare                                                                                                    |  |
| Internal output                                                              | s, U8, J108, pins 1-8 = bits 0-7 | 7, default I/O address 322 hex                                                                                                    |  |
| ELEC_TEST                                                                    | 0                                | 1 = electrical test on<br>0 = off                                                                                                    |  |
| OPTIC_TEST                                                                   | 1                                | 1 = optic test on<br>0 = off                                                                                                    |  |
| PREAMP_RANGE_HI                                                              | 2                                | 1 = select high preamp range<br>0 = select low range                                                                                                    |  |
| O3GEN_STATUS                                                                 | 3                                | 0 = ozone generator on<br>1 = off                                                                                                    |  |
|                                                                              | 4–5                              | Spare                                                                                                    |  |
| I2C_RESET                                                                    | 6                                | 1 = reset I <sup>2</sup> C peripherals<br>0 = normal                                                                                                    |  |
| I2C_DRV_RST                                                                  | 7                                | 0 = hardware reset 8584 chip<br>1 = normal                                                                                                    |  |
| Control inputs,                                                              | U11, J1004, pins 1–6 = bits 0–!  | 5, default I/O address 321 hex                                                                                                    |  |
| EXT_ZERO_CAL                                                                 | 0                                | 0 = go into zero calibration<br>1 = exit zero calibration                                                                                                    |  |
| EXT_SPAN_CAL                                                                 | 1                                | 0 = go into span calibration<br>1 = exit span calibration                                                                                                    |  |
| EXT_LOW_SPAN 20                                                              | 2                                | 0 = go into low span calibration<br>1 = exit low span calibration                                                                                                    |  |
| REMOTE_RANGE_HI <sup>21</sup>                                                | 3                                | 0 = remote select high range<br>1 = default range                                                                                                    |  |
| CAL_MODE_0 <sup>5</sup> CAL_MODE_1 CAL_MODE_2                                | 0 1 2                            | Three inputs, taken as binary number (CAL_MODE_2 is MSB) select calibration level and range:  0 & 7 = Measure  1 = Zero, range #3  2 = Span, range #3  3 = Zero, range #2  4 = Span, range #2  5 = Zero, range #1  6 = Span, range #1 |  |
|                                                                              | 4–5                              | Spare                                                                                                    |  |
|                                                                              | 6–7                              | Always 1                                                                                                    |  |
| Control inputs, U14, J1006, pins 1-6 = bits 0-5, default I/O address 325 hex |                                  |                                                                                                    |  |
|                                                                              | 0–5                              | Spare                                                                                                    |  |
|                                                                              | 6–7                              | Always 1                                                                                                    |  |

A-16 06858E DCN7057

| Signal Name                   | Bit or Channel Number                                                         | Description                                                                            |  |
|-------------------------------|-------------------------------------------------------------------------------|----------------------------------------------------------------------------------------|--|
| Control outputs,              | Control outputs, U17, J1008, pins 1-8 = bits 0-7, default I/O address 321 hex |                                                                                        |  |
|                               | 0–7 Spare                                                                     |                                                                                        |  |
| Control outputs,              | U21, J1008, pins 9-12 = bits 0-                                               | -3, default I/O address 325 hex                                                        |  |
|                               | 0–3                                                                           | Spare                                                                                  |  |
| Alarm outputs, l              | J21, J1009, pins 1–12 = bits 4–                                               | 7, default I/O address 325 hex                                                         |  |
| ST_SYSTEM_OK2 12              | 4                                                                             | 1 = system OK<br>0 = any alarm condition or in<br>diagnostics mode                     |  |
| MB_RELAY_36 <sup>18</sup>     |                                                                               | Controlled by MODBUS coil register                                                     |  |
| OUT_CAL_MODE 13               |                                                                               | 1 = calibration mode<br>0 = measure mode                                               |  |
| ST_CONC_ALARM_1 17            | 5                                                                             | 1 = conc. limit 1 exceeded<br>0 = conc. OK                                             |  |
| MB_RELAY_37 <sup>18</sup>     | Controlled by MODBUS coil register                                            |                                                                                        |  |
| OUT_SPAN_CAL 13               |                                                                               | 1 = span calibration<br>0 = zero calibration                                           |  |
| ST_CONC_ALARM_2 <sup>17</sup> | 6 1 = conc. limit 2 exceeded 0 = conc. OK                                     |                                                                                        |  |
| MB_RELAY_38 <sup>18</sup>     | Controlled by MODBUS coil register                                            |                                                                                        |  |
| OUT_PROBE_1 <sup>13</sup>     |                                                                               | 0 = select probe #1<br>1 = not selected                                                |  |
| ST_HIGH_RANGE2 <sup>19</sup>  | 7                                                                             | 1 = high auto-range in use (mirrors<br>ST_HIGH_RANGE status output) 0 = low auto-range |  |
| MB_RELAY_39 <sup>18</sup>     |                                                                               | Controlled by MODBUS coil register                                                     |  |
| OUT_PROBE_2 <sup>13</sup>     |                                                                               | 0 = select probe #2<br>1 = not selected                                                |  |

| Signal Name              | Bit or Channel Number Description                               |                                                                                |  |
|--------------------------|-----------------------------------------------------------------|--------------------------------------------------------------------------------|--|
| A status outputs         | s, U24, J1017, pins 1-8 = bits 0-7, default I/O address 323 hex |                                                                                |  |
| ST_SYSTEM_OK             | 0                                                               | 0 = system OK                                                                  |  |
|                          |                                                                 | 1 = any alarm condition                                                        |  |
| ST_CONC_VALID            | 1                                                               | 0 = conc. valid                                                                |  |
|                          |                                                                 | 1 = conc. filters contain no data                                              |  |
| ST_HIGH_RANGE            | 2                                                               | 0 = high auto-range in use                                                     |  |
|                          |                                                                 | 1 = low auto-range                                                             |  |
| ST_ZERO_CAL              | 3                                                               | 0 = in zero calibration                                                        |  |
| OT OBAN OAL              |                                                                 | 1 = not in zero                                                                |  |
| ST_SPAN_CAL              | 4                                                               | 0 = in span calibration<br>1 = not in span                                     |  |
| ST DIAC MODE             | 5                                                               | ·                                                                              |  |
| ST_DIAG_MODE             | 5                                                               | 0 = in diagnostic mode<br>1 = not in diagnostic mode                           |  |
| ST_LOW_SPAN_CAL 20       | 6                                                               | 0 = in low span calibration                                                    |  |
|                          |                                                                 | 1 = not in low span                                                            |  |
| ST_O2_CAL 11             | 7                                                               | $0 = \text{in } O_2 \text{ calibration mode}$                                  |  |
|                          |                                                                 | 1 = in measure or other calibration                                            |  |
| ST_CO2_CAL <sup>15</sup> | 7                                                               | mode                                                                           |  |
| ST_O3_CAL <sup>23</sup>  | 7                                                               | 0 = in CO <sub>2</sub> calibration mode<br>1 = in measure or other calibration |  |
| 31_03_0AL                | /                                                               | mode                                                                           |  |
|                          |                                                                 | $0 = in O_3$ calibration mode                                                  |  |
|                          |                                                                 | 1 = in measure or other calibration                                            |  |
| D status sutmuts         |                                                                 | mode                                                                           |  |
| B status outputs         |                                                                 | -7, default I/O address 324 hex                                                |  |
| _                        | 0-7                                                             | Spare                                                                          |  |
|                          | nt panel I <sup>2</sup> C keyboard, default I                   |                                                                                |  |
| MAINT_MODE               | 5 (input)                                                       | 0 = maintenance mode<br>1 = normal mode                                        |  |
| LANCO CELECT             | ( (import)                                                      |                                                                                |  |
| LANG2_SELECT             | 6 (input)                                                       | 0 = select second language<br>1 = select first language (English)              |  |
| SAMPLE_LED               | 8 (output)                                                      | 0 = sample LED on                                                              |  |
| SAIVIF LL_LLD            | o (output)                                                      | 1 = off                                                                        |  |
| CAL_LED                  | 9 (output)                                                      | 0 = cal. LED on                                                                |  |
|                          | (-21,521)                                                       | 1 = off                                                                        |  |
| FAULT_LED                | 10 (output)                                                     | 0 = fault LED on                                                               |  |
|                          |                                                                 | 1 = off                                                                        |  |
| AUDIBLE_BEEPER           | 14 (output)                                                     | 0 = beeper on (for diagnostic testing                                          |  |
|                          |                                                                 | only)                                                                          |  |
|                          |                                                                 | 1 = off                                                                        |  |

A-18 06858E DCN7057

| Signal Name                | Bit or Channel Number                                                         | Description                                                                                          |  |
|----------------------------|-------------------------------------------------------------------------------|----------------------------------------------------------------------------------------------------|--|
| Relay boa                  | Relay board digital output (PCF8575), default I <sup>2</sup> C address 44 hex |                                                                                                    |  |
| RELAY_WATCHDOG             | 0                                                                             | Alternate between 0 and 1 at least every 5 seconds to keep relay board active                        |  |
| RCELL_HEATER               | 1                                                                             | 0 = reaction cell heater on<br>1 = off                                                               |  |
| CONV_HEATER                | 2                                                                             | 0 = converter heater on<br>1 = off                                                                   |  |
| MANIFOLD_HEATER 10         | 3                                                                             | 0 = bypass or dilution manifold heater on 1 = off                                                    |  |
| IZS_HEATER                 | 4                                                                             | 0 = IZS heater on<br>1 = off                                                                         |  |
| CO2_CELL_HEATER 15         |                                                                               | 0 = CO <sub>2</sub> sensor cell heater on<br>1 = off                                                 |  |
| O2_CELL_HEATER 11          | 5                                                                             | O = O <sub>2</sub> sensor cell heater on<br>1 = off                                                  |  |
| SPAN_VALVE                 | 6                                                                             | 0 = let span gas in<br>1 = let zero gas in                                                           |  |
| ZERO_VALVE <sup>3</sup>    |                                                                               | 0 = let zero gas in<br>1 = let sample gas in                                                         |  |
| CAL_VALVE                  | 7                                                                             | 0 = let cal. gas in<br>1 = let sample gas in                                                         |  |
| AUTO_ZERO_VALVE            | 8                                                                             | 0 = let zero air in<br>1 = let sample gas in                                                         |  |
| NOX_VALVE                  | 9                                                                             | 0 = let NO <sub>X</sub> gas into reaction cell<br>1 = let NO gas into reaction cell                  |  |
| NO2_CONVERTER <sup>4</sup> |                                                                               | $0 = turn on NO_2 converter (measure NO_x)$<br>$1 = turn off NO_2 converter (measure NO)$            |  |
| LOW_SPAN_VALVE 20          | 10                                                                            | 0 = let low span gas in<br>1 = let high span/sample gas in                                           |  |
| SPAN_VALVE <sup>3</sup>    | 11                                                                            | 0 = let span gas in<br>1 = let sample gas in                                                         |  |
| NO2_VALVE 16               | 12                                                                            | 0 = let NO <sub>2</sub> gas into reaction cell<br>1 = let NO <sub>X</sub> /NO gas into reaction cell |  |
| VENT_VALVE <sup>7</sup>    |                                                                               | 0 = open vent valve<br>1 = close vent valve                                                          |  |
|                            | 13–15                                                                         | Spare                                                                                                |  |

| Signal Name                                                           | Bit or Channel Number          | Description                             |  |
|-----------------------------------------------------------------------|--------------------------------|-----------------------------------------|--|
| Rear board primary MUX analog inputs, MUX default I/O address 32A hex |                                |                                         |  |
| PMT_SIGNAL                                                            | 0                              | PMT detector                            |  |
| HVPS_VOLTAGE                                                          | 1                              | HV power supply output                  |  |
| PMT_TEMP                                                              | 2                              | PMT temperature                         |  |
| CO2_SENSOR 15                                                         | 3                              | CO <sub>2</sub> concentration sensor    |  |
|                                                                       | 4                              | Temperature MUX                         |  |
|                                                                       | 5                              | Spare                                   |  |
| O2_SENSOR 11                                                          | 6                              | O <sub>2</sub> concentration sensor     |  |
| SAMPLE_PRESSURE                                                       | 7                              | Sample pressure                         |  |
| RCELL_PRESSURE                                                        | 8                              | Reaction cell pressure                  |  |
| REF_4096_MV                                                           | 9                              | 4.096V reference from MAX6241           |  |
| OZONE_FLOW                                                            | 10                             | Ozone flow rate                         |  |
| TEST_INPUT_11                                                         | 11                             | Diagnostic test input                   |  |
| SAMP_REST_TEMP <sup>4</sup>                                           |                                | Sample restrictor temperature           |  |
| CONV_TEMP                                                             | 12                             | Converter temperature                   |  |
| TEST_INPUT_13                                                         | 13                             | Diagnostic test input                   |  |
|                                                                       | 14                             | DAC loopback MUX                        |  |
| REF_GND                                                               | 15                             | Ground reference                        |  |
| Rear board temp                                                       | perature MUX analog inputs, MU | JX default I/O address 326 hex          |  |
| BOX_TEMP                                                              | 0                              | Internal box temperature                |  |
| RCELL_TEMP                                                            | 1                              | Reaction cell temperature               |  |
| IZS_TEMP                                                              | 2                              | IZS temperature                         |  |
| CO2_CELL_TEMP 15                                                      |                                | CO <sub>2</sub> sensor cell temperature |  |
|                                                                       | 3                              | Spare                                   |  |
| O2_CELL_TEMP 11                                                       | 4                              | O <sub>2</sub> sensor cell temperature  |  |
| TEMP_INPUT_5                                                          | 5                              | Diagnostic temperature input            |  |
| REM_BOX_TEMP <sup>4</sup>                                             |                                | Remote box temperature                  |  |
| TEMP_INPUT_6                                                          | 6                              | Diagnostic temperature input            |  |
| MANIFOLD_TEMP 10                                                      | 7                              | Bypass or dilution manifold temperature |  |
| Rear board DAC MUX analog inputs, MUX default I/O address 327 hex     |                                |                                         |  |
| DAC_CHAN_1                                                            | 0                              | DAC channel 0 loopback                  |  |
| DAC_CHAN_2                                                            | 1                              | DAC channel 1 loopback                  |  |
| DAC_CHAN_3                                                            | 2                              | DAC channel 2 loopback                  |  |
| DAC_CHAN_4                                                            | 3                              | DAC channel 3 loopback                  |  |

**A-20** 06858E DCN7057

| Signal Name                                            | Bit or Channel Number            | Description                                                 |  |
|--------------------------------------------------------|----------------------------------|-------------------------------------------------------------|--|
| Rear board analog outputs, default I/O address 327 hex |                                  |                                                             |  |
| CONC_OUT_1                                             | 0                                | Concentration output #1 (NO <sub>X</sub> )                  |  |
| DATA_OUT_1 <sup>6</sup>                                |                                  | Data output #1                                              |  |
| CONC_OUT_2                                             | 1                                | Concentration output #2 (NO)                                |  |
| DATA_OUT_2 <sup>6</sup>                                |                                  | Data output #2                                              |  |
| CONC_OUT_3                                             | 2                                | Concentration output #3 (NO <sub>2</sub> )                  |  |
| DATA_OUT_3 <sup>6</sup>                                |                                  | Data output #3                                              |  |
| TEST_OUTPUT                                            | 3                                | Test measurement output                                     |  |
| CONC_OUT_4 11, 15                                      |                                  | Concentration output #4 ( $CO_{2}$ , $O_{2}$ , or $O_{3}$ ) |  |
| DATA_OUT_4 <sup>6</sup>                                |                                  | Data output #4                                              |  |
| Exter                                                  | rnal analog input board, default | I <sup>2</sup> C address 5C hex                             |  |
| XIN1 22                                                | 0                                | External analog input 1                                     |  |
| XIN2 22                                                | 1                                | External analog input 2                                     |  |
| XIN3 <sup>22</sup>                                     | 2                                | External analog input 3                                     |  |
| XIN4 <sup>22</sup>                                     | 3                                | External analog input 4                                     |  |
| XIN5 <sup>22</sup>                                     | 4                                | External analog input 5                                     |  |
| XIN6 <sup>22</sup>                                     | 5                                | External analog input 6                                     |  |
| XIN7 22                                                | 6                                | External analog input 7                                     |  |
| XIN8 22                                                | 7                                | External analog input 8                                     |  |

- Hessen protocol.
- <sup>2</sup> M200EH.
- <sup>3</sup> M200EU.
- <sup>4</sup> M200EUP.
- <sup>5</sup> Triple-range option.
- User-configurable D/A output option.
- Pressurized zero/span option.
- <sup>8</sup> Dual NO<sub>X</sub> option.
- 9 MAS special.
- <sup>10</sup> Factory option.
- $O_2$  option.
- 12 Optional
- <sup>13</sup> Probe-select special.
- $^{15}$  CO $_2$  option.
- $^{16}$  NO<sub>2</sub> valve option.
- 17 Concentration alarm option.
- <sup>18</sup> MODBUS option.
- <sup>19</sup> High auto range relay option
- Low span option.
- <sup>21</sup> Remote range control option
- <sup>22</sup> External analog input option.
- O<sub>3</sub> option

# APPENDIX A-5: Trigger Events and DAS Parameters Table A-5: DAS Trigger Events

| Name                | Description                                        |
|---------------------|----------------------------------------------------|
| ATIMER              | Automatic timer expired                            |
| EXITZR              | Exit zero calibration mode                         |
| EXITLS <sup>1</sup> | Exit low span calibration mode                     |
| EXITHS              | Exit high span calibration mode                    |
| EXITMP              | Exit multi-point calibration mode                  |
| EXITC2 <sup>4</sup> | Exit CO <sub>2</sub> calibration mode              |
| EXITO2 <sup>3</sup> | Exit O <sub>2</sub> calibration mode               |
| EXITO3 <sup>6</sup> | Exit O <sub>3</sub> calibration mode               |
| SLPCHG              | Slope and offset recalculated                      |
| CO2SLC <sup>4</sup> | CO <sub>2</sub> slope and offset recalculated      |
| O2SLPC <sup>3</sup> | O <sub>2</sub> slope and offset recalculated       |
| O3SLPC <sup>6</sup> | O <sub>3</sub> slope and offset recalculated       |
| EXITDG              | Exit diagnostic mode                               |
| CONC1W <sup>5</sup> | Concentration exceeds limit 1 warning              |
| CONC2W <sup>5</sup> | Concentration exceeds limit 2 warning              |
| AZEROW              | Auto-zero warning                                  |
| OFLOWW              | Ozone flow warning                                 |
| RPRESW              | Reaction cell pressure warning                     |
| RTEMPW              | Reaction cell temperature warning                  |
| MFTMPW <sup>2</sup> | Bypass or dilution manifold temperature warning    |
| C2TMPW <sup>4</sup> | CO <sub>2</sub> sensor cell temperature warning    |
| O2TMPW <sup>3</sup> | O <sub>2</sub> sensor cell temperature warning     |
| O3TMPW <sup>6</sup> | O <sub>3</sub> sensor cell temperature warning     |
| O3LMPW <sup>6</sup> | O <sub>3</sub> sensor lamp temperature warning     |
| O3REFW <sup>6</sup> | O <sub>3</sub> sensor photometer reference warning |
| O3PRSW <sup>6</sup> | O <sub>3</sub> sensor pressure warning             |
| IZTMPW              | IZS temperature warning                            |
| CTEMPW              | Converter temperature warning                      |
| PTEMPW              | PMT temperature warning                            |
| SFLOWW              | Sample flow warning                                |
| BTEMPW              | Box temperature warning                            |
| HVPSW               | HV power supply warning                            |

- Low span option.
- <sup>2</sup> Factory option.
- $O_2$  option.
- <sup>4</sup> CO<sub>2</sub> option.
- Concentration alarm option.
- $^{6}$   $O_{3}$  option.

**A-22** 06858E DCN7057

**Table A-6: DAS Parameters** 

| Name                | Description                                                                                                    | Units            |
|---------------------|----------------------------------------------------------------------------------------------------|------------------|
| PMTDET              | PMT detector reading                                                                                                | mV               |
| RAWNOX <sup>6</sup> | Raw PMT detector reading for NOX                                                                                    | mV               |
| RAWNO <sup>6</sup>  | Raw PMT detector reading for NO                                                                                     | mV               |
| NXSLP1              | NO <sub>X</sub> slope for range #1                                                                                  | _                |
| NXSLP2              | NO <sub>X</sub> slope for range #2                                                                                  | _                |
| NXSLP3 <sup>7</sup> | NO <sub>X</sub> slope for range #3                                                                                  | _                |
| NOSLP1              | NO slope for range #1                                                                                               | _                |
| NOSLP2              | NO slope for range #2                                                                                               | _                |
| NOSLP3 7            | NO slope for range #3                                                                                               | _                |
| NXOFS1              | NO <sub>X</sub> offset for range #1                                                                                 | mV               |
| NXOFS2              | NO <sub>X</sub> offset for range #2                                                                                 | mV               |
| NXOFS3 7            | NO <sub>X</sub> offset for range #3                                                                                 | mV               |
| NOOFS1              | NO offset for range #1                                                                                              | mV               |
| NOOFS2              | NO offset for range #2                                                                                              | mV               |
| NOOFS3 7            | NO offset for range #3                                                                                              | mV               |
| CO2SLP <sup>5</sup> | CO <sub>2</sub> slope                                                                                               | _                |
| CO2OFS 5            | CO <sub>2</sub> offset                                                                                              | %                |
| O2SLPE <sup>3</sup> | O <sub>2</sub> slope                                                                                                | _                |
| O2OFST <sup>3</sup> | O <sub>2</sub> offset                                                                                               | %                |
| NXZSC1              | NO <sub>X</sub> concentration for range #1 during zero/span calibration, just before computing new slope and offset | PPB <sup>2</sup> |
| NXZSC2              | NO <sub>X</sub> concentration for range #2 during zero/span calibration, just before computing new slope and offset | PPB <sup>2</sup> |
| NXZSC3 <sup>7</sup> | NO <sub>X</sub> concentration for range #3 during zero/span calibration, just before computing new slope and offset | PPB <sup>2</sup> |
| NOZSC1              | NO concentration for range #1 during zero/span calibration, just before computing new slope and offset              | PPB <sup>2</sup> |
| NOZSC2              | NO concentration for range #2 during zero/span calibration, just before computing new slope and offset              | PPB <sup>2</sup> |
| NOZSC3 7            | NO concentration for range #3 during zero/span calibration, just before computing new slope and offset              | PPB <sup>2</sup> |
| N2ZSC1              | NO <sub>2</sub> concentration for range #1 during zero/span calibration, just before computing new slope and offset | PPB <sup>2</sup> |
| N2ZSC2              | NO <sub>2</sub> concentration for range #2 during zero/span calibration, just before computing new slope and offset | PPB <sup>2</sup> |
| N2ZSC3 <sup>7</sup> | NO <sub>2</sub> concentration for range #3 during zero/span calibration, just before computing new slope and offset | PPB <sup>2</sup> |
| CO2ZSC <sup>5</sup> | CO <sub>2</sub> concentration during zero/span calibration, just before computing new slope and offset              | %                |
| O2ZSCN <sup>3</sup> | O <sub>2</sub> concentration during zero/span calibration, just before computing new slope and offset               | %                |
| NXCNC1              | NO <sub>X</sub> concentration for range #1                                                                          | PPB <sup>2</sup> |

| Name                  | Description                                | Units            |
|-----------------------|--------------------------------------------|------------------|
| NXCNC2                | NO <sub>X</sub> concentration for range #2 | PPB <sup>2</sup> |
| NXCNC3 <sup>7</sup>   | NO <sub>X</sub> concentration for range #3 | PPB <sup>2</sup> |
| NOCNC1                | NO concentration for range #1              | PPB <sup>2</sup> |
| NOCNC2                | NO concentration for range #2              | PPB <sup>2</sup> |
| NOCNC3 <sup>7</sup>   | NO concentration for range #3              | PPB <sup>2</sup> |
| N2CNC1                | NO <sub>2</sub> concentration for range #1 | PPB <sup>2</sup> |
| N2CNC2                | NO <sub>2</sub> concentration for range #2 | PPB <sup>2</sup> |
| N2CNC3 7              | NO <sub>2</sub> concentration for range #3 | PPB <sup>2</sup> |
| CO2CNC <sup>5</sup>   | CO <sub>2</sub> concentration              | %                |
| O2CONC <sup>3</sup>   | O <sub>2</sub> concentration               | %                |
| STABIL                | Concentration stability                    | PPB <sup>2</sup> |
| AZERO                 | Auto zero offset (range de-normalized)     | mV               |
| O3FLOW                | Ozone flow rate                            | cc/m             |
| RCPRES                | Reaction cell pressure                     | "Hg              |
| RCTEMP                | Reaction cell temperature                  | °C               |
| MFTEMP <sup>1</sup>   | Bypass or dilution manifold temperature    | °C               |
| C2TEMP <sup>5</sup>   | CO <sub>2</sub> sensor cell temperature    | °C               |
| O2TEMP <sup>3</sup>   | O <sub>2</sub> sensor cell temperature     | °C               |
| IZTEMP                | IZS block temperature                      | °C               |
| CNVEF1                | Converter efficiency factor for range #1   | _                |
| CNVEF2                | Converter efficiency factor for range #2   | _                |
| CNVEF3 <sup>7</sup>   | Converter efficiency factor for range #3   | _                |
| CNVTMP                | Converter temperature                      | °C               |
| PMTTMP                | PMT temperature                            | °C               |
| SMPFLW                | Sample flow rate                           | cc/m             |
| SMPPRS                | Sample pressure                            | "Hg              |
| SRSTMP 8              | Sample restrictor temperature              | °C               |
| BOXTMP                | Internal box temperature                   | °C               |
| RBXTMP <sup>8</sup>   | Remote box temperature                     | °C               |
| HVPS                  | High voltage power supply output           | Volts            |
| REFGND                | Ground reference (REF_GND)                 | mV               |
| XIN1 <sup>9</sup>     | Channel 1 Analog In                        |                  |
| XIN1SLPE 9            | Channel 1 Analog In Slope                  |                  |
| XIN1OFST <sup>9</sup> | Channel 1 Analog In Offset                 |                  |
| XIN2 <sup>9</sup>     | Channel 2 Analog In                        |                  |
| XIN2SLPE 9            | Channel 2 Analog In Slope                  |                  |
| XIN2OFST 9            | Channel 2 Analog In Offset                 |                  |
| XIN3 <sup>9</sup>     | Channel 3 Analog In                        |                  |
| XIN3SLPE 9            | Channel 3 Analog In Slope                  |                  |
| XIN3OFST 9            | Channel 3 Analog In Offset                 |                  |

**A-24** 06858E DCN7057

| Name              | Description                                 | Units |
|-------------------|---------------------------------------------|-------|
| XIN4 9            | Channel 4 Analog In                         |       |
| XIN4SLPE 9        | Channel 4 Analog In Slope                   |       |
| XIN4OFST 9        | Channel 4 Analog In Offset                  |       |
| XIN5 <sup>9</sup> | Channel 5 Analog In                         |       |
| XIN5SLPE 9        | Channel 5 Analog In Slope                   |       |
| XIN5OFST 9        | Channel 5 Analog In Offset                  |       |
| XIN6 9            | Channel 6 Analog In                         |       |
| XIN6SLPE 9        | Channel 6 Analog In Slope                   |       |
| XIN6OFST 9        | Channel 6 Analog In Offset                  |       |
| XIN7 <sup>9</sup> | Channel 7 Analog In                         |       |
| XIN7SLPE 9        | Channel 7 Analog In Slope                   |       |
| XIN7OFST 9        | Channel 7 Analog In Offset                  |       |
| XIN8 <sup>9</sup> | Channel 8 Analog In                         |       |
| XIN8SLPE 9        | Channel 8 Analog In Slope                   |       |
| XIN8OFST 9        | Channel 8 Analog In Offset                  |       |
| RF4096            | 4096 mV reference (REF_4096_MV)             | mV    |
| TEST11            | Diagnostic test input (TEST_INPUT_11)       | mV    |
| TEST13            | Diagnostic test input (TEST_INPUT_13)       | mV    |
| TEMP5             | Diagnostic temperature input (TEMP_INPUT_5) | °C    |
| TEMP6             | Diagnostic temperature input (TEMP_INPUT_6) | °C    |

<sup>&</sup>lt;sup>1</sup> Factory option.

<sup>&</sup>lt;sup>2</sup> Current instrument units.

 $O_2$  option.

<sup>&</sup>lt;sup>4</sup> Optional.

<sup>&</sup>lt;sup>5</sup> CO<sub>2</sub> option.

<sup>&</sup>lt;sup>6</sup> Engineering firmware only.

<sup>&</sup>lt;sup>7</sup> Triple-range option.

<sup>&</sup>lt;sup>8</sup> M200EUP.

<sup>&</sup>lt;sup>9</sup> Analog In option, T-Series only.

# APPENDIX A-6: Terminal Command Designators Table A-7: Terminal Command Designators

| Command     | Additional Command Syntax                                                                                                    | Description                                   |
|-------------|----------------------------------------------------------------------------------------------------|-----------------------------------------------|
| ? [ID]      |                                                                                                    | Display help screen and this list of commands |
| LOGON [ID]  | password                                                                                                    | Establish connection to instrument            |
| LOGOFF [ID] |                                                                                                    | Terminate connection to instrument            |
|             | SET ALL name hexmask                                                                                                    | Display test(s)                               |
| T [ID]      | LIST [ALL name hexmask] [NAMES HEX]                                                                                                    | Print test(s) to screen                       |
| T [ID]      | name                                                                                                    | Print single test                             |
|             | CLEAR ALL name hexmask                                                                                                    | Disable test(s)                               |
|             | SET ALL name hexmask                                                                                                    | Display warning(s)                            |
| W [ID]      | LIST [ALL name hexmask] [NAMES HEX]                                                                                                    | Print warning(s)                              |
| W [ID]      | name                                                                                                    | Clear single warning                          |
|             | CLEAR ALL name hexmask                                                                                                    | Clear warning(s)                              |
|             | ZERO LOWSPAN SPAN [1 2]                                                                                                    | Enter calibration mode                        |
|             | ASEQ number                                                                                                    | Execute automatic sequence                    |
| C [ID]      | COMPUTE ZERO SPAN                                                                                                    | Compute new slope/offset                      |
|             | EXIT                                                                                                    | Exit calibration mode                         |
|             | ABORT                                                                                                    | Abort calibration sequence                    |
|             | LIST                                                                                                    | Print all I/O signals                         |
|             | name[=value]                                                                                                    | Examine or set I/O signal                     |
|             | LIST NAMES                                                                                                    | Print names of all diagnostic tests           |
|             | ENTER name                                                                                                    | Execute diagnostic test                       |
|             | EXIT                                                                                                    | Exit diagnostic test                          |
|             | RESET [DATA] [CONFIG] [exitcode]                                                                                                    | Reset instrument                              |
| D [ID]      | PRINT ["name"] [SCRIPT]                                                                                                    | Print DAS configuration                       |
|             | RECORDS ["name"]                                                                                                    | Print number of DAS records                   |
|             | REPORT ["name"] [RECORDS=number] [FROM= <start date="">][TO=<end date="">][VERBOSE COMPACT HEX] (Print DAS records)(date format: MM/DD/YYYY(or YY) [HH:MM:SS]</end></start> | Print DAS records                             |
|             | CANCEL                                                                                                    | Halt printing DAS records                     |
|             | LIST                                                                                                    | Print setup variables                         |
|             | name[=value [warn_low [warn_high]]]                                                                                                    | Modify variable                               |
| V [ID]      | name="value"                                                                                                    | Modify enumerated variable                    |
| V [ID]      | CONFIG                                                                                                    | Print instrument configuration                |
|             | MAINT ON OFF                                                                                                    | Enter/exit maintenance mode                   |
|             | MODE                                                                                                    | Print current instrument mode                 |
|             | DASBEGIN [ <data channel="" definitions="">] DASEND</data>                                                                                                    | Upload DAS configuration                      |
|             | CHANNELBEGIN propertylist CHANNELEND                                                                                                    | Upload single DAS channel                     |
|             | CHANNELDELETE ["name"]                                                                                                    | Delete DAS channels                           |

A-26 06858E DCN7057

The command syntax follows the command type, separated by a space character. Strings in [brackets] are optional designators. The following key assignments also apply.

| Terminal Key Assignments       |                         |  |
|--------------------------------|-------------------------|--|
| ESC                            | Abort line              |  |
| CR (ENTER)                     | Execute command         |  |
| Ctrl-C                         | Switch to computer mode |  |
| Computer Mode Key Assignments  |                         |  |
| LF (line feed) Execute command |                         |  |
| Ctrl-T                         | Switch to terminal mode |  |

APPENDIX A-7: MODBUS Register Map

| MODBUS Register<br>Address | ·                                                                                                    | Units    |
|----------------------------|----------------------------------------------------------------------------------------------------|----------|
| (decimal, 0-based)         |                                                                                                    |          |
| (32-                       | MODBUS Floating Point Input Registers bit IEEE 754 format; read in high-word, low-word order; re                    | ad-only) |
| 0                          | Instantaneous PMT detector reading                                                                                  | mV       |
| 2                          | NO <sub>X</sub> slope for range #1                                                                                  | _        |
| 4                          | NO <sub>X</sub> slope for range #2                                                                                  | _        |
| 6                          | NO slope for range #1                                                                                               | _        |
| 8                          | NO slope for range #2                                                                                               | mV       |
| 10                         | NO <sub>X</sub> offset for range #1                                                                                 | mV       |
| 12                         | NO <sub>X</sub> offset for range #2                                                                                 | mV       |
| 14                         | NO offset for range #1                                                                                              | mV       |
| 16                         | NO offset for range #2                                                                                              | mV       |
| 18                         | NO <sub>X</sub> concentration for range #1 during zero/span calibration, just before computing new slope and offset | PPB      |
| 20                         | NO <sub>X</sub> concentration for range #2 during zero/span calibration, just before computing new slope and offset | PPB      |
| 22                         | NO concentration for range #1 during zero/span calibration, just before computing new slope and offset              | PPB      |
| 24                         | NO concentration for range #2 during zero/span calibration, just before computing new slope and offset              | PPB      |
| 26                         | NO <sub>2</sub> concentration for range #1 during zero/span calibration, just before computing new slope and offset | PPB      |
| 28                         | NO <sub>2</sub> concentration for range #2 during zero/span calibration, just before computing new slope and offset | PPB      |
| 30                         | NO <sub>X</sub> concentration for range #1                                                                          | PPB      |
| 32                         | NO <sub>X</sub> concentration for range #2                                                                          | PPB      |
| 34                         | NO concentration for range #1                                                                                       | PPB      |
| 36                         | NO concentration for range #2                                                                                       | PPB      |
| 38                         | NO <sub>2</sub> concentration for range #1                                                                          | PPB      |
| 40                         | NO <sub>2</sub> concentration for range #2                                                                          | PPB      |
| 42                         | Concentration stability                                                                                             | PPB      |
| 44                         | Auto zero offset (range de-normalized)  Pre React 11                                                                | mV       |
| 46                         | Ozone flow rate                                                                                                    | cc/m     |
| 48                         | Reaction cell pressure                                                                                              | "Hg      |
| 50                         | Reaction cell temperature                                                                                           | °C       |
| 52                         | Manifold temperature                                                                                                | °C       |
| 54                         | Converter efficiency factor for range #1                                                                            | _        |
| 56                         | Converter efficiency factor for range #2                                                                            | _        |
| 58                         | Converter temperature                                                                                               | °C       |
| 60                         | PMT temperature                                                                                                    | °C       |

A-28 06858E DCN7057

| MODBUS Register<br>Address | Description <sup>10</sup>                                                                                           | Units       |
|----------------------------|----------------------------------------------------------------------------------------------------|-------------|
| (decimal, 0-based)         |                                                                                                    |             |
| 62                         | Sample flow rate                                                                                                    | cc/m        |
| 64                         | Sample pressure                                                                                                    | "Hg         |
| 66                         | Internal box temperature                                                                                            | °C          |
| 68                         | High voltage power supply output                                                                                    | Volts       |
| 70                         | Ground reference (REF_GND)                                                                                          | mV          |
| 72                         | 4096 mV reference (REF_4096_MV)                                                                                     | mV          |
| 74                         | Diagnostic test input (TEST_INPUT_13)                                                                               | mV          |
| 76                         | Diagnostic temperature input (TEMP_INPUT_6)                                                                         | °C          |
| 78                         | IZS temperature                                                                                                    | °C          |
| 80 <sup>9</sup>            | Sample restrictor temperature                                                                                       | °C          |
| 82 <sup>9</sup>            | Remote box temperature                                                                                              | °C          |
| 80                         | Diagnostic test input (TEST_INPUT_11)                                                                               | mV          |
| 82                         | Diagnostic temperature input (TEMP_INPUT_5)                                                                         | °C          |
| 84 1                       | Raw PMT detector reading for NO <sub>X</sub>                                                                        | mV          |
| 86 <sup>1</sup>            | Raw PMT detector reading for NO                                                                                     | mV          |
| 100 <sup>3</sup>           | NO <sub>X</sub> slope for range #3                                                                                  | _           |
| 102 <sup>3</sup>           | NO slope for range #3                                                                                               | mV          |
| 104 <sup>3</sup>           | NO <sub>X</sub> offset for range #3                                                                                 | mV          |
| 106 <sup>3</sup>           | NO offset for range #3                                                                                              | mV          |
| 108 <sup>3</sup>           | NO <sub>X</sub> concentration for range #3 during zero/span calibration, just before computing new slope and offset | PPB         |
| 110 <sup>3</sup>           | NO concentration for range #3 during zero/span calibration, just before computing new slope and offset              | PPB         |
| 112 <sup>3</sup>           | NO <sub>2</sub> concentration for range #3 during zero/span calibration, just before computing new slope and offset | PPB         |
| 114 <sup>3</sup>           | NO <sub>X</sub> concentration for range #3                                                                          | PPB         |
| 116 <sup>3</sup>           | NO concentration for range #3                                                                                       | PPB         |
| 118 <sup>3</sup>           | NO <sub>2</sub> concentration for range #3                                                                          | PPB         |
| 120 <sup>3</sup>           | Converter efficiency factor for range #3                                                                            | _           |
| 130 <sup>12</sup>          | External analog input 1 value                                                                                       | Volts       |
| 132 <sup>12</sup>          | External analog input 1 slope                                                                                       | eng unit /V |
| 134 <sup>12</sup>          | External analog input 1 offset                                                                                      | eng unit    |
| 136 <sup>12</sup>          | External analog input 2 value                                                                                       | Volts       |
| 138 <sup>12</sup>          | External analog input 2 slope                                                                                       | eng unit /V |
| 140 <sup>12</sup>          | External analog input 2 offset                                                                                      | eng unit    |
| 142 <sup>12</sup>          | External analog input 3 value                                                                                       | Volts       |
| 144 <sup>12</sup>          | External analog input 3 slope                                                                                       | eng unit /V |
| 146 <sup>12</sup>          | External analog input 3 offset                                                                                      | eng unit    |
| 148 <sup>12</sup>          | External analog input 4 value                                                                                       | Volts       |

| MODBUS Register<br>Address | Description <sup>10</sup>                                                                                        | Units       |
|----------------------------|----------------------------------------------------------------------------------------------------|-------------|
| (decimal, 0-based)         |                                                                                                    |             |
| 150 <sup>12</sup>          | External analog input 4 slope                                                                                    | eng unit /V |
| 152 <sup>12</sup>          | External analog input 4 offset                                                                                   | eng unit    |
| 154 <sup>12</sup>          | External analog input 5 value                                                                                    | Volts       |
| 156 <sup>12</sup>          | External analog input 5 slope                                                                                    | eng unit /V |
| 158 <sup>12</sup>          | External analog input 5 offset                                                                                   | eng unit    |
| 160 <sup>12</sup>          | External analog input 6 value                                                                                    | Volts       |
| 162 <sup>12</sup>          | External analog input 6 slope                                                                                    | eng unit /V |
| 164 <sup>12</sup>          | External analog input 6 offset                                                                                   | eng unit    |
| 166 <sup>12</sup>          | External analog input 7 value                                                                                    | Volts       |
| 168 <sup>12</sup>          | External analog input 7 slope                                                                                    | eng unit /V |
| 170 <sup>12</sup>          | External analog input 7 offset                                                                                   | eng unit    |
| 172 <sup>12</sup>          | External analog input 8 value                                                                                    | Volts       |
| 174 <sup>12</sup>          | External analog input 8 slope                                                                                    | eng unit /V |
| 176 <sup>12</sup>          | External analog input 8 offset                                                                                   | eng unit    |
| 188 <sup>13</sup>          | Converter efficiency factor slope for range #1                                                                   |             |
| 190 <sup>13</sup>          | Converter efficiency factor offset for range #1                                                                  | _           |
| 192 <sup>13</sup>          | Converter efficiency factor slope for range #2                                                                   | _           |
| 194 <sup>13</sup>          | Converter efficiency factor offset for range #2                                                                  | _           |
| 196 <sup>13, 3</sup>       | Converter efficiency factor slope for range #3                                                                   | _           |
| 198 <sup>13, 3</sup>       | Converter efficiency factor offset for range #3                                                                  | _           |
| 200 <sup>5</sup>           | O <sub>2</sub> concentration                                                                                     | %           |
| 202 5                      | $\ensuremath{\text{O}}_2$ concentration during zero/span calibration, just before computing new slope and offset | %           |
| 204 5                      | O <sub>2</sub> slope                                                                                             |             |
| 206 <sup>5</sup>           | O <sub>2</sub> offset                                                                                            | %           |
| 208 <sup>5</sup>           | O <sub>2</sub> sensor cell temperature                                                                           | °C          |
| 300 <sup>6</sup>           | CO <sub>2</sub> concentration                                                                                    | %           |
| 302 <sup>6</sup>           | CO <sub>2</sub> concentration during zero/span calibration, just before computing new slope and offset           | %           |
| 304 <sup>6</sup>           | CO <sub>2</sub> slope                                                                                            | _           |
| 306 <sup>6</sup>           | CO <sub>2</sub> offset                                                                                           | %           |
| 308 <sup>6</sup>           | CO <sub>2</sub> sensor cell temperature                                                                          | °C          |
| 400 14                     | O <sub>3</sub> concentration                                                                                     | PPB         |
| 402 14                     | O₃ concentration during zero/span calibration, just before computing new slope and offset                        | PPB         |
| 404 14                     | O <sub>3</sub> slope                                                                                             | _           |
| 406 <sup>14</sup>          | O <sub>3</sub> offset                                                                                            | PPB         |
| 408 14                     | O <sub>3</sub> sensor cell temperature                                                                           | °C          |
| 410 14                     | O <sub>3</sub> photometer reference potential                                                                    | mV          |

**A-30** 06858E DCN7057

| MODBUS Register<br>Address<br>(decimal, 0-based) | ·                                                                                                    | Units       |
|--------------------------------------------------|----------------------------------------------------------------------------------------------------|-------------|
| 412 <sup>14</sup>                                | O <sub>3</sub> photometer measurement potential                                                      | mV          |
| 414 14                                           | O <sub>3</sub> cell pressure                                                                         | PSIA        |
| 416 14                                           | O <sub>3</sub> lamp temperature                                                                      | °C          |
| 418 <sup>14 + 15</sup>                           | O <sub>3</sub> bench serial number                                                                   |             |
| 420 14                                           | O <sub>3</sub> bench firmware revision                                                               |             |
|                                                  | MODBUS Floating Point Holding Registers IEEE 754 format; read/write in high-word, low-word order; re | ead/write)  |
| 0                                                | Maps to NOX_SPAN1 variable; target conc. for range #1                                                | Conc. units |
| 2                                                | Maps to NO_SPAN1 variable; target conc. for range #1                                                 | Conc. units |
| 4                                                | Maps to NOX_SPAN2 variable; target conc. for range #2                                                | Conc. units |
| 6                                                | Maps to NO_SPAN2 variable; target conc. for range #2                                                 | Conc. units |
| 100 <sup>3</sup>                                 | Maps to NOX_SPAN3 variable; target conc. for range #3                                                | Conc. units |
| 102 <sup>3</sup>                                 | Maps to NO_SPAN3 variable; target conc. for range #3                                                 | Conc. units |
| 200 <sup>5</sup>                                 | Maps to $O2\_TARG\_SPAN\_CONC$ variable; target conc. for range $O_2$ gas                            | %           |
| 300 <sup>6</sup>                                 | Maps to CO2_TARG_SPAN_CONC variable; target conc. for range CO2 gas                                  | %           |
| 400 14                                           | Maps to ID_VAR_O3_TARG_SPAN_CONC variable; O <sub>3</sub> target span concentration                  | PPB         |
| 402 14                                           | Maps to ID_VAR_O3_PRESSURE_OFFSET variable; O <sub>3</sub> cell pressure compensation offset         | PSIA        |
| 404 14                                           | Maps to ID_VAR_O3_PRESSURE_SLOPE variable; O <sub>3</sub> cell pressure slope compensation           | _           |
| 406 <sup>14</sup>                                | Maps to ID_VAR_O3_TEMP_SET variable; O <sub>3</sub> temperature setpoint                             | °C          |
| 408 <sup>14</sup>                                | Maps to ID_VAR_O3_DWELL variable; O <sub>3</sub> dwell time                                          | Seconds     |
| 410 <sup>14</sup>                                | Maps to ID_VAR_O3_RANGE variable; O <sub>3</sub> analog output range                                 | PPB         |
|                                                  | MODBUS Discrete Input Registers                                                                      |             |
|                                                  | (single-bit; read-only)                                                                              |             |
| 0                                                | Manifold temperature warning                                                                         |             |
| 1                                                | Converter temperature warning                                                                        |             |
| 2                                                | Auto-zero warning                                                                                    |             |
| 3                                                | Box temperature warning                                                                              |             |
| 4                                                | PMT detector temperature warning                                                                     |             |
| 5                                                | Reaction cell temperature warning                                                                    |             |
| 6                                                | Sample flow warning                                                                                  |             |
| 7                                                | Ozone flow warning                                                                                   |             |
| 8                                                | Reaction cell pressure warning                                                                       |             |
| 9                                                | HVPS warning                                                                                         |             |
| 10                                               | System reset warning                                                                                 |             |

| MODBUS Register<br>Address | ster Description <sup>10</sup> Unit                                        |             |  |
|----------------------------|----------------------------------------------------------------------------|-------------|--|
| (decimal, 0-based)         |                                                                            |             |  |
| 11                         | Rear board communication warning                                           |             |  |
| 12                         | Relay board communication warning                                          |             |  |
| 13                         | Front panel communication warning                                          |             |  |
| 14                         | Analog calibration warning                                                 |             |  |
| 15                         | Dynamic zero warning                                                       |             |  |
| 16                         | Dynamic span warning                                                       |             |  |
| 17                         | Invalid concentration                                                      |             |  |
| 18                         | In zero calibration mode                                                   |             |  |
| 19                         | In span calibration mode                                                   |             |  |
| 20                         | In multi-point calibration mode                                            |             |  |
| 21                         | System is OK (same meaning as SYSTEM_OK I/O signal)                        |             |  |
| 22                         | Ozone generator warning                                                    |             |  |
| 23                         | IZS temperature warning                                                    |             |  |
| 24 8                       | In low span calibration mode                                               |             |  |
| 25 <sup>7</sup>            | NO concentration alarm limit #1 exceeded                                   |             |  |
| 26 <sup>7</sup>            | NO concentration alarm limit #2 exceeded                                   |             |  |
| 27 <sup>7</sup>            | NO <sub>2</sub> concentration alarm limit #1 exceeded                      |             |  |
| 28 <sup>7</sup>            | NO <sub>2</sub> concentration alarm limit #2 exceeded                      |             |  |
| 29 <sup>7</sup>            | NO <sub>x</sub> concentration alarm limit #1 exceeded                      |             |  |
| 30 <sup>7</sup>            | NO <sub>x</sub> concentration alarm limit #2 exceeded                      |             |  |
| 200 <sup>5</sup>           | Calibrating O <sub>2</sub> gas                                             |             |  |
| 201 <sup>5</sup>           | O <sub>2</sub> sensor cell temperature warning                             |             |  |
| 202 5+7                    | O <sub>2</sub> concentration alarm limit #1 exceeded                       |             |  |
| 203 5+7                    | O <sub>2</sub> concentration alarm limit #2 exceeded                       |             |  |
| 300 <sup>6</sup>           | Calibrating CO <sub>2</sub> gas                                            |             |  |
| 301 <sup>6</sup>           | CO <sub>2</sub> sensor cell temperature warning                            |             |  |
| 302 6+7                    | CO <sub>2</sub> concentration alarm limit #1 exceeded                      |             |  |
| 303 6+7                    | CO <sub>2</sub> concentration alarm limit #2 exceeded                      |             |  |
| 400 14                     | Calibrating O <sub>3</sub> gas                                             |             |  |
| 401 14                     | O <sub>3</sub> cell temperature warning                                    |             |  |
| 402 14                     | O <sub>3</sub> concentration alarm limit #1 exceeded                       |             |  |
| 403 14                     | O <sub>3</sub> concentration alarm limit #2 exceeded                       |             |  |
|                            | MODBUS Coil Registers                                                      |             |  |
| 0                          | (single-bit; read/write)                                                   | c+)         |  |
| 0                          | Maps to relay output signal 36 (MB_RELAY_36 in signal I/O list)            |             |  |
| 1                          | Maps to relay output signal 37 (MB_RELAY_37 in signal I/O list)            |             |  |
| 2                          | Maps to relay output signal 38 (MB_RELAY_38 in signal I/O list)            |             |  |
| 3                          | Maps to relay output signal 39 (MB_RELAY_39 in signal I/O list)            |             |  |
| 20 <sup>2</sup>            | Triggers zero calibration of NO <sub>X</sub> range #1 (on enters cal.; off | exits cal.) |  |

A-32 06858E DCN7057

| MODBUS Register Description 10 Address (decimal, 0-based) |                                                                                        | Units |  |
|-----------------------------------------------------------|----------------------------------------------------------------------------------------|-------|--|
| 21 <sup>2</sup>                                           | Triggers span calibration of NO <sub>x</sub> range #1 (on enters cal.; off exits cal.) |       |  |
| 22 <sup>2</sup>                                           | Triggers zero calibration of NO <sub>X</sub> range #2 (on enters cal.; off exits cal.) |       |  |
| 23 <sup>2</sup>                                           | Triggers span calibration of NO <sub>x</sub> range #2 (on enters cal.; off exits cal.) |       |  |

- Engineering firmware only.
- <sup>2</sup> Set *DYN\_ZERO* or *DYN\_SPAN* variables to *ON* to enable calculating new slope or offset. Otherwise a calibration check is performed.
- <sup>3</sup> Triple-range option.
- Optional.
- $O_2$  option.
- $^6$  CO<sub>2</sub> option.
- <sup>7</sup> Concentration alarm option.
- 8 Low span option.
- <sup>9</sup> M200EUP.
- <sup>10</sup> All NO<sub>X</sub> references become NO<sub>Y</sub> for M200EU\_NO<sub>Y</sub>.
- $^{11}$  M200EU and M200EU\_NO<sub>y</sub>.
- 12 External analog input option.
- <sup>13</sup> M200EU\_PHOTO.
- $^{14}$   $O_3$  option.
- <sup>15</sup> 32-bit integer value stored in high/low word order (i.e. **not** a floating-point value).

06858E DCN7057

This page intentionally left blank.

A-34 06858E DCN7057

## **APPENDIX B - Spare Parts**

| Note | Use of replacement parts other than those supplied by T-API may result in non compliance with European standard EN 61010-1.              |
|------|----------------------------------------------------------------------------------------------------|
| Note | Due to the dynamic nature of part numbers, please refer to the Website or call Customer Service for more recent updates to part numbers. |

This page intentionally left blank.

B-2 06858E DCN7057

**T200 Spare Parts List** Reference: PN 06847 02/28/2013 1 of 3 page(s)

| Part Number | Description                                                |  |
|-------------|------------------------------------------------------------|--|
| 000940100   | ORIFICE, 3 MIL, DILUTION & VACUUM MANIFOLDS & IZS          |  |
| 000940400   | ORIFICE, 4 MIL, OZONE FLOW & O2 OPTION                     |  |
| 000940500   | CD, ORIFICE, .007 ORANGE (KB)                              |  |
| 000940600   | ORIFICE, 10 MIL, SAMPLE FLOW & DILUTION & VACUUM MANIFOLDS |  |
| 001330000   | SLEEVE, REACTION CELL                                      |  |
| 001761800   | ASSY, FLOW CTL, 90CC, OZONE DRYER                          |  |
| 002270100   | AKIT, GASKETS, WINDOW, (12 GASKETS = 1)                    |  |
| 002730000   | CD, FILTER, 665NM (KB)                                     |  |
| 004330000   | ZERO AIR SCRUBBER (NO/NO2)                                 |  |
| 005960000   | KIT, EXPENDABLE, ACTIVATED CHARCOAL (6 LBS)                |  |
| 005970000   | KIT, EXPENDABLE, PURAFIL (6 LBS)                           |  |
| 008830000   | COLD BLOCK (KB)                                            |  |
| 009690200   | AKIT, TFE FLTR ELEM (FL19,100=1) 47mm                      |  |
| 009690300   | AKIT, TFE FLTR ELEM (FL19, 30=1) 47mm                      |  |
| 009810300   | ASSY, PUMP PK, 115V/60HZ w/FL34/NO/SO                      |  |
| 009810600   | ASSY, PUMP PACK, 100V/60HZ w/FL34                          |  |
| 009811000   | ASSY, PUMP, NOX, 220-240V/50-60HZ FL34                     |  |
| 011310000   | ASSY, OZONE DRYER W/FLOW CONTROL                           |  |
| 011340500   | ASSY, SENSOR                                               |  |
| 011420500   | ASSY, NOX REACTION CELL                                    |  |
| 011630000   | HVPS INSULATOR GASKET (KB)                                 |  |
| 011930000   | CD, PMT (R928), NOX, (KB)                                  |  |
| 013140000   | ASSY, COOLER FAN (NOX/SOX)                                 |  |
| 014030000   | AKIT, NOX EXPENDABLES, IZS                                 |  |
| 014080100   | ASSY, HVPS, SOX/NOX                                        |  |
| 016290000   | WINDOW, SAMPLE FILTER, 47MM (KB)                           |  |
| 016300800   | ASSY, SAMPLE FILTER, 47MM, ANG BKT, 1UM                    |  |
| 018720100   | ASSY, MOLY CONVERTER, W/O3 DESTRUCTOR                      |  |
| 018720200   | ASSY, MOLYCON, w/O3 DEST - EXH *                           |  |
| 037860000   | ORING, TFE RETAINER, SAMPLE FILTER                         |  |
| 039700100   | HEATER, BAND, TYPE K, DUAL VOLTAGE(KB)                     |  |
| 040010000   | ASSY, FAN REAR PANEL                                       |  |
| 040030800   | PCA, FLOW/PRESSURE                                         |  |
| 040400000   | ASSY, HEATERS/THERMAL SWITCH, REACTION CELL                |  |
| 040410100   | ASSY, VACUUM MANIFOLD                                      |  |
| 040420200   | ASSY, O3 GEN BRK, HIGH-O/P                                 |  |
| 040900000   | ORIFICE HOLDER, REACTION CELL (KB)                         |  |
| 041800500   | PCA, PMT PREAMP, VR                                        |  |
| 041920000   | ASSY, THERMISTOR, REACTION CELL                            |  |
| 042680100   | ASSY, VALVE (SS)                                           |  |
| 043170000   | MANIFOLD, RCELL, (KB) *                                    |  |
| 043420000   | ASSY, HEATER/THERM, O2 SEN                                 |  |
| 044530000   | OPTION, O2 SENSOR ASSY,(KB)                                |  |
| 044600000   | AKIT, SPARES, NOX                                          |  |

06858E DCN7057 B-3

**T200 Spare Parts List** Reference: PN 06847 02/28/2013 2 of 3 page(s)

| Part Number | Description                                                            |
|-------------|------------------------------------------------------------------------|
| 044610000   | ASSY, VALVES, MOLY/HICON                                               |
| 045230200   | PCA, RELAY CARD W/RELAYS, E SERIES, S/N'S >467                         |
| 045500100   | ASSY, ORIFICE HOLDER, 4 MIL, OZONE FLOW                                |
| 045500300   | ASSY, ORIFICE HOLDER, 10 MIL, SAMPLE FLOW & DIL MANIFOLD               |
| 045500400   | ASSY, ORIFICE HOLDER, 3 MIL, DIL MANIFOLD                              |
|             |                                                                        |
| 046030000   | KIT, EXPENDABLE, DESSICANT, OZONE FILTER                               |
| 046480000   | ASSY, DILUTION MANIFOLD, (KB)                                          |
| 047150000   | AKIT, EXPENDABLES, NOX                                                 |
| 048830000   | AKIT, EXP KIT, EXHAUST CLNSR, SILCA GEL                                |
| 049310100   | PCA, TEC CONTROL, E SERIES                                             |
| 049760300   | ASSY, TC PROG PLUG, MOLY, TYP K, TC1                                   |
| 050610700   | CONFIGURATION PLUGS, 115V, M200E                                       |
| 050610900   | CONFIGURATION PLUGS, 220-240V, M200E                                   |
| 050611100   | CONFIGURATION PLUGS, 100V, M200E                                       |
| 050700200   | KIT, RELAY BD NOX CONFIGURATION                                        |
| 051210000   | ASSY, OZONE DESTRUCTOR                                                 |
| 051990000   | ASSY, SCRUBBER, INLINE, PUMP PACK                                      |
| 052820000   | ASSY, IZS, HEATER/THERM, NOX                                           |
| 052930200   | ASSY, BAND HEATER TYPE K, NOX                                          |
| 055290000   | AKIT, PUMP REBUILD, THOMAS 688, SNGL HD                                |
| 055740000   | ASSY, PUMP, NOx PUMP PACK, 115V/60HZ                                   |
| 055740100   | ASSY, PUMP, NOx PUMP PACK, 220V/60HZ                                   |
| 055740200   | ASSY, PUMP, NOX PUMP PACK, 220V/50HZ                                   |
| 058021100   | PCA, E-SERIES MOTHERBD, GEN 5-ICOP (ACCEPTS ACROSSER OR ICOP CPU)      |
| 058230000   | ASSY, O3 CLEANSER, ALUMINUM                                            |
| 059940000   | OPTION, SAMPLE GAS CONDITIONER, NOX*                                   |
| 062390000   | ASSY, MOLY GUTS w/WOOL                                                 |
| 062420200   | PCA, SER INTRFACE, ICOP CPU, E- (OPTION) (USE WITH ICOP CPU 062870000) |
| 064540000   | ASSY, PUMP NOX INTERNAL, 115V/60HZ                                     |
| 064540100   | ASSY, PUMP NOX INTERNAL, 230V/60HZ                                     |
| 064540200   | ASSY, PUMP NOX INTERNAL, 230V/50HZ                                     |
| 066970000   | PCA, INTRF. LCD TOUCH SCRN, F/P                                        |
| 067240000   | CPU, PC-104, VSX-6154E, ICOP *                                         |
| 067300000   | PCA, AUX-I/O BD, ETHERNET, ANALOG & USB                                |
| 067300100   | PCA, AUX-I/O BOARD, ETHERNET                                           |
| 067300200   | PCA, AUX-I/O BOARD, ETHERNET & USB                                     |
| 067900000   | LCD MODULE, W/TOUCHSCREEN                                              |
| 068240100   | DOM, w/SOFTWARE, T200 *                                                |
| 068580000   | MANUAL, T200, OPERATORS                                                |
| 068810000   | PCA, LVDS TRANSMITTER BOARD                                            |
| 069500000   | PCA, SERIAL & VIDEO INTERFACE BOARD                                    |
| 072150000   | ASSY. TOUCHSCREEN CONTROL MODULE                                       |
| CN0000073   | POWER ENTRY, 120/60 (KB)                                               |
| CN0000458   | CONNECTOR, REAR PANEL, 12 PIN                                          |
| CN0000520   | CONNECTOR, REAR PANEL, 10 PIN                                          |
| FL0000001   | FILTER, FLOW CONTROL                                                   |

B-4 06858E DCN7057

**T200 Spare Parts List** Reference: PN 06847 02/28/2013 3 of 3 page(s)

| Part Number | Description                              |
|-------------|------------------------------------------|
| FL0000003   | FILTER, DFU (KB)                         |
| FM0000004   | FLOWMETER (KB)                           |
| FT0000010   | FITTING, FLOW CONTROL                    |
| HW000005    | FOOT, CHASSIS/PUMP PACK                  |
| HW0000020   | SPRING, FLOW CONTROL                     |
| HW0000030   | ISOLATOR, SENSOR ASSY                    |
| HW0000031   | FERRULE, SHOCKMOUNT                      |
| HW0000099   | STANDOFF, #6-32X.5, HEX SS M/F           |
| HW0000101   | ISOLATOR, PUMP PACK                      |
| HW0000453   | SUPPORT, CIRCUIT BD, 3/16" ICOP          |
| KIT000051   | KIT, REACTION CELL REBUILD               |
| KIT000095   | AKIT, REPLACEMENT COOLER                 |
| KIT000207   | KIT, RELAY RETROFIT                      |
| KIT000218   | KIT, RELAY RETROFIT, MOLY PLUG           |
| KIT000219   | AKIT, 4-20MA CURRENT OUTPUT              |
| KIT000231   | KIT, RETROFIT, Z/S VALVE                 |
| KIT000253   | ASSY & TEST, SPARE PS37                  |
| KIT000254   | ASSY & TEST, SPARE PS38                  |
| OP0000030   | OXYGEN TRANSDUCER, PARAMAGNETIC          |
| OR0000001   | ORING, FLOW CONTROL/IZS                  |
| OR0000002   | ORING, REACTION CELL SLEEVE              |
| OR0000025   | ORING, ZERO AIR SCRUBBER                 |
| OR0000027   | ORING, COLD BLOCK/PMT HOUSING & HEATSINK |
| OR0000034   | ORING, (USED W/ FT10)                    |
| OR0000039   | ORING, FLOW CONTROL                      |
| OR0000044   | ORING, REACTION CELL MANIFOLD            |
| OR0000046   | ORING, PERMEATION OVEN                   |
| OR0000058   | ORING, SAMPLE FILTER                     |
| OR0000083   | ORING, PMT SIGNAL & OPTIC LED            |
| OR0000086   | ORING, 2-006, CV-75 COMPOUND(KB)         |
| OR0000094   | ORING, SAMPLE FILTER                     |
| PU0000005   | PUMP, THOMAS 607, 115V/60HZ (KB)         |
| PU0000011   | REBUILD KIT, THOMAS 607(KB)              |
| PU0000052   | PUMP, THOMAS 688, 220/240V 50HZ/60HZ     |
| PU0000054   | PUMP, THOMAS 688, 100V, 50/60HZ          |
| PU0000083   | KIT, REBUILD, PU80, PU81, PU82           |
| RL0000015   | RELAY, DPDT, (KB)                        |
| SW0000025   | SWITCH, POWER, CIRC BREAK, VDE/CE *      |
| SW0000059   | PRESSURE SENSOR, 0-15 PSIA, ALL SEN      |
| WR0000008   | POWER CORD, 10A(KB)                      |

06858E DCN7057 B-5 This page intentionally left blank.

B-6 06858E DCN7057

# Appendix C Warranty/Repair Questionnaire T200 and M200E

TELEDYNE
ADVANCED POLLUTION INSTRUMENTATION
Everywhereyoulook\*

(04503E, DCN6611)

| CUSTOMER:                          | PHONE:             |  |
|------------------------------------|--------------------|--|
| CONTACT NAME:                      | FAX NO             |  |
| SITE ADDRESS:                      |                    |  |
| MODEL SERIAL NO.:                  | FIRMWARE REVISION: |  |
| 1. ARE THERE ANY FAILURE MESSAGES? |                    |  |
|                                    |                    |  |
|                                    |                    |  |

PLEASE COMPLETE THE FOLLOWING TABLE: (NOTE: DEPENDING ON OPTIONS INSTALLED, NOT ALL TEST PARAMETERS SHOWN BELOW WILL BE AVAILABLE IN YOUR INSTRUMENT)

| *IF | OPTION | IS | INSTALLED |  |
|-----|--------|----|-----------|--|
|-----|--------|----|-----------|--|

| PARAMETER              | RECORDED VALUE               | ACCEPTABLE VALUE                  |
|------------------------|------------------------------|-----------------------------------|
| RANGE                  | PPB/PPM                      | 50 PPB TO 20 PPM                  |
| NOx STAB               | PPB/PPM                      | ≤ 1 PPB WITH ZERO AIR             |
| SAMPLE FLOW            | CM <sup>3</sup>              | $500 \pm 50$                      |
| OZONE FLOW             | CM <sup>3</sup>              | 80 ± 15                           |
| PMT SIGNAL WITH ZERO   | MV                           | -20 TO 150                        |
| AIR                    |                              |                                   |
| PMT SIGNAL AT SPAN GAS | MV                           | 0-5000MV                          |
| CONC                   | PPB                          | 0-20,000 PPB                      |
| NORM PMT SIGNAL AT     | MV                           | 0-5000MV                          |
| SPAN GAS CONC          | PPB                          | 0-20000PPB                        |
| AZERO                  | MV                           | -20 TO 150                        |
| HVPS                   | V                            | 400 – 900                         |
| RCELL TEMP             | ℃                            | 50 ± 1                            |
| BOX TEMP               | °C                           | AMBIENT $\pm$ 5°C                 |
| PMT TEMP               | °C                           | 7 ± 2°C                           |
| IZS TEMP*              | °C                           | 50 ± 1°C                          |
| MOLY TEMP              | °C                           | 315 ± 5°C                         |
| RCEL PRESS             | IN-HG-A                      | <10                               |
| SAMP PRESS             | IN-HG-A                      | ~ 1" < AMBIENT                    |
| NOx SLOPE              |                              | $1.0 \pm 0.3$                     |
| NOx OFFSET             |                              | -50 TO 150                        |
| NO SLOPE               |                              | $1.0 \pm 0.3$                     |
| NO OFFSET              |                              | -50 TO 150                        |
| ETEST                  | PMT MV                       | $2000 \pm 1000$                   |
| OTEST                  | PMT MV                       | $2000 \pm 1000$                   |
|                        | Values are in the Signal I/O |                                   |
| REF_4096_MV            | MV                           | 4096mv ±2mv and Must be<br>Stable |
| REF_GND                | MV                           | $0\pm0.5$ and Must be Stable      |

TELEDYNE API CUSTOMER SERVICE EMAIL: SDA\_techsupport@teledyne.com

PHONE: (858) 657-9800 TOLL FREE: (800) 324-5190 FAX: (858) 657-9816

# Appendix C Warranty/Repair Questionnaire T200 and M200E (04503E, DCN6611)

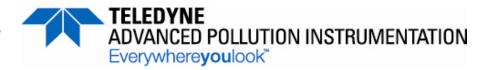

| 2. | WHAT ARE THE RCELL & SAMPLE PRESSURES WITH THE SAMPLE INLET ON REAR OF MACHINE CAPPED?   |
|----|------------------------------------------------------------------------------------------|
|    | RCELL PRESSIN-HG-A SAMPLE PRESSUREIN-HG-A                                                |
| 3. | WHAT ARE THE FAILURE SYMPTOMS?                                                           |
| 4. | WHAT TEST(S) HAVE YOU DONE TRYING TO SOLVE THE PROBLEM?                                  |
|    |                                                                                          |
| 5. | IF POSSIBLE, PLEASE INCLUDE A PORTION OF A STRIP CHART PERTAINING TO THE PROBLEM. CIRCLE |
|    | PERTINENT DATA.                                                                          |
| TH | ANK YOU FOR PROVIDING THIS INFORMATION. YOUR ASSISTANCE ENABLES TELEDYNE API TO RESPOND  |
| FA | STER TO THE PROBLEM THAT YOU ARE ENCOUNTERING.                                           |

PHONE: (858) 657-9800 TOLL FREE: (800) 324-5190 FAX: (858) 657-9816

## **APPENDIX D – Wire List and Electronic Schematics**

This page intentionally left blank.

D-2 06858E DCN7057

(Reference: 0691101B DCN5936)

|                 |                          | CONNECTION FROM   |            |       |     | CON               |             |      |     |
|-----------------|--------------------------|-------------------|------------|-------|-----|-------------------|-------------|------|-----|
| Cable Part<br># | Signal                   | Assembly          | PN         | J/P   | Pin | Assembly          | PN          | J/P  | Pin |
|                 | CBL, AC POWER            | <b>'</b>          |            |       |     |                   |             |      |     |
|                 | AC Line                  | Power Entry       | CN0000073  |       | L   | Power Switch      | SW0000025   |      | L   |
|                 | AC Neutral               | Power Entry       | CN0000073  |       | N   | Power Switch      | SW0000025   |      | Ν   |
|                 | Power Grnd               | Power Entry       | CN0000073  |       |     | Shield            | SW0000025   |      |     |
|                 | Power Grnd               | Power Entry       | CN0000073  |       |     | Chassis           |             |      |     |
|                 | AC Line Switched         | Power Switch      | SW0000025  |       | L   | PS2 (+12)         | 060820000   | SK2  | 1   |
|                 | AC Neutral Switched      | Power Switch      | SW0000025  |       | N   | PS2 (+12)         | 060820000   | SK2  | 3   |
|                 | Power Grnd               | Power Entry       | CN0000073  |       |     | PS2 (+12)         | 060820000   | SK2  | 2   |
|                 | AC Line Switched         | Power Switch      | SW0000025  |       | L   | PS1 (+5, ±15)     | 068010000   | SK2  | 1   |
|                 | AC Neutral Switched      | Power Switch      | SW0000025  |       | N   | PS1 (+5, ±15)     | 068010000   | SK2  | 3   |
|                 |                          |                   | CN0000073  |       | IN  |                   |             | SK2  | 2   |
|                 | Power Grnd               | Power Entry       | _          |       |     | PS1 (+5, ±15)     | 068010000   | _    | _   |
|                 | AC Line Switched         | Power Switch      | SW0000025  |       |     | Relay PCA         | 045230100   | J1   | 1   |
|                 | AC Neutral Switched      | Power Switch      | SW0000025  |       | N   | Relay PCA         | 045230100   | J1   | 3   |
|                 | Power Grnd               | Power Entry       | CN0000073  |       |     | Relay PCA         | 045230100   | J1   | 2   |
| 03829           | CBL, DC POWER TO MOTH    | ERBOARD           |            |       |     |                   |             |      |     |
|                 | DGND                     | Relay PCA         | 045230100  | P7    | 1   | Motherboard       | 058021100   | P15  | 1   |
|                 | +5V                      | Relay PCA         | 045230100  | P7    | 2   | Motherboard       | 058021100   | P15  | 2   |
|                 | AGND                     | Relay PCA         | 045230100  | P7    | 3   | Motherboard       | 058021100   | P15  | 3   |
|                 | +15V                     | Relay PCA         | 045230100  | P7    | 4   | Motherboard       | 058021100   | P15  | 4   |
|                 | AGND                     | Relay PCA         | 045230100  | P7    | 5   | Motherboard       | 058021100   | P15  | 5   |
|                 | -15V                     | Relay PCA         | 045230100  | P7    | 6   | Motherboard       | 058021100   | P15  | 6   |
|                 | +12V RET                 | Relay PCA         | 045230100  | P7    | 7   | Motherboard       | 058021100   | P15  | 7   |
|                 | +12V KL1                 | Relay PCA         | 045230100  | P7    | 8   | Motherboard       | 058021100   | P15  | 8   |
|                 | Chassis Gnd              | Relay PCA         |            | P7    |     |                   |             | P15  | 9   |
| 0.4000          |                          | ,                 | 045230100  | P/    | 10  | Motherboard       | 058021100   | PIS  | 9   |
| 04022           | CBL, DC POWER, FANM KE   |                   |            | 1 n.  |     | 5.4.504           |             | 210  |     |
|                 | TEC +12V                 | TEC PCA           | 049310100  | P1    | 1   | Relay PCA         | 045230100   | P10  | 8   |
|                 | TEC +12V RET             | TEC PCA           | 049310100  | P1    |     | Relay PCA         | 045230100   | P10  | 7   |
|                 | DGND                     | Relay PCA         | 045230100  | P10   | 1   | LCD Interface PCA | 066970000   | P14  | 8   |
|                 | +5V                      | Relay PCA         | 045230100  | P10   | 2   | LCD Interface PCA | 066970000   | P14  | 1   |
|                 | DGND                     | LCD Interface PCA | 066970000  | P14   | 2   | Relay PCA         | 045230100   | P11  | 1   |
|                 | +5V                      | LCD Interface PCA | 066970000  | P14   | 3   | Relay PCA         | 045230100   | P11  | 2   |
|                 | +12V RET                 | Relay PCA         | 045230100  | P11   | 7   | Chassis fan       | 040010000   | P1   | 1   |
|                 | +12V                     | Relay PCA         | 045230100  | P11   | 8   | Chassis fan       | 040010000   | P1   | 2   |
|                 | P/Flow Sensor AGND       | Relay PCA         | 045230100  | P11   | 3   | P/Flow Sensor PCA | 040030800   | P1   | 3   |
|                 | P/Flow Sensor +15V       | Relay PCA         | 045230100  | P11   | 4   | P/Flow Sensor PCA | 040030800   | P1   | 6   |
|                 | Pressure signal 1        | P/Flow Sensor PCA | 040030800  | P1    | 2   | Motherboard       | 058021100   | P110 |     |
|                 | ŭ                        | P/Flow Sensor PCA |            | P1    | 4   | Motherboard       |             | P110 |     |
|                 | Pressure signal 2        |                   | 040030800  |       |     |                   | 058021100   |      |     |
|                 | Flow signal 1            | P/Flow Sensor PCA | 040030800  | P1    | 5   | Motherboard       | 058021100   | P110 |     |
|                 | Flow signal 2            | P/Flow Sensor PCA | 040030800  | P1    | 1   | Motherboard       | 058021100   | P110 |     |
|                 | Shield                   | P/Flow Sensor PCA | 040030800  | P1    | S   | Motherboard       | 058021100   | P110 |     |
|                 | Shield                   | Motherboard       | 058021100  | P110  | 9   | Relay PCA         | 045230100   | P17  | S   |
|                 | Thermocouple signal 1    | Motherboard       | 058021100  | P110  | 2   | Relay PCA         | 045230100   | P17  | 1   |
|                 | TC 1 signal DGND         | Motherboard       | 058021100  | P110  | 8   | Relay PCA         | 045230100   | P17  | 2   |
| -               | Thermocouple signal 2    | Motherboard       | 058021100  | P110  | 1   | Relay PCA         | 045230100   | P17  | 3   |
|                 | TC 2 signal DGND         | Motherboard       | 058021100  | P110  | 7   | Relay PCA         | 045230100   | P17  | 4   |
| 04023           | CBL, I2C, RELAY PCA TO M | IOTHERBOARD       |            |       |     |                   |             |      |     |
| 0.020           | I2C Serial Clock         | Motherboard       | 058021100  | P107  | 3   | Relay PCA         | 045230100   | P3   | 1   |
|                 | I2C Serial Data          | Motherboard       | 058021100  | P107  |     | Relay PCA         | 045230100   | P3   | 2   |
|                 | I2C Serial Data          | Motherboard       | 058021100  | P107  |     | Relay PCA         | 045230100   | P3   | 4   |
|                 | I2C Reset                |                   |            | -     | 6   |                   | 045230100   | P3   | 5   |
|                 |                          | Motherboard       | 058021100  | P107  | ס   | Relay PCA         | 045230100   | P3   | 5   |
| 04024           | CBL, NOX, ZERO/SPAN, IZS |                   | 0.45000400 | L C 1 |     | 7/0               | 0.400004.00 | 5.4  |     |
|                 | Zero/Span valve +12V     | Relay PCA         | 045230100  | P4    | 1   | Zero/Span valve   | 042680100   | P1   | 1   |
|                 | Zero/Span valve +12V RET | Relay PCA         | 045230100  | P4    | 2   | Zero/Span valve   | 042680100   | P1   | 2   |
|                 | Sample valve +12V        | Relay PCA         | 045230100  | P4    | 3   | Sample valve      | 042680100   | P1   | 1   |
|                 | Sample valve +12V RET    | Relay PCA         | 045230100  | P4    | 4   | Sample valve      | 042680100   | P1   | 2   |
|                 | AutoZero valve +12V      | Relay PCA         | 045230100  | P4    | 5   | AutoZero valve    | 042680100   | P1   | 1   |
|                 | AutoZero valve +12V RET  | Relay PCA         | 045230100  | P4    | 6   | AutoZero valve    | 042680100   | P1   | 2   |
|                 |                          |                   |            |       |     |                   |             |      |     |
|                 | NONOx valve +12V         | Relay PCA         | 045230100  | P4    | 7   | NONOx valve       | 042680100   | P1   | 1   |

(Reference: 0691101B DCN5936)

|            |                                                    |                            | TION FROM                |            |         |                           | ECTION TO                  |          |     |
|------------|----------------------------------------------------|----------------------------|--------------------------|------------|---------|---------------------------|----------------------------|----------|-----|
| Cable Part | Signal                                             | Assembly                   | PN                       | J/P        | Pin     | Assembly                  | PN                         | J/P      | Pin |
| #          |                                                    |                            |                          |            | =       |                           |                            |          |     |
| 1          | CBL, IZS & O2 SENSOR HEA                           |                            |                          |            |         | 1                         | 050004400                  | D07      | -   |
|            | Rcell thermistor A                                 | Reaction cell thermistor   | 041920000                | P1         | 2       | Motherboard               | 058021100                  | P27      | 7   |
|            | Rcell thermistor B                                 | Reaction cell thermistor   | 041920000                | P1         | 1       | Motherboard               | 058021100                  | P27      | 14  |
|            | IZS or CO2 thermistor A<br>IZS or CO2 thermistor B | Motherboard Motherboard    | 058021100                | P27<br>P27 | 6<br>13 | IZS or CO2 thermistor/htr | 05282\06693<br>05282\06693 | P1<br>P1 | 3   |
|            | IZS or CO2 thermistor B                            | IZS or CO2 thermistor/htr  | 058021100<br>05282\06693 | P27        | 4       | Relay PCA                 | 045230100                  | P18      | 1   |
|            | IZS or CO2 heater L                                | IZS or CO2 thermistor/htr  | 05282\06693              | P1         | 1       | Relay PCA                 | 045230100                  | P18      | 2   |
|            | Shield                                             | 123 of CO2 thermistor/fitt | 03202100093              | FI         | -       | Relay PCA                 | 045230100                  | P18      | 11  |
|            | O2 sensor heater                                   | Relay PCA                  | 045230100                | P18        | 6       | O2 sensor therm./heater   | 043420000                  | P1       | 4   |
|            | O2 sensor heater                                   | Relay PCA                  | 045230100                | P18        | 7       | O2 sensor therm./heater   | 043420000                  | P1       | 2   |
|            | Shield                                             | Relay PCA                  | 045230100                | P18        | 12      | O2 sensor therm./heater   | 043420000                  | P1       |     |
|            | O2 sensor thermistor A                             | O2 sensor therm./heater    | 043420000                | P1         | 3       | Motherboard               | 058021100                  | P27      | 4   |
|            | O2 sensor thermistor B                             | O2 sensor therm./heater    | 043420000                | P1         | 1       | Motherboard               | 058021100                  | P27      | 11  |
|            | Byp/dil. man. thermistor A                         | Motherboard                | 058021100                | P27        | 1       | Manifold thermistor       | 043420000                  | P1       | 1   |
|            | Byp/dil. man. thermistor B                         | Motherboard                | 058021100                | P27        | 8       | Manifold thermistor       | 043420000                  | P1       | 2   |
|            | Configuration jumper intern.                       | Relay PCA                  | 045230100                | P18        | 3       | Relay PCA                 | 045230100                  | P18      | 4   |
|            | Configuration jumper intern.                       | Relay PCA                  | 045230100                | P18        | 8       | Relay PCA                 | 045230100                  | P18      | 9   |
|            | CBL, NO2 CONVERTER, RE                             |                            |                          |            |         | i tolay i or i            | 0.0200.00                  |          |     |
|            |                                                    | Manifold heater 1          | 044340000                | P1         | 1       | Relay PCA                 | 045230100                  | P2       | 11  |
|            | Bypass/dil. manifold heater N                      |                            | 044340000                | P1         | 2       | Relay PCA                 | 045230100                  | P2       | 12  |
|            | Bypass/dil. manifold heater L                      | Relay PCA                  | 045230100                | P2         | 11      | Manifold heater 2         | 044340000                  | P1       | 1   |
|            |                                                    | Relay PCA                  | 045230100                | P2         | 15      | Manifold heater 2         | 044340000                  | P1       | 2   |
|            | Moly heater A                                      | Relay PCA                  | 045230100                | P2         | 7       | Moly heater A             | 039700100                  | P1       | 1   |
|            | Moly heater C                                      | Relay PCA                  | 045230100                | P2         | 6       | Moly heater C             | 039700100                  | P1       | 2   |
|            | Moly heater B                                      | Relay PCA                  | 045230100                | P2         | 10      | Moly heater B             | 039700100                  | P1       | 3   |
|            | Configuration jumper intern.                       | Relay PCA                  | 045230100                | P2         | 13      | Relay PCA                 | 045230100                  | P2       | 14  |
|            | Configuration jumper intern.                       | Relay PCA                  | 045230100                | P2         | 8       | Relay PCA                 | 045230100                  | P2       | 9   |
|            | Reaction cell heater/switch                        | Relay PCA                  | 045230100                | P2         | 1       | Reaction cell heater 1B   | 040400000                  | P1       | 4   |
|            | Reaction cell heater/switch                        | Relay PCA                  | 045230100                | P2         | 1       | Reaction cell heater 2B   | 040400000                  | P1       | 6   |
|            | Reaction cell heater/switch                        | Relay PCA                  | 045230100                | P2         | 2       | Reaction cell heater 1A   | 040400000                  | P1       | 3   |
|            | Reaction cell heater/switch                        | Relay PCA                  | 045230100                | P2         | 3       | Reaction cell heat switch | 040400000                  | P1       | 1   |
|            | Reaction cell heater/switch                        | Relay PCA                  | 045230100                | P2         | 4       | Reaction cell heat switch | 040400000                  | P1       | 2   |
|            | Reaction cell heater/switch                        | Relay PCA                  | 045230100                | P2         | 5       | Reaction cell heater 2A   | 040400000                  | P1       | 5   |
| 04105      | CBL, KEYBOARD, DISPLAY                             | 1                          |                          |            | ,       |                           |                            |          |     |
|            | Kbd Interrupt                                      | LCD Interface PCA          | 066970000                | J1         | 7       | Motherboard               | 058021100                  | J106     | 1   |
|            | DGND                                               | LCD Interface PCA          | 066970000                | J1         | 2       | Motherboard               | 058021100                  | J106     | 8   |
|            | SDA                                                | LCD Interface PCA          | 066970000                | J1         | 5       | Motherboard               | 058021100                  | J106     | 2   |
|            | SCL                                                | LCD Interface PCA          | 066970000                | J1         | 6       | Motherboard               | 058021100                  | J106     | 6   |
|            | Shld                                               | LCD Interface PCA          | 066970000                | J1         | 10      | Motherboard               | 058021100                  | J106     | 5   |
| 1          | CBL, DC POWER TO RELAY                             | 1                          | 1                        |            | 1 .     |                           | 1                          |          | -   |
|            | DGND                                               | Relay PCA                  | 045230100                | P8         | 1       | Power Supply Triple       | 068010000                  | J1       | 3   |
|            | +5V                                                | Relay PCA                  | 045230100                | P8         | 2       | Power Supply Triple       | 068010000                  | J1       | 1   |
|            | +15V                                               | Relay PCA                  | 045230100                | P8         | 4       | Power Supply Triple       | 068010000                  | J1       | 6   |
|            | AGND                                               | Relay PCA                  | 045230100                | P8         | 5       | Power Supply Triple       | 068010000                  | J1       | 4   |
|            | -15V                                               | Relay PCA                  | 045230100                | P8         | 6       | Power Supply Triple       | 068010000                  | J1       | 5   |
|            | +12V RET                                           | Relay PCA                  | 045230100                | P8         | 7       | Power Supply Single       | 068020000                  | J1       | 3   |
|            |                                                    | Relay PCA                  | 045230100                | P8         | 8       | Power Supply Single       | 068020000                  | J1       | 1   |
| 04433      | CBL, PREAMPLIFIER TO RE                            | 1                          | 0.45000400               | Do         |         | B BOA                     | 044000500                  | DE       |     |
|            | Preamplifier DGND                                  | Relay PCA                  | 045230100                | P9         | 1       | Preamp PCA                | 041800500                  | P5       | 1   |
|            | Preamplifier +5V                                   | Relay PCA                  | 045230100                | P9         | 2       | Preamp PCA                | 041800500                  | P5       | 2   |
|            | Preamplifier AGND                                  | Relay PCA                  | 045230100                | P9         | 3       | Preamp PCA                | 041800500                  | P5       | 3   |
|            | Preamplifier +15V                                  | Relay PCA                  | 045230100                | P9         | 4       | Preamp PCA                | 041800500                  | P5       | 4   |
|            | Preamplifier -15V                                  | Relay PCA                  | 045230100                | P9         | 6       | Preamp PCA                | 041800500                  | P5       | 6   |
|            | CBL, PREAMPLIFIER TO TE                            |                            | 044000500                | 14         |         | TEC DCA                   | 040240400                  | 10       | 4   |
|            | Preamp TEC drive VREF                              | Preamp PCA                 | 041800500                | J1         | 1       | TEC PCA                   | 049310100                  | J3       | 1   |
|            | Preamp TEC drive CTRL                              | Preamp PCA                 | 041800500                | J1         | 2       | TEC PCA                   | 049310100                  | J3       | 2   |
|            | Preamp TEC drive AGND                              | Preamp PCA                 | 041800500                | J1         | 3       | TEC PCA                   | 049310100                  | J3       | 3   |

D-4 06858E DCN7057

(Reference: 0691101B DCN5936)

|            |                            | CONNE                    | CONNECTION FROM        |      |     |                                                | CONNECTION TO          |          |     |  |
|------------|----------------------------|--------------------------|------------------------|------|-----|------------------------------------------------|------------------------|----------|-----|--|
| Cable Part | Signal                     | Assembly                 | PN                     | J/P  | Pin | Assembly                                       | PN                     | J/P      | Pin |  |
| #          |                            |                          |                        |      |     |                                                |                        |          |     |  |
| 04671      |                            | TO XMITTER BD (MULTIDRO  |                        | D40  |     | Varittan bal/Madtialana                        | 00050000               | 14       |     |  |
|            | GND                        | Motherboard              | 058021100              | P12  | 2   | Xmitter bd w/Multidrop                         | 069500000              | J4       | 14  |  |
|            | RX0<br>RTS0                | Motherboard              | 058021100              | P12  | 14  | Xmitter bd w/Multidrop                         | 069500000<br>069500000 | J4<br>J4 | 13  |  |
|            | TX0                        | Motherboard              | 058021100              |      | 12  | Xmitter bd w/Multidrop                         | 069500000              | J4<br>J4 | _   |  |
|            | CTS0                       | Motherboard              | 058021100              | P12  | 11  | Xmitter bd w/Multidrop  Xmitter bd w/Multidrop | 069500000              | J4<br>J4 | 12  |  |
|            | RS-GND0                    | Motherboard  Motherboard | 058021100<br>058021100 | P12  | 10  | Xmitter bd w/Multidrop                         | 069500000              | J4<br>J4 | 11  |  |
|            | RTS1                       | Motherboard              | 058021100              | P12  | 8   | Xmitter bd w/Multidrop                         | 069500000              | J4<br>J4 | 8   |  |
|            | CTS1/485-                  | Motherboard              | 058021100              | P12  | 6   | Xmitter bd w/Multidrop                         | 069500000              | J4<br>J4 | 6   |  |
|            | RX1                        | Motherboard              | 058021100              | P12  | 9   | Xmitter bd w/Multidrop                         | 069500000              | J4       | 9   |  |
|            | TX1/485+                   | Motherboard              | 058021100              | P12  | 7   | Xmitter bd w/Multidrop                         | 069500000              | J4       | 7   |  |
|            | RS-GND1                    | Motherboard              | 058021100              | P12  | 5   | Xmitter bd w/Multidrop                         | 069500000              | J4       | 5   |  |
|            | RX1                        | Motherboard              | 058021100              | P12  | 9   | Xmitter bd w/Multidrop                         | 069500000              | J4       | 9   |  |
|            | TX1/485+                   | Motherboard              | 058021100              | P12  | 7   | Xmitter bd w/Multidrop                         | 069500000              | J4       | 7   |  |
|            | RS-GND1                    | Motherboard              | 058021100              | P12  | 5   | Xmitter bd w/Multidrop                         | 069500000              | J4       | 5   |  |
| 06737      | CBL, I2C to AUX I/O (A     |                          | 000021100              | 1 12 | J   | Amilior ba w/wallarop                          | 00000000               | 04       |     |  |
| 00737      | ATX+                       | AUX I/O PCA              | 067300000              | J2   | 1   | Motherboard                                    | 058021100              | J106     | 1   |  |
|            | ATX-                       | AUX I/O PCA              | 067300000              | J2   | 2   | Motherboard                                    | 058021100              | J106     | 2   |  |
|            | LED0                       | AUX I/O PCA              | 067300000              | J2   | 3   | Motherboard                                    | 058021100              | J106     | 3   |  |
|            | ARX+                       | AUX I/O PCA              | 067300000              | J2   | 4   | Motherboard                                    | 058021100              | J106     | 4   |  |
|            | ARX-                       | AUX I/O PCA              | 067300000              | J2   | 5   | Motherboard                                    | 058021100              | J106     | 5   |  |
|            | LED0+                      | AUX I/O PCA              | 067300000              | J2   | 6   | Motherboard                                    | 058021100              | J106     | 6   |  |
|            | LED1+                      | AUX I/O PCA              | 067300000              | J2   | 8   | Motherboard                                    | 058021100              | J106     | 8   |  |
| 06738      | CBL, CPU COM to AUX        |                          |                        |      |     |                                                |                        |          |     |  |
|            | RXD1                       | CPU PCA                  | 067240000              | COM1 | 1   | AUX I/O PCA                                    | 0673000 or -02         | J3       | 1   |  |
|            | DCD1                       | CPU PCA                  | 067240000              | COM1 | 2   | AUX I/O PCA                                    | 0673000 or -02         | J3       | 2   |  |
|            | DTR1                       | CPU PCA                  | 067240000              | COM1 | 3   | AUX I/O PCA                                    | 0673000 or -02         | J3       | 3   |  |
|            | TXD1                       | CPU PCA                  | 067240000              | COM1 | 4   | AUX I/O PCA                                    | 0673000 or -02         | J3       | 4   |  |
|            | DSR1                       | CPU PCA                  | 067240000              | COM1 | 5   | AUX I/O PCA                                    | 0673000 or -02         | J3       | 5   |  |
|            | GND                        | CPU PCA                  | 067240000              | COM1 | 6   | AUX I/O PCA                                    | 0673000 or -02         | J3       | 6   |  |
|            | CTS1                       | CPU PCA                  | 067240000              | COM1 | 7   | AUX I/O PCA                                    | 0673000 or -02         | J3       | 7   |  |
|            | RTS1                       | CPU PCA                  | 067240000              | COM1 | 8   | AUX I/O PCA                                    | 0673000 or -02         | J3       | 8   |  |
|            | RI1                        | CPU PCA                  | 067240000              | COM1 | 10  | AUX I/O PCA                                    | 0673000 or -02         | J3       | 10  |  |
| 06738      | <b>CBL, CPU COM to AUX</b> | I/O (MULTIDROP OPTION)   |                        |      |     |                                                |                        |          |     |  |
|            | RXD                        | CPU PCA                  | 067240000              | COM1 | 1   | Xmitter bd w/Multidrop                         | 069500000              | J3       | 1   |  |
|            | DCD                        | CPU PCA                  | 067240000              | COM1 | 2   | Xmitter bd w/Multidrop                         | 069500000              | J3       | 2   |  |
|            | DTR                        | CPU PCA                  | 067240000              | COM1 | 3   | Xmitter bd w/Multidrop                         | 069500000              | J3       | 3   |  |
|            | TXD                        | CPU PCA                  | 067240000              | COM1 | 4   | Xmitter bd w/Multidrop                         | 069500000              | J3       | 4   |  |
|            | DSR                        | CPU PCA                  | 067240000              | COM1 | 5   | Xmitter bd w/Multidrop                         | 069500000              | J3       | 5   |  |
|            | GND                        | CPU PCA                  | 067240000              | COM1 | 6   | Xmitter bd w/Multidrop                         | 069500000              | J3       | 6   |  |
|            | CTS                        | CPU PCA                  | 067240000              | COM1 | 7   | Xmitter bd w/Multidrop                         | 069500000              | J3       | 7   |  |
|            | RTS                        | CPU PCA                  | 067240000              | COM1 | 8   | Xmitter bd w/Multidrop                         | 069500000              | J3       | 8   |  |
|            | RI                         | CPU PCA                  | 067240000              | COM1 | 10  | Xmitter bd w/Multidrop                         | 069500000              | J3       | 10  |  |
| 06739      | CBL, CPU LAN TO AUX        |                          |                        | 1    |     | 1                                              |                        |          |     |  |
|            | ATX-                       | CPU PCA                  | 067240000              | LAN  | 1   | AUX I/O PCA                                    | 06730XXXX              | J2       | 1   |  |
|            | ATX+                       | CPU PCA                  | 067240000              | LAN  | 2   | AUX I/O PCA                                    | 06730XXXX              | J2       | 2   |  |
|            | LED0                       | CPU PCA                  | 067240000              | LAN  | 3   | AUX I/O PCA                                    | 06730XXXX              | J2       | 3   |  |
|            | ARX+                       | CPU PCA                  | 067240000              | LAN  |     | AUX I/O PCA                                    | 06730XXXX              | J2       | 4   |  |
|            | ARX-                       | CPU PCA                  | 067240000              | LAN  | 5   | AUX I/O PCA                                    | 06730XXXX              | J2       | 5   |  |
|            | LED0+                      | CPU PCA                  | 067240000              | LAN  | 6   | AUX I/O PCA                                    | 06730XXXX              | J2       | 6   |  |
|            | LED1                       | CPU PCA                  | 067240000              | LAN  | 7   | AUX I/O PCA                                    | 06730XXXX              | J2       | 7   |  |
| 00746      | LED1+                      | CPU PCA                  | 067240000              | LAN  | 8   | AUX I/O PCA                                    | 06730XXXX              | J2       | 8   |  |
| 06741      | CBL, CPU USB to Front      |                          | 067240000              | LICE | 0   | LCD Interface DCA                              | 066070000              | IDO      |     |  |
|            | GND                        | CPU PCA                  | 067240000              | USB  | 8   | LCD Interface PCA                              | 066970000              | JP9      | -   |  |
|            | LUSBD3+                    | CPU PCA                  | 067240000              | USB  | 6   | LCD Interface PCA                              | 066970000              | JP9      | -   |  |
|            | LUSBD3-                    | CPU PCA                  | 067240000              | USB  | 4   | LCD Interface PCA                              | 066970000              | JP9      | -   |  |
|            | VCC                        | CPU PCA                  | 067240000              | USB  | 2   | LCD Interface PCA                              | 066970000              | JP9      |     |  |

(Reference: 0691101B DCN5936)

|            |                                                              | CONNECTION FROM      |           |      |     | CONNECTION TO        |           |      |     |  |  |
|------------|--------------------------------------------------------------|----------------------|-----------|------|-----|----------------------|-----------|------|-----|--|--|
| Cable Part | Signal                                                       | Assembly             | PN        | J/P  | Pin | Assembly             | PN        | J/P  | Pin |  |  |
| 06746      | <b>CBL, MB TO 06154 CPU</b>                                  | · ·                  | '         |      |     | '                    | '         |      |     |  |  |
|            | GND                                                          | Motherboard          | 058021100 | P12  | 2   | Shield               |           |      |     |  |  |
|            | RX0                                                          | Motherboard          | 058021100 | P12  | 14  | CPU PCA              | 067240000 | COM1 | 1   |  |  |
|            | RTS0                                                         | Motherboard          | 058021100 | P12  | 13  | CPU PCA              | 067240000 | COM1 | 8   |  |  |
|            | TX0                                                          | Motherboard          | 058021100 | P12  | 12  | CPU PCA              | 067240000 | COM1 | 4   |  |  |
|            | CTS0                                                         | Motherboard          | 058021100 | P12  | 11  | CPU PCA              | 067240000 | COM1 | 7   |  |  |
|            | RS-GND0                                                      | Motherboard          | 058021100 | P12  | 10  | CPU PCA              | 067240000 | COM1 | 6   |  |  |
|            | RTS1                                                         | Motherboard          | 058021100 | P12  | 8   | CPU PCA              | 067240000 | COM2 | 8   |  |  |
|            | CTS1/485-                                                    | Motherboard          | 058021100 | P12  | 6   | CPU PCA              | 067240000 | COM2 | 7   |  |  |
|            | RX1                                                          | Motherboard          | 058021100 | P12  | 9   | CPU PCA              | 067240000 | COM2 | 1   |  |  |
|            | TX1/485+                                                     | Motherboard          | 058021100 | P12  | 7   | CPU PCA              | 067240000 | COM2 | 4   |  |  |
|            | RS-GND1                                                      | Motherboard          | 058021100 | P12  | 5   | CPU PCA              | 067240000 | COM2 | 6   |  |  |
|            | RX1                                                          | Motherboard          | 058021100 | P12  | 9   | CPU PCA              | 067240000 | 485  | 1   |  |  |
|            | TX1/485+                                                     | Motherboard          | 058021100 | P12  | 7   | CPU PCA              | 067240000 | 485  | 2   |  |  |
|            | RS-GND1                                                      | Motherboard          | 058021100 | P12  | 5   | CPU PCA              | 067240000 | 485  | 3   |  |  |
| 06915      | CBL, PREAMP, O2 SENSOR, O3 GEN, FAN, RELAY PCA & MOTHERBOARD |                      |           |      |     |                      |           |      |     |  |  |
|            | +15V                                                         | Relay PCA            | 045230100 | P12  | 4   | Ozone generator      | 07228XXXX | P1   | 4   |  |  |
|            | AGND                                                         | Relay PCA            | 045230100 | P12  | 3   | Ozone generator      | 07228XXXX | P1   | 5   |  |  |
|            | +12V                                                         | Relay PCA            | 045230100 | P12  | 8   | PMT cooling fan      | 013140000 | P1   | 1   |  |  |
|            | +12V RET                                                     | Relay PCA            | 045230100 | P12  | 7   | PMT cooling fan      | 013140000 | P1   | 2   |  |  |
|            | O3GEN enable signal                                          | Ozone generator      | 07228XXXX | P1   | 6   | Motherboard          | 058021100 | P108 | 15  |  |  |
|            | ETEST                                                        | Motherboard          | 058021100 | P108 | 8   | Preamp PCA           | 041800500 | P6   | 1   |  |  |
|            | OTEST                                                        | Motherboard          | 058021100 | P108 | 16  | Preamp PCA           | 041800500 | P6   | 2   |  |  |
|            | PHYSICAL RANGE                                               | Motherboard          | 058021100 | P108 | 7   | Preamp PCA           | 041800500 | P6   | 4   |  |  |
|            | PMT TEMP                                                     | Preamp PCA           | 041800500 | P6   | 5   | Motherboard          | 058021100 | P109 | 4   |  |  |
|            | HVPS                                                         | Preamp PCA           | 041800500 | P6   | 6   | Motherboard          | 058021100 | P109 | 5   |  |  |
|            | PMT SIGNAL+                                                  | Preamp PCA           | 041800500 | P6   | 7   | Motherboard          | 058021100 | P109 | 6   |  |  |
|            | AGND                                                         | Preamp PCA           | 041800500 | P6   | S   | Motherboard          | 058021100 | P109 | 11  |  |  |
|            | AGND                                                         | Motherboard          | 058021100 | P109 | 9   | O2 Sensor (optional) | OP0000030 | P1   | S   |  |  |
|            | O2 SIGNAL -                                                  | Motherboard          | 058021100 | P109 | 7   | O2 Sensor (optional) | OP0000030 | P1   | 9   |  |  |
|            | O2 SIGNAL +                                                  | Motherboard          | 058021100 | P109 | 1   | O2 Sensor (optional) | OP0000030 | P1   | 10  |  |  |
|            | DGND                                                         | O2 Sensor (optional) | OP0000030 | P1   | 5   | Relay PCA            | 045230100 | P5   | 1   |  |  |
|            | +5V                                                          | O2 Sensor (optional) | OP0000030 | P1   | 6   | Relay PCA            | 045230100 | P5   | 2   |  |  |
| WR256      | <b>CBL, TRANSMITTER TO</b>                                   | INTERFACE            |           |      |     |                      |           |      |     |  |  |
|            |                                                              | LCD Interface PCA    | 066970000 | J15  |     | Transmitter PCA      | 068810000 | J1   |     |  |  |

D-6 06858E DCN7057

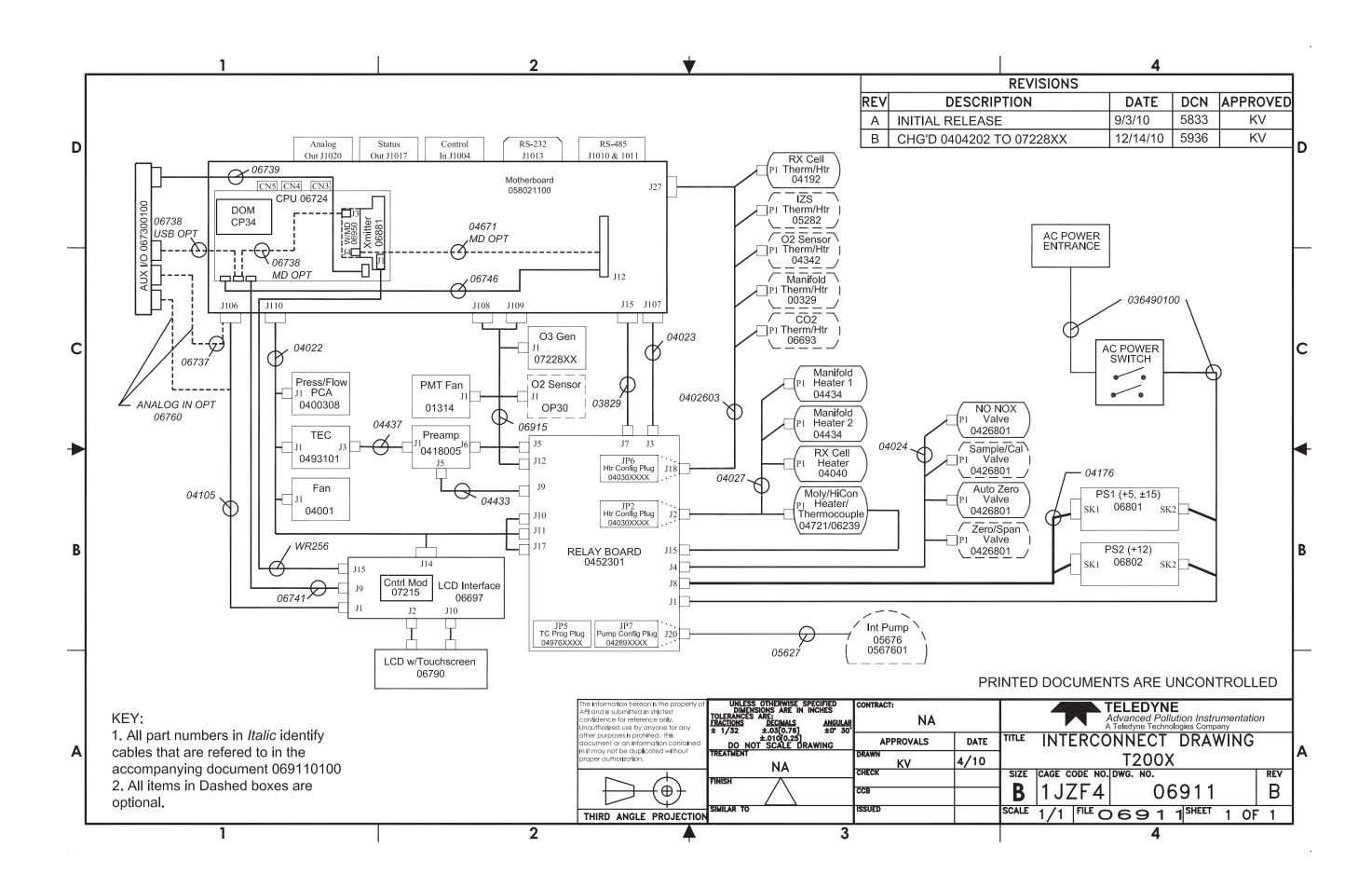

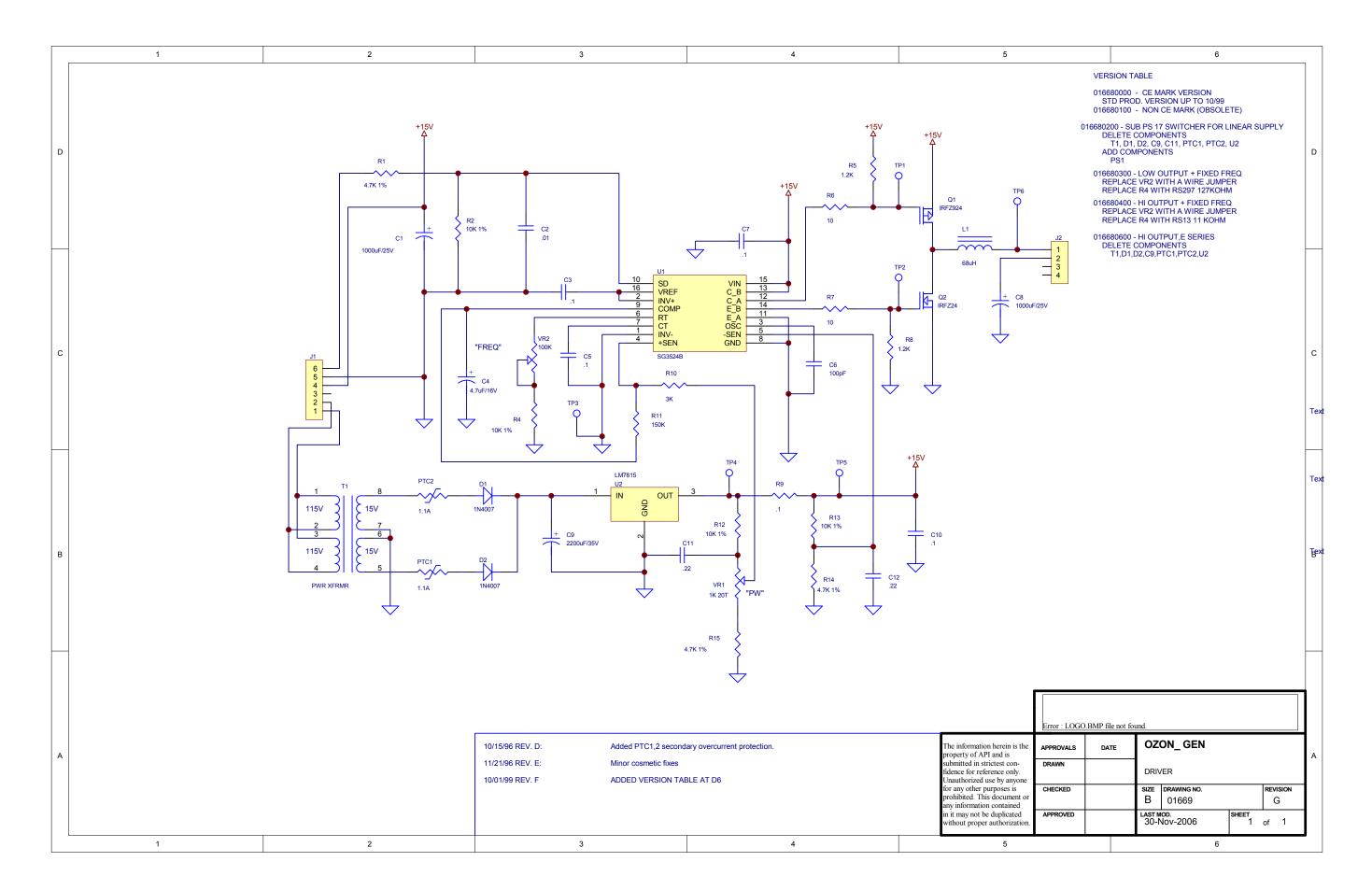

06858E DCN7057

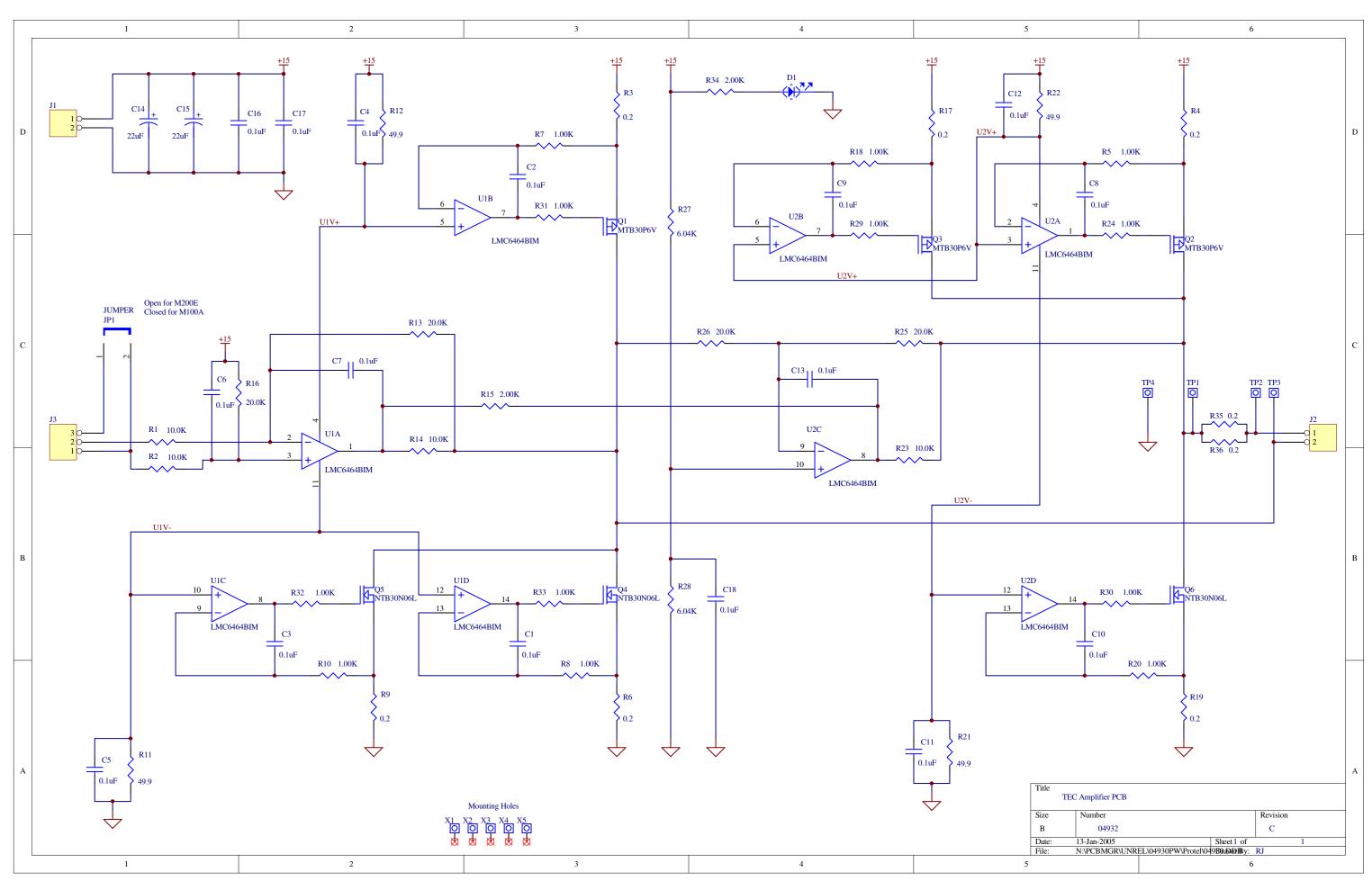

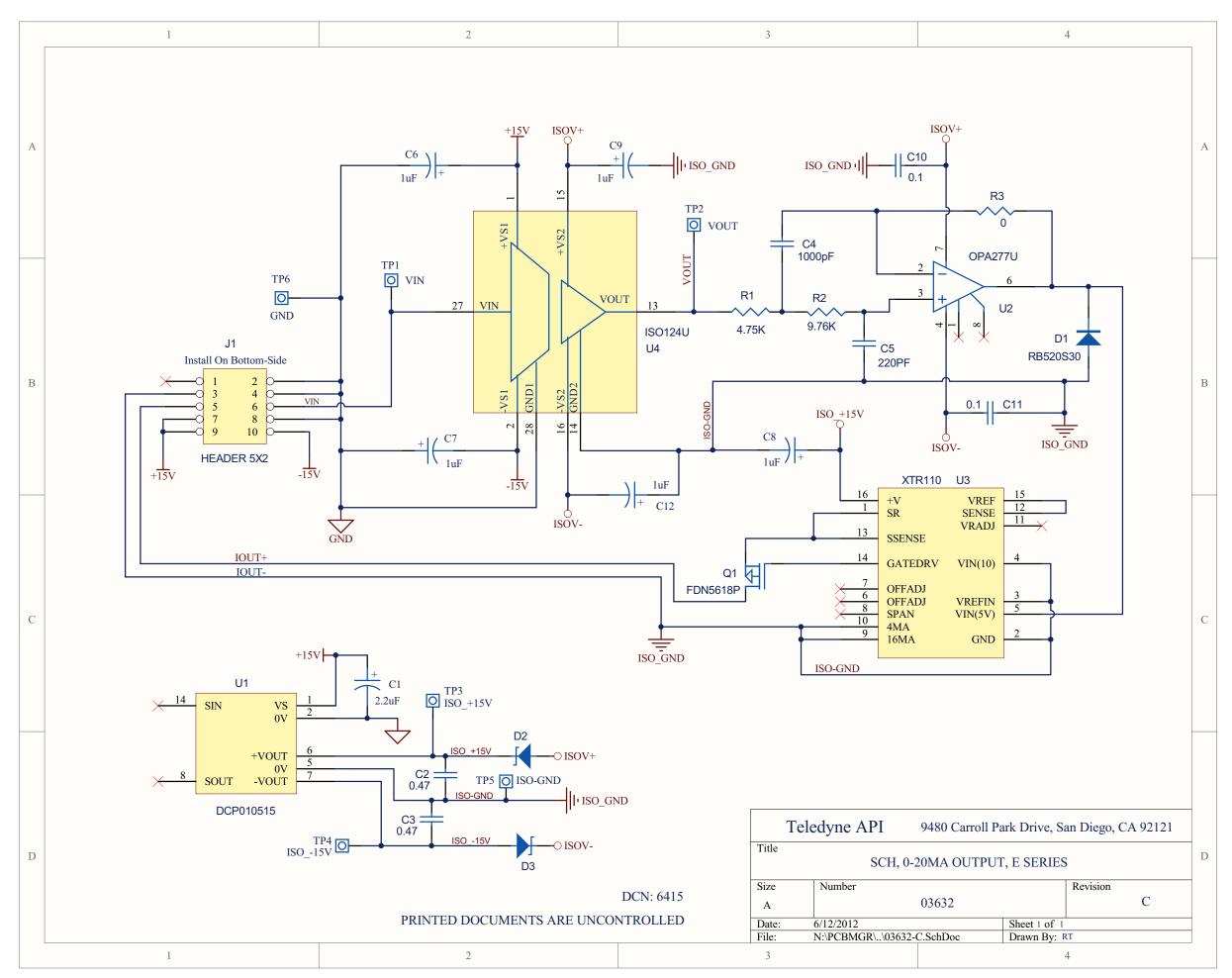

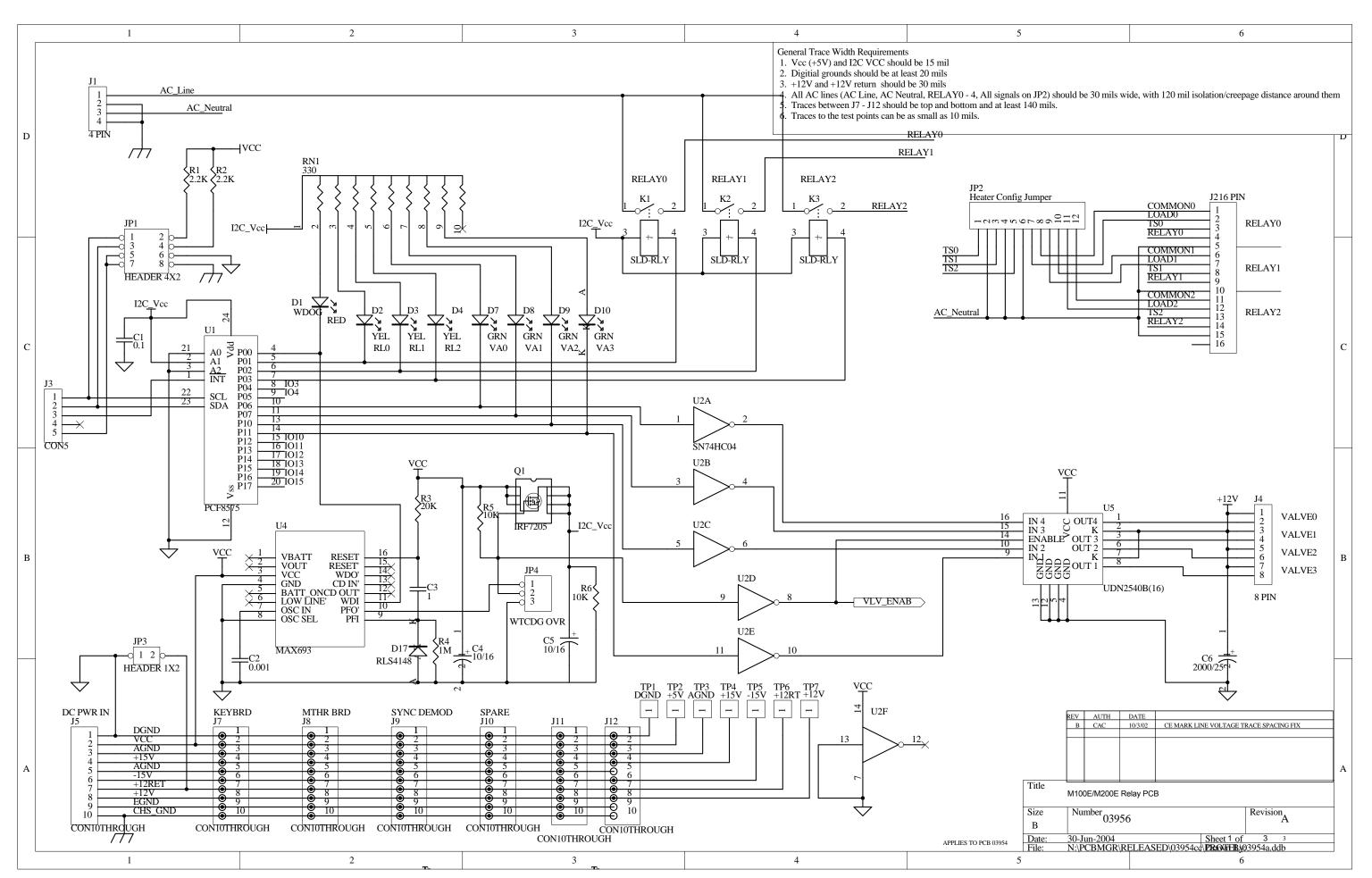

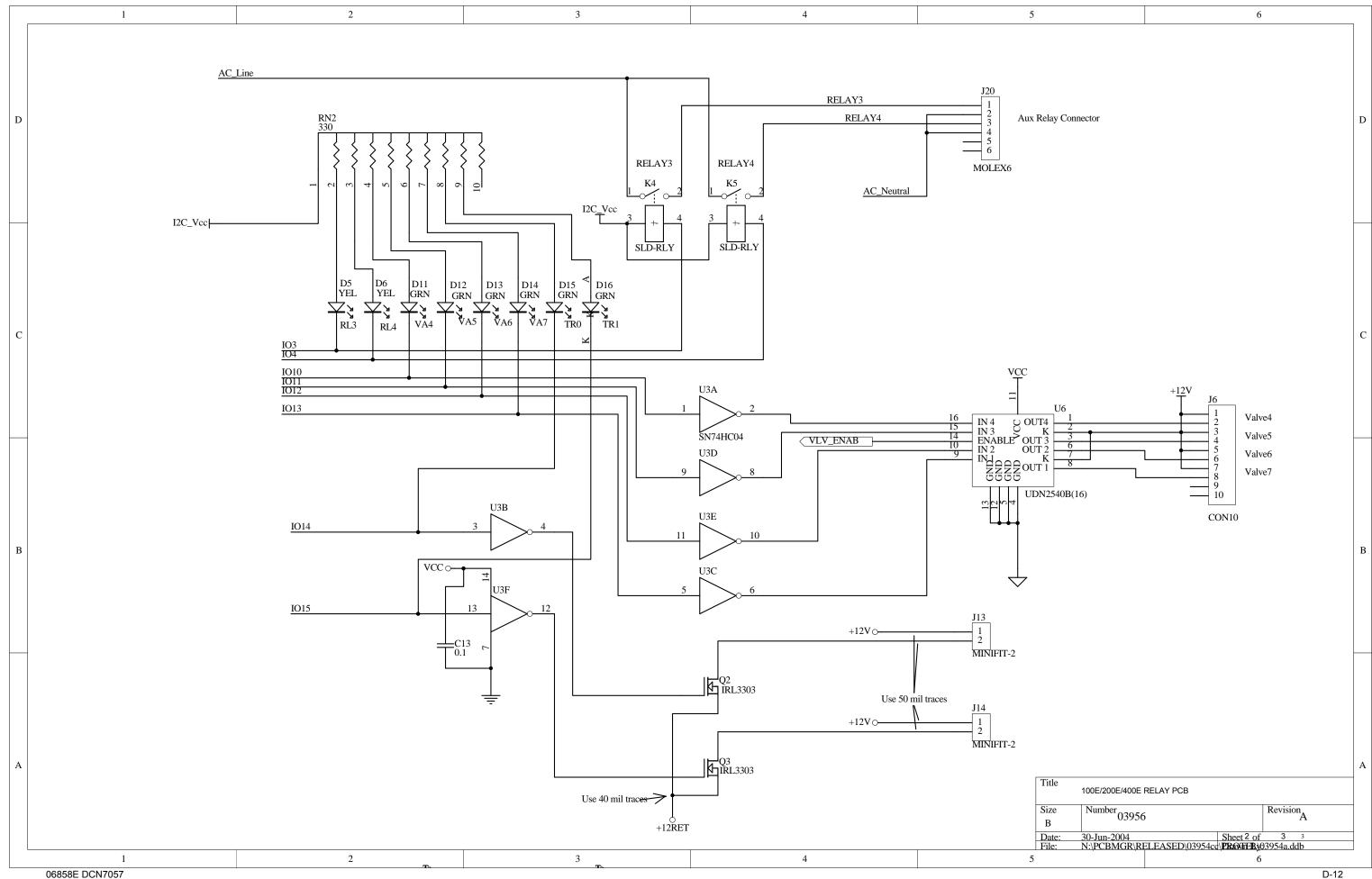

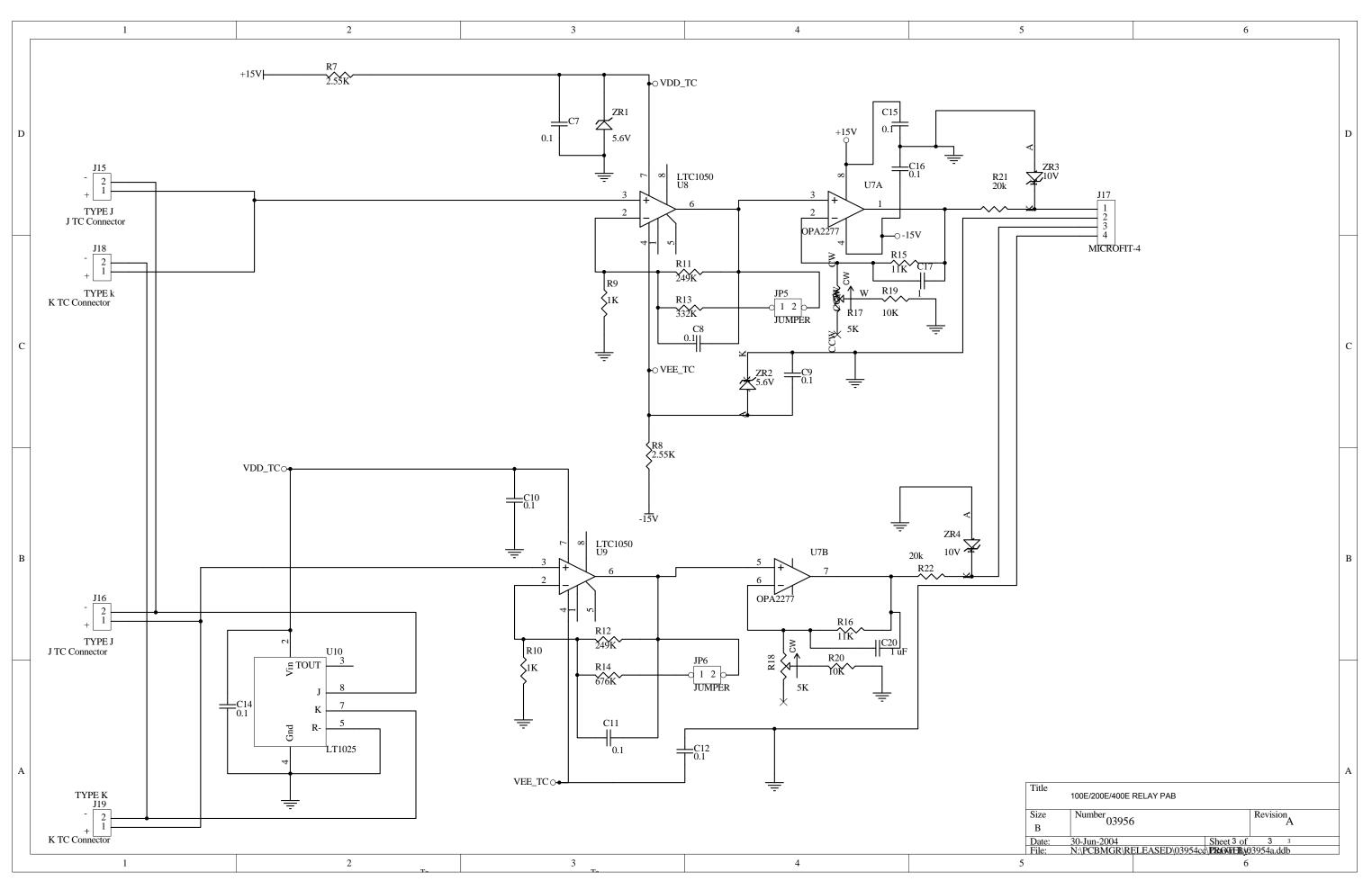

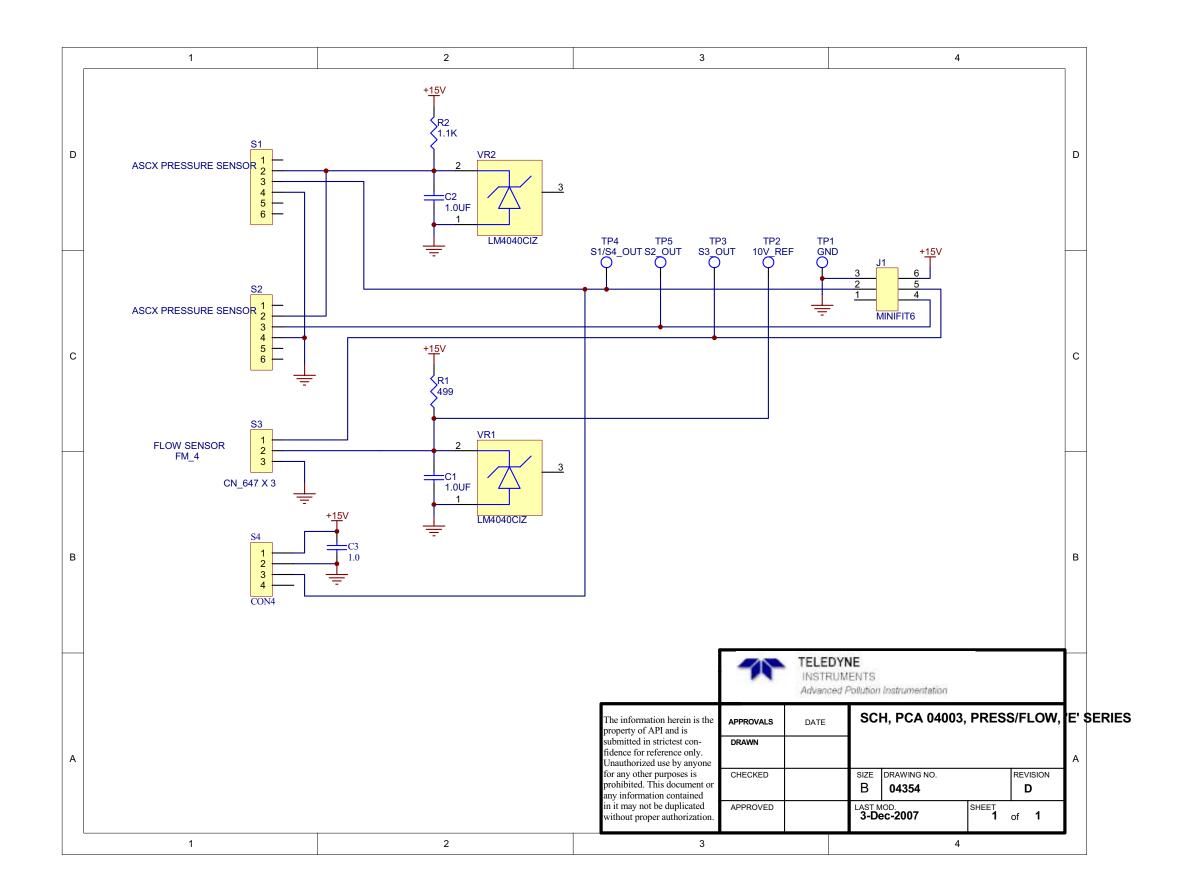

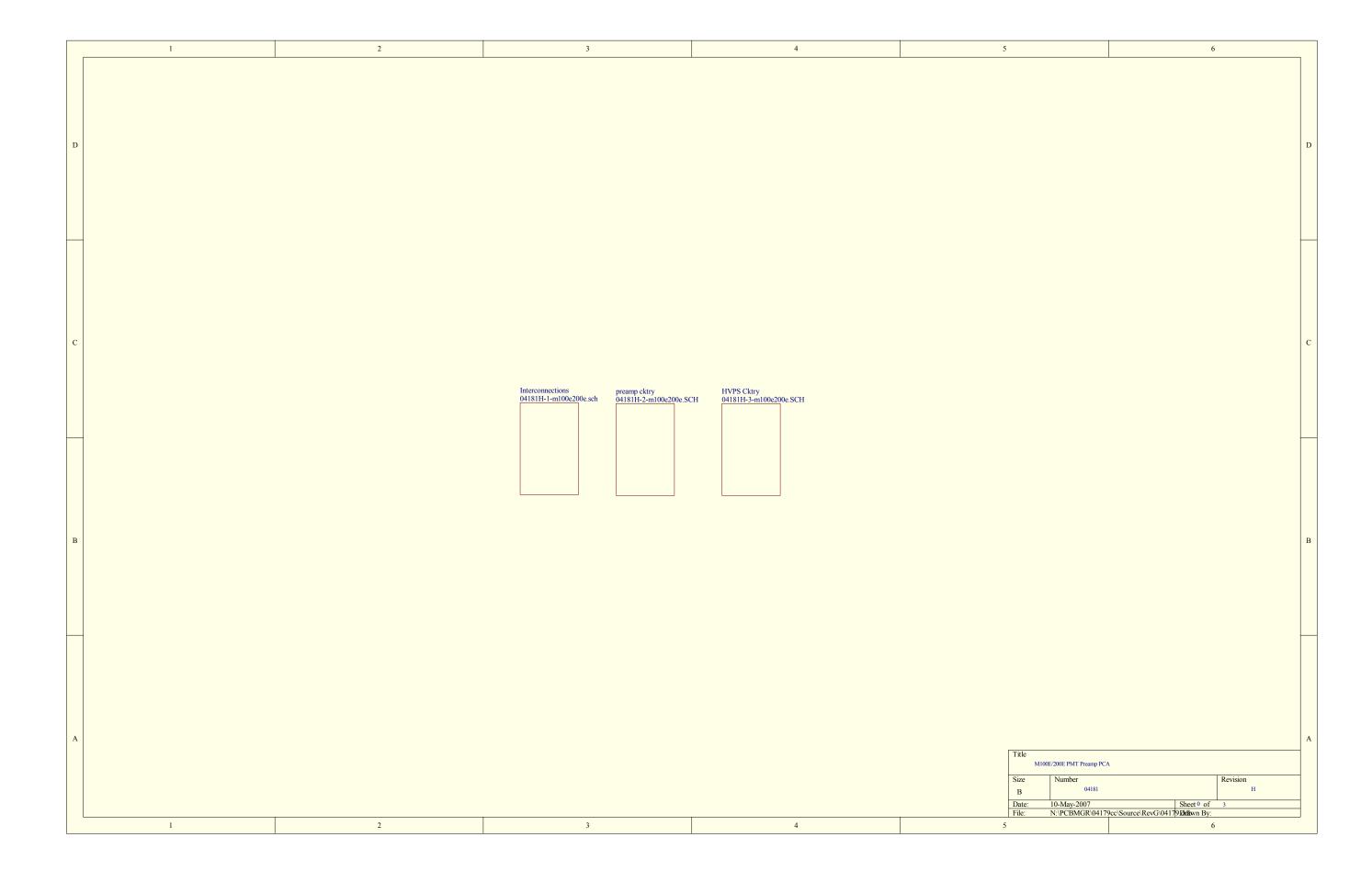

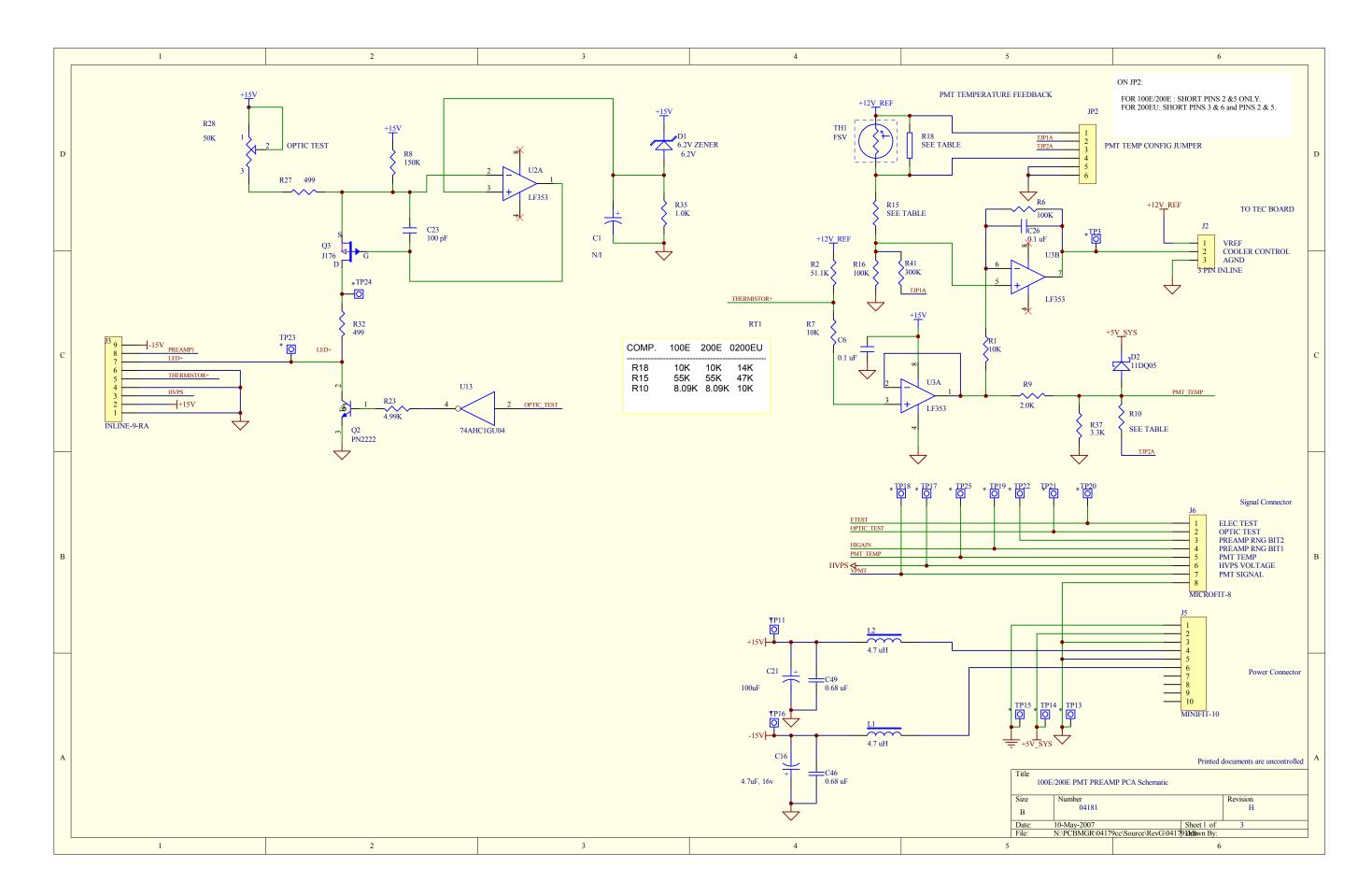

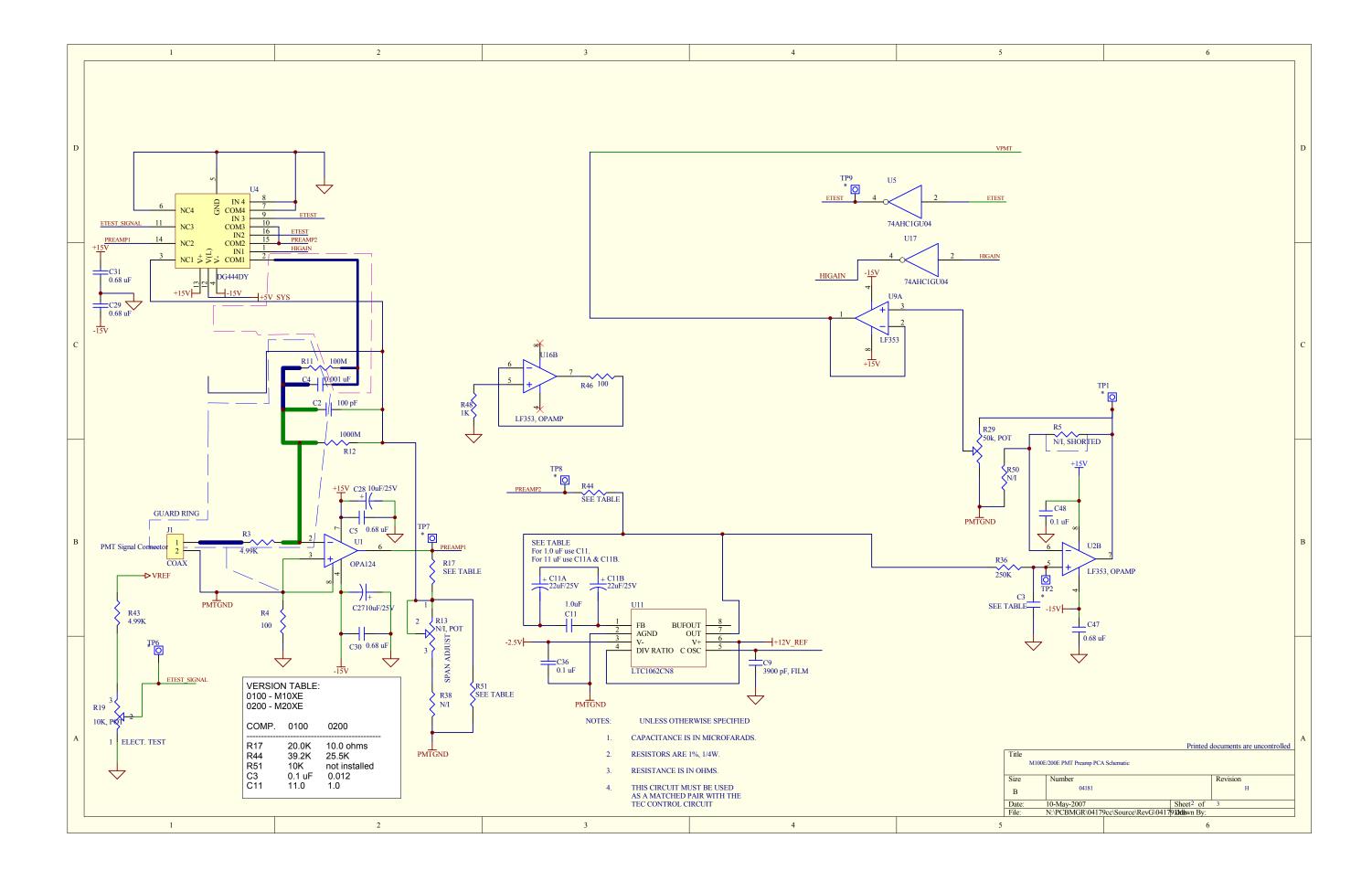

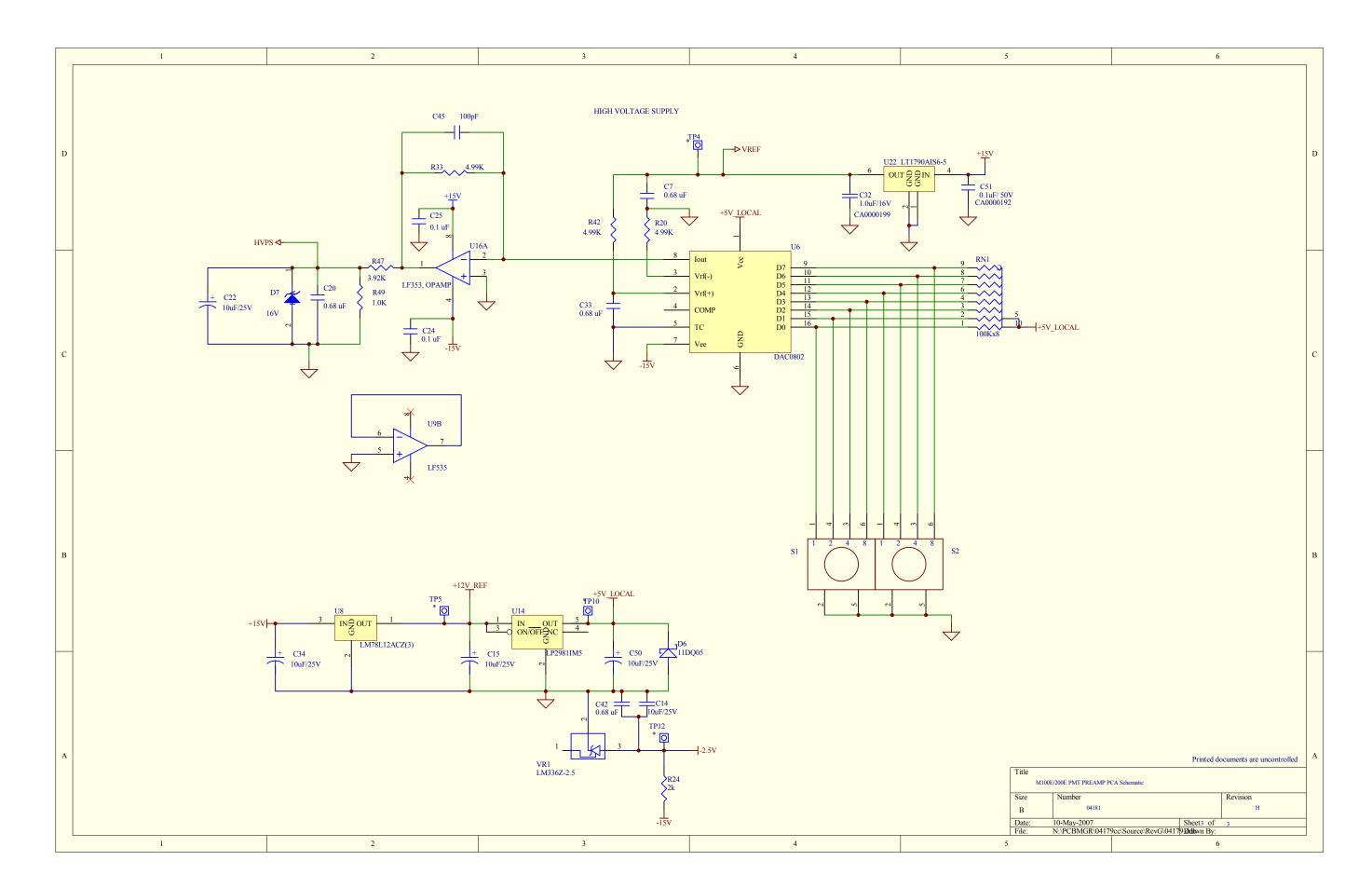

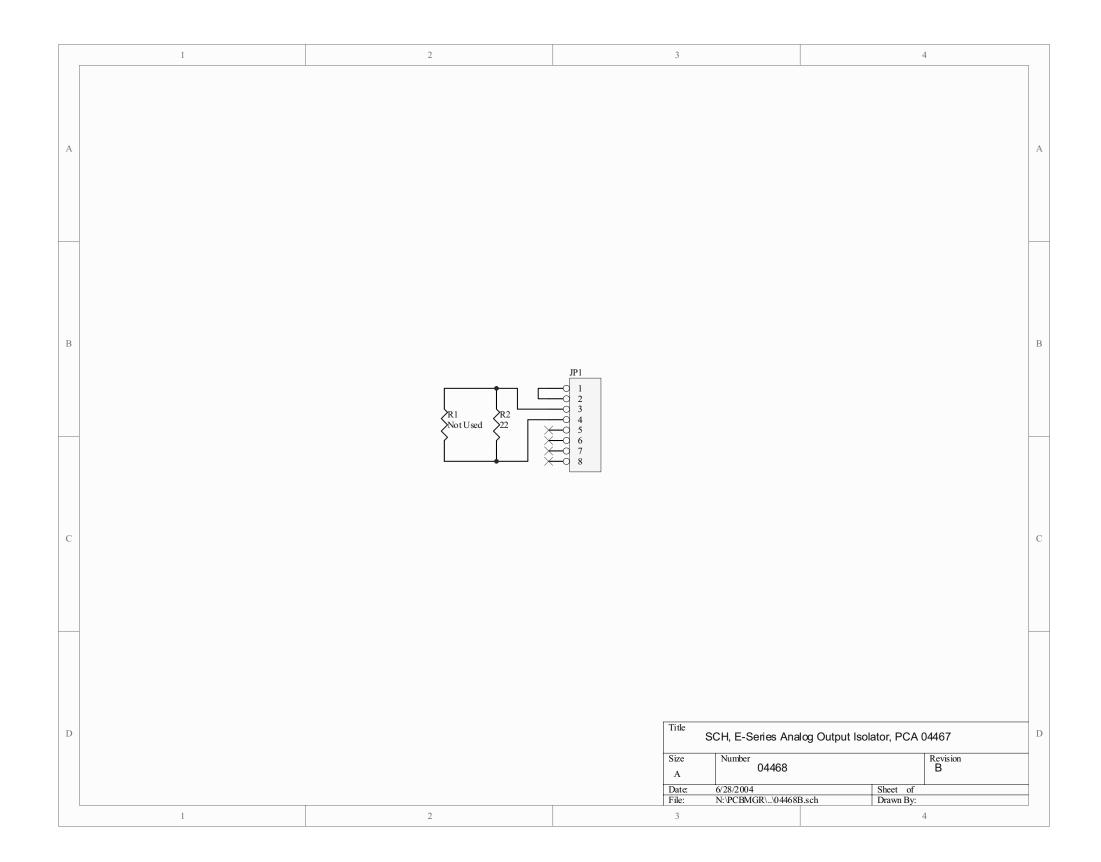

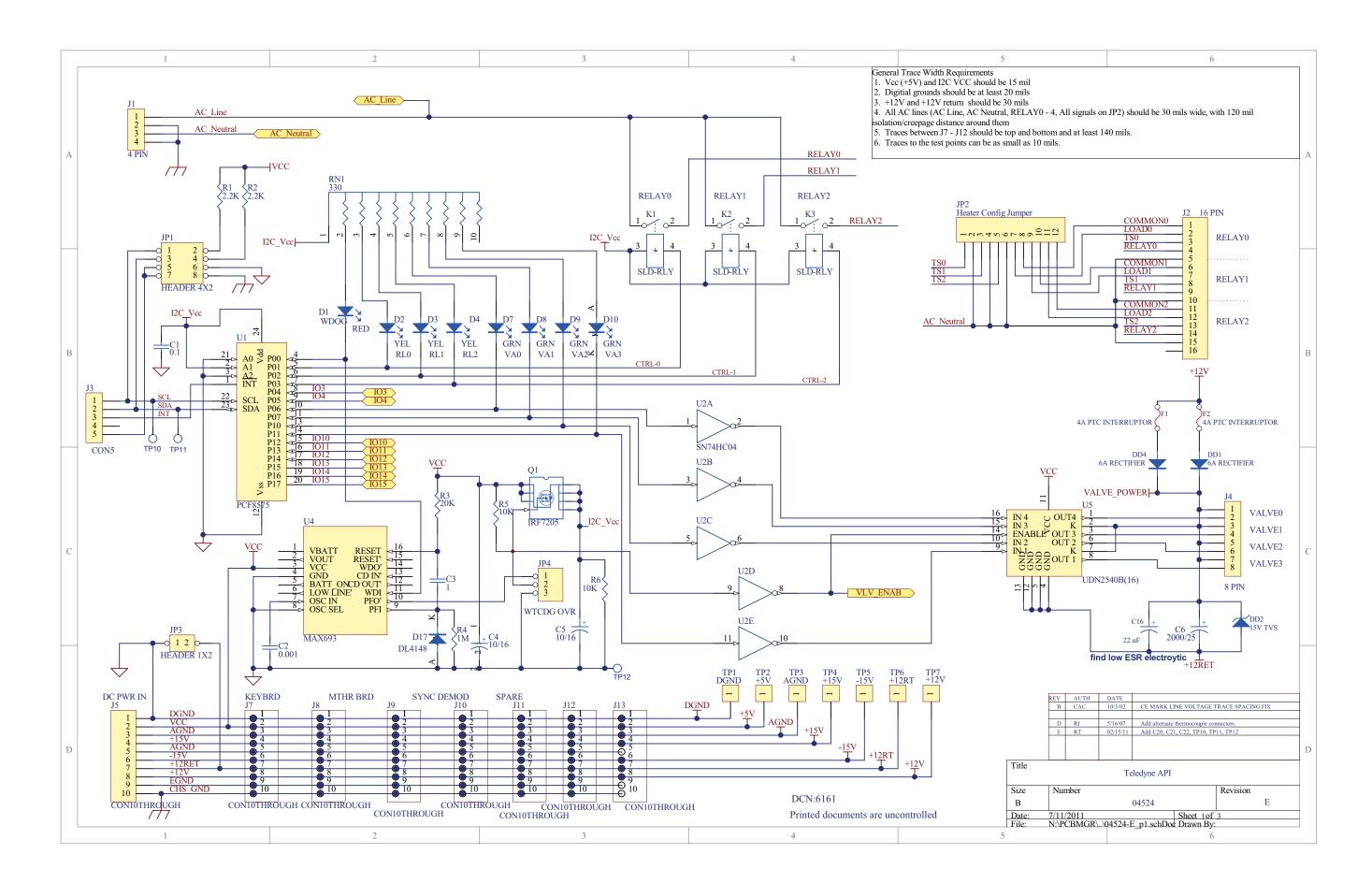

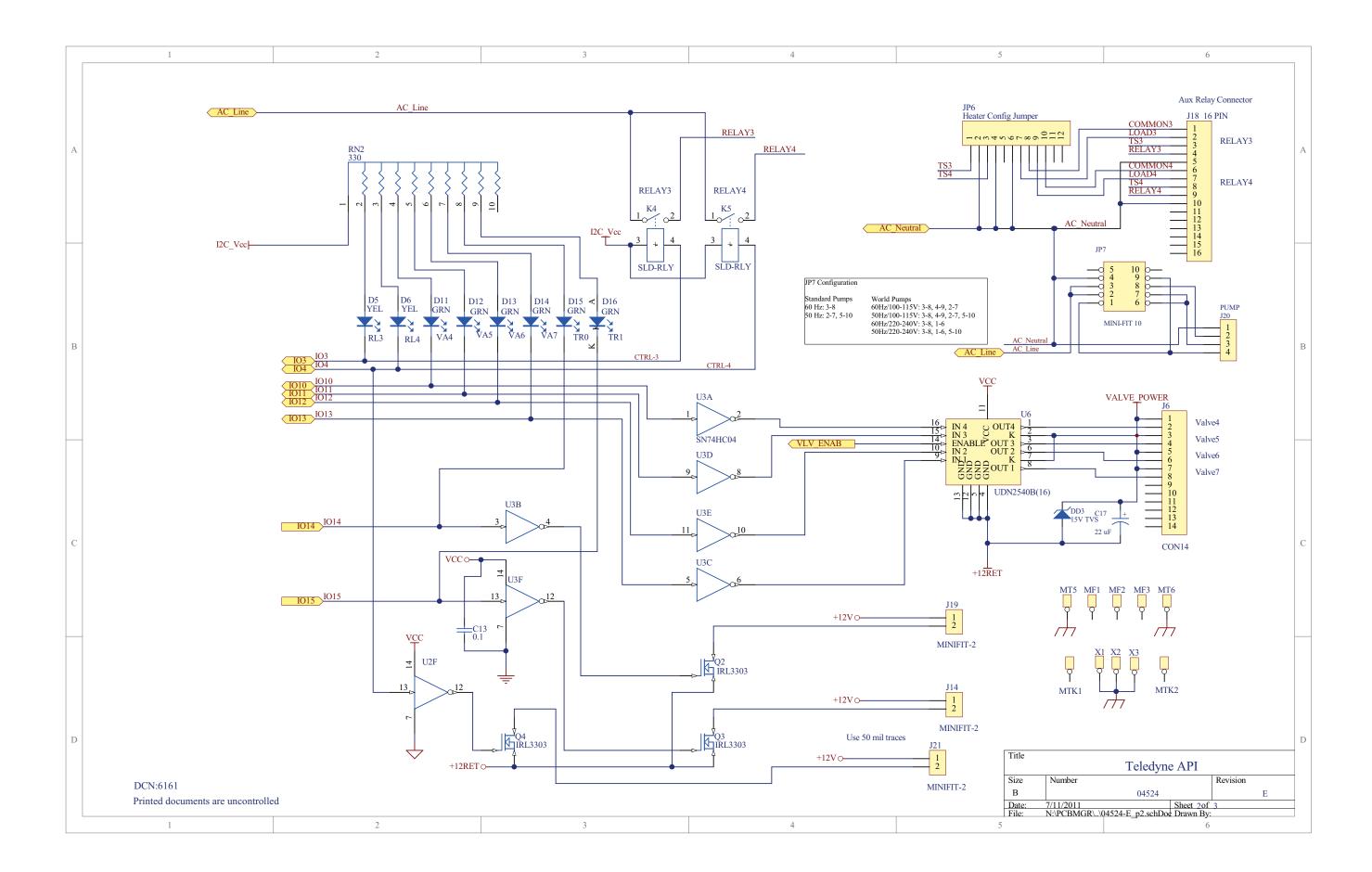

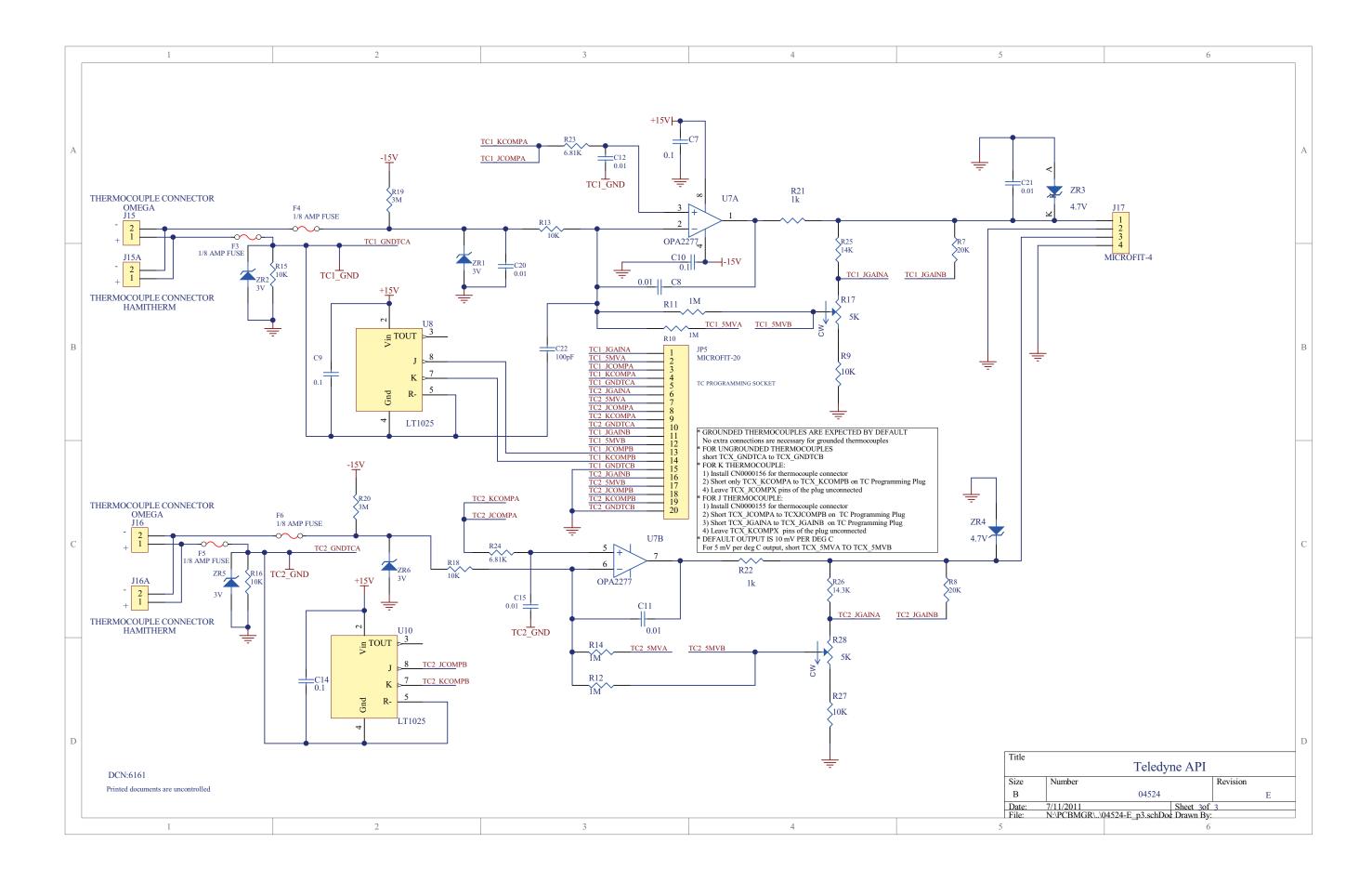

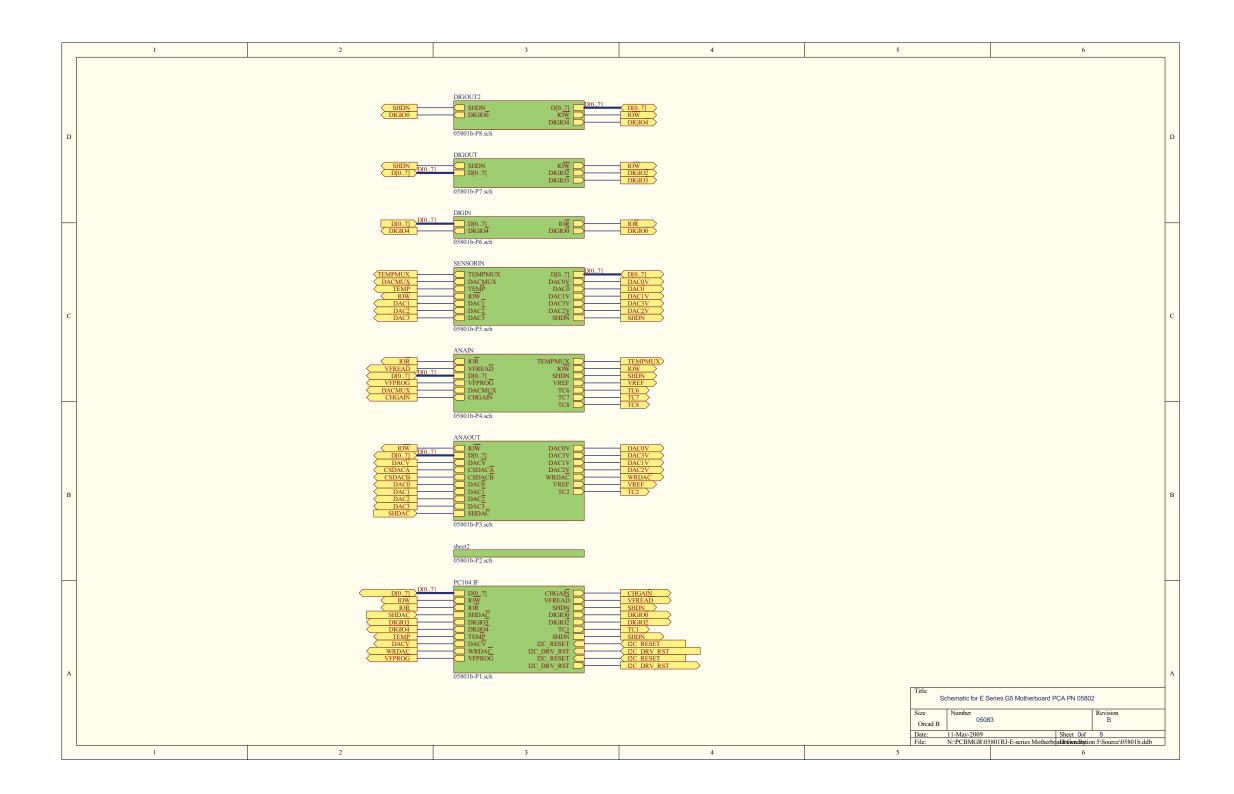

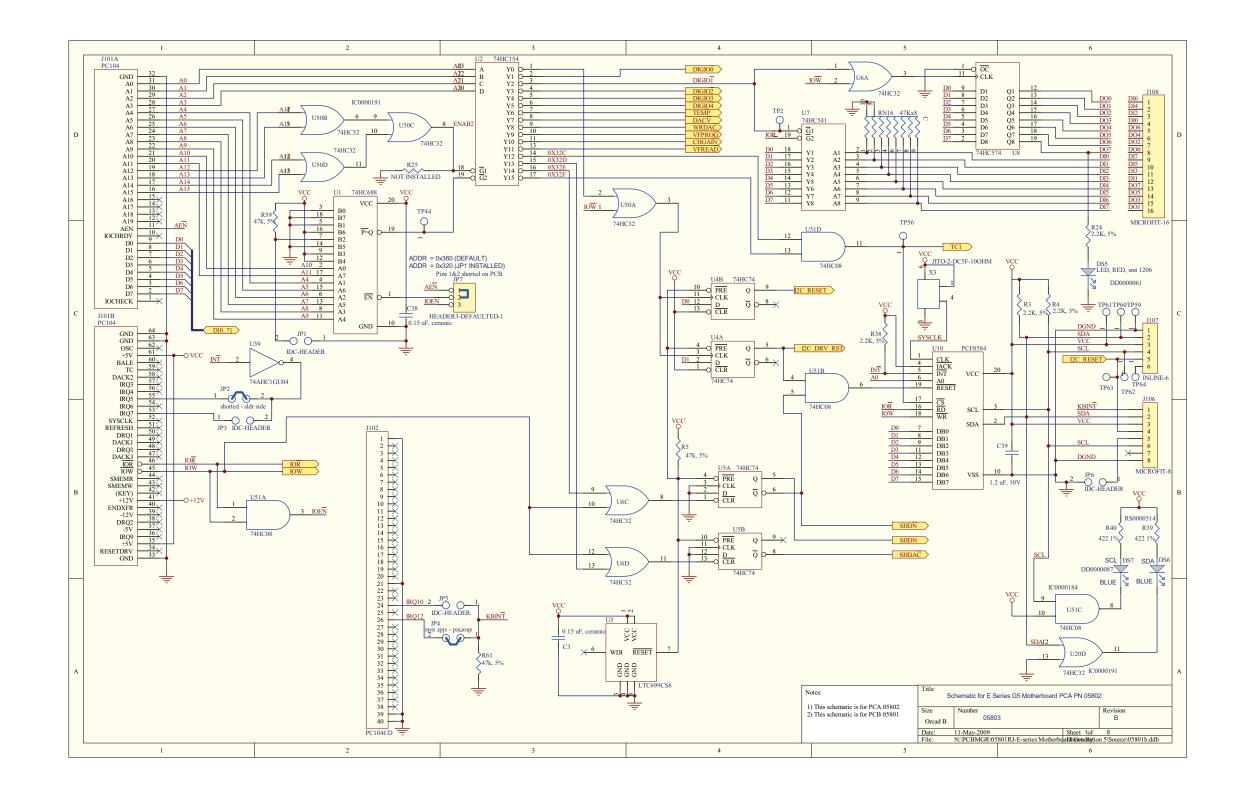

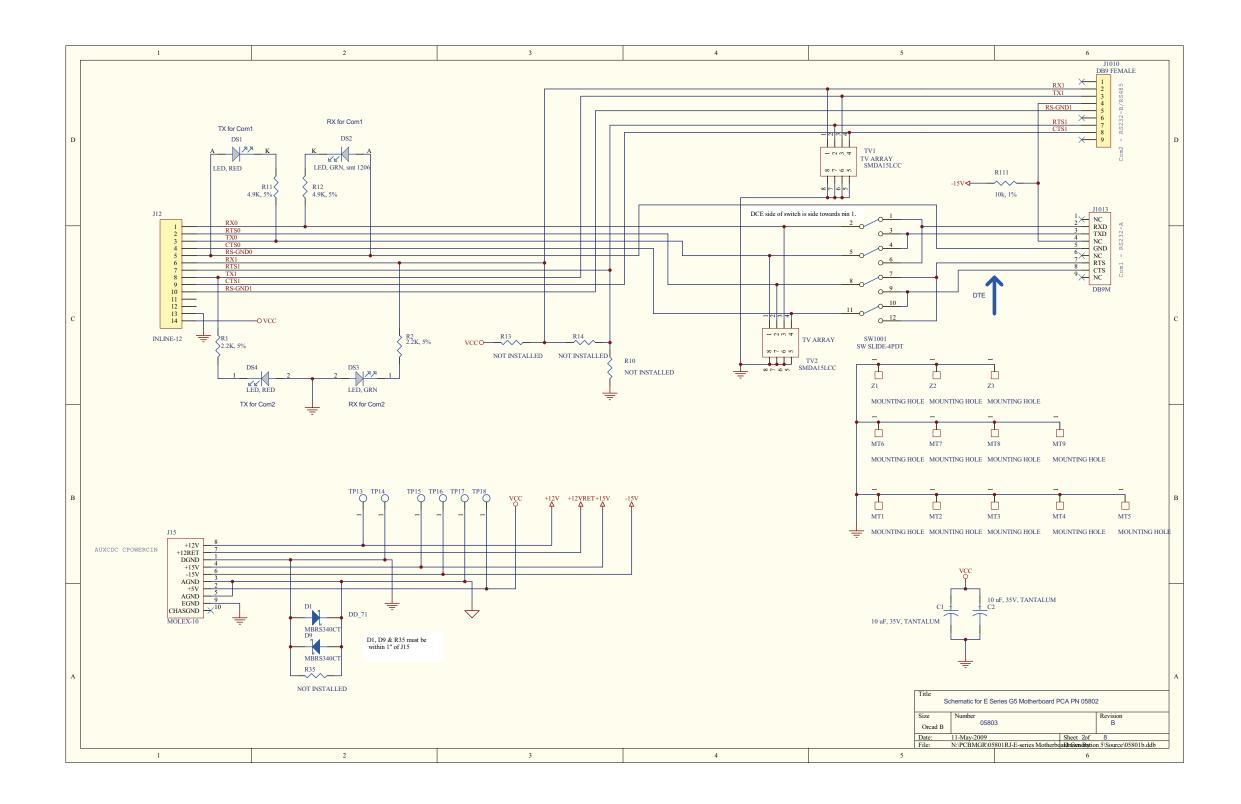

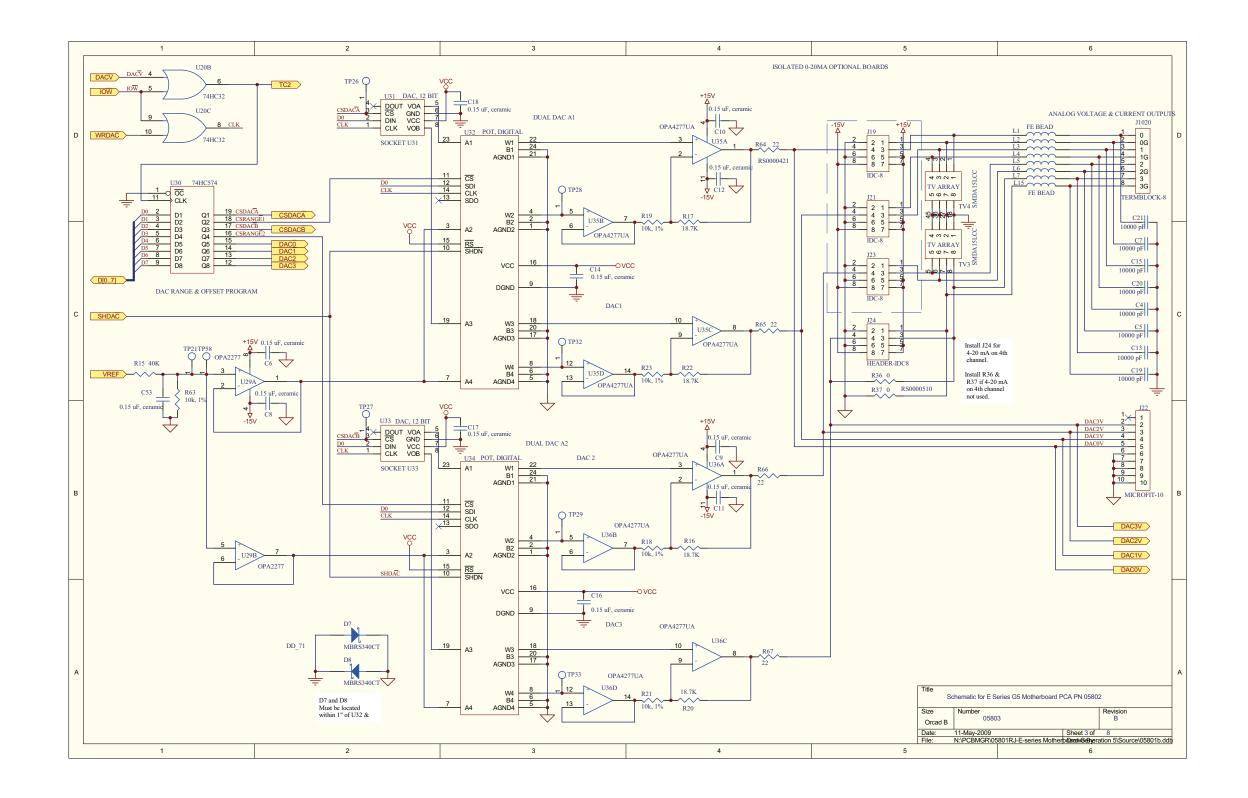

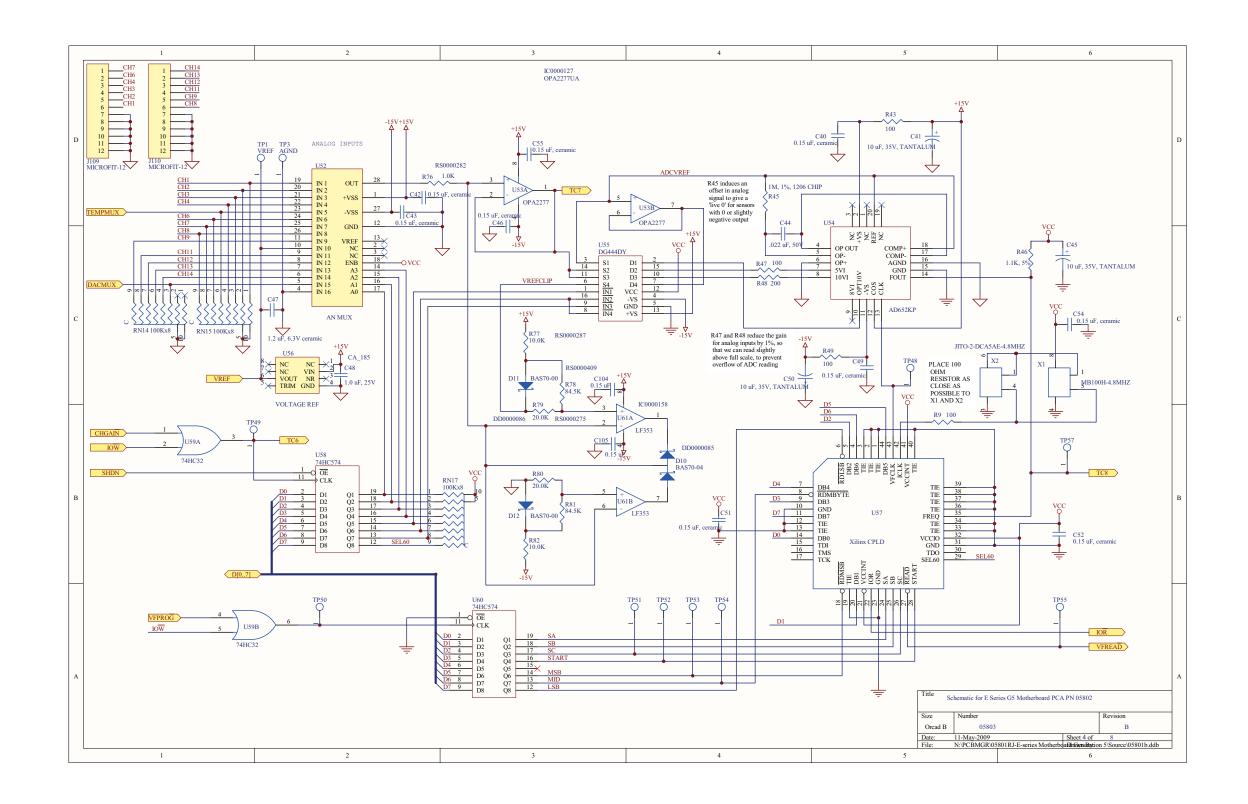

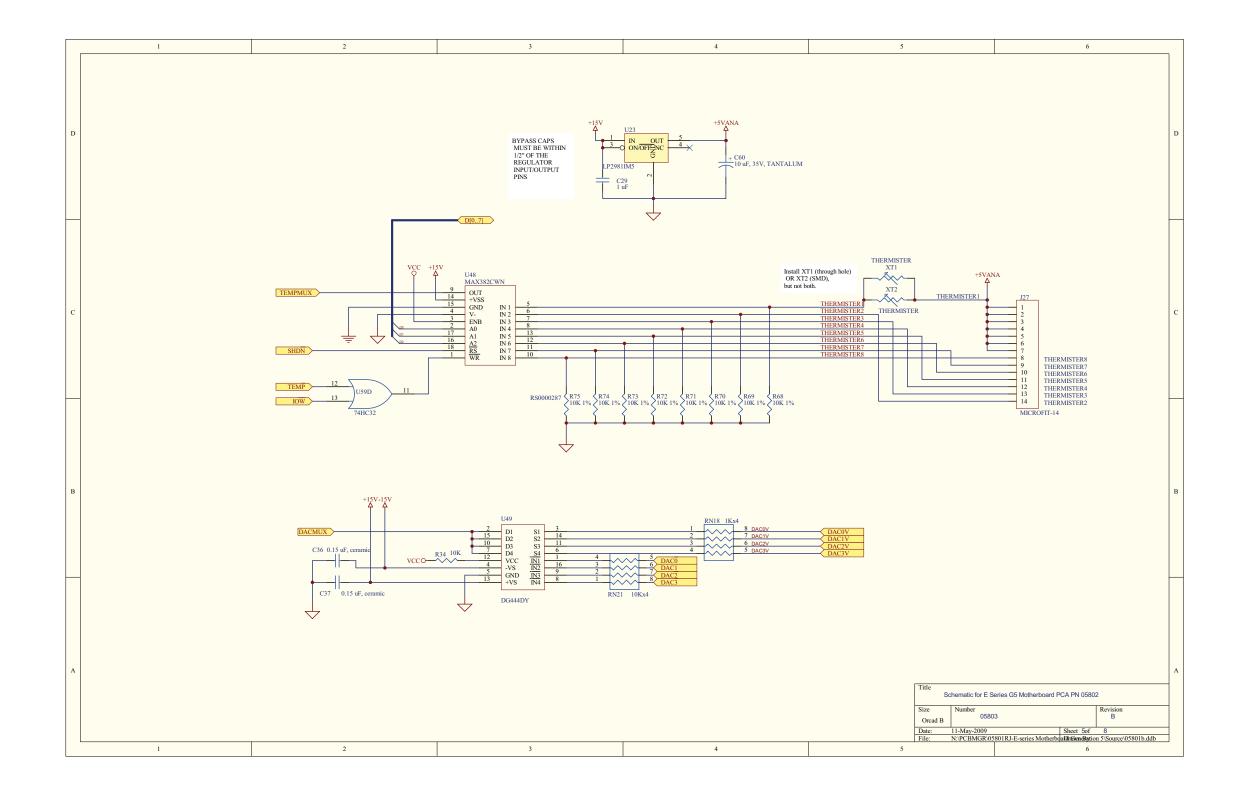

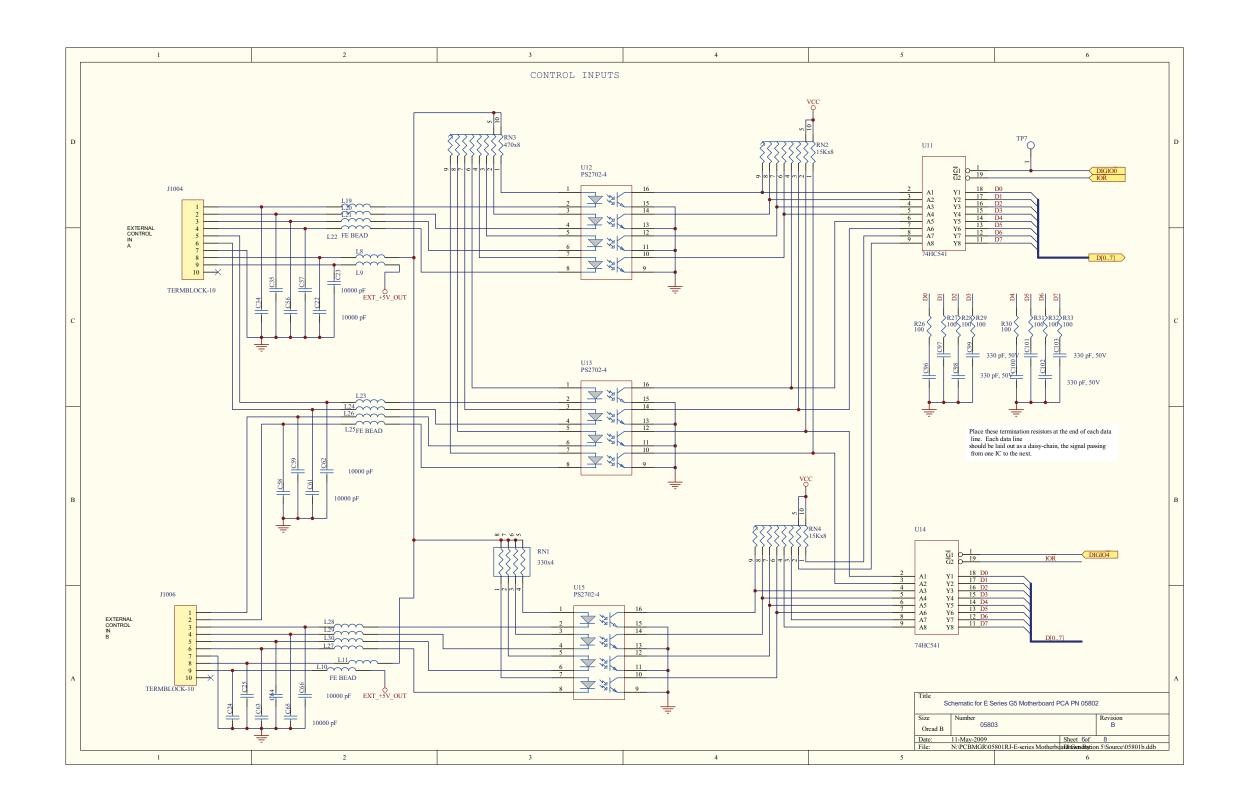

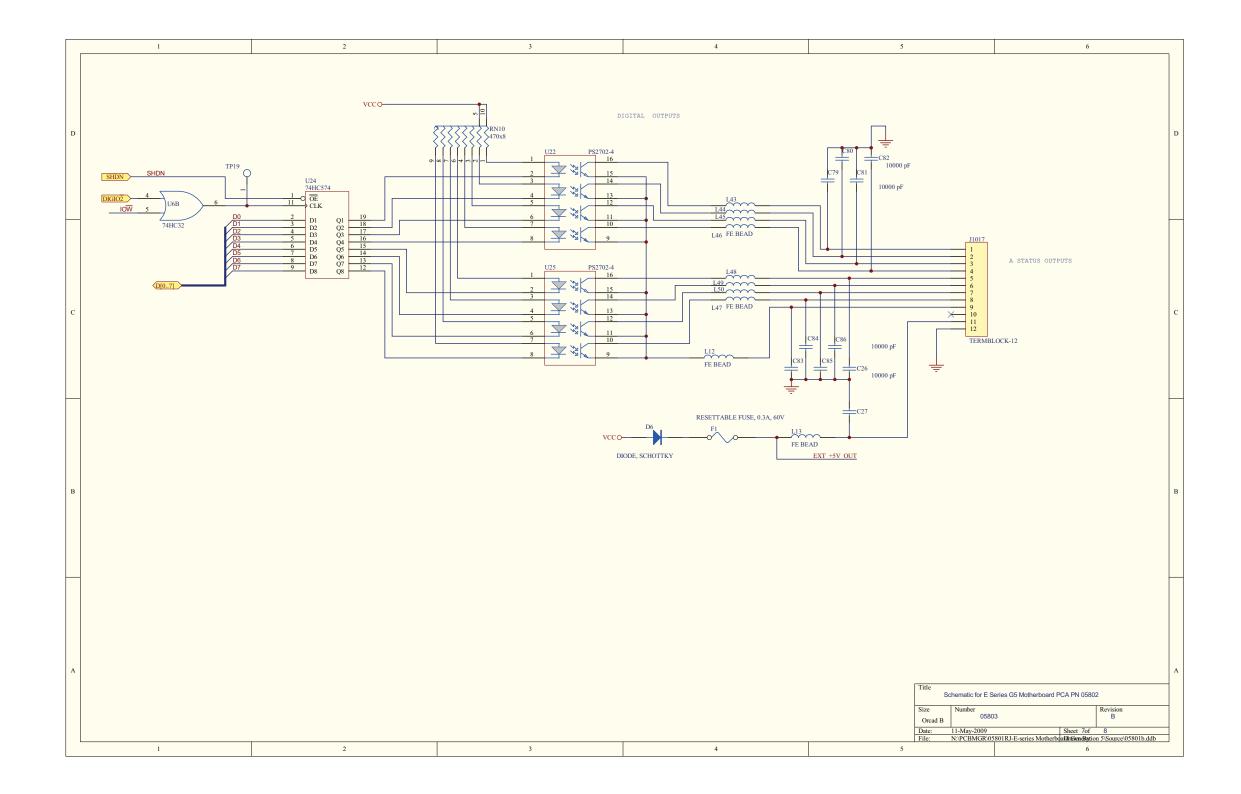

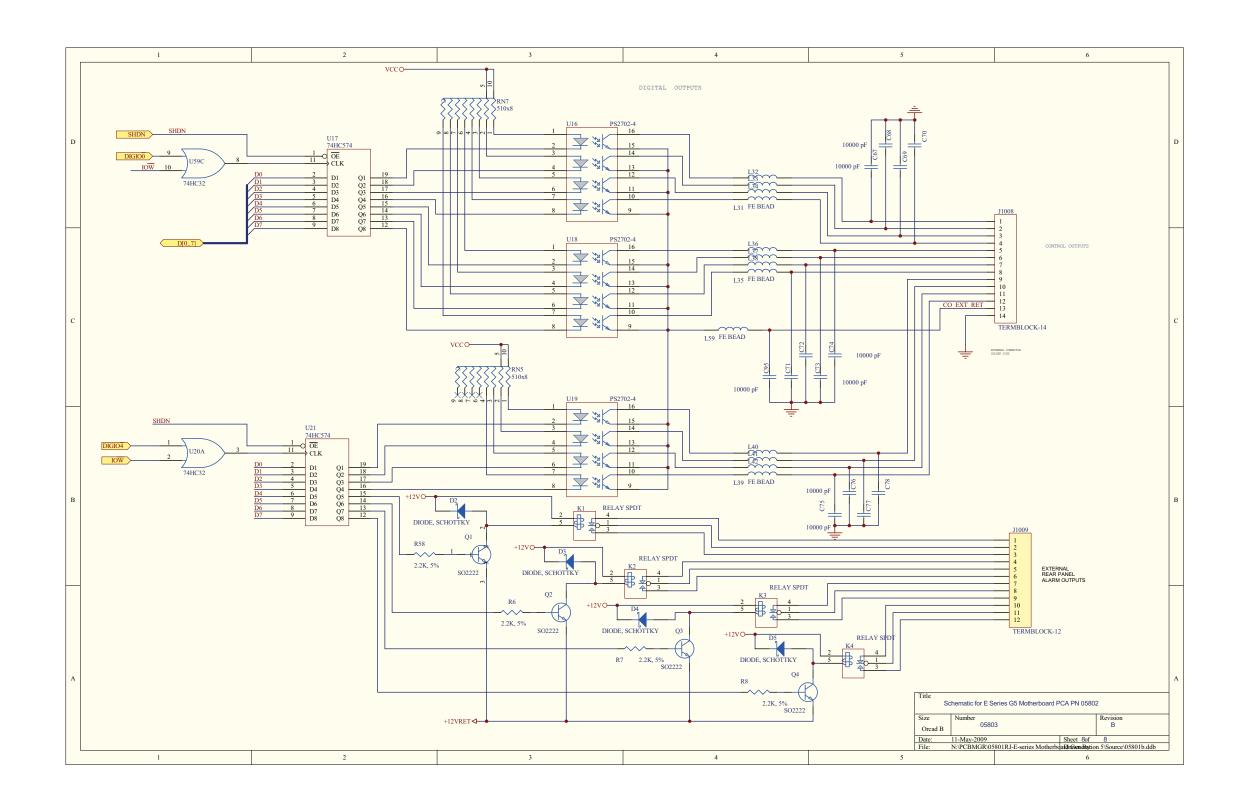

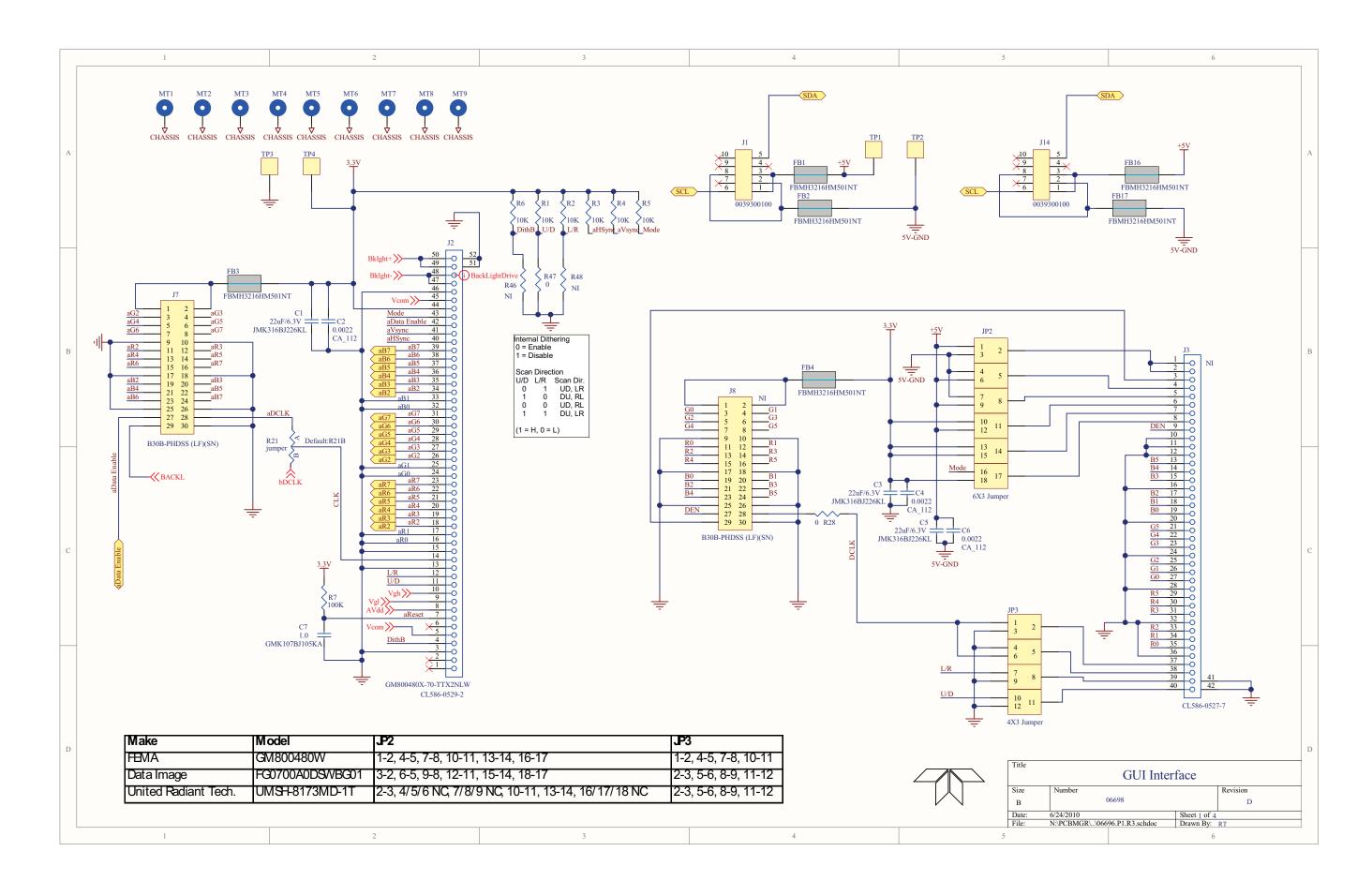

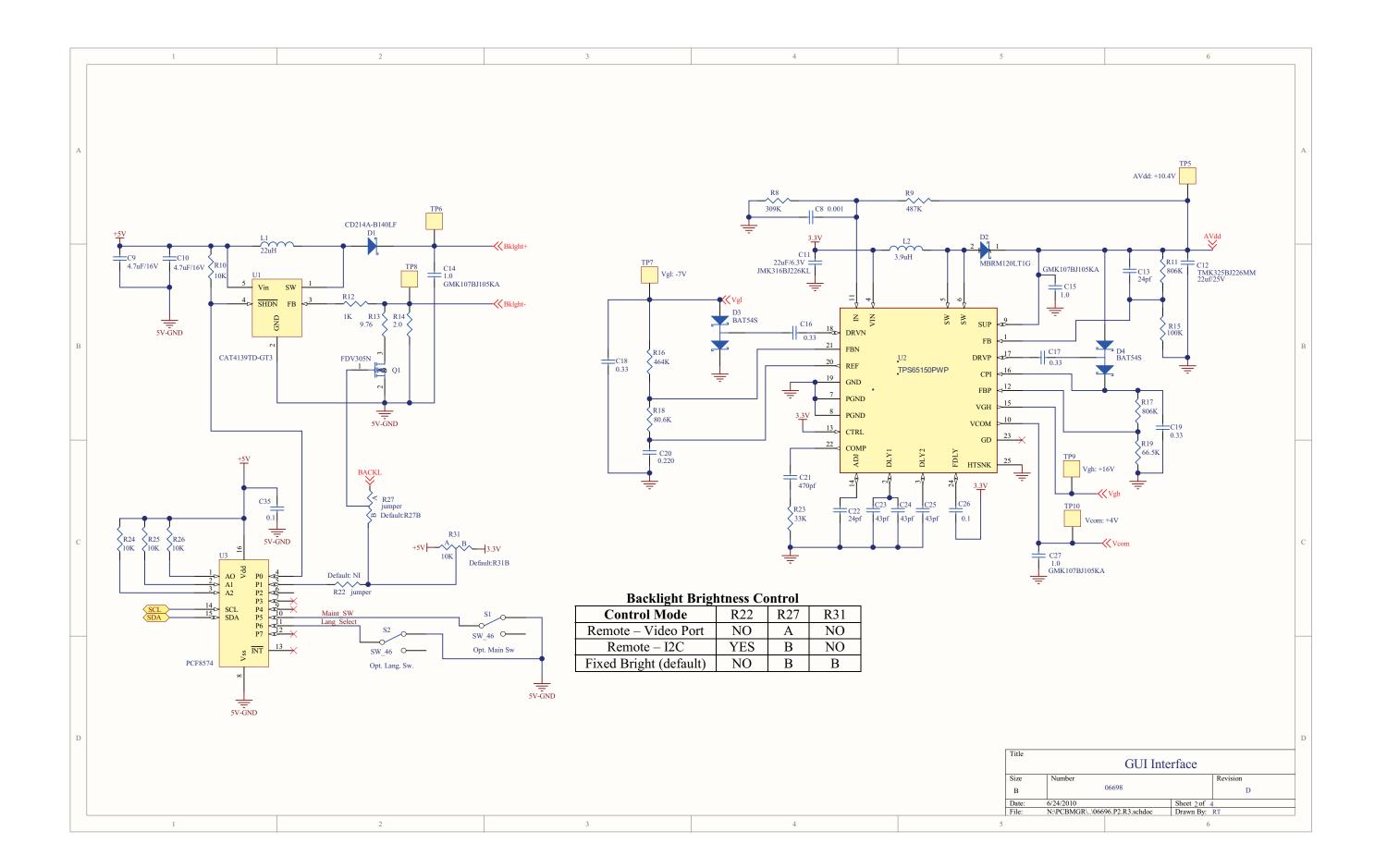

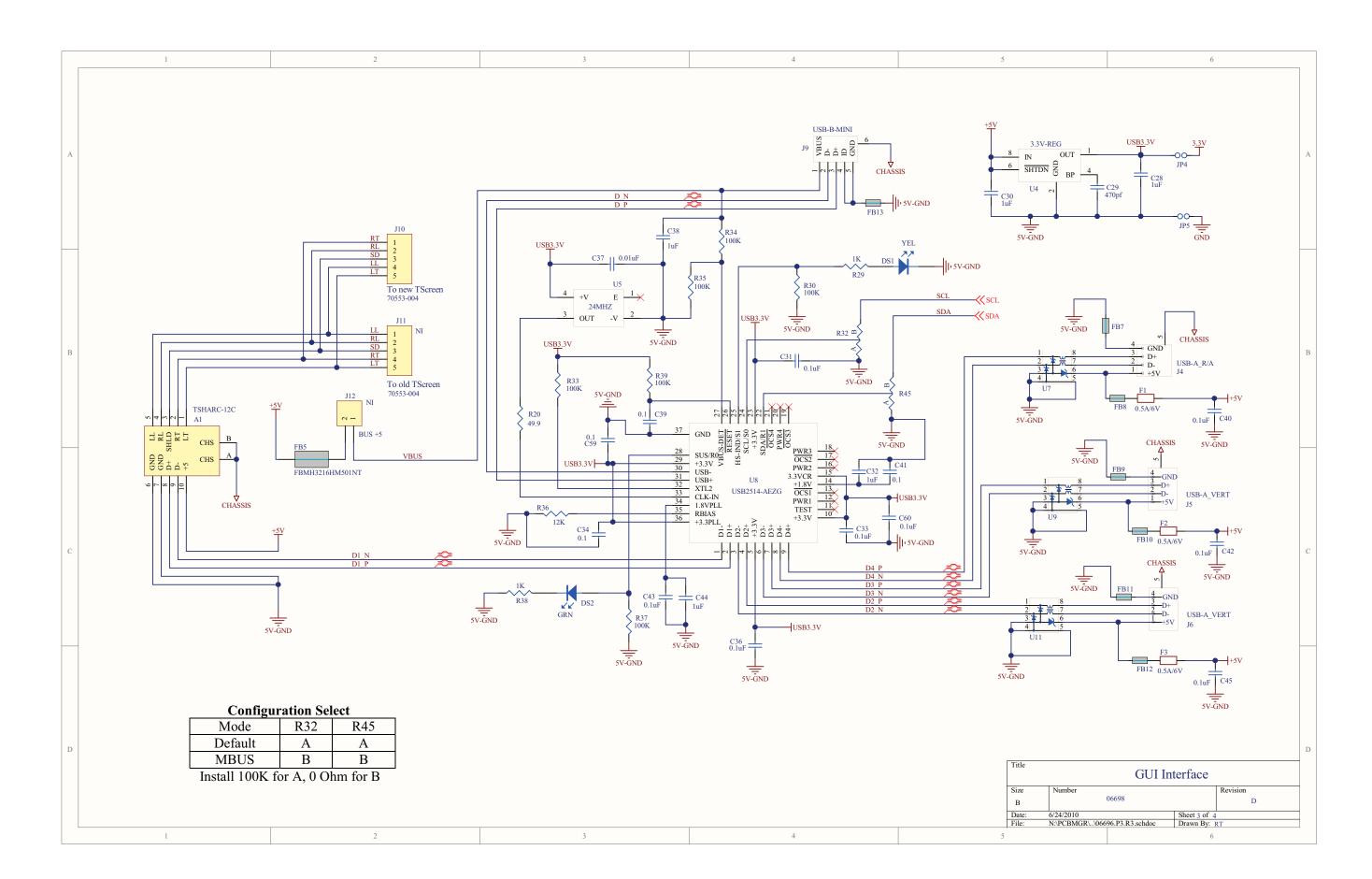

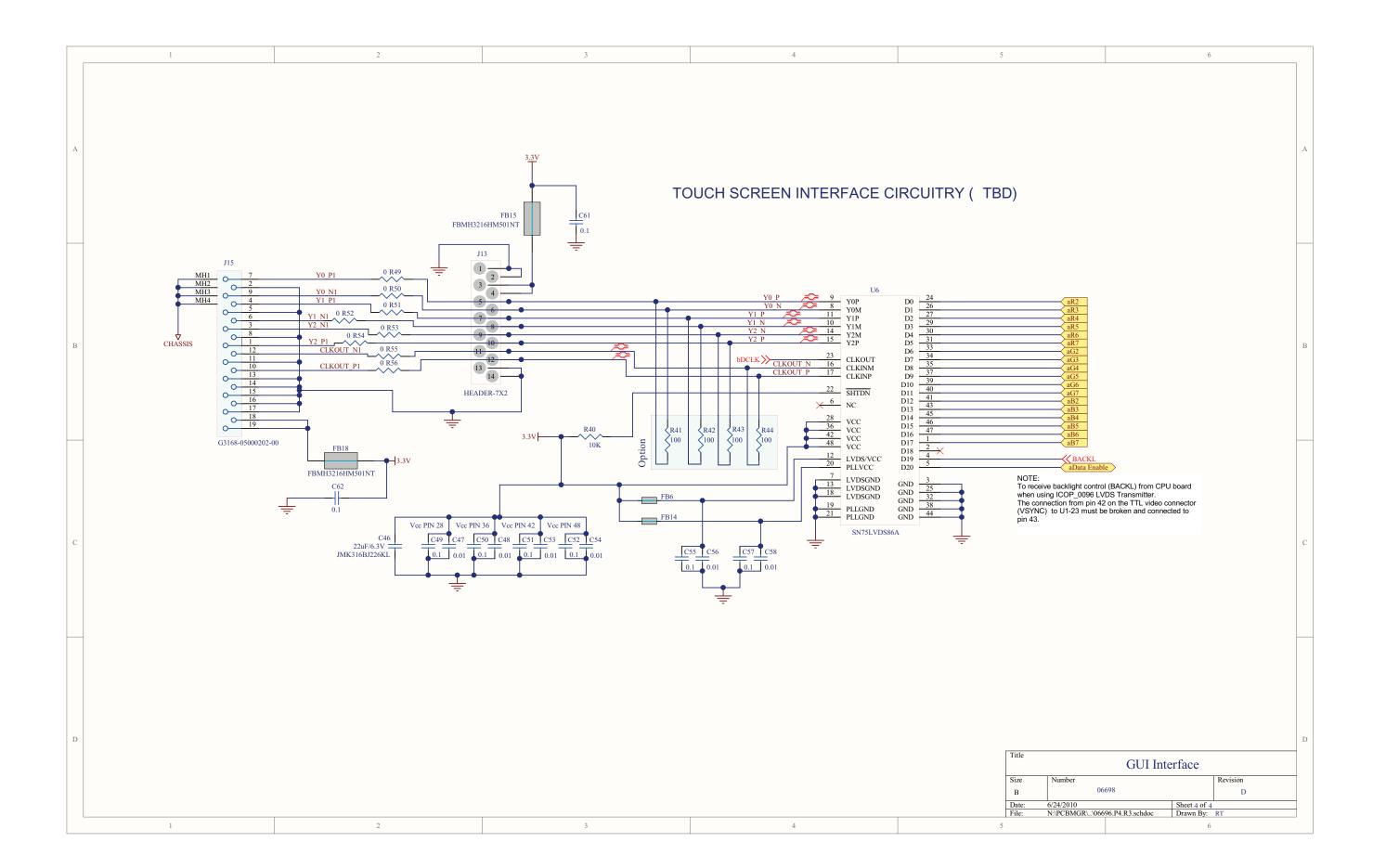

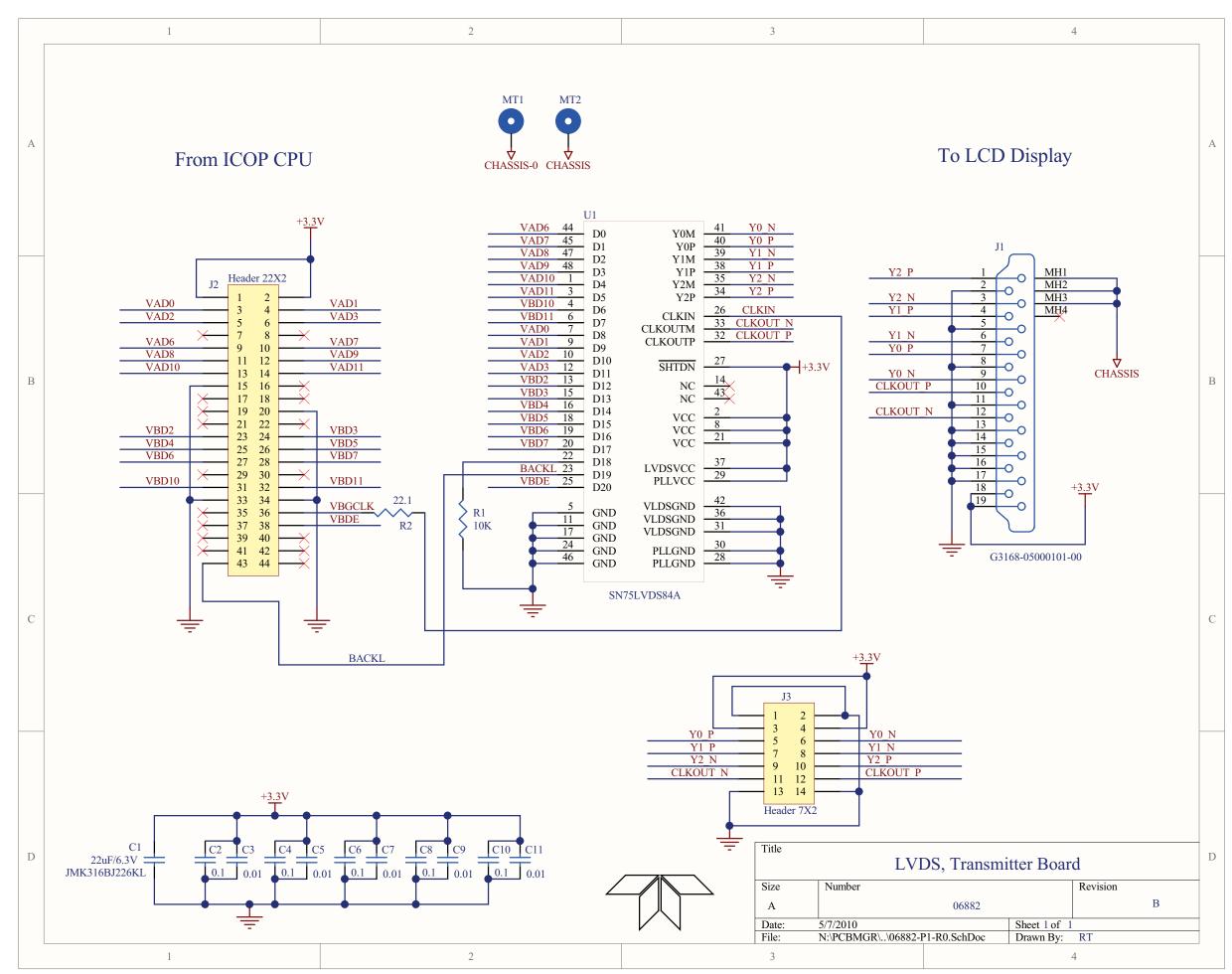

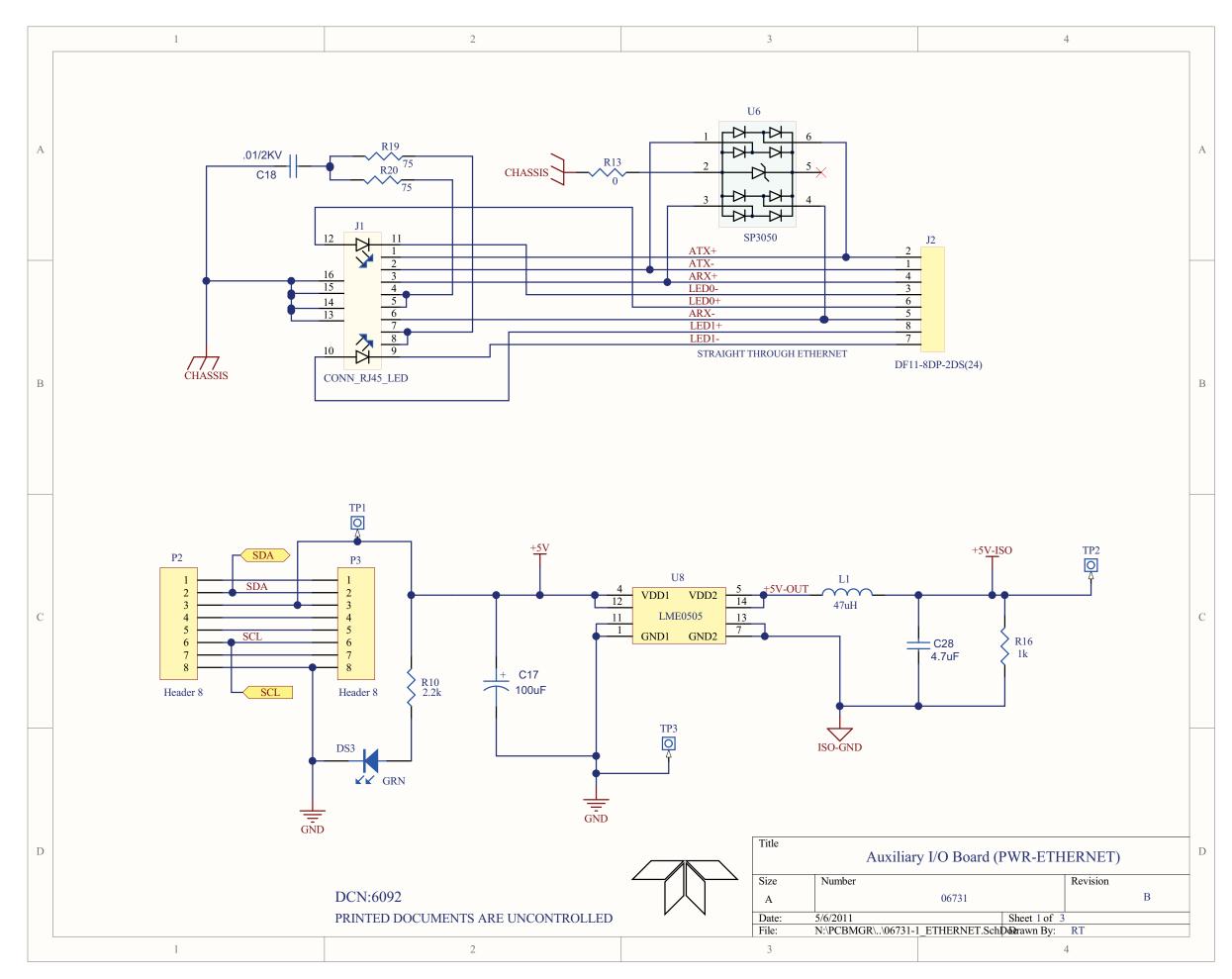

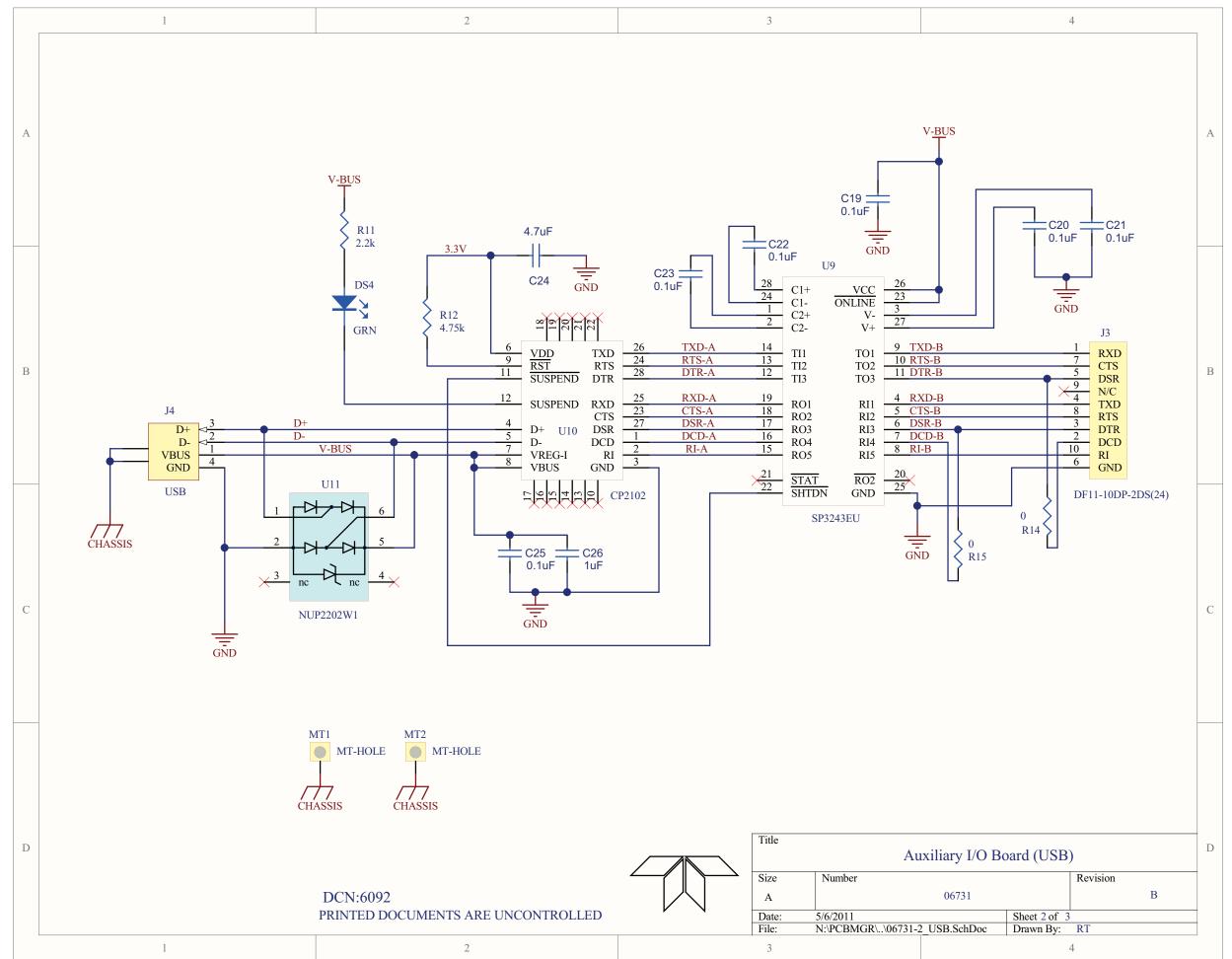

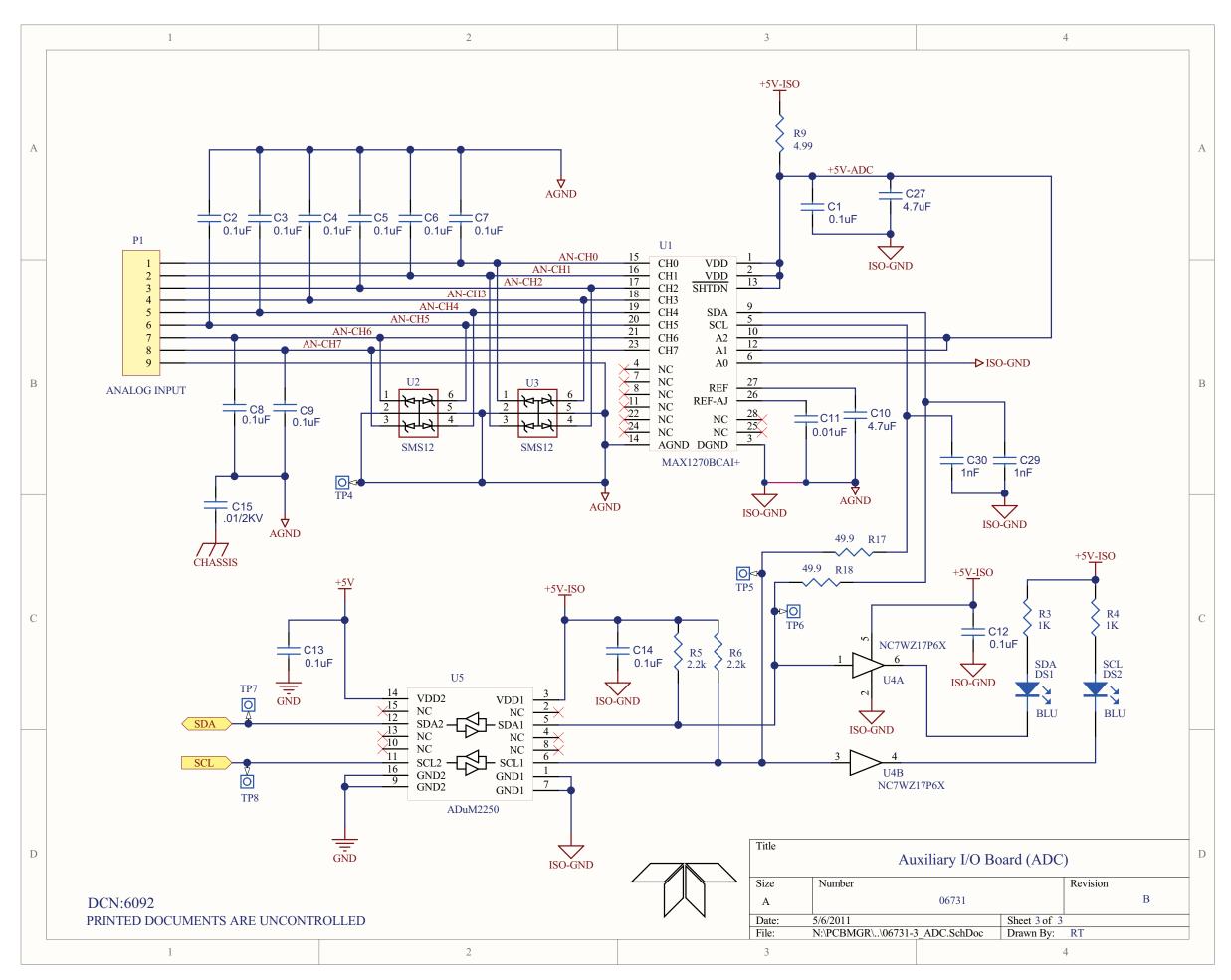